VERSIO 1,2 SYYSKUU 2023 702P09148

# Xerox® VersaLink® B625 -monitoimitulostin

Käyttöopas

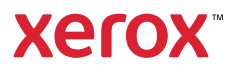

© 2023 Xerox Corporation. Kaikki oikeudet pidätetään.

Xerox®, VersaLink®, Global Print Driver®, MeterAssistant®, PagePack®, Scan to PC Desktop®, SMARTsend®, SuppliesAssistant®, Xerox Extensible Interface Platform® ja Xerox Secure Access Unified ID System® ovat Xerox Corporationin tavaramerkkejä Yhdysvalloissa ja/tai muissa maissa.

Adobe, Adobe PDF logo, Acrobat ja PostScript ovat joko Adoben rekisteröityjä tavaramerkkejä tai tavaramerkkejä Yhdysvalloissa ja/tai muissa maissa.

Android™, Google Play™, Google Drive™ ja Google Chrome™ ovat Google LLC:n tavaramerkkejä.

Apache on Apache Software Foundationin tavaramerkki.

Apple, App Store®, AirPrint, Bonjour, iBeacon, iPad, iPhone, iPod, iPod touch, Mac, Macintosh, macOS ja OS X ovat Apple, Inc.:n Yhdysvalloissa ja muissa maissa tai alueilla rekisteröimiä tavaramerkkejä.

Bluetooth®-sanamerkki on Bluetooth SIG, Inc.:n omistama rekisteröity tavaramerkki, ja sen kaikki käyttö Xeroxin toimesta tapahtuu lisenssin puitteissa.

Domino on HCL Technologies Limitedin tavaramerkki.

DROPBOX ja Dropbox Logo ovat Dropbox, Inc.:n tavaramerkkejä.

Debian on Software in the Public Interest, Inc:n rekisteröity tavaramerkki.

ENERGY STAR® ja ENERGY STAR -merkki ovat U S. Environmental Protection Agencyn omiastamia rekisteröityjä tavaramerkkejä.

HP®, HP-UX®, JetDirect ja PCL® ovat Hewlett-Packard Companyn tavaramerkkejä.

IBM®, AIX® ja PowerPC® ovat International Business Machines Corporationin monilla globaaleilla lainkäyttöalueilla rekisteröimiä tavaramerkkejä tai rekisteröityjä tavaramerkkejä.

IOS on Cisco Systems, Inc:n ja/tai sen tytäryhtiöiden rekisteröity tavaramerkki tai tavaramerkki Yhdysvalloissa ja tietyissä muissa maissa.

Itanium in Intel Corporationin tai sen tytäryhtiöiden tavaramerkki.

Kerberos on Massachusetts Institute of Technologyn (MIT) tavaramerkki.

Linux® on Linus Torvaldsin tavaramerkki Yhdysvalloissa ja muissa maissa.

Microsoft, Active Directory, Azure, Excel, Microsoft Exchange Server, Microsoft 365, Office 365, OneDrive, Windows, Windows Server, Windows Vista ovat Microsoft-konsernin tavaramerkkejä.

Mopria on Mopria Alliance, Inc.:n tavaramerkki.

Netscape on AOL Membership Services LLC:n tavaramerkki.

Novell Directory Services ja NDS ovat Novell, Inc.:n rekisteröityjä tavaramerkkejä tai palvelumerkkejä Yhdysvalloissa ja muissa maissa.

OpenLDAP on OpenLDAP Foundationin rekisteröity tavaramerkki.

SPARC on SPARC International, Inc:n rekisteröity tavaramerkki Yhdysvalloissa ja muissa maissa.

Sun ja Solaris ovat Oraclen ja/tai sen tytäryhtiöiden rekisteröityjä tavaramerkkejä.

ThinPrint on Cortado Ag:n rekisteröity tavaramerkki Yhdysvalloissa ja muissa maissa.

Trellix, ePolicy Orchestrator ja ePO ovat Musarubra US LLC:n tavaramerkkejä.

UNIX® on The Open Groupin rekisteröity tavaramerkki.

Wi-Fi® ja Wi-Fi Direct® ovat Wi-Fi Alliancen® rekisteröityjä tavaramerkkejä.

Wi-Fi Protected Setup™, WPA™, WPA2™ ja WPA3™ ovat Wi-Fi Alliancen® tavaramerkkejä.

BR38797

# Sisällysluettelo

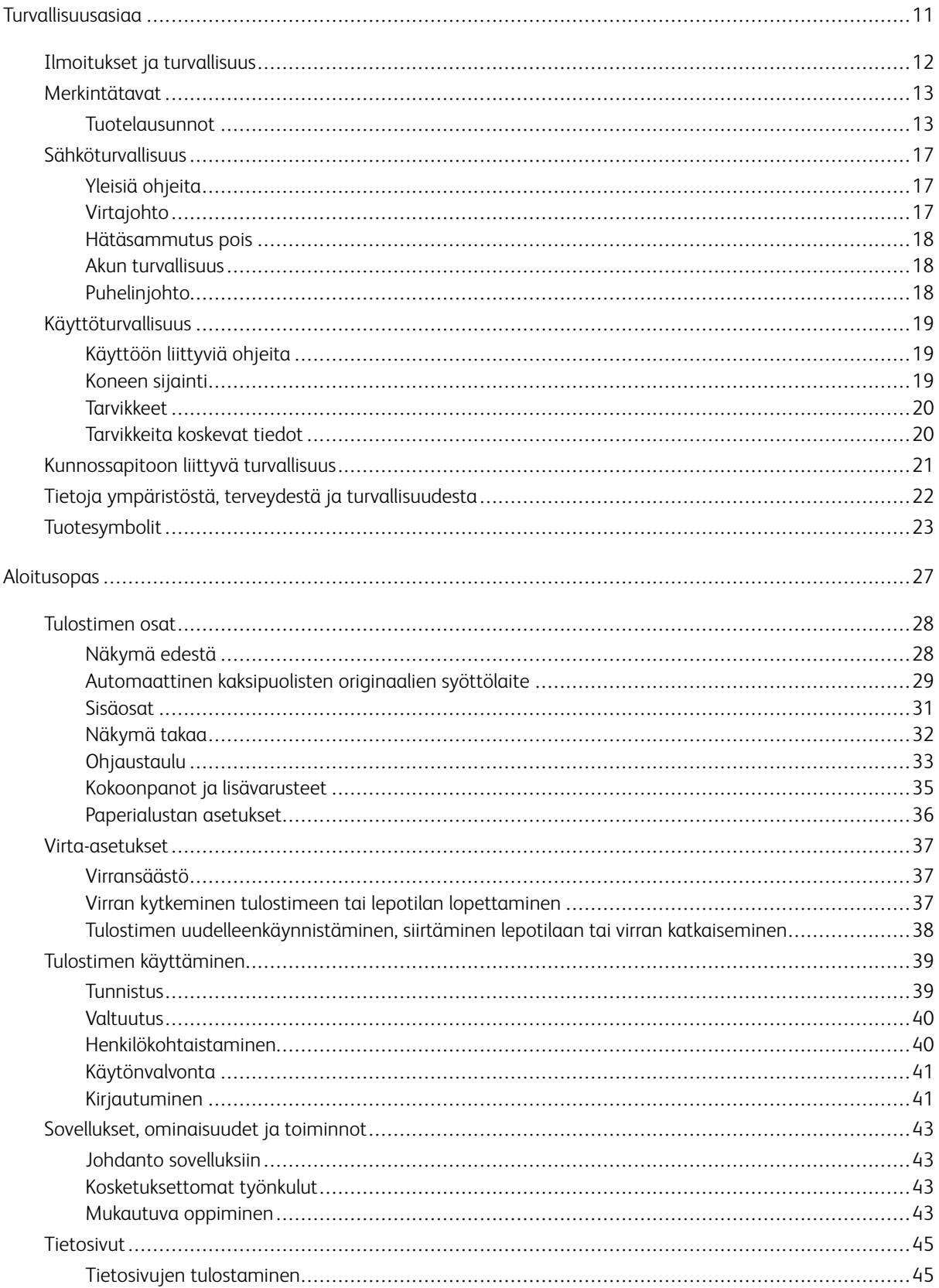

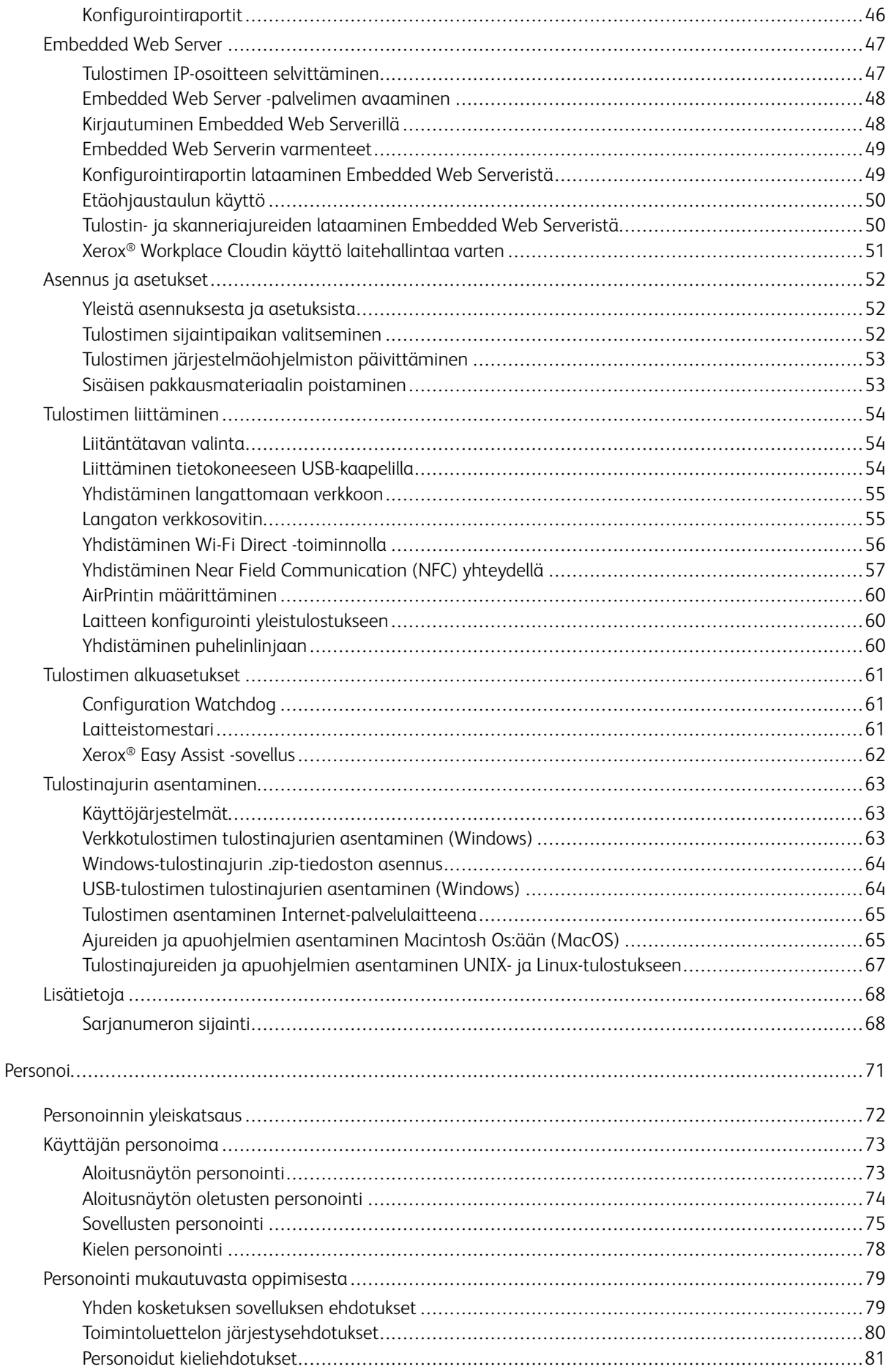

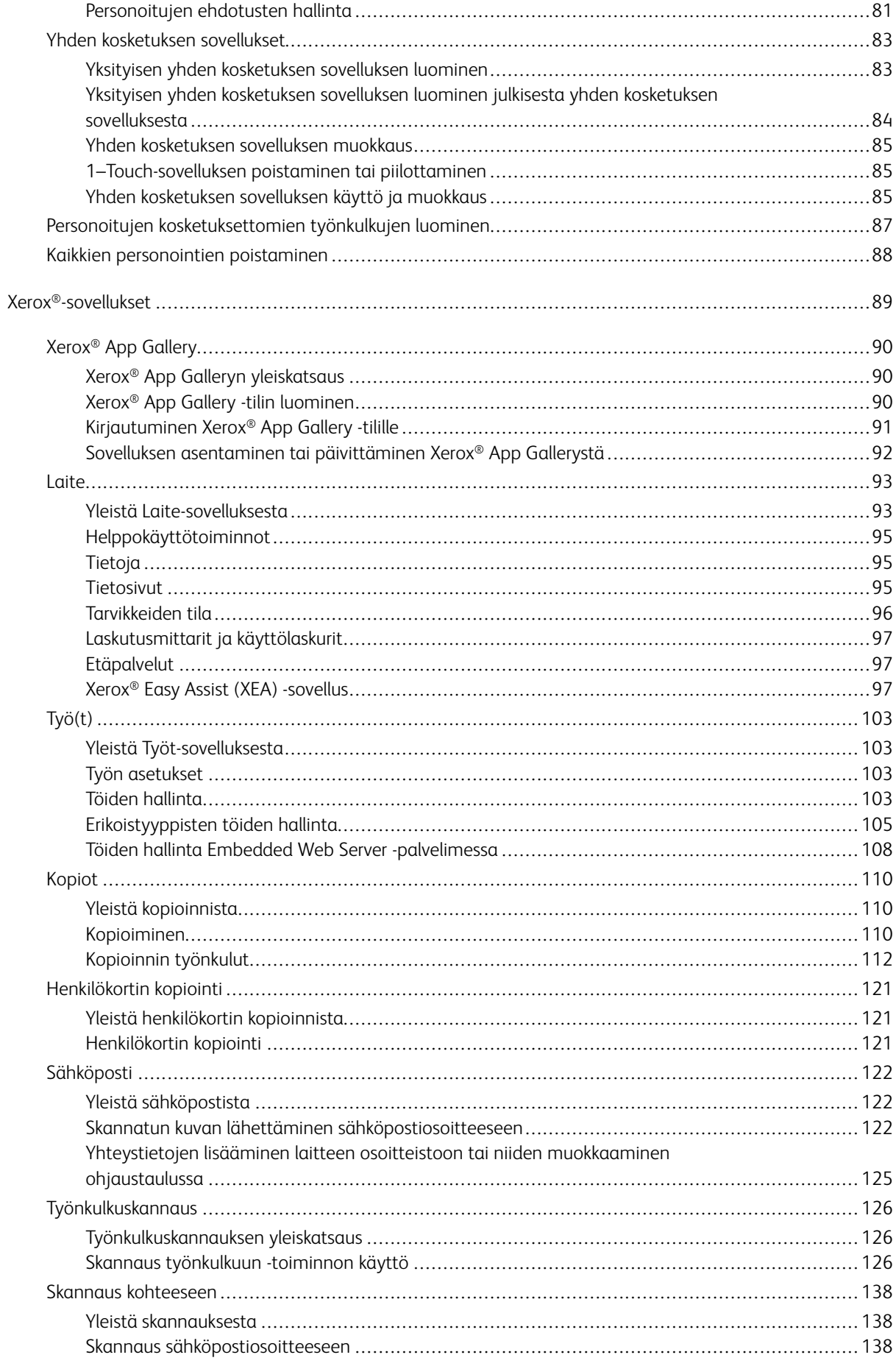

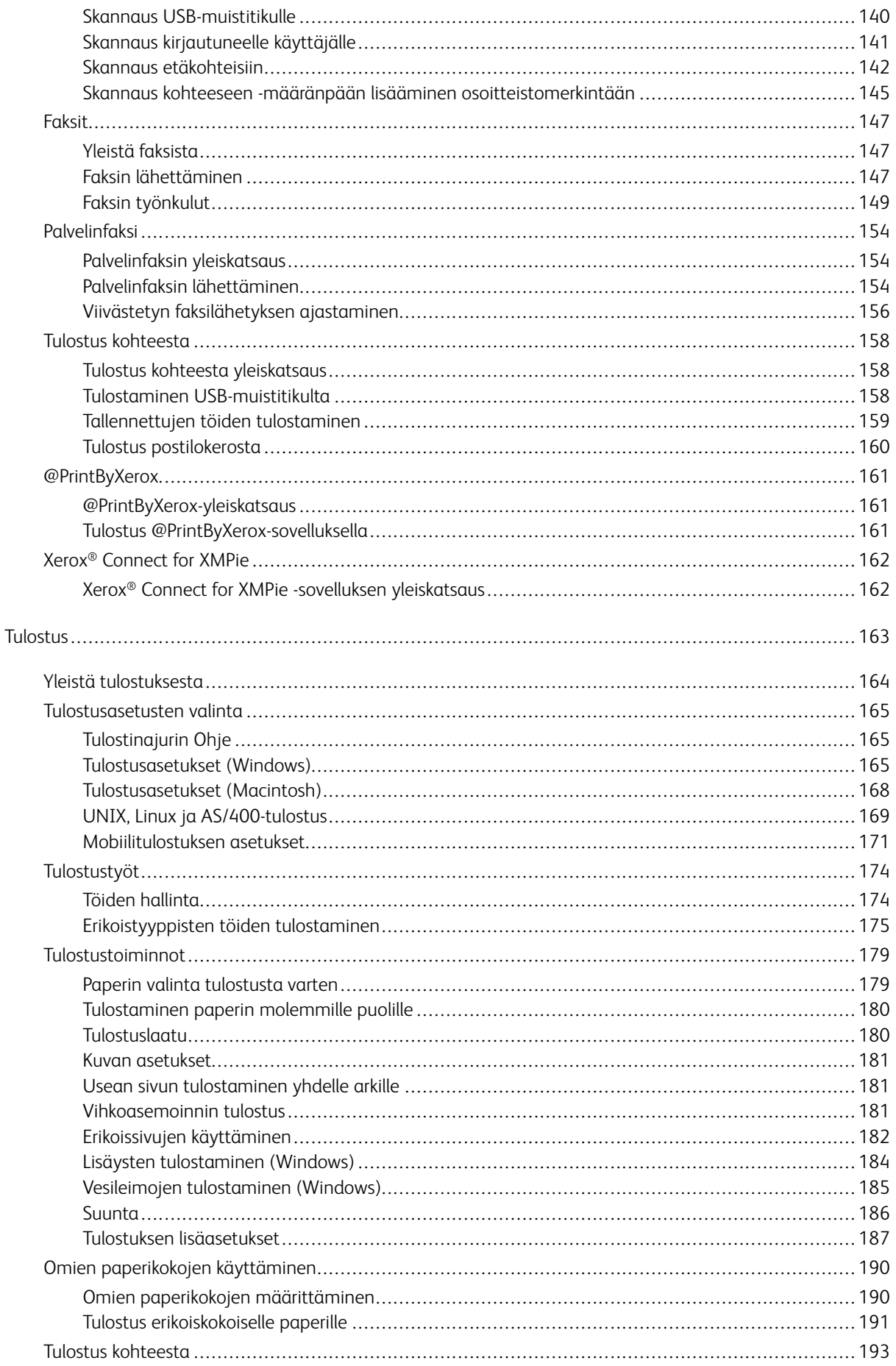

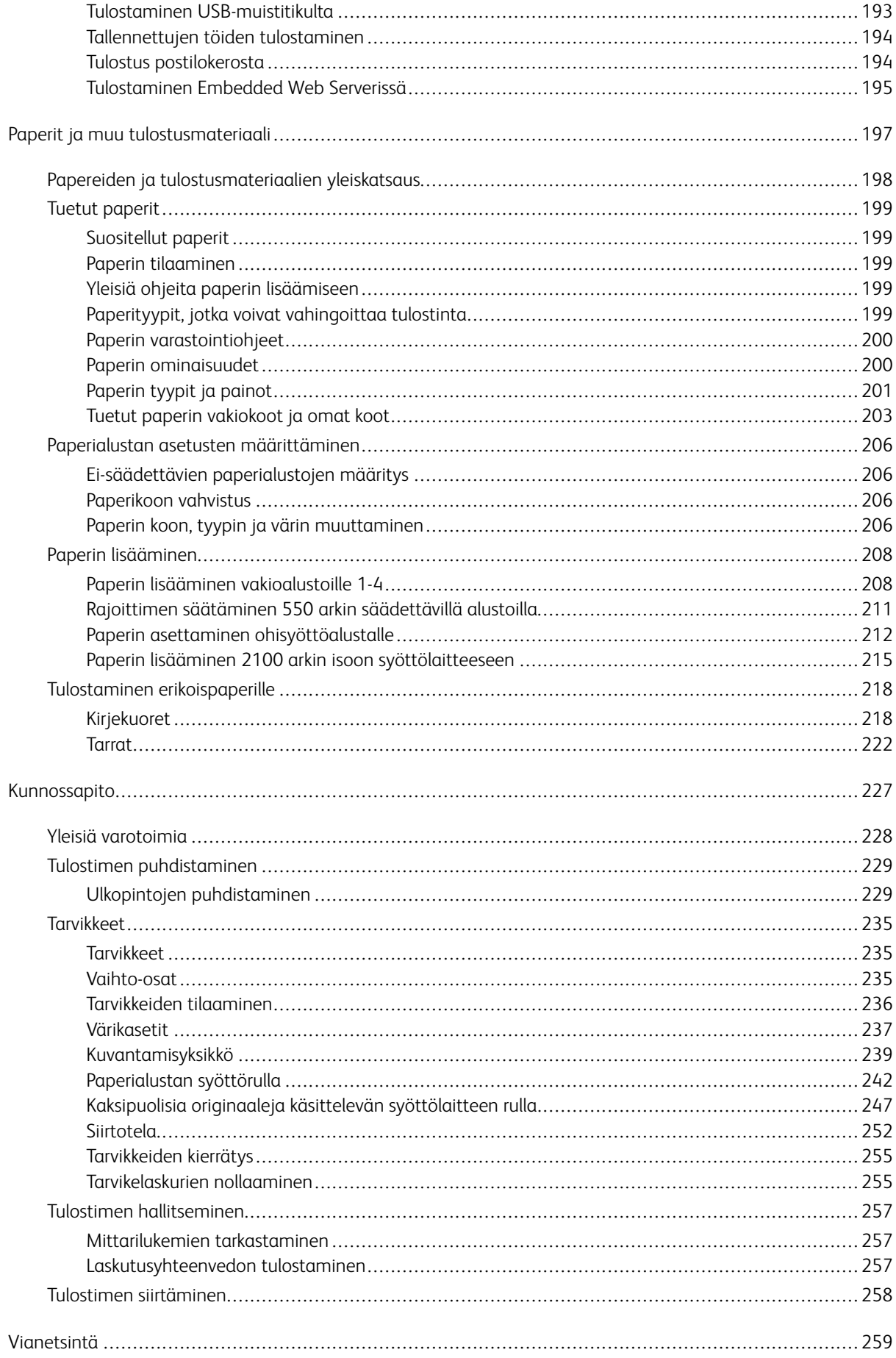

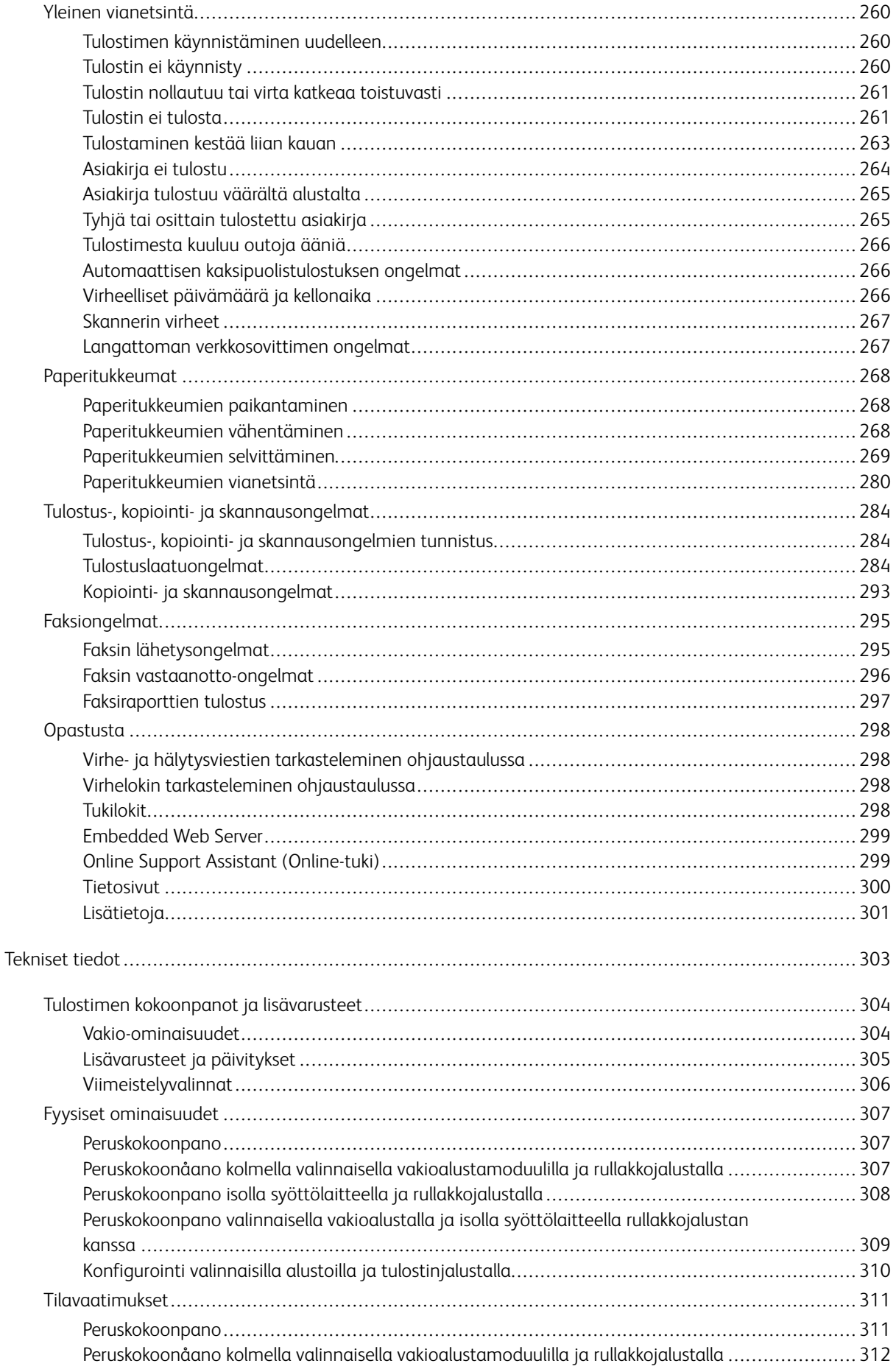

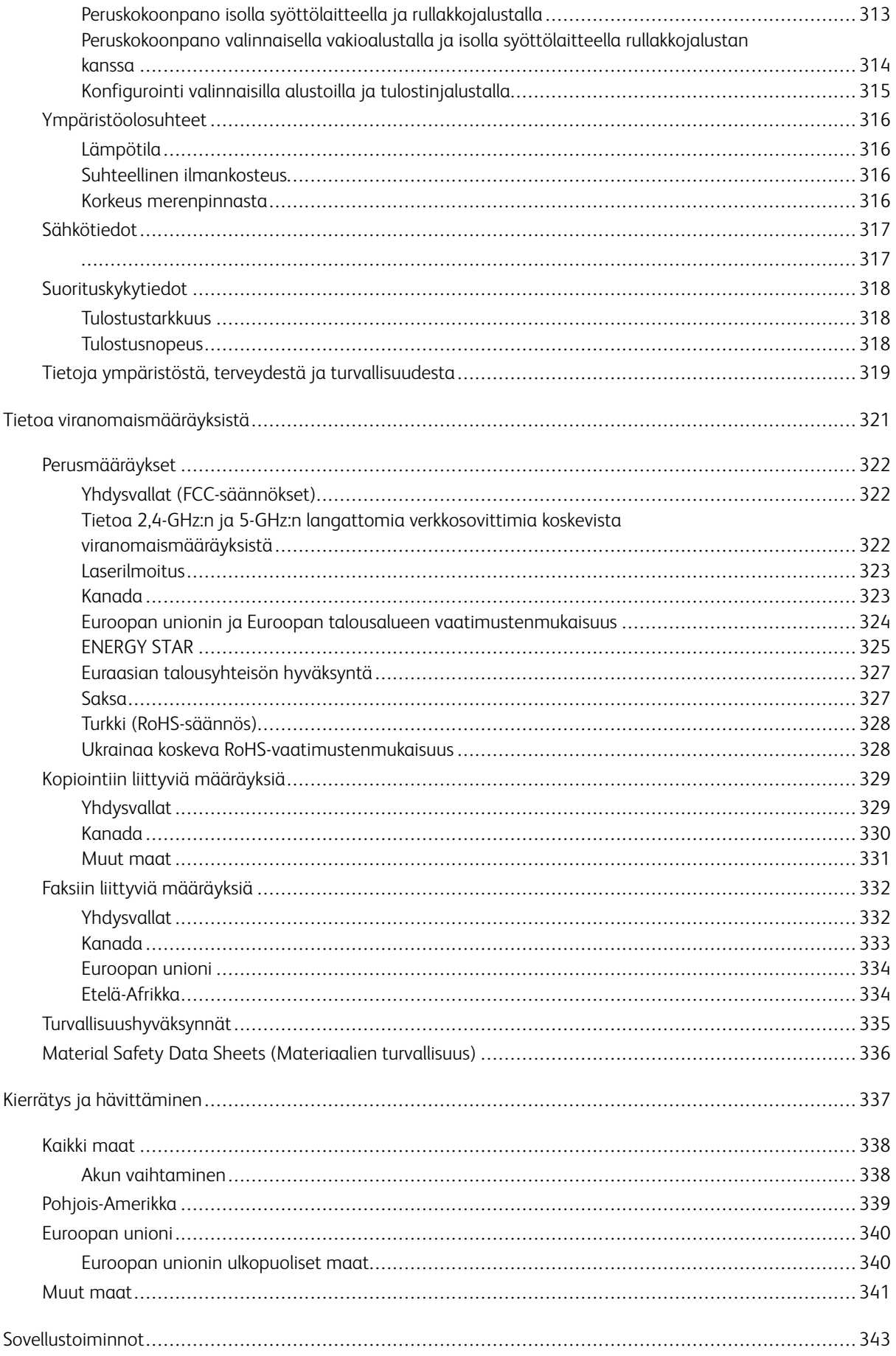

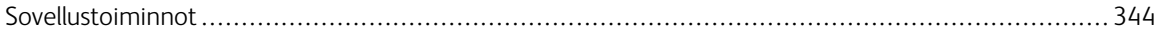

# <span id="page-10-0"></span>Turvallisuusasiaa

Tämä luku sisältää:

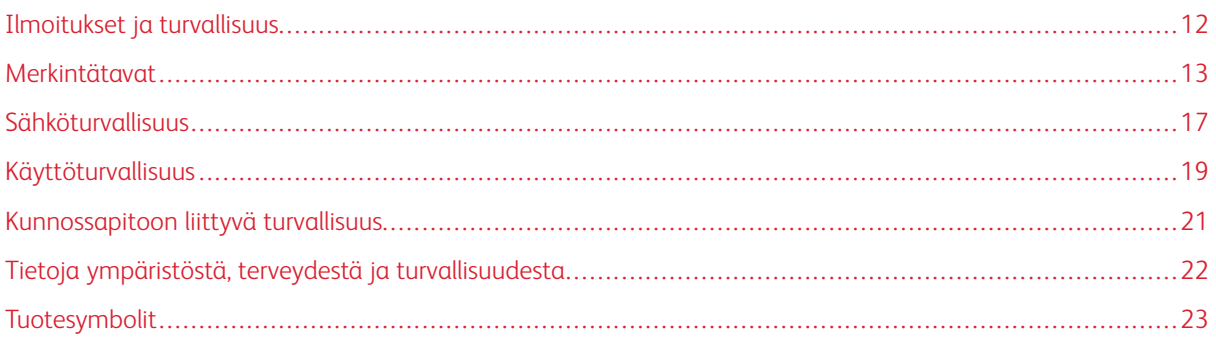

Kone ja sen tarvikkeet on suunniteltu ja testattu tiukkojen turvallisuusmääräysten mukaisesti. Seuraavien ohjeiden noudattaminen varmistaa Xerox®-koneen turvallisen käytön.

## <span id="page-11-0"></span>Ilmoitukset ja turvallisuus

Lue seuraavat ohjeet huolellisesti ennen tulostimen käyttöä. Lukemalla nämä ohjeet varmistat tulostimen turvallisen käytön nyt ja jatkossa.

Xerox®-tulostin ja sen tarvikkeet on suunniteltu ja testattu niin, että ne täyttävät tiukat turvallisuusvaatimukset. Vaatimuksia ovat muun muassa turvallisuusviranomaisen arviointi ja sertifiointi sekä sähkömagneettisesta säteilystä annettujen määräysten ja voimassa olevien ympäristöstandardien noudattaminen.

Tuotteen turvallisuus, ympäristövaikutukset ja suorituskyky on arvioitu vain Xeroxin® omia materiaaleja käyttäen.

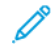

Huom.: Luvattomat muutokset, kuten esimerkiksi uusien toimintojen lisääminen tai ulkoisten laitteiden liittäminen, voivat vaikuttaa tuotteen sertifiointiin. Lisätietoja saat Xerox-edustajalta.

#### <span id="page-12-0"></span>Merkintätavat

Huom.: Huomautuksella osoitetaan sellaista tietoa, josta voi olla apua.

Vaara: Varoituksella osoitetaan jotain sellaista, joka voi vahingoittaa laitetta tai ohjelmistoa.

**A Varoitus:** Huomio osoittaa mahdollisen vaaratilanteen, joka saattaa johtaa loukkaantumiseen.

Eri tyyppisiä lausuntoja ovat esimerkiksi seuraavat:

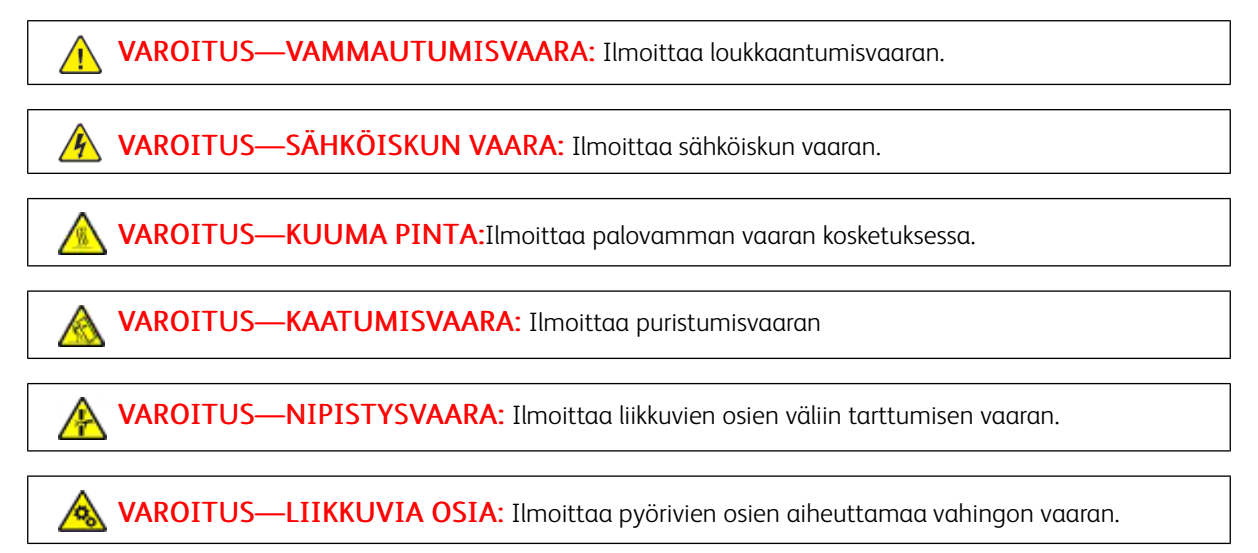

#### <span id="page-12-1"></span>**TUOTELAUSUNNOT**

VAROITUS—VAMMAUTUMISVAARA: Tulipalon tai sähköiskun vaaran välttämiseksi liitä virtajohto suoraan asianmukaiseen maadoitettuun sähköpistokkeeseen, joka on lähellä ja helposti saatavilla.

VAROITUS—VAMMAUTUMISVAARA: Vältä tulipalon tai sähköiskun vaara: käytä vain tämän tuotteen mukana toimitettua tai valmistajan hyväksymää virtajohtoa.

VAROITUS—VAMMAUTUMISVAARA: Älä kytke laitteen virtajohtoa jatkojohtoihin, virranjakajiin, muihin jakolaitteisiin tai UPS-varavirtalaitteisiin. Lasertulostimen virrankulutus voi ylittää näiden lisävarusteiden kapasiteetin, mikä voi aiheuttaa tulipalovaaran, omaisuusvahinkoja tai heikon tulostustehon.

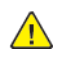

VAROITUS—VAMMAUTUMISVAARA: Älä käytä tätä tuotetta ylijännitesuojan kanssa. Ylijännitesuojalaitteen käyttäminen saattaa johtaa tulipalovaaraan, omaisuusvahinkoihin tai heikkoon tulostustehoon.

A VAROITUS-VAMMAUTUMISVAARA: Kun liität tämän tuotteen yleiseen valintaiseen puhelinverkkoon, voit vähentää tulipalon vaaraa käyttämällä vähintään 26 AWG:n tietoliikennejohtoa (RJ-11). Australia: johdon on oltava ACMAn (Australian Communications and Media Authority) hyväksymä.

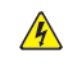

 $\sqrt{4}$ 

VAROITUS—SÄHKÖISKUN VAARA: Sähköiskuvaaran välttämiseksi älä sijoita tätä tuotetta veden äärelle tai märkään paikkaan, äläkä myöskään käytä sitä sellaisissa paikoissa.

VAROITUS—SÄHKÖISKUN VAARA: Sähköiskuvaaran välttämiseksi älä asenna laitetta tai tee sähkö- tai kaapeliliitäntöjä (esimerkiksi virtajohto, faksi tai puhelin) ukkosmyrskyn aikana.

VAROITUS—VAMMAUTUMISVAARA: Älä leikkaa, kierrä, solmi tai rusenna virtajohtoa äläkä aseta sen päälle painavia esineitä. Älä altista virtajohtoa hiertymiselle tai paineelle. Älä jätä virtajohtoa puristukseen esimerkiksi huonekalujen ja seinän väliin. Jos jokin näistä tapahtuu, siitä voi seurata tulipalon tai sähköiskun vaara. Tutki virtajohto säännöllisesti tällaisten ongelmien varalta. Irrota virtajohto pistorasiasta ennen tutkimusta.

VAROITUS—SÄHKÖISKUN VAARA: Sähköiskuvaaran välttämiseksi varmista, että kaikki ulkoisten liitäntöjen liittimet (kuten Ethernet- ja puhelinliittimet) on kytketty niille varattuihin liitäntäportteihin.

VAROITUS—SÄHKÖISKUN VAARA: Jos käsittelet ohjainlevyä tai asennat lisävarusteita tai muistilaitteita tulostimen käyttöönoton jälkeen, sähköiskuvaaran välttämiseksi katkaise tulostimesta virta ja irrota virtajohto pistorasiasta ennen toimenpiteiden tekemistä. Jos tulostimeen on kytketty muita laitteita, katkaise niidenkin virta ja irrota kaikki tulostimeen kytketyt kaapelit.

VAROITUS—SÄHKÖISKUN VAARA: Voit välttää sähköiskun vaaran tulostimen ulkopintaa puhdistettaessa irrottamalla virtajohdon pistorasiasta ja irrottamalla kaikki tulostimeen johtavat kaapelit.

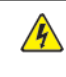

VAROITUS—SÄHKÖISKUN VAARA: Sähköiskuvaaran välttämiseksi älä käytä faksitoimintoa ukkosmyrskyn aikana.

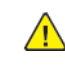

VAROITUS—VAMMAUTUMISVAARA: Jos tulostin painaa yli 20 kg (44 lb), sen turvallinen siirtäminen edellyttää kahta tai useampaa henkilöä.

 $\sqrt{N}$ 

VAROITUS—VAMMAUTUMISVAARA: Ennen kuin siirrät tulostinta, tutustu seuraaviin ohjeisiin, jotta kukaan ei loukkaantuisi eikä tulostin vahingoittuisi:

- Varmista, että tulostimen kaikki luukut ja alustat ovat kiinni.
- Sammuta tulostin ja irrota virtajohto pistorasiasta.
- Irrota kaikki kaapelit tulostimesta.
- Jos tulostimeen on liitetty erillisiä lattialle sijoitettavia valinnaisia lokeroita tai tulostuslisävarusteita, irrota ne, ennen kuin siirrät tulostinta.
- Jos tulostimessa on tulostintuki, rullaa se varovasti uuteen paikkaan. Ylitä kynnykset ja lattian epätasaisuudet varovasti.
- Jos tulostimessa ei ole tulostintukea mutta siinä on lisäalustoja tai tulostuslisävarusteita, irrota tulostuslisävarusteet nosta tulostin pois alustoilta. Älä yritä nostaa tulostinta ja lisävarusteita samanaikaisesti.
- Nosta tulostinta aina sen sivuilla olevista kädensijoista.
- Tulostimen siirtämiseen käytettävien kärryjen on oltava senkokoiset, että ne tukevat tulostimen koko jalustaa.
- Laitteiden siirtämiseen käytettävien kärryjen on oltava niin suuret, että laitteet mahtuvat niihin kokonaan.
- Pidä tulostin pystyasennossa.
- Vältä erittäin äkkinäisiä liikkeitä.
- Varmista, että sormesi eivät ole tulostimen alla, kun lasket tulostimen alas.
- Varmista, että tulostimen ympärillä on riittävästi tilaa.

VAROITUS—KAATUMISVAARA: Yhden tai useamman vaihtoehdon asentaminen tulostimeen tai monitoimilaitteeseen saattaa vaatia tulostintuen, huonekalun tai muun ominaisuuden epävakauden ja loukkaantumisvaaran estämiseksi. Kysy lisätietoja tuetuista konfiguraatioista tulostimen ostopaikasta.

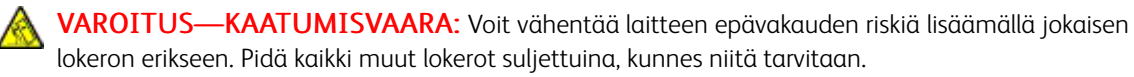

VAROITUS—KUUMA PINTA:Tulostimen sisäosat voivat olla kuumat. Välttyäksesi palovammoilta kosketa osia vasta, kun ne ovat jäähtyneet.

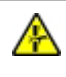

VAROITUS—NIPISTYSVAARA: Vältä sormiin kohdistuva puristusvaara noudattamalla erityistä varovaisuutta tällä tarralla merkityillä alueilla. Sormiin voi kohdistua vaara liikkuvien osien, esimerkiksi rattaiden, luukkujen, lokeroiden ja kansien, lähellä.

VAROITUS—VAMMAUTUMISVAARA: Tuotteessa käytetään laseria. Muiden kuin  $\bigwedge$ käyttöoppaassa mainittujen ohjausten tai säätöjen käyttäminen tai toimenpiteiden suorittaminen voi altistaa vaaralliselle säteilylle.

VAROITUS—VAMMAUTUMISVAARA: Tuotteessa olevaa litiumakkua ei ole tarkoitettu vaihdettavaksi. Litiumakun poistaminen väärin aiheuttaa räjähdysvaaran. Älä lataa, pura tai polta litiumparistoa. Hävitä käytetyt litiumakut valmistajan ohjeiden ja paikallisten säädösten mukaisesti.

Tuote täyttää kansainväliset turvamääräykset, kun siinä käytetään tietyn valmistajan osia. Joidenkin osien turvapiirteet eivät aina ole ilmeisiä. Valmistaja ei vastaa vaihto-osien käytöstä

Kun tarvitset huolto- tai korjauspalveluja, ota yhteyttä huoltoedustajaan.

#### Otsoni- ja ilmanvaihtotiedot

Katso kohdat *Tietoja otsonista* ja *Tietoja ilmanvaihdosta* osiossa [Työympäristön](https://www.xerox.com/en-us/about/ehs/health-and-safety) terveys ja turvallisuus – Xerox.

SÄILYTÄ NÄMÄ OHJEET.

## <span id="page-16-0"></span>Sähköturvallisuus

#### <span id="page-16-1"></span>**YLEISIÄ OHJEITA**

## **A** Varoitus:

- Älä työnnä esineitä koneen tuuletusaukkoihin. Jännitteisen kohdan koskeminen tai osan oikosulkeminen voi aiheuttaa tulipalon tai sähköiskun.
- Älä irrota ruuvein kiinnitettyjä kansia tai suojalevyjä, ellei ohjeissa pyydetä tekemään niin (esimerkiksi asennettaessa lisälaitteita). Katkaise tulostimen virta tehdessäsi näitä asennuksia. Irrota virtajohto ennen kuin irrotat kansia tai suojalevyjä. Asennuksia lukuun ottamatta näitä levyjä ei tarvitse irrottaa, sillä niiden takana ei ole käyttäjän huollettavissa olevia osia.

Seuraavat tilanteet ovat vaarallisia turvallisuudelle:

- Virtajohto on vahingoittunut tai kulunut.
- Koneen sisään on pudonnut nestettä.
- Kone on kastunut.
- Koneesta tulee savua tai koneen pinnat ovat epätavallisen kuumia.
- Koneesta lähtee epätavallista ääntä tai hajua.
- Virtapiirin katkaisin, sulake tai muu turvalaite on lauennut.

Näissä tilanteissa toimi seuraavasti:

- 1. Katkaise heti tulostimen virta.
- 2. Irrota virtajohto pistorasiasta.
- 3. Kutsu paikalle valtuutettu huoltoedustaja.

#### <span id="page-16-2"></span>**VIRTAJOHTO**

 $\sqrt{N}$ 

Käytä koneen mukana toimitettua virtajohtoa.

Varoitus: Tulipalon tai sähköiskun vaaran välttämiseksi älä käytä jatkojohtoa, jakorasiaa tai virtapistoketta.

- Liitä virtajohto suoraan maadoitettuun pistorasiaan. Varmista, että virtajohdon molemmat päät ovat varmasti kiinni. Jos et tiedä, onko pistorasia maadoitettu, pyydä sähköteknikkoa tarkistamaan se.
- Älä koskaan kytke konetta maadoittamattomaan pistorasiaan maadoitetun sovittimen avulla.
- Varmista, että kone on liitetty sähköverkkoon, jonka jännite ja virta ovat oikeat. Tarkista koneen sähkövaatimukset tarvittaessa sähköasentajan kanssa.
- Älä sijoita konetta niin, että sen virtajohdon päälle voidaan astua.
- Älä sijoita johdon päälle esineitä.
- Älä irrota tai kytke virtajohtoa, kun koneessa on virta kytkettynä.
- Vaihda aina rispaantunut tai kulunut virtajohto.
- Irrota virtajohto aina tarttumalla pistotulppaan. Näin vältyt mahdollisilta sähköiskuilta etkä aiheuta vahinkoa johdolle.

Virtajohto on liitetty koneen takaosaan. Virtajohto on irrotettava pistorasiasta silloin, kun koneesta halutaan katkaista kaikki virta.

#### <span id="page-17-0"></span>**HÄTÄSAMMUTUS POIS**

Jos jokin seuraavista tilanteista ilmenee, katkaise koneen virta välittömästi ja irrota virtajohto pistorasiasta. Ota yhteys valtuutettuun Xerox-huoltoteknikkoon ongelman korjaamiseksi mikäli:

- Koneesta tulee epätavallista hajua tai outoja ääniä.
- Virtajohto on vahingoittunut tai kulunut.
- Kytkentäkaapin tai sähkökeskuksen rele, sulake tai muu turvalaite on lauennut.
- Koneen sisään on pudonnut nestettä.
- Kone on kastunut.
- Jokin koneen osa on vahingoittunut.

#### <span id="page-17-1"></span>**AKUN TURVALLISUUS**

Yhdessä tai useammassa tämän tulostimen piirilevyssä on litiumakku. Älä yritä korjata tai vaihtaa litiumakkua. Jos akussa on ongelma, ota yhteyttä valtuutettuun huoltoedustajaan.

Varoitus: Jos piirilevyn akku asennetaan väärin, seurauksena on räjähdysvaara.  $\sqrt{N}$ 

Tämän tulostimen litiumakku sisältää perkloraattimateriaalia. Tietoja perkloraattimateriaalin käsittelyyn liittyvistä erityistoimenpiteistä löytyy osoitteesta [https://dtsc.ca.gov/perchlorate/](www.dtsc.ca.gov/hazardouswaste/perchlorate).

#### <span id="page-17-2"></span>**PUHELINJOHTO**

Varoitus: Tulipalon riskiä voidaan vähentää käyttämällä AWG (American Wire Gauge) -tietoliikennekaapelia nro 26 tai suurempaa.

#### <span id="page-18-0"></span>Käyttöturvallisuus

Kone ja sen tarvikkeet on suunniteltu ja testattu vastaamaan tiukkoja turvallisuusmääräyksiä. Tähän kuuluvat muun muassa turvallisuusviranomaisen hyväksyntä ja yleisten ympäristösuositusten mukaisuus.

Noudattamalla seuraavia turvallisuusohjeita varmistat koneen jatkuvan turvallisen käytön.

#### <span id="page-18-1"></span>**KÄYTTÖÖN LIITTYVIÄ OHJEITA**

- Älä irrota alustoja, kun tulostus on käynnissä.
- Älä avaa tulostimen ovia tulostimen käydessä.
- Älä siirrä tulostinta sen käydessä.
- Pidä kädet, hiukset, solmiot yms. etäällä tulostimen syöttö- ja luovutusrullista.
- Työkaluin irrotettavat levyt suojaavat tulostimen vaarallisia alueita. Älä irrota näitä suojalevyjä.
- Älä ohita mitään sähköisiä tai mekaanisia varmistuslaitteita.
- Älä yritä poistaa paperia, joka on juuttunut syvälle tulostimeen. Katkaise välittömästi tulostimen virta ja ota yhteyttä paikalliseen Xerox-edustajaan.

#### **N** Varoitus:

- Kiinnitysalueen metallipinnat ovat kuumia. Ole aina varovainen poistaessasi paperitukkeumia tältä alueelta ja vältä koskemasta metallipintoihin.
- Kallistumisvaaran välttämiseksi älä työnnä tai siirrä tulostinta paperialustojen ollessa ulosvedettyinä.

#### <span id="page-18-2"></span>**KONEEN SIJAINTI**

- Sijoita tulostin tasaiselle, vakaalle pinnalle, joka on tarpeeksi tukeva kannattamaan sen painon. Jos haluat tarkistaa tulostimen painon, katso käyttöoppaan kohta *Fyysiset ominaisuudet*.
- Älä peitä koneen tuuletusaukkoja. Nämä aukot huolehtivat ilmanvaihdosta ja estävät konetta ylikuumenemasta.
- Sijoita kone paikkaan, jossa on riittävästi tilaa käyttöä ja huoltoa varten.
- Asennettaessa toimistotulostin käytävään tai muuhun ahtaaseen paikkaan, joitakin lisävaatimuksia on ehkä otettava huomioon. Varmista, että kaikkia turvallisuussäädöksiä sekä rakennus- ja palonormeja noudatetaan.
- Sijoita kone pölyttömään tilaan.
- Älä säilytä tai käytä konetta erittäin kuumassa, kylmässä tai kosteassa ympäristössä.
- Älä sijoita konetta lähelle lämmönlähdettä.
- Älä sijoita konetta suoraan auringonvaloon ja varo altistamasta valoherkkiä osia liialle valolle.
- Älä sijoita konetta paikkaan, jossa se altistuu ilmastointilaitteen puhaltamalle kylmälle ilmalle.
- Älä sijoita konetta paikkaan, jossa se voi altistua tärinälle.
- Tulostin toimii parhaiten, kun se sijaitsee käyttöoppaan kohdassa *Ympäristötiedot* määritetyillä korkeuksilla.

#### <span id="page-19-0"></span>**TARVIKKEET**

- Käytä koneessa sitä varten tarkoitettuja tarvikkeita. Sopimattomien materiaalien käyttö voi heikentää koneen suorituskykyä ja aiheuttaa turvallisuusvaaran.
- Noudata aina koneeseen, sen lisälaitteisiin ja tarvikkeisiin kiinnitettyjä tai niiden mukana toimitettuja varoituksia ja ohjeita.
- Säilytä kaikki kulutustarvikkeet niiden pakkauksessa tai säiliössä olevien ohjeiden mukaan.
- Pidä tarvikkeet poissa lasten ulottuvilta.
- Älä koskaan heitä väriainetta, väri- tai rumpukasetteja tai väriainesäiliöitä avotuleen.

Varoitus: Vältä väriaineen joutumista iholle tai silmiin käsitellessäsi esimerkiksi värikasetteja. Silmäkosketus voi aiheuttaa silmien ärsytystä tai tulehtumista. Älä yritä purkaa kasettia, se voi lisätä iho- tai silmäkosketuksen vaaraa.

Vaara: Muiden kuin Xerox-tarvikkeiden käyttöä ei suositella. Xerox-takuu, huoltosopimus ja Total Satisfaction Guarantee (tyytyväisyystakuu) eivät korvaa vahinkoja, toimintahäiriöitä tai suorituskyvyn heikkenemistä, jotka on aiheuttanut muiden kuin Xerox-tarvikkeiden käyttö tai sellaisten Xeroxtarvikkeiden käyttö, joita ei ole tarkoitettu tälle koneelle. Total Satisfaction Guarantee (tyytyväisyystakuu) on käytössä USA:ssa ja Kanadassa. Sen saatavuus voi vaihdella näiden alueiden ulkopuolella. Lisätietoja saa Xerox-edustajalta.

#### <span id="page-19-1"></span>**TARVIKKEITA KOSKEVAT TIEDOT**

Varoitus: Vältä väriaineen joutumista iholle tai silmiin käsitellessäsi esimerkiksi värikasetteja. Silmäkosketus voi aiheuttaa silmien ärsytystä tai tulehtumista. Älä yritä purkaa kasettia. Tämä voi lisätä iholle tai silmiin joutumisen riskiä.

- Säilytä kaikki kulutustarvikkeet niiden pakkauksessa tai säiliössä olevien ohjeiden mukaan.
- Pidä tarvikkeet poissa lasten ulottuvilta.
- Älä koskaan heitä väriainetta, värikasetteja tai väriainesäiliöitä avotuleen.

Tietoa Xerox®-tarvikkeiden kierrätysohjelmista on osoitteessa [www.xerox.com/recycling.](www.xerox.com/recycling)

#### <span id="page-20-0"></span>Kunnossapitoon liittyvä turvallisuus

Älä yritä tehdä mitään kunnossapitotoimia, joita ei ole selostettu koneen mukana toimitetuissa käyttöohjeissa.

- Puhdista pelkällä kuivalla nukattomalla liinalla.
- Käytä puhdistusaineita vain ohjeiden mukaisesti.

Varoitus: Älä käytä puhdistukseen aerosolisuihkeita. Aerosolipuhdistusaineet voivat aiheuttaa rä- $\sqrt{N}$ jähdyksen tai tulipalon sähkömekaanisissa laitteissa.

- Älä irrota ruuvein kiinnitettyjä kansia tai suojalevyjä. Asiakaspalvelutuotteet eivät sijaitse näiden kansien takana.
- Jos väriainetta roiskuu, pyyhi se pois harjalla tai märällä liinalla. Pyyhi hitaasti, jotta pölyä muodostuu puhdistuksen aikana mahdollisimman vähän. Vältä imurin käyttöä. Jos imuria on pakko käyttää, sen tulee olla suunniteltu paloherkille pölyille ja siinä täytyy olla räjähdysluokiteltu moottori ja johtamaton letku.

**Varoitus:** Kiinnitysalueen metallipinnat ovat kuumia. Ole varovainen poistaessasi paperitukkeumia tältä alueelta ja vältä koskemasta metallipintoihin.

• Älä hävitä polttamalla mitään tarvikkeita tai osia. Lisätietoja Xerox®-tarvikkeiden kierrätysohjelmista: [www.](https://www.office.xerox.com/cgi-bin/printer.pl?APP=udpdfs&Page=color&PgName=recyclingsupplies) [xerox.com/gwa](https://www.office.xerox.com/cgi-bin/printer.pl?APP=udpdfs&Page=color&PgName=recyclingsupplies).

# <span id="page-21-0"></span>Tietoja ympäristöstä, terveydestä ja turvallisuudesta

Lisätietoja tähän Xerox-tuotteeseen ja sen tarvikkeisiin liittyvistä ympäristö-, terveys- ja turvallisuusasioista:

- Vain Yhdysvallat ja Kanada: 1-800-ASK-XEROX (1-800-275-9376)
- Verkko-osoite: [Ympäristöterveys](https://www.xerox.com/en-us/about/ehs) ja kestävä kehitys –Xerox
- Sähköpostipyyntö (maailmanlaajuinen): [EHS-Europe@xerox.com](mailto:EHS-Europe@xerox.com)

Tuoteturvallisuustietoja saa Yhdysvalloissa ja Kanadassa osoitteesta: [www.xerox.com/environment.](https://www.office.xerox.com/cgi-bin/printer.pl?APP=udpdfs&Page=Color&PgName=environmentna)

# <span id="page-22-0"></span>Tuotesymbolit

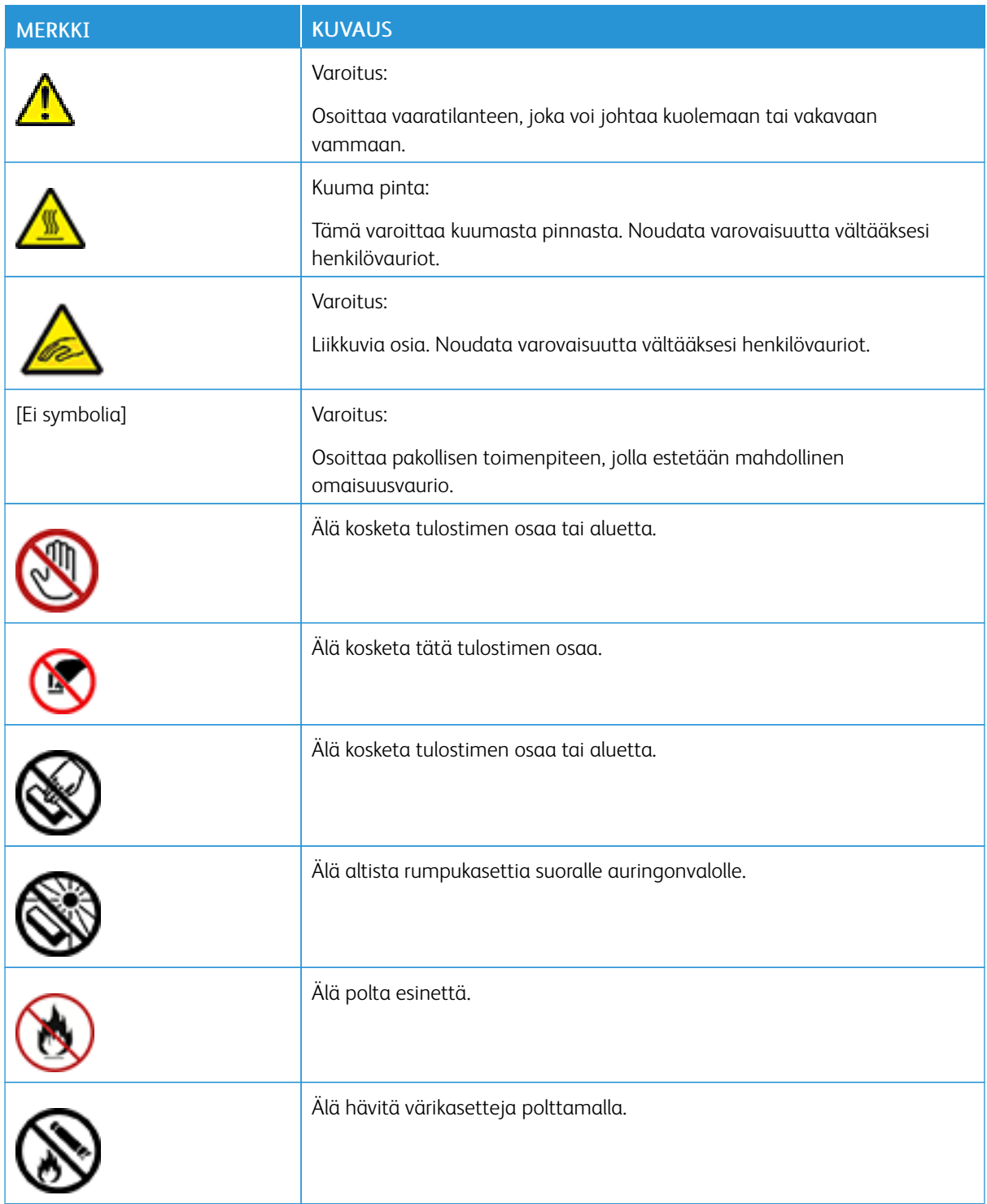

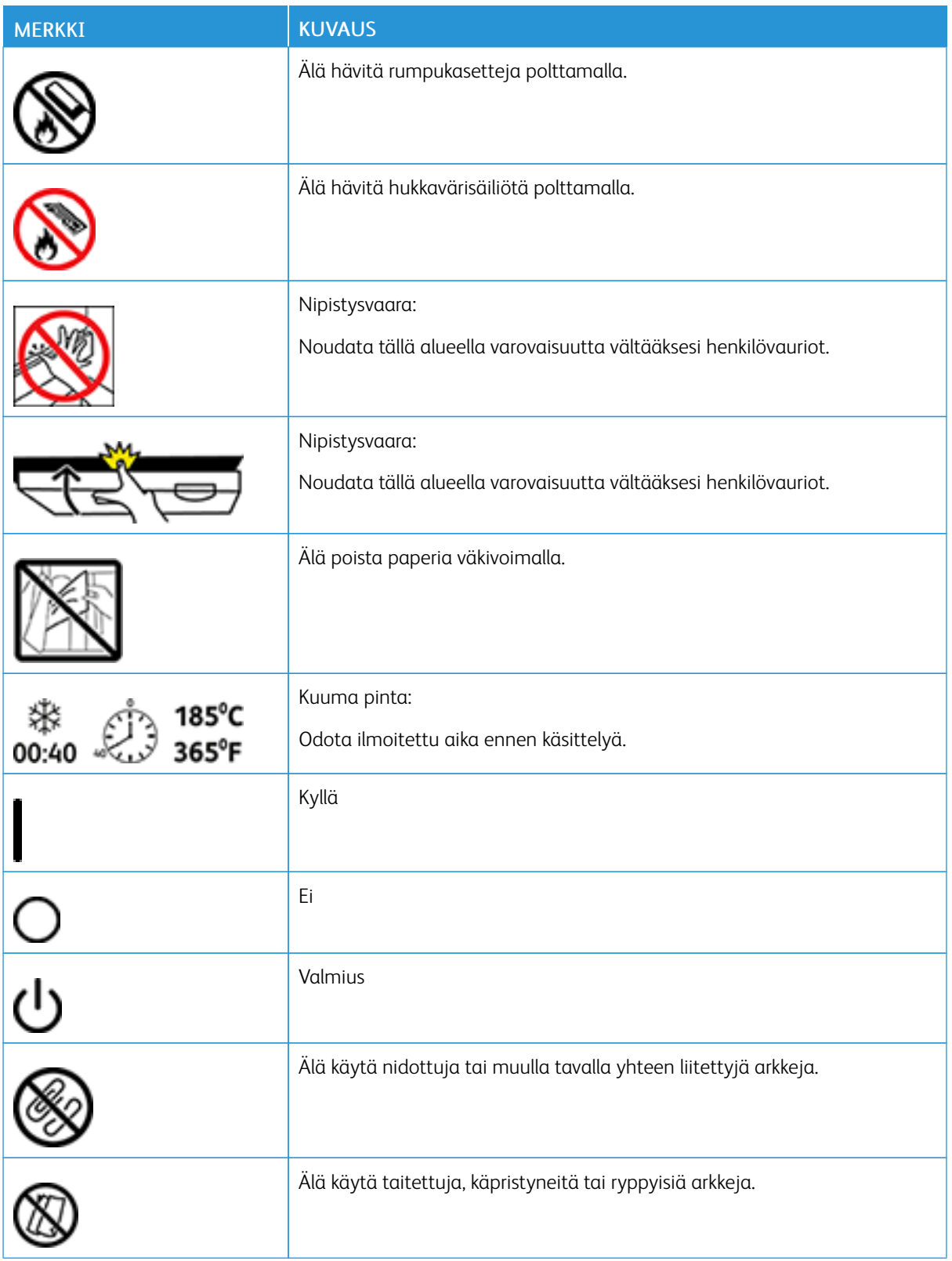

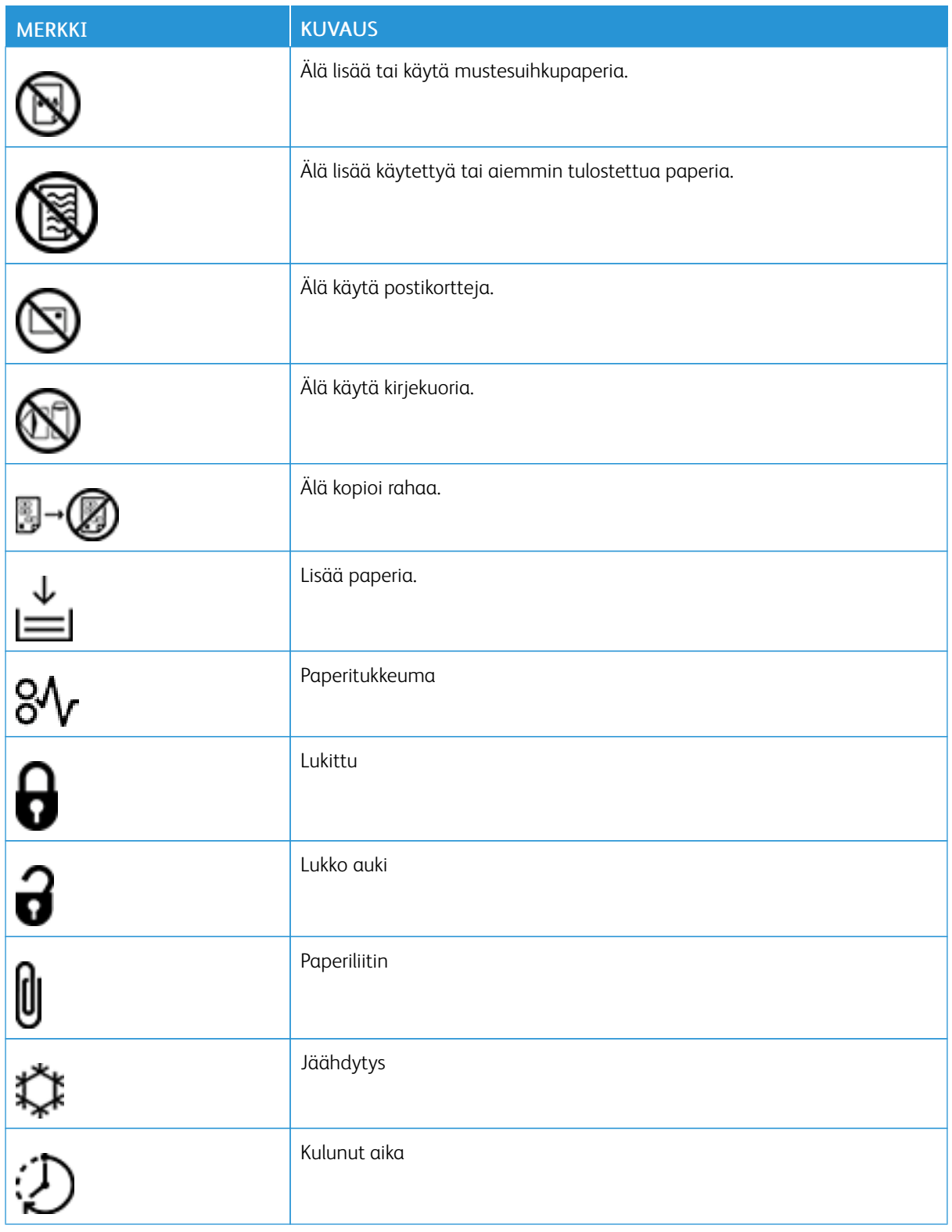

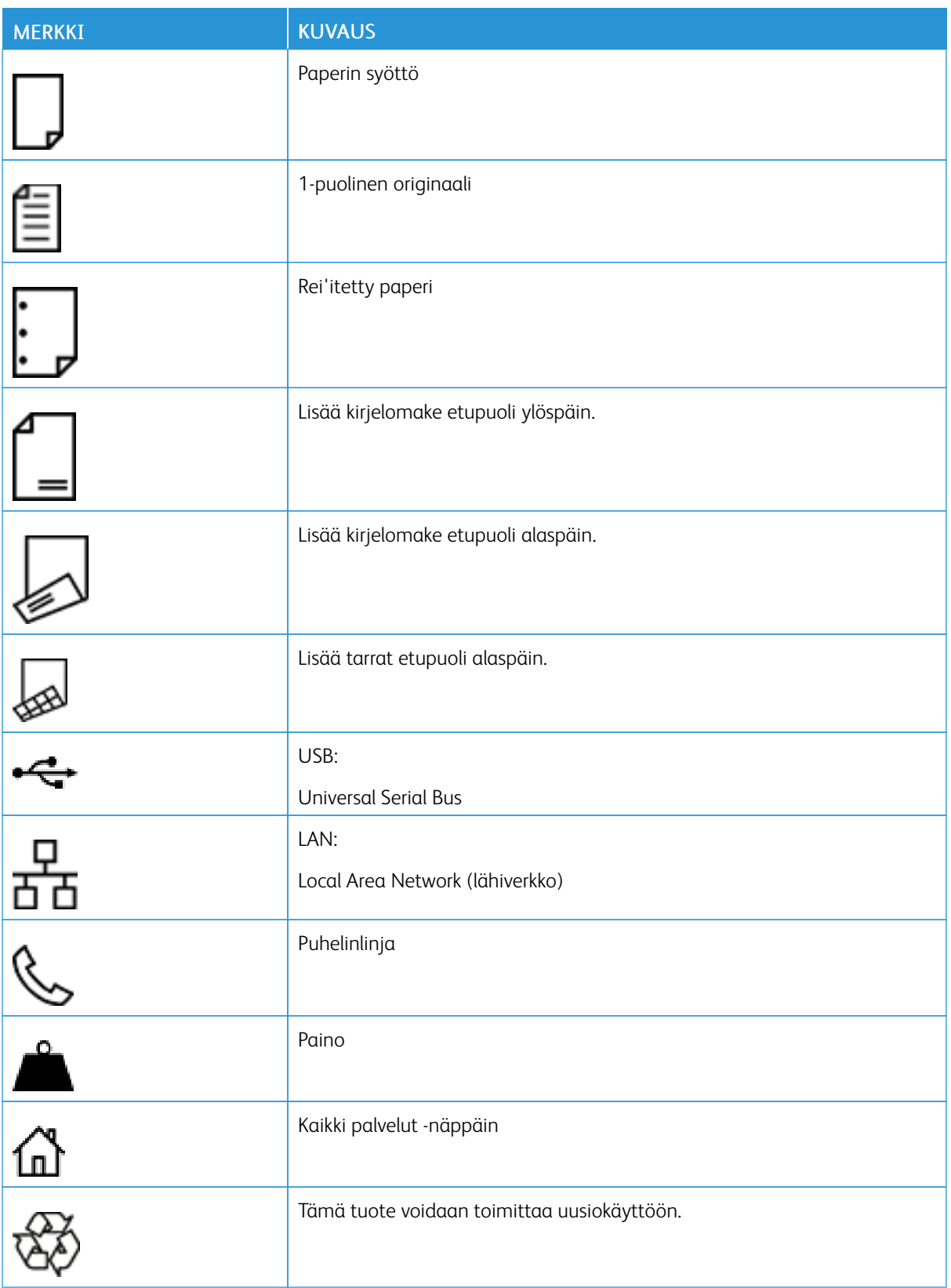

# <span id="page-26-0"></span>Aloitusopas

Tämä luku sisältää:

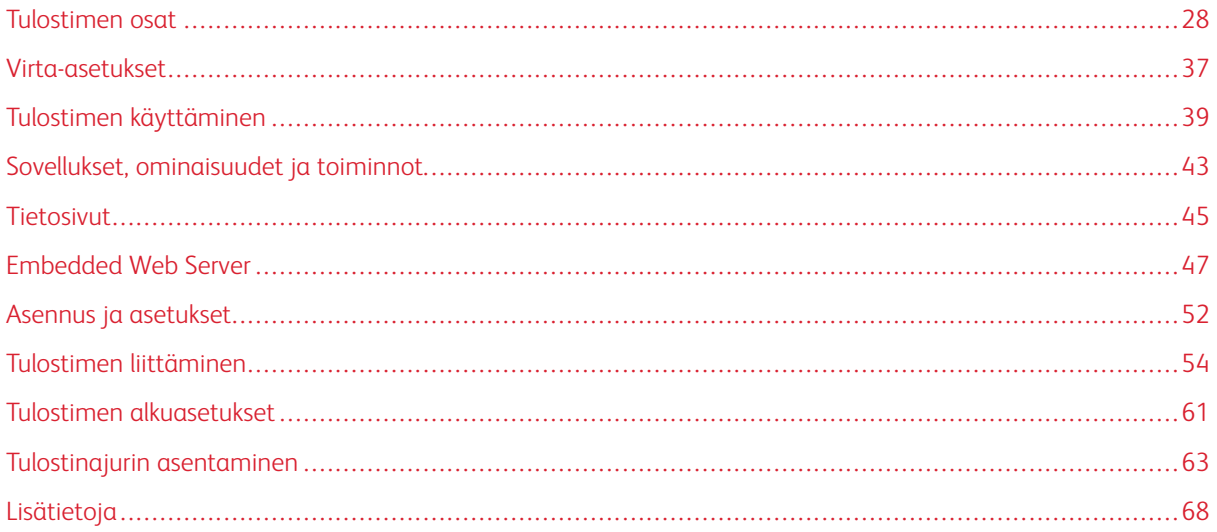

# <span id="page-27-0"></span>Tulostimen osat

## <span id="page-27-1"></span>**NÄKYMÄ EDESTÄ**

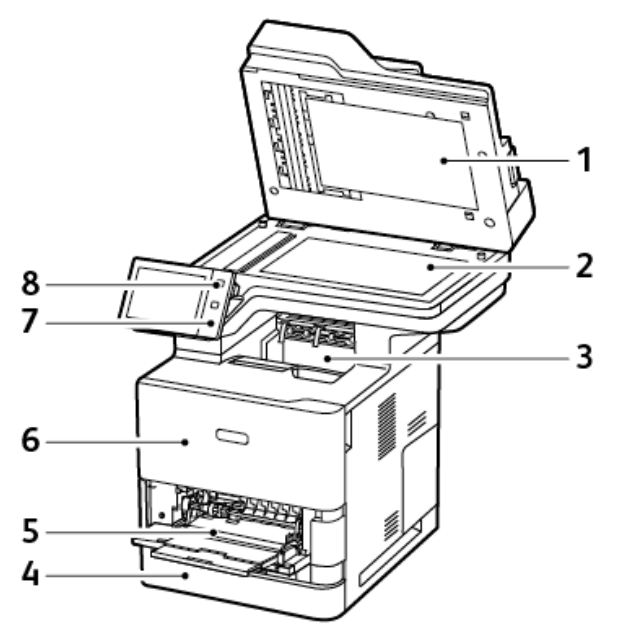

- 1. Valotuskansi
- 2. Valotuslasi
- 3. Keskiluovutusalusta
- 4. Alusta 1, 550 arkin vakioalusta
- 5. Ohisyöttöalusta, 100 arkkia
- 6. Ovi A, etuovi
- 7. NFC (Near Field Communication) -alue
- 8. Virta/herätys-näppäin

# <span id="page-28-0"></span>**AUTOMAATTINEN KAKSIPUOLISTEN ORIGINAALIEN SYÖTTÖLAITE**

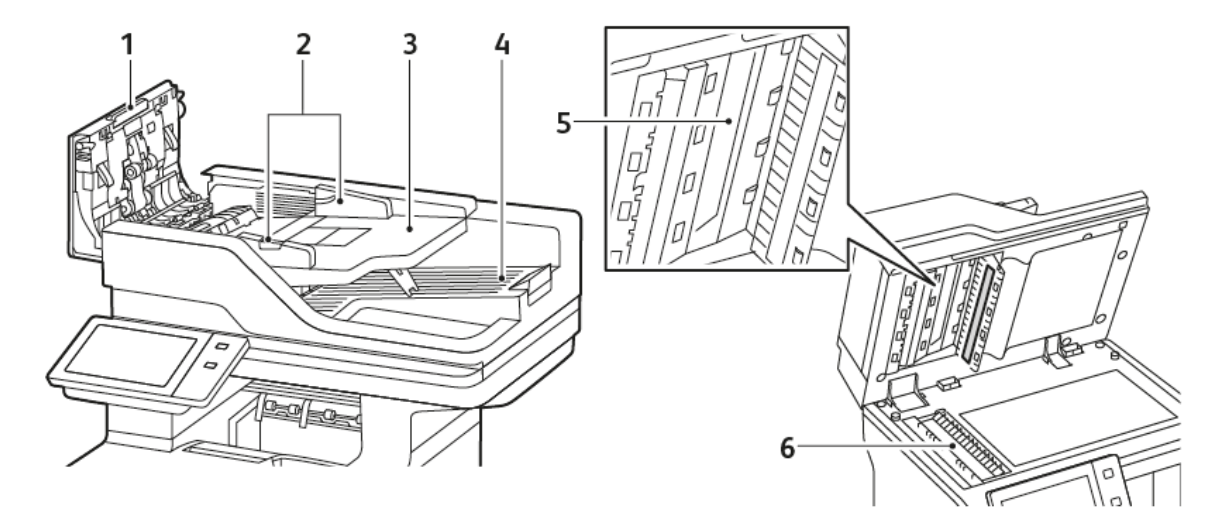

- 1. Kansi
- 2. Syöttöohjaimet
- 3. Originaalien syöttöalusta
- 4. Originaalien luovutusalusta
- 5. Takasivun skannauslinssi
- 6. Valotuslasi, kapea valotuslasi (CVT)

#### **Kaksipuolisia originaaleja käsittelevän syöttölaitteen ohjeita**

Kaksipuolisia originaaleja käsittelevä syöttölaitteessa voidaan käyttää seuraavia paperikokoja ja -painoja:

- Originaalin painot: 52–120 g/m2:n (14–32 lb. bond) paperi
- Originaalien vakiokoot:
	- Vähintään: A6, 105 x 148 mm (4,1 x 5,8 in.)
	- Enintään: Legal, 216 x 355,6 mm (8,5 x 14 in.)
- Omat originaalien koot:
	- Vähintään: 76 x 127 mm (3,0 x 5,0")
	- Enintään: Legal, 216 x 355,6 mm (8,5 x 14 in.)
- Originaalien lukumäärä: 100 arkkia korkeintaan 75 g/m2:n paperia

Huom.: Automaattinen kaksipuolisten originaalien syöttölaite ei tue päällystettyä paperia.

Noudata näitä ohjeita, kun asetat originaaleja automaattiseen syöttölaitteeseen:

- Aseta originaalit etusivut ylöspäin ja yläreunat syöttölaitteeseen päin.
- Aseta syöttölaitteeseen vain irrallisia ja ehjiä paperiarkkeja
- Säädä syöttöohjaimet niin, että ne koskettavat originaalien reunoja
- Aseta syöttölaitteeseen vain sellaisia originaaleja, joiden väriaine on kuivaa
- Älä lisää originaaleja yli MAX-täyttörajan

#### **Valotuslasin käyttöohjeita**

Nosta syöttölaite ylös ja aseta originaali alassuin valotuslasin vasempaan takakulmaan. Kohdista originaalit valotuslasin reunassa olevien kokomerkintöjen mukaan.

- Valotuslasille voi laittaa seuraavia paperikokoja:
	- Vähintään: 25,4 x 25,4 mm (1 x 1")
	- Enintään: Legal, 215,9 x 355,6 mm (8,5 x 14 in.)
- Paperikokoasetusten perusteella, jos originaali on A4 tai lyhyempi, valotuslasi skannaa joko koon A4 (210 x 297 mm, 8.2 x 11.7 in.) tai Letter (215.9 x 279.4 mm, 8.5 x 11 in.).
- Jos originaali on pidempi kuin A4, valotuslasi skannaa Legal-oletuskoko -asetuksen mukaan. Käytettävissä olevat Legal-koot ovat 215,9 x 355,6 mm (8,5 x 14 in.), 215,9 x 330,2 mm (8,5 x 13 in.), 216 x 340 mm (8,5 x 13,4 in.) ja 215 x 315 mm (8,4 x 12,4 in.). Legal-oletukoko on 215,9 x 355,6 mm (8,5 x 14 in.).

Käytä valotuslasia syöttölaitteen sijasta seuraavan tyyppisten originaalien kopiointiin tai skannaukseen.

- Arkit, joissa on paperiliittimiä tai nitomanastoja
- Arkit, joissa on ryppyjä, käpristymiä, taitoksia, repeämiä tai lovia
- Päällystetty tai itsejäljentävä paperi tai muut materiaalit, kuten kangas tai metalli
- Kirjekuoret ja kirjat

# <span id="page-30-0"></span>**SISÄOSAT**

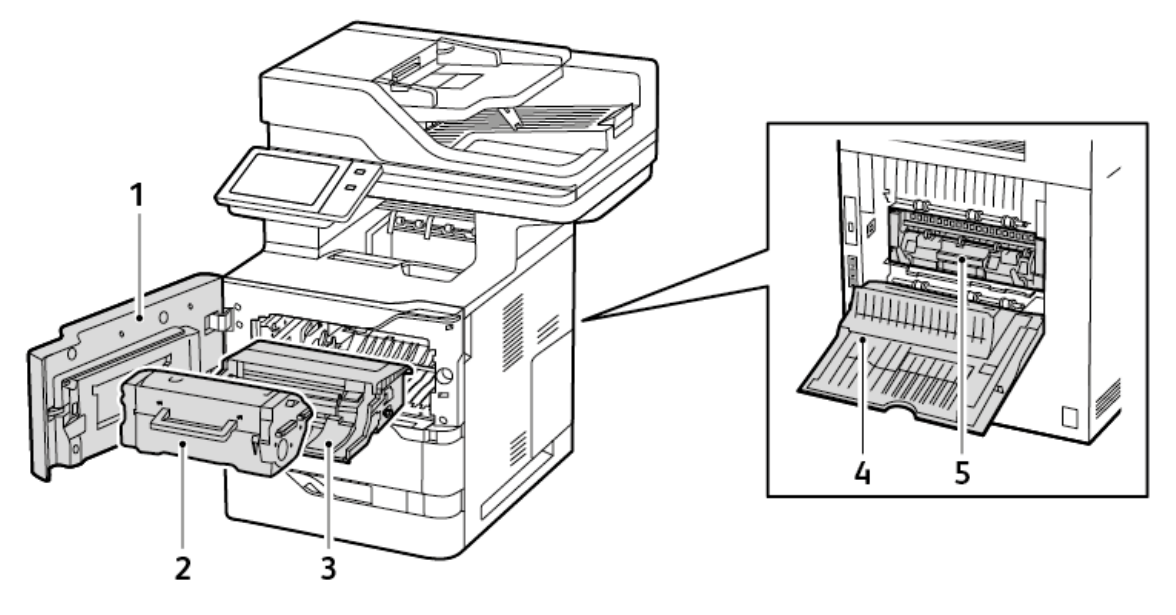

- 1. Ovi A, etuovi
- 2. Värikasetti
- 3. Kuvantamisyksikkö
- 4. Ovi C, takaovi
- 5. Kiinnityslaite

# <span id="page-31-0"></span>**NÄKYMÄ TAKAA**

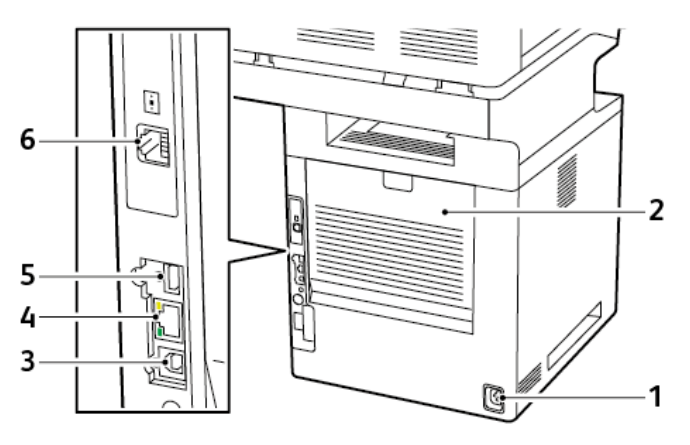

- 1. Pääpistorasia
- 2. Ovi C, takaovi
- 3. USB-portti, tyyppi B
- 4. Ethernet-portti
- 5. USB-portti, tyyppi A
- 6. Faksipuhelinlinjan portti

#### <span id="page-32-0"></span>**OHJAUSTAULU**

Ohjaustaulu koostuu kosketusnäytöstä ja tulostimen toimintaa ohjaavista näppäimistä. Ohjaustaulussa on seuraavat toiminnot:

- Näyttää tulostimen nykyisen toimintatilan.
- Tarjoaa pääsyn tulostus-, kopiointi- ja skannaustoimintoihin.
- Tarjoaa pääsyn oheismateriaaliin.
- Tarjoaa pääsyn apuvälineiden ja asetusten valikkoihin.
- Näyttää kehotukset lisätä paperia, vaihtaa tarvikkeita ja selvittää paperitukkeumia.
- Näyttää virhe- ja varoitusviestejä.
- Sisältää virta/herätys-näppäimen virran kytkemistä ja katkaisemista varten. Näppäin tukee virransäästötiloja ja osoittaa vilkkumalla tulostimen virransaannin tilan.

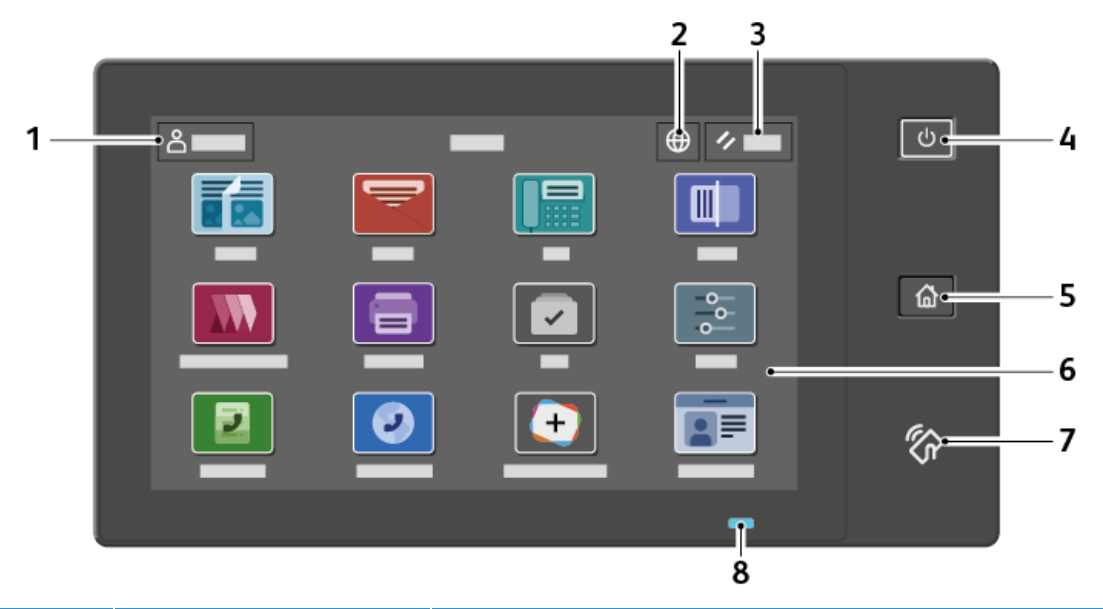

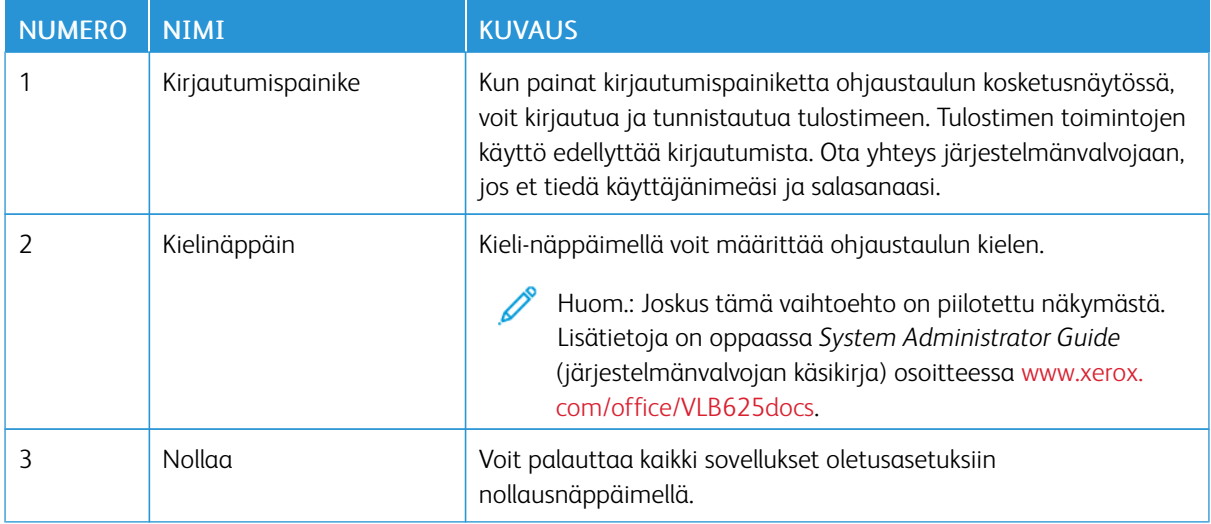

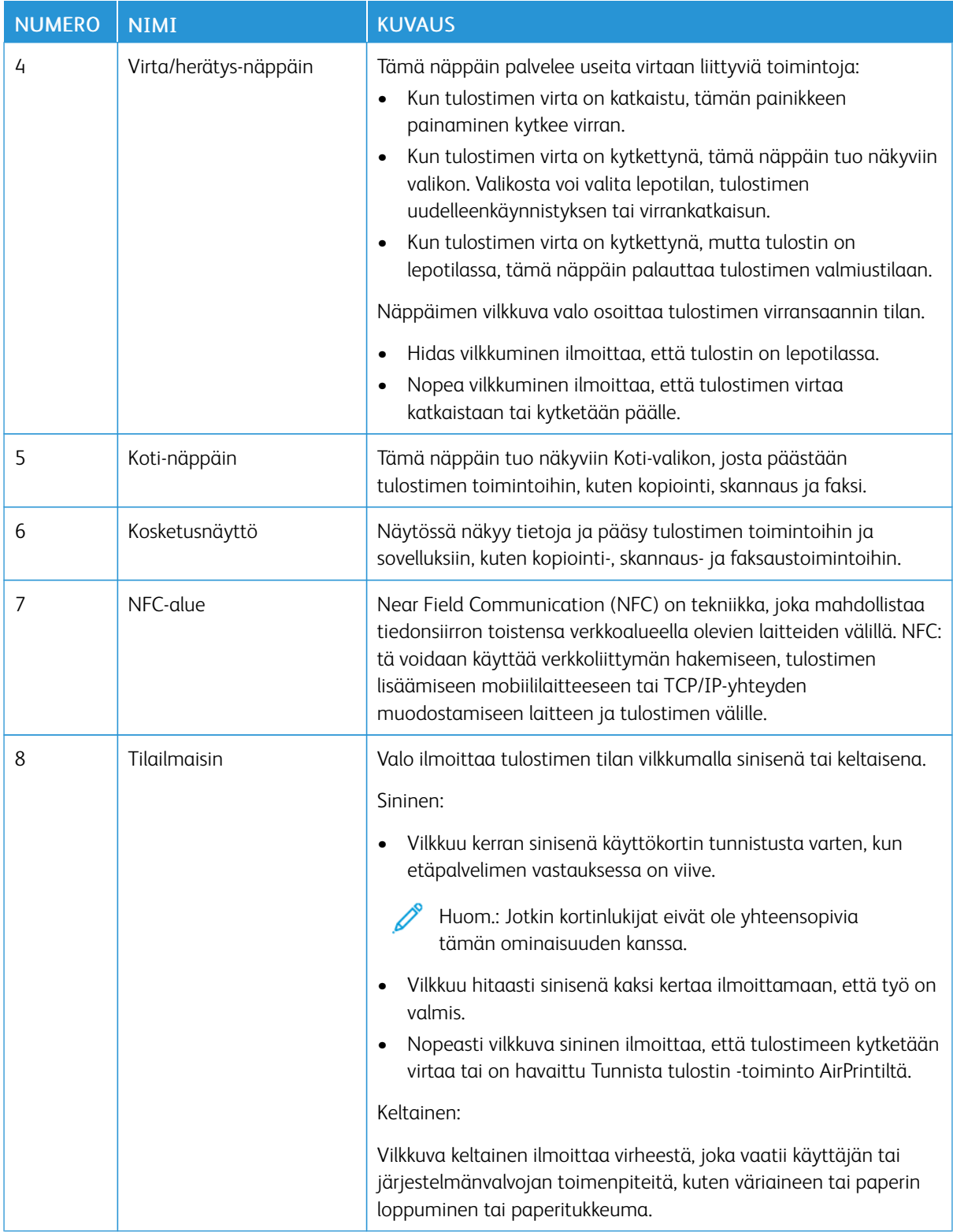

#### <span id="page-34-0"></span>**KOKOONPANOT JA LISÄVARUSTEET**

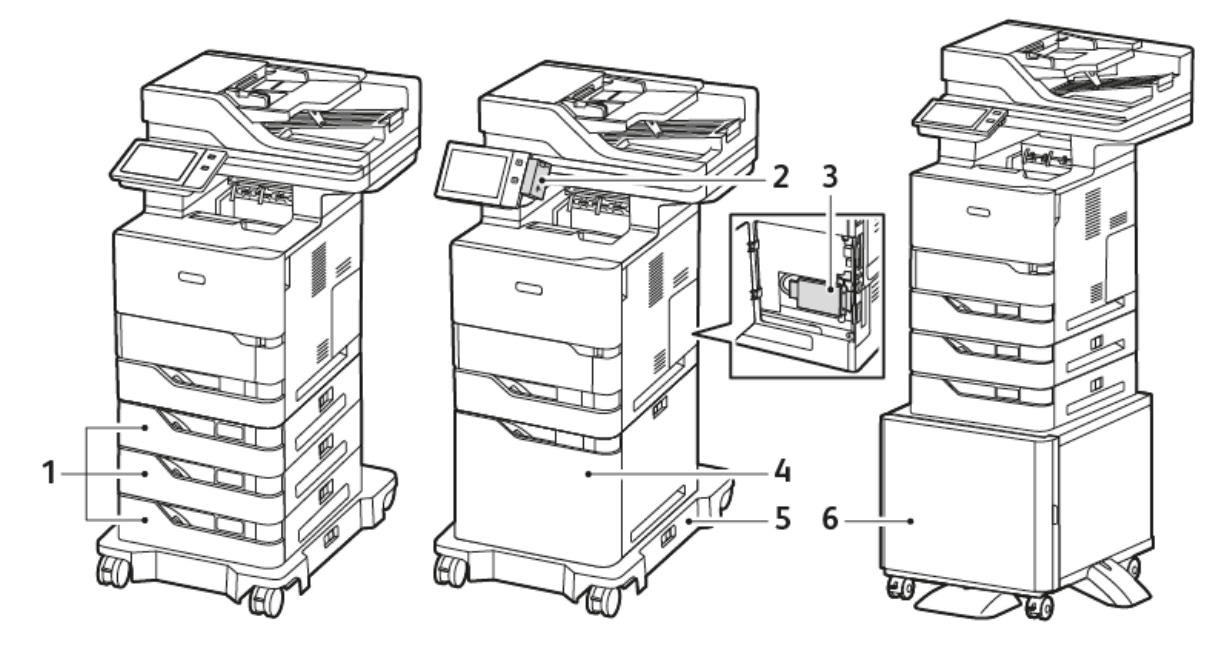

- 1. Vakioalustat 2, 3 ja 4, valinnaiset 550 arkin alustat
- 2. Langaton verkkosovitin Bluetoothilla ja Type A -USB-portilla
- 3. Tuottavuuspaketti (500+ Gt:n kiintolevy)
- 4. Valinnainen iso syöttölaite, 2 100 arkkia
- 5. Rullakkojalusta
- 6. Tulostinjalusta
- Tärkeää: Jos tulostimessasi on langaton verkkosovitin, joka vaatii asennuksen etu-USB-porttiin, ja sinulla on USB-kortinlukija, älä asenna kortinlukijaa langattoman verkkosovittimen USB-porttiin. Käytä kortinlukijalle taka-USB-porttia. Lisätietoja on langattoman verkkosovittimen ja kortinlukijan valinnaisten pakettien toimittamissa asennusohjeissa.

#### <span id="page-35-0"></span>**PAPERIALUSTAN ASETUKSET**

Tulostimelle saatavana olevat paperialustat ovat:

- 550 arkin vakioalusta
- Ohisyöttöalusta
- Valinnaiset 550 arkin vakioalustat
- Suuren kapasiteetin syöttölaite

#### **Ei-säädettävien paperialustojen määritys**

Järjestelmänvalvoja voi asettaa alustat Täysin säädettävä- tai Ei säädettävissä -tilaan. Kun paperialustan tilaksi on asetettu Säädettävissä, paperiasetuksia voidaan muuttaa aina paperia lisättäessä. Kun paperialustan tilaksi on asetettu Ei säädettävissä, ohjaustaulussa kehotetaan asettamaan sille tietynkokoista, -tyyppistä ja -väristä paperia.

Konfiguraatiosta riippuen tulostimessa voi olla enintään kolme valinnaista 550 arkin vakiopaperialustaa tai kaksi valinnaista 550 arkin vakioalustaa ison syöttölaitteen alustan kanssa.

- Iso alusta on määritetty täysin säädettäväksi alustaksi.
- Isoon alustaan mahtuu kerralla enemmän paperia, jolloin tulostukseen tulee vähemmän keskeytyksiä.

Huom.: Lisätietoja alustan asetusten määrityksestä on oppaassa *System Administrator Guide (järjestelmänvalvojan käsikirja)* osoitteessa [www.xerox.com/office/VLB625docs.](https://www.office.xerox.com/cgi-bin/printer.pl?APP=udpdfs&Page=Color&Model=VersaLink+VLB625&PgName=Man)

#### **Paperikoon vahvistus**

Järjstelmänvalvoja voi konfiguroida laitteen vastauksen joka näkyy ohjaustaulun kosketusnäytössä, kun alustaan lisätään samankokoista paperia. Valitse vaihtoehto normaaleille säädettäville paperialustoille.

- Näytä aina: Paperin vahvistuskehote näytetään ohjaustaulun kosketusnäytöllä, kunnes käyttäjä hylkää sen.
- Ajastettu vahvistus: Paperin vahvistuskehote näytetään tietyn pituisen ajan. Määritetyn ajan kuluttua kehote sammuu vahvistaen samalla alustalle asetetun paperin. Kun kehote tulee näkyviin, voit vahvistaa paperin kokoon, tyyppiin ja väriin liittyvät muutokset.
- Automaattinen vahvistus: Paperin tyyppi, väri ja koko vahvistetaan automaattisesti näyttämättä vahvistuskehotetta ohjaustaulun kosketusnäytössä.

Huom.: Xerox® ei suosittele käyttämään Automaattinen vahvistus -vaihtoehtoa, ellet aina lisää täysin samantyyppistä, -väristä ja -kokoista paperia. Katso automaattisen alustan vahvistuksen kehotteen konfigurointia varten käytäntö, kun tarvittavaa paperia ei ole *Järjestelmänvalvojan käsikirjasta* kohdasta [www.xerox.com/office/VLB625docs.](https://www.office.xerox.com/cgi-bin/printer.pl?APP=udpdfs&Page=Color&Model=VersaLink+VLB625&PgName=Man)
## Virta-asetukset

## **VIRRANSÄÄSTÖ**

Voit vähentää lepotilan virrankulutusta Sleep Timeout (lepotilan aikakatkaisu) – aseta aika, jonka tulostin on joutilaana valmiustilassa, ennen kuin se siirtyy lepotilaan.

## **VIRRAN KYTKEMINEN TULOSTIMEEN TAI LEPOTILAN LOPETTAMINEN**

Tulostimessa on yksi virtakytkin. Virtakytkin on ohjaustaulun Virta/herätys-näppäin. Virta/herätys-näppäin ohjaa virransyöttöä elektronisille osille, ja sammuttaessa sillä käynnistetään ohjelmiston ohjaama virrankatkaisu. On suositeltavaa kytkeä ja katkaista tulostimen virta Virta/herätys-näppäimellä.

• Kytke tulostimen virta päälle painamalla ohjaustaulun Virta/herätys-näppäintä.

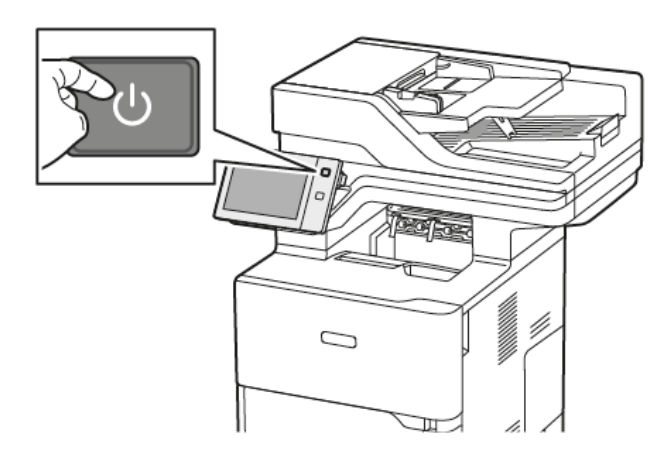

Siirry lepotilaan painamalla Virta/herätys-näppäintä.

## Huom.:

- Kun tulostin vastaanottaa tietoja yhdistetystä laitteesta, tulostin poistuu lepotilasta automaattisesti.
- Kun tulostin vastaanottaa tietoja verkkotulostustyöstä, virran säästämiseksi vain tarvittavat elektroniset komponentit poistuvat lepotilasta automaattisesti. Ohjaustaulu ja skanneri eivät poistu lepotilasta.
- Tulostimen ollessa lepotilassa kosketusnäyttö on pimeä eikä reagoi kosketukseen. Tulostin herätetään manuaalisesti painamalla Virta/herätys-näppäintä.
- Jos Automaattinen virrankatkaisu on päällä, tulostimen virta katkeaa automaattisesti, kun määritetyt ehdot täyttyvät. Jos haluat ottaa käyttöön automaattisen sammutuksen, ota yhteyttä järjestelmänvalvojaan. Lisätietoja on oppaassa *System Administrator Guide (järjestelmänvalvojan käsikirja)* osoitteessa [www.xerox.com/office/VLB625docs](https://www.office.xerox.com/cgi-bin/printer.pl?APP=udpdfs&Page=Color&Model=VersaLink+VLB625&PgName=Man).

Vaara: Pääpistorasia on tulostimen takasivulla. Älä kytke tai irrota virtajohtoa, kun tulostimessa on virta.

# **TULOSTIMEN UUDELLEENKÄYNNISTÄMINEN, SIIRTÄMINEN LEPOTILAAN TAI VIRRAN KATKAISEMINEN**

Uudelleenkäynnistystä varten siirrä tulostin lepotilaan tai katkaise tulostimen virta:

1. Paina tulostimen ohjaustaulun Virta/herätys-näppäintä.

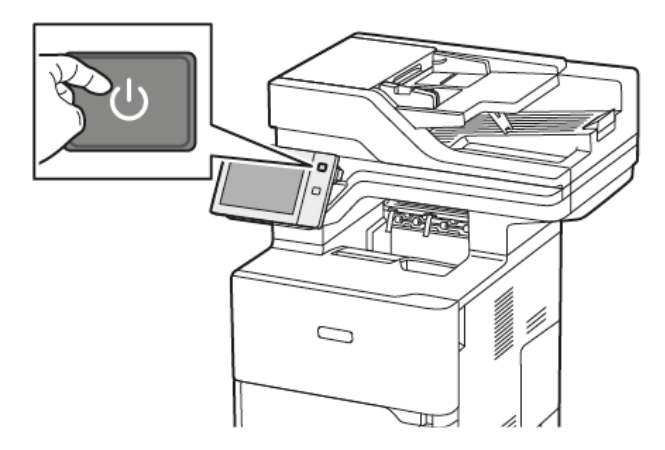

- 2. Valitse haluamasi vaihtoehto:
	- Jos haluat käynnistää tulostimen uudelleen, valitse Käynnistä uudelleen.
	- Jos haluat siirtää tulostimen lepotilaan, valitse Lepotila.

Lepotilan aikana kosketusnäyttö on pimeä ja Power/Wake (virta/herätys) -näppäimen valo vilkkuu.

• Jos haluat katkaista tulostimen virran, valitse Katkaise virta. Näytössä näkyy Odota hetki -viesti virrankatkaisun aikana.

Huom.: Tämä ei ole suositeltavaa, mutta jos on tarpeen, voit sammuttaa tulostimen välittömästi painamalla Virta/herätys-painiketta 5 sekunnin ajan.

3. Jos tulostimen virta katkaistaan pitkäksi aikaa, kytke tulostin irti pääpistorasiasta.

Vaara: Älä irrota virtajohtoa virrankatkaisun ollessa käynnissä.

# Tulostimen käyttäminen

## **TUNNISTUS**

Tunnistus tarkoittaa käyttäjän henkilöllisyyden tarkistamista. Kun järjestelmänvalvoja on ottanut tunnistuksen käyttöön, tulostin vertaa käyttäjän antamia tietoja toiseen tietolähteeseen, kuten LDAP-hakemistoon. Tieto voi olla käyttäjänimi, salasana tai magneetti-, lähiluku-, RFID- tai älykortille tallennettu tieto. Jos tiedot täsmäävät, käyttäjä hyväksytään tunnistetuksi käyttäjäksi.

Käyttäjä voidaan tunnistaa useilla eri tavoilla:

- Käyttäjänimi/salasana Vahvista laitteessa: Tämä toiminto kytkee päälle paikallisen tunnistuksen. Käyttäjät tunnistautuvat antamalla käyttäjänimensä ja salasanansa tulostimen ohjaustaulussa tai Embedded Web Serverissä. Tulostin vertaa käyttäjätietoja käyttäjätietokantaan tallennettuihin tietoihin. Käytä tätä tunnistustapaa, jos käyttäjiä on vähän tai käytettävissä ei ole tunnistuspalvelinta.
- Käyttäjänimi/salasana Vahvista verkossa: Tämä toiminto ottaa käyttöön verkkotunnistuksen. Käyttäjät tunnistautuvat antamalla käyttäjänimensä ja salasanansa tulostimen ohjaustaulussa tai Embedded Web Serverissä. Tulostin vertaa käyttäjätietoja tunnistuspalvelimeen tallennettuihin tietoihin.
- Nopea tunnistus: Jos tämä toiminto kytketään päälle, järjestelmässä voidaan käyttää magneettiraidalla varustettua tai RFID-korttia. Nopean tunnistuksen kortti poikkeaa älykortista, joka hyödyntää upotettua sirua ja edellyttää tavallisesti käyttäjätunnusta ja salasanaa. Jos laitteeseen on asennettu tunnistusta varten lisävarusteinen, yhdysrakenteinen RFID-lukulaite, käyttäjät asettavat esiohjelmoidun kortin ohjaustaulussa olevan RFID-lukijan päälle.
- Xerox Workplace Cloud: Tämä toiminto ottaa käyttöön verkkopohjaisen tunnistuksen. Tulostin muodostaa yhteyden suoraan Xerox® Workplace Cloud -ratkaisuun. Tämä menetelmä tarjoaa useita vaihtoehtoja todennukselle. Käyttäjät voivat todistaa henkilöllisyytensä mobiilitodentamisella, kuten NFC- tai QRkoodeilla, käyttää henkilökorttia tai kirjoittaa käyttäjänimen ja salasanan.
- Xerox Secure Access Unified ID System: Tämä toiminto kytkee päälle Xerox Secure Access Unified ID System -järjestelmän tunnistuksen. Käyttäjät tunnistautuvat laitteen ääressä käyttämällä ennalta ohjelmoitua tunnistekorttia. Tulostin vertaa käyttäjätietoja Xerox® Secure Access -palvelimeen tallennettuihin tietoihin.
- Tunnistetietojen tarjoaja (IdP) vahvista pilvessä: Tällä vaihtoehdolla pilvipohjainen tunnistus otetaan käyttöön tunnistetietojen tarjoajan (IdP) kautta. Laite muodostaa turvallisen yhteyden IdP:n kautta ja antaa sitten käyttäjän tunnistetiedot IdP:lle tunnistusta varten.
- Älykortit: Tämä toiminto kytkee päälle älykortinlukijaa hyödyntävän tunnistuksen. Käyttäjät tunnistautuvat laitteen ääressä käyttämällä ennalta ohjelmoitua tunnistekorttia.
- Mukautettu tunnistus: Jos haluat käyttää tätä todennustapaa, toiminnon asennusavain vaaditaan. Kun olet antanut toiminnon asennusavaimen, Xeroxin tarjoamat mukautetut todennustavat ovat käytettävissä konfiguraatiota varten.

Huom.: Järjestelmänvalvoja voi sallia käyttäjänimen ja salasanan kirjoittamisen, kun ensisijainen tunnistustapa nopea tunnistus tai älykorttitunnistus. Jos järjestelmänvalvoja ottaa käyttöön vaihtoehtoisen tunnistustavan, korttinsa hukannut käyttäjä voi silti käyttää tulostinta.

Lisätietoja tunnistusasetusten määrityksestä on oppaassa *System Administrator Guide* (järjestelmänvalvojan

käsikirja) osoitteessa [www.xerox.com/office/VLB625docs.](https://www.office.xerox.com/cgi-bin/printer.pl?APP=udpdfs&Page=Color&Model=VersaLink+VLB625&PgName=Man)

## **VALTUUTUS**

Valtuutus tarkoittaa käyttäjälle sallittujen toimintojen määrittämistä ja käyttöoikeuksien myöntämistä tai epäämistä. Tulostin voidaan konfiguroida niin, että se sallii käyttäjän käyttää tulostinta, mutta rajoittaa tiettyjen toimintojen, apuvälineiden ja palveluiden käyttöä. Käyttäjälle voidaan esimerkiksi sallia kopiointi mutta ei skannausta. Toimintojen käyttö voidaan myös sallia vain tiettyyn aikaan päivästä. On mahdollista esimerkiksi estää käyttäjäryhmää tulostamasta vilkkaimpaan työaikaan.

Valtuutustyyppejä on kaksi:

- Paikallinen valtuutus: käyttäjätiedot tarkistetaan tulostimen käyttöä varten.
- Verkkovaltuutus: käyttäjätiedot tarkistetaan verkossa olevasta tietokannasta (esimerkiksi LDAP:stä) tulostimen käyttöä varten.

Lisätietoja tunnistusasetusten määrityksestä on oppaassa *System Administrator Guide* (järjestelmänvalvojan käsikirja) osoitteessa [www.xerox.com/office/VLB625docs.](https://www.office.xerox.com/cgi-bin/printer.pl?APP=udpdfs&Page=Color&Model=VersaLink+VLB625&PgName=Man)

## **HENKILÖKOHTAISTAMINEN**

Personointi on prosessi, jossa laitetiedot ja -asetukset mukautetaan ja konfiguroidaan kirjautuneelle käyttäjälle. Kun käyttäjä kirjautuu laitteelle, laite etsii kyseiselle käyttäjätilille tarvittavat konfigurointitiedot LDAPhakemistosta.

Mukauttamisen avulla kirjautuneet käyttäjät voivat luoda henkilökohtaisen käyttökokemuksen paikallisessa käyttöliittymässä. Sisäänkirjautuneiden käyttäjien mukauttaminen on oletuksena käytössä.

Personoinnin avulla kirjautunut käyttäjä voi konfiguroida seuraavat asetukset:

- Personoitu ensinäyttö: Kun käyttäjä kirjautuu sisään, laite käynnistää tämän ensisijaisen sovelluksen laitteen oletusensinäytön sijaan.
- Personoitu aloitusnäyttö: Käyttäjä voi valita ensisijaiset sovellukset näytettäväksi haluamassaan järjestyksessä aloitusnäytöllä.
- Personoidut oletusasetukset kopiointi-, sähköposti-, faksi-, Skannaus kohteeseen- ja henkilökorttien kopiointisovelluksille.
- Personoidut 1 kosketuksen sovellukset.
- Personoitu sovellus, joka käynnistetään, kun originaaleja havaitaan: Kun kirjautunut käyttäjä lisää originaaleja aloitusnäytöllä originaalien automaattisessa syöttölaitteessa, laite käynnistää tämän ensisijaisen sovelluksen.
- Personoidut automaattisen käynnistyksen asetukset koskevat kopiointi-, sähköposti-, faksaus-, skannaus kohteeseen- ja yhden kosketuksen sovelluksia.
- Personoidut mukautuvan oppimisen ehdotukset: Mukautuvan oppimisen personointi tarjoaa työnkulun automaatioehdotuksia kirjautuneiden käyttäjien työnkulun virtaviivaistamiseen. Personoitujen sovellusten työnkulkujen ehdotuksiin sisältyvät seuraavat:
- Personoitujen yhden kosketuksen sovellusten luominen toistuville tehtäville
- Personoitujen yhden kosketuksen sovellusten luominen monimutkaisille tehtäville
- Sovellusten toimintojen asetusten uudelleenjärjestys niiden käyttötiheyden mukaan
- Kieliasetukset

Kirjautuneelle käyttäjälle kaikki personoidut asetukset ohittavat laitteen oletusasetukset.

Huom.: Järjestelmänvalvoja määrittelee käytettävissä olevat vaihtoehdot. Jos esimerkiksi järjestelmänvalvoja on päättänyt rajoittaa sovelluksen käyttöoikeuksia, yksittäinen käyttäjä ei voi ohittaa näitä oikeuksia.

Lisätietoja kaikista personointivaihtoehdoista on kohdassa [Personoi.](#page-70-0)

Huom.: Jotta kirjautunut käyttäjä voi personoida paikallista käyttöliittymäkokemusta, järjestelmänvalvojan täytyy kongfiguroida laitteen personointikäytäntöä. Tietoja laitteen käytännön konfiguroinnista käyttäjän personoinnin käyttöönottoa varten on oppaassa *System Administrator Guide (järjestelmänvalvojan käsikirja)* osoitteessa [www.xerox.com/office/VLB625docs.](https://www.office.xerox.com/cgi-bin/printer.pl?APP=udpdfs&Page=Color&Model=VersaLink+VLB625&PgName=Man)

## **KÄYTÖNVALVONTA**

Käytönseuranta-toiminnon avulla voidaan seurata ja kirjata ylös toimintojen kopiointi-, tulostus-, skannaus-, palvelinfaksi- ja faksitoimintojen käyttäjäkohtaisia lukumääriä. Järjestelmänvalvojan on luotava käyttäjätilejä ja otettava tilikirjaustoiminto käyttöön. Kun tilikirjaus on käytössä, tulostimeen on kirjauduttava tilikirjaustunnuksella rajoitettujen sovellusten käyttämiseksi. Jos tunnistus on käytössä, sinun täytyy ensin kirjautua sisään. Anna tilin tiedot tulostinajuriin, ennen kuin tulostat asiakirjoja tietokoneelta.

Järjestelmänvalvoja voi asettaa rajoja sille, miten monta kutakin tyyppiä olevaa työtä käyttäjä voi lähettää tulostimelle. Järjestelmänvalvoja voi luoda raportteja, jotka näyttävät yksittäisten käyttäjien ja ryhmien käyttötiedot.

Lisätietoja on oppaassa *System Administrator Guide (järjestelmänvalvojan käsikirja)* osoitteessa [www.xerox.](https://www.office.xerox.com/cgi-bin/printer.pl?APP=udpdfs&Page=Color&Model=VersaLink+VLB625&PgName=Man) [com/office/VLB625docs.](https://www.office.xerox.com/cgi-bin/printer.pl?APP=udpdfs&Page=Color&Model=VersaLink+VLB625&PgName=Man)

#### **KIRJAUTUMINEN**

Kirjautumisella käyttäjä tunnistautuu tulostimelle. Kun tunnistus on otettu käyttöön, tulostimen toimintojen käyttö edellyttää kirjautumista.

## **Kirjautuminen ohjaustaulussa**

Huom.:

- Kirjaudu Embedded Web Serveriin ja päivitä salasanasi, ennen kuin kirjaudut sisään ensimmäistä kertaa Xerox-laitteen ohjaustaululla. Lisätietoja on kohdassa [Kirjautuminen](#page-47-0) Embedded Web [Serverillä.](#page-47-0)
- Ota yhteys järjestelmänvalvojaan, jos et tiedä käyttäjänimeäsi ja salasanaasi.
- 1. Paina tulostimen ohjaustaulun Koti-näppäintä.
- 2. Kosketa Kirjaudu.
- 3. Syötä nimesi kohtaan Käyttäjänimi näppäimistön avulla ja valitse sitten Seuraava.
- 4. Anna kehotettaessa salasanasi ja kosketa Valmis.

Huom.: Toista työvaiheet 3 ja 4 jokaisen salasanalla suojatun sovelluksen kohdalla.

## Sovellukset, ominaisuudet ja toiminnot

#### **JOHDANTO SOVELLUKSIIN**

Xerox-sovellusten kautta päästään käyttämään tulostimen toimintoja. Vakiosovellukset on jo asennettu laitteeseen, ja ne näkyvät aloitusnäytössä. Jotkin sovellukset on asennettu vakiona, mutta ne on piilotettu, kun käytät laitetta ensimmäisen kerran.

Kun kirjaudut sisään, henkilökohtaiseen tiliisi määritetyt sovellukset näkyvät ohjaustaulussa.

Voit ladata laitteeseen lisää sovelluksia Xerox® App Gallerystä. Lisätietoja on kohdassa Xerox® App [Gallery.](#page-89-0)

## **KOSKETUKSETTOMAT TYÖNKULUT**

Voit konfiguroida kaksi toimintoa suorittamaan tiettyjä toimintoja, kun originaalien syöttölaitteessa havaitaan originaaleja.

- Oletusnäyttö, kun originaaleja havaitaan: Tämä toiminto asettaa oletussovelluksen käynnistymään, kun originaalit ladataan originaalien syöttölaitteeseen. Asetus on voimassa vain, kun laitteen ohjaustaulussa näkyy aloitusnäyttö.
- Automaattinen käynnistys, kun originaalit havaitaan: Tämä asetus ottaa automaattisen käynnistystoiminnon käyttöön. Automaattinen käynnistystoiminto sallii laitteen aloittaa työn automaattisesti sovelluksessa. Laite voidaan esimerkiksi konfiguroida käynnistämään kopiointisovellus automaattisesti, kun originaalien syöttölaitteessa havaitaan paperia. Automaattinen käynnistys koskee kopiointi-, sähköposti-, faksaus-, skannaus kohteeseen- ja yhden kosketuksen sovelluksia. Automaattinen käynnistys voidaan ottaa käyttöön yksittäisille sovelluksille tai kaikille tuetuille sovelluksille.

Kun sekä Automaattinen käynnistys, kun originaalit havaitaan että Oletusnäyttö, kun originaaleja havaitaan on otettu sovellukselle käyttöön, voit luoda kosketuksettomia työnkulkuja. Seuraavassa esimerkissä kuvataan tämä tilanne yhden kosketuksen sovellukselle kopiointisovelluksen perusteella. Jos yhden kosketuksen sovellus valitaan oletussovelluksesi, kun originaaleja havaitaan, ja automaattinen käynnistys on käytössä yhden kosketuksen sovellukselle. Aloitusnäyttö näkyy ohjaustaulussa. Kun käyttäjä laittaa asiakirjoja originaalien syöttölaitteeseen, laite käynnistää yhden kosketuksen sovelluksen automaattisesti. Kopiointi aloitetaan 7 sekunnin kuluessa, ellei käyttäjä peruuta automaattista toimenpidettä.

Kun personointi on käytössä, kirjautunut käyttäjä voi personoida oletussovelluksensa siihen, kun originaaleja havaitaan. Oletussovelluksen personoitu asetus originaalien havaitsemiseen koskee kirjautunutta käyttäjää, kun ohjaustaulussa näkyy aloitusnäyttö. Ensisijainen sovellus avautuu, kun käyttäjä asettaa asiakirjan originaalien syöttölaitteeseen.

Lisätietoja yhden kosketuksen sovellusten luomisesta ja käyttämisestä on kohdassa [Personoi](#page-70-0).

Yksityiskohtaiset ohjeet aloitusnäytön oletusten ja automaattisen käynnistystoiminnon konfiguroinnista on *järjestelmänvalvojan käsikirjan* kohdassa [www.xerox.com/office/VLB625docs](https://www.office.xerox.com/cgi-bin/printer.pl?APP=udpdfs&Page=Color&Model=VersaLink+VLB625&PgName=Man).

## **MUKAUTUVA OPPIMINEN**

Mukautuva oppiminen tarjoaa työnkulun automaatiota ja ehdotuksia työnkulkujen virtaviivaistamiseen. Kun mukautuva oppiminen on käytössä, seuraavat toiminnot ovat käytettävissä:

- Aseta laitteen oletuksia automaattisesti: Järjestelmänvalvoja ottaa käyttöön tämän toiminnon, joka tarjoaa oletusasetusten mukautusta lähikäyttäjien laitekäytön perusteella. Vaihtoehtoihin sisältyvät oletusensinäyttö, oletusnäyttö, kun originaalit havaitaan, ja oletusasetukset sähköposti- ja Skannaus kohteeseen -sovelluksille. Kun tämä toiminto on käytössä, laite kerää käyttötietoja ja muuttaa oletusasetuksia automaattisesti tehtävien virtaviivaistamista varten.
- Ehdota personoituja sovellusten työnkulkuja: Tämä toiminto tarjoaa kirjautuneelle käyttäjälle personoituja työnkulkuehdotuksia tiettyjen sovellusten käytön perusteella. Yksittäinen käyttäjä voi valita vastaanottamansa ehdotustyypit. Personoidut ehdotukset koskevat vain kopiointi-, sähköposti- ja Skannaus kohteeseen -sovelluksia.

Lisätietoja personoiduista työnkulkuehdotuksista on kohdassa [Personoi](#page-70-0).

Huom.: Mukautuvan oppimisen personointitoiminto on vain kirjautuneiden käyttäjien käytettävissä.

Ohjeita mukautuvan oppimisen konfiguroinnista löytyy *järjestelmänvalvojan käsikirjasta* osoitteessa [www.xerox.](https://www.office.xerox.com/cgi-bin/printer.pl?APP=udpdfs&Page=Color&Model=VersaLink+VLB625&PgName=Man) [com/office/VLB625docs.](https://www.office.xerox.com/cgi-bin/printer.pl?APP=udpdfs&Page=Color&Model=VersaLink+VLB625&PgName=Man)

# Tietosivut

Tulostimessa on joukko tulostettavissa olevia tietosivuja. Nämä sisältävät konfigurointia ja fontteja koskevia tietoja, aloittamisen ohjesivuja ja paljon muuta.

Seuraavat tietosivut ovat käytettävissä:

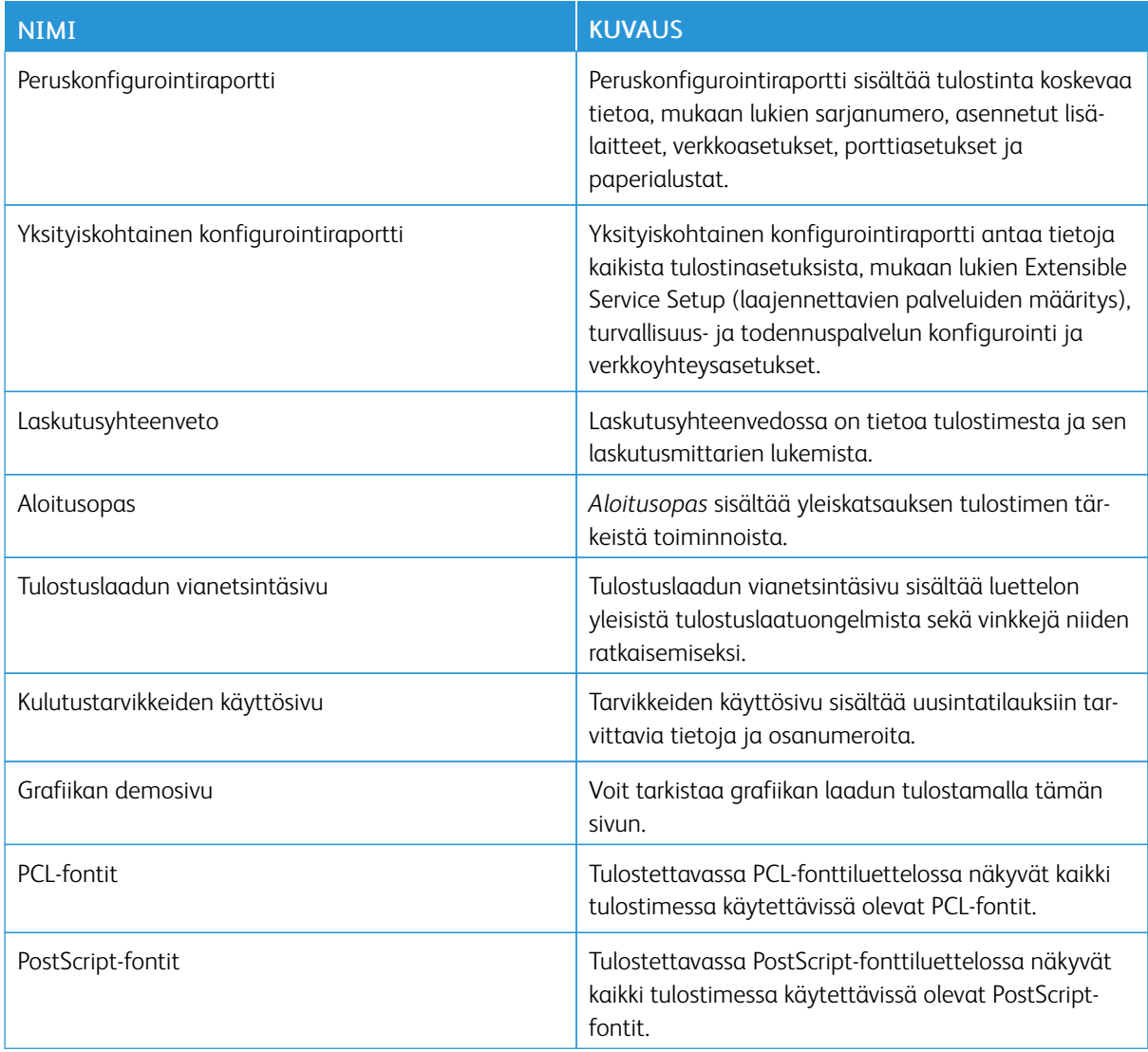

## **TIETOSIVUJEN TULOSTAMINEN**

- 1. Paina tulostimen ohjaustaulun Koti-näppäintä.
- 2. Valitse Laite > Tietosivut.
- 3. Tulosta tietosivu koskettamalla haluamaasi sivua ja koskettamalla Print (tulosta).

Tulostin tulostaa valitun tietosivun.

4. Palaa aloitusnäyttöön painamalla Koti-näppäintä.

## **KONFIGUROINTIRAPORTIT**

Käytettävissä on kaksi konfigurointiraportteja, peruskonfigurointiraportti, ja yksityiskohtainen konfigurointiraportti. Konfigurointiraportit sisältävät tulostinta koskevaa tietoa, mukaan lukien asennetut lisälaitteet, verkkoasetukset, porttiasetukset ja paperialustat.

## <span id="page-45-0"></span>**Konfigurointiraportin tulostaminen**

- 1. Paina tulostimen ohjaustaulun Koti-näppäintä.
- 2. Valitse Laite > Tietosivut.
- 3. Kosketa kohtaa Peruskonfigurointiraportti tai Yksityiskohtainen konfigurointiraportti ja kosketa kohtaa Print (tulosta).

Tulostin tulostaa valitun konfigurointiraportin.

4. Palaa aloitusnäyttöön painamalla Koti-näppäintä.

# Embedded Web Server

Embedded Web Server on tulostimeen asennettu hallinta- ja konfigurointiohjelmisto. Sen avulla järjestelmänvalvojat voivat muokata tulostimen verkon ja järjestelmän asetuksia etäohjatusti verkkoselaimella.

Voit tarkistaa tulostimen tilan ja valvoa paperin ja väriaineen määrää sekä lähettää ja seurata tulostustöitä. Kaikkiin näihin toimintoihin pääsee kätevästi käsiksi tietokoneelta.

Embedded Web Server edellyttää seuraavaa:

- Tulostimen ja verkon välillä (Windows-, Macintosh-, UNIX- ja Linux-ympäristöissä) on TCP/IP-yhteys.
- TCP/IP:n ja HTTP:n käyttöönoton tulostimessa.
- Verkkoon liitetyn tietokoneen, jossa on JavaScriptiä tukeva verkkoselain.

## <span id="page-46-0"></span>**TULOSTIMEN IP-OSOITTEEN SELVITTÄMINEN**

Tarvitset tulostimen IP-osoitteen seuraavia varten:

- Tulostinajurin asennus verkkoon yhdistettyyn tulostimeen.
- Tulostimen asetusten käyttöön Embedded Web Server -palvelimen kautta.

Tulostimen IP-osoitteen voi tarkastaa ohjaustaulusta tai konfigurointiraportista.

Huom.: Odota, että virta on ollut kytkettynä tulostimeen kahden minuutin ajan ennen TCP/IP-osoitteen tarkastamista ohjauspaneelista. Jos TCP/IP-osoite on 0.0.0.0 tai alkaa 169:llä, verkkoyhteydessä on ongelmia.

#### **Tulostimen IP-osoitteen tarkasteleminen ohjaustaulussa**

Tulostimen IP-osoitteen tarkastaminen ohjaustaulusta:

- 1. Paina tulostimen ohjaustaulun Koti-näppäintä.
- 2. Kosketa Laite > Tietoja.

IP-osoite näkyy Wired IPv4 Address- tai Wired IPv6 Address -kohdan Verkko osiossa Tietoja-näytössä.

- 3. Kirjoita muistiin näytössä näkyvä IP-osoite.
- 4. Palaa aloitusnäyttöön painamalla Koti-näppäintä.

#### **Tulostimen IP-osoitteen noutaminen konfigurointiraportista**

Tulostimen IP-osoitteen etsiminen konfigurointiraportista:

- 1. Paina tulostimen ohjaustaulun Koti-näppäintä.
- 2. Valitse Laite > Tietosivut.

3. Kosketa kohtaa Peruskonfigurointiraportti tai Yksityiskohtainen konfigurointiraportti ja kosketa kohtaa Print (tulosta).

Tulostin tulostaa valitun konfigurointiraportin. IP-osoite näkyy konfigurointiraportin kohdassa Common User Data (yleiset käyttäjätiedot).

4. Palaa aloitusnäyttöön painamalla Koti-näppäintä.

## <span id="page-47-1"></span>**EMBEDDED WEB SERVER -PALVELIMEN AVAAMINEN**

Avaa tietokoneessa verkkoselain. Kirjoita osoiteriville tulostimen IP-osoite ja paina sitten Enter tai Return.

Käytä Embedded Web Serveriä napsauttamalla haluamaasi sivua:

- Koti: Tämä sivu sisältää kuvauksen tulostimesta ja nykyisistä ilmoituksista, tulostusalustojen tilasta, kulutustarvikkeista ja laskutustiedoista. Sivun alaosassa on Pikalinkit-alue, jonka kautta on suora pääsy tärkeisiin toimintoihin ja sivuihin.
- Työt: Työt-sivun avulla voit hallita tulostimen aktiivisia töitä ja katsoa, tulostaa ja poistaa tallennettuja töitä sekä luoda ja hallita tallennuskansioita.
- Tulosta Tältä sivulta voit lähettää tulostusvalmiita töitä tulostimelle tulostettavaksi. Voit valita tulostustöiden asetukset tällä sivulla. Tulostimelle voidaan lähettää vain tulostusvalmiita tiedostoja, joiden tiedostomuoto on esimerkiksi PDF, PS, PCL tai XPS.
- Skannaus: Skannaa-sivulla voit luoda jakelutyönkulkuja ja postilokeroita skannatuille asiakirjoille.
- Osoitteisto: Osoitteisto-sivulla voit luoda laitteen osoitteiston, joka sisältää yhteyshenkilöitä faksi-, sähköposti- ja skannaussovelluksissa käytettäväksi. Voit määrittää tulostimen käyttämään verkkoosoitteistoa, joka etsii osoitteet LDAP-hakemistosta. Tulostin voidaan myös määrittää käyttämään verkkoosoitteistoa, joka etsii osoitteet LDAP-hakemistosta. Jos käyttöön on määritetty sekä osoitteisto että laitteen osoitteisto, käyttäjien annetaan valita haluamansa, kun he käyttävät yhteensopivaa sovellusta.
- Ominaisuudet: Voit tarkastella ja määrittää laitteesi asetuksia Ominaisuudet-välilehdellä. Useimpien asetusten muuttaminen edellyttää järjestelmänvalvojan oikeuksia.
- Tuki: Tällä sivulla on yleisiä tukitietoja ja puhelinnumeroita. Voit avata etäohjaustaulun ja lähettää diagnostiikkatietoja Xeroxille Tuki-sivulla.

Embedded Web Serverissä on Ohje-toiminto, joka sisältää tietoja kaikista käytettävissä olevista laitteen ominaisuuksista ja toiminnoista. Voit avata ohjeen napsauttamalla jokaisen sivun alareunassa olevaa Ohjelinkkiä. Siirry haluamaasi aiheeseen tai etsi haluamiasi tietoja Haku-toiminnolla.

Lisätietoja Embedded Web Serverin käytöstä tulostimen asetusten määrityksessä on oppaassa *System Administrator Guide (järjestelmänvalvojan käsikirja)* osoitteessa [www.xerox.com/office/VLB625docs.](https://www.office.xerox.com/cgi-bin/printer.pl?APP=udpdfs&Page=Color&Model=VersaLink+VLB625&PgName=Man)

## <span id="page-47-0"></span>**KIRJAUTUMINEN EMBEDDED WEB SERVERILLÄ**

Tiettyjen toimintojen, työkalujen ja sovellusten käyttämiseksi kirjaudu laitteesi Embedded Web Serveriin.

Huom.: Tiettyjen rajoitettujen toimintojen käyttö edellyttää järjestelmänvalvojan oikeuksia. Lisätietoja on oppaassa *System Administrator Guide* (järjestelmänvalvojan käsikirja) osoitteessa [www.xerox.com/](https://www.office.xerox.com/cgi-bin/printer.pl?APP=udpdfs&Page=Color&Model=VersaLink+VLB625&PgName=Man) [office/VLB625docs](https://www.office.xerox.com/cgi-bin/printer.pl?APP=udpdfs&Page=Color&Model=VersaLink+VLB625&PgName=Man).

Kirjautuminen Embedded Web Serveriin:

- 1. Avaa tietokoneessa verkkoselain. Kirjoita osoiteriville tulostimen IP-osoite ja paina sitten Enter tai Return.
- 2. Napsauta sivun oikeassa yläreunassa Sisäänkirjaus.
- 3. Anna käyttäjätunnuksesi ja salasanasi ja napsauta sitten Kirjaudu.
- 4. Jos olet kirjautumassa ensimmäistä kertaa, määritä salasana.
	- a. Kirjoita vanha salasana.
	- b. Kirjoita uusi salasana. Vahvista salasana kirjoittamalla se uudelleen.

Huom.: Uuden salasanan on täytettävä kaikki salasanan minimivaatimukset. Saat lisätietoja ottamalla yhteyden järjestelmänvalvojaan tai oppaasta *System Administrator Guide (Järjestelmänvalvojan käsikirja)* osoitteessa [www.xerox.com/office/VLB625docs](https://www.office.xerox.com/cgi-bin/printer.pl?APP=udpdfs&Page=Color&Model=VersaLink+VLB625&PgName=Man).

c. Valitse Tallenna. Uusi salasana on tallennettu.

## **EMBEDDED WEB SERVERIN VARMENTEET**

Laitteesi sisältää HTTPS-varmenteen. Laite muodostaa varmenteen automaattisesti laitteen asennuksen aikana. HTTPS-varmennetta käytetään tietokoneesi ja Xerox-laitteen välisen kommunikaation salaamiseen.

Huom.:

- Xerox-laitteen Embedded Web Server -sivu voi näyttää virheviestin, jonka mukaan turvallisuusvarmenteeseen ei luoteta. Tämä konfigurointi ei vähennä tietokoneesi ja Xerox-laitteen kommunikaation turvallisuutta.
- Voit poistaa yhteysvaroituksen verkkoselaimestasi korvaamalla varmenteen varmentajan allekirjoittamalla varmenteella. Tietoja varmentajan myöntämästä varmenteesta saat internetpalveluntarjoajaltasi.
- Voit poistaa yhteysvaroituksen verkkoselaimestasi lataamalla Xeroxin CA-päävarmenteen laitteen Embedded Web Serveriltä ja asentamalla varmenteen sitten asiakkaaseen.

Lisätietoja varmenteiden hankkimisesta, asennuksesta ja käyttöönotosta on oppaassa *System Administrator Guide (järjestelmänvalvojan käsikirja)* osoitteessa [www.xerox.com/office/VLB625docs](https://www.office.xerox.com/cgi-bin/printer.pl?APP=udpdfs&Page=Color&Model=VersaLink+VLB625&PgName=Man).

#### **KONFIGUROINTIRAPORTIN LATAAMINEN EMBEDDED WEB SERVERISTÄ**

Embedded Web Serveristä voit ladata ja tallentaa kopion konfigurointiraportista tietokoneesi kiintolevylle. Konfigurointiraporttien avulla voit vertailla ohjelmistoversioita, kokoonpanoja ja vaatimustenmukaisuustietoja.

Konfigurointiraportin lataaminen Embedded Web Serveristä:

1. Avaa tietokoneessa verkkoselain. Kirjoita osoiteriville tulostimen IP-osoite ja paina sitten Enter tai Return.

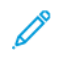

Huom.: Lisätietoja tulostimen IP-osoitteen hankkimisesta on kohdassa Tulostimen [IP-osoitteen](#page-46-0) [selvittäminen.](#page-46-0)

2. Lataa konfigurointiraportti vierittämällä sivun loppuun. Napsauta Pikalinkit-osiossa kohtaa Lataa konfigurointiraportti.

Huom.: Jos Lataa konfigurointisivu -toiminto ei ole näkyvissä, kirjaudu sisään järjestelmänvalvojana.

Asiakirja tallennetaan automaattisesti XML-tiedostoksi oletusarvoiseen latauspaikkaan tietokoneesi kiintolevyllä. Avaa konfigurointiraportti XML-katseluohjelmalla.

## **ETÄOHJAUSTAULUN KÄYTTÖ**

Etäohjaustaulun käyttö Embedded Web Serverissä mahdollistaa tulostimen ohjaustaulun käyttämisen etätoimintona verkkoselaimesta.

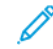

Huom.: Jotta voit käyttää etäohjaustaulua, ota kyseinen toiminto ensin käyttöön. Saat lisätietoja ottamalla yhteyden järjestelmänvalvojaan tai oppaasta *System Administrator Guide (Järjestelmänvalvojan käsikirja)* osoitteessa [www.xerox.com/office/VLB625docs](https://www.office.xerox.com/cgi-bin/printer.pl?APP=udpdfs&Page=Color&Model=VersaLink+VLB625&PgName=Man).

Etäohjaustaulun käyttö:

1. Avaa tietokoneessa verkkoselain. Kirjoita osoiteriville tulostimen IP-osoite ja paina sitten Enter tai Return.

Huom.: Lisätietoja tulostimen IP-osoitteen hankkimisesta on kohdassa Tulostimen [IP-osoitteen](#page-46-0) [selvittäminen.](#page-46-0)

2. Napsauta Quick Links (pikalinkit) - alueella Etäohjaustaulu.

Huom.: Jos Etäohjaustaulu-vaihtoehtoa ei näy tai se ei lataudu, ota yhteys järjestelmänvalvojaan.

3. Voit estää toisia käyttäjiä käyttämästä laitteen ohjaustaulua, kun olet etäyhteydessä laitteeseen, napsauttamalla Block device control panel (local user can only observe) (estä laitteen ohjaustaulu (paikallinen käyttäjä voi vain tarkkailla).

Huom.: Jos paikallinen käyttäjä yrittää käyttää ohjaustaulua, kun laitteen ohjaustaulu on lukittu, ohjaustaulu ei vastaa. Ohjaustauluun tulee viesti, joka vahvistaa, että ohjaustaulu on lukittu ja laitetta ohjataan etätoimintona.

- 4. Aktivoi laitteen ohjaustaulun etäkäyttö napsauttamalla Start Remote Session (aloita etäistunto). Etäohjaustaulu lähettää pyynnön paikalliseen ohjaustauluun.
	- Jos paikallista ohjaustaulua ei käytetä, etäohjaustauluistunto aktivoituu automaattisesti.
	- Jos laitteella on paikallinen käyttäjä, paikalliseen ohjaustauluun tulee viesti Remote Session Request (etäistuntopyyntö). Paikallinen käyttäjä voi hyväksyä tai hylätä pyynnön. Jos pyyntö hyväksytään, etäohjaustauluistunto aktivoituu. Jos pyyntö hylätään, viesti Request Denied (pyyntö hylätty) tulee Embedded Web Serveriin.

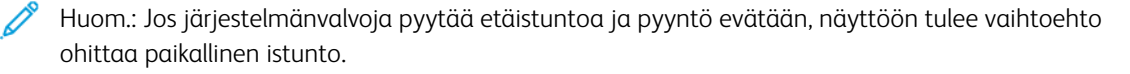

## <span id="page-49-0"></span>**TULOSTIN- JA SKANNERIAJUREIDEN LATAAMINEN EMBEDDED WEB SERVERISTÄ**

Voit ladata tulostin- ja skanneriajurit laitteeseesi Embedded Web Serveristä.

- 1. Avaa tietokoneen verkkoselaimessa Embedded Web Server kirjoittamalla tulostimen IP-osoite.
- 2. Napsauta kohtaa Tuki > Genera (yleiset)l.
- 3. Lataa tulostin- ja skanneriajurit napsauttamalla kohdassa Assistance Links (apulinkit), kohtaa Asenna tulostin-/skanneriajureita.

Älykkään käynnistyksen asennustiedosto on ladattu tietokoneeseen.

#### **XEROX ® WORKPLACE CLOUDIN KÄYTTÖ LAITEHALLINTAA VARTEN**

Xerox® Workplace Cloud on pilvipohjainen tulostusratkaisu, joka pystyy hallitsemaan monia laitteen toimintoja etätoimintona. Xerox® Workplace Cloud tarjoaa todennusta, tulostuksen hallintaa, kustannusten hallintaa ja mobiileja työnkulkuja.

Pull printing -tulostuksen kaltaisten toimintojen avulla voit lähettää työsi suojattuun yksittäisjonoon miltä tahansa tietokoneelta tai mobiililaitteesta. Kun olet todentanut valitsemasi verkkolaitteen kanssa, voit katsella, muokata, tulostaa tai poistaa työn tarpeen mukaan.

Joustavien todennusvaihtoehtojen avulla voit vapauttaa pull print -työt turvallisesti ja käyttää tulostinsovelluksia. Kertakirjautumistodennuksen (SSO) avulla voit käyttää kaikkia SSO-käyttöisiä sovelluksia tarvitsematta suorittaa ylimääräisiä kirjautumistoimia.

Xerox® Workplace Cloud on helppo määrittää ja käyttää, ja koska sitä isännöidään pilvessä, Xerox hallitsee kaikkia päivityksiä ja korjauksia.

Lisätietoja Xerox® Workplace Cloudin käyttöönotosta laitteessa saat järjestelmänvalvojaltasi tai *järjestelmänvalvojan käsikirjassa* kohdassa [www.xerox.com/office/VLB625docs.](https://www.office.xerox.com/cgi-bin/printer.pl?APP=udpdfs&Page=Color&Model=VersaLink+VLB625&PgName=Man)

# Asennus ja asetukset

Viiteeksi:

- *Installation Guide* (Asennusopas) (toimitettu tulostimen mukana).
- Online Support Assistant (Online-tuki) osoitteessa [www.xerox.com/office/VLB625docs](https://www.office.xerox.com/cgi-bin/printer.pl?APP=udpdfs&Page=Color&Model=VersaLink+VLB625&PgName=Man)

## **YLEISTÄ ASENNUKSESTA JA ASETUKSISTA**

Ennen tulostamista on tarkastettava, että tietokone ja tulostin on liitetty verkkovirtaan, virta on kytketty ja yhteys verkkoon toimii. Määritä tulostimen alkuasetukset ja asenna sitten tietokoneeseen tulostimen ajuriohjelmisto ja apuohjelmat.

Voit liittää tulostimen suoraan tietokoneeseen USB-kaapelin avulla, tai voit liittää sen verkkoon käyttämällä Ethernet-kaapelia tai langatonta yhteyttä. Laitteisto- ja kaapelivaatimukset vaihtelevat eri liitäntätapojen välillä. Reitittimiä, keskittimiä, verkkokytkimiä, modeemeja, Ethernet- ja USB-kaapeleita ei toimiteta tulostimen mukana vaan ne on hankittava itse. Xerox suosittelee Ethernet-liitäntää, koska se on USB-liitäntää nopeampi ja mahdollistaa yhteyden Embedded Web Serveriin.

Lisätietoja on oppaassa *System Administrator Guide* (järjestelmänvalvojan käsikirja) osoitteessa [www.xerox.](https://www.office.xerox.com/cgi-bin/printer.pl?APP=udpdfs&Page=Color&Model=VersaLink+VLB625&PgName=Man) [com/office/VLB625docs.](https://www.office.xerox.com/cgi-bin/printer.pl?APP=udpdfs&Page=Color&Model=VersaLink+VLB625&PgName=Man)

## **TULOSTIMEN SIJAINTIPAIKAN VALITSEMINEN**

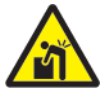

Varoitus: Loukkaantumisten ja tulostinvaurioiden välttämiseksi tulostimen asennus on annettava ammattilaisen tehtäväksi.

1. Valitse pölytön tila, jossa lämpötila on 10–32 ℃ ja suhteellinen kosteus 15–85 %.

Huom.: Äkilliset lämpötilan vaihtelut voivat vaikuttaa tulostuslaatuun. Kylmän huoneen nopea lämmittäminen voi aiheuttaa kosteuden tiivistymisen tulostimen sisällä, millä on suora vaikutus kuvansiirtoon.

- 2. Sijoita tulostin tasaiselle, vakaalle pinnalle, joka on tarpeeksi tukeva kannattamaan sen painon. Varmista, että tulostin on vaakasuorassa ja että kaikki neljä jalkaa ovat tukevasti alustalla. Voit tarkistaa tulostinkokoonpanon painon kohdasta Fyysiset [ominaisuudet.](#page-306-0)
- 3. Valitse sijaintipaikka, jossa on riittävä ilmanvaihto ja riittävästi tilaa tulostimen ympärillä tarvikkeiden vaihtoa varten. Lisää tietoa tulostimen tilavaatimuksista on kohdassa [Tilavaatimukset](#page-310-0).
- 4. Kun tulostin on paikallaan, se voidaan liittää virtalähteeseen ja tietokoneeseen tai verkkoon.

## **TULOSTIMEN JÄRJESTELMÄOHJELMISTON PÄIVITTÄMINEN**

Ennen tulostinajurin asentamista on tarkastettava, että tulostimessa on uusin järjestelmäohjelmistoversio ladattuna. Kun Xerox julkaisee tulostinjärjestelmän ohjelmiston tai laiteohjelmiston uuden version, voit päivittää laitteesi. Noudata ohjelmistotiedostojen kanssa annettuja ohjeita varmistaaksesi, että ohjelmistopäivitys sujuu ongelmitta. Tulostimen järjestelmäohjelmisto voidaan ladata osoitteesta [www.xerox.com/office/](https://www.office.xerox.com/cgi-bin/printer.pl?APP=udpdfs&Page=Color&Model=VersaLink+VLB625&PgName=Tech) [VLB625support](https://www.office.xerox.com/cgi-bin/printer.pl?APP=udpdfs&Page=Color&Model=VersaLink+VLB625&PgName=Tech).

Selvitä laitteelle asennetun nykyisen ohjelmiston versio ennen uuden ohjelmiston lataamista ja asentamista. Tulosta konfigurointiraportti vertaillaksesi asennetun järjestelmäohjelmiston versiota ladattavaan versioon. Lisätietoja konfigurointiraportin tulostuksesta on kohdassa [Konfigurointiraportin](#page-45-0) tulostaminen.

Noudata ohjelmiston mukana annettuja ohjeita tiedostojen lataamista ja laitteen päivittämistä varten. Laite voidaan määrittää muodostamaan säännöllisesti yhteys verkossa olevaan FTP-hakemistoon laiteohjelmiston päivittämiseksi. Voit päivittää laiteohjelmiston myös manuaalisesti. Lisätietoja järjestelmäohjelmiston päivittämisestä on oppaassa *System Administrator Guide* (järjestelmänvalvojan käsikirja) osoitteessa [www.](https://www.office.xerox.com/cgi-bin/printer.pl?APP=udpdfs&Page=Color&Model=VersaLink+VLB625&PgName=Man) [xerox.com/office/VLB625docs.](https://www.office.xerox.com/cgi-bin/printer.pl?APP=udpdfs&Page=Color&Model=VersaLink+VLB625&PgName=Man)

## **SISÄISEN PAKKAUSMATERIAALIN POISTAMINEN**

Tulostimessa on sisäistä pakkausmateriaalia. Poista pakkausmateriaali ja asenna kuvayksikkö ja värikasetti oikein.

- 1. Avaa ovi A tulostimen etuosasta.
- 2. Poista väriainekasetti ja kuvayksikkö.
- 3. Poista pakkausmateriaalit, kuten muovikiinnikkeet, teippi ja vaahto.

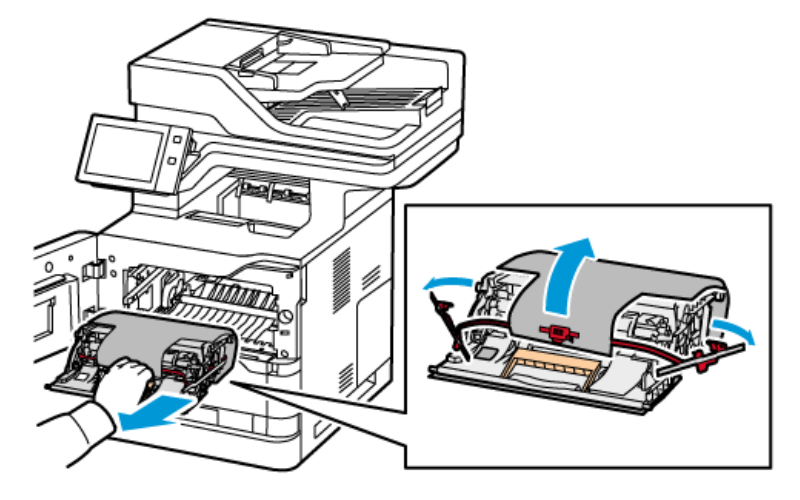

- 4. Laita kuvayksikkö ja värikasetti takaisin alkuperäisiin paikkoihinsa.
- 5. Sulje luukku A.

Lisätietoja on tulostimen *asennusoppaassa*

# Tulostimen liittäminen

## **LIITÄNTÄTAVAN VALINTA**

Voit liittää tulostimen tietokoneeseen USB-kaapelilla, Ethernet-kaapelilla tai langattomalla yhteydellä. Valitsemasi tapa riippuu tietokoneen verkkoyhteydestä. USB-liitäntä on suora yhteys ja helpoin määrittää. Ethernet-yhteyttä käytetään verkkoyhteyden muodostamiseen. Jos käytät verkkoyhteyttä, on tärkeää tietää, mikä tietokoneen verkkoyhteys on.

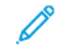

Huom.: Laitteisto- ja kaapelivaatimukset vaihtelevat eri liitäntätapojen välillä. Reitittimiä, keskittimiä, verkkokytkimiä, modeemeja, Ethernet- ja USB-kaapeleita ei toimiteta tulostimen mukana, vaan ne on hankittava itse.

## USB

Jos liität tulostimen tietokoneeseen eikä sinulla ole verkkoyhteyttä, käytä USB-liitäntää. USB-liitäntä tarjoaa suuret tiedonsiirtonopeudet, mutta se ei yleensä ole yhtä nopea kuin verkkoyhteys.

## Verkko

Jos tietokone on yhdistetty toimistoverkkoon tai kotiverkkoon, yhdistä tulostin verkkoon Ethernet-kaapelilla. Et voi liittää tulostinta suoraan tietokoneeseen. Siihen tarvitaan yhteys reitittimen tai verkkokytkimen kautta. Ethernet-verkkoa voidaan käyttää, kun tietokoneita, tulostimia ja järjestelmiä on useita. Ethernet-yhteys on yleensä USB:tä nopeampi, ja se mahdollistaa suoran yhteyden tulostimen asetuksiin Embedded Web Serverin avulla.

Huom.: Embedded Web Serverin käyttöä varten tarvitaan verkkoyhteys.

## Langaton verkko

Jos ympäristössäsi on langaton reititin tai langaton tukiasema, voit yhdistää tulostimen verkkoon langattomasti. Langaton verkkoyhteys tarjoaa saman käytön ja palvelut kuin langallinen yhteys. Langaton verkkoyhteys on yleensä USB:tä nopeampi, ja se mahdollistaa suoran yhteyden tulostimen asetuksiin Embedded Web Serverin avulla.

Huom.: Tulostimen yhdistämiseen langattomaan verkkoon tarvitaan langaton verkkosovitin.

## **LIITTÄMINEN TIETOKONEESEEN USB-KAAPELILLA**

Jotta voit liittää tulostimen tietokoneeseen USB-kaapelilla, tarvitset jonkin näistä käyttöjärjestelmistä:

- Windows 10, Windows 11, Windows Server 2012, Windows Server 2016, Windows Server 2019 ja Windows Server 2022.
- Macintosh OS -versio 11 ja uudemmat.
- UNIX ja Linux: Tulostin voidaan liittää verkossa useisiin eri UNIX-käyttöympäristöihin.

Tulostimen liittäminen tietokoneeseen USB-kaapelilla:

- 1. Liitä tavallisen A/B USB 2.0 tai 3.0 -kaapelin B-pää tulostimen takana olevaan USB-porttiin.
- 2. Liitä USB-kaapelin A-pää tietokoneen USB-porttiin.
- 3. Kun Windowsin ohjattu uuden laitteiston asennus tulee näkyviin, napsauta Peruuta.
- 4. Asenna tulostinajuri.

Lisätietoja on kohdassa [Tulostinajurin](#page-62-0) asentaminen.

## **YHDISTÄMINEN LANGATTOMAAN VERKKOON**

Liitä tulostin verkkoon vähintään kategorian 5 Ethernet-kaapelilla. Ethernet-verkkoa käytetään, kun tietokoneita, tulostimia ja järjestelmiä on useita. Ethernet-liitännän ansiosta tulostimen asetukset ovat käytettävissä Embedded Web Serverissä.

Tulostimen liittäminen:

- 1. Liitä virtajohto tulostimeen ja virtalähteeseen.
- 2. Liitä vähintään kategorian 5 Ethernet-kaapeli tulostimen takana olevaan Ethernet-porttiin. Liitä kaapelin toinen pää oikein määritettyyn verkkoporttiin.
- 3. Kytke tulostimeen virta.

Lisätietoja yhteysasetusten määrityksestä on oppaassa *System Administrator Guide (järjestelmänvalvojan käsikirja)* osoitteessa [www.xerox.com/office/VLB625docs](https://www.office.xerox.com/cgi-bin/printer.pl?APP=udpdfs&Page=Color&Model=VersaLink+VLB625&PgName=Man).

## **LANGATON VERKKOSOVITIN**

Xeroxin® langattoman verkkosovittimen avulla voit käyttää langattomien ohjattua toimintoa langattomaan verkkoon yhdistämiseen. Langattoman verkkosovittimen yhteensopivuus riippuu laitemallista ja ohjelmistoversiosta.

Xeroxin® langaton verkkosovitin tukee seuraavia:

- Wi-Fi-taajuudet: Dual Band 2.4 GHz ja 5 GHz
- Verkkostandardit:
	- $-802.11ac$
	- 802.11n
	- 802.11b/a/g
- Wi-Fi Direct

Lisätietoja langattomasta verkkosovittimesta on *järjestelmänvalvojan käsikirjassa* kohdassa [www.xerox.com/](https://www.office.xerox.com/cgi-bin/printer.pl?APP=udpdfs&Page=Color&Model=VersaLink+VLB625&PgName=Man) [office/VLB625docs](https://www.office.xerox.com/cgi-bin/printer.pl?APP=udpdfs&Page=Color&Model=VersaLink+VLB625&PgName=Man).

## **Yhdistäminen langattomaan verkkoon**

Jos olet ostanut Xeroxin® langattoman verkkosovittimen, voit myös yhdistää laitteen langattomaan verkkoon käyttämällä langattoman verkon ohjattua asennustoimintoa. Jos laite on yhdistetty lankaverkkoon, voit määrittää langattomat asetukset Embedded Web Serverissä tai langattoman asennuksen ohjatussa toiminnossa ohjaustaulun kosketusnäytössä.

# Huom.:

- Kaikki Xeroxin® langattomat verkkosovittimet eivät ole yhteensopivia kaikkien Xerox®-tulostimien kanssa. Varmista, että ostat laitteellesi oikean Xeroxin® langattoman sovitinsarjan. Lisätietoja saat Xerox-edustajalta.
- Lisätietoja langattoman verkkosovittimen asennuksesta on Xeroxin® langattoman verkkosovitinsarjan *laitteistoasennus- ja määritysohjeissa*, jotka toimitetaan sarjan mukana.
- Laite käyttää joko langallista tai langatonta verkkoyhteyttä. Yhden verkkoyhteyden aktivoiminen poistaa käytöstä toisen verkkoyhteyden.
- Kun lankayhteys vaihdetaan langattomaksi, tulostimen IP-osoite muuttuu. Lisätietoja IP-osoitteesta tai isäntänimestä on *järjestelmänvalvojan oppaassa*.

Lisätietoja langattoman yhteyden asetuksista on oppaassa *System Administrator Guide (järjestelmänvalvojan käsikirja)* osoitteessa [www.xerox.com/office/VLB625docs](https://www.office.xerox.com/cgi-bin/printer.pl?APP=udpdfs&Page=Color&Model=VersaLink+VLB625&PgName=Man).

## **YHDISTÄMINEN WI-FI DIRECT -TOIMINNOLLA**

Wi-Fi Directin tai Soft AP:n avulla voit muodostaa yhteyden tulostimeen mistä tahansa Wi-Fi-mobiililaitteesta, kuten tablettitietokoneesta, kannettavasta tietokoneesta tai älypuhelimesta. Wi-Fi Direct -toiminto on oletuksena pois päältä Xerox-laitteessa.

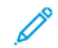

Huom.: Wi-Fi Direct -toiminto on käytettävissä vain, jos tulostimeen on asennettu valinnainen langaton verkkosovitin. Kun langaton verkkosovitin on asennettu, Wi-Fi Direct -toiminto kytketään oletusarvoisesti päälle.

## **Wi-Fi Direct -yleiskatsaus**

Wi-Fi Direct -toiminnon avulla voit tulostaa mobiililaitteestasi tulostimeesi yhdellä seuraavista tavoista.

- WPS-painike Wi-Fi Direct -toiminnolla varustetuille Android-laitteille, joissa on asennettuna Mopriatulostuslaajennus.
- Soft Access Point (AP) Apple iPhone -laitteille ja muille mobiililaitteille, jotka eivät tue Wi-Fi Direct -toimintoa.

Katso mobiililaitteen valmistajan dokumentaatiota saadaksesi lisätietoja mobiililaitteesi Wi-Fi Direct -toiminnosta tai tulostimen yhdistämisestä Soft AP -toiminnolla.

Lisätietoja tulostimesi Wi-Fi Direct -toiminnon asetuksista on oppaassa *System Administrator Guide* (järjestelmänvalvojan käsikirja) osoitteessa [www.xerox.com/office/VLB625docs](https://www.office.xerox.com/cgi-bin/printer.pl?APP=udpdfs&Page=Color&Model=VersaLink+VLB625&PgName=Man).

## **Wi-Fi Direct -toiminnon käyttäminen mobiililaitteella**

Wi-Fi Direct WPS painiketoiminto edellyttää, että mobiililaitteeseen on asennettu Mopria Print Service sovellus. Tulostin ei edellytä langatonta yhteyttä.

## **Mopria®-tulostuspalvelun asentaminen**

1. Siirry mobiililaitteellasi Google Play -kauppaan ja hae tuotetta Mopria Print Service.

- 2. Asenna Mopria Print Service -sovellus.
- 3. Siirry kohtaan Asetukset ja kosketa Tulostus.
- 4. Siirry ilmoitusalueelle ja kosketa Mopria Print Service.
- 5. Kytke Mopria Print Service päälle koskettamalla Päällä.
- 6. Poistu kohdasta Asetukset.

Mobiililaitteesi etsii Wi-Fi Direct -ominaisuudella varustettuja tulostimia, jotka ovat mobiililaitteen kantoalueella.

## **Wi-Fi Direct -toiminnon käyttäminen tulostimessa**

Wi-Fi Direct on mobiililaitteen ja tulostimen välinen langaton yhteys. Wi-Fi Direct -toiminto on oletusarvoisesti päällä, kun tulostimeen on asennettu Wi-Fi-laitteisto.

Wi-Fi Direct -toiminnon käyttö ei edellytä tulostimen yhdistämistä langattomaan verkkoon. Ota yhteys järjestelmänvalvojaan yhdistääksesi tulostimesi langalliseen tai langattomaan verkkoon.

## **Tulostaminen käyttämällä Wi-Fi Direct -toimintoa**

Asiakirjan tulostaminen Wi-Fi-ominaisuudella varustetulta mobiililaitteelta:

- 1. Avaa mobiililaitteessa asiakirja, jonka haluat tulostaa.
- 2. Valitse laitteen sovelluksessa Tulosta-painike.
- 3. Jos alueella on useampi kuin yksi tulostin, jossa on Wi-Fi Direct käytössä, valitse haluamasi tulostin luettelosta.
- 4. Valitse työn tulostusasetukset.
- 5. Lähetä työ tulostettavaksi.

Mobiililaitteeseen tulee viesti.

6. Valitse Yhdistä.

Kun yhteys on muodostettu, tulostimeen tulee viesti.

7. Valitse tulostimen ohjaustaulusta OK.

Työ tulostetaan.

## **YHDISTÄMINEN NEAR FIELD COMMUNICATION (NFC) YHTEYDELLÄ**

#### **NFC-yleiskatsaus**

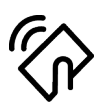

Near Field Communication (NFC) on tekniikka, joka mahdollistaa tiedonsiirron toisiaan lähellä olevien laitteiden välillä. NFC:n avulla voit lisätä tulostimen helposti Android-mobiililaitteeseen. Kun olet lisännyt tulostimen, NFC-toimintoa ei enää tarvitse käyttää kyseisessä tulostimessa. NFC-toiminto edellyttää Xerox Print Service -sovelluksen asennusta mobiililaitteeseen.

Tulostimet voivat viestiä NFC:n avulla, kun ne ovat mobiililaitteesi alueella.

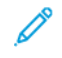

Huom.: Asetusalue voi vaihdella laitteen valmistajasta riippuen. Katso lisätietoja yksittäisten mobiililaitteiden edellyttämistä asetuksista mobiililaitteen valmistajan toimittamasta dokumentaatiosta.

Lisätietoja NFC:n määrittämisestä tulostimellesi on oppaassa *System Administrator Guide (järjestelmänvalvojan käsikirja)* osoitteessa [www.xerox.com/office/VLB625docs](https://www.office.xerox.com/cgi-bin/printer.pl?APP=udpdfs&Page=Color&Model=VersaLink+VLB625&PgName=Man).

## **NFC-toiminnon käyttäminen mobiililaitteella**

NFC-toiminto edellyttää Xerox Print Service -sovelluksen asennusta mobiililaitteeseen.

Mobiililaitteesi on oltava samassa Wi-Fi-verkkoympäristössä tulostimen kanssa. Tulostin ei edellytä langatonta yhteyttä.

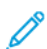

Huom.: NFC tukee Android-versiota 4.4 ja uudempia laitteita.

## **Xerox-tulostuspalvelun plugin-laajennuksen asentaminen**

- 1. Siirry mobiililaitteellasi Google Play -kauppaan ja hae tuotetta Xerox Print Service Plugin.
- 2. Asenna Xerox Print Service Plugin -sovellus.
- 3. Siirry kohtaan Asetukset ja kosketa Tulostus.
- 4. Siirry ilmoitusalueen alasvetopalkkiin ja kosketa Xerox Print Service.
- 5. Kytke Xerox Print Service päälle koskettamalla Päällä.
- 6. Poistu kohdasta Asetukset.

## **NFC-toiminnon päällekytkentä mobiililaitteessa**

Useimmissa mobiililaitteissa NFC on kytketty oletusarvoisesti pois päältä.

NFC:n päällekytkentä:

- 1. Siirry kohtaan Asetukset.
- 2. Siirry NFC-asetuksiin ja kosketa sitten Päällä.
- 3. Poistu kohdasta Asetukset.

## **NFC-toiminnon käyttäminen tulostimessa**

NFC-siru on ohjaustaulun oikeassa alareunassa. Kun NFC on käytössä, voit käyttää NFC-toimintoa.

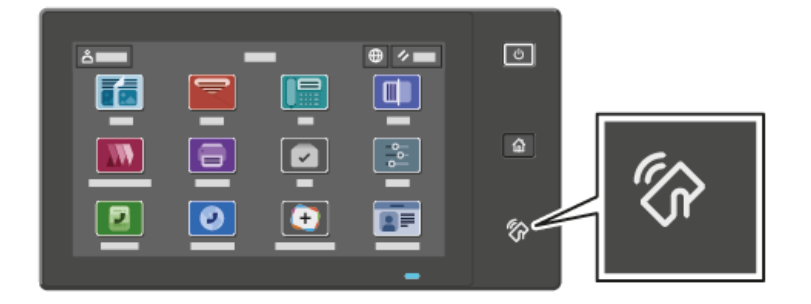

Tarkista mobiililaitteesi NFC-sirun sijainti mobiililaitteesi käyttödokumentaatiosta.

Huom.: NFC-toiminto on kytkettävä päälle ennen käyttöä. NFC:n päällekytkentäohjeet ovat oppaassa *System Administrator Guide (järjestelmänvalvojan käsikirja)* osoitteessa [www.xerox.com/office/](https://www.office.xerox.com/cgi-bin/printer.pl?APP=udpdfs&Page=Color&Model=VersaLink+VLB625&PgName=Man) [VLB625docs.](https://www.office.xerox.com/cgi-bin/printer.pl?APP=udpdfs&Page=Color&Model=VersaLink+VLB625&PgName=Man)

#### **Tulostimen yhdisteleminen mobiililaitteeseen**

- 1. Avaa Xerox Print Service Plugin.
- 2. Kosketa näytön oikeassa yläreunassa olevaa valintapainiketta ja valitse Lisää tulostin.
- 3. Kosketa toimintoa NFC.
- 4. Pidä mobiililaitetta ohjaustaulun NFC-kuvakkeen yläpuolella.

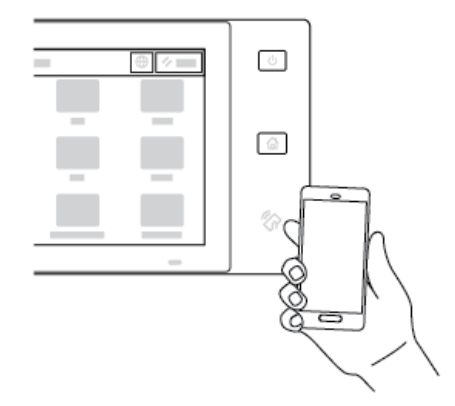

Mobiililaite ja tulostin viestivät keskenään. Mobiililaite etsii tulostinta verkosta. Kun tulostin paikannetaan, se lisätään luetteloon yhdistettynä tulostimena.

Voit lähettää tulostustöitä mobiililaitteestasi tulostimelle.

#### **Tulostus Xerox® Print Services -palveluilla**

- 1. Avaa asiakirja, jonka haluat tulostaa. Esimerkiksi PDF- tai Word-asiakirja
- 2. Paina näytön yläreunan Tulosta-painiketta.
- 3. Jos useampi kuin yksi tulostin on yhdistetty NFC-toiminnolla käytettäväksi, valitse haluamasi tulostin.
- 4. Valitse työn tulostusasetukset.
- 5. Lähetä työ tulostettavaksi.

## **AIRPRINTIN MÄÄRITTÄMINEN**

AirPrint on ohjelmistotoiminto, joka mahdollistaa tulostuksen Apple iOS -pohjaisista mobiililaitteista ja MacOSpohjaisista laitteista ilman tulostinajuria. Langallista tai langatonta yhteyttä käyttäviin, AirPrint-yhteensopiviin tulostimiin voidaan tulostaa tai faksata suoraan Mac-tietokoneesta, iPhonesta, iPadista ja iPod Touchista. AirPrintiä voidaan käyttää myös skannaamiseen langallisesta tai langattomasta tulostimesta tuettuihin Applelaitteisiin.

Tietoja AirPrint-määritysasetuksista on oppaassa *System Administrator Guide (järjestelmänvalvojan käsikirja)* osoitteessa [www.xerox.com/office/VLB625docs](https://www.office.xerox.com/cgi-bin/printer.pl?APP=udpdfs&Page=Color&Model=VersaLink+VLB625&PgName=Man). Vaihtoehtoisesti voit käyttää laitteesi Embedded Web Serveriä pöytäkoneella ja napsauttaa sitten kunkin sivun alaosassa näkyvää ohjelinkkiä. Katso lisätietoja kohdasta Embedded Web Server [-palvelimen](#page-47-1) avaaminen.

## **LAITTEEN KONFIGUROINTI YLEISTULOSTUKSEEN**

Universal Print on pilvipohjainen tulostusprotokolla, joka tarjoaa yksinkertaisen ja suojatun tulostusratkaisun Microsoft® 365 -käyttäjille. Universal Printin avulla järjestelmänvalvojat voivat hallita tulostimia tarvitsematta paikalla olevia tulostinpalvelimia. Universal Printin avulla käyttäjät voivat käyttää pilvitulostimia ilman tulostinajureita.

- Kun Universal Print on käytössä, määritysasetukset tulevat näkyviin. Universal Print -alueella näkyy laitteen rekisteröinnin tila.
- Kun Universal Print on poissa käytöstä, määritysasetukset ovat piilotettuina. Universal Print -alueella näkyy tila Pois päältä. Tämä tila on oletusasetus.

Lisätietoja laitteen konfiguroinnista yleistulostukseen on *järjestelmänvalvojan käsikirjassa* osoitteessa [www.](https://www.office.xerox.com/cgi-bin/printer.pl?APP=udpdfs&Page=Color&Model=VersaLink+VLB625&PgName=Man) [xerox.com/office/VLB625docs.](https://www.office.xerox.com/cgi-bin/printer.pl?APP=udpdfs&Page=Color&Model=VersaLink+VLB625&PgName=Man)

## **YHDISTÄMINEN PUHELINLINJAAN**

Tulosimelle on saatavana vakiomallinen yhden linjan faksi.

Varoitus: Tulipalon riskiä voidaan vähentää käyttämällä AWG (American Wire Gauge) -tietoliikennekaapelia nro 26 tai suurempaa.

- 1. Varmista, että tulostimen virta on katkaistu.
- 2. Liitä tavallinen RJ11-kaapeli (vähintään 26 AWG) tulostimen takana olevaan Line-porttiin.
- 3. Liitä RJ11-kaapelin toinen pää toimivaan puhelinlinjaan.
- 4. Kytke tulostimeen virta.
- 5. Ota käyttöön ja määritä faksitoiminnot.

## Tulostimen alkuasetukset

Ennen tulostimen ohjelmiston asentamista varmista, että tulostin on asennettu oikein. Asetuksiin kuuluvat valinnaisten toimintojen käyttöönottaminen ja IP-osoitteen määrittäminen Ethernet-verkkoyhteyttä varten. Tulostimen asetuksia voidaan määrittää tulostimen ohjaustaulun kautta tai Embedded Web Serverissä. Ohjattu asennustoiminto käynnistyy tulostimen ensimmäisen päällekytkennän yhteydessä, jotta voit määrittää asetukset tulostimen ohjaustaulussa. Ohjattu asennus opastaa kysymysten avulla tulostimen alkumääritysten tekemisessä.

Järjestelmänvalvoja voi määrittää seuraavat asetukset:

- Kieli
- Varmuuskopiointi- ja palautusasetukset
- Verkkoyhteys
- Välityspalvelimen asetukset
- Pvm ja aika
- Mittojen näyttö
- LDAP-asetukset
- Sovellusasetukset
- Suojausasetukset

Lisätietoja tulostimen asetusten määrittämisestä ohjaustaulun avulla tai Embedded Web Serverissä on oppaassa *System Administrator Guide* (järjestelmänvalvojan käsikirja) osoitteessa [www.xerox.com/office/](https://www.office.xerox.com/cgi-bin/printer.pl?APP=udpdfs&Page=Color&Model=VersaLink+VLB625&PgName=Man) [VLB625docs](https://www.office.xerox.com/cgi-bin/printer.pl?APP=udpdfs&Page=Color&Model=VersaLink+VLB625&PgName=Man).

## **CONFIGURATION WATCHDOG**

Configuration Watchdog on suojaustoiminto, joka valvoo toimintoasetuksia ja varmistaa, että laite pysyy oikeassa konfiguraatiossa päivittäisissä toiminnoissa. Toiminnolla varmistetaan, että arvo pysyy vaatimustenmukaisena ilman ulkoista laitevalvontaa. Kun seurattu asetus muuttuu, Configuration Watchdog havaitsee muutoksen seuraavassa tai ajoitetussa tarkistuksessa. Kun muutos on havaittu, Configuration Watchdog korjaa ominaisuuden oikeaan asetukseen.

Kun korjaus on tehty, järjestelmänvalvojat näkevät luettelon korjatuista kohdista Configuration Watchdog -sivulta.

Saat lisätietoja Configuration Watchdogista ottamalla yhteyttä järjestelmänvalvojaasi tai *Järjestelmänvalvojan käsikirjasta* osoitteessa [www.xerox.com/office/VLB625docs](https://www.office.xerox.com/cgi-bin/printer.pl?APP=udpdfs&Page=Color&Model=VersaLink+VLB625&PgName=Man).

## **LAITTEISTOMESTARI**

Laitteistomestari-ominaisuuden avulla voit määrittää useita laitteita samalla tavoin automaattisesti. Kun olet konfiguroinut yhden laitteen, voit jakaa mitkä tahansa määritysasetukset muille laitteille tarpeen mukaan. Voit määrittää aikataulut jakamaan kokoonpanoasetukset säännöllisesti ja automaattisesti.

Laitteistomestaritoiminnon avulla voit jakaa seuraavantyyppisiä konfigurointitiedostoja:

- Kloonitiedostot
- Ohjelmistopäivitystiedostot
- Yhden kosketuksen lisäystiedostot

Saat lisätietoja laitteistomestarista ottamalla yhteyttä järjestelmänvalvojaasi tai *Järjestelmänvalvojan käsikirjasta* osoitteessa [www.xerox.com/office/VLB625docs](https://www.office.xerox.com/cgi-bin/printer.pl?APP=udpdfs&Page=Color&Model=VersaLink+VLB625&PgName=Man).

## **XEROX ® EASY ASSIST -SOVELLUS**

Xerox Easy Assist -sovellus voi avustaa sinua uuden tulostimen alkuasetuksissa. Voit käyttää ja konfiguroida tulostimen älypuhelimesta XeroX easy Assist (XEA) -sovelluksen kautta. Voit käyttää tulostinta älypuhelimellasi lataamalla ja asentamalla Xerox Easy Assist -sovelluksen mobiililaitteellesi. Kun asennat Xerox Easy Assist -sovelluksen matkapuhelimeen, voit määrittää uuden tulostimen helposti, hallita sen konfiguraatiota, katsella tarvikehälytyksiä ja tilata tarvikkeita ja saada live-vianmääritystukea tulostimen käyttöön.

Xerox Easy Assist -sovelluksessa on ohjeet ja videolinkkejä, jotka auttavat purkamaan tulostimen toimituslaatikosta. Sinun täytyy skannata QR-koodi Xerox Easy Assist -sovelluksen asennusta varten. Löydät tämän QR-koodin pakkauslaatikosta tai tulostimen mukana tulevasta *asennusoppaasta*. Xerox Easy Assist -sovelluksen ensiasennusta varten sinun täytyy skannata tämä QR-koodi älypuhelimen kameralla.

Lisätietoja on kohdassa Xerox® Easy Assist (XEA) [-sovellus.](#page-96-0)

## <span id="page-62-0"></span>Tulostinajurin asentaminen

Ennen tulostinajuriohjelmiston asentamista on tarkistettava, että tulostin on kytketty virtalähteeseen ja liitetty oikein, että siihen on kytketty virta ja että sillä on kelvollinen IP-osoite. IP-osoite näkyy yleensä ohjaustaulun aloitusnäytössä. Jos et löydä tulostimen IP-osoitetta, katso kohtaa Tulostimen IP-osoitteen [selvittäminen.](#page-46-0)

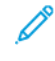

Huom.: Jos *Software and Documentation (ohjelmisto ja ohjeisto)* -levy ei ole käytettävissä, lataa uusimmat ajurit osoitteesta [www.xerox.com/office/VLB625drivers](https://www.office.xerox.com/cgi-bin/printer.pl?APP=udpdfs&Page=Color&Model=VersaLink+VLB625&PgName=driver).

Kun olet asentanut tulostinajuriohjelmiston, voit konfiguroida tulostinajurin tulostus- ja oletusasetukset. Lisätietoja on kohdassa [Tulostus.](#page-162-0)

Laitteen tulostusasetukset, kuten PDL-asetukset, konfiguroidaan Embedded Web Serverillä. Jos haluat konfiguroida tulostusasetuksia, ota yhteys järjestelmänvalvojaasi tai katso *järjestelmänvalvojan käsikirja* kohdasta [www.xerox.com/office/VLB625docs.](https://www.office.xerox.com/cgi-bin/printer.pl?APP=udpdfs&Page=Color&Model=VersaLink+VLB625&PgName=Man)

## **KÄYTTÖJÄRJESTELMÄT**

- Windows 10, Windows 11, Windows Server 2012, Windows Server 2016, Windows Server 2019 ja Windows Server 2022.
- Macintosh OS -versio 11 ja uudemmat.
- UNIX ja Linux: Tulostin voidaan liittää verkossa useisiin eri UNIX-käyttöympäristöihin.

## **VERKKOTULOSTIMEN TULOSTINAJURIEN ASENTAMINEN (WINDOWS)**

1. Aseta *Ohjelmisto- ja dokumentaatiolevy* tietokoneen levyasemaan. Jos asennusohjelma ei käynnisty automaattisesti, selaa esiin levyasema ja kaksoisnapsauta Setup.exe-asennustiedostoa.

Huom.: Jos sinulla ei ole *Ohjelmisto ja ohjeisto -levyä*, lataa Älykkään käynnistyksen asennutiedosto osoitteesta [www.xerox.com](https://www.xerox.com) tai tulostimen Embedded Web Serveristä. Lisätietoja on kohdassa [Tulostin](#page-49-0)ja [skanneriajureiden](#page-49-0) lataaminen Embedded Web Serveristä.

- 2. Napsauta Xerox Smart Start ajurin asennusohjelma (suositeltu).
- 3. Napsauta Käyttöoikeussopimus-kohdassa Agree (hyväksy).
- 4. Valitse tulostin löydettyjen tulostimien luettelosta.

Huom.: Kun asennat verkkotulostimelle tulostinajureita ja tulostinta ei näy luettelossa, napsauta Don't See Your Printer? (Etkö näe tulostintasi?) ja anna sitten tulostimen IP-osoite. Asenna suositeltu tulostinajuri napsauttamalla Jatka ja valitsemalla sitten Asenna.

## 5. Napsauta Quick Install (pika-asennus).

Asennuksen onnistumisesta ilmoittava viesti tulee näyttöön.

6. Viimeistele asennus ja sulje asennusohjelman ikkuna napsauttamalla Done (valmis).

## <span id="page-63-0"></span>**WINDOWS-TULOSTINAJURIN .ZIP-TIEDOSTON ASENNUS**

Voit ladata tulostinajureita osoitteesta Xerox.com zip-tiedostona ja asentaa tulostinajurit sitten tietokoneelle Windowsin ohjatun tulostimenasennustoiminnon avulla.

Asenna tulostinajuri .zip-tiedostosta:

- 1. Lataa ja pura tarvittava -zip-tiedosto tietokoneen paikalliseen hakemistoon.
- 2. Avaa tietokoneessa Control Panel (ohjauspaneeli), valitse sitten Devices and Printers (laitteet ja tulostimet) > Add a Printer (lisää tulostin).
- 3. Napsauta The printer that I want isn't listed (haluamaani tulostinta ei ole luettelossa) ja napsauta Add a local printer or network printer with manual settings (lisää paikallinen tulostin tai verkkotulostin manuaalisilla asetuksilla).
- 4. Käytä aiemmin määritettyä porttia valitsemalla Use an existing port (käytä olemassa olevaa porttia) ja valitse sitten luettelosta Standard TCP/IP Port.
- 5. Standard TCP/IP Port:
	- a. Valitse Create a New Port (luo uusi portti).
	- b. Valitse kohdassa Type of port (portin tyyppi) vaihtoehto Standard TCP/IP Port ja napsauta sitten Next (seuraava).
	- c. Kirjoita kenttään Hostname or IP address (isäntänimi tai IP-osoite tulostimen IP-osoite tai isäntänimi.
	- d. Poista ominaisuus poistamalla valinta kohdasta Query the printer and automatically select the driver to use (kysy tulostinta ja valitse automaattisesti käytettävä ajuri) ja napsauta sitten Next (seuraava).
- 6. Napsauta Have Disk (levy).
- 7. Napsauta Browse (selaa). Selaa paikallisessa hakemistossa poimittuihin tiedostoihin ja valitse tulostimen driver.inf-tiedosto. Napsauta Avaa.
- 8. Valitse tulostimen malli ja napsauta Next (seuraava).
- 9. Jos näytetään kehote, koska tulostinajuri on asennettu aiemmin, napsauta Use the driver that is currently installed (recommended) (käytä nyt asennettua ajuria (suositellaan)).
- 10. Kirjoita kenttään Printer name (tulostimen nimi) tulostimen nimi.
- 11. Asenna tulostinajuri napsauttamalla Next (seuraava).
- 12. Aseta tulostin halutessasi oletustulostimeksi.
	- Huom.: Ota yhteyttä järjestelmänvalvojaan ennen kuin valitset vaihtoehdon Jaa tulostin.
- 13. Voit lähettää tulostimeen testisivun napsauttamalla Print a test page (tulosta testisivu).
- 14. Valitse Valmis.

#### **USB-TULOSTIMEN TULOSTINAJURIEN ASENTAMINEN (WINDOWS)**

- 1. Liitä tavallisen A/B USB 2.0 tai 3.0 -kaapelin B-pää tulostimen takana olevaan USB-porttiin.
- 2. Liitä USB-kaapelin A-pää tietokoneen USB-porttiin.
- 3. Kun Windowsin ohjattu uuden laitteiston asennus tulee näkyviin, napsauta Peruuta.
- 4. Aseta *Ohjelmisto- ja dokumentaatiolevy* tietokoneen levyasemaan. Jos asennusohjelma ei käynnisty automaattisesti, selaa esiin levyasema ja kaksoisnapsauta Setup.exe-asennustiedostoa.
	- Huom.: Jos sinulla ei ole *Ohjelmisto ja ohjeisto -levyä*, lataa Älykkään käynnistyksen asennutiedosto osoitteesta [www.xerox.com](https://www.xerox.com) tai tulostimen Embedded Web Serveristä. Lisätietoja on kohdassa [Tulostin](#page-49-0)ja [skanneriajureiden](#page-49-0) lataaminen Embedded Web Serveristä.
- 5. Napsauta Xerox Smart Start ajurin asennusohjelma (suositeltu).
- 6. Napsauta Käyttöoikeussopimus-kohdassa Agree (hyväksy).
- 7. Valitse tulostin löydettyjen tulostimien luettelosta ja napsauta Quick Install (pika-asennus).

Asennuksen onnistumisesta ilmoittava viesti tulee näyttöön.

8. Viimeistele asennus ja sulje asennusohjelman ikkuna napsauttamalla Done (valmis).

## **TULOSTIMEN ASENTAMINEN INTERNET-PALVELULAITTEENA**

WSD (Web Services on Devices) antaa asiakaskoneelle mahdollisuuden käyttää etälaitetta ja sen palveluja verkon kautta. WSD tukee laitteiden etsintää, hallintaa ja käyttöä.

#### **WSD-tulostimen asentaminen käyttämällä ohjattua laitteen lisäämistä**

- 1. Napsauta tulostimessa Start (käynnistä) ja valitse sitten Tulostimet ja skannerit.
- 2. Lisää tarvittava tulostin napsauttamalla Add a Printer or Scanner (lisää tulostin tai skanneri).
- 3. Valitse käytettävissä olevien laitteiden luettelosta haluamasi ja napsauta sitten Seuraava.
	- Huom.: Jos haluamasi tulostin ei näy luettelossa, valitse Peruuta. Lisää tulostin manuaalisesti käyttämällä sen IP-osoitetta. Lisätietoja on kohdassa [Windows-tulostinajurin](#page-63-0) .zip-tiedoston asennus.
- 4. Napsauta Sulje.

## **AJUREIDEN JA APUOHJELMIEN ASENTAMINEN MACINTOSH OS:ÄÄN (MACOS)**

- 1. Lataa uusin tulostinajuri osoitteesta [www.xerox.com/office/VLB625support.](https://www.office.xerox.com/cgi-bin/printer.pl?APP=udpdfs&Page=Color&Model=VersaLink+VLB625&PgName=Tech)
- 2. Avaa Xerox® Print Drivers 5.xx.x.dmg tai .pkg tulostimesi mukaan.
- 3. Suorita Xerox ® Print Drivers 5.xx.x.dmg tai.pkg kaksoisosoittamalla tiedoston nimeä.
- 4. Osoita pyydettäessä Jatka.
- 5. Hyväksy käyttöoikeussopimus valisemalla Agree (hyväksy).
- 6. Hyväksy nykyinen asennuspaikka osoittamalla Asenna, tai valitse jokin muu paikka asennustiedostoille ja osoita sitten Asenna.
- 7. Anna salasanasi pyydettäessä ja napsauta OK.
- 8. Valitse tulostin löydettyjen tulostimien luettelosta ja napsauta Seuraava.
- 9. Jos haluamasi tulostin ei näy löydettyjen tulostimien luettelossa:
- a. Napsauta Network Printer Icon (verkkotulostimen kuvake).
- b. Kirjoita tulostimen IP-osoite ja osoita Jatka.
- c. Valitse tulostin löydettyjen tulostimien luettelosta ja osoita Jatka.
- 10. Jos tulostinta ei löydy, varmista että tulostimeen on kytketty virta ja että Ethernet- tai USB-kaapeli on liitetty oikein.
- 11. Hyväksy tulostusjonoa koskeva viesti osoittamalla OK.
- 12. Valitse tai poista valinta kohdista Aseta oletustulostimeksi ja Tulosta testisivu.
- 13. Valitse Jatka ja sitten Sulje.

## **Tulostimen lisääminen MacOS:ille**

Määritä tulostin verkkoyhteyttä varten Bonjourin® (mDNS) avulla tai LPD-, LPR-yhteydellä; muodosta yhteys tulostimen IP-osoitteen kautta. Jos tulostimella ei ole käytettävissä verkkoyhteyttä, luo USB-yhteys pöytätietokoneessa.

Katso lisätietoja online-tuesta kohdassa: [www.xerox.com/office/VLB625support.](https://www.office.xerox.com/cgi-bin/printer.pl?APP=udpdfs&Page=Color&Model=VersaLink+VLB625&PgName=Tech)

## **Lisää tulostin Bonjourin avulla**

Tulostimen lisääminen Bonjourin avulla®:

- 1. Avaa System Preferences (järjestelmäasetukset) tietokoneen sovelluskansiosta tai paneelista.
- 2. Napsauta Printers & Scanners (tulostimet ja skannerit).

Tulostimien luettelo tulee näkyiin ikkunan vasemmalle puollelle.

- 3. Napsauta tulostimien luettelossa plus (+) -kuvaketta.
- 4. Napsauta ikkunan yläreunassa olevaa Default (oletus) -kuvaketta.
- 5. Valitse tulostin luettelosta ja napsauta sitten Lisää.

Huom.: Jos tulostinta ei löydy, varmista että tulostimeen on kytketty virta ja että Ethernet-kaapeli on liitetty oikein.

## **Tulostimen lisääminen määrittämällä IP-osoite**

Tulostimen lisääminen määrittämällä IP-osoite:

- 1. Avaa System Preferences (järjestelmäasetukset) tietokoneen sovelluskansiosta tai paneelista.
- 2. Napsauta Printers & Scanners (tulostimet ja skannerit).

Tulostimien luettelo tulee näkyiin ikkunan vasemmalle puollelle.

- 3. Napsauta tulostimien luettelossa plus (+) -kuvaketta.
- 4. Napsauta IP.
- 5. Valitse protokolla Protokolla-luettelosta.
- 6. Kirjoita tulostimen IP-osoite Osoite-kenttään-
- 7. Anna tulostimelle nimi kohdassa Nimi.
- 8. Valitse Use (käytä) -luettelosta Select a driver to use (valitse käytettävä ajuri).
- 9. Valitse tulostimen ohjelmistoluettelosta tulostinajuri tulostinmalliasi varten.
- 10. Napsauta Lisää.

## **TULOSTINAJUREIDEN JA APUOHJELMIEN ASENTAMINEN UNIX- JA LINUX-TULOSTUKSEEN**

Tulostimen taustatulostustoiminnon ja verkkotulostimen palvelintoiminnon tarjoamiseksi UNIX-pohjaisessa tulostuksessa käytetään LPD/LPR-porttia 515 tai lp to -porttia 9100. Tietoja UNIX-pohjaisesta tulostuksesta on kohdassa UNIX, Linux ja [AS/400-tulostus](#page-168-0).

Lisätietoja tulostinajureiden ja apuohjelmien asentamisesta UNIXiin ja Linuxiin löytyy kohdasta [www.xerox.](https://www.office.xerox.com/cgi-bin/printer.pl?APP=udpdfs&Page=Color&Model=VersaLink+VLB625&PgName=driver) [com/office/VLB625drivers.](https://www.office.xerox.com/cgi-bin/printer.pl?APP=udpdfs&Page=Color&Model=VersaLink+VLB625&PgName=driver)

# Lisätietoja

Voit hankkia lisätietoja tulostimestasi seuraavista lähteistä:

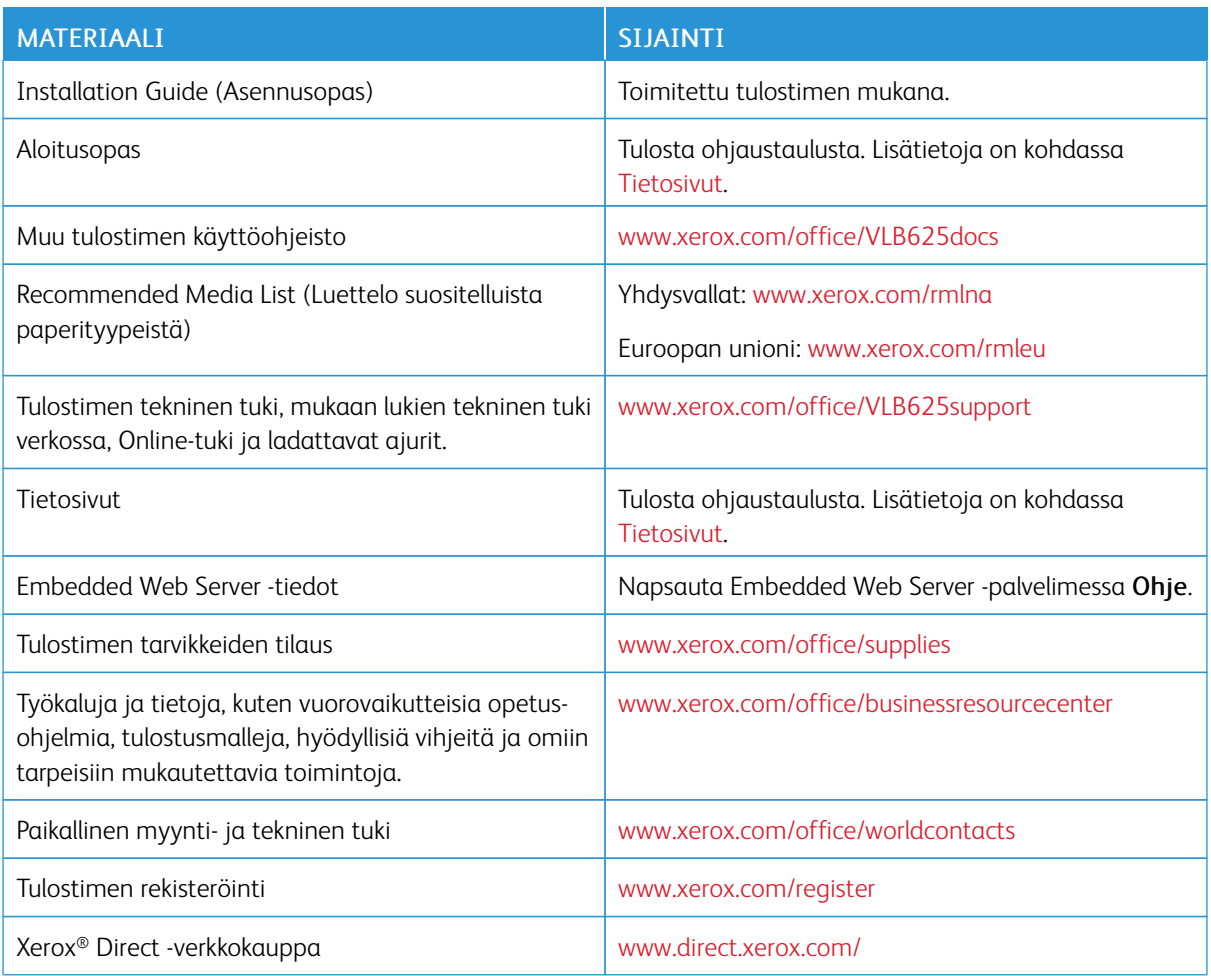

## **SARJANUMERON SIJAINTI**

Tarvitset laitteesi sarjanumeron, kun tilaat kulutustarvikkeita tai otat yhteyttä Xeroxiin tuen saamiseksi. Voit selvittää sarjanumeron monella eri tavalla. Näet sarjanumeron tulostamalla konfigurointiraportin; se näkyy myös ohjaustaulussa tai Embedded Web Serverin aloitusnäytössä. Sarjanumero on tulostettu tarraan, joka on kiinnitetty tulostimeen. Näet tarran avaamalla oven A.

Lisätietoja konfigurointiraportin tulostamisesta on kohdassa [Tietosivut](#page-94-0).

Sarjanumeron tarkastaminen ohjaustaulusta:

- 1. Paina tulostimen ohjaustaulun Koti-näppäintä.
- 2. Kosketa Laite > Tietoja.

Laitteen malli, sarjanumero ja ohjelmistoversio tulevat näytölle.

3. Palaa aloitusnäyttöön painamalla Koti-näppäintä.

[Aloitusopas](#page-26-0)

# <span id="page-70-0"></span>Personoi

Tämä luku sisältää:

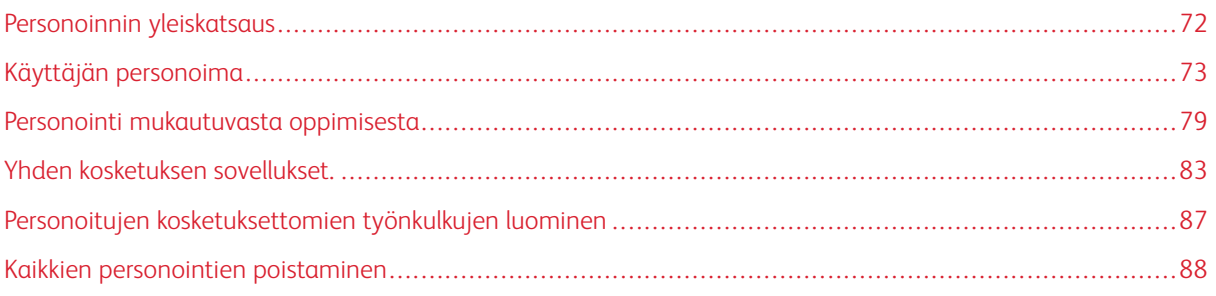

# <span id="page-71-0"></span>Personoinnin yleiskatsaus

Tässä luvussa kerrotaan laitteen käyttöliittymän personoinnista vastaamaan työnkulkujen vaatimuksia.

Personoinnin avulla yksittäinen käyttäjä voi työskennellä tuottavammin ja varmistaa, että näytetyt ominaisuudet ja toiminnot vastaavat yksittäisen käyttäjän tarpeita. Personoinnin avulla voit määrittää, piilottaa, näyttää ja uudelleenjärjestää sovelluksia aloitusnäytöllä töihisi sopiviksi.

Laite käyttää mukautuvaa oppimistoimintoa analysoimaan sovelluksia ja toimintoja, joita käytetään, kun olet kirjautuneena laitteella. Laite tarjoaa personoituja työnkulkuehdotuksia toimintasi perusteella. Yksittäisenä käyttäjänä voit valita vastaanottamasi mukautuvan oppimisen ehdotustyypit. Voit ottaa käyttöön ja poistaa käytöstä personoitujen ehdotusten vaihtoehdot laitteen ohjaustaulusta.

Voit luoda yksityisiä yhden kosketuksen sovelluksia tallentaaksesi ja yksinkertaistaaksesi pitkiä tai toistuvia työnkulkuja. Kun olet luonut yhden kosketuksen sovelluksia, ne näkyvät kirjautuneiden käyttäjien aloitusnäytöllä. Jokaisen sovelluksen kohdalla toimintoja voidaan piilottaa tai näyttää ja personoida oletusasetukset tarpeiden mukaan, ja työn asetukset voidaan tallentaa toistuvaa käyttöä varten.

Järjestelmänvalvojat voivat käyttää mukautustoimintoa määrittämään asetukset kaikille käyttäjille. Mukautuksen avulla järjestelmänvalvoja voi tehdä seuraavia:

- Piilottaa, näyttää ja uudelleenjärjestää sovelluksia aloitusnäytöllä
- Yhden kosketuksen sovellusten luominen ja käyttäminen
- Piilottaa tai näyttää sovellustoimintoja
- Määrittää ja tallentaa oletusasetuksia

Saat lisätietoja ottamalla yhteyden järjestelmänvalvojaan tai oppaasta *System Administrator Guide (Järjestelmänvalvojan käsikirja)* osoitteessa [www.xerox.com/office/VLB625docs](https://www.office.xerox.com/cgi-bin/printer.pl?APP=udpdfs&Page=Color&Model=VersaLink+VLB625&PgName=Man).

Huom.: Yksittäisen käyttäjän määrittämät personointiasetukset ohittavat mahdolliset vastaavat, järjestelmänvalvojan asettamat mukautusasetukset.
# Käyttäjän personoima

# **ALOITUSNÄYTÖN PERSONOINTI**

Personointitoimintojen avulla voit tarkastella, piilottaa tai muuttaa aloitusnäytön sovelluksia ja niiden näyttöjärjestystä.

#### **Sovellusten piilottaminen tai näyttäminen aloitusnäytössä**

Sovelluksen näyttäminen tai piilottaminen kirjautuneen käyttäjän aloitusnäytössä.

- 1. Paina tulostimen ohjaustaulun Koti-näppäintä.
- 2. Kosketa Kirjaudu. Kirjoita käyttäjänimi näppäimistöllä ja valitse sitten Seuraava. Kirjoita salasana näppäimistöllä ja valitse sitten Valmis.
- 3. Vieritä alas ja kosketa Personalize (personoi).
- 4. Kosketa Personalize Home (mukauta aloitusnäyttö).
- 5. Asennetun, mutta piilotetun sovelluksen näyttäminen:
	- a. Kosketa Plus (+) -kuvaketta.
	- b. Kosketa sovellusta, jonka haluat näkyvän ohjaustaulussa.
- 6. Asennetun sovelluksen piilottaminen:
	- a. Kosketa asianomaisen sovelluksen kohdalla X.
	- b. Kosketa Piilota.
- 7. Valitse Valmis.
- 8. Varmista, että vain halutut sovellukset näytetään aloitusnäytössä.

#### **Sovellusten uudelleenjärjestäminen aloitusnäytössä**

Sovellusten uudelleenjärjestäminen kirjautuneen käyttäjän aloitusnäytöstä.

- 1. Paina tulostimen ohjaustaulun Koti-näppäintä.
- 2. Kosketa Kirjaudu. Kirjoita käyttäjänimi näppäimistöllä ja valitse sitten Seuraava. Kirjoita salasana näppäimistöllä ja valitse sitten Valmis.
- 3. Vieritä alas ja kosketa Personalize (personoi).
- 4. Kosketa Personalize Home (mukauta aloitusnäyttö).
- 5. Kosketa ja pidä valittuna haluttua sovellusta ja vedä sitten sovellus uuteen paikaan. Vapauta sovellus.
- 6. Valitse Valmis.
- 7. Varmista, että sovellukset näkyvät oikeilla paikoilla Aloitus-näytössä.

#### **Sovelluksen poistaminen aloitusnäytöstä**

Sovelluksen poistaminen kirjautuneen käyttäjän aloitusnäytöstä.

- 1. Paina tulostimen ohjaustaulun Koti-näppäintä.
- 2. Kosketa Kirjaudu. Kirjoita käyttäjänimi näppäimistöllä ja valitse sitten Seuraava. Kirjoita salasana näppäimistöllä ja valitse sitten Valmis.
- 3. Vieritä alas ja kosketa Personalize (personoi).
- 4. Kosketa Personalize Home (mukauta aloitusnäyttö).
- 5. Asennetun sovelluksen poistaminen:
	- a. Kosketa asianomaisen sovelluksen kohdalla X.
	- b. Valitse kehotettaessa Poista.
- 6. Valitse Valmis.
- 7. Varmista, että vain halutut sovellukset näytetään aloitusnäytössä.

#### **Personoinnin poistaminen aloitusnäytöstä**

Personoinnin poistaminen kirjautuneen käyttäjän aloitusnäytöstä.

- 1. Paina tulostimen ohjaustaulun Koti-näppäintä.
- 2. Kosketa Kirjaudu. Kirjoita käyttäjänimi näppäimistöllä ja valitse sitten Seuraava. Kirjoita salasana näppäimistöllä ja valitse sitten Valmis.
- 3. Vieritä alas ja kosketa Personalize (personoi).
- 4. Valitse haluamasi vaihtoehto:
	- Poista kodin personointi: Tämä toiminto poistaa kaikki personoinnit aloitusnäytöltä.

Vaara: Vaihtoehto Remove Home Personalization (poista aloitusnäytön personointi) poitaa personoinnin aloitusnäytöstä sekä muut personoidut laiteasetukset.

• Poista kaikki personoinnit: Tämä vaihtoehto poistaa kaikki kirjautuneen käyttäjän personoinnit, mukaan lukien personoidut yhden kosketuksen sovellukset.

Huom.: Tämä ei vaikuta järjestelmänvalvojan määrittämiin mukautuksiin, kuten yhden kosketuksen sovellukset sekä EIP- ja weblet-sovellukset.

5. Valitse kehotettaessa Poista.

Sovellukset tulevat näkyviin oletuspaikkoihinsa aloitusnäytöllä.

6. Valitse Valmis.

#### <span id="page-73-0"></span>**ALOITUSNÄYTÖN OLETUSTEN PERSONOINTI**

Aseta Aloitusnäytön oletukset -asetuksella näytön oletukset tai toiminnot, kun käyttäjä kirjautuu laitteeseen ensimmäisen kerran. Voit personoida seuraavat asetukset:

- Laitteen oletussovellus. Laitteen oletussovellus on ensimmäinen sovellus, joka näkyy kirjautuneelle käyttäjälle tai kun laite nollataan oletusasetuksiin.
- Originals Detected (havaitut originaalit): Tämä toiminto asettaa oletussovelluksen käynnistymään, kun originaalit ladataan originaalien syöttölaitteeseen. Asetus on voimassa vain, kun laitteen ohjaustaulussa näkyy aloitusnäyttö. Asetus ei ole voimassa, kun ohjaustaulussa avataan eri sovellus.

Jos valittu sovellus ei enää ole käytettävissä, näyttöön tulee ilmoitus ja aloitusnäytön oletukset palautetaan tehdasasetuksiin.

Kun sekä Automaattinen käynnistys, kun originaalit havaitaan että Originals Detected (havaitut originaalit) on otettu sovellukselle käyttöön, voit luoda kosketuksettomia työnkulkuja. Lisätietoja on kohdassa Personoitujen [kosketuksettomien](#page-86-0) työnkulkujen luominen.

#### **Laitteen oletussovelluksen asetus**

Aseta laitteen oletussovellus kirjautuneelle käyttäjälle:

- 1. Paina tulostimen ohjaustaulun Koti-näppäintä.
- 2. Kosketa Kirjaudu. Kirjoita käyttäjänimi näppäimistöllä ja valitse sitten Seuraava. Kirjoita salasana näppäimistöllä ja valitse sitten Valmis.
- 3. Kosketa Personalize (personoi).
- 4. Kosketa kohtaa Aloitusnäytön oletukset.
- 5. Kosketa kohtaa Laitteen oletussovellus.
- 6. Kosketa tarvittavaa sovellusta tai yhden kosketuksen sovellusta.
- 7. Kosketa OK.

#### **Havaittujen originaalien asettaminen**

Aseta oletusnäyttö originaalien havainnoinnin yhteyteen:

- 1. Paina tulostimen ohjaustaulun Koti-näppäintä.
- 2. Kosketa Kirjaudu. Kirjoita käyttäjänimi näppäimistöllä ja valitse sitten Seuraava. Kirjoita salasana näppäimistöllä ja valitse sitten Valmis.
- 3. Kosketa Personalize (personoi).
- 4. Kosketa kohtaa Aloitusnäytön oletukset.
- 5. Kosketa kohtaa Originals Detected (havaitut originaalit).
- 6. Kosketa tarvittavaa sovellusta tai yhden kosketuksen sovellusta.
- 7. Kosketa OK.

#### <span id="page-74-0"></span>**SOVELLUSTEN PERSONOINTI**

Sovelluksen personointitoimintojen avulla voit mukauttaa käytettävissä olevia toimintoja, tallentaa sovelluksen oletusasetuksia tai poistaa sovellukseen liitettyjä personoituja asetuksia.

Voit personoida laitteen sovelluksia Kopiointi, Henkilökortin kopiointi, Sähköposti, Faksi ja Skannaus kohteeseen.

#### **Toimintoluettelon personointi**

Toimintoluettelon personointi on käytettävissä sähköposti-, skannaus kohteeseen-, paikallisfaksi- ja kopiointisovelluksissa.

Voit personoida toimintoluettelon kirjautuneen käyttäjän sovellukselle:

- 1. Paina tulostimen ohjaustaulun Koti-näppäintä.
- 2. Kosketa Kirjaudu. Kirjoita käyttäjänimi näppäimistöllä ja valitse sitten Seuraava. Kirjoita salasana näppäimistöllä ja valitse sitten Valmis.
- 3. Kosketa haluttua sovellusta.
- 4. Vieritä alas ja kosketa Personalize (personoi).
- 5. Kosketa Personalize Feature List (personoi toimintoluettelo).
- 6. Valitse haluamasi vaihtoehto.
	- Piilota toiminto koskettamalla silmän kuvaketta. Silmän kuvakkeen poikki kulkeva viiva osoittaa, että toiminto on piilotettu.
	- Näytä toiminto koskettamalla silmän kuvaketta. Silmän kuvake ilman sen poikki kulkevaa viivaa osoittaa, että toiminto on näkyvissä.
- 7. Jos haluat muuttaa toimintojen järjestystä valikossa, kosketa toimintoja ja vedä ne haluamaasi järjestykseen. Jos personoinnille on otettu käyttöön mukautuva oppiminen, voit järjestää toimintoluettelon toiminnon käytön mukaan koskettamalla mukautuvan oppimisen kuvaketta.
- 8. Tallenna asetukset koskettamalla Valmis.

#### **Kaikkien toimintoluettelossa olevien toimintojen näyttäminen**

Sovelluksen kaikkien piilotettujen ominaisuuksien tarkastelu:

- 1. Paina tulostimen ohjaustaulun Koti-näppäintä.
- 2. Kosketa haluttua sovellusta.
- 3. Valitse työn asetukset.
- 4. Vieritä alas ja kosketa Näytä lisätoiminnot.

Piilotettujen toimintojen luettelo tulee näkyviin.

#### **Sovelluksen oletusasetusten tallentaminen**

Tämän toiminnon avulla voit tallentaa sovellusten määrätyn asetusyhdistelmän oletusasetuksiksi. Tämä toiminto on käytettävissä sähköposti-, skannaus kohteeseen-, paikallisfaksi-, kopiointi- ja henkilökortin kopiointisovelluksissa.

Kirjautuneen käyttäjän nykyisten sovellusasetusten tallentaminen oletusasetuksiksi:

1. Paina tulostimen ohjaustaulun Koti-näppäintä.

- 2. Kosketa Kirjaudu. Kirjoita käyttäjänimi näppäimistöllä ja valitse sitten Seuraava. Kirjoita salasana näppäimistöllä ja valitse sitten Valmis.
- 3. Kosketa haluttua sovellusta.
- 4. Valitse työn asetukset, jotka haluat tallentaa oletusasetuksiksi.
- 5. Vieritä toimintoluetteloa alas ja kosketa kohtaa Personoi.
- 6. Kosketa Tallenna asetukset oletuksiksi.
- 7. Valitse kehotettaessa Tallenna.

Uudet asetukset korvaavat aiemmat oletusasetukset.

#### **Automaattisen käynnistystoiminnon käyttöönotto sovelluksen oletusasetukseksi**

Automaattinen käynnistys, kun originaalit havaitaan sallii laitteen aloittaa työn automaattisesti sovelluksessa. Toiminto on käytössä, kun sovellus avataan ja automaattinen käynnistys on käytössä sille. Kun laite havaitsee asiakirjan originaalien syöttölaitteessa, työ käynnistyy automaattisesti.

Automaattinen käynnistys koskee kopiointi-, sähköposti-, faksaus-, skannaus kohteeseen- ja yhden kosketuksen sovelluksia.

Kun sekä Automaattinen käynnistys, kun originaalit havaitaan että Originals Detected (havaitut originaalit) on otettu sovellukselle käyttöön, voit luoda kosketuksettomia työnkulkuja. Lisätietoja on kohdassa [Personoitujen](#page-86-0) [kosketuksettomien](#page-86-0) työnkulkujen luominen.

Voit ottaa automaattisen käynnistystoiminnon käyttöön valituille sovelluksille:

 $\setminus$ 

- 1. Paina tulostimen ohjaustaulun Koti-näppäintä.
- 2. Kosketa Kirjaudu. Kirjoita käyttäjänimi näppäimistöllä ja valitse sitten Seuraava. Kirjoita salasana näppäimistöllä ja valitse sitten Valmis.
- 3. Kosketa haluttua sovellusta.
- 4. Valitse työn asetukset, jotka haluat tallentaa oletusasetuksiksi.
- 5. Voit ottaa automaattisen käynnistyksen koskettamalla Automaattinen käynnistys, kun originaalit havaitaan -vaihtopainiketta.
- 6. Vieritä toimintoluetteloa alas ja kosketa kohtaa Personoi.
- 7. Kosketa Tallenna asetukset oletuksiksi.
- 8. Valitse kehotettaessa Tallenna.

Kun kirjautunut käyttäjä valitsee sovelluksen ja lisää asiakirjat originaalien syöttölaitteeseen, työ käynnistyy automaattisesti.

#### **Sovelluksen personoinnin poistaminen ohjaustaulun avulla**

Sovelluksen personoitujen asetusten poistaminen:

1. Paina tulostimen ohjaustaulun Koti-näppäintä.

- 2. Kosketa Kirjaudu. Kirjoita käyttäjänimi näppäimistöllä ja valitse sitten Seuraava. Kirjoita salasana näppäimistöllä ja valitse sitten Valmis.
- 3. Kosketa haluttua sovellusta.
- 4. Vieritä toimintoluetteloa alas ja kosketa kohtaa Personoi.
- 5. Kosketa Remove App Personalizations (poista sovelluksen personoinnit).
- 6. Valitse kehotettaessa Poista.

#### **KIELEN PERSONOINTI**

Kirjautunut käyttäjä voi personoida kielen oletusasetuksia ja näppäimistö oletusasettelua.

Aina kun käyttäjä kirjautuu laitteeseen, valitut kieli- ja näppäimistöasetukset aktivoituvat.

Oletuskielen ja -näppäimistöasettelun personointi:

- 1. Paina tulostimen ohjaustaulun Koti-näppäintä.
- 2. Kosketa Kirjaudu. Kirjoita käyttäjänimi näppäimistöllä ja valitse sitten Seuraava. Kirjoita salasana näppäimistöllä ja valitse sitten Valmis.
- 3. Kosketa kohtaa Kirjaudu sisään ja kosketa kohtaa Personoi kieli.
- 4. Jos haluat vaihtaa kieltä, kosketa tarvittavaa kieltä.
- 5. Voit muuttaa näppäimistön asettelua koskettamalla kohtaa Näppäimistön asettelu ja koskettamalla tarvittavaa vaihtoehtoa.
- 6. Valitse Valmis.

# Personointi mukautuvasta oppimisesta

Mukautuva oppiminen reagoi laitteen päivittäiseen käyttöön ja suoraviivaistaa tehtäviä käyttäjille ja järjestelmänvalvojille. Mukautuva oppiminen tarjoaa kirjautuneelle käyttäjälle personoituja työnkulkuehdotuksia tiettyjen sovellusten käytön perusteella. Yksittäinen käyttäjä voi valita vastaanottamansa ehdotustyypit. Yksittäinen käyttäjä voi ottaa käyttöön ja poistaa käytöstä personoitujen ehdotusten vaihtoehdot laitteen ohjaustaulusta.

Mukautuvan oppimisen personointi tarjoaa työnkulun automaatioehdotuksia kirjautuneiden käyttäjien työnkulun virtaviivaistamiseen. Personoitujen sovellusten työnkulkujen ehdotuksiin sisältyvät seuraavat:

- Yhden kosketuksen sovellusten luominen toistuville tehtäville
- Yhden kosketuksen sovellusten luominen monimutkaisille tehtäville
- Sovellusten toimintojen asetusten uudelleenjärjestys niiden käyttötiheyden mukaan
- Kieliasetukset

Mukautuvan oppimisen personointi on oletuksena käytössä. Kun mukautetun oppimisen personointi on käytössä, kaikki personointiehdotusasetukset kirjautuneille käyttäjille ovat oletuksena käytössä. Kun mukautuvan oppimisen personointi on käytössä, kirjautuneet käyttäjät voivat hallita personointiehdotuksiaan ohjaustaulusta.

# **YHDEN KOSKETUKSEN SOVELLUKSEN EHDOTUKSET**

Kun mukautuva oppiminen ja personointi ovat käytössä, laite tarjoaa yhden kosketuksen sovelluksen luomista toistuville tai monimutkaisille tehtäville.

Jos kirjautunut käyttäjä valitsee identtisen työn ohjelmoinnin toistuvasti, 7 päivän kuluttua toistuva tehtävä tunnistetaan ja laite ehdottaa yhden kosketuksen sovelluksen luomista.

Jos kirjautunut käyttäjä valitsee työlle vähintään kuusi toimintoa, monimutkainen tehtävä tunnistetaan ja laite ehdottaa yhden kosketuksen sovelluksen luomista toistuvalle työlle

Yhden kosketuksen sovellusehdotus annetaan välittömästi työn lähettämisen jälkeen. Jos ehdotus hyväksytään, yhden kosketuksen sovellus luodaan. Jos ehdotus hylätään, samaa yhden kosketuksen sovellusehdotusta ei anneta uudelleen 14päivään.

Luo toistuvan tai monimutkaisen työn yhden kosketuksen sovellus ehdotusnäytöltä:

- 1. Kun työ on lähetetty, näyttöön tulee ehdotusnäyttö, jos toistuva tai monimutkainen työ tunnistetaan. Kosketa ehdotusnäytöltä kohtaa Luo yhden kosketuksen sovellus.
- 2. Kosketa Anna yhden kosketuksen sovelluksen nimi -syöttökenttää ja anna nimi näppäimistöllä. Valitse Seuraava.
- 3. Toimi seuraavasti:
	- Luo yhden kosketuksen sovellus oletusasetuksilla koskettamalla kohtaa Luo yhden kosketuksen sovellus.
	- Muokkaa yhden kosketuksen sovelluksen asetuksia koskettamalla kohtaa Personoi ulkonäköä ja tekemällä sitten seuraavat:
		- 1. Kosketa haluamasi värimalli 1 kosketuksen sovelluksellesi ja kosketa sitten Seuraava.
		- 2. Valitse kuvake, joka sopii parhaiten luotavalle 1 kosketuksen sovellukselle, ja kosketa sitten Seuraava.
		- 3. Voit lisätä sovellusnäytön yläosaan käyttöohjeet koskettamalla lisäämiskenttää ja kirjoittamalla näppäimistöllä. Valitse Valmis.

Järjestelmä tallentaa yhden kosketuksen sovelluksen, ja sovellus näkyy kirjautuneen käyttäjän aloitusnäytössä.

# **TOIMINTOLUETTELON JÄRJESTYSEHDOTUKSET**

Kun mukautuva oppiminen ja personointi ovat käytössä, laite ehdottaa sovelluksen toimintoluettelon uudelleenjärjestämistä kirjautuneen käyttäjän käyttöhistorian perusteella.

Laite kerää toiminnon käyttötietoja 30 päivän ajan. Kun näiden 30 päivän aikana on lähetetty 10 työtä ja käyttäjä kirjautuu laitteelle ja valitsee sovelluksen, jos käyttöjärjestys ei vastaa senhetkistä järjestystä, laite ehdottaa toimintoluettelon uudelleenjärjestämistä.

Jos ehdotus hyväksytään, useimmin käytetyt ominaisuudet siirretään luettelon alkuun. Ominaisuudet, joita ei ole koskaan käytetty, piilotetaan ja siirretään kohtaan Näytä lisätoiminnot.

Riippumatta siitä, hyväksytäänkö vai hylätäänkö ehdotus, uusia ehdotuksia luettelon uudelleenjärjestämisestä ei anneta 14 päivään.

Järjestä toimintoluettelo uudelleen ehdotusnäytöltä:

- 1. Paina tulostimen ohjaustaulun Koti-näppäintä.
- 2. Kosketa Kirjaudu. Kirjoita käyttäjänimi näppäimistöllä ja valitse sitten Seuraava. Kirjoita salasana näppäimistöllä ja valitse sitten Valmis.
- 3. Kosketa haluttua sovellusta. Jos laite on kerännyt käyttötietoja vähintään 30 päivän ajan, ehdotusnäyttö tulee näkyviin.
- 4. Voit hyväksyä toimintojen uudelleenjärjestämisen koskettamalla kohtaa Järjestä toiminnot uudelleen. Toiminnot järjestetään uudelleen kirjautuneen käyttäjään käyttöhistorian perusteella.
- 5. Voit muokata toimintoluetteloa manuaalisesti koskettamalla tarvittavaa vaihtoehtoa ja tekemällä seuraavia:
	- Piilota toiminto koskettamalla silmän kuvaketta. Silmän kuvakkeen poikki kulkeva viiva osoittaa, että toiminto on piilotettu.
	- Näytä toiminto koskettamalla silmän kuvaketta. Silmän kuvake ilman sen poikki kulkevaa viivaa osoittaa, että toiminto on näkyvissä.
	- Jos haluat muuttaa toimintojen järjestystä valikossa, kosketa toimintoja ja vedä ne haluamaasi järjestykseen.
- 6. Valitse Valmis.

#### **PERSONOIDUT KIELIEHDOTUKSET**

Kun mukautuva oppimien ja personointi ovat käytössä ja kirjautunut käyttäjä valitsee eri kielen, laite tarjoaa kielen vaihtoa välittömästi, kun käyttäjä vaihtaa nykyisen kielen.

Personoi kieli ehdotusnäytöltä:

- 1. Paina tulostimen ohjaustaulun Koti-näppäintä.
- 2. Kosketa Kirjaudu. Kirjoita käyttäjänimi näppäimistöllä ja valitse sitten Seuraava. Kirjoita salasana näppäimistöllä ja valitse sitten Valmis.
- 3. Jos kirjautunut käyttäjä vaihtoi kieltä aiemmassa istunnossa, näyttöön tulee ehdotusnäyttö. Voit hyväksyä oletuskielen muutosehdotuksen koskettamalla kohtaa Aseta oletukseksi.

Kirjautuneen käyttäjän oletuskieli muutetaan.

#### **PERSONOITUJEN EHDOTUSTEN HALLINTA**

Kun Mukautuva oppiminen ja Personointi ovat käytössä, laite antaa ehdotuksia parempaa käyttökokemusta varten laitteessa.

Personoitujen ehdotusten hallinta:

- 1. Paina tulostimen ohjaustaulun Koti-näppäintä.
- 2. Kosketa Kirjaudu. Kirjoita käyttäjänimi näppäimistöllä ja valitse sitten Seuraava. Kirjoita salasana näppäimistöllä ja valitse sitten Valmis.
- 3. Kosketa kohtaa Kirjaudu sisään ja kosketa sitten kohtaa Hallitse ehdotuksia. Vaihtoehtoisesti voit käyttää vaihtoehtoa Hallitse ehdotuksia kustakin ehdotusnäytöstä.
- 4. Kosketa tarvittavia vaihtoehtoja:
	- Toistuvien töiden yhden kosketuksen sovellus: Käytä tätä vaihtoehtoa vastaanottamaan yhden kosketuksen sovelluksen luomiskehotus töille, joita ohjelmoit toistuvasti.
	- Monimutkaisten töiden yhden kosketuksen sovellus: Käytä tätä vaihtoehtoa vastaanottamaan yhden kosketuksen sovelluksen luomiskehotus töille, joilla on vähintään kuusi toimintovalintaa.
	- Toimintojen järjestys:: Käytä tätä vaihtoehtoa, jos haluat vastaanottaa toimintoluettelon järjestyksen päivitysehdotuksia, jotta usein käyttämäsi toiminnot näkyvät ylhäällä.
	- Kieli: Käytä tätä vaihtoehtoa, jos haluat vastaanottaa kielen vaihtamisehdotuksen, kun eri kieli valitaan.
- 5. Kosketa OK.

# <span id="page-82-0"></span>Yhden kosketuksen sovellukset.

Yhden kosketuksen sovellukset ovat yksittäisiä sovelluksia, jotka luodaan usein tehtäville töille. Voit luoda yhden kosketuksen sovelluksia kopiointi-, sähköposti-, faksi- ja Skannaus kohteeseen -sovelluksille.

Käytettävissä on seuraavantyyppisiä yhden kosketuksen sovelluksia:

- Julkiset yhden kosketuksen sovellukset: Laitteen järjestelmänvalvojat ja käyttäjät, joilla on mukautusoikeudet, voivat luoda julkisia yhden kosketuksen sovelluksia. Kun luot julkisen yhden kosketuksen sovelluksen, voit konfiguroida sovelluksen sallimaan käyttäjien tehdä sovellustoimintojen asetuksiin väliaikaisia muutoksia. Kun sovellus nollataan, kaikki väliaikaiset muutokset hylätään. Sovellus voidaan myös konfiguroida estämään käyttäjiä katsomasta tai muuttamasta sovellustoimintojen asetuksia. Julkinen yhden kosketuksen sovellus näkyy laitteen aloitusnäytöllä. Laitteen järjestelmänvalvojat ja käyttäjät, joilla on mukautusoikeudet, voivat tallentaa olemassa olevat julkisen yhden kosketuksen sovelluksen uutena julkisena yhden kosketuksen sovelluksena ja säätää sitten uuden sovelluksen ulkoasua ja oletusasetuksia tarpeen mukaan. Jos personointi on käytössä, kaikki kirjautuneet käyttäjät voivat tallentaa julkisen yhden kosketuksen sovelluksen uutena yksityisenä yhden kosketuksen sovelluksena ja säätää sitten uuden sovelluksen ulkoasua ja oletusasetuksia tarpeen mukaan.
- Yksityiset yhden kosketuksen sovellukset: Jos Personointi on käytössä, kaikki kirjautuneet käyttäjät voivat personoida yhden kosketuksen sovelluksensa. Yksityiset yhden kosketuksen sovellukset ovat käytettävissä vain sovelluksen luoneelle käyttäjälle ja näkyvät vain kirjautuneen käyttäjän aloitusnäytössä. Kun olet luonut yksityisen yhden kosketuksen sovelluksen, voit tallentaa sovelluksen uutena yksityisenä yhden kosketuksen sovelluksena ja säätää uuden sovelluksen ulkoasua ja oletusasetuksia tarpeen mukaan.

Huom.: Kaikki yksityiset yhden kosketuksen sovellukset sallivat tilapäiset muutokset. Kun sovellus nollataan, kaikki väliaikaiset muutokset hylätään.

Kaikki yksityiset yhden kosketuksen sovellukset sallivat tilapäiset muutokset. Kun sovellus nollataan, kaikki väliaikaiset muutokset hylätään.

Lisätietoja julkisten yhden kosketuksen sovellusten määrityksestä on oppaassa *System Administrator Guide (järjestelmänvalvojan käsikirja)* osoitteessa [www.xerox.com/office/VLB625docs](https://www.office.xerox.com/cgi-bin/printer.pl?APP=udpdfs&Page=Color&Model=VersaLink+VLB625&PgName=Man).

# **YKSITYISEN YHDEN KOSKETUKSEN SOVELLUKSEN LUOMINEN**

Luo kirjautuneelle käyttäjälle yksityinen yhden kosketuksen sovellus:

- 1. Paina tulostimen ohjaustaulun Koti-näppäintä.
- 2. Kosketa Kirjaudu. Kirjoita käyttäjänimi näppäimistöllä ja valitse sitten Seuraava. Kirjoita salasana näppäimistöllä ja valitse sitten Valmis.
- 3. Kosketa haluttua sovellusta.
- 4. Valitse yhden kosketuksen sovelluksen työasetukset tarpeen mukaan.
- 5. Vieritä toimintoluetteloa alas ja kosketa kohtaa Luo 1 kosketuksen sovellus.
- 6. Kosketa Anna yhden kosketuksen sovelluksen nimi -syöttökenttää ja anna nimi näppäimistöllä. Valitse Seuraava.
- 7. Toimi seuraavasti:
	- Luo yhden kosketuksen sovellus oletusasetuksilla koskettamalla kohtaa Luo yhden kosketuksen sovellus.
	- Muokkaa yhden kosketuksen sovelluksen asetuksia koskettamalla kohtaa Personoi ulkonäköä ja tekemällä sitten seuraavat:
		- 1. Kosketa haluamasi värimalli 1 kosketuksen sovelluksellesi ja kosketa sitten Seuraava.
		- 2. Valitse kuvake, joka sopii parhaiten luotavalle 1 kosketuksen sovellukselle, ja kosketa sitten Seuraava.
		- 3. Voit lisätä sovellusnäytön yläosaan käyttöohjeet koskettamalla lisäämiskenttää ja kirjoittamalla näppäimistöllä. Valitse Valmis.

Järjestelmä tallentaa yhden kosketuksen sovelluksen, ja sovellus näkyy kirjautuneen käyttäjän aloitusnäytössä. Yhden kosketuksen sovellus on piilotettu kaikilta muilta käyttäjiltä.

# **YKSITYISEN YHDEN KOSKETUKSEN SOVELLUKSEN LUOMINEN JULKISESTA YHDEN KOSKETUKSEN SOVELLUKSESTA**

Yksityisen yhden kosketuksen sovelluksen luominen julkisesta yhden kosketuksen sovelluksesta:

- 1. Paina tulostimen ohjaustaulun Koti-näppäintä.
- 2. Kosketa Kirjaudu. Kirjoita käyttäjänimi näppäimistöllä ja valitse sitten Seuraava. Kirjoita salasana näppäimistöllä ja valitse sitten Valmis.
- 3. Kosketa tarvittavaa julkista yhden kosketuksen sovellusta.
- 4. Vieritä toimintoluetteloa alas ja kosketa kohtaa Tallenna uutena 1 kosketuksen sovelluksena.
- 5. Kosketa Anna yhden kosketuksen sovelluksen nimi -syöttökenttää ja anna nimi näppäimistöllä. Valitse Seuraava.
- 6. Toimi seuraavasti:
	- Luo yhden kosketuksen sovellus oletusasetuksilla koskettamalla kohtaa Luo yhden kosketuksen sovellus.
	- Muokkaa yhden kosketuksen sovelluksen asetuksia koskettamalla kohtaa Personoi ulkonäköä ja tekemällä sitten seuraavat:
		- 1. Kosketa haluamasi värimalli 1 kosketuksen sovelluksellesi ja kosketa sitten Seuraava.
		- 2. Valitse kuvake, joka sopii parhaiten luotavalle 1 kosketuksen sovellukselle, ja kosketa sitten Seuraava.
		- 3. Voit lisätä sovellusnäytön yläosaan käyttöohjeet koskettamalla lisäämiskenttää ja kirjoittamalla näppäimistöllä. Valitse Valmis.

Järjestelmä tallentaa yhden kosketuksen sovelluksen, ja sovellus näkyy kirjautuneen käyttäjän aloitusnäytössä. Yhden kosketuksen sovellus on piilotettu kaikilta muilta käyttäjiltä.

#### **YHDEN KOSKETUKSEN SOVELLUKSEN MUOKKAUS**

1 kosketuksen sovelluksen poistaminen tai piilottaminen aloitusnäytöltä:

- 1. Paina tulostimen ohjaustaulun Koti-näppäintä.
- 2. Kosketa Kirjaudu. Kirjoita käyttäjänimi näppäimistöllä ja valitse sitten Seuraava. Kirjoita salasana näppäimistöllä ja valitse sitten Valmis.
- 3. Kosketa Personalize (personoi).
- 4. Kosketa Personalize Home (mukauta aloitusnäyttö).
- 5. Kosketa asianomaisen 1 kosketuksen sovelluksen kohdalla X ja valitse haluamasi vaihtoehto.
	- Poista: Tämän toiminnon avulla voit poistaa 1 kosketuksen sovelluksen tulostimelta pysyvästi.
	- Piilota: Tämän toiminnon avulla voit poistaa 1 kosketuksen sovelluksen aloitusnäytöstä. 1 kosketuksen sovellus on edelleen käytettävissä ja voit lisätä sovelluksen aloitusnäyttöön milloin tahansa.
- 6. Valitse Valmis.

#### **1–TOUCH-SOVELLUKSEN POISTAMINEN TAI PIILOTTAMINEN**

1 kosketuksen sovelluksen poistaminen tai piilottaminen aloitusnäytöltä:

- 1. Paina tulostimen ohjaustaulun Koti-näppäintä.
- 2. Kosketa Kirjaudu. Kirjoita käyttäjänimi näppäimistöllä ja valitse sitten Seuraava. Kirjoita salasana näppäimistöllä ja valitse sitten Valmis.
- 3. Kosketa Personalize (personoi).
- 4. Kosketa Personalize Home (mukauta aloitusnäyttö).
- 5. Kosketa asianomaisen 1 kosketuksen sovelluksen kohdalla X ja valitse haluamasi vaihtoehto.
	- Poista: Tämän toiminnon avulla voit poistaa 1 kosketuksen sovelluksen tulostimelta pysyvästi.
	- Piilota: Tämän toiminnon avulla voit poistaa 1 kosketuksen sovelluksen aloitusnäytöstä. 1 kosketuksen sovellus on edelleen käytettävissä ja voit lisätä sovelluksen aloitusnäyttöön milloin tahansa.
- 6. Valitse Valmis.

#### **YHDEN KOSKETUKSEN SOVELLUKSEN KÄYTTÖ JA MUOKKAUS**

1 kosketuksen sovelluksen käyttö:

- 1. Paina tulostimen ohjaustaulun Koti-näppäintä.
- 2. Kosketa tarvittaessa kohtaa Kirjaudu sisään. Kirjoita käyttäjänimi näppäimistöllä ja valitse sitten Seuraava. Kirjoita salasana näppäimistöllä ja valitse sitten Valmis.
- 3. Aseta originaalit automaattiseen syöttölaitteeseen tai valotuslasille.
- 4. Kosketa tarvittavaa yhden kosketuksen sovellusta.
- 5. Jos muokkaus on käytettävissä, muokkaa toimintoasetuksia tarpeen mukaan. Jos muokkausta on rajoitettu, luo uusi yhden kosketuksen sovellus valitsemalla Tallenna uutena 1 kosketuksen sovelluksena ja muokkaa uutta yhden kosketuksen sovellusta.
- 6. Kosketa Käynnistä.
- 7. Palaa aloitusnäyttöön painamalla Koti-näppäintä.

# <span id="page-86-0"></span>Personoitujen kosketuksettomien työnkulkujen luominen

Kun personointi on käytössä, kirjautunut käyttäjä voi käyttää aloitusnäytön oletusasetuksia ja toimintoa Automaattinen käynnistys, kun originaalit havaitaan kosketuksettoman työnkulun luomiseen.

Kosketuksettomat työnkulut parantavat tuottavuutta konfiguroimalla laitteen suorittamaan automaattisia toimintoja, kun originaalit asetetaan originaalien syöttölaitteeseen. Kosketuksettomat työnkulut säästävät aikaa toistuvilla tai säännöllisille laitteessa suoritetuille toiminnoille.

Tässä tilanteessa käyttäjä saa päivittäin useita sarjoja korkealaatuisia tulostusasiakirjoja skannausta ja oikolukua varten. Käyttäjä kirjautuu laitteelle ja luo yksityisen yhden kosketuksen sovelluksen Skannaus kohteeseen -sovelluksen avulla. Yksityisen yhden kosketuksen sovelluksen kuvalaatu ja kohdeasetukset on konfiguroitu ja Automaattinen käynnistys, kun originaalit havaitaan -toiminto on käytössä. Käyttäjä valitsee yksityisen yhden kosketuksen sovelluksen aloitusnäytön oletusten personointiin kohdissa Laitteen oletussovellus ja Originals Detected (havaitut originaalit). Joka päivä käyttäjä kirjautuu laitteeseen työn suorittamista varten ja asettaa ensimmäisen asiakirjasarjan originaalien syöttölaitteeseen. Yksityinen yhden kosketuksen sovellus käynnistetään automaattisesti, ja työ aloitetaan 7 sekunnin kuluessa. Ensimmäinen työ suoritetaan, ja käyttäjä jatkaa kunkin asiakirjasarjan lisäämistä originaalien syöttölaitteeseen. Kukin työ suoritetaan, ja skannatut kuvat lähetetään esiohjelmoituun kohteeseen ilman kosketusnäytöllä tehtäviä toimia.

Lisätietoja yhden kosketuksen sovellusten luomisesta ja käytöstä on kohdassa Yhden [kosketuksen](#page-82-0) sovellukset..

Sovelluksen oletusasetusten personointiohjeet on kohdassa Sovellusten [personointi.](#page-74-0)

Lisätietoja aloitusnäytön oletusten asettamisesta on kohdassa [Aloitusnäytön](#page-73-0) oletusten personointi.

# Kaikkien personointien poistaminen

Laitteen kaikkien personointien poistaminen:

- 1. Paina tulostimen ohjaustaulun Koti-näppäintä.
- 2. Kosketa Kirjaudu. Kirjoita käyttäjänimi näppäimistöllä ja valitse sitten Seuraava. Kirjoita salasana näppäimistöllä ja valitse sitten Valmis.
- 3. Vieritä alas ja kosketa Personalize (personoi).
- 4. Kosketa Remove All Personalizations (poista kaikki personoinnit).

Vaara: Vaihtoehto Remove Home Personalization (poista aloitusnäytön personointi) poitaa personoinnin aloitusnäytöstä sekä muut personoidut laiteasetukset.

5. Valitse kehotettaessa Poista kaikki.

# <span id="page-88-0"></span>Xerox®-sovellukset

Tämä luku sisältää:

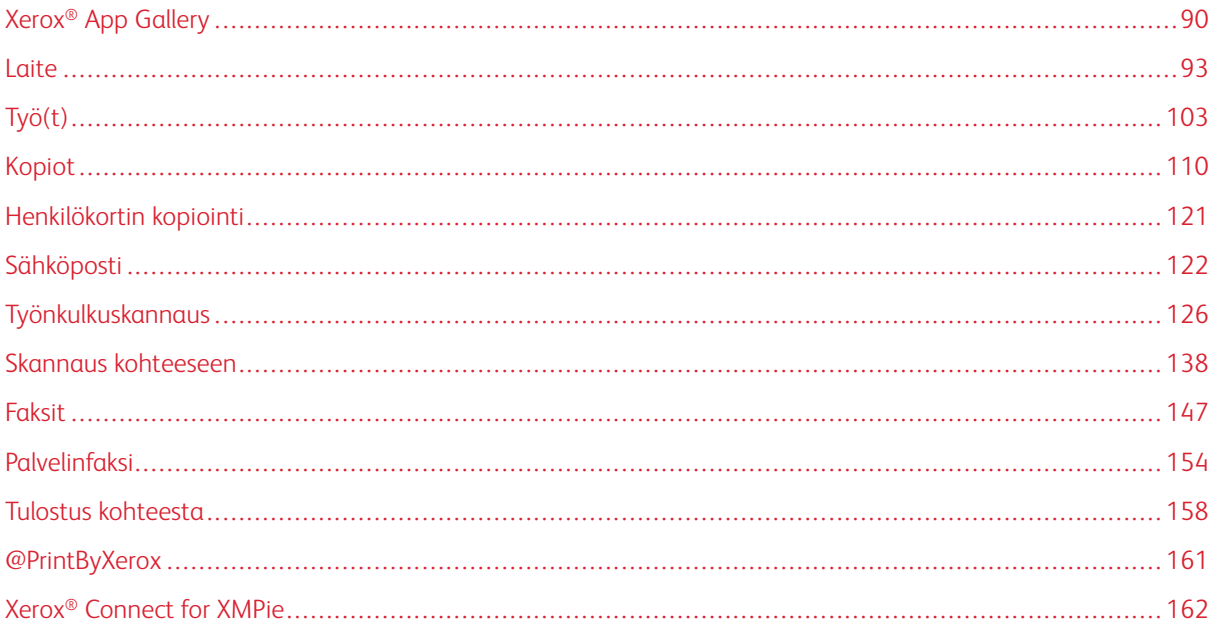

Xerox®-sovellusten kautta pääset käyttämään tulostimen toimintoja. Tulostimeen on asennettu valmiiksi vakiosovelluksia, jotka näkyvät aloitusnäytössä. Jotkut sovellukset on asennettu vakiona, mutta ne ovat piilossa, kun tulostinta käytetään ensimmäistä kertaa. Voit näyttää, piilottaa tai järjestää sovellukset uudelleen aloitusnäytössä hyödyntämällä Embedded Web Serverin asetuksia.

Lisätietoja sovellusten näyttämisestä, määrittämisestä ja mukauttamisesta on oppaassa *System Administrator Guide (järjestelmänvalvojan käsikirja)* osoitteessa [www.xerox.com/office/VLB625docs](https://www.office.xerox.com/cgi-bin/printer.pl?APP=udpdfs&Page=Color&Model=VersaLink+VLB625&PgName=Man).

Xerox®® App Gallerysta on ladattavissa ja asennettavissa joukko sovelluksia. Näitä sovelluksia ovat muun muassa Xerox®® Extensible Interface Platform (EIP) -sovellukset. EIP-sovellusten avulla voidaan asentaa suojattuja ja allekirjoitettuja sovelluksia yhteensopiviin tulostimiin.

Lisätietoja Xerox® App Galleryn käyttämisestä ja sovellusten lataamisesta, katso Xerox® App [Gallery](#page-89-0).

# <span id="page-89-0"></span>Xerox® App Gallery

#### **XEROX ® APP GALLERYN YLEISKATSAUS**

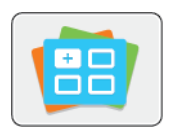

Xerox® App Gallerysta voidaan etsiä sovelluksia, jotka lisäävät uusia toimintoja tulostimeen. Xerox® App Galleryssa on sovelluksia, jotka voivat parantaa tuottavuutta, yksinkertaistaa työnkulkuja ja parantaa käyttäjäkokemusta.

Xerox® App Galleryn avulla voit selata ja päivittää sovelluksia helposti. Voit selata App Gallerya kirjautumatta sisään. Sovellukset rullaavat esittelypalkissa, mutta voit myös selata koko sovellusluetteloa. Jos haluat lisätietoja sovelluksesta, kosketa sovelluksen nimeä luettelossa.

® App Gallery -sovelluksen käyttö edellyttää joko langatonta tai langallista verkkoyhteyttä.

Huom.: Jos laitteesi on konfiguroitu käyttämään internetiä välityspalvelimen kautta, varmista, että välityspalvelin on konfiguroitu oikein, jotta Xerox® App Gallery -sovellus voi käyttää internetiä.

Jos haluat lisätietoja ja ohjeita Xerox® App Galleryn käytöstä, katso *Xerox® App Galleryn käyttöopas* osoitteessa [www.xerox.com/XeroxAppGallery](http://www.xerox.com/XeroxAppGallery).

Jos tunnistus tai tilikirjaus on otettu käyttöön laitteessa, voit käyttää toimintoja antamalla kirjautumistietosi. Lisätietoja personoinnista kirjautuneille käyttäjille on kohdassa [Personoi.](#page-70-0)

# **XEROX ® APP GALLERY -TILIN LUOMINEN**

Kun sinulla on App Gallery -tili, pääset käyttämään kaikki tulostimen sovelluksia. Voit katsella ja hankkia sovelluksia, asentaa sovelluksia tulostimeesi ja hallita sovelluksia ja käyttölisenssejä.

Voit määrittää App Gallery tilin ohjaustaulun avulla tai Xerox ® App Galleryn verkkoportaalissa. Lisätietoja Xerox ® App Galleryn verkkoportaalista, katso [www.xerox.com/XeroxAppGallery](http://www.xerox.com/XeroxAppGallery).

Huom.: Jos sinulla jo on Xerox App Gallery -tili, katso kohtaa [Kirjautuminen](#page-90-0) Xerox® App Gallery -tilille.

App Gallery -tilin luominen ohjaustaulussa:

- 1. Paina tulostimen ohjaustaulun Koti-näppäintä.
- 2. Kosketa Xerox App Gallery.
- 3. Kosketa Kirjaudu.
- 4. Kosketa Create Account (luo tili).
- 5. Ann tarvittavat tiedot asianomaisiin kenttiin:
	- Sähköpostiosoite
	- Vahvista sähköpostiosoite
	- Salasana
	- Vahvista salasana
	- Etu- ja sukunimi
	- Yrityksen nimi
	- Maa
	- Maksuvaluutta
- 6. Tarkista ja hyväksy käyttöehdot ja palvelun tietojenvalvonnan käyttöehdot ja napsauta OK.
- 7. Kun tili on luotu, näytetään viesti, joka vahvistaa, että viimeistelyohjeet lähetetään vaiheessa 5 annettuun sähköpostiosoitteeseen.
- 8. Viimeistele tilin luominen vahvistamalla tili.
	- a. Mene vaiheessa 5 antamasi sähköpostiosoitteen Saapuneet-kansioon ja avaa sähköposti *Tervetuloa Xerox® App Galleryyn*.
	- b. Napsauta Verify Account (varmista tili).

Verkkosivu avautuu.

c. Viimeistele varmistus antamalla vaiheessa 5 antamasi sähköpostiosoite ja salasana ja napsauttamalla Log In (kirjaudu sisään).

Näyttöön tulee tervetuloviesti, joka vahvistaa, että tilin varmistusprosessi on valmis.

#### <span id="page-90-0"></span>**KIRJAUTUMINEN XEROX ® APP GALLERY -TILILLE**

Kun olet kirjautunut App Galleryyn, voit selata käytettävissä olevia sovelluksia sekä asentaa ja päivittää sovelluksia.

Kirjautuminen App Gallery -tilille:

- 1. Paina tulostimen ohjaustaulun Koti-näppäintä.
- 2. Kosketa Xerox App Gallery, ja valitse Log In (kirjaudu sisään).
- 3. Anna sähköpostiosoite näytön näppäimistöllä.
- 4. Syötä salasanasi kosketusnäytön näppäimistöllä.
- 5. Kirjaudu sisään koskettamalla OK tai Enter (anna).

#### **SOVELLUKSEN ASENTAMINEN TAI PÄIVITTÄMINEN XEROX ® APP GALLERYSTÄ**

Xerox®-sovelluksilla voidaan lisätä, laajentaa tai mukauttaa tulostimen toimintaa. ® App Gallery-sovelluksella voidaan selata ja asentaa sovelluksia tulostimen ohjaustaulusta.

Sovelluksen asentaminen App Gallerysta:

- 1. Paina tulostimen ohjaustaulun Koti-näppäintä.
- 2. Kosketa Xerox App Gallery, ja valitse Log In (kirjaudu sisään).
- 3. Anna sähköpostiosoite näytön näppäimistöllä.
- 4. Syötä salasanasi kosketusnäytön näppäimistöllä.
- 5. Kosketa OK tai Enter.
- 6. Kosketa haluamaasi sovellusta ja kosketa sitten Asenna. Käyttöoikeussopimus tulee näkyviin.

Huom.: Jos sovellus on jo asennettu aiemmin ja siitä on saatavilla uusi versio, vaihtoehto Asenna muuttuu vaihtoehdoksi Päivitä.

7. Kosketa Hyväksyn. Asennus alkaa.

Jos sovelluksen asennus epäonnistuu, yritä asennusta uudelleen koskettamalla Asenna.

8. Poistu Xerox<sup>®</sup> App Gallery -sovelluksesta painamalla **aloituspainiketta**.

#### **Sovelluksen päivittäminen App Gallerysta**

- 1. Paina tulostimen ohjaustaulun Koti-näppäintä.
- 2. Kosketa Xerox App Gallery, ja valitse Log In (kirjaudu sisään).
- 3. Anna sähköpostiosoite näytön näppäimistöllä.
- 4. Syötä salasanasi kosketusnäytön näppäimistöllä.
- 5. Kosketa OK tai Enter.
- 6. Kosketa haluamaasi sovellusta ja kosketa sitten Päivitä. Käyttöoikeussopimus tulee näkyviin.
- 7. Kosketa Hyväksyn.
- 8. Kun päivitys on valmis, Update (päivitys) -vaihtoehto muuttuu Installed (asennettu) -tilaksi.
- 9. Poistu Xerox<sup>®</sup> App Gallery -sovelluksesta painamalla aloituspainiketta.

# <span id="page-92-0"></span>Laite

# **YLEISTÄ LAITE-SOVELLUKSESTA**

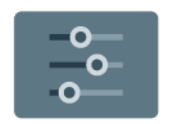

Laite-sovelluksella päästään tulostinta koskeviin tietoihin, mukaan lukien sen sarjanumero ja malli. Sovelluksessa voidaan myös tarkastella paperialustojen tilaa ja laskutus- ja tarviketietoja sekä tulostaa tietosivuja.

Monet laiteasetukset voidaan määrittää omia tarpeita vastaaviksi. Lisätietoja laiteasetuksista on oppaassa *System Administrator Guide* (järjestelmänvalvojan käsikirja) osoitteessa [www.xerox.com/office/VLB625docs.](https://www.office.xerox.com/cgi-bin/printer.pl?APP=udpdfs&Page=Color&Model=VersaLink+VLB625&PgName=Man)

#### **Laite-sovelluksen toiminnot**

Seuraavat laitteen toiminnot ovat käytettävissä:

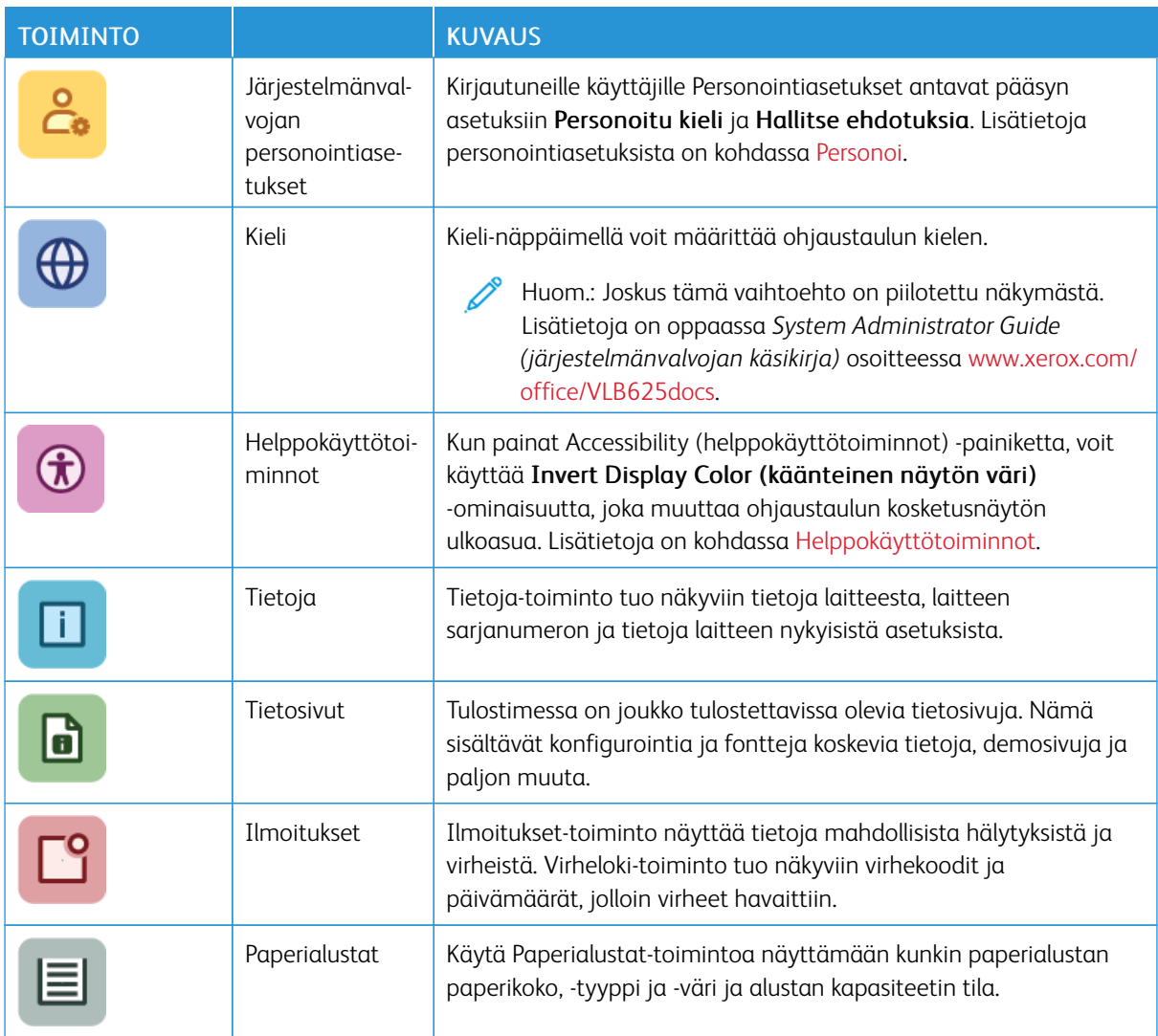

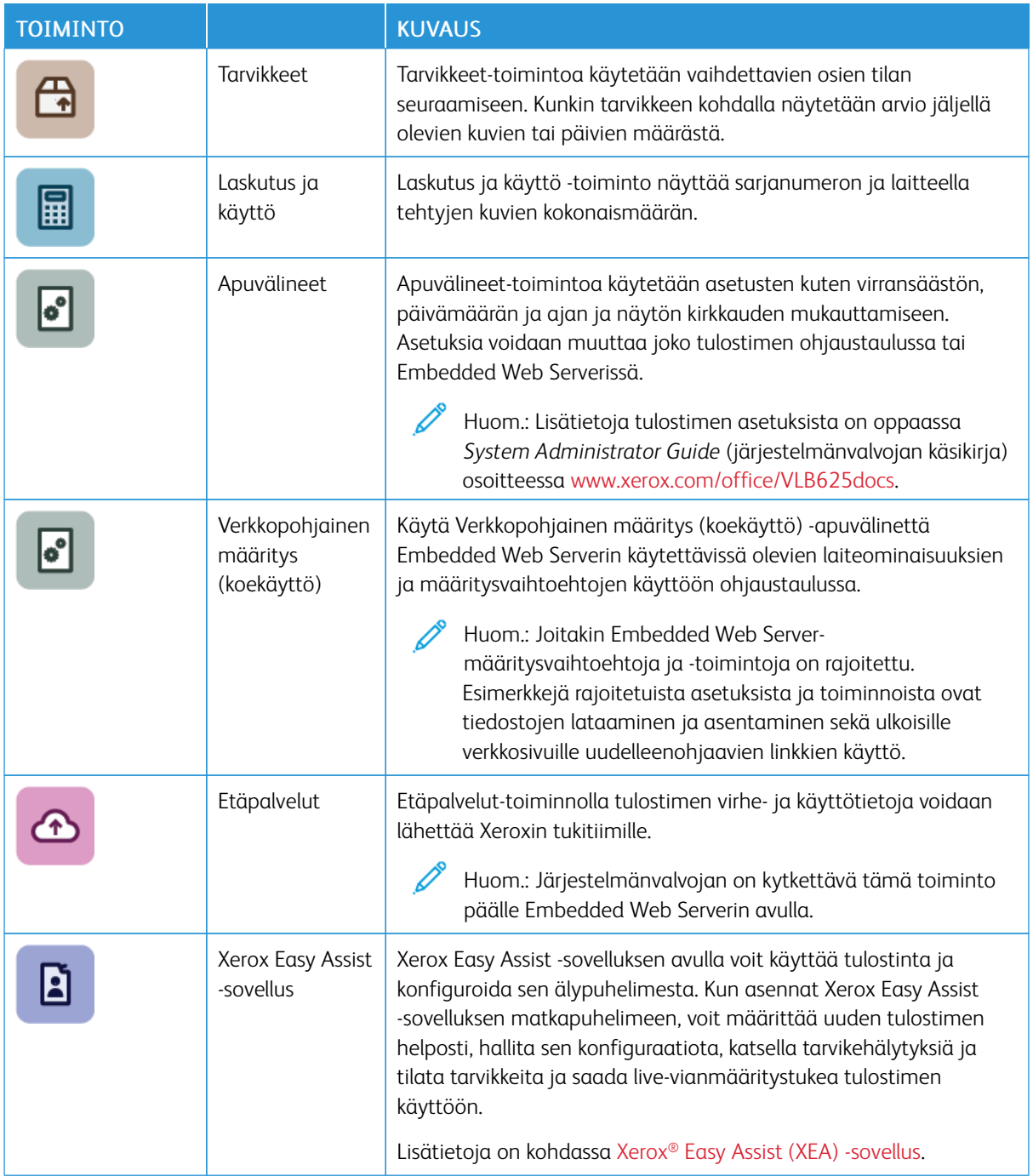

Lisätietoja tulostimen asetuksista on oppaassa *System Administrator Guide* (järjestelmänvalvojan käsikirja) osoitteessa [www.xerox.com/office/VLB625docs](https://www.office.xerox.com/cgi-bin/printer.pl?APP=udpdfs&Page=Color&Model=VersaLink+VLB625&PgName=Man).

#### <span id="page-94-0"></span>**HELPPOKÄYTTÖTOIMINNOT**

#### **Käänteiset näytön värit**

Käänteisten näytön värien avulla voit kääntää ohjaustaulun näytön värit.

- 1. Paina tulostimen ohjaustaulun Koti-näppäintä.
- 2. Kosketa kohtaa Laite > Accessibility (helppokäyttötoiminnot).

Uusi ikkuna avautuu toiminnolle Accessibility (helppokäyttötoiminnot).

- 3. Voit kääntää ohjaustaulun näytön värit koskettamalla Käänteiset näytön värit -vaihtopainiketta.
- 4. Kosketa OK.

Näytön värien kääntö näkyy vain yksittäisille käyttäjille heidän istuntonsa aikana. Värien näytön kääntö poistetaan, kun:

- Käyttäjä vaihtaa sen takaisin
- Senhetkinen istunto päättyy
- Käyttäjä tekee Nollaa kaikki -toiminnon.

Katso tietoja oletusasetusten vaihdosta kohdasta *System Administrator Guide (järjestelmänvalvojan käsikirja)* osoitteessa [www.xerox.com/office/VLB625docs](https://www.office.xerox.com/cgi-bin/printer.pl?APP=udpdfs&Page=Color&Model=VersaLink+VLB625&PgName=Man).

#### **TIETOJA**

Tietoja-toiminto tuo näkyviin tietoja laitteesta ja sen nykyisistä asetuksista ja tilasta. Voit tarkastella sarjanumeroa, mallinumeroa ja ohjelmistoversiota.

#### **TIETOSIVUT**

Tulostimessa on joukko tulostettavissa olevia tietosivuja. Nämä sisältävät konfigurointia ja fontteja koskevia tietoja, aloittamisen ohjesivuja ja paljon muuta.

Seuraavat tietosivut ovat käytettävissä:

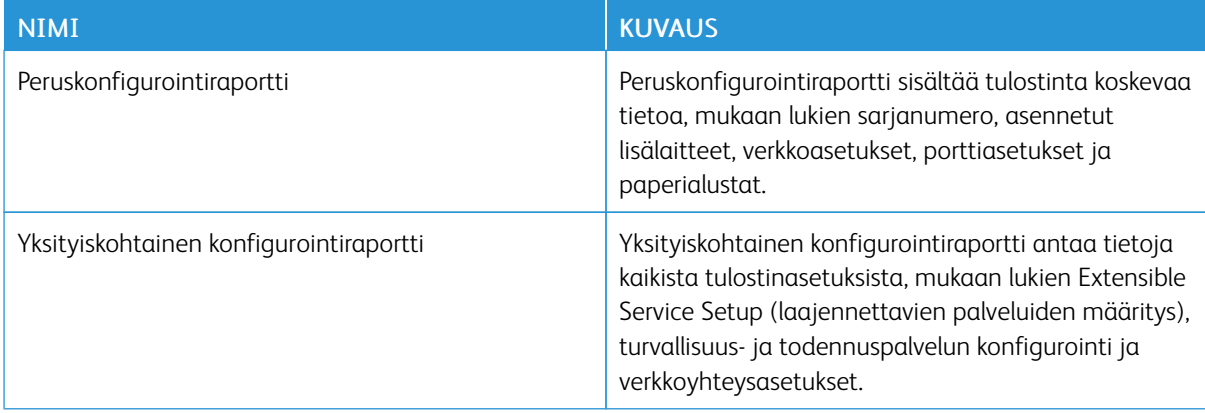

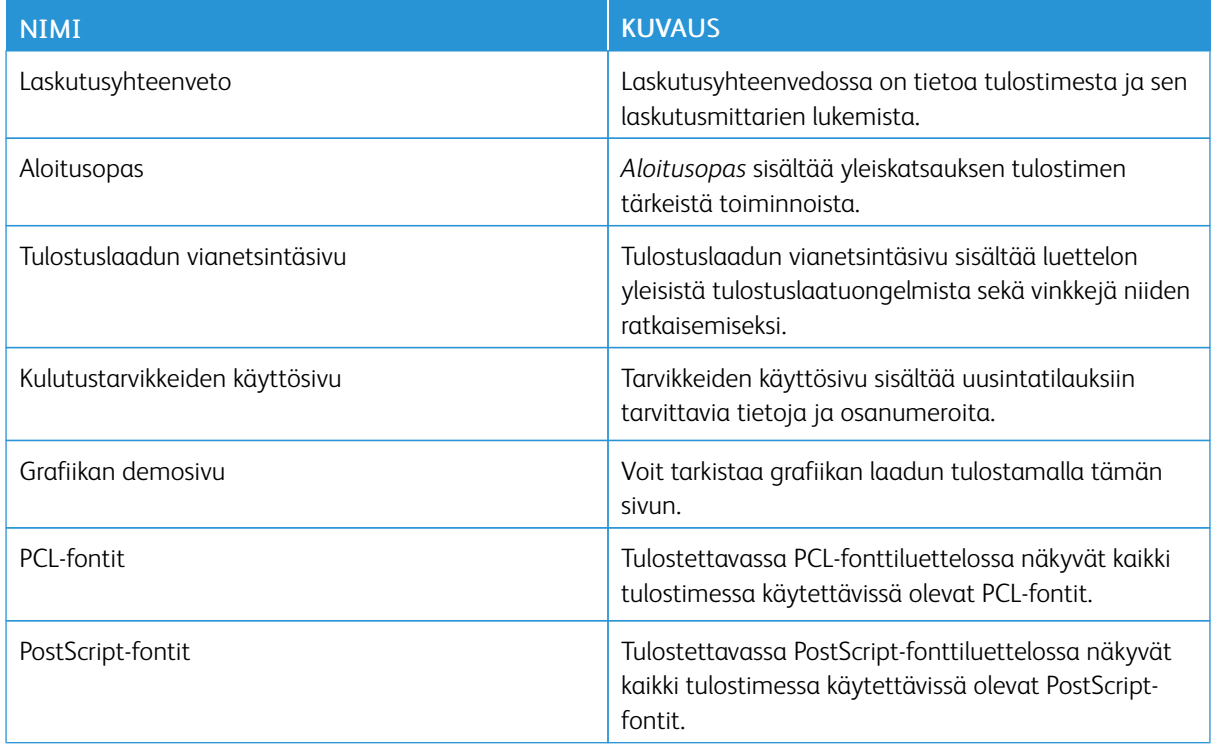

#### **Tietosivujen tulostaminen**

- 1. Paina tulostimen ohjaustaulun Koti-näppäintä.
- 2. Valitse Laite > Tietosivut.
- 3. Tulosta tietosivu koskettamalla haluamaasi sivua ja koskettamalla Print (tulosta).

Tulostin tulostaa valitun tietosivun.

4. Palaa aloitusnäyttöön painamalla Koti-näppäintä.

# **TARVIKKEIDEN TILA**

Tulostimen tarvikkeiden tila ja jäljellä oleva määrä voidaan tarkastaa tulostimen ohjaustaulusta tai Embedded Web Server -palvelimesta. Tulostimen ohjaustauluun saadaan varoitus, kun tarvike lähestyy käyttöikänsä loppua ja on pian vaihdettava. Ohjaustauluun ilmestyviä hälytyksiä voidaan mukauttaa sekä määrittää sähköpostiin lähetettäviä hälytyksiä.

Tulostimen tarvikkeiden tilan tarkastaminen ohjaustaulusta:

- 1. Jos haluat tarkastaa tulostimen tarvikkeiden tilan, kosketa Laite > Tarvikkeet.
- 2. Näet kunkin tuotteen tiedot, kuten osanumeron tilaamista varten, koskettamalla kutakin tuotetta.
- 3. Palaa Tarvikkeet-näyttöön koskettamalla X.
- 4. Palaa Laite-näyttöön valitsemalla X.

Voit tarkistaa tarvikkeiden tilan ja määrittää hälytykset tulostimen Embedded Web Serverillä. Lisätietoja laiteasetusten määrityksestä on oppaassa *System Administrator Guide* (järjestelmänvalvojan käsikirja) osoitteessa [www.xerox.com/office/VLB625docs](https://www.office.xerox.com/cgi-bin/printer.pl?APP=udpdfs&Page=Color&Model=VersaLink+VLB625&PgName=Man).

# **LASKUTUSMITTARIT JA KÄYTTÖLASKURIT**

Laskutus ja käyttö -valikossa näkyy tulostimella luotujen tai tulostettujen kuvien kokonaismäärä. Laskureita ei voi nollata. Sivu on yksi arkin puoli. Paperiarkki, jonka molemmille puolille on tulostettu, lasketaan kahdeksi kuvaksi.

Laskutus- ja käyttölaskurien näyttäminen:

- 1. Paina tulostimen ohjaustaulun Koti-näppäintä.
- 2. Valitse Laite > Laskutus ja käyttö.
- 3. Saat lisätietoja valitsemalla Käyttölaskurit. Valitse haluamasi vaihtoehto.
	- Kuvalaskurit: Tässä ilmoitetaan tulostimella tehtyjen kuvien määrä. Kuvien määrä ei ole sama kuin arkkien määrä. Jos tulostin on asetettu laskemaan isot arkit isoiksi kuviksi tai useaksi pienemmäksi kuvaksi, kuvien määrä voi vaihdella.
	- Arkkilaskurit: Tässä ilmoitetaan tulostimella tehtyjen kuvien määrä. Kaksipuolisten arkkien kuvat on osoitettu eri rivillä yksipuolisista arkeista.
	- Lähetettyjen kuvien laskurit: Tässä ilmoitetaan niiden kuvien määrä, jotka on lähetetty Faksi-, Sähköposti- tai Skannaus-toiminnoilla.
	- Faksikuvien laskurit: Tässä ilmoitetaan niiden kuvien määrän, jotka on lähetetty Faksi-toiminnolla. Eri faksitoiminnoilla on oma rivinsä.
	- Kaikki käyttölaskurit: Tässä ilmoitetaan tulostimen kaikki käyttötiedot.
- 4. Lukemien tarkastamisen jälkeen palaa aloitusnäyttöön painamalla Koti-näppäintä.

#### **ETÄPALVELUT**

Etäpalvelut-toiminnolla voidaan lähettää tulostimen virhe- ja käyttötietoja Xeroxin tukitiimille ongelmien nopeata selvittämistä varten.

Lisätietoja etäpalvelujen käyttöönottamisesta ja tietojen lähettämisestä Xeroxille on oppaassa *System Administrator Guide* (järjestelmänvalvojan käsikirja) osoitteessa [www.xerox.com/office/VLB625docs.](https://www.office.xerox.com/cgi-bin/printer.pl?APP=udpdfs&Page=Color&Model=VersaLink+VLB625&PgName=Man)

#### <span id="page-96-0"></span>**XEROX ® EASY ASSIST (XEA) -SOVELLUS**

Xerox Easy Assist -sovelluksen avulla voit käyttää tulostinta ja konfiguroida sen älypuhelimesta. Voit käyttää tulostinta älypuhelimellasi lataamalla ja asentamalla Xerox Easy Assist -sovelluksen mobiililaitteellesi. Kun asennat Xerox Easy Assist -sovelluksen matkapuhelimeen, voit määrittää uuden tulostimen helposti, hallita sen konfiguraatiota, katsella tarvikehälytyksiä ja tilata tarvikkeita ja saada live-vianmääritystukea tulostimen käyttöön.

Jotta voit asentaa Xerox Easy Assist -sovelluksen älypuhelimeesi, sinun täytyy skannata QR-koodi tai etsiä sovellus Apple App Storesta tai Google Play Kaupasta. XEA:n QR-koodeja on kahta tyyppiä:

- QR-koodi XEA-sovelluksen hankkimista varten. Tämä QR-koodi on sovelluksen ensiasennusta varten. Xerox Easy Assist -sovelluksen ensiasennusta varten sinun täytyy skannata tämä QR-koodi älypuhelimen kameralla. Löydät tämän QR-koodin pakkauslaatikosta tai tulostimen mukana tulevasta *asennusoppaasta*. Etsi XEA:n QR-koodia seuraavista paikoista:
	- Tulostimen pakkauslaatikko
	- Installation Guide (Asennusopas)
	- Laitteen ohjattu asennustoiminto
	- Ohjemateriaali

Lisätietoja on kohdassa Ennen tulostimen asennusta: Alkuasetus Xerox® Easy Assist (XEA) [-sovelluksella](#page-98-0).

• QR-koodi mobiililaitteen yhdistämiseen tulostimeen: Tämä QR-koodi on langattoman verkkoyhteyden määrittämiseen älypuhelimen ja tulostimen välillä. Esimerkiksi Wi-Fi Direct -yhteyden muodostukseen. Löydät tämän Qr-koodin tulostimen ohjaustaulusta tai laitteen ohjatusta asennustoiminnosta. QR-koodissa on kaikki avaintiedot älypuhelimen ja tulostimen yhdistämiseen, joten mitään teknisiä tietoja ei tarvitse syöttää manuaalisesti. Yhdistä tulostimeen skannaamalla tämä QR-koodi Xerox Easy Assist -sovelluksella. Lisätietoja on kohdassa [Alkuasennuksen](#page-99-0) jälkeen: Yhdistäminen Xerox® Easy Assist -sovellukseen [ohjaustaulusta](#page-99-0).

Xerox Easy Assist -sovelluksen pääominaisuudet ovat:

#### Määritä uusi tulostin

Jos sinulla on QR-koodi tai Ip-osoite,, voit määrittää uuden Xerox-tulostimen Xerox Easy Assist -sovelluksen avulla. Kosketa sovelluksen Omat tulostimet -näytössä +-kuvaketta ja sitten kohtaa Määritä uusi tulostin. Seuraa sovelluksessa näytön ohjeita.

Lisätietoja on kohdassa Useiden tulostimien lisääminen Xerox Easy Assist [-sovellukseen.](#page-100-0)

#### Tulostimen tila

Tilassa näkyy tulostimen tietoja, kuten tulostimen valmiustila, väriainetaso ja kunkin alustan tila. Voit tilata Xerox Easy Assist -sovelluksen kautta osia ja tarvikkeita. Jos väriainetaso vaikuttaa alhaiselta, tilaa uusi väriaine valitsemalla Väriaine-kuvake ja koskettamalla kohtaa Reorder (tilaa).

#### Hälytykset

Xerox Easy Assist -sovellus voi ilmoittaa tulostimen virheistä tai ongelmista. Näet virhettä koskevan ilmoituksen koskettamalla kellokuvaketta.

#### Tulosta

Voit tulostaa työn Xerox Easy Assist -sovelluksen kautta. Valitse tulostin sovelluksesta ja kosketa sitten kohtaa Tulostin. Valitse asiakirja, jonka sinun täytyy tulostaa mobiililaitteelta, vahvista tulostusasetukset ja kosketa kohtaa Tulosta.

#### Laiteasetukset

Voit katsella ja muokata tulostimen asetuksia Laiteasetukset-välilehdeltä. Jos et ole määrittänyt salasanaa ensimmäisen määrityksen yhteydessä, sinun täytyy määrittää salasana, jotta voit katsella tai muokata tulostimen olemassa olevia asetuksia.

#### Tuki

Voit pyytää tukea ja etsiä ratkaisuja tulostimeen liittyviin ongelmiin Xerox Easy Assist -sovelluksen kautta. Valitse tulostin sovelluksesta ja kosketa sitten kohtaa Tuki. Se yhdistää sinut Xeroxin tukiagentin livechatbotiin.

#### Tietokoneen määritys

Voit ladata tulostimeen tulostin- ja skanneriajureita Xerox Easy Assist -sovelluksen kautta. Valitse tulostin sovelluksesta ja kosketa sitten kohtaa Set Up Computer (määritä tietokone). Kirjoita Sähköposti-kenttään rekisteröity sähköpostiosoite ja lisää sähköpostisi koskettamalla +-kuvaketta. Sovellus lähettää sähköpostiosoitteeseesi pikalinkin tulostin- ja skanneriajureiden latausta ja asennusta varten.

#### Tulosta testisivu

Voit vahvistaa oikeat asetukset tulostamalla testisivun. Valitse sovelluksesta tulostin ja kosketa kohtaa Tulosta testisivu.

#### Poista tulostin

Voit poistaa tulostimen Xerox Easy Assist -sovelluksesta. Valitse sovelluksessa tulostin Omat tulostimet -sivulta, pyyhkäise vasemmalle ja kosketa kohtaa Poista.

#### <span id="page-98-0"></span>**Ennen tulostimen asennusta: Alkuasetus Xerox® Easy Assist (XEA) -sovelluksella**

Viimeistele alkuasetus ja asenna Xerox Easy Assist -sovellus ensimmäisen kerran seuraavasti:

- 1. Alkuasetusten ohjattu toiminto näkyy, kun tulostin käynnistetään ensimmäisen kerran. Tee tulostimen ohjaustaulusta seuraavat:
	- a. Valitse Kieli ja kosketa sitten kohtaa Seuraava.

Näyttöön tulee Xerox Easy Assist Mobile App -näyttö.

b. Kosketa kohtaa Kyllä, niin voit käyttää mobiililaitettasi tulostimen määrittämiseen ja hallintaan.

Hanki sovellus -näyttö tulee näkyviin, jotta voit vahvistaa mobiililaitteesi tyypin. Valitse vaihtoehto:

- iOS: Valitse tämä vaihtoehto Xerox Easy Assist -sovelluksen asennukseen iPhoneen.
- Android: Valitse tämä vaihtoehto Xerox Easy Assist -sovelluksen asennukseen Androidmobiililaitteeseen.
- Minulla on sovellus: Jos olet jo asentanut Xerox Easy Assist -sovelluksen mobiililaitteeseesi, valitse tämä vaihtoehto.
- 2. Jos olet valinnut iOS- tai Android-vaihtoehdon, näyttöön tulee sovelluksen latausohjeet. Kosketa ohjaustaulussa vaihtoehtoa Näytä QR-koodi.

QR-koodi tulee näyttöön. Asenna sovellus skannaamalla QR-koodi älypuhelimen kameralla.

- 3. Lataa ja asenna Xerox Easy Assist -sovellus älypuhelimeen.
	- Android-puhelimet: Mene Google Play Kauppaan ja hae Xerox Easy Assist -sovellus.
	- iOS tai iPhone: Mene Apple App Storeen ja hae Xerox Easy Assist -sovellus.

4. Kun asennat sovelluksen ensi kertaa älypuhelimeen, kosketa loppukäyttäjän käyttöoikeussopimuksen (EULA) kohdassa kohtaa Hyväksyn.

Huom.: Xerox Easy Assist -sovelluksessa on ohjeet, jotka auttavat purkamaan tulostimen pakkauslaatikosta. Voit katsoa hyödyllisen videon tulostimen pakkauksen purkamisesta skannaamalla QR-koodin tulostimen mukana tulleesta pakkauslaatikosta tai *asennusoppaasta* älypuhelimen kameralla. Hyväksy loppukäyttäjän käyttöoikeussopimus (EULA) ja noudata sitten sovelluksessa näkyviä ohjeita.

- 5. Noudata sovelluksessa näkyviä ohjeita. Yhdistä älypuhelin tulostimeen koskettamalla kohtaa Yhdistä tulostimeen.
- 6. Yhdistä sovellukseen koskettamalla tulostimen ohjaustaulun kohtaa Näytä QR-koodi. Toinen tai yhdistämis-QR-koodi tulee näyttöön.
- 7. Skannaa QR-koodi Xerox Easy Assist -sovelluksen kautta. Noudata sovelluksessa näkyviä ohjeita.

Kun yhteys konfiguroidaan, älypuhelin ja tulostin jakavat tilapäisesti saman langattoman verkon.

8. Viimeistele Xerox Easy Assist -sovelluksen avulla yleiset asetukset ja rekisteröi tulostin verkossa. Yleisiin asetuksiin kuuluvat muun muassa Järjestelmänvalvojan salasana, Yhdistettävyys, Mittaukset, Ääni ja Virransäästöasetukset.

Huom.: Varmista, että älypuhelin on yhdistetty samaan langattomaan tai langalliseen verkkoon kuin tulostin, ja että ne pystyvät viestimään, kun määritys on valmis.

9. Viimeistele sovelluksen alkuasetukset näppäilemällä tulostimen tarvittavat tiedot ja kosketa sitten kohtaa Complete Setup (viimeistele määritys).

Tervetuloa-näyttö näytetään.

Kun alkuasetukset ovat valmiit, voit tehdä Xerox Assist -sovelluksen avulla seuraavat:

- Uuden tulostimen määritys
- Tulostimen tilan tarkistaminen ja tarvikkeiden tilaaminen
- Tulostin- ja skanneriajureiden lataaminen
- Tulostus
- Vianetsintätuen saaminen
- Tulostimen poistaminen XEA-sovelluksen Omat tulostimet -luettelosta

Katso tietoja Xerox Easy Assist -sovelluksen toiminnoista kohdasta Xerox® Easy Assist (XEA) [-sovellus.](#page-96-0)

#### <span id="page-99-0"></span>**Alkuasennuksen jälkeen: Yhdistäminen Xerox® Easy Assist -sovellukseen ohjaustaulusta**

Jos tulostin on jo asennettu, eikä se tarvitse alkuasennusta, yhdistä Xerox Easy Assist sovellukseen XEAsovelluksen toimintojen käyttöä varten. Kun käytät Xerox Easy Assist (XEA) -sovellusta matkapuhelimesta, voit määrittää lisätulostimia, hallita sen konfiguraatiota, katsella tarvikehälytyksiä ja tilata tarvikkeita ja saada livevianmääritystukea tulostimen käyttöön. Voit hakea QR-koodin ja yhdistää XEA-sovellukseen tulostimen ohjaustaulusta.

1. Kosketa ohjaustaulun aloitusnäytössä kohtaa Laite.

2. Kosketa Laite-vaihtoehdoista Xerox Easy Assist -sovelluksen kuvaketta.

Xerox Easy Assist App -näyttö tulee näkyviin, ja siinä näkyvät päätoiminnot Asetukset, Hallitse ja Tulosta.

- 3. Valitse jokin seuraavista vaihtoehdoista:
	- Aloita: Valitse tämä vaihtoehto tulostimen yhdistämiseen ja lisäämiseen XEA-sovellukseen.
	- Sulje: Valitse tämä vaihtoehto Laite-näyttöön palaamista varten.
- 4. Lisää tulostin sovellukseen koskettamalla kohtaa Aloita.

Hanki sovellus -näyttö näkyy tulostimen ohjaustaulussa.

- 5. Kosketa mitä tahansa vaihtoehtoa:
	- Takaisin: Valitse tämä vaihtoehto XEA-sovelluksen aloitusnäyttöön palaamista varten.
	- Minulla on sovellus: Kun XEA-sovellus on asennettu älypuhelimeesi, valitse tämä vaihtoehto.
	- Android: Valitse tämä vaihtoehto XEA-sovelluksen asentamiseen Google Play Kaupasta.
	- iOS: Valitse tämä vaihtoehto XEA-sovelluksen asentamiseen Apple App Storesta.
- 6. Jos olet jo asentanut XEA-sovelluksen älypuhelimeesi, kosketa kohtaa Minulla on sovellus.

Yhdistä Xerox Easy Assist -mobiilisovellukseen -näyttö näkyy QR-koodilla.

- 7. Yhdistä tulostin sovellukseen skannaamalla QR-koodi XEA-sovelluksen kautta ja noudata sitten älypuhelimessa ja ohjaustaulussa näkyviä ohjeita.
- 8. Katso langattoman verkon tiedot koskettamalla kohtaa Manuaalinen. Wi-Fi Direct -tiedot näkyvät ohjaustaulun kosketusnäytössä. Voit yhdistää tulostimen sovellukseen kirjoittamalla Wi-Fi Direct -tiedot manuaalisesti XEA-sovellukseen.

 $\mathscr{O}$ Huom.: Jos tulostin ja mobiililaite eivät pysty viestimään, varmista, että ne ovat samassa verkossa.

- 9. Voit palata Yhdistä Xerox Easy Assist -mobiilisovellukseen -näyttöön koskettamalla kohtaa Sulje.
- 10. Voit palata Xerox Easy Assist -sovelluksen päänäyttöön koskettamalla kohtaa Takaisin.

#### <span id="page-100-0"></span>**Useiden tulostimien lisääminen Xerox Easy Assist -sovellukseen**

Jos tulostin on jo määritetty verkossa ja alkuasetusten ohjattu toiminto on suoritettu, voit lisätä tulostimia suoraan Omat tulostimet -luetteloon XEA-sovelluksen kautta. Voit lisätä verkossa olevia tulostimia avaamalla XEA-sovelluksen aloitussivun. Kosketa Omat tulostimet -näytöllä +-kuvaketta ja katso sitten seuraavat vaihtoehdot:

- Uuden tulostimen määritys: Määritä uusi tulostin älypuhelimesi XEA-sovelluksesta valitsemalla Lisää tulostin -näytöstä vaihtoehto Määritä uusi tulostin. Noudata tulostimen ohjaustaulussa ja mobiililaitteessasi näkyviä ohjeita.
- Olemassa olevan tulostimen lisääminen: Olemassa oleva tulostin voidaan lisätä verkosta kahdella tavalla:
- QR-koodi: Skannaa tulostimen Qr-koodi XEA-sovellusskannerilla koskettamalla kohtaa QR-koodi. Katso tulostimen QR-koodin etsimistä varten [Alkuasennuksen](#page-99-0) jälkeen: Yhdistäminen Xerox® Easy Assist -sovellukseen [ohjaustaulusta.](#page-99-0)
- IP-osoite: Kirjoita IP-osoite manuaalisesti tulostimeen yhdistämistä varten koskettamalla kohtaa IPosoite. Kirjoita tulostimen IP-osoite ja kosketa kohtaa OK. Katso tulostimen IP-osoitteen etsimistä varten Tulostimen IP-osoitteen [selvittäminen.](#page-46-0)
- Lähistöllä olevien verkkotulostimien etsiminen: Kun älypuhelin on yhdistetty samaan langattomaan tai langalliseen verkkoon kuin tulostin, etsi lähistöllä olevia tulostimia valitsemalla Printers Around Me (lähellä olevat tulostimet). Sovellus etsii lähistöllä olevia tulostimia verkosta.
	- Jos sovellus löytää tulostimen, voit valita ja lisätä sen suoraan.
	- Jos sovellus ei löydä etsimääsi tulostinta, voit lisätä sen kirjoittamalla sen IP-osoitteen.

 $\mathscr{O}$ Huom.: Jos tulostin ja mobiililaite eivät pysty viestimään, varmista, että ne ovat samassa verkossa.

# <span id="page-102-0"></span>Työ(t)

#### **YLEISTÄ TYÖT-SOVELLUKSESTA**

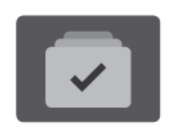

Valitsemalla Työt voit katsoa käynnissä olevia töitä, tulostaa tallennettuja ja suojattuja töitä sekä tarkastella valmiiden töiden tietoja. Valittu työ voidaan pysäyttää, poistaa ja tulostaa, sen etenemistä seurata ja sen tietoja katsoa.

#### **TYÖN ASETUKSET**

Seuraavat työtoiminnot ovat käytettävissä:

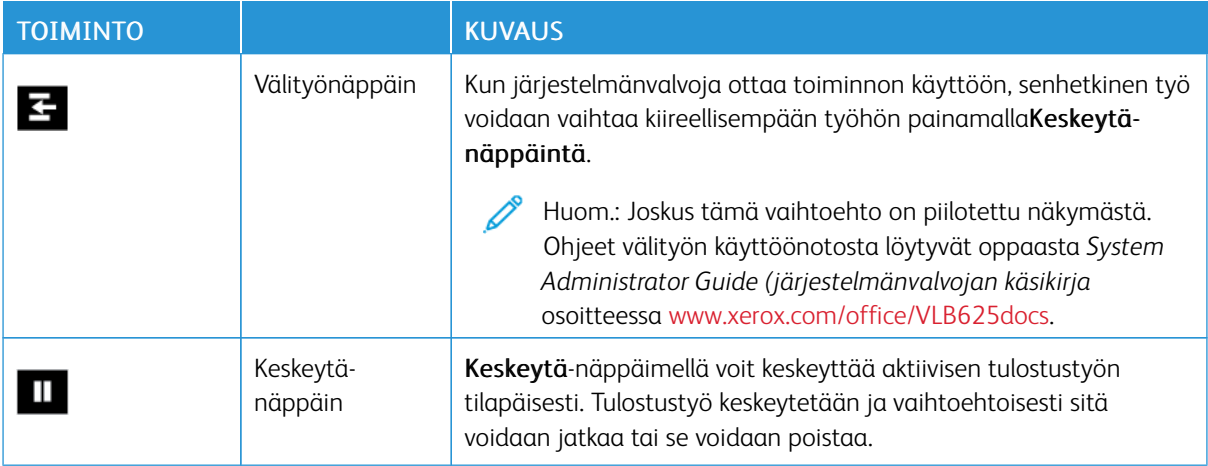

#### **TÖIDEN HALLINTA**

Ohjaustaulun Työt-valikosta saadaan näkyviin luettelot aktiivisista, suojatuista ja valmiista töistä. Voit lisätä välityön, keskeyttää tai poistaa tulostettavia töitä. Valitun työn etenemistä voidaan myös seurata ja sen tietoja katsoa.

Tulostin voi pidättää työn, jos se ei pysty tulostamaan sitä. Esimerkiksi kun tulostin vaatii toimenpiteitä, kuten paperin tai tarvikkeiden lisäämistä. Kun tilanne on korjattu, tulostin käynnistää automaattisesti työn tulostuksen. Kun suojattu tulostustyö lähetetään, työtä pidetään jonossa, kunnes se vapautetaan antamalla tunnusluku ohjaustaulusta. Jos haluat lisätietoja, katso [Erikoistyyppisten](#page-104-0) töiden hallinta.

Embedded Web Server -palvelimen Työt-ikkunassa voidaan tarkastella aktiivisia ja valmiita tulostustöitä. Jos haluat lisätietoja, katso Töiden hallinta Embedded Web Server [-palvelimessa](#page-107-0).

#### **Tulostuksen keskeyttäminen**

Järjestelmänvalvojat voivat sallia käyttäjien keskeyttää aktiiiviset tulostustyöt. Lisätietoja Interrupt Printing Enablement (tulostuksen keskeytyksen käyttöönotto) -toiminnosta on *järjestelmänvalvojan käsikirjassa* kohdassa [www.xerox.com/office/VLB625docs.](https://www.office.xerox.com/cgi-bin/printer.pl?APP=udpdfs&Page=Color&Model=VersaLink+VLB625&PgName=Man)

- 1. Paina tulostimen ohjaustaulun Koti-näppäintä.
- 2. Kosketa Työt.

Näyttöön tulee luettelo aktiivisista töistä, jotka ovat jonossa tulostimeen.

- 3. Paina tulostimen ohjaustaulun Välityö-näppäintä. Tulostin jatkaa tulostamista samalla kun se määrittää parhaan mahdollisen kohdan pysäyttää työ.
- 4. Tulostus pysähtyy, jotta tulostin voi suorittaa toisen työn.
- 5. Kun haluat taas jatkaa työtä, kosketa Välityö-näppäintä uudelleen.

#### **Tulostustyön keskeyttäminen tai poistaminen**

- 1. Paina tulostimen ohjaustaulun Koti-näppäintä.
- 2. Kosketa Työt.

Näyttöön tulee luettelo aktiivisista töistä, jotka ovat jonossa tulostimeen.

- 3. Voit keskeyttää tulostettavan työn koskettamalla ohjaustaulun Keskeytä-näppäintä.
- 4. Valitse tehtävä.
	- Jos haluat jatkaa työtä, valitse Jatka.
	- Jos haluat poistaa työn, valitse Poista. Valitse kehotettaessa Poista.
- 5. Palaa aloitusnäyttöön painamalla Koti-näppäintä.

#### **Resursseja odottavan työn tulostaminen**

Kun työ on pidossa resursseja varten, ohjaustaulussa näkyy oletuksena tilaviesti ja ponnahdushälytys. Embedded Web Serveristä järjestelmänvalvoja voi konfiguroida, näkyykö ohjaustaulussa vain tilaviesti vai sekä tilaviesti että ponnahdushälytys.

- 1. Jos järjestelmänvalvoja poistaa ponnahdushälytyksen käytöstä, näet pidossa olevat työt seuraavasti:
	- a. Paina tulostimen ohjaustaulun Koti-näppäintä.
	- b. Kosketa Työt.

Näyttöön tulee luettelo aktiivisista töistä, jotka ovat jonossa tulostimeen.

2. Kun ponnahdushälytys on käytössä ja työ on pidossa resursseja varten, ohjaustaulussa näkyy ponnahdushälytys. Kosketa ponnahdushälytyksessä kohtaa Näytä aktiiviset työt.

Näyttöön tulee luettelo aktiivisista töistä, jotka ovat jonossa tulostimeen.

- 3. Kosketa pidätetyn työn nimeä. Seuraavat vaihtoehdot tulevat näkyviin:
	- Tulosta vaihtoehtoiselle paperille: Valitse Tulosta vaihtoehtoiselle paperille, jos haluat valita vaihtoehtoisen paperilähteen työn tulostamiseksi. Valitse paperialusta ja kosketa sitten OK.
	- Poista: Jos haluat poistaa työn, valitse Poista. Valitse kehotettaessa Poista.
	- Työn edistyminen: Katso edistyminen koskettamalla kohtaa Työn edistyminen.
	- Työn tiedot: Katso tiedot koskettamalla kohtaa Työn tiedot. Kehotteesta voit katsoa työn asetukset ja tarvittavat resurssit.
- 4. Työn tulostamista varten täydennä vaaditut resurssit. Työ jatkuu automaattisesti, kun tarvittavat tai vaihtoehtoiset resurssit ovat käytettävissä.

Huom.: Tulosta vaihtoehtoiselle paperille -toiminto kytketään päälle Embedded Web Server -palvelimessa. Lisätietoja Tulosta vaihtoehtoiselle paperille -toiminnosta on *Järjestelmänvalvojan käsikirjassa* osoitteessa [www.xerox.com/office/VLB625docs.](https://www.office.xerox.com/cgi-bin/printer.pl?APP=udpdfs&Page=Color&Model=VersaLink+VLB625&PgName=Man)

5. Palaa aloitusnäyttöön painamalla Koti-näppäintä.

### <span id="page-104-0"></span>**ERIKOISTYYPPISTEN TÖIDEN HALLINTA**

Erikoistöitä voidaan lähettää tietokoneesta tulostimeen ja sitten tulostaa tulostimen ohjaustaulusta. Erikoistyön tyyppi valitaan tulostinajurin Tulostusasetukset-välilehdeltä, kohdasta Työn tyyppi.

#### **Tallennettu työ**

Tallennetut työt ovat tulostimeen lähetettyjä asiakirjoja, jotka on tallennettu tulostimeen myöhempää käyttöä varten. Kuka tahansa käyttäjä voi tulostaa tai poistaa tallennetun työn.

Voit tarkastella ja tulostaa tallennettuja töitä ohjaustaulun avulla Tulostus kohteesta -valikosta. Voit tarkastella, tulostaa ja poistaa tallennettuja töitä sekä hallita töiden tallennussijaintia Embedded Web Serverin Työtikkunassa.

#### **Tallennetun työn tulostaminen**

- 1. Avaa tulostusasetukset käyttämässäsi ohjelmistosovelluksessa. Useimmissa sovelluksissa tulostusasetuksiin pääsee painamalla CTRL+P (Windows) tai CMD+P (Macintosh).
- 2. Valitse tulostin ja avaa sitten tulostinajuri.
	- Windows: napsauta Tulostimen ominaisuudet. Näppäimen nimi vaihtelee sovelluksen mukaan.
	- Napsauta Macintoshissa Tulosta-ikkunan tulostuasetusluettelossa Xerox-toiminnot.
- 3. Valitse työn tyypiksi Tallennettu työ.
	- a. Kirjoita työn nimi tai valitse nimi luettelosta.
	- b. Kirjoita kansion nimi tai valitse se luettelosta.
	- c. Voit lisätä tunnusluvun napsauttamalla Yksityinen, antamalla tunnusluvun ja sitten vahvistamalla tunnusluvun.
	- d. Napsauta OK.
- 4. Valitse muut tarvittavat tulostusasetukset.
	- Windows: valitse OK ja sitten Tulosta.
	- Macintosh: valitse Tulosta.

#### **Tallennetun työn tulostaminen, poistaminen, siirtäminen tai kopioiminen Embedded Web Serverissä**

- 1. Avaa tietokoneessa verkkoselain. Kirjoita osoiteriville tulostimen IP-osoite ja paina sitten Enter tai Return.
- 2. Napsauta tulostimen Embedded Web Server -palvelimessa Kotisivu.
- 3. Napsauta Työt.
- 4. Napsauta Tallennetut työt -välilehteä.
- 5. Valitse käsiteltävän työn valintaruutu.
- 6. Valitse vaihtoehto valikosta.
	- Tulosta työ: Työ tulostetaan välittömästi.
	- Poista työ Tämän toiminnon avulla voit poistaa tallennetun työn.
	- Siirrä työ: Tämän toiminnon avulla voit siirtää työn toiseen kansioon.
	- Kopioi työ: Tämän toiminnon avulla voit tehdä työstä kopion.
- 7. Valitse Siirry.

#### **Suojattu tulostus**

Suojattua tulostusta käytetään luottamuksellista tietoa sisältävien asiakirjojen tulostamiseen. Työtä pidetään tulostimen työjonossa, kunnes se vapautetaan antamalla tunnusluku tulostimen ohjaustaulusta.

Suojattu työ poistetaan automaattisesti tulostuksen jälkeen.

#### **Suojattu tulostus**

- 1. Avaa tulostusasetukset käyttämässäsi ohjelmistosovelluksessa. Useimmissa sovelluksissa tulostusasetuksiin pääsee painamalla CTRL+P (Windows) tai CMD+P (Macintosh).
- 2. Valitse tulostin ja avaa sitten tulostinajuri.
	- Windows: napsauta Tulostimen ominaisuudet. Painikkeen nimi vaihtelee sovelluksen mukaan.
	- Macintosh: valitse Tulosta-ikkunassa Esikatselu ja sitten -toiminnot.
- 3. Valitse työn tyypiksi Suojattu tulostus.
- 4. Kirjoita tunnusluku, vahvista se ja valitse sitten OK.
- 5. Valitse muut tarvittavat tulostusasetukset.
	- Windows: valitse OK ja sitten Tulosta.
	- Macintosh: valitse Tulosta.

#### **Suojatun tulostustyön vapauttaminen**

1. Paina tulostimen ohjaustaulun Koti-näppäintä.

- 2. Kosketa Työt.
- 3. Saat Suojatut tulostustyöt näkyviin koskettamalla Suojatut työt.
- 4. Toimi seuraavasti:
	- Jos olet lähettänyt yhden suojatun tulostustyön, kosketa kansiota ja sitten työtä. Anna tunnusluku ja kosketa OK. Työ tulostetaan automaattisesti.
	- Jos olet lähettänyt useita suojattuja tulostustöitä, kosketa kansiota, anna tunnusluku ja kosketa OK. Valitse haluamasi vaihtoehto:
		- Jos haluat tulostaa yhden suojatun työn, kosketa sitä.
		- Jos haluat tulostaa kaikki kansiossa olevat työt, valitse Tulosta kaikki.
		- Jos haluat poistaa yhden suojatun työn, kosketaroskakorin kuvaketta. Valitse kehotettaessa Poista.
		- Jos haluat poistaa kaikki kansiossa olevat työt, valitse Poista kaikki.

Huom.: Tulostin poistaa suojatun työn automaattisesti tulostuksen jälkeen.

5. Palaa aloitusnäyttöön painamalla Koti-näppäintä.

#### **Vedos**

Vedos tulostaa työstä yhden kopion. Vedoskopion tarkastamisen jälkeen voidaan tulostimen ääressä joko tulostaa loput kopiot tai poistaa työ.

Vedostyö on tallennettu työ seuraavin ominaisuuksin:

- Vedostyö näkyy kansiossa, joka on nimetty käyttäjän mukaan.
- Vedostyö ei käytä tunnuslukua.
- Kuka tahansa käyttäjä voi tulostaa tai poistaa vedostyön.
- Vedostulostus tulostaa työstä yhden kopion tarkastusta varten ennen loppujen kopioiden tulostamista.

Tulostuksen jälkeen vedostyö poistetaan automaattisesti.

Katso ohjeet vedossarjan tulostamiseen kohdasta [Vedostulostus.](#page-106-0)

#### <span id="page-106-0"></span>**Vedostulostus**

- 1. Avaa tulostusasetukset käyttämässäsi ohjelmistosovelluksessa. Useimmissa sovelluksissa tulostusasetuksiin pääsee painamalla CTRL+P (Windows) tai CMD+P (Macintosh).
- 2. Valitse tulostin ja avaa sitten tulostinajuri.
	- Windows: napsauta Tulostimen ominaisuudet. Painikkeen nimi vaihtelee sovelluksen mukaan.
	- Macintosh: valitse Tulosta-ikkunassa Esikatselu ja sitten -toiminnot.
- 3. Valitse työn tyypiksi Vedos.
- 4. Valitse muut tarvittavat tulostusasetukset.
	- Windows: valitse OK ja sitten Tulosta.
	- Macintosh: valitse Tulosta.

#### **Vedostyön vapauttaminen**

- 1. Paina tulostimen ohjaustaulun Koti-näppäintä.
- 2. Jos haluat katsoa käytettävissä olevia töitä, valitse Työt.
- 3. Kosketa Vedos-työtä.

Huom.: Vedostulostus-tiedoston kuvaus ilmoittaa työn tilaksi Pidetään tulostusta varten ja osoittaa jäljellä olevien kopioiden määrän.

- 4. Valitse haluamasi vaihtoehto.
	- Tulosta loput kopiot valitsemalla Vapauta.
	- Poista loput kopiot valitsemalla Poista.
- 5. Palaa aloitusnäyttöön painamalla Koti-näppäintä.

#### <span id="page-107-0"></span>**TÖIDEN HALLINTA EMBEDDED WEB SERVER -PALVELIMESSA**

Voit tarkastella aktiivisten töiden luetteloa ja poistaa tulostustöitä Embedded Web Serverin aktiiviset työt -luettelossa. Embedded Web Server -palvelimesta voidaan lähettää töitä tulostukseen. Työn lähettäminen -toiminnolla voidaan tulostaa .ps-, .pdf-, .pcl- ja .xps-tiedostoja asentamatta tulostinajuria. Voit valita tulostettavat työt paikallisen tietokoneen kiintolevyltä, massamuistilaitteilta tai verkkoasemalta.

Tallennetut työt ovat tulostimeen lähetettyjä asiakirjoja, jotka on tallennettu tulostimeen myöhempää käyttöä varten. Tallennetut työt näkyvät Tallennetut työt -sivulla. Tallennetut työt -sivulla voidaan katsoa, tulostaa ja poistaa tallennettuja töitä sekä luoda ja hallita tallennuskansioita.

Töiden hallinta Embedded Web Server -palvelimessa:

- 1. Avaa tietokoneessa verkkoselain. Kirjoita osoiteriville tulostimen IP-osoite ja paina sitten Enter tai Return.
- 2. Napsauta Embedded Web Server -palvelimessa Työt.
- 3. Napsauta työn nimeä.
- 4. Valitse vaihtoehto valikosta.
	- Keskeytä työn tulostus napsauttamalla Keskeytä ja napsauttamalla sitten Siirry.
	- Voit poistaa työn napsauttamalla Poista ja sitten Siirry. Valitse kehotettaessa OK.
- 5. Palaa aloitussivulle napsauttamalla Kotisivu.

#### **Töiden lähettäminen tulostukseen Embedded Web Server -palvelimesta**

- 1. Avaa tietokoneessa verkkoselain. Kirjoita osoiteriville tulostimen IP-osoite ja paina sitten Enter tai Return.
- 2. Napsauta tulostimen Embedded Web Server -palvelimessa Kotisivu.
- 3. Valitse Tulosta.
- 4. Valitse Tiedostonimi-kohdassa Selaa tai Valitse tiedosto ja tee jokin seuraavista:
	- Selaa tiedostoon ja valitse se.
	- Kirjoita polku tiedostoon, jonka haluat valita.
- 5. Valitse Tulostus-alueen Kopiot-kohdassa Autom. tai anna kopiomäärä.
- 6. Valitse työn tyyppi:
	- Normaali tulostus: Työ tulostetaan välittömästi.
	- Suojattu tulostus: Työ tulostetaan antamalla tunnusluku tulostimen ohjaustaulusta.
	- Vedos tai Vedostulostus: Työstä tulostetaan yksi vedoskappale. Laite pitää työn muistissa, kunnes se vapautetaan laitteen ohjaustaulusta loppujen kopioiden tulostusta varten.
	- Tallenna työ tulostusta varten: Työ tallennetaan tulostuspalvelimen kansioon tulevaa käyttöä varten. Voit määrittää työn nimen ja kansion.
	- Ajastettu tulostus: Työ tulostetaan määritettynä aikana, enintään 24 tunnin kuluttua työn lähetyshetkestä.
- 7. Jos tarpeen, valitse Paperinvalinta-kohdassa paperin koko, väri ja tyyppi sekä paperialusta.
- 8. Valitse haluamasi työn vaihtoehdot.
	- 2-puolinen tulostus
	- Lajittelu
	- Suunta
	- Luovutusalusta
	- $\mathscr{O}$ Huom.: Käytettävissä olevat vaihtoehdot vaihtelevat laitteen kokoonpanon mukaan.
- 9. Jos tilikirjaus on käytössä, anna käyttäjätunnus ja tilin tunnus.
- 10. Napsauta Lähetä työ.

#### **Tallennettujen töiden tulostaminen Embedded Web Server -palvelimessa**

- 1. Avaa tietokoneessa verkkoselain. Kirjoita osoiteriville tulostimen IP-osoite ja paina sitten Enter tai Return.
- 2. Napsauta tulostimen Embedded Web Server -palvelimessa Kotisivu.
- 3. Napsauta Työt.
- 4. Napsauta Tallennetut työt -välilehteä.
- 5. Valitse käsiteltävän työn valintaruutu.
- 6. Valitse vaihtoehto valikosta.
	- Tulosta työ: Työ tulostetaan välittömästi.
	- Poista työ Tämän toiminnon avulla voit poistaa tallennetun työn.
	- Siirrä työ: Tämän toiminnon avulla voit siirtää työn toiseen kansioon.
	- Kopioi työ: Tämän toiminnon avulla voit tehdä työstä kopion.
- 7. Valitse Siirry.

# Kopiot

# **YLEISTÄ KOPIOINNISTA**

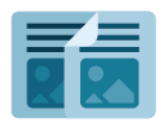

Kopiointia varten laite skannaa asiakirjan ja tallentaa sitten skannatut kuvat tilapäisesti. Sen jälkeen laite tulostaa kopiot valittujen asetusten mukaisesti. Voit muuttaa yksittäisten töiden asetuksia originaalien mukaan. Voit tallentaa asetukset, joita käytät tavallisissa töissä, ja noutaa ne myöhempää käyttöä varten.

Lisätietoja kaikista kopiointisovelluksen toiminnoista ja niiden asetuksista on kohdassa [Sovellustoiminnot](#page-342-0).

Lisätietoja sovellusten määrittämisestä ja mukauttamisesta on oppaassa *System Administrator Guide (järjestelmänvalvojan käsikirja)* osoitteessa [www.xerox.com/office/VLB625docs](https://www.office.xerox.com/cgi-bin/printer.pl?APP=udpdfs&Page=Color&Model=VersaLink+VLB625&PgName=Man).

Jos tunnistus tai tilikirjaus on otettu käyttöön laitteessa, voit käyttää toimintoja antamalla kirjautumistietosi. Lisätietoja personoinnista kirjautuneille käyttäjille on kohdassa [Personoi.](#page-70-0)

## **KOPIOIMINEN**

Kopiointia varten:

- 1. Aseta originaalit.
	- Aseta yksittäiset originaalit ja syöttölaitteeseen sopimattomat originaalit valotuslasille. Nosta originaalien syöttölaite ylös ja aseta originaali etusivu alaspäin valotuslasin vasempaan yläkulmaan.

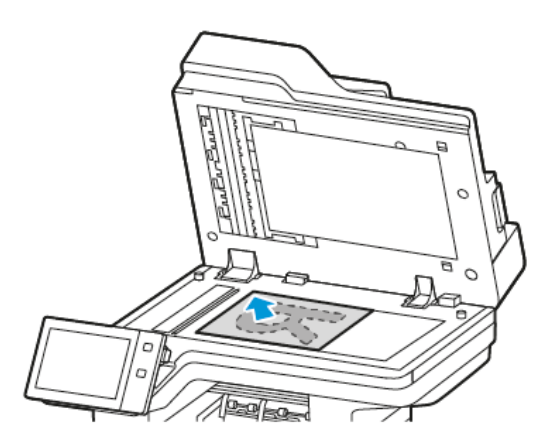

• Voit käyttää originaalien syöttölaitetta joko yhden tai usean originaalin syöttämiseen. Poista arkeista nitomanastat ja paperiliittimet. Aseta originaalit syöttölaitteeseen etusivut ylöspäin, yläreunat syöttölaitteeseen päin. Säädä syöttöohjaimet niin, että ne koskettavat originaalien reunoja.

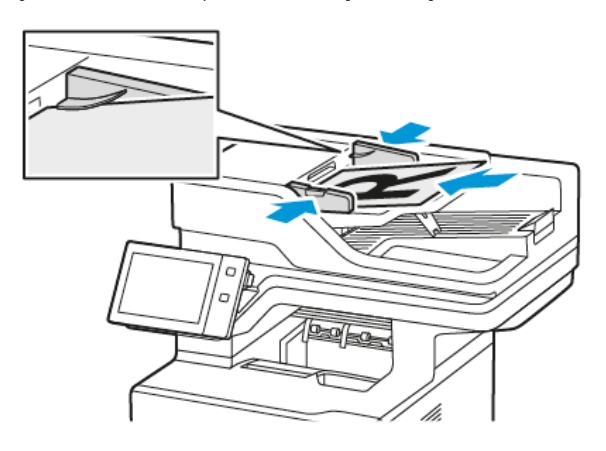

Huom.:

- Kun järjestelmä havaitsee originaaleja, automaattisen asiakirjansyöttölaitteen vahvistusmerkkivalo syttyy.
- Jos Oletusnäyttö, kun originaaleja havaitaan -toiminto on määritetty, oletussovellus käynnistetään automaattisesti, kun originaaleja havaitaan.
- Jos Automaattinen käynnistys, kun originaalit havaitaan -toiminto on käytössä, työ alkaa automaattisesti ja näyttöön tulee aikalaskenta, kun originaaleja havaitaan. Voit lopettaa aikalaskennan ja ohjelmoida työn manuaalisesti koskettamalla kohtaa Peruuta.
- 2. Paina tulostimen ohjaustaulun Koti-näppäintä.
- 3. Kosketa Kopiointi.
- 4. Nollaa sovelluksen aiemmat asetukset koskettamalla Nollaa.
- 5. Anna tarvittava kopiomäärä numeronäppäimistöllä.
- 6. Säädä kopiointiasetuksia tarvittaessa. Jos skannattava originaali on kaksipuolinen, kosketa 1-/2-puolinen kopiointi ja valitse sitten haluamasi vaihtoehto.

Lisätietoja käytettävissä olevista toiminnoista on kohdassa [Sovellustoiminnot](#page-342-0).

- 7. Kosketa Käynnistä. Jos asetit originaalit syöttölaitteeseen, niiden skannaus jatkuu, kunnes syöttölaite on tyhjä.
- 8. Jos käyttäjä on kirjautunut sisään Mukautuva oppiminen on käytössä kohdalle Personointi, näyttöö voi tulla ehdotus yhden kosketuksen sovelluksen luomiseksi monimutkaisille töille. Voit luoda personoidun yhden kosketuksen sovelluksen koskettamalla kohtaa Luo yhden kosketuksen sovellus ja määrittämällä sovelluksen tarpeen mukaan. Voit hylätä ehdotuksen koskettamalla kohtaa Peruuta. Lisätietoja Personointi-toiminnosta ja yhden kosketuksen sovelluksen luomisesta on kohdassa [Personoi.](#page-70-0)
- 9. Palaa aloitusnäyttöön painamalla Koti-näppäintä.

# **KOPIOINNIN TYÖNKULUT**

Jotkin toiminnot piilotetaan näkyvistä, kun kopiointisovellus asennetaan. Lisätietoja sovellusten määrittämisestä ja mukauttamisesta on oppaassa *System Administrator Guide (järjestelmänvalvojan käsikirja)* osoitteessa [www.](https://www.office.xerox.com/cgi-bin/printer.pl?APP=udpdfs&Page=Color&Model=VersaLink+VLB625&PgName=Man) [xerox.com/office/VLB625docs.](https://www.office.xerox.com/cgi-bin/printer.pl?APP=udpdfs&Page=Color&Model=VersaLink+VLB625&PgName=Man)

## **Reunojen häivyttäminen**

Kopioiden reuna-alueilta voidaan poistaa sisältöä Reunahäivytys-toiminnolla. Häivytettävä määrä voidaan määrittää oikeaa, vasenta, ylä- ja alareunaa varten.

Reunojen häivyttäminen kopioista:

- 1. Paina tulostimen ohjaustaulun Koti-näppäintä.
- 2. Kosketa Kopiointi.
- 3. Valitse Reunahäivytys.
- 4. Valitse jokin seuraavista:
	- Kaikki reunat: kaikista reunoista häivytetään sama määrä. Muuta häivytettävää määrää liukusäätimellä.
	- Yksittäiset reunat: Tämä mahdollistaa häivytyksen määrittämisen erikseen jokaisesta reunasta. Kosketa haluamaasi kenttää ylhäällä, alhaalla, vasemmalla tai oikealla. Anna poistettava määrä numeronäppäimistöllä tai koskettamalla nuolia.
- 5. Jos haluat peilikuvan etusivulle kohdennetusta häivytyksestä myös toiselle puolelle, kosketa Etusivun peilikuva -valintaruutua.
- 6. Jos haluat valita ennalta määritetyn häivytysmäärän, käytä Esiasetukset-valintaa.
- 7. Kosketa OK.

## **Originaalin koon määrittäminen**

Aseta Originaalin koko -toiminnolla tavallinen tai mukautettu koko skannausta varten, tai anna tulostimen määrittää originaalin koko automaattisesti. Tämän toiminnon avulla voit kytkeä päälle erikokoisten originaalien skannauksen.

Originaalin koon määrittäminen:

- 1. Paina tulostimen ohjaustaulun Koti-näppäintä.
- 2. Kosketa Kopiointi.
- 3. Valitse Originaalin koko.
- 4. Valitse haluamasi vaihtoehto.
	- Autom. tunnistus: tulostin tunnistaa originaalisivun koon automaattisesti.
	- Esiasetetut koot: skannattava alue voidaan valita vakiokokojen joukosta. Valitse vieritettävästä luettelosta haluamasi koko.
	- Oma koko: Voit määrittää skannattavan alueen leveyden ja pituuden. Voit määrittää originaalin leveyden tai pituuden koskettamalla asianomaista kenttää. Anna koko numeronäppäimistöllä tai nuolten avulla.
	- Originaalit erikokoisia: Skannattavat originaalit voivat olla eri vakiokokoja. Voit määrittää, mitä originaalien kokoja samaan työhön voidaan sekoittaa näytöllä olevalla kaaviolla.
- 5. Kosketa OK.

#### **Kuvan siirtäminen**

Kuvan sijaintia kopiossa voidaan muuttaa. Tästä on hyötyä, kun kuva on paperia pienempi. Jotta kuvansiirto toimisi oikein, aseta originaalit seuraavasti:

- Originaalien syöttölaite: Aseta originaalit ylössuin ja pitkä reuna syöttölaitteeseen päin.
- Valotuslasi: Aseta originaali lasin vasempaan yläkulmaan alassuin, lyhyt reuna vasemmalle.

Kuvan sijainnin muuttaminen:

- 1. Paina tulostimen ohjaustaulun Koti-näppäintä.
- 2. Kosketa Kopiointi.
- 3. Kosketa Kuvansiirto.
- 4. Valitse jokin seuraavista:
	- Ei: Tämä on oletusasetus.
	- Keskitys: Tämä keskittää kuvan kopiossa.
- 5. Määritä tietty määrä kuvansiirtoa koskettamalla Lisää ja koskettamalla sitten Kuvansiirto. Kosketa haluttua Ylös/alas- tai Vasen/oikea-kenttää. Anna siirtomäärä numeronäppäimistöllä tai koskettamalla nuolia.
- 6. Jos haluat peilikuvan etusivulle kohdennetusta kuvansiirrosta myös toiselle puolelle, kosketa Etusivun peilikuva -valintaruutua.
- 7. Jos haluat valita ennalta määritetyn siirtomäärän, käytä Esiasetukset-valintaa.
- 8. Kosketa OK.

# **Kopioiminen vihkoksi**

Kopiointi vihkoksi -toiminto tulostaa kaksi sivua arkin molemmille puolille. Tulostin järjestelee ja suuntaa sivut uudelleen, jotta ne olisivat oikeassa järjestyksessä ja suunnassa taitettuna. Jos valittavissa on enemmän viimeistelyominaisuuksia, sivut voidaan nitoa ja taittaa vihkon luomiseksi.

Tulostaminen vihkoksi:

Huom.: Tässä tilassa kone skannaa kaikki originaalit, ennen kuin se tulostaa kopiot.

- 1. Paina tulostimen ohjaustaulun Koti-näppäintä.
- 2. Kosketa Kopiointi.
- 3. Kosketa Kopiointi vihkoksi.
- 4. Valitse jokin seuraavista:
	- Ei: Tämä on oletusasetus.
	- Kyllä: Tämä toiminto ottaa käyttöön Kopiointi vihkoksi -ominaisuuden.

Huom.: Jos Paperi-kohdassa on valittu Autom. paperinvalinta, näkyviin tulee Paperiristiriita-ikkuna. Valitse haluttu paperialusta ja kosketa sitten OK.

- 5. Toimintojen Originaalit tai Paperialusta tai viimeistelyominaisuuksien muuttamiseksi kosketa Lisää ja valitse haluamasi vaihtoehto.
	- Voit skannata yksi- tai kaksipuolisia originaaleja koskettamalla Originaalit ja valitse haluamasi vaihtoehto.
	- Jos haluat vaihtaa vihkon paperilähdettä, valitse Paperialusta ja valitse sitten haluamasi vaihtoehto.
- 6. Kosketa OK.

## **Kansien lisääminen**

Kopiointityön ensimmäinen ja viimeinen sivu voidaan tulostaa erilaiselle paperille, kuten värilliselle tai paksulle paperille. Tulostin valitsee paperin eri alustalta. Kannet voidaan jättää tyhjiksi tai niille voidaan tulostaa.

Etukannen lisääminen kopiointityöhön:

- 1. Paina tulostimen ohjaustaulun Koti-näppäintä.
- 2. Kosketa Kopiointi.
- 3. Kosketa Erikoissivut > Kannet.

Huom.: Jos Paperi-kohdassa on valittu Autom. paperinvalinta, näkyviin tulee Paperiristiriita-ikkuna. Valitse haluttu paperialusta ja kosketa sitten OK.

- 4. Valitse Kansiasetukset-kohdassa haluamasi vaihtoehto:
	- Etu ja taka samanlaiset: etu- ja takakansipaperi syötetään samalta alustalta.
	- Etu ja taka erilaiset: etu- ja takakansipaperi syötetään eri alustoilta.
	- Vain etu: työhön lisätään vain etukansi.
	- Vain taka: työhön lisätään vain takakansi.
- 5. Valitse haluamasi vaihtoehto kohdassa Tulostusasetukset.
	- Tyhjä kansi: tämä lisää työhön tyhjän kannen.
	- Tulostus vain etusivulle: vain kansilehden etusivulle tulostetaan. Jos haluat pyörittää takasivun kuvaa 180 astetta, valitse Takasivun pyöritys.
	- Tulostus vain takasivulle Vain kansilehden takasivulle tulostetaan. Jos haluat pyörittää takasivun kuvaa 180 astetta, valitse Takasivun pyöritys.
	- Tulostus molemmille puolille: kansilehden molemmille puolille tulostetaan.
	- Takasivun pyöritys: Jos kannet ovat kaksipuolisia, kosketa tätä vaihtoehtoa kääntääksesi takasivun kuvaa 180 astetta.
- 6. Valitse Paperi-kohdassa haluamasi paperialusta.
- 7. Kosketa OK. Valintasi näkyvät Erikoissivut-näytössä.
- 8. Jos haluat muokata erikoissivua tai poistaa sen, kosketa sitä luettelossa. Valitse valikossa haluamasi vaihtoehto.
- 9. Kosketa OK.

## **Lisälehtien lisääminen**

Kopiointityöhön voidaan lisätä tyhjiä tai esipainettuja lisälehtiä määritettyihin paikkoihin. Määritä tätä varten alusta, joka sisältää lisälehdet.

Lisälehtien lisääminen kopiointityöhön:

- 1. Paina tulostimen ohjaustaulun Koti-näppäintä.
- 2. Kosketa Kopiointi.
- 3. Kosketa ErikoissivutLisälehdet.

Huom.: Jos Paperi-kohdassa on valittu Autom. paperinvalinta, näkyviin tulee Paperiristiriita-ikkuna. Valitse haluttu paperialusta ja kosketa sitten OK.

- 4. Valitse lisättävien lisälehtien määrä koskettamalla Lisälehtien määrä -kenttää. Anna tarvittava arkkimäärä numeronäppäimistöllä tai nuolien avulla. Kosketa Valmis.
- 5. Voit lisätä sijainnin lisälehdelle koskettamalla Lisää tämän sivun perään -valintaruutua. Anna sivunumero numeronäppäimistöllä. Kosketa Valmis.
- 6. Lisälehtien paperialustan määrittäminen:
	- a. Valitse Paperialusta.
- b. Valitse haluamasi paperialusta.
- c. Kosketa OK.
- 7. Kosketa Lisää. Lisälehti näkyy luettelossa Lisälehdet-näytössä. Lisää enemmän lisälehtiä toistamalla aiemmat vaiheet.
- 8. Kosketa X. Valintasi näkyvät Erikoissivut-näytössä.
- 9. Jos haluat muokata erikoissivua tai poistaa sen, kosketa sitä luettelossa. Valitse valikossa haluamasi vaihtoehto.
- 10. Kosketa OK.

# **Uuden luvun aloittaminen**

Kaksipuoliskopioinnin yhteydessä voidaan valita, aloitetaanko uusi luku aukeaman vasemmalta vai oikealta sivulta. Tarvittaessa tulostin jättää arkin toisen puolen tyhjäksi, jotta uusi luku voi alkaa halutulta sivulta.

Luvun aloittavan sivunumeroinnin määritys:

- 1. Paina tulostimen ohjaustaulun Koti-näppäintä.
- 2. Kosketa Kopiointi.
- 3. Kosketa Erikoissivut > Uusi luku.
- 4. Määritä luvun aloitussivu koskettamalla Sivunumero. Anna sivun numero numeronäppäimistöllä. Kosketa Valmis.
- 5. Valitse Aloitus-kohdassa haluamasi vaihtoehto.
	- Oikealta sivulta: Tämä asetus määrittää paperin etupuolen.
	- Vasemmalta sivulta: Tämä asetus määrittää paperin kääntöpuolen.
- 6. Kosketa Lisää. Sivu lisätään näytön oikeassa reunassa olevaan luetteloon.
- 7. Lisää muita sivuja toistamalla edelliset työvaiheet.
- 8. Kosketa X. Valintasi näkyvät Erikoissivut-näytössä.
- 9. Jos haluat muokata erikoissivua tai poistaa sen, kosketa sitä luettelossa. Valitse valikossa haluamasi vaihtoehto.
- 10. Kosketa OK.

## **Poikkeussivujen määrittäminen**

Voit määrittää poikkeussivuja, jotka tulostetaan eri alustalle asetetulle paperille kuin työhön varsinaisesti käytettävä paperi. Varmista, että poikkeussivuissa käytettävä paperi on saman kokoista kuin työn muu paperi.

Poikkeussivujen määrittäminen:

- 1. Paina tulostimen ohjaustaulun Koti-näppäintä.
- 2. Kosketa Kopiointi.

# 3. Kosketa Erikoissivut > Poikkeussivut.

- Huom.: Jos Paperi-kohdassa on valittu Autom. paperinvalinta, näkyviin tulee Paperiristiriita-ikkuna. Valitse haluttu paperialusta ja kosketa sitten OK.
- 4. Eri paperille tulostettava sivualue:

 $\mathscr{O}$ 

- Anna aloitussivun numero koskettamalla ensimmäistä Sivunumero-kenttää. Anna aloitussivun numero numeronäppäimistöllä. Kosketa Valmis.
- Anna lopetussivun numero koskettamalla toista Sivunumero-kenttää. Anna viimeisen sivun numero numeronäppäimistöllä. Kosketa Valmis.

Huom.: Jos poikkeussivuja on vain yksi, anna sama sivunumero molempiin kenttiin.

- 5. Poikkeussivujen paperin määrittäminen:
	- a. Valitse Paperialusta.
	- b. Valitse alusta, jolla on poikkeussivujen paperia.
	- c. Kosketa OK.
- 6. Kosketa Lisää. Sivualue lisätään näytön oikeassa reunassa olevaan luetteloon.
- 7. Lisää muita sivuja toistamalla edelliset työvaiheet.
- 8. Kosketa X. Valintasi näkyvät Erikoissivut-näytössä.
- 9. Jos haluat muokata erikoissivua tai poistaa sen, kosketa sitä luettelossa. Valitse valikossa haluamasi vaihtoehto.
- 10. Kosketa OK.

## **Lisäysten lisääminen**

Kopioihin voidaan lisätä esimerkiksi sivunumerot ja päivämäärä.

 $\mathscr{P}$  Huom.:

- Lisäyksiä ei voi lisätä kansilehtiin, lisälehtiin tai tyhjiin lukujen aloitussivuihin.
- Jos Kopiointi vihkoksi on valittu, Lisäykset eivät ole mahdollisia.

Lisäysten lisääminen:

- 1. Paina tulostimen ohjaustaulun Koti-näppäintä.
- 2. Kosketa Kopiointi.
- 3. Kosketa Lisäykset.
- 4. Sivunumeroiden lisäys:
	- a. Kosketa Sivunumero.
	- b. Valitse Kyllä.
	- c. Kosketa Aloitusnumero-tekstiruutua. Anna sivunumero numeronäppäimistöllä ja kosketa sitten Anna.
- d. Valitse Tulostus ja valitse haluamasi vaihtoehto.
- e. Asemoi sivunumero koskettamalla nuolta. Havaintokuvassa näkyy sivunumeron paikka.
- f. Kosketa OK.
- 5. Viestin lisääminen:
	- a. Kosketa Viesti.
	- b. Valitse Kyllä.
	- c. Tallennettujen viestien osalta kosketa luettelossa olevaa vaihtoehtoa.
		- Valitse jokin olemassa oleva viesti.
		- Luo kommentti koskettamalla Käytettävissä-vaihtoehtoa. Anna lisäysteksti kosketusnäytön näppäimistöllä ja kosketa sitten OK.
		- Muokkaa viestiä tai poista se Tallennetut viestit -luettelon alla olevilla painikkeilla.
	- d. Valitse Tulostus ja valitse haluamasi vaihtoehto.
	- e. Asemoi viesti koskettamalla nuolta. Havaintokuvassa näkyy viestin paikka.
	- f. Kosketa OK.
- 6. Päivämäärän lisääminen:
	- a. Kosketa haluamaasi tämän päivän sijaintia.
	- b. Kosketa Päivämäärä.
	- c. KosketaPäällä ja kosketa sitten haluamaasi päivämäärän muotoa.
	- d. Valitse Tulostus ja valitse haluamasi vaihtoehto.
	- e. Asemoi päivämäärä ylä- tai alatunnisteeseen koskettamalla nuolta. Havaintokuvassa näkyy päivämäärän paikka.
	- f. Kosketa OK.
- 7. Bates-leiman lisääminen:
	- a. Kosketa Bates-leima.
	- b. Valitse Kyllä.
	- c. Tallennettujen etuliitteiden osalta kosketa luettelossa olevaa vaihtoehtoa.
		- Kosketa olemassa olevaa etuliitettä.
		- Luo etuliite koskettamalla Käytettävissä-vaihtoehtoa. Anna teksti kosketusnäytön näppäimistöllä ja kosketa sitten OK.
		- Muokkaa etuliitettä tai poista se Tallennetut etuliitteet -luettelon alla olevilla painikkeilla.
	- d. Kosketa Aloitussivun numero. Anna aloitussivun numero näppäimistöllä. Voit käyttää nollia edessä, jotta tarvittava numeromäärä täyttyy. Kosketa Valmis.
	- e. Valitse Tulostus ja valitse haluamasi vaihtoehto.
- f. Asemoi Bates-leima ylä- tai alatunnisteeseen koskettamalla nuolta. Havaintokuvassa näkyy Batesleiman paikka.
- g. Kosketa OK.
- 8. Jos haluat muuttaa tekstin muotoilua, valitse Muoto ja tyyli, valitse asetukset ja valitse sitten OK.
- 9. Poista kaikki syötetyt lisäykset koskettamalla Poista kaikki.
- 10. Kosketa OK.

#### **Sivujen asemoinnin muuttaminen**

Sivujen asemointi -toiminnolla voidaan sijoittaa valittu määrä sivuja yhdelle arkille.

Sivujen asemoinnin muuttaminen:

- 1. Paina tulostimen ohjaustaulun Koti-näppäintä.
- 2. Kosketa Kopiointi.
- 3. Kosketa Sivujen asemointi.
- 4. Valitse jokin seuraavista:
	- Sivuja arkkia kohti: Tämä toiminto sijoittaa valitun määrän sivuja arkin toiselle tai molemmille puolille. Valitse sivujen määrä.
	- Toistokuva: Tämä toiminto sijoittaa valitun määrän samaa kuvaa arkin toiselle tai molemmille puolille. Valitse haluttu kuvien määrä. Valitsemalla Autom. toisto annat tulostimen määrittää automaattisesti rivien ja palstojen määrän valitun paperikoon mukaan.
- 5. Jos haluat syöttää määrätyn määrän rivejä ja palstoja, kosketa Valitse rivit ja palstat. Kosketa kenttää Rivejä tai Palstoja. Anna rivien ja palstojen määrä numeronäppäimistöllä tai koskettamalla nuolia. Jos haluat pyörittää sivua, valitse Pyöritä taustaa -valintaruutu.
- 6. Jos haluat muuttaa originaalin suuntaa, kosketa Originaalin suunta. Valitse Pysty tai Vaaka.
- 7. Kosketa OK.

#### **Vedoksen tulostaminen**

Näytekopio-toiminnolla voidaan tulostaa testikopio tarkastusta varten ennen lopullista tulostamista. Toiminnosta on hyötyä etenkin, kun kyseessä on monimutkainen työ tai kopiomäärältään suuri työ. Näytekopion tulostamisen ja tarkastamisen jälkeen työ voidaan joko tulostaa tai peruuttaa.

Vedoskopion tulostaminen työstä:

- 1. Paina tulostimen ohjaustaulun Koti-näppäintä.
- 2. Kosketa Kopiointi.
- 3. Säädä kopiointiasetuksia tarvittaessa.
- 4. Valitse kopiomäärä.
- 5. Koske Sample Job (vedos) -vaihtopainiketta.
- 6. Kosketa Käynnistä. Vedos tulostetaan.
- 7. Tarkasta vedos ja valitse sitten jokin seuraavista:
	- Jos et ole tyytyväinen kopioon, valitse Poista. Vahvista valitsemalla Poista. Työ peruutetaan eikä kopioita tulosteta.
	- Jos olet tyytyväinen kopioon, kosketa Tulosta. Loput kopiot tulostetaan.
- 8. Palaa aloitusnäyttöön painamalla Koti-näppäintä.

# <span id="page-119-0"></span>**Nykyisten kopiointiasetusten tallentaminen**

Kopiointityön ohjelma voidaan tallentaa tietyllä nimellä myöhempää käyttöä varten.

Nykyisten asetusten tallentaminen:

- 1. Paina tulostimen ohjaustaulun Koti-näppäintä.
- 2. Kosketa Kopiointi.
- 3. Muuta tarvittavia asetuksia.
- 4. Valitse Tallenna nämä asetukset.
- 5. Voit luoda uuden tallennetun asetuksen koskettamalla mitä tahansa vaihtoehtoa, jossa on merkintä <Käytettävissä>.
- 6. Anna nimi tallennetulle asetukselle kosketusnäytön näppäimistöllä ja kosketa sitten OK.

## **Tallennetun ohjelman noutaminen**

Kopiointityössä voidaan käyttää tallennettua ohjelmaa.

Huom.: Katso ohjeet kopiointiasetusten tallentamisesta nimellä kohdasta Nykyisten [kopiointiasetusten](#page-119-0) [tallentaminen.](#page-119-0)

Tallennetun ohjelman noutaminen:

- 1. Paina tulostimen ohjaustaulun Koti-näppäintä.
- 2. Kosketa Kopiointi.
- 3. Kosketa Nouda tallennetut asetukset.
- 4. Kosketa haluttua tallennettua asetusta.

D Huom.: Voit poistaa tallennetun ohjelman valitsemalla sen ja valitsemalla sitten Poista ohjelma. Vahvista valitsemalla Poista.

5. Kosketa OK. Ohjelmaa sovelletaan nykyiseen työhön.

# Henkilökortin kopiointi

## **YLEISTÄ HENKILÖKORTIN KOPIOINNISTA**

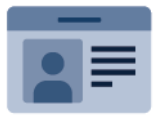

Henkilökortin kopiointi -sovelluksella voidaan henkilökortin tai muun pienen originaalin molemmat puolet kopioida samalle arkin puolelle. Kortin molemmat puolet on asetettava valotuslasin vasempaan yläkulmaan. Tulostin tallentaa molemmat puolet ja tulostaa ne sitten arkille vierekkäin.

Laitteen alkuasetuksissa Henkilökortin kopiointi -sovellus piilotetaan näkyvistä. Lisätietoja sovellusten määrittämisestä ja mukauttamisesta on oppaassa *System Administrator Guide (järjestelmänvalvojan käsikirja)* osoitteessa [www.xerox.com/office/VLB625docs](https://www.office.xerox.com/cgi-bin/printer.pl?APP=udpdfs&Page=Color&Model=VersaLink+VLB625&PgName=Man).

Lisätietoja kaikista henkilökortin kopiointisovelluksen toiminnoista ja käytettävissä olevista asetuksista on kohdassa [Sovellustoiminnot.](#page-342-0)

Jos tunnistus tai tilikirjaus on otettu käyttöön laitteessa, voit käyttää toimintoja antamalla kirjautumistietosi. Lisätietoja personoinnista kirjautuneille käyttäjille on kohdassa [Personoi.](#page-70-0)

# **HENKILÖKORTIN KOPIOINTI**

Henkilökortin kopioiminen:

- 1. Nosta originaalien syöttölaite ylös ja aseta originaali valotuslasin vasempaan yläkulmaan.
- 2. Paina tulostimen ohjaustaulun Koti-näppäintä.
- 3. Kosketa Henkilökortin kopiointi.
- 4. Nollaa sovelluksen aiemmat asetukset koskettamalla Nollaa.
- 5. Säädä asetuksia tarpeen mukaan.
- 6. Kosketa Skannaa etusivu.
- 7. Kun skannaus on valmis, nosta syöttölaitetta. Aseta originaalin toinen puoli valotuslasin vasempaan yläkulmaan.
- 8. Toisen puolen skannausta ja kopioiden tulostamista varten kosketa Skannaa.
- 9. Palaa aloitusnäyttöön painamalla Koti-näppäintä.

# <span id="page-121-0"></span>Sähköposti

# **YLEISTÄ SÄHKÖPOSTISTA**

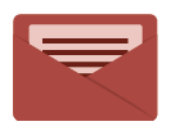

Sähköpostisovelluksella voidaan skannata kuvia ja liittää niitä sähköpostiviesteihin. Voit määrittää sähköpostin liitetiedostolle nimen ja muodon sekä kirjoittaa aiheen ja tekstin.

 $\mathscr{D}$ Huom.: Järjestelmänvalvojan on ensin otettava tämä toiminto käyttöön. Lisätietoja on oppaassa *System Administrator Guide (järjestelmänvalvojan käsikirja)* osoitteessa [www.xerox.com/office/VLB625docs](https://www.office.xerox.com/cgi-bin/printer.pl?APP=udpdfs&Page=Color&Model=VersaLink+VLB625&PgName=Man).

Lisätietoja kaikista sähköpostisovelluksen toiminnoista ja niiden asetuksista on kohdassa [Sovellustoiminnot.](#page-342-0)

Lisätietoja sovellusten määrittämisestä ja mukauttamisesta on oppaassa *System Administrator Guide (järjestelmänvalvojan käsikirja)* osoitteessa [www.xerox.com/office/VLB625docs](https://www.office.xerox.com/cgi-bin/printer.pl?APP=udpdfs&Page=Color&Model=VersaLink+VLB625&PgName=Man).

Jos tunnistus tai tilikirjaus on otettu käyttöön laitteessa, voit käyttää toimintoja antamalla kirjautumistietosi. Lisätietoja personoinnista kirjautuneille käyttäjille on kohdassa [Personoi.](#page-70-0)

# **SKANNATUN KUVAN LÄHETTÄMINEN SÄHKÖPOSTIOSOITTEESEEN**

Skannatun kuvan lähettäminen sähköpostiosoitteeseen:

- 1. Aseta originaalit.
	- Aseta yksittäiset originaalit ja syöttölaitteeseen sopimattomat originaalit valotuslasille. Nosta originaalien syöttölaite ylös ja aseta originaali kopioitava puoli alaspäin valotuslasin vasempaan yläkulmaan.

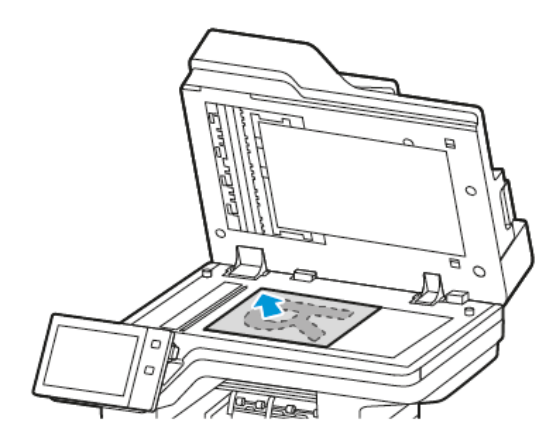

• Voit käyttää originaalien syöttölaitetta joko yhden tai usean originaalin syöttämiseen. Poista arkeista kaikki nitomanastat ja paperiliittimet. Aseta originaalit syöttölaitteeseen etusivut ylöspäin, yläreunat syöttölaitteeseen päin. Säädä syöttöohjaimet niin, että ne koskettavat originaalien reunoja.

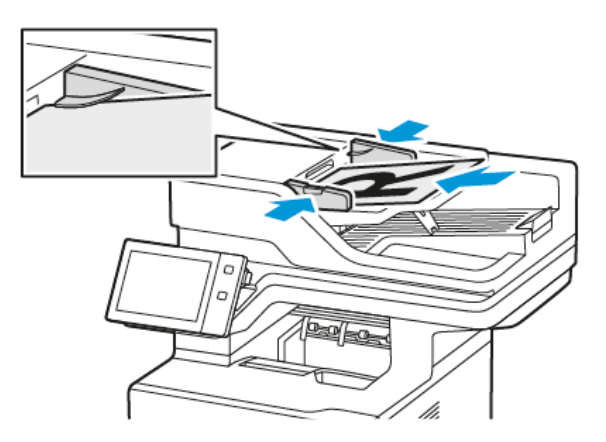

# Huom.:

- Kun järjestelmä havaitsee originaaleja, automaattisen asiakirjansyöttölaitteen vahvistusmerkkivalo syttyy.
- Jos Oletusnäyttö, kun originaaleja havaitaan -toiminto on määritetty, oletussovellus käynnistetään automaattisesti, kun originaaleja havaitaan.
- Jos Automaattinen käynnistys, kun originaalit havaitaan -toiminto on käytössä, työ alkaa automaattisesti ja näyttöön tulee aikalaskenta, kun originaaleja havaitaan. Voit lopettaa aikalaskennan ja ohjelmoida työn manuaalisesti koskettamalla kohtaa Peruuta.
- 2. Paina tulostimen ohjaustaulun Koti-näppäintä.
- 3. Kosketa Sähköposti.
- 4. Nollaa sovelluksen aiemmat asetukset koskettamalla Nollaa.
- 5. Anna vastaanottajat.
	- Jos sovelluksen aloitusnäyttö avautuu, lisää vastaanottaja valitsemalla vaihtoehto, tai valitse X.
	- Jos haluat valita henkilön tai ryhmän osoitteistosta, kosketa Laitteen osoitteisto. Kosketa Suosikit tai Yhteystiedot ja valitse vastaanottaja. Kosketa OK.
	- Jos haluat valita henkilön Verkko-osoitteistosta, kosketa Verkko-osoitteisto. Anna nimi, valitse Etsi ja valitse sitten vastaanottaja. Kosketa OK.
	- Jos haluat antaa sähköpostiosoitteen manuaalisesti, valitse Manuaalinen. Syötä Anna sähköpostiosoite -kenttään sähköpostiosoite ja valitse sitten Lisää.
	- Jos haluat lisätä oman sähköpostiosoitteesi vastaanottajiin, valitse Lisää minut. Anna tarvittaessa kirjautumistietosi.
	- Lisää enemmän vastaanottajia valitsemalla Lisää vastaanottaja ja toista toimenpide.

 $\mathscr{O}$ Huom.: Vastaanottajien lisäämiseen käytettävät vaihtoehdot riippuvat järjestelmän konfiguroinnista.

- 6. Voit järjestää vastaanottajat valitsemalla luettelosta yhden vastaanottajien nimistä. Valitse valikosta Vastaanottaja:, Kopio: tai Piilokopio:.
- 7. Määritä sähköpostiasetukset tarpeen mukaan:
	- Voit muuttaa aihetta valitsemalla Aihe, antamalla uuden aiheen ja valitsemalla sitten OK.
	- Jos haluat tallentaa skannaustiedoston tietyllä nimellä, kosketa tiedoston nimeä, anna uusi nimi ja kosketa sitten OK.
	- Jos haluat muuttaa skannaustiedoston tiedostomuotoa, kosketa tiedoston muotoa ja valitse sitten haluamasi muoto. Jos haluat luoda hakukelpoisen tiedoston tai lisätä salasanasuojauksen, valitse tiedostomuotovalikossa Lisää.
	- Jos haluat muuttaa sähköpostin viestiä, kosketa Viesti, kirjoita viesti ja kosketa sitten Valmis.
	- Voit skannata lisää asiakirjoja valotuslasilla tai vaihtaa työn eri osia koskevia asetuksia koskettamalla Koostetyö.
	- Jos skannattava originaali on kaksipuolinen, kosketa 1-/2-puolinen skannaus ja valitse sitten haluamasi vaihtoehto.

Lisätietoja käytettävissä olevista toiminnoista on kohdassa [Sovellustoiminnot](#page-342-0).

- 8. Aloita skannaus koskettamalla Skannaa.
- 9. Jos Koostetyö on päällä, kosketa Skannaa ja suorita sitten pyydettäessä seuraavat vaiheet.
	- Voit muuttaa asetuksia koskettamalla Ohjelmoi seuraava osa.
	- Voit skannata toisen sivun koskettamalla Skannaa seuraava osa.
	- Kosketa lopuksi Lähetä.
- 10. Jos käyttäjä on kirjautunut sisään Mukautuva oppiminen on käytössä kohdalle Personointi, näyttöön voi tulla ehdotus yhden kosketuksen sovelluksen luomiseksi monimutkaisille töille. Voit luoda personoidun yhden kosketuksen sovelluksen koskettamalla kohtaa Luo yhden kosketuksen sovellus ja määrittämällä sovelluksen tarpeen mukaan. Voit hylätä ehdotuksen koskettamalla kohtaa Peruuta. Lisätietoja Personointi-toiminnosta ja yhden kosketuksen sovelluksen luomisesta on kohdassa [Personoi.](#page-70-0)

11. Palaa aloitusnäyttöön painamalla Koti-näppäintä.

#### **YHTEYSTIETOJEN LISÄÄMINEN LAITTEEN OSOITTEISTOON TAI NIIDEN MUOKKAAMINEN**

#### **OHJAUSTAULUSSA**

Voit määrittää laitteen osoitteiston Embedded Web Serverin avulla. Osoitteistossa voi olla enintään 5 000 yhteyshenkilöä, joita voit käyttää, kun lisäät vastaanottajia tai määränpäitä sovellusten avulla.

Voit lisätä tai muokata laitteen osoitteistossa olevia yhteyshenkilöitä ohjaustaulusta:

- Huom.: Ennen kuin tätä toimintoa voidaan käyttää, järjestelmänvalvoja on otettava käyttöön Luo tai muokkaa yhteystietoja kosketusnäytöstä > Kaikki käyttäjät.
- 1. Aseta originaalit.
- 2. Paina tulostimen ohjaustaulun Koti-näppäintä.
- 3. Kosketa Sähköposti.
- 4. Nollaa sovelluksen aiemmat asetukset koskettamalla Nollaa.
- 5. Kosketa Manuaalinen. Anna sähköpostiosoite näytön näppäimistöllä.
- 6. Voit lisätä vastaanottajan laitteen osoitteistoon koskettamalla Osoitteisto-kuvaketta.
- 7. Toimi seuraavasti:
	- Voit luoda uuden tietueen koskettamalla Luo uusi yhteystieto. Anna yhteyshenkilön tiedot koskettamalla kenttää ja käytä sitten kosketusnäytön näppäimistöä. Kosketa OK.
	- Jos haluat lisätä tiedot olemassa olevaan tietueeseen, kosketa Lisää yhteystietoon. Kosketa yhteyshenkilöä luettelossa. Etsi yhteyshenkilö koskettamalla Haku.
- 8. Voit merkitä vastaanottajan suosikiksi koskettamalla Tähti-kuvaketta.
- 9. Määritä sähköpostiasetukset tarpeen mukaan:
- 10. Aloita skannaus koskettamalla Skannaa.
- 11. Palaa aloitusnäyttöön painamalla Koti-näppäintä.

# <span id="page-125-0"></span>Työnkulkuskannaus

## **TYÖNKULKUSKANNAUKSEN YLEISKATSAUS**

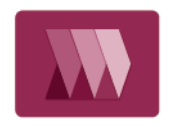

Skannaus työnkulkuun -sovelluksen avulla voit skannata originaalin ja jaella sekä arkistoida skannatun kuvatiedoston. Skannaus työnkulkuun yksinkertaistaa useiden monisivuisten asiakirjojen skannaamista ja skannattujen kuvatiedostojen tallentamista yhteen tai useaan tiedostokansioon.

Huom.: Järjestelmänvalvojan on ensin otettava tämä toiminto käyttöön. Lisätietoja on oppaassa *System Administrator Guide (järjestelmänvalvojan käsikirja)* osoitteessa [www.xerox.com/office/VLB625docs](https://www.office.xerox.com/cgi-bin/printer.pl?APP=udpdfs&Page=Color&Model=VersaLink+VLB625&PgName=Man).

Työnkulkuskannaus-sovelluksen avulla voit skannata asiakirjoja ennalta määritetyillä asetuksilla eri tiedostomääränpäihin nopeasti ja helposti. Valittavissa on useita eri työnkulkuvaihtoehtoja:

- Jakelutyönkulkujen avulla voit skannata asiakirjoja yhteen tai useampaan tiedostomääränpäähän. Tiedostomääränpäitä ovat esimerkiksi FTP-palvelin, verkkosivusto ja verkkopalvelin. Voit lisätä työnkulkuihin myös faksimääränpäitä.
- Skannaus postilokeroon toiminnon avulla voit skannata asiakirjoja julkisiin tai yksityisiin postilokerokansioihin tulostimella.
- Skannaus kotikansioon -toiminnon avulla voit skannata asiakirjoja henkilökohtaiseen kotikansioon verkossasi.
- Skannaus USB-muistilaitteelle toiminnon avulla voit skannata asiakirjoja liitettyyn USB-muistitikkuun.

Huom.:

- Katso kohdasta Skannaus [kohteeseen](#page-137-0) lisätietoja originaalien skannaamisesta tiedoston määränpäähän, joka on liitetty osoitteistossa olevaan yhteyshenkilöön.
- Katso kohdasta [Sähköposti](#page-121-0) lisätietoja originaalien skannauksesta sähköpostiosoitteeseen.

Lisätietoja kaikista työnkulun skannaussovelluksen toiminnoista ja käytettävissä olevista asetuksista on kohdassa [Sovellustoiminnot.](#page-342-0)

Lisätietoja sovellusten määrittämisestä ja mukauttamisesta on oppaassa *System Administrator Guide (järjestelmänvalvojan käsikirja)* osoitteessa [www.xerox.com/office/VLB625docs](https://www.office.xerox.com/cgi-bin/printer.pl?APP=udpdfs&Page=Color&Model=VersaLink+VLB625&PgName=Man).

Jos tunnistus tai tilikirjaus on otettu käyttöön laitteessa, voit käyttää toimintoja antamalla kirjautumistietosi. Lisätietoja personoinnista kirjautuneille käyttäjille on kohdassa [Personoi.](#page-70-0)

# **SKANNAUS TYÖNKULKUUN -TOIMINNON KÄYTTÖ**

Originaalin skannaus:

- 1. Aseta originaalit.
	- Aseta yksittäiset originaalit ja syöttölaitteeseen sopimattomat originaalit valotuslasille. Nosta originaalien syöttölaite ylös ja aseta originaali kopioitava puoli alaspäin valotuslasin vasempaan yläkulmaan.

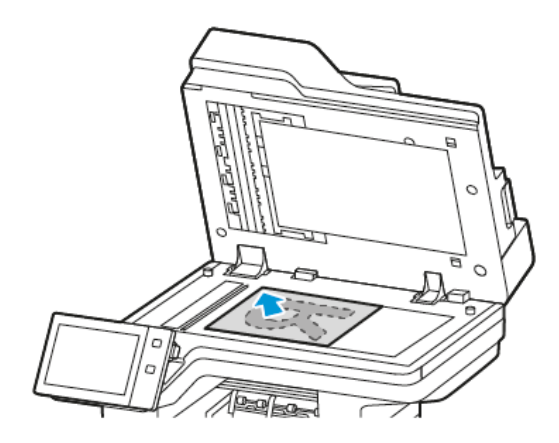

• Voit käyttää originaalien syöttölaitetta joko yhden tai usean originaalin syöttämiseen. Poista arkeista nitomanastat ja paperiliittimet. Aseta originaalit syöttölaitteeseen etusivut ylöspäin, yläreunat syöttölaitteeseen päin. Säädä syöttöohjaimet niin, että ne koskettavat originaalien reunoja.

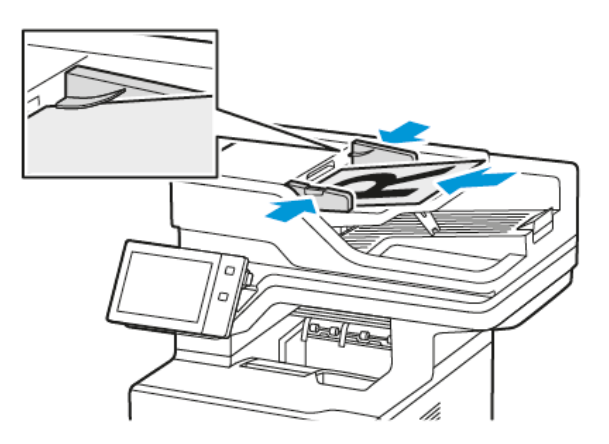

Huom.: Kun järjestelmä havaitsee originaaleja, automaattisen asiakirjansyöttölaitteen vahvistusmerkkivalo syttyy.

- 2. Paina tulostimen ohjaustaulun Koti-näppäintä.
- 3. Kosketa Skannaus työnkulkuun.
- 4. Nollaa sovelluksen aiemmat asetukset koskettamalla Nollaa.
- 5. Voit valita työnkulun Valitse työnkulku -näytöstä koskettamalla jotakin vaihtoehtoa. Voit tarvittaessa päivittää työnkulkuluettelon koskettamalla Päivitä.

Huom.: Jos Valitse työnkulku -näyttö ei avaudu automaattisesti, voit avata näytön valitsemalla Vaihda työnkulkua.

6. Tarvittaessa voit antaa vastaanottajia ja työnkulun määränpään tietoja tai selata skannattujen originaalien haluttuun sijaintiin.

7. Voit lisätä uuden määränpään tiedostoille koskettamalla Lisää määränpäitä. Valitse määränpää luettelosta.

Huom.: Voit lisätä tiedostojen määränpäitä työnkulkuun tiedostosäilön asetusten valmiiksi määritettyjen luettelosta.

- Voit luoda uuden työnkulun Embedded Web Serverissä lisäämällä tiedoston määränpäät valmiiksi määritettyjen luettelosta.
- Voit lisätä valitulle työnkululle lisää tiedoston määränpäitä valmiiksi määritettyjen luettelosta Työnkulkuskannaus-sovelluksessa.

Lisätietoja on oppaassa *System Administrator Guide (järjestelmänvalvojan käsikirja)* osoitteessa [www.](https://www.office.xerox.com/cgi-bin/printer.pl?APP=udpdfs&Page=Color&Model=VersaLink+VLB625&PgName=Man) [xerox.com/office/VLB625docs](https://www.office.xerox.com/cgi-bin/printer.pl?APP=udpdfs&Page=Color&Model=VersaLink+VLB625&PgName=Man).

- 8. Säädä työnkulun skannausasetuksia tarvittaessa.
	- Jos haluat tallentaa skannaustiedoston tietyllä nimellä, kosketa tiedoston nimeä, anna uusi nimi ja kosketa sitten OK.
	- Jos haluat muuttaa skannaustiedoston tiedostomuotoa, kosketa tiedoston muotoa ja valitse sitten haluamasi muoto.
	- Jos haluat määrittää, minkä toiminnon laite suorittaa, jos tiedostonimi on jo käytössä, kosketa Jos tiedosto jo olemassa. Valitse vaihtoehto ja kosketa sitten OK.

Huom.: Jos Lisää PDF-kansioontoiminto ei ole käytettävissä, avaa Embedded Web Server ja kytke päälle Tallennusvaihtoehto-asetukset. Lisätietoja on oppaassa *System Administrator Guide (järjestelmänvalvojan käsikirja)* osoitteessa [www.xerox.com/office/VLB625docs.](https://www.office.xerox.com/cgi-bin/printer.pl?APP=udpdfs&Page=Color&Model=VersaLink+VLB625&PgName=Man)

- Jos käytät valotuslasia, voit yhdistää sivut yksittäiseksi skannaustiedostoksi kytkemällä päälle Koostetyötoiminnon. Kytke toiminto päälle koskettamalla Koostetyö-painiketta.
- Jos skannattava originaali on kaksipuolinen, kosketa 1-/2-puolinen skannaus ja valitse sitten haluamasi vaihtoehto.

Lisätietoja käytettävissä olevista toiminnoista on kohdassa [Sovellustoiminnot](#page-342-0).

- 9. Aloita skannaus koskettamalla Skannaa.
- 10. Jos Koostetyö on päällä, suorita pyydettäessä seuraavat vaiheet:
	- Voit muuttaa asetuksia koskettamalla Ohjelmoi seuraava osa.
	- Voit skannata toisen sivun koskettamalla Skannaa seuraava osa.
	- Kosketa lopuksi Lähetä.
- 11. Palaa aloitusnäyttöön painamalla Koti-näppäintä.

 $\mathcal{P}$  Huom.:

- Etäskannaus edellyttää verkkoyhteyttä.
- Lisätietoja etäskannauksesta on Embedded Web Server -palvelimen Ohjeessa.
- Tulostus-, kopiointi- ja faksitöitä voidaan tulostaa samalla kun asiakirjoja skannataan tai tiedostoja ladataan tulostimesta.

## **Jakelutyönkulut**

Jakelutyönkulut ovat mukautettuja työnkulkuja, joita käytetään Työnkulkuskannaus-sovelluksessa. Työnkulku sisältää esiohjelmoituja asetuksia skannaustyölle, ja niillä määritetään, mihin skannatut asiakirjat jaellaan. Työnkulku voi sisältää yhden tai useamman vaihtoehdon tiedoston määränpäitä sekä faksin määränpäitä. Voit tallentaa kuhunkin työnkulkuun mukautettuja skannausasetuksia.

Embedded Web Serverin avulla voit luoda työnkulun käyttämällä yhtä tai useampaa skannausmääränpäätä. Vaihtoehdot ovat:

- Valmiiksi määritetyt skannausmääränpäät tiedostosäilöluettelosta.
- Uudet skannausmääränpäät, kuten FTP-palvelin, verkkosivusto tai SMB-palvelin.
- Faksinumeromääränpäät.

Kun luot työnkulun, se tulee näkyviin työnkulkuluettelossa Työnkulkuskannaus-sovelluksen Valitse työnkulku -näyttöön.

Kun valitset työnkulun tulostimen ohjaustaulussa, voit muuttaa skannausasetuksia ja lisätä skannausmääränpäitä valmiiksi määritettyjen luettelosta.

### **Ennalta määritetyt verkon tiedostosäilöt**

Tiedostosäilö on ennalta määritetty tiedoston määränpää, jota voit käyttää työnkulussa. Voit lisätä tiedostosäilön työnkulkuun tulostimen ohjaustaulun avulla.

Järjestelmänvalvoja määrittää tiedostosäilöt ennalta määritetyiksi skannattujen tiedostojen määränpäiksi. Vähintään yksi säilö on määritettävä Työnkulkuskannaus-toimintoa varten. Lisätietoja on oppaassa *System Administrator Guide (järjestelmänvalvojan käsikirja)* osoitteessa [www.xerox.com/office/VLB625docs.](https://www.office.xerox.com/cgi-bin/printer.pl?APP=udpdfs&Page=Color&Model=VersaLink+VLB625&PgName=Man)

Huom.: OLETUS-työnkulku on liitetty oletusarvoiseen tiedostosäilöön Valitse työnkulku näytöllä.

#### **Uuden työnkulun luominen**

1. Avaa tietokoneessa verkkoselain, kirjoita tulostimen IP-osoite osoiteriville ja paina sitten Enter- tai Returnnäppäintä.

Huom.: Lisätietoja tulostimen IP-osoitteen hankkimisesta on kohdassa Tulostimen [IP-osoitteen](#page-46-0) [selvittäminen.](#page-46-0)

- 2. Napsauta Skannaus-välilehteä.
- 3. Valitse näyttöalueella Työnkulut ja valitse sitten Luo uusi työnkulku.
- 4. Lisää määränpää työnkulkuun -toiminnossa valitse vaihtoehto:
	- Voit lisätä olemassa olevan tiedoston määränpään työnkulkuun valitsemalla Valitse valmiista luettelosta.
	- Voit lisätä tiedoston määränpään työnkulkuun valitsemalla Lisää skannausmääränpää.
	- Voit lisätä faksin määränpään työnkulkuun valitsemalla Lisää palvelimen faksinumero.
- 5. Valitse valmiista luettelosta -toiminnossa valitse määränpää tiedostomääränpäiden luettelosta ja napsauta sitten Lisää.
- 6. Anna skannausmääränpää -toiminnossa lisää nämä tiedot:
- a. Napsauta Kutsumanimi-kenttää ja syötä sitten nimi skannausmääränpäälle.
- b. Valitse haluamasi vaihtoehto Protokollalle ja syötä sitten määränpään osoite.
	- Kirjoita IP-osoite kohtaan IP-osoite: Portin numero.
	- Kirjoita isäntänimi kohtaan Isäntänimi: Portin numero.
- c. Anna tarvittaessa kohdekansion nimi. SMB:ssä kohdekansio on jaettu kansio.
- d. Anna Asiakirjan polku -kohdassa kohdekansion alikansion nimi. Valitse tallennustapa.
- e. Anna kelvollinen kirjautumisnimi ja salasana.

Huom.: Käytä kirjautumisnimenä sen tietokoneen nimeä, joka sisältää kohdekansion. Kirjautumisnimi voi sisältää myös toimialueen nimen, kuten toimialueen nimi\sisäänkirjautumisnimi.

### 7. Napsauta Lisää.

- 8. Toisen määränpään lisääminen työnkulkuun:
	- Voit lisätä tiedostomääränpäitä Tiedoston määränpäät -kohtaan napsauttamalla Lisää.
	- Voit lisätä faksimääränpäitä Faksin määränpäät -kohtaan napsauttamalla Lisää.
- 9. Määritä tarvittaessa skannausasetukset työnkululle.

Kun työnkulku on lisätty Embedded Web Serveriin, työnkulku lisätään Työnkulkuskannaus-sovelluksen luetteloon.

#### **Skannaus jaettuun verkkokansioon**

Voit skannata verkossa olevaan jaettuun kansioon SMB:n avulla. Kansio voi olla SMB-palveluja suorittavalla palvelimella tai tietokoneella.

Voit skannata verkossa olevaan jaettuun kansioon luomalla jaetun kansion, jolla on luku- ja kirjoitusoikeudet.

#### <span id="page-129-0"></span>**Kansion jakaminen Windows-tietokoneessa**

- 1. Avaa Resurssienhallinta.
- 2. Napsauta hiiren kakkospainikkeella jaettavaa kansiota ja valitse Ominaisuudet.
- 3. Napsauta Jakaminen-välilehteä ja valitse Jakamisen lisäasetukset.
- 4. Valitse Tämä kansio jaetaan.
- 5. Napsauta Käyttöoikeudet.
- 6. Valitse Kaikki ja varmista, että täydet oikeudet on otettu käyttöön.
- 7. Napsauta OK.

Huom.: Paina mieleen jakonimi myöhempää käyttöä varten.

- 8. Valitse OK uudelleen.
- 9. Napsauta Sulje.

#### <span id="page-129-1"></span>**Kansion jakaminen Macintosh-tietokoneessa (OS X:n versio 10.7 tai uudempi)**

1. Valitse omenavalikosta Järjestelmäasetukset.

- 2. Valitse Järjestelmäasetukset-ikkunassa Jakaminen ja valitse sitten Tiedostonjako.
- 3. Osoita Jaetut kansiot -kohdassa plus-symbolia (+). Selaa esiin verkossa jaettava kansio ja valitse sitten Lisää.
- 4. Valitse kansio, jos haluat muokata sen käyttöoikeuksia. Ryhmistä tulee aktiivisia.
- 5. Valitse Käyttäjä-luettelosta Everyone, ja valitse sitten nuolipainikkeilla Luku ja kirjoitus.
- 6. Napsauta Asetukset ja valitse sitten jakokansio-asetus.
	- Jos haluat jakaa kansion, valitse Jaa tiedostoja ja kansioita SMB:llä.
	- Jos haluat jakaa kansion tiettyjen käyttäjien kanssa, valitse käyttäjän nimen kohdalla Kyllä.

# 7. Valitse Valmis.

8. Sulje Järjestelmäasetukset-ikkuna.

Huom.: Kun jaettu kansio avataan, Jaettu kansio -banneri näkyy kansion ja sen alikansioiden Finderissa.

# **Skannaus postilokerokansioon**

Skannaus kansioon on yksinkertaisin tapa skannata. Tämän toiminnon avulla käyttäjät voivat skannata tiedostoja postilokeroihin, jotka ovat tulostimeen luotuja kansioita. Skannauksen tuloksena saatu tiedosto tallennetaan tulostimessa olevaan kansioon. Tallennetun skannaustiedoston voi noutaa omalle tietokoneelle tallennettavaksi Embedded Web Serverillä.

Oletusasetukset tuottavat yksipuolisen värillisen pdf-tiedoston. Oletusasetuksia voi muuttaa joko tulostimen ohjaustaulussa tai tietokoneessa käyttämällä Embedded Web Serveriä. Ohjaustaulusta tehdyt valinnat kumoavat Embedded Web Serverillä valitut asetukset.

## **Skannaus yleiseen postilokerokansioon**

Tulostin tarjoaa julkisen postilokerokansion skannattujen kuvien tallentamista varten. Kuvia voidaan skannata yleiseen kansioon ja noutaa skannattuja kuvia sieltä ilman salasanaa. Kaikki käyttäjät voivat katsella julkisen postilokerokansion sisältöä. Voit luoda salasanalla suojattuja yksityisiä postilokerokansioita. Lisätietoja on kohdassa Yksityisen [postilokerokansion](#page-132-0) luominen.

Kuvan skannaaminen julkiseen postilokerokansioon:

- 1. Aseta originaalit.
- 2. Paina tulostimen ohjaustaulun Koti-näppäintä.
- 3. Kosketa Skannaus työnkulkuun.
- 4. Voit valita työnkulun Valitse työnkulku -näytöstä koskettamalla Yleinen oletuspostilokero.

Huom.: Jos Valitse työnkulku -näyttö ei avaudu automaattisesti, voit avata näytön valitsemalla Vaihda työnkulkua.

5. Voit lisätä uuden määränpään tiedostoille koskettamalla Lisää määränpäitä ja valitsemalla tiedoston määränpään luettelosta.

- 6. Säädä työnkulun skannausasetuksia tarvittaessa.
	- Jos haluat tallentaa skannaustiedoston tietyllä nimellä, kosketa tiedoston nimeä, anna uusi nimi ja kosketa sitten OK.
	- Jos haluat muuttaa skannaustiedoston tiedostomuotoa, kosketa tiedoston muotoa ja valitse sitten haluamasi muoto.
	- Jos käytät valotuslasia, voit yhdistää sivut yksittäiseksi skannaustiedostoksi kytkemällä päälle Koostetyö-vaihtoehdon.
	- Jos skannattava originaali on kaksipuolinen, kosketa 1-/2-puolinen skannaus ja valitse sitten haluamasi vaihtoehto.

Lisätietoja käytettävissä olevista toiminnoista on kohdassa [Sovellustoiminnot](#page-342-0).

- 7. Aloita skannaus koskettamalla Skannaa. Työn seurantaikkuna tulee näkyviin ja originaali skannataan. Tulostin tallentaa skannatun kuvan tulostimeen.
- 8. Jos Koostetyö on päällä, suorita pyydettäessä seuraavat vaiheet.
	- Voit muuttaa asetuksia koskettamalla Ohjelmoi seuraava osa.
	- Voit skannata toisen sivun koskettamalla Skannaa seuraava osa.
	- Kosketa lopuksi Lähetä.
- 9. Tiedoston siirto tietokoneelle Embedded Web Serverillä. Lisätietoja on kohdassa [Skannaustiedostojen](#page-133-0) noutaminen [postilokerokansiosta.](#page-133-0)

#### **Skannaus yksityiseen postilokerokansioon**

Tämän toiminnon avulla voit skannata asiakirjoja yksityiseen postilokerokansioon. Yksityisten postilokerokansioiden käyttö voi edellyttää salasanaa.

Embedded Web Serverin avulla voit luoda yksityisiä postilokerokansioita. Lisätietoja on kohdassa [Yksityisen](#page-132-0) [postilokerokansion](#page-132-0) luominen.

Skannaus yksityiseen postilokerokansioon:

- 1. Aseta originaalit.
- 2. Paina tulostimen ohjaustaulun Koti-näppäintä.
- 3. Kosketa Skannaus työnkulkuun.
- 4. Valitse työnkulku valitsemalla yksityinen postilokerokansio Valitse työnkulku -näytöltä.

Huom.: Jos Valitse työnkulku -näyttö ei avaudu automaattisesti, voit avata näytön valitsemalla Vaihda työnkulkua.

- 5. Postilokeron salasana -näytössä anna salasana ja kosketa OK.
- 6. Voit lisätä uuden määränpään tiedostoille koskettamalla Lisää määränpäitä ja valitsemalla tiedoston määränpään luettelosta.
- 7. Säädä työnkulun skannausasetuksia tarvittaessa.
	- Jos haluat tallentaa skannaustiedoston tietyllä nimellä, kosketa tiedoston nimeä, anna uusi nimi ja kosketa sitten OK.
	- Jos haluat muuttaa skannaustiedoston tiedostomuotoa, kosketa tiedoston muotoa ja valitse sitten haluamasi muoto.
	- Jos käytät valotuslasia, voit yhdistää sivut yksittäiseksi skannaustiedostoksi kytkemällä päälle Koostetyö-vaihtoehdon.
	- Jos skannattava originaali on kaksipuolinen, kosketa 1-/2-puolinen skannaus ja valitse sitten haluamasi vaihtoehto.

Lisätietoja käytettävissä olevista toiminnoista on kohdassa [Sovellustoiminnot](#page-342-0).

- 8. Aloita skannaus koskettamalla Skannaa.
- 9. Jos Koostetyö on päällä, suorita pyydettäessä seuraavat vaiheet:
	- Voit muuttaa asetuksia koskettamalla Ohjelmoi seuraava osa.
	- Voit skannata toisen sivun koskettamalla Skannaa seuraava osa.
	- Kosketa lopuksi Lähetä.
- 10. Tiedoston siirto tietokoneelle Embedded Web Serverillä. Lisätietoja on kohdassa [Skannaustiedostojen](#page-133-0) noutaminen [postilokerokansiosta.](#page-133-0)

#### <span id="page-132-0"></span>**Yksityisen postilokerokansion luominen**

Jos lisäkansiot mahdollistava skannauskäytäntö on käytössä, voit luoda yksityisen postilokerokansion. Järjestelmänvalvoja voi luoda yksityisen postilokerokansion milloin tahansa. Lisätietoja on oppaassa *System Administrator Guide (järjestelmänvalvojan käsikirja)* osoitteessa [www.xerox.com/office/VLB625docs.](https://www.office.xerox.com/cgi-bin/printer.pl?APP=udpdfs&Page=Color&Model=VersaLink+VLB625&PgName=Man)

Salasanalla suojatun yksityisen postilokerokansion luominen:

1. Avaa tietokoneessa verkkoselain, kirjoita tulostimen IP-osoite osoiteriville ja paina sitten Enter- tai Returnnäppäintä.

Huom.: Lisätietoja tulostimen IP-osoitteen hankkimisesta on kohdassa Tulostimen [IP-osoitteen](#page-46-0) [selvittäminen.](#page-46-0)

- 2. Napsauta Skannaus-välilehteä.
- 3. Napsauta Näytä-osassa Postilokero.

Huom.: Jos Näytä-ruutu ei tule näkyviin, skannausta postilokeroon ei ole otettu käyttöön. Lisätietoja on oppaassa *System Administrator Guide (järjestelmänvalvojan käsikirja)* osoitteessa [www.xerox.com/](https://www.office.xerox.com/cgi-bin/printer.pl?APP=udpdfs&Page=Color&Model=VersaLink+VLB625&PgName=Man) [office/VLB625docs](https://www.office.xerox.com/cgi-bin/printer.pl?APP=udpdfs&Page=Color&Model=VersaLink+VLB625&PgName=Man).

- 4. Napsauta Skannaus postilokeroon -ruudussa Luo kansio.
- 5. Napsauta Kansion nimi: kenttää ja anna nimi kansiolle.
- 6. Kirjoita Kansion salasana -kenttään salasanasääntöjen mukainen salasana.
- 7. Kirjoita salasana uudelleen Vahvista kansion salasana -kenttään.
- 8. Valitse Käytä.

Yksityinen postilokerokansiosi näkyy Embedded Web Serverin kansioluettelossa ja tulostimen kosketusnäytössä Valitse työnkulku -luettelossa. Kansion sisältö tallennetaan tulostimeen.

### <span id="page-133-0"></span>**Skannaustiedostojen noutaminen postilokerokansiosta**

Skannaustiedostot voi noutaa postilokerokansiosta ja tallentaa ne omalle tietokoneelle Embedded Web Serverillä.

Skannaustiedostojen noutaminen:

- 1. Avaa tietokoneessa verkkoselain, kirjoita tulostimen IP-osoite osoiteriville ja paina sitten Enter- tai Returnnäppäintä.
	- Huom.: Lisätietoja tulostimen IP-osoitteen hankkimisesta on kohdassa Tulostimen [IP-osoitteen](#page-46-0) [selvittäminen.](#page-46-0)
- 2. Napsauta Skannaus-välilehteä.
- 3. Napsauta Näytä-osassa Postilokero.
- 4. Napsauta Skannaus postilokeroon -osassa kansiota, jonne skannaustiedosto on tallennettu.

 $\mathbb{Z}$  Huom.:

- Jos kyseessä on salasanalla suojattu yksityinen kansio, napsauta Kansion salasana -kenttää, kirjoita salasana ja napsauta OK.
- Jos tiedostoa ei näy, valitse Päivitä näkymä.

Skannaustiedosto ilmestyy kansion sisältöikkunaan.

- 5. Valitse halumasi vaihtoehto Toimenpide-kohdassa ja napsauta Siirry.
	- Lataa tallentaa kopion tiedostosta tietokoneeseen. Napsauta pyydettäessä Tallenna ja selaa esiin kansio, jonne haluat tallentaa tiedoston. Avaa tiedosto tai sulje valintaikkuna.
	- Tulosta uudelleen tulostaa tiedoston tallentamatta siitä kopiota tietokoneeseen.
	- Poista poistaa tiedoston postilokerosta. Napsauta pyydettäessä OK poistaaksesi tiedoston, tai peruuta toiminto napsauttamalla Peruuta.

Huom.: Voit myös tulostaa postilokerotiedoston Tulostus kohteesta sovelluksella. Lisätietoja on kohdassa Tulostus [kohteesta.](#page-157-0)

### **Skannaaminen käyttäjän kotikansioon**

Skannaus kotiin -toiminnon avulla käyttäjät voivat skannata asiakirjoja ulkoisessa palvelimessa olevaan käyttäjän kotikansioon. Jokaisella tunnetulla käyttäjällä on oma kotikansio, Kansiopolku luodaan LDAP:n kautta.

Skannaus kotiin -toiminto on käytettävissä Koti-työnkulkuna Työnkulkuskannaus-sovelluksessa.

Koti-työnkulun käyttöönotto:

- Varmista, että LDAP-verkkotunnistus on määritetty.
- Varmista, että kotikansion sijainnit on määritetty jokaiselle käyttäjälle LDAP-hakemistossa.

Huom.: Kun käyttäjä kirjautuu tulostimeen verkkotunnuksillaan, Koti-työnkulku tulee näkyviin Valitse työnkulku näyttöön.

Koti-työnkulun käyttö:

- 1. Aseta originaalit.
- 2. Kirjaudu tulostimeen koskettamalla Kirjaudu sisään ja anna sitten verkon kirjautumistiedot.
- 3. Paina tulostimen ohjaustaulun Koti-näppäintä.
- 4. Kosketa Skannaus työnkulkuun.
- 5. Valitse työnkulku -näytöllä kosketa Koti-työnkulkua.

 $\mathcal{P}$  Huom.:

- Jos Valitse työnkulku -näyttö ei avaudu automaattisesti, voit avata näytön valitsemalla Vaihda työnkulkua.
- Jos Koti-työnkulku ei ole näkyvissä, tarkista, että olet kirjautunut sisään tarvittavilla kirjautumistiedoilla.
- 6. Voit lisätä uuden määränpään tiedostoille koskettamalla Lisää määränpäitä ja valitsemalla tiedoston määränpään luettelosta.
- 7. Säädä työnkulun skannausasetuksia tarvittaessa.
	- Jos haluat tallentaa skannaustiedoston tietyllä nimellä, kosketa tiedoston nimeä, anna uusi nimi ja kosketa sitten OK.
	- Jos haluat muuttaa skannaustiedoston tiedostomuotoa, kosketa tiedoston muotoa ja valitse sitten haluamasi muoto.
	- Jos käytät valotuslasia, voit yhdistää sivut yksittäiseksi skannaustiedostoksi kytkemällä päälle Koostetyö-vaihtoehdon.
	- Jos skannattava originaali on kaksipuolinen, kosketa 1-/2-puolinen skannaus ja valitse sitten haluamasi vaihtoehto.

Lisätietoja käytettävissä olevista toiminnoista on kohdassa [Sovellustoiminnot](#page-342-0).

8. Aloita skannaus koskettamalla Skannaa.

- 9. Jos Koostetyö on päällä, suorita pyydettäessä seuraavat vaiheet.
	- Voit muuttaa asetuksia koskettamalla Ohjelmoi seuraava osa.
	- Voit skannata toisen sivun koskettamalla Skannaa seuraava osa.
	- Kosketa lopuksi Lähetä.
- 10. Palaa aloitusnäyttöön painamalla Koti-näppäintä.

# **Skannaus USB-muistitikulle**

Asiakirja voidaan skannata ja näin saatu skannaustiedosto tallentaa USB-muistitikulle. Skannaus USB:hen -toiminto skannaa tiedostot muotoihin .jpg, .pdf, .pdf (a), .xps ja .tif

Skannaus USB-muistilaitteelle -toiminto on käytettävissä USB-työnkulkuna Työnkulkuskannaus-sovelluksessa.

Huom.: Vain sellaisia USB-muistitikkuja tuetaan, jotka on alustettu tavallista FAT32-järjestelmää varten.

Skannaaminen USB-muistitikulle:

- 1. Aseta originaalit.
- 2. Paina tulostimen ohjaustaulun Koti-näppäintä.
- 3. Aseta USB-muistitikku USB-muistiporttiin.
- 4. Valitse USB-asema havaittu -näytössä Skannaus USB:hen.

Huom.: Jos USB-muistitikku on jo tulostimessa, kosketa Työnkulkuskannaus. Kosketa Vaihda työnkulkua ja kosketa sitten USB.

- 5. Voit lisätä uuden määränpään tiedostoille koskettamalla Lisää määränpäitä ja valitsemalla tiedoston määränpään luettelosta.
- 6. Säädä työnkulun skannausasetuksia tarvittaessa.
	- Jos haluat tallentaa skannaustiedoston tietyllä nimellä, kosketa tiedoston nimeä, anna uusi nimi ja kosketa sitten OK.
	- Jos haluat muuttaa skannaustiedoston tiedostomuotoa, kosketa tiedoston muotoa ja valitse sitten haluamasi muoto.
	- Jos käytät valotuslasia, voit yhdistää sivut yksittäiseksi skannaustiedostoksi kytkemällä päälle Koostetyö-vaihtoehdon.
	- Jos skannattava originaali on kaksipuolinen, kosketa 1-/2-puolinen skannaus ja valitse sitten haluamasi vaihtoehto.

Lisätietoja käytettävissä olevista toiminnoista on kohdassa [Sovellustoiminnot](#page-342-0).

7. Aloita skannaus koskettamalla Skannaa.

- 8. Jos Koostetyö on päällä, suorita pyydettäessä seuraavat vaiheet.
	- Voit muuttaa asetuksia koskettamalla Ohjelmoi seuraava osa.
	- Voit skannata toisen sivun koskettamalla Skannaa seuraava osa.
	- Kosketa lopuksi Lähetä.

**// Varoitus:** Älä poista USB-muistitikkua tulostimen käsitellessä skannaustyötä. Jos poistat muistitikun ennen kuin siirto on valmis, tiedostosta voi tulla käyttökelvoton ja muut muistitikun tiedostot saattavat vaurioitua.

9. Palaa aloitusnäyttöön painamalla Koti-näppäintä.

## **Yhden kosketuksen sovellukset**

Yhden kosketuksen sovelluksen avulla voit käyttää työnkulkua ilman tarvetta Työnkulkuskannaus-sovellukselle. Yhden kosketuksen sovellukset näkyvät aloitusnäytössä ja niitä käytetään yhdellä kosketuksella.

Embedded Web Serverin avulla voit suunnitella sovelluksen, liittää sen työnkulkuun ja määrittää käyttäjäoikeudet. Lisätietoja yhden kosketuksen sovellusten luomisesta työnkulun skannausmääränpäiksi on oppaassa *System Administrator Guide (järjestelmänvalvojan käsikirja)* osoitteessa [www.xerox.com/office/](https://www.office.xerox.com/cgi-bin/printer.pl?APP=udpdfs&Page=Color&Model=VersaLink+VLB625&PgName=Man) [VLB625docs](https://www.office.xerox.com/cgi-bin/printer.pl?APP=udpdfs&Page=Color&Model=VersaLink+VLB625&PgName=Man).

# <span id="page-137-0"></span>Skannaus kohteeseen

# **YLEISTÄ SKANNAUKSESTA**

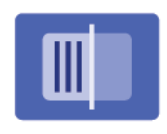

Voit skannata asiakirjoja useisiin eri kohteisiin ja monille vastaanottajille yhdellä skannauksella käyttämällä Skannaus kohteeseen sovellusta. Skannaus kohteeseen -määränpää voi olla sähköpostiosoite, USB-muistitikku, SMB-verkkosijainti tai muu etäkohde. Skannaus kohteeseen toiminnon vastaanottaja voi olla laitteen osoitteistossa tai verkko-osoitteistossa oleva yhteyshenkilö, sähköpostiosoite tai kirjautunut käyttäjä.

Skannaus kohteeseen -sovellus tukee seuraavia skannaustoimintoja:

- Skannaus sähköpostiosoitteeseen. Lisätietoja on kohdassa Skannaus [sähköpostiosoitteeseen](#page-137-1).
- Skannaus USB-muistitikulle. Lisätietoja on kohdassa Skannaus [USB-muistitikulle.](#page-139-0)
- Originaalien skannaus kirjautuneeseen käyttäjään liitettyyn sähköpostiosoitteeseen. Lisätietoja on kohdassa Skannaus [kirjautuneelle](#page-140-0) käyttäjälle.
- Skannaa originaaleja etämääränpäihin. Lisätietoja on kohdassa Skannaus [etäkohteisiin.](#page-141-0)

Katso kohdasta [Työnkulkuskannaus](#page-125-0) lisätietoja asiakirjojen skannauksesta yhteen tai useampaan tiedoston määränpäähän mukautetuilla työnkuluilla.

Lisätietoja kaikista Skannaus kohteeseen -toiminnoista ja käytettävissä olevista asetuksista on kohdassa [Sovellustoiminnot.](#page-342-0)

Lisätietoja sovellusten määrittämisestä ja mukauttamisesta on oppaassa *System Administrator Guide (järjestelmänvalvojan käsikirja)* osoitteessa [www.xerox.com/office/VLB625docs](https://www.office.xerox.com/cgi-bin/printer.pl?APP=udpdfs&Page=Color&Model=VersaLink+VLB625&PgName=Man).

Jos tunnistus tai tilikirjaus on otettu käyttöön laitteessa, voit käyttää toimintoja antamalla kirjautumistietosi. Lisätietoja personoinnista kirjautuneille käyttäjille on kohdassa [Personoi.](#page-70-0)

# <span id="page-137-1"></span>**SKANNAUS SÄHKÖPOSTIOSOITTEESEEN**

Voit skannata asiakirjan ja lähettää skannatun tiedoston sähköpostiosoitteeseen. Skannaus sovellukseen -tomiintot tuottaa skannauksia tiedostomuodoissa .jpg, .pdf, .pdf (a), .xps, and .tif.

Ennen kuin skannaat sähköpostiosoitteeseen, konfiguroi tulostimeen sähköpostipalvelimen tiedot. Lisätietoja on oppaassa *System Administrator Guide (järjestelmänvalvojan käsikirja)* osoitteessa [www.xerox.com/office/](https://www.office.xerox.com/cgi-bin/printer.pl?APP=udpdfs&Page=Color&Model=VersaLink+VLB625&PgName=Man) [VLB625docs](https://www.office.xerox.com/cgi-bin/printer.pl?APP=udpdfs&Page=Color&Model=VersaLink+VLB625&PgName=Man).

Skannaa kuva ja lähetä se sähköpostiosoitteeseen:

1. Aseta originaali valotuslasille tai automaattiseen syöttölaitteeseen.

Huom.:

- Kun järjestelmä havaitsee originaaleja, automaattisen asiakirjansyöttölaitteen vahvistusmerkkivalo syttyy.
- Jos Oletusnäyttö, kun originaaleja havaitaan -toiminto on määritetty, oletussovellus käynnistetään automaattisesti, kun originaaleja havaitaan.
- Jos Automaattinen käynnistys, kun originaalit havaitaan -toiminto on käytössä, työ alkaa automaattisesti ja näyttöön tulee aikalaskenta, kun originaaleja havaitaan. Voit lopettaa aikalaskennan ja ohjelmoida työn manuaalisesti koskettamalla kohtaa Peruuta.
- 2. Kosketa ohjaustaulussa kohtaa Koti.
- 3. Kosketa kohtaa Skannaus kohteeseen.
- 4. Jos Skannaus kohteeseen -ikkuna ei avaudu, kosketa kohtaa Lisää määränpää.
- 5. Lisää vastaanottajia
	- Jos haluat antaa sähköpostiosoitteen manuaalisesti, valitse Sähköposti. Anna sähköpostiosoite ja kosketa kohtaa Lisää.
	- Jos haluat valita henkilön tai ryhmän osoitteistosta, kosketa Laitteen osoitteisto. Kosketa Suosikit tai Yhteystiedot ja valitse vastaanottaja.
	- Jos haluat valita henkilön tai ryhmän Verkko-osoitteistosta, kosketa Verkko-osoitteisto. Näppäile lisättävän yhteyshenkilön tai ryhmän nimi hakupalkkiin ja kosketa sitten kohtaa Hae. Valitse vastaanottaja tulosluettelosta.

Huom.: Jos haluat lisätietoja osoitteistosta ja suosikkien hallinnasta sekä luomisesta, katso *System Administrator Guide* (järjestelmänvalvojan käsikirja) osoitteessa [www.xerox.com/office/VLB625docs.](https://www.office.xerox.com/cgi-bin/printer.pl?APP=udpdfs&Page=Color&Model=VersaLink+VLB625&PgName=Man)

- 6. Jos haluat lisätä uuden Skannaus kohteeseen -määränpään, kosketa kohtaa Lisää määränpää ja valitse tarvittava määränpää.
- 7. Jos haluat tallentaa skannaustiedoston tietyllä nimellä, kosketa tiedoston nimeä ja anna uusi nimi kosketusnäytön näppäimistöllä. Kosketa Valmis.
- 8. Jos haluat muuttaa skannaustiedoston tiedostomuotoa, kosketa tiedoston muotoa ja valitse sitten haluamasi muoto.

Huom.: Jotta asiakirjoista voidaan tehdä haettavia, järjestelmänvalvojasi voi ottaa käyttöön Hakukelpoinen-ominaisuuden.

- 9. Säädä skannausvaihtoehtoja tarpeen mukaan.
	- Jos haluat vaihtaa sähköpostin aiheriviä, kosketa kohtaa Aihe. Anna uusi aiherivi kosketusnäytön näppäimistöllä ja kosketa sitten kohtaa Syötä.
	- Voit muuttaa sähköpostin leipätekstiä koskettamalla kohtaa Viesti. Kirjoita uusi viesti ja kosketa sitten kohtaa OK.
	- Voit skannata useita sivuja valotuslasilla tai vaihtaa työn eri osia koskevia asetuksia koskettamalla Koostetyö.
- 10. Aloita skannaus koskettamalla kohtaa Skannaa.
- 11. Jos Koostetyö on päällä, suorita pyydettäessä seuraavat vaiheet.
	- Voit muuttaa asiakirjan seuraavan segmentin asetuksia koskettamalla kohtaa Ohjelmoi osa.
	- Voit skannata toisen sivun lataamalla uuden asiakirjan valotuslasille ja koskettamalla sitten kohtaa Skannaa osa.
	- Kosketa lopuksi Lähetä.
- 12. Jos käyttäjä on kirjautunut sisään Mukautuva oppiminen on käytössä kohdalle Personointi, näyttöön voi tulla ehdotus yhden kosketuksen sovelluksen luomiseksi monimutkaisille töille. Voit luoda personoidun yhden kosketuksen sovelluksen koskettamalla kohtaa Luo yhden kosketuksen sovellus ja määrittämällä sovelluksen tarpeen mukaan. Voit hylätä ehdotuksen koskettamalla kohtaa Peruuta. Lisätietoja Personointi-toiminnosta ja yhden kosketuksen sovelluksen luomisesta on kohdassa [Personoi.](#page-70-0)
- 13. Palaa aloitusnäyttöön painamalla Koti-näppäintä.

# <span id="page-139-0"></span>**SKANNAUS USB-MUISTITIKULLE**

Asiakirja voidaan skannata ja näin saatu skannaustiedosto tallentaa USB-muistitikulle. Skannaus sovellukseen -toiminto skannaa tiedostot muotoihin .jpg, .pdf, .pdf (a), .xps ja .tif

Huom.: Vain sellaisia USB-muistitikkuja tuetaan, jotka on alustettu tavallista FAT32-järjestelmää varten.

Skannaaminen USB-muistitikulle:

- 1. Aseta originaali tulostimen valotuslasille tai automaattiseen syöttölaitteeseen.
- 2. Paina tulostimen ohjaustaulun Koti-näppäintä.
- 3. Kosketa Skannaus.
- 4. Jos Skannaus kohteeseen -määränpääikkuna ei tule näkyviin, kosketa Lisää määränpää.
- 5. Työnnä USB-muistitikku tulostimen etuosassa olevaan USB-porttiin ja kosketa sitten USB.
	- Huom.: Jos valitset Skannaus kohteeseen -asetukseksi USB, ennen kuin asetat USB-muistitikun liitäntään, sinua pyydetään liittämään se.
- 6. Voit lisätä uuden Skannaus kohteeseen -määränpään koskettamalla Lisää määränpää ja valitsemalla sitten haluamasi määränpään.
- 7. Jos haluat tallentaa skannaustiedoston tietyllä nimellä, kosketa tiedoston nimeä ja anna uusi nimi näytön näppäimistöstä. Kosketa Valmis.
- 8. Jos haluat muuttaa skannaustiedoston tiedostomuotoa, kosketa tiedoston muotoa ja valitse sitten haluamasi muoto.
- 9. Säädä skannaustoimintoja tarpeen mukaan.
- 10. Voit skannata useita sivuja valotuslasilla tai vaihtaa työn eri osia koskevia asetuksia koskettamalla Koostetyö.
- 11. Aloita skannaus painamalla Skannaus.
- 12. Jos Koostetyö on päällä, suorita pyydettäessä seuraavat vaiheet.
	- Voit muuttaa asiakirjan seuraavan osan asetuksia koskettamalla Ohjelmoi seuraava osa.
	- Jos haluat skannata vielä toisen sivun, aseta uusi sivu valotuslasille ja kosketa sitten Skannaa osa.
	- Kosketa lopuksi Lähetä.

Tulostin skannaa kuvat USB-muistitikun juurikansioon.

13. Jos skannaat valotuslasilta, kosketa kehotettaessa Valmis lopettaaksesi tai Lisää sivu skannataksesi toisen sivun.

Huom.: Jos skannaat asiakirjaa originaalien syöttölaitteelta, kehotetta ei näytetä.

Vaara: Älä poista USB-muistitikkua, kun laite skannaa ja käsittelee työtä. Jos poistat muistitikun ennen kuin siirto on valmis, tiedostosta voi tulla käyttökelvoton ja muut muistitikun tiedostot saattavat vaurioitua.

14. Palaa aloitusnäyttöön painamalla Koti-näppäintä.

# <span id="page-140-0"></span>**SKANNAUS KIRJAUTUNEELLE KÄYTTÄJÄLLE**

Voit käyttää Lisää minut -toiminnon asiakirjan skannaamiseen ja lähettämiseen skannattuun tiedostoon ja kirjautuneelle käyttäjälle määritettyyn sähköpostiosoitteeseen.

Huom.: Vain LDAP-palvelimen kautta autentikoiduilla käyttäjillä voi olla liitettynä sähköpostiosoite.

Ennen kuin skannaat kirjautuneelle käyttäjälle, varmista, että LDAP-käyttäjän todennus on konfiguroitu. Lisätietoja on oppaassa *System Administrator Guide (järjestelmänvalvojan käsikirja)* osoitteessa [www.xerox.](https://www.office.xerox.com/cgi-bin/printer.pl?APP=udpdfs&Page=Color&Model=VersaLink+VLB625&PgName=Man) [com/office/VLB625docs.](https://www.office.xerox.com/cgi-bin/printer.pl?APP=udpdfs&Page=Color&Model=VersaLink+VLB625&PgName=Man)

Skannaus sovellukseen -tomiintot tuottaa skannauksia tiedostomuodoissa .jpg, .pdf, .pdf (a), .xps, and .tif.

Skannaa kuva ja lähetä se kirjautuneen käyttäjän sähköpostiosoitteeseen:

- 1. Aseta originaali valotuslasille tai automaattiseen syöttölaitteeseen.
- 2. Kosketa ohjaustaulussa kohtaa Koti.
- 3. Kosketa kohtaa Skannaus kohteeseen.
- 4. Jos Skannaus kohteeseen -ikkuna ei avaudu, kosketa kohtaa Lisää määränpää.
- 5. Kosketa kohtaa Lisää minut.
- 6. Jos et ole kirjautunut sisän, näyttöön tulee kirjautumisnäyttö. Anna LDAP-verkon käyttäjänimesi ja salasanasi ja kosketa kohtaa Valmis.
- 7. Jos haluat lisätä uuden Skannaus kohteeseen -määränpään, kosketa kohtaa Lisää määränpää ja valitse tarvittava määränpää.
- 8. Jos haluat tallentaa skannaustiedoston tietyllä nimellä, kosketa tiedoston nimeä ja anna uusi nimi kosketusnäytön näppäimistöllä. Kosketa Valmis.

9. Jos haluat muuttaa skannaustiedoston tiedostomuotoa, kosketa tiedoston muotoa ja valitse sitten haluamasi muoto.

Huom.: Jotta asiakirjoista voidaan tehdä haettavia, järjestelmänvalvojasi voi ottaa käyttöön Hakukelpoinen-ominaisuuden.

- 10. Säädä skannausvaihtoehtoja tarpeen mukaan.
- 11. Voit skannata useita sivuja valotuslasilla tai vaihtaa työn eri osia koskevia asetuksia koskettamalla Koostetyö.
- 12. Aloita skannaus koskettamalla kohtaa Skannaa.
- 13. Jos Koostetyö on päällä, suorita pyydettäessä seuraavat vaiheet.
	- Voit muuttaa asiakirjan seuraavan segmentin asetuksia koskettamalla kohtaa Ohjelmoi osa.
	- Voit skannata toisen sivun lataamalla uuden asiakirjan valotuslasille ja koskettamalla sitten kohtaa Skannaa osa.
	- Kosketa lopuksi Lähetä.
- 14. Palaa aloitusnäyttöön painamalla Koti-näppäintä.

# <span id="page-141-0"></span>**SKANNAUS ETÄKOHTEISIIN**

Voit skannata seuraaviin etäkohteisiin:

- Pilvipalvelut: Dropbox, Google Drive ja Microsoft OneDrive
- FTP ja SFTP
- SMB

Skannaus pilveen -palvelu on lisensoitu toiminto. Palvelun käyttöön tarvitaan toiminnon asennusavain. Voit ottaa tämän asetuksen käyttöön antamalla sivulla toiminnon asennus Skannaus pilveen -lisenssitoiminnon asennusavaimen. Voit ostaa laitteelle Skannaus pilveen -lisenssit -toiminnon asennusavaimen ottamalla yhteyden Xeroxin edustajaan.

Lisätietoja Skannaus etäkohteeseen -toiminnosta on *järjestelmänvalvojan oppaassa*.

# **Skannaus pilvipalveluihin**

Varmista ennen skannausta pilvikohteeseen, että pilvipalvelutiedot on konfiguroitu tulostimeen. Lisätietoja on *järjestelmänvalvojan käsikirjassa osoitteessa* . Voit skannata asiakirjan ja lähettää sen pilvipalveluun seuraavasti:

- 1. Aseta originaali valotuslasille tai kaksipuolisten originaalien automaattiseen syöttölaitteeseen.
- 2. Paina ohjaustaulun Koti-näppäintä.
- 3. Kosketa Skannaus.
- 4. Touch Dropbox, Google Drive tai Microsoft Onedrive.
- 5. Jos kehotus annetaan, näppäile kelvollinen käyttäjänimi ja salasana pilvipalelun tarjoajan kirjautumisikkunaan ja kosketa kohtaa Valmis.
- 6. Valitse skannatulle asiakirjalle kohdekansio ja kosketa kohtaa OK.
- 7. Voit tallentaa skannausasiakirjan tietyllä nimellä koskettamalla tiedostonimeä. Anna uusi nimi kosketusnäytön näppäimistöllä ja kosketa sitten Anna.
- 8. Jos haluat muuttaa skannaustiedoston tiedostomuotoa, kosketa tiedostomuotoa ja valitse sitten haluamasi muoto. Säädä skannausasetuksia tarpeen mukaan.
- 9. Aloita skannaus koskettamalla Skannaa.

Tulostin skannaa asiakirjat määrittämääsi kansioon.

### **Skannaus FTP- tai SFTP-palvelimeen**

Ennen skannausta FTP- tai SFTP-palvelimeen tulostimeen on annettava palvelinta koskevat tiedot. Lisätietoja on *järjestelmänvalvojan käsikirjassa osoitteessa* . Voit skannata asiakirjan ja lähettää sen FTP- tai SFTPpalvelimeen seuraavasti:

- 1. Aseta originaali valotuslasille tai kaksipuolisten originaalien automaattiseen syöttölaitteeseen.
- 2. Paina ohjaustaulun Koti-näppäintä.
- 3. Kosketa Skannaus.
- 4. Kosketa kohtaa FTPtai SFTP ja anna palvelimen osoite.
- 5. Jos saat kehotteen, anna kelvollinen käyttäjänimi ja salasana ja kosketa kohtaa Valmis.
- 6. Valitse skannatulle asiakirjalle kohdekansio ja kosketa kohtaa OK.
- 7. Voit tallentaa skannausasiakirjan tietyllä nimellä koskettamalla tiedostonimeä. Anna uusi nimi kosketusnäytön näppäimistöllä ja kosketa sitten Anna.
- 8. Jos haluat muuttaa skannaustiedoston tiedostomuotoa, kosketa tiedostomuotoa ja valitse sitten haluamasi muoto. Säädä skannausasetuksia tarpeen mukaan.
- 9. Aloita skannaus koskettamalla Skannaa.

Tulostin skannaa asiakirjat määrittämääsi kansioon.

10. Jos skannaat valotuslasilta, kosketa kehotettaessa **Valmis** lopettaaksesi tai Lisää sivu skannataksesi toisen sivun.

Huom.: Jos skannaat asiakirjaa originaalien syöttölaitteelta, kehotetta ei näytetä.

11. Palaa aloitusnäyttöön painamalla Koti-näppäintä.

#### **Skannaus verkkotietokoneessa olevaan jaettuun kansioon**

Asiakirja voidaan skannata ja näin saatu skannaustiedosto tallentaa verkkotietokoneelle. Skannaus sovellukseen -toiminto skannaa tiedostot muotoihin .jpg, .pdf, .pdf (a), .xps ja .tif

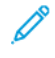

Huom.: Käytä Työnkulkuskannaus-sovellusta, kun haluat skannata käyttäjän kotikansioon. Lisätietoja on kohdassa Skannaus kohteeseen -määränpään lisääminen [osoitteistomerkintään.](#page-144-0)

## **Ennen kuin aloitat**

Suorita seuraavat vaiheet ennen skannausta verkkotietokoneessa olevaan kansioon:

- Luo jaettu kansio tietokoneellesi:
	- Katso Windows-tietokoneita varten Kansion jakaminen [Windows-tietokoneessa](#page-129-0).
	- Katso Macintosh-tietokoneita varten Kansion jakaminen [Macintosh-tietokoneessa](#page-129-1) (OS X:n versio 10.7 tai [uudempi\)](#page-129-1).
- Määritä SMB-kansio. Lisätietoja on oppaassa *System Administrator Guide (järjestelmänvalvojan käsikirja)* osoitteessa [www.xerox.com/office/VLB625docs](https://www.office.xerox.com/cgi-bin/printer.pl?APP=udpdfs&Page=Color&Model=VersaLink+VLB625&PgName=Man).
- Käytä Embedded Web Serveriä liittääksesi Skannaus-määränpään Laitteen osoitteisto yhteystietoon. Lisätietoja on kohdassa Skannaus kohteeseen -määränpään lisääminen [osoitteistomerkintään](#page-144-0).

Huom.: Varmista, että osoitteisto sisältää vähintään yhden yhteyshenkilön, jolla on Skannaa kohteeseen määränpää.

## **Skannaus verkkotietokoneessa olevaan jaettuun kansioon**

- 1. Aseta originaali valotuslasille tai automaattiseen syöttölaitteeseen.
- 2. Paina tulostimen ohjaustaulun Koti-näppäintä.
- 3. Kosketa Skannaus.
- 4. Määritä skannatun asiakirjan määränpää valitsemalla yksi seuraavista vaihtoehdoista.
	- Skannaa verkkotietokoneen SMB-kansioon koskettamalla Verkko. Selaa haluttuun kansioon tai anna verkkopolun nimi ja kosketa sitten OK.
	- Huom.: Lisätietoja SMB-kansioiden määrityksestä on oppaassa *System Administrator Guide* (järjestelmänvalvojan käsikirja) osoitteessa [www.xerox.com/office/VLB625docs.](https://www.office.xerox.com/cgi-bin/printer.pl?APP=udpdfs&Page=Color&Model=VersaLink+VLB625&PgName=Man)
	- Skannaa osoitteistossa olevaan yhteyshenkilöön liitettyyn kansioon koskettamalla Laitteen osoitteisto. Valitse haluamasi yhteyshenkilö ja kosketa sitten Skannaus kohteeseen -sijaintia.
	- Huom.: Lisätietoja verkkokansion liittämisestä osoitteiston yhteyshenkilöön on kohdassa [Skannaus](#page-144-0) kohteeseen -määränpään lisääminen [osoitteistomerkintään.](#page-144-0)
- 5. Voit lisätä uuden Skannaus kohteeseen -määränpään koskettamalla Lisää määränpää ja valitsemalla sitten haluamasi määränpään.
- 6. Voit tallentaa skannaustiedoston tietyllä nimellä valitsemalla tiedostonimen. Anna uusi nimi kosketusnäytön näppäimistöllä ja kosketa sitten Anna.
- 7. Jos haluat muuttaa skannaustiedoston tiedostomuotoa, kosketa tiedostomuotoa ja valitse sitten haluamasi muoto.
- 8. Säädä skannausasetuksia tarpeen mukaan.
- 9. Voit skannata useita sivuja valotuslasilla tai vaihtaa työn eri osia koskevia asetuksia koskettamalla Koostetyö.
- 10. Aloita skannaus painamalla Skannaus.
- 11. Jos Koostetyö on päällä, suorita pyydettäessä seuraavat vaiheet.
	- Voit muuttaa asiakirjan seuraavan osan asetuksia koskettamalla Ohjelmoi seuraava osa.
	- Jos haluat skannata vielä toisen sivun, aseta uusi asiakirja valotuslasille ja kosketa sitten Skannaa osa.
	- Kosketa lopuksi Lähetä.
- 12. Palaa aloitusnäyttöön painamalla Koti-näppäintä.

#### **SKANNAUS KOHTEESEEN -MÄÄRÄNPÄÄN LISÄÄMINEN OSOITTEISTOMERKINTÄÄN**

Voit luoda osoitteiston yhteyshenkilöitä Embedded Web Serverillä. Yhteystieto sisältää käyttäjän sähköpostiosoitteen, faksinumeron ja skannausmääränpään. Jos yhteyshenkilölle on määritetty Skannaus kohteeseen -määränpää, yhteyshenkilö voidaan valita Skannaus kohteeseen -sovelluksessa. Yhteyshenkilöitä voidaan merkitä suosikeiksi.

Voit luoda osoitteiston yhteyshenkilön ja lisätä Skannaus kohteeseen -määränpään:

1. Avaa tietokoneessa verkkoselain. Kirjoita osoiteriville tulostimen IP-osoite ja paina sitten Enter tai Return.

Huom.: Lisätietoja tulostimen IP-osoitteen hankkimisesta on kohdassa Tulostimen [IP-osoitteen](#page-46-0) [selvittäminen.](#page-46-0)

- 2. Napsauta kohtaa Osoitteisto.
- 3. Yhteyshenkilön lisääminen tai muokkaaminen osoitteistossa:
	- Voit lisätä yhteyshenkilön napsauttamalla Lisää ja syöttämällä yhteyshenkilön tiedot.
	- Jos haluat muokata yhteystietoa, valitse se ja napsauta sitten Muokkaa.

Huom.: Jos Lisää-painike ei ole käytettävissä, osoitteisto on täynnä. Laitteen osoitteistossa voi olla 5000 yhteystietoa.

- 4. Jos haluat liittää tähän yhteystietoon skannausmääränpään, napsauta Skannaus kohteeseen -kohdassa olevaa Lisää määränpää ( +) -painiketta. Anna kutsumanimi, jonka haluat näkyvän osoitteistossa.
- 5. Valitse haluamasi vaihtoehto Protokolla-kohdassa ja syötä sitten määränpään osoite:
	- FTP, SFTP tai SMB:
		- Kirjoita IP-osoite kohtaan IP-osoite: Portin numero.
		- Kirjoita isäntänimi kohtaan Isäntänimi: Portin numero.
	- Anna Netwarelle seuraavat tiedot: Palvelimen nimi, Palvelimen taltio, NDS-puu ja NDS-konteksti.
- 6. Anna SMB:lle Jaa-kentässä määränpääkansion nimi. Jos haluat esimerkiksi tallentaa skannatut tiedostot jaettuun skannaukset-nimiseen kansioon, kirjoita skannaukset.
- 7. Anna Asiakirjan polku -kohdassa kohdekansion alikansion nimi. Jos haluat esimerkiksi tallentaa skannatut tiedostot skannaukset-kansiossa olevaan kansioon nimeltä väriskannaukset, kirjoita väriskannaukset.
- 8. Anna kelvollinen kirjautumisnimi ja salasana.

Huom.: Käytä kirjautumisnimenä sen tietokoneen nimeä, joka sisältää kohdekansion. SMB:ssä kirjautumisnimi on tietokoneen käyttäjänimi.

- 9. Varmista määrittämäsi määränpään kelpoisuus napsauttamalla Määränpäätesti.
- 10. Valitse Tallenna tai valitse Lisää toinen yhteyshenkilö tallennuksen jälkeen ja sitten Tallenna.
	- Huom.: Jos haluat merkitä yhteystiedon sähköposti-, faksi- tai skannaussuosikiksi, napsauta asianomaisen kentän tähteä. Jos napsautat tähteä Näyttönimi-kohdassa, yhteystiedosta tulee yleinen suosikkisi.

## Faksit

#### **YLEISTÄ FAKSISTA**

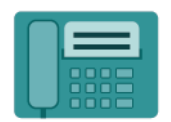

Kun lähetät faksin tulostimen ohjaustaulusta, asiakirja skannataan ja lähetetään faksilaitteeseen puhelinlinjan kautta. Faksisovelluksen avulla fakseja voidaan lähettää faksinumeroon, yksittäiselle henkilölle tai ryhmälle.

Faksisovelluksella voidaan:

- Ajastaa faksin lähettäminen enintään 24 tunnin päähän.
- Lähettää faksi tietokoneesta.
- Välittää faksi sähköpostiosoitteeseen.
- Tulostaa faksi suojattuun kansioon.

Faksi toimii parhaiten analogiseen puhelinlinjaan liitettynä. Voice-Over-Internet -protokollia (VOIP), kuten FIOS ja DSL, ei tueta. Ennen faksisovelluksen käyttöä on faksiasetukset määritettävä niin, että ne vastaavat sijaintipaikan faksiliikenneyhteyksiä ja säännöksiä. Faksiasetuksiin kuuluu valinnaisia toimintoja, joita voidaan käyttää tulostimen määrittämiseen faksausta varten.

 $\mathscr{O}$ Huom.: Kaikkia lueteltuja asetuksia ei tueta kaikissa tulostimissa. Jotkin vaihtoehdot koskevat vain tiettyä tulostinmallia, kokoonpanoa, käyttöjärjestelmää tai tulostusajurityyppiä.

Lisätietoja kaikista faksisovelluksen toiminnoista ja niiden asetuksista on kohdassa [Sovellustoiminnot.](#page-342-0)

Lisätietoja sovellusten määrittämisestä ja mukauttamisesta on oppaassa *System Administrator Guide (järjestelmänvalvojan käsikirja)* osoitteessa [www.xerox.com/office/VLB625docs](https://www.office.xerox.com/cgi-bin/printer.pl?APP=udpdfs&Page=Color&Model=VersaLink+VLB625&PgName=Man).

Jos tunnistus tai tilikirjaus on otettu käyttöön laitteessa, voit käyttää toimintoja antamalla kirjautumistietosi. Lisätietoja personoinnista kirjautuneille käyttäjille on kohdassa [Personoi.](#page-70-0)

## <span id="page-146-0"></span>**FAKSIN LÄHETTÄMINEN**

Faksin lähettäminen:

- 1. Aseta originaalit.
	- Aseta yksittäiset originaalit ja syöttölaitteeseen sopimattomat originaalit valotuslasille. Nosta originaalien syöttölaite ylös ja aseta originaali kopioitava puoli alaspäin valotuslasin vasempaan yläkulmaan.

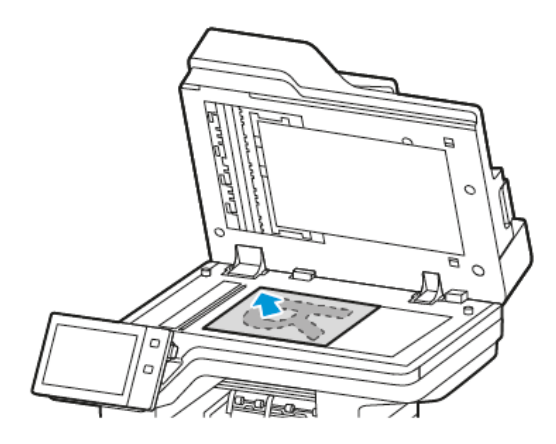

• Voit käyttää originaalien syöttölaitetta joko yhden tai usean originaalin syöttämiseen. Poista arkeista nitomanastat ja paperiliittimet. Aseta originaalit syöttölaitteeseen etusivut ylöspäin, yläreunat syöttölaitteeseen päin. Säädä syöttöohjaimet niin, että ne koskettavat originaalien reunoja.

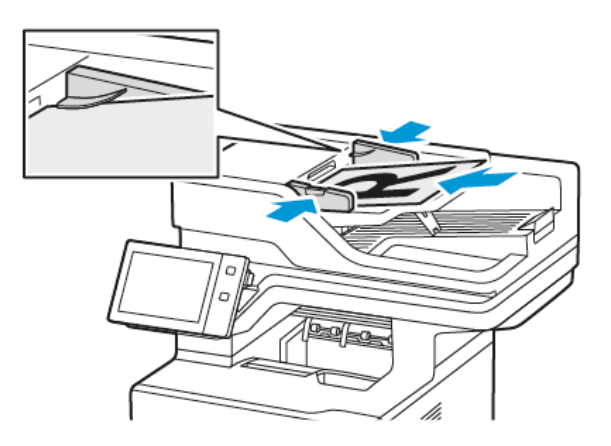

# Huom.:

- Kun järjestelmä havaitsee originaaleja, automaattisen asiakirjansyöttölaitteen vahvistusmerkkivalo syttyy.
- Jos Oletusnäyttö, kun originaaleja havaitaan -toiminto on määritetty, oletussovellus käynnistetään automaattisesti, kun originaaleja havaitaan.
- Jos Automaattinen käynnistys, kun originaalit havaitaan -toiminto on käytössä, työ alkaa automaattisesti ja näyttöön tulee aikalaskenta, kun originaaleja havaitaan. Voit lopettaa aikalaskennan ja ohjelmoida työn manuaalisesti koskettamalla kohtaa Peruuta.
- 2. Paina tulostimen ohjaustaulun Koti-näppäintä.
- 3. Kosketa Faksi.
- 4. Nollaa sovelluksen aiemmat asetukset koskettamalla Nollaa.
- 5. Anna vastaanottajat:
	- Jos sovelluksen aloitusnäyttö avautuu, lisää vastaanottaja valitsemalla vaihtoehto, tai valitse X.
	- Jos haluat valita henkilön tai ryhmän osoitteistosta, kosketa Laitteen osoitteisto. Kosketa Suosikit tai Yhteystiedot ja valitse vastaanottaja.
	- Jos haluat antaa faksinumeron manuaalisesti, valitse Manuaalinen. Lisää faksinumero Anna faksinumero -kenttään ja valitse sitten Lisää.
	- Lisää enemmän vastaanottajia valitsemalla Lisää vastaanottaja ja toista toimenpide.

Huom.: Jos numeroon on lisättävä tauko, valitse Tauko. Jos pitempi tauko on tarpeen, kosketa Tauko useita kertoja.

- 6. Säädä faksiasetuksia tarvittaessa.
	- Voit skannata lisää asiakirjoja valotuslasilla tai vaihtaa työn eri osia koskevia asetuksia koskettamalla Koostetyö.
	- Jos skannattava originaali on kaksipuolinen, kosketa 1-/2-puolinen skannaus ja valitse sitten haluamasi vaihtoehto.

Lisätietoja käytettävissä olevista toiminnoista on kohdassa [Sovellustoiminnot](#page-342-0).

- 7. Kosketa Lähetä.
- 8. Jos Koostetyö on päällä, kosketa Skannaa ja suorita sitten pyydettäessä seuraavat vaiheet.
	- Voit muuttaa asetuksia koskettamalla Ohjelmoi seuraava osa.
	- Voit skannata toisen sivun koskettamalla Skannaa seuraava osa.
	- Kosketa lopuksi Lähetä.
- 9. Palaa aloitusnäyttöön painamalla Koti-näppäintä.

#### **FAKSIN TYÖNKULUT**

#### **Faksilähetyksen ajastaminen**

Faksin lähetysaika voidaan määrittää. Ajastaa faksin lähettäminen enintään 24 tunnin päähän.

Huom.: Ennen tämän toiminnon käyttämistä varmista, että tulostimen kello on asetettu oikeaan aikaan. Lisätietoja on oppaassa *System Administrator Guide (järjestelmänvalvojan käsikirja)* osoitteessa [www.](https://www.office.xerox.com/cgi-bin/printer.pl?APP=udpdfs&Page=Color&Model=VersaLink+VLB625&PgName=Man) [xerox.com/office/VLB625docs](https://www.office.xerox.com/cgi-bin/printer.pl?APP=udpdfs&Page=Color&Model=VersaLink+VLB625&PgName=Man).

Faksin lähetysajan määrittäminen:

- 1. Aseta originaalit.
- 2. Paina tulostimen ohjaustaulun Koti-näppäintä ja kosketa sitten Faksi.
- 3. Lisää faksin vastaanottajat ja säädä tarvittaessa faksiasetuksia. Lisätietoja on kohdassa [Faksin](#page-146-0) [lähettäminen.](#page-146-0)
- 4. Valitse Ajastettu lähetys.
- 5. Kosketa Ajastettu lähetys ja valitse aika, jolloin palvelinfaksi lähetetään.
	- Aseta tuntiasetus koskettamalla Tunnit-kenttää ja käyttämällä sitten numeronäppäimistöä tai koskettamalla nuolia.
	- Aseta minuuttiasetus koskettamalla Minuutit-kenttää ja käyttämällä sitten numeronäppäimistöä tai koskettamalla nuolia.
	- Jos tulostin on asetettu käyttämään 12 tunnin kelloa, valitse ap (aamupäivä) tai ip (iltapäivä).
- 6. Kosketa OK.
- 7. Kosketa Lähetä. Faksi skannataan, tallennetaan ja lähetetään määritettynä aikana.

## **Saatteen lisääminen**

Saatetoiminnolla voidaan faksin alkuun lisätä saatesivu. Saatteeseen voidaan kirjoittaa lähettäjän ja vastaanottajan lisäksi lyhyt viesti.

Saatteen liittäminen faksiin:

- 1. Aseta originaalit.
- 2. Paina tulostimen ohjaustaulun Koti-näppäintä ja kosketa sitten Faksi.
- 3. Lisää faksin vastaanottajat ja säädä tarvittaessa faksiasetuksia. Lisätietoja on kohdassa [Faksin](#page-146-0) [lähettäminen.](#page-146-0)
- 4. Kosketa Saate > Päällä.
- 5. Anna vastaanottajan nimi koskettamalla Vastaanottaja-kenttää ja käyttämällä kosketusnäytön näppäimistöä. Kosketa OK.
- 6. Anna lähettäjän nimi koskettamalla Lähettäjä-kenttää ja käyttämällä kosketusnäytön näppäimistöä. Kosketa OK.
- 7. Lisää viesti jollakin seuraavista tavoista.
	- Valitse jokin olemassa oleva viesti.
	- Kosketa <Käytettävissä> olevaa kommenttia ja kosketa sitten Muokkaa-kuvaketta. Kirjoita teksti näytön näppäimistöllä. Kosketa OK.

Huom.:

- Jos haluat poistaa kommentin, kosketa sitä ja kosketa sitten kohtaa X. Vahvista toimenpide koskettamalla kohtaa Poista.
- Jos haluat muokata viestiä, valitse se ja kosketa sitten Muokkaa-kuvaketta. Muokkaa viestiä näytön näppäimistöllä. Kosketa OK.
- 8. Kosketa OK.

## **Suojatun faksin tulostaminen**

Kun faksin suojattu vastaanotto on otettu käyttöön, kaikki tulostimen vastaanottamat faksit pidetään työjonossa, kunnes tunnusluku annetaan. Kun tunnusluku on annettu, faksit vapautetaan ja tulostetaan.

Huom.: Suojattujen faksien vastaanottaminen edellyttää, että Suojattu faksin vastaanotto -toiminto on otettu käyttöön. Lisätietoja on oppaassa *System Administrator Guide (järjestelmänvalvojan käsikirja)* osoitteessa [www.xerox.com/office/VLB625docs](https://www.office.xerox.com/cgi-bin/printer.pl?APP=udpdfs&Page=Color&Model=VersaLink+VLB625&PgName=Man).

Suojatun faksin tulostaminen:

- 1. Paina tulostimen ohjaustaulun Koti-näppäintä.
- 2. Kosketa Jobs (työt) ja kosketa sitten tarvittavaa suojattua faksityötä luettelosta.
- 3. Kosketa Print (tulosta) ja anna sitten tunnusluku.
- 4. Kosketa Release All Fax Jobs (vapauta kaikki faksityöt).

Kaikkien suojattujen faksien tulostus.

5. Palaa aloitusnäyttöön painamalla Koti-näppäintä.

#### **Suojatun faksin poistaminen**

Suojatun faksin poistaminen:

- 1. Paina tulostimen ohjaustaulun Koti-näppäintä.
- 2. Kosketa Jobs (työt) ja kosketa sitten tarvittavaa suojattua faksityötä luettelosta.
- 3. Kosketa Poista ja anna sitten tunnusluku.
- 4. Kosketa OK.
- 5. Palaa aloitusnäyttöön painamalla Koti-näppäintä.

#### **Yhteystietojen lisääminen laitteen osoitteistoon tai niiden muokkaaminen ohjaustaulussa**

Voit määrittää laitteen osoitteiston Embedded Web Serverin avulla. Osoitteistossa voi olla enintään 5 000 yhteyshenkilöä, joita voit käyttää, kun lisäät vastaanottajia tai määränpäitä sovellusten avulla.

Voit lisätä tai muokata laitteen osoitteistossa olevia yhteyshenkilöitä ohjaustaulusta:

Huom.: Ennen kuin tätä toimintoa voidaan käyttää, järjestelmänvalvoja on otettava käyttöön Luo tai muokkaa yhteystietoja kosketusnäytöstä > Kaikki käyttäjät.

- 1. Aseta originaalit.
- 2. Paina tulostimen ohjaustaulun Koti-näppäintä.
- 3. Kosketa Faksi.
- 4. Nollaa sovelluksen aiemmat asetukset koskettamalla Nollaa.
- 5. Kosketa Manuaalinen. Anna faksinumero näytön näppäimistöllä.
- 6. Voit lisätä vastaanottajan laitteen osoitteistoon koskettamalla Osoitteisto-kuvaketta.
- 7. Toimi seuraavasti:
	- Voit luoda uuden tietueen koskettamalla Luo uusi yhteystieto. Kosketa kutakin kenttää ja anna yhteystiedot kosketusnäytön näppäimistöllä. Kosketa OK.
	- Jos haluat lisätä tiedot olemassa olevaan tietueeseen, kosketa Lisää yhteystietoon. Voit etsiä yhteyshenkilön koskettamalla luettelon yhteystietoa tai käyttämällä Haku-toimintoa.
- 8. Voit merkitä vastaanottajan suosikiksi koskettamalla Tähti-kuvaketta.
- 9. Säädä faksiasetuksia tarvittaessa.
- 10. Aloita skannaus koskettamalla Skannaa.
- 11. Palaa aloitusnäyttöön painamalla Koti-näppäintä.

## **Faksin lähettäminen tietokoneesta**

Tulostimeen voidaan lähettää faksi tietokoneessa olevasta sovellusohjelmasta.

#### **Faksin lähettäminen Windows-sovelluksista**

Faksien lähettämiseen Windows-sovelluksista voidaan käyttää tulostinajuria.

Faksi-ikkunassa annetaan vastaanottajat, luodaan saate ja valitaan asetukset. Voit asettaa vahvistussivun, lähetysnopeuden, tarkkuuden, lähetysajan ja numeronvalinnan.

Faksin lähettäminen Windows-sovelluksista:

- 1. Kun haluttu asiakirja tai kuva on auki sovelluksessa, avaa Tulosta-valintaikkuna. Useimmissa sovelluksissa tämä tapahtuu valitsemalla Tiedosto > Tulosta tai painamalla CTRL+P.
- 2. Valitse tulostin. Avaa tulostinajurin valintaikkuna napsauttamalla Tulostimen ominaisuudet.
- 3. Valitse Tulostusasetukset-välilehdellä Työn tyyppi -luettelosta Faksi.
- 4. Napsauta Faksi-ikkunassa Vastaanottajat-välilehteä.
- 5. Vastaanottajien lisääminen manuaalisesti:
	- a. Napsauta Lisää vastaanottaja -kuvaketta.
	- b. Kirjoita vastaanottajan nimi ja faksinumero ja lisää sitten muita tietoja tarpeen mukaan.
	- c. Napsauta OK.
	- d. Jos haluat lisätä lisää vastaanottajia, toista nämä työvaiheet.
- 6. Vastaanottajien lisääminen osoitteistosta:
	- a. Napsauta Lisää puhelinluettelosta -kuvaketta.
	- b. Valitse luettelosta haluamasi puhelinluettelo.
	- c. Valitse vastaanottajat luettelosta tai etsi vastaanottaja käyttämällä etsintäpalkkia.
	- d. Lisää valitut vastaanottajat Faksin vastaanottajat -luetteloon napsauttamalla alasnuolta.
	- e. Napsauta OK.
	- f. Jos haluat lisätä lisää vastaanottajia, toista nämä työvaiheet.
- 7. Jos haluat liittää faksiin saatteen, valitse Saate-välilehti. Valitse Saateasetukset-luettelosta Tulosta saate. Anna tarvittavat tiedot ja napsauta OK.
- 8. Valitse Asetukset-välilehdeltä tarvittavat asetukset ja napsauta sitten OK.
- 9. Tallenna asetukset ja palaa tulostuksen pääikkunaan valitsemalla OK.
- 10. Valitse Tulosta. Napsauta Faksivahvistus-ikkunassa OK.

#### **Faksin lähettäminen Macintosh®-sovelluksista**

Faksien lähettämiseen Macintosh®-sovelluksista voidaan käyttää faksiajuria. Tietoja tulostinajurin asennuksesta on kohdassa [Tulostinajurin](#page-62-0) asentaminen.

Faksin lähettäminen Macintosh®-sovelluksista:

- 1. Kun haluttu asiakirja tai kuva on auki sovelluksessa, avaa Tulosta-valintaikkuna. Useimmissa sovelluksissa tämä tapahtuu valitsemalla Tiedosto > Tulosta tai painamalla CMD+P.
- 2. Valitse tulostin.
- 3. Napsauta Tulosta-ikkunan tulostuasetusluettelossa Xerox-toiminnot.
- 4. Napsauta ikkunassa Paperi ja tulostus kohtaa Työn tyyppi ja napsauta Faksi.
- 5. Vastaanottajan lisäämistä varten valitse Faksi-ikkunassa Vastaanottajat-välilehti ja sitten Lisää vastaanottaja -symboli. Kirjoita vastaanottajan nimi ja faksinumero, lisää muita tietoja tarpeen mukaan ja valitse OK. Jos haluat lisätä lisää vastaanottajia, toista nämä työvaiheet.
- 6. Jos haluat liittää faksiin saatteen, valitse Saate-välilehti. Valitse Cover sheet (saate) -luettelosta Print a Cover Sheet (tulosta saate) ja anna tarvittavat tiedot.
- 7. Viivästytä faksin lähetysaikaa napsauttamalla välilehteä Options (asetukset), napsauttamalla välilehteä Send Time (lähetysaika) ja napsauttamalla Send At (lähetä aikaan). Anna lähetysaika napsauttamalla ajansyöttökenttää ja antamalla sitten tarvittava aika.
- 8. Valitse lisäfaksausasetukset ikkunasta Options (asetukset) ja valitse tarvittavat faksiasetukset.
- 9. Tallenna asetukset ja palaa tulostuksen pääikkunaan valitsemalla OK.
- 10. Lähetä faksi valitsemalla Tulosta.

# Palvelinfaksi

## **PALVELINFAKSIN YLEISKATSAUS**

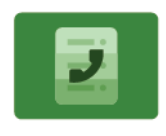

Palvelinfaksin avulla voit lähettää faksin faksipalvelimeen verkon välityksellä. Faksipalvelin lähettää sitten faksin faksilaitteeseen puhelinlinjan välityksellä. Ennen kuin palvelinfaksi voidaan lähettää, on määritettävä tiedostosäilö tai tallennuspaikka. Faksipalvelin noutaa asiakirjat tallennuspaikasta ja lähettää ne puhelinverkon välityksellä.

Lisätietoja kaikista palvelinfaksisovelluksen toiminnoista ja niiden asetuksista on kohdassa [Sovellustoiminnot.](#page-342-0)

Lisätietoja sovellusten määrittämisestä ja mukauttamisesta on oppaassa *System Administrator Guide (järjestelmänvalvojan käsikirja)* osoitteessa [www.xerox.com/office/VLB625docs](https://www.office.xerox.com/cgi-bin/printer.pl?APP=udpdfs&Page=Color&Model=VersaLink+VLB625&PgName=Man).

Jos tunnistus tai tilikirjaus on otettu käyttöön laitteessa, voit käyttää toimintoja antamalla kirjautumistietosi. Lisätietoja personoinnista kirjautuneille käyttäjille on kohdassa [Personoi.](#page-70-0)

## <span id="page-153-0"></span>**PALVELINFAKSIN LÄHETTÄMINEN**

Jos verkkoon on kytketty faksipalvelin, tulostimesta voidaan lähettää faksi, vaikka siihen ei olisi kytketty puhelinlinjaa.

Asiakirja skannataan ja lähetetään verkossa olevaan faksisäilöön. Tämän jälkeen faksipalvelin lähettää faksin puhelinlinjan kautta faksilaitteeseen.

Ennen palvelinfaksin käyttöä järjestelmänvalvojan on ensin otettava palvelinfaksi käyttöön ja määritettävä faksisäilö tai tallennussijainti.

Palvelinfaksin lähettäminen:

- 1. Aseta originaalit.
	- Aseta yksittäiset originaalit ja syöttölaitteeseen sopimattomat originaalit valotuslasille. Nosta originaalien syöttölaite ylös ja aseta originaali kopioitava puoli alaspäin valotuslasin vasempaan yläkulmaan.

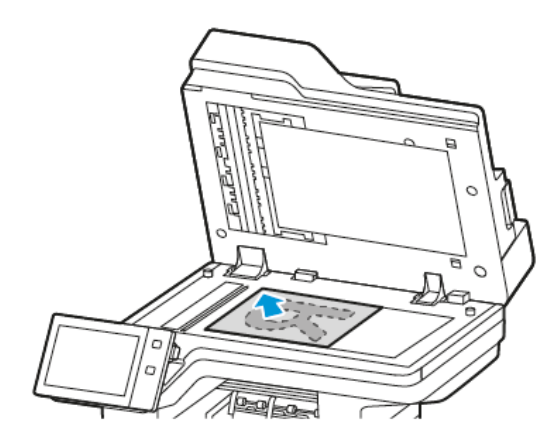

• Voit käyttää originaalien syöttölaitetta joko yhden tai usean originaalin syöttämiseen. Poista arkeista nitomanastat ja paperiliittimet. Aseta originaalit syöttölaitteeseen etusivut ylöspäin, yläreunat syöttölaitteeseen päin. Säädä syöttöohjaimet niin, että ne koskettavat originaalien reunoja.

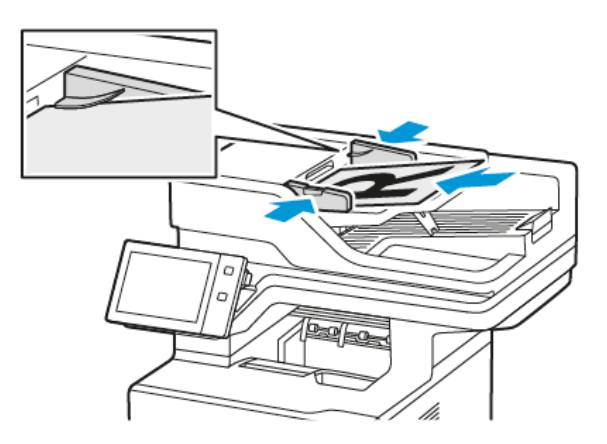

Huom.: Kun järjestelmä havaitsee originaaleja, automaattisen asiakirjansyöttölaitteen vahvistusmerkkivalo syttyy.

- 2. Paina laitteen ohjaustaulun aloituspainiketta.
- 3. Valitse Palvelinfaksi.

Í

4. Nollaa sovelluksen aiemmat asetukset koskettamalla Nollaa.

- 5. Anna vastaanottajat.
	- Jos sovelluksen aloitusnäyttö avautuu, valitse vaihtoehto tai valitse X.
	- Jos haluat valita henkilön tai ryhmän osoitteistosta, kosketa Laitteen osoitteisto -toimintoa ja valitse sitten vastaanottaja.
	- Jos haluat antaa faksinumeron manuaalisesti, valitse Manuaalinen. Lisää faksinumero Anna faksinumero -kenttään ja valitse sitten Lisää.
	- Lisää enemmän vastaanottajia valitsemalla Lisää vastaanottaja ja toista toimenpide.

Huom.: Jos numeroon on lisättävä tauko, valitse Tauko. Jos pitempi tauko on tarpeen, kosketa Tauko useita kertoja.

- 6. Säädä palvelinfaksiasetuksia tarvittaessa.
	- Voit skannata lisää asiakirjoja valotuslasilla tai vaihtaa työn eri osia koskevia asetuksia koskettamalla Koostetyö.
	- Jos skannattava originaali on kaksipuolinen, kosketa 1-/2-puolinen skannaus ja valitse sitten haluamasi vaihtoehto.

Lisätietoja käytettävissä olevista toiminnoista on kohdassa [Sovellustoiminnot](#page-342-0).

- 7. Kosketa Lähetä.
- 8. Jos Koostetyö on päällä, kosketa Skannaa ja suorita sitten pyydettäessä seuraavat vaiheet.
	- Voit muuttaa asetuksia koskettamalla Ohjelmoi seuraava osa.
	- Voit skannata toisen sivun koskettamalla Skannaa seuraava osa.
	- Kosketa lopuksi Lähetä.
- 9. Palaa aloitusnäyttöön painamalla Koti-näppäintä.

## **VIIVÄSTETYN FAKSILÄHETYKSEN AJASTAMINEN**

Faksin lähetysaika voidaan määrittää. Faksin lähetystä voidaan myöhentää 15 minuuttia - 24 tuntia.

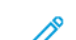

Huom.: Ennen tämän toiminnon käyttämistä aseta tulostimen kello oikeaan aikaan.

Palvelinfaksin lähetysajan määrittäminen:

- 1. Aseta originaalit.
- 2. Paina tulostimen ohjaustaulun Koti-näppäintä.
- 3. Valitse Palvelinfaksi.
- 4. Lisää palvelinfaksin vastaanottajat ja säädä sitten palvelinfaksiasetuksia tarvittaessa. Lisätietoja on kohdassa Palvelinfaksin [lähettäminen.](#page-153-0)
- 5. Valitse Ajastettu lähetys.
- 6. Kosketa Ajastettu lähetys ja valitse aika, jolloin palvelinfaksi lähetetään:
	- Aseta tuntiasetus koskettamalla Tunnit-kenttää ja käyttämällä sitten numeronäppäimistöä tai koskettamalla nuolia.
	- Aseta minuuttiasetus koskettamalla Minuutit-kenttää ja käyttämällä sitten numeronäppäimistöä tai koskettamalla nuolia.
	- Jos tulostin on asetettu käyttämään 12 tunnin kelloa, valitse ap (aamupäivä) tai ip (iltapäivä).
- 7. Kosketa OK.
- 8. Kosketa Lähetä. Faksi skannataan, tallennetaan ja lähetetään määritettynä aikana.
- 9. Palaa aloitusnäyttöön painamalla Koti-näppäintä.

# Tulostus kohteesta

#### **TULOSTUS KOHTEESTA YLEISKATSAUS**

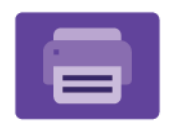

Voit käyttää Tulostus kohteesta -sovellusta töiden tulostamiseen eri lähteistä. Voit tulostaa tulostusvalmiiseen muotoon tallennettuja tulostustöitä USB-tikulta. Voit tulostaa tallennettuja töitä ja postilaatikkoon tallennettuja töitä.

Voit luoda tulostusvalmiin työn ohjelmassa, josta asiakirjat tulostetaan (esimerkiksi Microsoft Word), valitsemalla Tulosta tiedostoon -vaihtoehdon. Tarkista käyttämästäsi julkaisusovelluksesta, mitä toimintoja siinä on tulostusvalmiiden tiedostojen luomiseksi.

Lisätietoja sovellusten määrittämisestä ja mukauttamisesta on oppaassa *System Administrator Guide (järjestelmänvalvojan käsikirja)* osoitteessa [www.xerox.com/office/VLB625docs](https://www.office.xerox.com/cgi-bin/printer.pl?APP=udpdfs&Page=Color&Model=VersaLink+VLB625&PgName=Man).

Jos tunnistus tai tilikirjaus on otettu käyttöön laitteessa, voit käyttää toimintoja antamalla kirjautumistietosi.

## **TULOSTAMINEN USB-MUISTITIKULTA**

Voit tulostaa USB-muistitikulle tallennettuja yksittäisiä tai useita tiedostoja. USB-portti on tulostimen etuosassa.

Huom.: Vain sellaisia USB-muistitikkuja tuetaan, jotka on alustettu tavallista FAT32-järjestelmää varten.

Tulostaminen USB-muistitikulta:

1. Aseta USB-muistitikku tulostimen USB-porttiin.

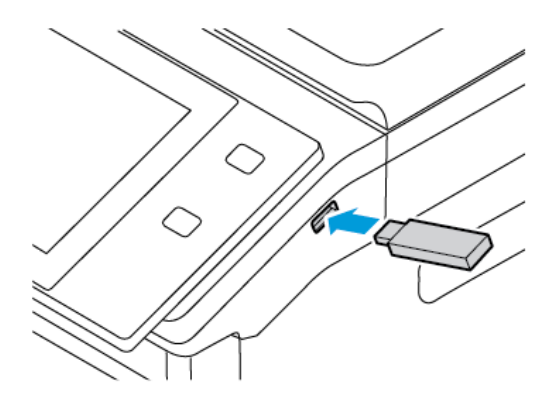

#### 2. Valitse USB-asema havaittu -näytössä Tulostus USB:stä.

Vaara: Vältä tietojen menetys tai toimintahäiriö olemalla koskettamatta flash-aseman tai tulostimen kuvassa näkyviä kohtia, kun tulostin tulostaa tai lukee muistilaitteesta tai kirjoittaa siihen.

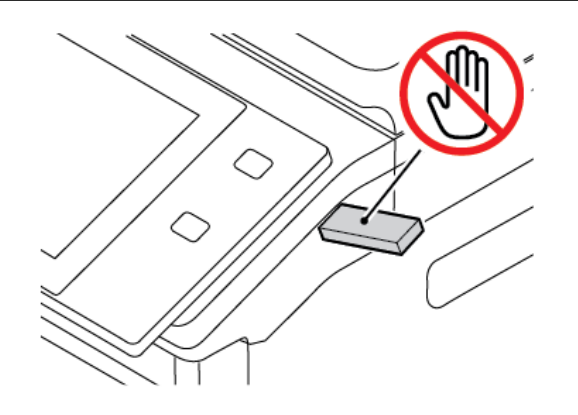

Huom.: Jos Print from USB (tulosta USB:stä) -ominaisuus ei näy, ota ominaisuus käyttöön tai ota yhteys järjestelmänvalvojaasi. Lisätietoja on oppaassa *System Administrator Guide (järjestelmänvalvojan käsikirja)* osoitteessa [www.xerox.com/office/VLB625docs](https://www.office.xerox.com/cgi-bin/printer.pl?APP=udpdfs&Page=Color&Model=VersaLink+VLB625&PgName=Man).

- 3. Valitse tulostettava tiedosto selaamalla tiedostoon ja koskettamalla sitten valintaruutua. Jos haluat tulostaa useita tiedostoja, selaa kuhunkin tiedostoon ja valitse kunkin tiedoston valintaruutu.
- 4. Kosketa OK.

Näyttöön tulee tulostettavien tiedostojen luettelo.

- 5. Tiedostojen poistaminen tulostettavien luettelosta:
	- Poista yksittäinen tiedosto koskettamalla tiedostoa ja valitsemalla sitten Poista. Vahvista poisto koskettamalla Poista.
	- Poista kaikki tiedostot koskettamalla yhtä tiedostoa ja valitsemalla Poista kaikki. Vahvista poisto koskettamalla Poista kaikki.
- 6. Säädä toiminnon asetuksia tarvittaessa.
- 7. Valitse Tulosta.
- 8. Poista lopuksi USB-muistitikku asemasta.
- 9. Palaa aloitusnäyttöön painamalla Koti-näppäintä.

## **TALLENNETTUJEN TÖIDEN TULOSTAMINEN**

Tallennetun työn tulostaminen:

- 1. Paina ohjaustaulun Palvelut-näppäintä ja valitse sitten Tulostus.
- 2. Valitse Tallennetut työt ja valitse sitten kansio, jonne työ on tallennettu.
- 3. Kosketa sen tallennetun työn nimeä, jonka haluat tulostaa.
- 4. Valitse paperialusta, määrä, puolisuus ja viimeistely.

5. Valitse Tulosta.

 $\mathscr{O}$ 

Huom.: Jos haluat tulostaa yksityisen tallennetun työn, anna Tunnusluku tarvitaan näytössä tunnusluku ja kosketa sitten OK.

- 6. Tulosta toinen tallennettu työ koskettamalla nykyisen työn nimeä ja koskettamalla Remove (poista). Kosketa Add Document (lisää originaali), kosketa Saved Jobs (tallennetut työt) ja navigoi sitten tarvittavaan työhön.
- 7. Palaa aloitusnäyttöön painamalla Koti-näppäintä.

## **TULOSTUS POSTILOKEROSTA**

Tulostus postilokerosta - ominaisudella voidaan tulostaa tiedosto, joka on tallennettu tulostimessa olevaan kansioon.

Tulostaminen postilokerosta:

- 1. Paina ohjaustaulun Palvelut-näppäintä ja valitse sitten Tulostus.
- 2. Valitse Mailboxes (postilokerot) ja kosketa sitten kansiota, joka sisältää tulostettavan työn.

Huom.: Jos Postilokerot-toimintoa ei näy, ota se käyttöön tai ota yhteyttä järjestelmänvalvojaan. Lisätietoja on oppaassa *System Administrator Guide (järjestelmänvalvojan käsikirja)* osoitteessa [www.](https://www.office.xerox.com/cgi-bin/printer.pl?APP=udpdfs&Page=Color&Model=VersaLink+VLB625&PgName=Man) [xerox.com/office/VLB625docs](https://www.office.xerox.com/cgi-bin/printer.pl?APP=udpdfs&Page=Color&Model=VersaLink+VLB625&PgName=Man).

- 3. Kosketa tulostettavan työn nimeä.
- 4. Valitse paperialusta, määrä, puolisuus ja viimeistely.
- 5. Valitse Tulosta.
- 6. Valitse postilokerosta toinen työ koskettamalla nykyisen työn nimeä ja koskettamalla Remove (poista). Kosketa Add Document (lisää originaali), kosketa Mailboxes (postilokerot) ja navigoi sitten tarvittavaan työhön.
- 7. Palaa aloitusnäyttöön painamalla Koti-näppäintä.

## @PrintByXerox

#### **@PRINTBYXEROX-YLEISKATSAUS**

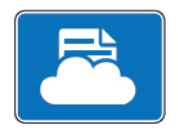

Voit käyttää Xeroxin® @PrintByXerox -sovellusta tulostamaan mobiililaitteista tulostimeen lähetettyjä sähköpostiliitteitä ja asiakirjoja.

Kun Xerox-laite on internet-yhteydessä, @PrintByXerox ja Xerox® Workplace Cloud toimivat yhdessä tarjoten yksinkertaisen, sähköpostipohjaisen tulostuksen.

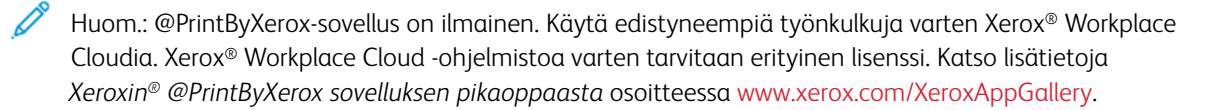

Lisätietoja sovellusten määrittämisestä ja mukauttamisesta on oppaassa *System Administrator Guide (järjestelmänvalvojan käsikirja)* osoitteessa [www.xerox.com/office/VLB625docs](https://www.office.xerox.com/cgi-bin/printer.pl?APP=udpdfs&Page=Color&Model=VersaLink+VLB625&PgName=Man).

Jos tunnistus tai tilikirjaus on otettu käyttöön laitteessa, voit käyttää toimintoja antamalla kirjautumistietosi.

#### **TULOSTUS @PRINTBYXEROX-SOVELLUKSELLA**

1. Lähetä tuetun tiedostotyypin sisältävällä liitteellä varustettu sähköposti osoitteeseen [Print@printbyxerox.](mailto:Print@printbyxerox.com) [com.](mailto:Print@printbyxerox.com)

Ensimmäistä kertaa käyttävät saavat vastaussähköpostissa käyttäjätunnuksen ja salasanan.

- 2. Paina Xerox-laitteen ohjaustaulun aloituspainiketta.
- 3. Kosketa @PrintByXerox.
- 4. Anna sähköpostiosoite ja kosketa OK.
- 5. Anna salasananäytöllä salasansi kosketusnäytön näppäimistöllä ja kosketa OK.
- 6. Valitse asiakirjat, jotka haluat tulostaa.
- 7. Muokkaa tulostusasetuksia koskettamalla ensin Print Settings (tulostusasetukset) ja sitten OK.
- 8. Vapauta tulostustyöt koskettamalla Print (tulosta).
	- Viesti Submitting Jobs to Print (työt lähetetään tulostukseen) ja muuntotila tulevat näyttöön.
	- Kun asiakirjojen tulostus alkaa, näyttöön tulee vihreä valintamerkki.

# Xerox® Connect for XMPie

#### **XEROX ® CONNECT FOR XMPIE -SOVELLUKSEN YLEISKATSAUS**

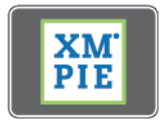

Xerox® Connect for XMPie -sovellus antaa välittömän pääsyn vähintään 50 malliin. Yhdellä kosketuksella voit luoda personoitua sisältöä tulostimesta.

Käyttämällä Xerox® Connect for XMPie -sovellusta saat vapaan pääsyn malleihin ja voit personoida niitä välitöntä tulostusta varten.

Jos haluat konfiguroida Connect for XMPie -sovelluksen tulostimeen, ota yhteyttä järjestelmän valvojaan tai katso *järjestelmänvalvojan käsikirja* kohdassa [www.xerox.com/office/VLB625docs.](https://www.office.xerox.com/cgi-bin/printer.pl?APP=udpdfs&Page=Color&Model=VersaLink+VLB625&PgName=Man)

Voit käyttää Connect for XMPie -sovellusta aloitusnäytöltä koskettamalla kohtaa Connect for XMPie, jolloin päänäytössä näkyy Featured Products (valitut tuotteet) ja Product Categories (tuoteluokat). Voit selata luokkia tuotteille, joita haluat luoda. Luo työ mukautetuilla kentillä näytön ohjeiden mukaisesti. Voit esikatsella ja tulostaa tarpeen mukaan. Voit katsoa lisätietoja XMPiestä menemällä osoitteeseen [www.support.xerox.com](https://www.support.xerox.com/) ja näppäilemällä hakuruutuun XMPie.

Jos tunnistus tai tilikirjaus on otettu käyttöön laitteessa, voit käyttää toimintoja antamalla kirjautumistietosi. Lisätietoja personoinnista kirjautuneille käyttäjille on kohdassa [Personoi.](#page-70-0)

# <span id="page-162-0"></span>Tulostus

Tämä luku sisältää:

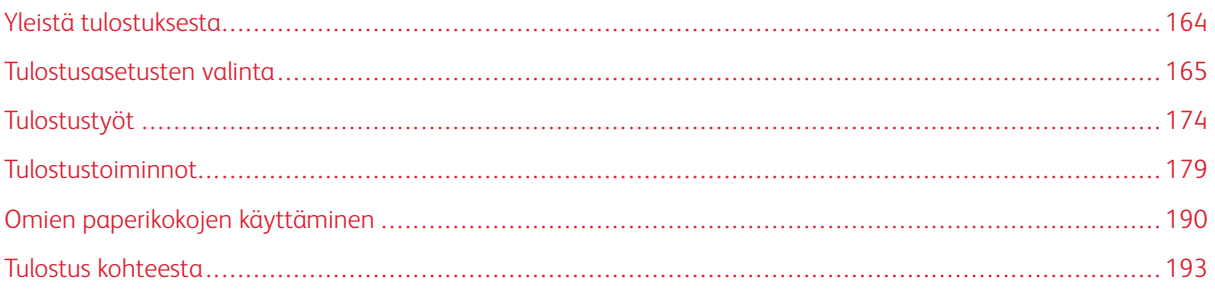

## <span id="page-163-0"></span>Yleistä tulostuksesta

Ennen tulostamista on tarkastettava, että tietokone ja tulostin on liitetty verkkovirtaan, virta on kytketty ja yhteys aktiiviseen verkkoon toimii. On myös varmistettava, että tietokoneeseen on asennettu oikea tulostinajuriohjelmisto. Lisätietoja on kohdassa [Tulostinajurin](#page-62-0) asentaminen.

- 1. Valitse haluttu paperi.
- 2. Aseta valitsemaasi paperia paperialustalle. Määritä paperin koko, väri ja tyyppi tulostimen ohjaustaulusta.
- 3. Siirry käyttämäsi sovellusohjelman tulostusasetuksiin. Useimmissa ohjelmistosovelluksissa Windowsissa painetaan CTRL+P ja Macintoshissa CMD+P.
- 4. Valitse tulostin.
- 5. Windows: avaa tulostinajuri valitsemalla Tulostimen ominaisuudet, Tulostusasetukset tai Ominaisuudet. Macintosh: valitse Xerox-toiminnot. Vaihtoehdon nimi voi vaihdella sovelluksen mukaan.
- 6. Muuta tulostinajurin asetuksia tarpeen mukaan ja valitse OK.
- 7. Lähetä työ tulostimeen valitsemalla Tulosta.
- 8. Jos valitset erityisen työtyypin, esimerkiksi Secure Print (suojattu tulostus) tai Sample Print (vedos), työsi pidetään tulostimessa, ja sen tulostamiseen tarvitaan lisätoimia. Voit hallita tulostimen töitä Jobs (työt) -sovelluksella.

Katso lisätietoja tulostustöiden hallinnasta kohdassa Töiden [hallinta](#page-102-0).

## <span id="page-164-0"></span>Tulostusasetusten valinta

Tulostusasetukset (tulostinajurin asetukset) määritetään kohdassa Printing Preferences (tulostusasetukset) Windowsissa tai Xerox®-toimintojen kohdassa Macintoshissa. Tulostusasetuksia ovat muun muassa 2-puolinen tulostus, sivujen asemointi ja tulostuslaatu. Kohdassa Printing preferences (tulostusasetukset) ikkunassa Devices and Printers (laitteet ja tulostimet) asettamasi tulostusasetukset asetetaan oletusasetukseksi. Sovellusohjelmassa valitut tulostusasetukset ovat väliaikaisia. Sovellusohjelma ja tietokone eivät tallenna asetuksia, kun sovellusohjelma suljetaan.

Huom.: Windows 10 -järjestelmässä ja uudemmissa Tulostusasetukset voidaan asettaa Tulostimet ja skannerit -asetuksesta.

## **TULOSTINAJURIN OHJE**

Xerox®-tulostinajuriohjelma Ohje voidaan yleensä avata Printing Preferences (tulostusasetukset) -ikkunasta. Näet ohjeen napsauttamalla Opastus (?) -näppäintä Printing Preferences (tulostusasetukset) -ikkunassa.

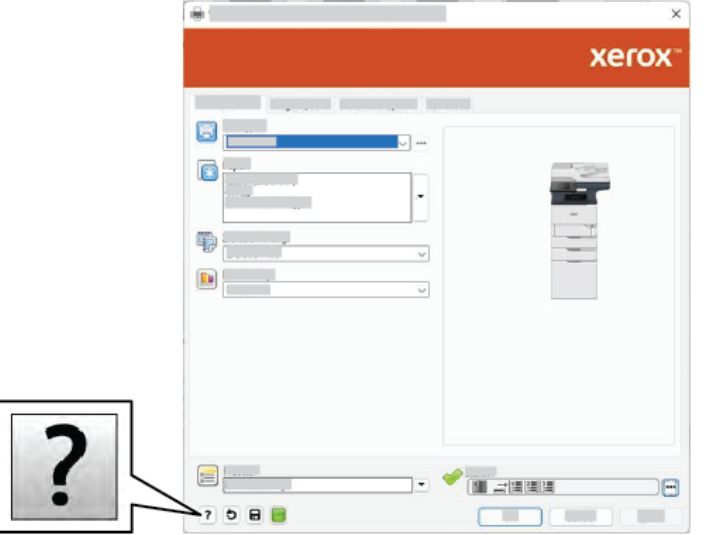

Tulostusasetusten tiedot näkyvät Help (ohje) -ikkunassa. Tässä ikkunassa voit valita aiheen tai käyttää hakukenttää. Kirjoita hakukenttään haluamasi aihe tai toiminto.

#### **TULOSTUSASETUKSET (WINDOWS)**

#### **Tulostuksen oletusasetusten määrittäminen (Windows)**

Tulostettaessa mistä tahansa sovellusohjelmasta tulostin käyttää Printing Preferences (tulostusasetukset) -ikkunassa määritettyjä asetuksia. Voit määrittää yleisimmät tulostusasetukset ja tallentaa ne, jotta niitä ei tarvitse muuttaa aina tulostettaessa.

Jos esimerkiksi tulostat yleensä paperin molemmille puolille, valitse Printing Preferences (tulostusasetukset) -ikkunassa 2-puolinen tulostus.

- 1. Navigoi tietokoneessa tulostimien luetteloon:
	- Windows Server 2012 ja uudemmat: valitse Käynnistä > Asetukset > Tulostimet.
	- Windows 10: napsauta Käynnistä > Asetukset > Laitteet > Tulostimet ja skannerit.
	- Jos käytössä on Windows 11 tai uudempi, napsauta kohtaa Käynnistä > Asetukset > Bluetooth ja laitteet > Tulostimet ja skannerit.

Huom.: Mukautetun käynnistysvalikon käyttäminen voi muuttaa navigointipolkua tulostimiin.

- 2. Valitse tulostimessa kohta Printing preferences (tulostusasetukset):
	- Jos käytössä on Windows Server 2012, napsauta kuvaketta hiiren kakkospainikkeella ja napsauta Printing preferences (tulostusasetukset).
	- Jos käytössä on Windows 10, napsauta tulostimen kuvaketta ja napsauta Manage (hallitse) > Printing preferences (tulostimen määritykset).
	- Jos käytössä on Windows 11 tai uudempi, napsauta tulostimen kuvaketta ja napsauta kohtaa Printing preferences (tulostimen määritykset).
- 3. Napsauta Printing Preferences (tulostusasetukset) -ikkunassa välilehteä ja valitse asetukset. Tallenna asetukset napsauttamalla OK.

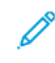

Huom.: Lisätietoja Windowsin tulostinajurin asetuksista saat napsauttamalla Help ? -näppäintä Printing Preferences (tulostusasetukset) -ikkunassa.

## **Yksittäisen työn tulostusasetusten valitseminen (Windows)**

Jos haluat käyttää tiettyjä tulostusasetuksia yksittäisessä työssä, valitse ne sovelluksessa ennen työn lähettämistä tulostimeen.

- 1. Kun asiakirja on auki sovellusohjelmassa, siirry tulostusasetuksiin. Useimmissa sovelluksissa tämä tapahtuu valitsemalla Tiedosto > Tulosta tai painamalla CTRL+P Windowsissa.
- 2. Avaa Tulostusmääritykset-ikkuna valitsemalla tulostin ja napsauttamalla sitten painiketta Tulostimen ominaisuudet, Tulostusasetukset tai Asetukset. Painikkeen nimi voi vaihdella sovelluksen mukaan.
- 3. Napsauta Tulostusmääritykset-ikkunassa välilehteä ja tee tarvittavat valinnat.
- 4. Tallenna valintasi ja sulje Tulostusasetukset-ikkuna napsauttamalla OK.
- 5. Lähetä työ tulostimeen valitsemalla Tulosta.

#### **Jaetun verkkotulostimen oletustulostusasetusten valitseminen Windowsissa**

- 1. Navigoi tietokoneessa tulostimien luetteloon:
	- Windows Server 2012 ja uudemmat: valitse Käynnistä > Asetukset > Tulostimet.
	- Windows 10: napsauta Käynnistä > Asetukset > Laitteet > Tulostimet ja skannerit.
	- Jos käytössä on Windows 11 tai uudempi, napsauta kohtaa Käynnistä > Asetukset > Bluetooth ja laitteet > Tulostimet ja skannerit.

Huom.: Jos ohjaustaulun kuvake ei näy työpöydällä, napsauta työpöytää hiiren kakkospainikkeella ja valitse Mukauta. Valitse Ohjaustaulun aloitusnäyttö > Laitteet ja tulostimet.

- 2. Valitse tulostimessa kohta Printing properties (tulostimen ominaisuudet):
	- Jos käytössä on Windows Server 2012, napsauta kuvaketta hiiren kakkospainikkeella ja napsauta Printing properties (tulostusasetukset).
	- Jos käytössä on Windows 10, napsauta tulostimen kuvaketta ja napsauta Manage (hallitse) > Printer properties (tulostimen asetukset).
	- Jos käytössä on Windows 11 tai uudempi, napsauta tulostimen kuvaketta ja napsauta kohtaa Printing preferences (tulostimen määritykset).
- 3. Napsauta Ominaisuudet-valintaikkunassa Lisäasetukset-välilehteä.
- 4. Valitse Lisäasetukset-välilehdeltä Tulostimen oletukset.
- 5. Tee tulostinajurin välilehdillä tarvittavat valinnat ja napsauta Apply (käytä).
- 6. Tallenna asetukset napsauttamalla OK.

#### **Usein käytettyjen tulostusasetusten tallentaminen (Windows)**

Voit määrittää ja tallentaa tulostusasetuksia, jotta saat ne tarvittaessa uusien tulostustöiden käyttöön. Kun olet tallentanut tulostusvaihtoehdot, ne voidaan valita luettelosta Saved Settings (tallennettavat asetukset) tai Presets (esiasetukset) tai, jos käytettävissä, kohdasta 1–Touch (yksi kosketus).

Tulostusasetusten tallentaminen:

- 1. Kun asiakirja on auki sovelluksessa, valitse Tiedosto > Tulosta.
- 2. Avaa Printing Preferences (tulostusasetukset) -ikkuna valitsemalla tulostimesi ja napsauttamalla sitten Properties (ominaisuudet) tai Preferences (omat asetukset).
- 3. Napsauta Printing Preferences (tulostusasetukset) -ikkunassa välilehtiä ja valitse tarvittavat asetukset.
- 4. Napsauta Printing Properties (tulostusasetukset) -ikkunassa kohtaa Saved Settings (tallennetut asetukset) tai Presets (esiasetukset) ja napsauta sitten Save As (tallenna nimellä).
- 5. Kirjoita tallennetun asetuksen tai esiasetuksen nimi ja valitse esiasetetut asetukset, jos käytettävissä.
	- Valitse esiasetuksen kuvake.
	- Ota esiasetus käyttöön yhden kosketuksen toimintona valitsemalla 1–Touch Preset (yhden kosketuksen esiasetus).
	- Jaa esiasetus kaikissa tulostinajureissa valitsemalla Show this Preset in All Drivers (näytä tämä esiasetus kaikissa ajureissa).
- 6. Napsauta OK.
- 7. Tulosta näillä asetuksilla:
	- Valitse esiasetuksen nimi luettelosta Saved Settings (tallennetut asetukset) tai Presets (esiasetukset).
	- Napsauta yhden kosketuksen esiasetusta varten 1–Touch (yksi kosketus) ja napsauta sitten tarvittavaa yhden kosketuksen esiasetusta.

## **TULOSTUSASETUKSET (MACINTOSH)**

#### **Tulostusasetusten valitseminen (Macintosh)**

Jos haluat käyttää tiettyjä tulostusasetuksia, valitse ne ennen työn lähettämistä tulostimeen.

- 1. Kun asiakirja on auki sovelluksessa, valitse Tiedosto > Tulosta.
- 2. Valitse tulostin.
- 3. Napsauta Tulosta-ikkunan tulostusasetusluettelossa Xerox-toiminnot.
	- Huom.: Jos haluat nähdä kaikki tulostusasetukset, valitse Näytä tiedot.
- 4. Valitse haluamasi tulostusasetukset luetteloista.
- 5. Lähetä työ tulostimeen valitsemalla Tulosta.

#### **Usein käytettyjen tulostusasetusten tallentaminen (Macintosh)**

Voit määrittää ja tallentaa tulostusasetuksia, jotta saat ne tarvittaessa uusien tulostustöiden käyttöön.

Tulostusasetusten tallentaminen:

- 1. Kun asiakirja on auki sovelluksessa, valitse Tiedosto > Tulosta.
- 2. Valitse tulostin Tulostimet-luettelosta.
- 3. Valitse haluamasi tulostusasetukset Tulosta-valintataulun luetteloista.
	- Huom.: Jos haluat nähdä kaikki tulostusasetukset, valitse Näytä tiedot.
- 4. Valitse Esiasetukset > Tallenna nykyiset asetukset esiasetukseksi.
- 5. Kirjoita asetuksille nimi. Tallenna asetukset Esiasetukset-luetteloon valitsemalla OK.
- 6. Tulosta näillä asetuksilla valitsemalla nimi Esiasetukset-luettelosta.

## **UNIX, LINUX JA AS/400-TULOSTUS**

Tulostimen taustatulostustoiminnon ja verkkotulostimen palvelintoiminnon tarjoamiseksi UNIX-pohjaisessa tulostuksessa käytetään LPD/LPR-porttia 515 tai lp to -porttia 9100. Xerox-tulostimet pystyvät kommunikoimaan kummankin protokollan avulla.

#### **Xerox® Printer Manager**

® Printer Manager on UNIX- ja Linux-ympäristöissä olevien tulostimien hallintaan tarkoitettu sovellus.

Xerox® Printer Managerin avulla voidaan:

- konfiguroida verkkoon liitettyjen tulostimia ja tarkistaa niiden tila
- määrittää verkkoon tulostin ja seurata tulostimen toimintaa asennuksen jälkeen.
- tehdä ylläpitotarkastuksia ja tarkistaa tarvikkeiden tila
- tarkastella eri UNIX- ja Linux-käyttöjärjestelmien toimittajien ympäristöjä yhtenäisessä näkymässä.

#### **Xerox® Printer Managerin asennus**

Ennen kuin aloitat, varmista, että sinulla on Xerox® Printer Managerin asennusta varten pääoikeus tai superkäyttäjän oikeus.

Asenna Xerox® Printer Manager:

- 1. Lataa käyttöjärjestelmääsi vastaava paketti. Etsi tulostimesi ajurit osoitteesta [www.xerox.com/office/](https://www.office.xerox.com/cgi-bin/printer.pl?APP=udpdfs&Page=Color&Model=VersaLink+VLB625&PgName=driver) [VLB625drivers](https://www.office.xerox.com/cgi-bin/printer.pl?APP=udpdfs&Page=Color&Model=VersaLink+VLB625&PgName=driver). Saatavana olevat tiedostot ovat:
	- XeroxOSDPkg-AIXpowerpc-x.xx.xxx.xxx.rpm IBM PowerPC perhe.
	- XeroxOSDPkg-HPUXia64-x.xx.xxx.xxxx.depot.gz HP Itanium -työasemat.
	- XeroxOfficev5Pkg-Linuxi686-x.xx.xxx.xxxx.rpm RPM-pohjaiset, 32-bittiset Linux-ympäristöt.
	- XeroxOfficev5Pkg-Linuxi686-x.xx.xxx.xxxx.deb Debian-pohjaiset, 32-bittiset Linux-ympäristöt.
	- XeroxOfficev5Pkg-Linuxx86 64-x.xx.xxx.xxx.rpm RPM-pohjaiset, 64-bittiset Linux-ympäristöt.
	- XeroxOfficev5Pkg-Linuxx86\_64-x.xx.xxx.xxxx.deb Debian-pohjaiset, 64-bittiset Linux-ympäristöt.
	- XeroxOSDPkg-SunOSi386-x.xx.xxx.xxxx.pkg.gz Sun Solaris x86 -järjestelmät.
	- XeroxOSDPkg-SunOSsparc-x.xx.xxx.xxxx.pkg.gz Sun Solaris SPARC -järjestelmät.
- 2. Asenna mukautettu tulostinajuri kirjautumalla sisään pääkäyttäjänä ja kirjoittamalla järjestelmääsi vastaava komento.
	- AIX: rpm U XeroxOSDPkg-AIXpowerpc-x.xx.xxx.xxxx.rpm
	- HPUX: swinstall -s XeroxOSDPkg-HPUXia64-x.xx.xxx.xxx.depot.gz \\*
	- Solaris, x86-pohjainen: pkgadd -d XeroxOSDPkg-SunOSi386-x.xx.xxx.xxxx.pkg
	- Solaris, SPARC-pohjainen: pkgadd -d XeroxOSDPkg-SunOSsparc-x.xx.xxx.xxx.xxx.pkg

Asennus luo Xerox-hakemiston kohtaan /opt/Xerox/prtsys.

- 3. Asenna Xerox® Office -vakioajuri kirjautumalla sisään pääkäyttäjänä ja kirjoittamalla järjestelmääsi vastaava komento.
	- Linux, RPM-pohjainen: rpm -U XeroxOfficev5Pkg-Linuxi686-x.xx.xxx.xxxx.rpm
	- Linux, Debian-pohjainen: dpkg -i XeroxOfficev5Pkg-Linuxi686-x.xx.xxx.xxx.deb

Asennus luo XeroxOffice -hakemiston kohtaan /opt/XeroxOffice/prtsys.

#### **Xerox® Printer Managerin käynnistäminen**

Xerox® Printer Managerin käynnistäminen:

- 1. Mene tietokoneessa komentoikkunaan. Kirjaudu komentokehotteessa root-ominaisuudessa ja kirjoita xeroxofficeprtmgr.
- 2. Paina Enter tai Return.

#### **Tulostaminen Linux-työasemasta**

Tulosta Linux-työasemalta joko asentamalla Xerox® -tulostusajuri Linux-järjestelmälle tai CUPS (Common UNIX Printing System) -tulostusajuri. Molempia ajureita ei tarvitse asentaa.

suosittelee kaikilla ominaisuuksilla varustetun mukautetun tulostinajurin asentamista Linux-järjestelmään. Paikanna tulostimesi ajurit osoitteesta [www.xerox.com/support/drivers](https://www.office.xerox.com/cgi-bin/printer.pl?APP=udpdfs&Page=Color&PgName=driver).

Jos käytät CUPS:ää, varmista, että CUPS asennetaan ja suoritetaan työasemallasi. CUPS:n asennus- ja muodostusohjeet sisältyvät *CUPS-ohjelmiston järjestelmänvalvojan käsikirjaan*, jonka on kirjoittanut tekijänoikeuksin Easy Software Products. Täydelliset tiedot CUPS-tulostusominaisuuksista löytyy *CUPSohjelmiston käyttöoppaasta* osoitteesta [www.cups.org/documentation.php.](http://www.cups.org/documentation.php)

#### **PPD-tiedoston asentaminen työasemaan**

- 1. Mene Xerox-tukisivuston Drivers and Downloads (ajurit ja lataukset) -sivulle ja lataa Xeroxin® PPD-tiedosto CUPSille (Common UNIX Printing System).
- 2. Kopioi PPD-tiedosto työasemasi CUPS ppd/Xerox -kansioon. Jos et ole varma kansion sijainnista, etsi PPDtiedostot Find (etsi) -komennolla.
- 3. Noudta PPD-tiedostoon sisältyviä ohjeita.

#### **Tulostimen lisääminen**

- 1. Varmista, että CUPS (Common UNIX Printing System) -ohjelma on käynnissä.
- 2. Avaa verkkoselain ja kirjoita siihen http://localhost:631/admin, ja paina sitten Enter tai Return.
- 3. Kirjoita User ID (käyttäjätunnus) -kohtaan root. Anna kohdassa Password (salasana) root-salasana.
- 4. Napsauta Lisää tulostin ja lisää tulostin sitten CUPS-tulostinluetteloon noudattamalla näytön kehotteita.

#### **Tulostaminen CUPS (Common UNIX Printing System) -ohjelmalla**

CUPS tukee sekä System V (lp)- että Berkeley (lpr) -tulostuskomentojen käyttöä.

1. Voit tulostaa tiettyyn tulostimeen System V:ssä kirjoittamalla lp -dprinter -tiedostonimen ja painamalla sitten Enter.

2. Voit tulostaa tiettyyn tulostimeen Berkeleyssä kirjoittamalla lpr -Pprinter -tiedostonimen ja painamalla sitten Enter.

#### **AS/400**

Xerox tarjoaa version IBM i V6R1 ja uudempien tukemiseen WSCO-tiedostot. WSCO on valintataulu, josta HPT käyttää AS/400-komentojen kääntämiseen vastaavaksi PCL-koodiksi, joka on tulostinkohtainen. WSCO-tiedosto pystyy muokkaamaan monia tulostintoimintoja, kuten seuraavat: paperin syöttöalusta, kaksipuolistulostus, merkit yhdellä tuumalla, rivit yhdellä tuumalla, fontit ja marginaalit.

XTOOLS-kirjasto tarjoaa WSCO-lähdetiedoston kullekin tuetulle Xerox®-tulostimelle tai -laitteelle. Kirjasto ja asennusohjeet ovat saatavana osoitteesta [www.support.xerox.com](https://www.support.xerox.com/).

Voit asentaa XTOOLS-kirjaston valitsemalla ladattavat tiedostot IBM AS/400 -käyttöjärjestelmälle, purkamalla ladatun XTOOLSxxxx. zip-tiedostoon ja noudattamalla ohjeita. Lataa ja asenna kirjasto vain kerran.

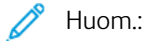

- Isäntätulostuksen muunnos toimii vain AFPDS- ja SCS-tiedostoille. Jos haluat käyttää tulostukseen WSCO:ta, muunna IPDS-muotoiset tulostintiedostot AFPDS-tiedostoiksi.
- Laitteen kuvauksen luomiseen etäjonosta tarvitaan järjestelmänvalvojan tunnistetiedot IOSYSCFGluvilla.
- Lisätietoja AS/400:sta on kohdassa *IBM AS/400 -tulostus V, (punainen kirja)* IBM:n verkkosivustolla.

#### **WSCO-kirjaston asennus ja tulostusjonojen määritys**

Yksityiskohtaisia tietoja WSCO-kirjaston asentamisesta ja tulostusjonojen määrittämisestä on kirjastoon sisältyvissä asennusohjeissa.

#### **MOBIILITULOSTUKSEN ASETUKSET**

Tämä tulostin voi tulostaa iOS- ja Android-mobiililaitteista lähetettyjä töitä.

#### **Tulostaminen käyttämällä Wi-Fi Direct -toimintoa**

Asiakirjan tulostaminen Wi-Fi-ominaisuudella varustetulta mobiililaitteelta:

- 1. Avaa mobiililaitteessa asiakirja, jonka haluat tulostaa.
- 2. Valitse laitteen sovelluksessa Tulosta-painike.
- 3. Jos alueella on useampi kuin yksi tulostin, jossa on Wi-Fi Direct käytössä, valitse haluamasi tulostin luettelosta.
- 4. Valitse työn tulostusasetukset.
- 5. Lähetä työ tulostettavaksi.

Mobiililaitteeseen tulee viesti.

## 6. Valitse Yhdistä.

Kun yhteys on muodostettu, tulostimeen tulee viesti.

7. Valitse tulostimen ohjaustaulusta OK.

Työ tulostetaan.

## **Tulostaminen AirPrintin avulla**

AirPrintin® avulla voit tulostaa suoraan iPhonesta, iPadista, iPod touchista tai Macista. Katso ohjeet AirPrintin® käyttöönottoon tulostimessa kohdasta AirPrintin [määrittäminen.](#page-59-0)

Tulostaminen AirPrintin avulla®:

- 1. Avaa sähköposti, valokuva, verkkosivu tai asiakirja, jonka haluat tulostaa.
- 2. Napauta Action (toimenpide) kuvaketta.
- 3. Napauta Print (tulosta).
- 4. Valitse tulostin ja aseta tulostusasetukset.
- 5. Napauta Print (tulosta).

Lisätietoja AirPrintin® konfiguroinnista ja käytöstä on *järjestelmänvalvojan käsikirjassa* kohdassa [www.xerox.](https://www.office.xerox.com/cgi-bin/printer.pl?APP=udpdfs&Page=Color&Model=VersaLink+VLB625&PgName=Man) [com/office/VLB625docs.](https://www.office.xerox.com/cgi-bin/printer.pl?APP=udpdfs&Page=Color&Model=VersaLink+VLB625&PgName=Man)

## **Tulostaminen yleistulostuksella**

Jotta käyttäjät voivat käyttää laitetta, Azuren® järjestelmänvalvojan täytyy jakaa tulostin Azure®-portaalissa. Kun tulostin on jaettu, valtuutettu käyttäjä pystyy löytämään laitteen Lisää tulostin -toiminnon avulla Windows 10:ssä tai uudemmassa. Laite näkyy pilvitulostimessa löydettyjen tulostimien luettelossa. Katso ohjeet yleistulostuksen käyttöönottoon tulostimessa kohdasta Laitteen konfigurointi [yleistulostukseen](#page-59-1).

- 1. Voit lisätä tulostimen Windows®-käyttöjärjestelmässä seuraavasti:
	- Napsauta Windows 10:ssä kohtaa Asetukset > Tulostimet ja skannerit > Lisää tulostin tai skanneri.
	- Jos käytössä on Windows 11 tai uudempi, napsauta kohtaa Asetukset > Bluetooth ja laitteet > Tulostimet ja skannerit > Lisää tulostin tai skanneri.
- 2. Valitse pilvitulostin löydettyjen tulostimien luettelosta ja napsauta kohtaa Lisää laite.

Huom.: Kun tulostustyö lähetetään Universal Printiin, se on pilvijonossa, kunnes tulostin hakee työn. Tulostin etsii töitä, kun kyselyn aikaväli päättyy tai aloitat Etsi töitä nyt -toiminnon.

## **Tulostaminen Mopria-yhteensopivista mobiililaitteista**

Moprian avulla käyttäjät voivat tulostaa mobiililaitteista ilman tulostinajuria. Tulostaminen on mahdollista Mopria-yhteensopiviin tulostimiin.

## $\mathscr{P}$  Huom.:

- Mopria ja kaikki sen tarvittavat protokollat ovat käytössä oletusarvoisesti.
- Varmista, että mobiililaitteeseen on asennettu Mopria-tulostuspalvelun ohjelmiston uusin versio. Ohjelmisto on ladattavissa maksutta Google Play -kaupasta.
- Jotta voit yhdistää tulostimen Wi-Fiin tai Wi-Fi Directiin, osta ja asenna Xeroxin langaton verkkosovitin. Lisätietoja on paketin mukana toimitetuissa Xeroxin® langattoman Dual Band -sarjan *laitteistoasennus- ja määritysohjeissa*.
- Jotta voit käyttää Wi-Fi Directiä, ota Embedded Web Serverissä käyttöön Wi-Fi Direct -toiminto. Lisätietoja Wi-Fi Directin määrityksestä on oppaassa *System Administrator Guide (järjestelmänvalvojan käsikirja)* osoitteessa [www.xerox.com/office/VLB625docs.](https://www.office.xerox.com/cgi-bin/printer.pl?APP=udpdfs&Page=Color&Model=VersaLink+VLB625&PgName=Man)
- Varmista langattoman verkon asetusten konfigurointia varten, että laitteet on yhdistetty samaan langattomaan verkkoon kuin tulostin.
- Tulostimen nimi ja sijainti näkyy Mopria-yhteensopivien tulostimien luettelossa.

Kun haluat tulostaa käyttämällä Mopriaa, noudata mobiililaitteen mukana toimitettuja ohjeita.

# <span id="page-173-0"></span>Tulostustyöt

## **TÖIDEN HALLINTA**

Ohjaustaulun Työt-valikosta saadaan näkyviin luettelot aktiivisista, suojatuista ja valmiista töistä. Valittu työ voidaan pysäyttää, poistaa ja tulostaa, sen etenemistä seurata ja sen tietoja katsoa. Kun suojattu tulostustyö lähetetään, työtä pidetään jonossa, kunnes se vapautetaan antamalla tunnusluku ohjaustaulusta. Katso lisätietoja kohdasta [Erikoistyyppisten](#page-174-0) töiden tulostaminen

Embedded Web Server -palvelimen Työt-ikkunassa voidaan tarkastella aktiivisia ja valmiita tulostustöitä.

## **Tulostusta odottavan työn keskeyttäminen, siirtäminen eteenpäin tai poistaminen**

- 1. Paina tulostimen ohjaustaulun Koti-näppäintä.
- 2. Kosketa Työt ja kosketa sitten halutun tulostustyön nimeä.
- 3. Valitse tehtävä.

Huom.: Jos valintaa ei tehdä, työ jatkuu automaattisesti asetetun aikakatkaisuajan jälkeen.

- Pidätä työn tulostus koskettamalla Pidätä. Jos haluat jatkaa työtä, valitse Vapauta.
- Jos haluat poistaa työn, valitse Poista. Valitse kehotettaessa Poista.
- Jos haluat siirtää työn luettelon alkuun, kosketa Siirrä eteenpäin.
- Voit tarkastella työn tilaa koskettamalla Työn eteneminen.
- Voit tarkastella työn tietoja koskettamalla Työn tiedot ja koskettamalla sitten Työn asetukset tai Tarvittavat resurssit.
- 4. Palaa aloitusnäyttöön painamalla Koti-näppäintä.

# Huom.:

- Järjestelmänvalvoja voi rajoittaa käyttäjien oikeutta poistaa töitä. Jos järjestelmänvalvoja on rajoittanut töiden poistamista, käyttäjät voivat katsella töitä, mutta ei poistaa niitä.
- Vain työn lähettänyt käyttäjä tai järjestelmänvalvoja voi poistaa suojatun tulostustyön.

#### **Resursseja odottavan työn tulostaminen**

Kun työ on pidossa resursseja varten, ohjaustaulussa näkyy oletuksena tilaviesti ja ponnahdushälytys. Embedded Web Serveristä järjestelmänvalvoja voi konfiguroida, näkyykö ohjaustaulussa vain tilaviesti vai sekä tilaviesti että ponnahdushälytys.

- 1. Jos järjestelmänvalvoja poistaa ponnahdushälytyksen käytöstä, näet pidossa olevat työt seuraavasti:
	- a. Paina tulostimen ohjaustaulun Koti-näppäintä.
	- b. Kosketa Työt.

Näyttöön tulee luettelo aktiivisista töistä, jotka ovat jonossa tulostimeen.

2. Kun ponnahdushälytys on käytössä ja työ on pidossa resursseja varten, ohjaustaulussa näkyy ponnahdushälytys. Kosketa ponnahdushälytyksessä kohtaa Näytä aktiiviset työt.

Näyttöön tulee luettelo aktiivisista töistä, jotka ovat jonossa tulostimeen.

- 3. Kosketa pidätetyn työn nimeä. Seuraavat vaihtoehdot tulevat näkyviin:
	- Tulosta vaihtoehtoiselle paperille: Valitse Tulosta vaihtoehtoiselle paperille, jos haluat valita vaihtoehtoisen paperilähteen työn tulostamiseksi. Valitse paperialusta ja kosketa sitten OK.
	- Poista: Jos haluat poistaa työn, valitse Poista. Valitse kehotettaessa Poista.
	- Työn edistyminen: Katso edistyminen koskettamalla kohtaa Työn edistyminen.
	- Työn tiedot: Katso tiedot koskettamalla kohtaa Työn tiedot. Kehotteesta voit katsoa työn asetukset ja tarvittavat resurssit.
- 4. Työn tulostamista varten täydennä vaaditut resurssit. Työ jatkuu automaattisesti, kun tarvittavat tai vaihtoehtoiset resurssit ovat käytettävissä.

Huom.: Tulosta vaihtoehtoiselle paperille -toiminto kytketään päälle Embedded Web Server -palvelimessa. Lisätietoja Tulosta vaihtoehtoiselle paperille -toiminnosta on *Järjestelmänvalvojan käsikirjassa* osoitteessa [www.xerox.com/office/VLB625docs.](https://www.office.xerox.com/cgi-bin/printer.pl?APP=udpdfs&Page=Color&Model=VersaLink+VLB625&PgName=Man)

5. Palaa aloitusnäyttöön painamalla Koti-näppäintä.

## <span id="page-174-0"></span>**ERIKOISTYYPPISTEN TÖIDEN TULOSTAMINEN**

Erikoistöitä voidaan lähettää tietokoneesta tulostimeen ja sitten tulostaa tulostimen ohjaustaulusta. Erikoistyön tyyppi valitaan tulostinajurin Tulostusasetukset-välilehdeltä, kohdasta Työn tyyppi.

#### **Tallennettu työ**

Tallennetut työt ovat tulostimeen lähetettyjä asiakirjoja, jotka on tallennettu tulostimeen myöhempää käyttöä varten. Kuka tahansa käyttäjä voi tulostaa tai poistaa tallennetun työn.

Voit tarkastella ja tulostaa tallennettuja töitä ohjaustaulun avulla Tulostus kohteesta -valikosta. Voit tarkastella, tulostaa ja poistaa tallennettuja töitä sekä hallita töiden tallennussijaintia Embedded Web Serverin Työtikkunassa.

#### **Tallennetun työn tulostaminen**

- 1. Avaa tulostusasetukset käyttämässäsi ohjelmistosovelluksessa. Useimmissa sovelluksissa tulostusasetuksiin pääsee painamalla CTRL+P (Windows) tai CMD+P (Macintosh).
- 2. Valitse tulostin ja avaa sitten tulostinajuri.
	- Windows: napsauta Tulostimen ominaisuudet. Näppäimen nimi vaihtelee sovelluksen mukaan.
	- Napsauta Macintoshissa Tulosta-ikkunan tulostuasetusluettelossa Xerox-toiminnot.
- 3. Valitse työn tyypiksi Tallennettu työ.
	- a. Kirjoita työn nimi tai valitse nimi luettelosta.
	- b. Kirjoita kansion nimi tai valitse se luettelosta.
- c. Voit lisätä tunnusluvun napsauttamalla Yksityinen, antamalla tunnusluvun ja sitten vahvistamalla tunnusluvun.
- d. Napsauta OK.
- 4. Valitse muut tarvittavat tulostusasetukset.
	- Windows: valitse OK ja sitten Tulosta.
	- Macintosh: valitse Tulosta.

#### **Tallennetun työn tulostaminen, poistaminen, siirtäminen tai kopioiminen Embedded Web Serverissä**

- 1. Avaa tietokoneessa verkkoselain. Kirjoita osoiteriville tulostimen IP-osoite ja paina sitten Enter tai Return.
- 2. Napsauta tulostimen Embedded Web Server -palvelimessa Kotisivu.
- 3. Napsauta Työt.
- 4. Napsauta Tallennetut työt -välilehteä.
- 5. Valitse käsiteltävän työn valintaruutu.
- 6. Valitse vaihtoehto valikosta.
	- Tulosta työ: Työ tulostetaan välittömästi.
	- Poista työ Tämän toiminnon avulla voit poistaa tallennetun työn.
	- Siirrä työ: Tämän toiminnon avulla voit siirtää työn toiseen kansioon.
	- Kopioi työ: Tämän toiminnon avulla voit tehdä työstä kopion.
- 7. Valitse Siirry.

#### **Suojattu tulostus**

Suojattua tulostusta käytetään luottamuksellista tietoa sisältävien asiakirjojen tulostamiseen. Työtä pidetään tulostimen työjonossa, kunnes se vapautetaan antamalla tunnusluku tulostimen ohjaustaulusta.

Suojattu työ poistetaan automaattisesti tulostuksen jälkeen.

#### **Suojattu tulostus**

- 1. Avaa tulostusasetukset käyttämässäsi ohjelmistosovelluksessa. Useimmissa sovelluksissa tulostusasetuksiin pääsee painamalla CTRL+P (Windows) tai CMD+P (Macintosh).
- 2. Valitse tulostin ja avaa sitten tulostinajuri.
	- Windows: napsauta Tulostimen ominaisuudet. Painikkeen nimi vaihtelee sovelluksen mukaan.
	- Macintosh: valitse Tulosta-ikkunassa Esikatselu ja sitten -toiminnot.
- 3. Valitse työn tyypiksi Suojattu tulostus.
- 4. Kirjoita tunnusluku, vahvista se ja valitse sitten OK.
- 5. Valitse muut tarvittavat tulostusasetukset.
	- Windows: valitse OK ja sitten Tulosta.
	- Macintosh: valitse Tulosta.

#### **Suojatun tulostustyön vapauttaminen**

- 1. Paina tulostimen ohjaustaulun Koti-näppäintä.
- 2. Kosketa Työt.
- 3. Saat Suojatut tulostustyöt näkyviin koskettamalla Suojatut työt.
- 4. Toimi seuraavasti:
	- Jos olet lähettänyt yhden suojatun tulostustyön, kosketa kansiota ja sitten työtä. Anna tunnusluku ja kosketa OK. Työ tulostetaan automaattisesti.
	- Jos olet lähettänyt useita suojattuja tulostustöitä, kosketa kansiota, anna tunnusluku ja kosketa OK. Valitse haluamasi vaihtoehto:
		- Jos haluat tulostaa yhden suojatun työn, kosketa sitä.
		- Jos haluat tulostaa kaikki kansiossa olevat työt, valitse Tulosta kaikki.
		- Jos haluat poistaa yhden suojatun työn, kosketaroskakorin kuvaketta. Valitse kehotettaessa Poista.
		- Jos haluat poistaa kaikki kansiossa olevat työt, valitse Poista kaikki.

Huom.: Tulostin poistaa suojatun työn automaattisesti tulostuksen jälkeen.

5. Palaa aloitusnäyttöön painamalla Koti-näppäintä.

#### **Vedos**

Vedos tulostaa työstä yhden kopion. Vedoskopion tarkastamisen jälkeen voidaan tulostimen ääressä joko tulostaa loput kopiot tai poistaa työ.

Vedostyö on tallennettu työ seuraavin ominaisuuksin:

- Vedostyö näkyy kansiossa, joka on nimetty käyttäjän mukaan.
- Vedostyö ei käytä tunnuslukua.
- Kuka tahansa käyttäjä voi tulostaa tai poistaa vedostyön.
- Vedostulostus tulostaa työstä yhden kopion tarkastusta varten ennen loppujen kopioiden tulostamista.

Tulostuksen jälkeen vedostyö poistetaan automaattisesti.

Katso ohjeet vedossarjan tulostamiseen kohdasta [Vedostulostus.](#page-176-0)

#### <span id="page-176-0"></span>**Vedostulostus**

- 1. Avaa tulostusasetukset käyttämässäsi ohjelmistosovelluksessa. Useimmissa sovelluksissa tulostusasetuksiin pääsee painamalla CTRL+P (Windows) tai CMD+P (Macintosh).
- 2. Valitse tulostin ja avaa sitten tulostinajuri.
	- Windows: napsauta Tulostimen ominaisuudet. Painikkeen nimi vaihtelee sovelluksen mukaan.
	- Macintosh: valitse Tulosta-ikkunassa Esikatselu ja sitten -toiminnot.
- 3. Valitse työn tyypiksi Vedos.
- 4. Valitse muut tarvittavat tulostusasetukset.
	- Windows: valitse OK ja sitten Tulosta.
	- Macintosh: valitse Tulosta.

#### **Vedostyön vapauttaminen**

- 1. Paina tulostimen ohjaustaulun Koti-näppäintä.
- 2. Jos haluat katsoa käytettävissä olevia töitä, valitse Työt.
- 3. Kosketa Vedos-työtä.

 $\mathscr{O}$ Huom.: Vedostulostus-tiedoston kuvaus ilmoittaa työn tilaksi Pidetään tulostusta varten ja osoittaa jäljellä olevien kopioiden määrän.

- 4. Valitse haluamasi vaihtoehto.
	- Tulosta loput kopiot valitsemalla Vapauta.
	- Poista loput kopiot valitsemalla Poista.
- 5. Palaa aloitusnäyttöön painamalla Koti-näppäintä.

## <span id="page-178-0"></span>Tulostustoiminnot

## **PAPERIN VALINTA TULOSTUSTA VARTEN**

Tulostustyössä käytettävä paperi voidaan valita kahdella eri tavalla. Voit antaa tulostimen valita paperialustan automaattisesti asiakirjan koon sekä valitsemiesi paperin tyypin ja värin mukaan. Vaihtoehtoisesti voit itse valita paperialustan, jolla on haluttua paperia.

- Voit avata paperiasetukset Windowsissa napsauttamalla tulostinajurin Tulostusasetukset-välilehteä.
- Voit avata väriasetukset Macintoshissa napsauttamalla Tulosta-ikkunan tulostusasetusluettelossa Xeroxtoiminnot. Xerox-toiminnot-ikkunan asetusluettelossa napsauta Paperi ja tulostus.

#### **Valitse alustan mukaan**

Käytä valintaa alustan mukaan, kun haluat tulostaa tietyltä alustalta määrittämättä paperin ominaisuuksia ajurissa tai tulostimen ohjaustaulussa. Tällä vaihtoehdolla työ tulostetaan valitulta alustalta, vaikka useammalla kuin yhdellä alustalla on työtä varten oikeaa paperia.

Vaihtoehdot ovat:

- Automaattinen valinta: Tämä vaihtoehto tulostaa miltä tahansa alustalta, jolla on tulostustyön vaatimaa paperia.
- Alusta X: Tämä vaihtoehto tulostaa valitulta alustalta.
- Ohisyöttöalusta: Tämä vaihtoehto tulostaa käsinsyöttöalustalta. Tulostin kehottaa poistamaan alustalla olevan paperin ja asettamaan sille työssä käytettävää paperia.

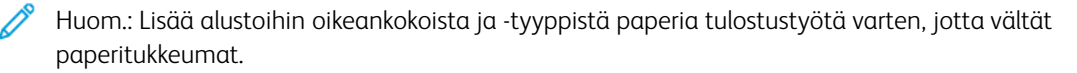

#### **Skaalaus**

Skaalaus pienentää tai suurentaa alkuperäisen asiakirjan valitun paperikoon mukaiseksi.

- Jos käytössä on Windows, skaalausasetukset ovat Printing Options (tulostusasetukset) -välilehdellä Paperikentässä.
- Jos käytössä on Macintosh, skaalausasetukset ovat Print (tulostus) -ikkunassa. Voit näyttää lisää tulostusasetuksia napsauttamalla Show Details (näytä tiedot).

Huom.: Kaikkia lueteltuja asetuksia ei tueta kaikissa tulostimissa. Jotkin asetukset koskevat vain tiettyä tulostinmallia, käyttöjärjestelmää tai ajurityyppiä.

Vaihtoehdot ovat:

- Mukauta uuteen paperikokoon: Tämä vaihtoehto skaalaa asiakirjan uuden paperin kokoiseksi.
- Muuta asiakirjan kokoa: Tällä asetuksella voit täsmätä sovelluksessa valitsemasi paperikoon. Tämä vaihtoehto ei muuta kuvien kokoa tulostuspaperin mukaiseksi.
- Autom. skaalaus: Tämä vaihtoehto skaalaa asiakirjan valitun tulostuspaperin kokoiseksi. Skaalaussuhde näytetään prosenttiruudussa havaintokuvan alapuolella.
- Ei skaalausta: Tämä vaihtoehto ei muuta kuvien kokoa tulostuspaperin mukaiseksi. Prosenttiruudussa lukee 100 %. Jos asiakirjan alkuperäinen koko on tulostuskokoa suurempi, osa kuvasta voi hävitä. Jos asiakirjan alkuperäinen koko on pienempi kuin tulostuskoko, kuvan ympärille jää tyhjää tilaa.
- Käsinskaalaus: Tämä vaihtoehto skaalaa asiakirjan esikatselukuvan alla olevaan prosenttiruutuun kirjoitetun prosentin mukaan.

## **TULOSTAMINEN PAPERIN MOLEMMILLE PUOLILLE**

#### **Kaksipuolisen asiakirjan tulostaminen**

Jos tulostin tukee automaattista kaksipuolistulostusta, haluttu puolisuusasetus määritetään tulostinajurissa. Tulostinajuri käyttää asiakirjan tulostamisessa sovelluksessa määritettyä pysty- tai vaakasuunta-asetusta.

Huom.: Varmista, että paperin kokoa ja painoa tuetaan. Lisätietoja on kohdassa Tuetut [paperit](#page-198-0).

#### **Sivujen asemointi kaksipuolistulostuksessa**

Kun valitset 2-puolisen tulostuksen, voit määrittää sivujen asemointia varten sivujen suunnan eli mistä reunasta sivuja tullaan kääntämään. Nämä asetukset ohittavat sovelluksessa valitut asetukset.

- 1-puolinen: tulostaa vain arkin toiselle puolelle. Valitse tämä, kun tulostat kirjekuorille, tarra-arkeille tai muulle vastaavalle materiaalille, jonka molemmille puolille ei voi tulostaa.
- 2-puolinen: tulostaa paperin molemmille puolille niin, että tulosteet voidaan sitoa pitkästä reunasta. Seuraavissa kuvissa näkyy esimerkki pysty- ja vaakasuuntaisesta asiakirjasta.

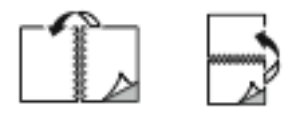

• 2-puolinen (lyhyt reuna): Tulostaa paperin molemmille puolille. Sivut tulostetaan paperille niin, että ne voidaan sitoa lyhyestä reunasta. Seuraavissa kuvissa näkyy esimerkki pysty- ja vaakasuuntaisesta asiakirjasta.

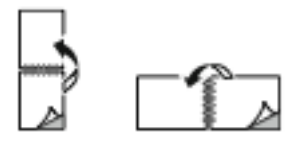

Huom.: 2-puolinen tulostus sisältyy luontoa säästäviin asetuksiin.

Lisätietoja oletusarvoisen tulostinajurin asetusten muuttamisesta on kohdassa [Tulostusasetusten](#page-164-0) valinta.

## **TULOSTUSLAATU**

Windows PostScript-, PCL- ja Macintosh-tulostinajurit sisältävät korkeimmat tulostuslaatutilat:
- Tarkka: Tämä tulostuslaatutila tulostaa puolisävyillä arvossa 1200 x 1200 dpi, 1 bitin syvyydellä.
- Parannettu: Tämä tulostuslaatutila tulostaa puolisävyillä arvossa 600 x 600 dpi, 8 bitin syvyydellä.

## **KUVAN ASETUKSET**

Kuva-asetukset ohjaavat, miten tulostin käyttää valoisuutta ja kontrastia asiakirjan luomiseen. Windows PostScript- ja Macintosh-ajurit tarjoavat eniten säätimiä kuva-asetusten välilehdellä.

- Voit avata kuva-asetukset Windowsissa napsauttamalla tulostinajurissa Kuva-asetukset-välilehteä.
- Voit avata kuva-asetukset Macintoshissa napsauttamalla Tulosta-ikkunan tulostusasetusluettelossa Xeroxtoiminnot. Xerox-toiminnot-ikkunan asetusluettelossa napsauta Kuva-asetukset.

#### **Tummuus**

Tummuus-toiminnolla säädetään tekstin ja kuvien yleistä tummuutta.

#### **Kontrasti**

Kontrasti-toiminnolla voidaan säätää tummien ja vaaleiden alueiden välistä kontrastia.

#### **USEAN SIVUN TULOSTAMINEN YHDELLE ARKILLE**

Monisivuista asiakirjaa tulostettaessa voidaan yhdelle arkille tulostaa useita sivuja.

Valitse arkille tulostettavien sivujen määrä (1, 2, 4, 6, 9 tai 16) Asemointi -välilehden kohdasta Sivuja arkille.

- Voit avata Sivuja arkille -toiminnon Windowsissa napsauttamalla Asiakirjan asetukset -välilehdellä Sivujen asemointi.
- Voit avata Sivuja arkille -toiminnon Macintoshissa napsauttamalla Tulosta-ikkunan tulostusasetusluettelossa Asemointi.

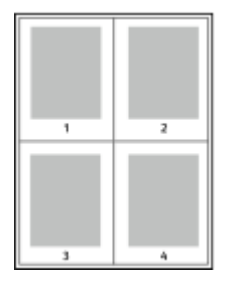

Jos haluat tulostaa ääriviivan jokaisen sivun ympärille, valitse Sivujen ääriviivat.

## **VIHKOASEMOINNIN TULOSTUS**

Kaksipuolistulostuksen avulla asiakirja voidaan tulostaa vihkon muotoon. Vihkoja voidaan luoda mitä tahansa paperikokoa käyttämällä, kunhan se soveltuu kaksipuoliseen tulostukseen.

Tulostinajuri pienentää jokaisen sivun automaattisesti ja tulostaa neljä sivua arkille (kaksi kummallekin puolelle). Sivut tulostetaan vihkoarkeille niin, että arkit voidaan taittaa ja nitoa vihkoksi.

- Voit avata vihkon luontitoiminnon Windowsissa napsauttamalla Asiakirjan asetukset -välilehdellä Sivujen asemointi.
- Voit avata vihkon luontitoiminnon Macintoshissa napsauttamalla Tulosta-ikkunan tulostusasetusluettelossa Xerox-toiminnot. Xerox-toiminnot-ikkunan asetusluettelossa napsauta Vihkoasemointi.

Kun tulostat vihkoja Windows PostScript- tai Macintosh-ajurista, voit määrittää siirtymän ja sisäreunukset.

- Sisäreunukset: : määrittää sivujen väliin jäävät reunukset pisteinä. Piste on 0,35 mm (1/72").
- Siirtymä: : määrittää, kuinka paljon sivuja siirretään ulospäin paperin keskikohdasta pisteen kymmenesosissa. Tämä kompensoi taitetun vihkon paksuutta, mikä saattaisi muutoin aiheuttaa sivujen siirtymisen hieman ulospäin. Arvo voi olla 0–1 pistettä.

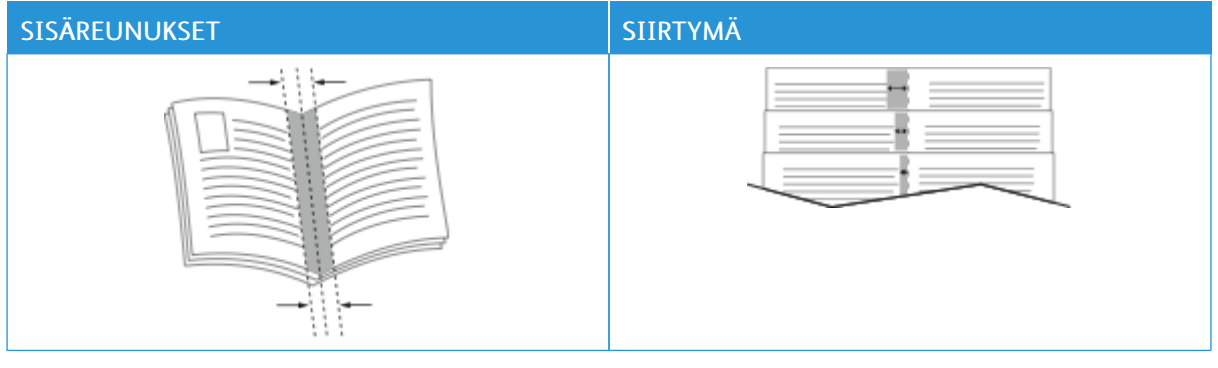

Huom.: Jos haluat tulostaa ääriviivan jokaisen sivun ympärille, valitse Sivujen ääriviivat.

## **ERIKOISSIVUJEN KÄYTTÄMINEN**

Erikoissivut-toiminnolla määritetään, miten kannet, lisälehdet ja poikkeussivut lisätään tulostustyöhön.

- Voit avata Erikoissivut-toiminnon Windowsissa napsauttamalla Asiakirjan asetukset -välilehdellä Erikoissivut.
- Voit avata erikoissivut-toiminnon Macintoshissa napsauttamalla Tulosta-ikkunan tulostusasetusluettelossa Xerox-toiminnot. Xerox-toiminnot-ikkunan asetusluettelossa napsauta Erikoissivut.

### **Kansien tulostaminen**

Kansilehti on asiakirjan ensimmäinen tai viimeinen sivu. Kansille ja varsinaiselle asiakirjalle voidaan valita eri paperialustat. Asiakirjan ensimmäisellä sivulla voidaan käyttää esimerkiksi yrityksen kirjelomaketta. Raportin ensimmäinen ja viimeinen sivu voivat olla paksua paperia. Kansien lisäämiseen voidaan käyttää mitä tahansa tarkoitukseen soveltuvaa paperialustaa.

Covers (kannet) -ikkunassa on käytettävissä seuraavat vaihtoehdot:

- No Covers or Disabled (ei kansia tai pois käytöstä): Kun tämä valitaan, kansilehtiä ei tulosteta. Asiakirjaan ei lisätä kansia.
- Vain etu: Tällä vaihtoehdolla voit lisätä työhön tyhjän tai tulostetun etukannen.
- Vain taka: Tällä vaihtoehdolla voit lisätä työhön tyhjän tai tulostetun takakannen.
- Etu ja taka: Sama: Tällä vaihtoehdolla voit lisätä työhön etu- ja takakannen sekä samat tulostus- ja paperiasetukset molemmille kansille.
- Etu ja taka: Eri: Tällä vaihtoehdolla voit lisätä työhön etu- ja takakannen, ja voit valita eri tulostus- ja paperiasetukset kullekin kannelle.

Kun olet tehnyt kansien lisäämistä koskevan valinnan, voit valita etu- ja takakannessa käytettävän paperin koon, värin ja tyypin. Kansilehdissä voidaan käyttää tyhjää tai esipainettua paperia, tai kansilehdille voidaan tulostaa joko etusivulle, takasivulle tai molemmille.

## **Lisälehtien tulostaminen**

Asiakirjaan voidaan lisätä tyhjiä tai esipainettuja lisälehtiä ennen ensimmäistä sivua tai määritettyjen sivujen jälkeen. Lisälehtien avulla asiakirjan eri osat voidaan erottaa toisistaan. Lisälehtien paperialusta on määritettävä.

Lisälehdet -ikkunassa voit asettaa lisälehtien sijainnin, ominaisuudet ja paperiasetukset.

- Lisälehdet: Tällä vaihtoehdolla voit valita, mihin asetat lisälehden.
- Määrä: Tällä vaihtoehdolla voit määrittää, montako lisälehteä lisätään valittuihin paikkoihin.
- Sivut: Tällä vaihtoehdolla voit määrittää, mihin lisälehdet asetetaan työssä. Erota yksittäiset sivut tai sivualueet pilkuilla. Määritä sivualue yhdysmerkin avulla. Jos haluat esimerkiksi määrittää sivut 1, 6, 9, 10 ja 11, kirjoita: 1, 6, 9-11.
- Paperiasetukset: Tässä voit valita lisälehdille käytetyn paperin koon, värin ja tyypin. Voit käyttää samaa paperin kokoa, väriä tai tyyppiä kuin työn pääsivuille valitsemalla kohdan Use Job Setting (käytä työn asetusta).

### **Poikkeussivujen tulostaminen**

Poikkeussivujen asetukset eroavat työn muiden sivujen asetuksista. Erot voivat koskea esimerkiksi paperin kokoa, tyyppiä ja väriä. Voit valita tulostettavan paperin puolen tarpeen mukaan. Työssä voi olla useita poikkeussivuja.

Tulostustyö sisältää esimerkiksi 30 sivua. Haluat tulostaa näistä viisi sivua yksipuolisesti jollekin erikoispaperille ja muut sivut kaksipuolisesti tavalliselle paperille. Työn tulostamisessa voit käyttää poikkeussivutoimintoa.

Exceptions (poikkeukset) -ikkunassa voit asettaa poikkeussivujen sijainnin, ominaisuudet ja paperiasetukset.

- Sivut: tässä määritetään sivu tai sivualue, johon poikkeusohjelmaa sovelletaan. Erota yksittäiset sivut tai sivualueet pilkuilla. Määritä sivualue yhdysmerkin avulla. Jos haluat esimerkiksi määrittää sivut 1, 6, 9, 10 ja 11, kirjoita: 1, 6, 9-11.
- Paperiasetukset: Tässä voit valita poikkeussivuille käytetyn paperin koon, värin ja tyypin. Voit tulostaa poikkeussivuja samalle paperin koolle, värille tai tyypille kuin työn pääsivut valitsemalla kohdan Use Job Setting (käytä työn asetusta).
- 2-puolinen tulostus: Tässä voit valita poikkeussivuille 2-puoliset tulostusasetukset. Käytettävissä olevat vaihtoehdot ovat:
	- 1-puolinen: tulostaa poikkeussivut yksipuolisina.
	- 2-puolinen: tulostaa poikkeussivut paperiarkin molemmille puolille niin, että sivuja käännetään pitkästä reunasta. Voit sitoa työn sivujen pitkästä reunasta.
- 2-puolinen (lyhyt reuna): tulostaa poikkeussivut paperiarkin molemmille puolille niin, että sivuja käännetään lyhyestä reunasta. Voit sitoa työn sivujen lyhyestä reunasta.
- Use Job Setting (käytä työn asetuseta): Tulostaa työn samalla 2-puolisella tulostusasetuksella kuin työn pääsivut.

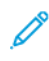

Huom.: Jotkin kaksipuolistulostuksen ja paperityyppien ja -kokojen yhdistelmät saattavat tuottaa odottamattomia tuloksia.

## **LISÄYSTEN TULOSTAMINEN (WINDOWS)**

Lisäys on erikoisteksti tai -kuva, joka voidaan tulostaa yhdelle tai kaikille sivuille. Voit esikatsella lisäyksiä Annotations Preview (lisäysten esikatselu) -kohdassa.

Tulostustyön

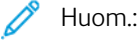

- Tämä on valittavissa vain, kun Windows-tietokoneesta tulostetaan verkkotulostimeen.
- Kaikkia lueteltuja asetuksia ei tueta kaikissa tulostimissa. Jotkin asetukset koskevat vain tiettyä tulostinmallia, käyttöjärjestelmää tai ajurityyppiä.

lisäysten määritykset näkyvät lisäysten yhteenvetoluettelossa. Tästä luettelosta voit valita muokattavan tai poistettavan lisäyksen.

Lisäyksen tulostaminen:

- 1. Napsauta tulostinajurin Asiakirjan asetukset -välilehteä.
- 2. Napsauta välilehteä Lisäykset.
- 3. Lisää tekstilisäys napsauttamalla Add Comment (lisää kommentti). Kirjoita teksti kenttään, valitse tarvittavat asetukset ja napsauta OK.
- 4. Voit lisätä päivämäärän tai aikaleiman napsauttamalla Add Time Stamp (lisää aikaleima). Määritä päivämäärä- ja aikavaihtoehto, valitse tarvittavat asetukset ja napsauta OK.
- 5. Lisää kuvalisäys napsauttamalla Add Picture (lisää kuva). Etsi kuva napsauttamalla Selaa-kuvaketta. Valitse tarvittava asetus ja napsauta OK.
- 6. Kullekin lisäykselle on käytettävissä seuraavat vaihtoehdot:
	- Määritä fontti napsauttamalla Fontti-painiketta.
	- Valitse kuvalisäykselle skaalausasetus, joka määrittää kuvan koon suhteessa alkuperäiseen kuvaan. Skaalaa kuvaa 1 %:n askelin nuolipainikkeilla.
	- Voit määrittää lisäyksen kulman sivulla määrittämällä asentoasetuksen. Voit myös kiertää lisäystä vasemmalle tai oikealle 1:n välein käyttämällä nuolia.
	- Voit määrittää lisäyksen paikan sivulla määrittämällä asentoasetuksen. Voit myös siirtää lisäystä kuhunkin suuntaan 1:n välein käyttämällä nuolia.
	- Säädä lisäyksen läpinäkyvyyttä liukusäätimellä. Läpinäkyvyyttä lisätään siirtämällä liukusäädintä oikealle ja vähennetään siirtämällä liukusäädintä vasemmalle.
	- Valitse Kerros-kohdassa haluamasi vaihtoehto.
		- Tulosta taustalle: Lisäys tulostetaan asiakirjan tekstin tai kuvien taustalle.
		- Tulosta etualalle: Lisäys tulostetaan asiakirjan tekstin tai kuvien päälle.
	- Valitse kohdassa Sivut sivut, joille lisäys tulostetaan:
		- Tulosta kaikille sivuille: Lisäys tulostetaan asiakirjan jokaiselle sivulle.
		- Tulosta vain 1. sivulle: Tällä asetuksella lisäys tulostetaan vain asiakirjan ensimmäiselle sivulle.
- 7. Tallenna lisäys napsauttamalla kuvaketta Save Annotation (tallenna lisäys).
- 8. Lataa aiemmin tallennettu lisäys napsauttamalla kuvaketta Load Annotation (lataa lisäys).
- 9. Napsauta OK.

## **VESILEIMOJEN TULOSTAMINEN (WINDOWS)**

Vesileima on erikoisteksti, joka voidaan tulostaa yhdelle tai kaikille sivuille. Vesileimoina voidaan käyttää muun muassa sanoja, kuten Kopio, Vedos ja Luottamuksellinen, jotka halutaan lisätä sivuille ennen jakelua.

Huom.:

- Tämä on valittavissa vain, kun Windows-tietokoneesta tulostetaan verkkotulostimeen.
- Kaikkia lueteltuja asetuksia ei tueta kaikissa tulostimissa. Jotkin asetukset koskevat vain tiettyä tulostinmallia, käyttöjärjestelmää tai ajurityyppiä.
- Jotkin tulostinajurit eivät tue vesileimatoimintoa, jos valitaan vihko tai jos tulostetaan useampi kuin yksi sivu arkille.

Vesileiman tulostaminen:

- 1. Napsauta tulostinajurin Asiakirjan asetukset -välilehteä.
- 2. Napsauta Vesileima-välilehteä.
- 3. Valitse vesileima Vesileima-valikosta. Voit valita esiasetetun vesileiman tai luoda oman vesileiman. Tästä valikosta voidaan myös hallita vesileimoja.
- 4. Valitse Teksti-kohdassa haluamasi vaihtoehto:
	- Teksti: Kirjoita teksti kenttään ja määritä sitten fontti.
	- Päiväysleima: Valitse päiväysasetus ja määritä sitten fontti.
	- Kuva: Etsi kuva napsauttamalla Selaa-kuvaketta.
- 5. Määritä vesileiman skaalaus, kulma ja sijainti.
	- Valitse skaalausasetus, joka määrittää kuvan koon suhteessa alkuperäiseen kuvaan. Skaalaa kuvaa 1 %: n askelin nuolipainikkeilla.
	- Määritä kuvan kulma sivulla sijaintitoiminnolla tai pyöritä kuvaa vasemmalle tai oikealle nuolipainikkeilla.
	- Määritä kuvan sijainti sivulla sijaintitoiminnolla tai siirrä kuvaa nuolipainikkeilla.
- 6. Valitse Kerros-kohdassa vesileiman tulostustapa.
	- Tulosta taustalle tulostaa vesileiman asiakirjan tekstin tai kuvien taakse.
	- Yhdistä: Vesileima yhdistetään asiakirjan tekstiin tai kuviin. Yhdistetty vesileima on läpikuultava, joten näet sekä vesileiman että asiakirjan sisällön.
	- Tulosta etualalle tulostaa vesileiman asiakirjan tekstin tai kuvien päälle.
- 7. Napsauta Sivut ja valitse sitten sivut, joille vesileima tulostetaan:
	- Tulosta kaikille sivuille tulostaa vesileiman asiakirjan jokaiselle sivulle.
	- Tulosta vain 1. sivulle tulostaa vesileiman vain asiakirjan ensimmäiselle sivulle.
- 8. Jos valitsit vesileimaksi kuvan, määritä kuvan tummuus.
- 9. Napsauta OK.

### **SUUNTA**

Suunta-kohdassa valitaan sivun suunta paperilla.

• Voit avata suunta-asetukset Windowsissa napsauttamalla Asiakirjan asetukset -välilehdellä Suunta.

Huom.: Sovelluksen Tulosta-ikkunassa valittu suunta-asetus voi kumota tulostinajurissa valitun asetuksen.

• Voit avata suunta-asetukset Macintoshissa napsauttamalla Tulosta-ikkunassa Näytä tiedot.

Vaihtoehdot ovat:

• Pysty: : tarkoittaa paperia, jonka pitkät reunat ovat sivuilla.

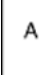

• Vaaka: : tarkoittaa paperia, jonka lyhyet reunat ovat sivuilla.

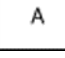

• Käännetty vaaka: : pyörittää sivua 180 astetta niin, että sivun alareuna osoittaa ylöspäin.

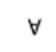

Huom.: Macintosh: jos haluat tulostaa pystysuuntaisen tekstin ja kuvat vaakasuunnassa, poista valintamerkki Autom. pyöritys -valintaruudusta.

## **TULOSTUKSEN LISÄASETUKSET**

Lisäasetukset-toiminnolla tai -välilehdellä määritetään tulostukseen liittyviä lisäasetuksia. Tulostuksen lisävalintoja sovelletaan kaikkiin tämän ajurin kautta lähetettyihin töihin.

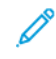

Huom.: Kaikkia lueteltuja asetuksia ei tueta kaikissa tulostimissa. Jotkin vaihtoehdot koskevat vain tiettyä tulostinmallia, kokoonpanoa, käyttöjärjestelmää tai tulostusajurityyppiä.

### **Työn tunniste**

Voit muuttaa tulostustyösi tunnisteasetusta Työn tunniste -toiminnolla. Voit tulostaa työn tunnisteen erilliselle erotinsivulle tai asiakirjasi sivuille.

Vaihtoehdot ovat:

- Poista työn tunniste käytöstä: Tulostin ei tulosta erotinsivuja.
- Tulosta tunniste erotinsivulle: Tämä toiminto tulostaa työn tunnisteen erotinsivulle.
- Tulosta tunniste reunuksiin vain ensimmäiselle sivulle: Tämä toiminto tulostaa työn tunnistetiedot asiakirjan ensimmäisen sivun vasempaan yläkulmaan.
- Tulosta tunniste reunuksiin kaikille sivuille: Tämä toiminto tulostaa työn tunnisteen jokaisen sivun vasempaan yläkulmaan.

### **Peilikuvien tulostaminen**

Peilikuvia voidaan tulostaa, jos PostScript-ajuri on asennettu. Kuvat peilaavat tulostettaessa vasemmalta oikealle.

## **Työn ilmoitukset Windowsissa**

Voit valita, että sinulle ilmoitetaan, kun työ on tulostettu. Tällöin tietokoneen näyttöön saadaan viesti, jossa näkyy työn ja työssä käytetyn tulostimen nimi.

Huom.: Tämä on valittavissa vain, kun Windows-tietokoneesta tulostetaan verkkotulostimeen.

Vaihtoehdot ovat:

- Notify for Completed Jobs (anna ilmoitus valmiista töistä): Tällä vaihtoehdolla annetaan ilmoitus, kun työ on valmis.
- Notify for Completed, but Altered Jobs (anna ilmoitus valmiista, mutta muutetuista töistä): Tällä vaihtoehdolla annetaan ilmoitus kaikista töistä, jotka ovat valmiita, mutta joissa on rajoituksia.
- Notify for Failed or Canceled Jobs (anna ilmoitus epäonnistuneista tai peruutetuista töistä): Tällä vaihtoehdolla ilmoitus annetaan kaikista töistä, joiden tulostus epäonnistui tai jotka on peruutettu.
- Play Alert Tone (toista hälytysääni): Tällä vaihtoehdolla annetaan hälytysääni, kun ilmoitus näytetään.

## **Windows-tulostustöiden asiakirjan salaus**

Voit valita salauksen tulostustyöllesi. Tulostustiedosto salataan, ennen kuin se lähetetään tulostimelle. Tulostustiedoston salaus puretaan, ennen kuin se tulostetaan.

Tämä toiminto on käytettävissä vain silloin, kun asiakirjan salausasetukseksi on määritetty Salaa asiakirjat manuaalisesti tulostimen tulostusasetuksista. Lisätietoja on kohdassa Salauksen [oletusasetusten](#page-187-0) määrittäminen [Windowsissa.](#page-187-0)

Huom.: Tämä on valittavissa, kun Windows-tietokoneesta tulostetaan verkkotulostimeen. Se koskee PostScript- ja PCL-tulostinajureita.

### <span id="page-187-0"></span>**Salauksen oletusasetusten määrittäminen Windowsissa**

- 1. Siirry tulostimien luetteloon tietokoneessa:
	- Windows Server 2012 ja uudemmat: valitse Käynnistä > Asetukset > Tulostimet.
	- Windows 10: napsauta Käynnistä-kuvaketta ja valitse > Asetukset > Laitteet > Tulostimet ja skannerit.
	- Jos käytössä on Windows 11 tai uudempi, napsauta kohtaa Käynnistä > Asetukset > Bluetooth ja laitteet > Tulostimet ja skannerit.

Huom.: Jos ohjaustaulun kuvake ei näy työpöydällä, napsauta työpöytää hiiren kakkospainikkeella ja valitse Mukauta. Valitse Ohjaustaulun aloitusnäyttö > Laitteet ja tulostimet.

- 2. Valitse tulostimessa kohta Printing properties (tulostusominaisuudet):
	- Jos käytössä on Windows Server 2012, napsauta kuvaketta hiiren kakkospainikkeella ja napsauta Printer properties (tulostimen asetukset).
	- Jos käytössä on Windows 10, napsauta tulostimen kuvaketta ja napsauta Manage (hallitse) > Printer properties (tulostimen asetukset).
	- Jos käytössä on Windows 11 tai uudempi, napsauta tulostimen kuvaketta ja napsauta kohtaa Printing preferences (tulostimen määritykset).
- 3. Napsauta Printer Properties (tulostimen ominaisuudet) -valintaikkunassa välilehteä Administration (hallinta).
- 4. Napsauta kohdassa Configurations (konfiguroinnit) kohtaa Asiakirjan salaus ja valitse haluamasi vaihtoehto:
	- Ei käytössä: Tämä toiminto poistaa käytöstä kaikkien tulostimelle lähetettävien asiakirjojen salauksen.
	- Salaa kaikki asiakirjat: Tämä toiminto salaa kaikki tulostimelle lähetettävät asiakirjat.
	- Salaa asiakirjat manuaalisesti: Tämän toiminnon avulla voit määrittää salauksen määrätyille, tulostimelle lähetettäville töille.

 $\mathscr{O}$ Huom.: Salaa asiakirjat manuaalisesti on oletusarvoinen tulostinasetus.

- 5. Valitse Käytä.
- 6. Tallenna asetukset napsauttamalla OK.

## Omien paperikokojen käyttäminen

Voit tulostaa omalle paperikoolle, joka on tulostimen tukemien kokorajoitusten puitteissa. Lisätietoja on kohdassa Tuetut [paperit.](#page-198-0)

## <span id="page-189-0"></span>**OMIEN PAPERIKOKOJEN MÄÄRITTÄMINEN**

Omalle paperikoolle tulostamista varten määritä paperin leveys ja pituus tulostinajurissa ja tulostimen ohjaustaulussa. Paperikokoa asettaessasi varmista, että koko vastaa alustalla olevan paperin kokoa. Väärän koon asettaminen voi aiheuttaa virhetilanteen. Tulostinajurin asetukset korvaavat ohjaustaulun asetukset tulostettaessa tulostinajurista.

## **Omien paperikokojen luominen ja tallentaminen tulostinajurissa**

Erikoiskokoisen paperin asetukset tallennetaan tulostinajuriin ja paperi on valittavissa kaikissa sovelluksissa.

Lisätietoja siitä, mitä paperikokoja kullakin alustalla voi käyttää, on kohdassa Tuetut [paperit.](#page-198-0)

Lisätietoja omien paperikokjen luomisesta ja tallentamisesta tulostinajuriin löytyy napsauttamalla Opastus (?) -näppäintä tulostimen asetusikkunan vasemmasta alakulmasta.

### <span id="page-189-1"></span>**Omien paperikokojen luominen ja tallentaminen Windows V3 -tulostinajurille**

- 1. Napsauta tulostinajurin Tulostusasetukset-välilehteä.
- 2. Napsauta Paperi-kohdassa nuolta ja valitse sitten Muu koko > Advanced Paper Size (lisäasetukset: paperikoko) > Output Paper Size (tulostuspaperin koko) > Uusi.
- 3. Anna New Custom Paper Size (uusi oma paperikoko) -ikkunassa paperin pituus ja leveys.
- 4. Mittayksikön määrittämistä varten napsauta ikkunan alareunasta Mitat-painiketta ja valitse sitten Tuumat tai Millimetrit.
- 5. Kirjoita tallennusta varten uuden koon nimi Name-kenttään ja napsauta OK.

### <span id="page-189-2"></span>**Omien paperikokojen luominen ja tallentaminen Windows V4 -tulostinajurille**

- 1. Valitse Windowsin ohjaustaulussa kohta Laitteet ja tulostimet.
- 2. Valitse tulostin ja napsauta Print server properties (tulostinpalvelimen ominaisuudet).
- 3. Napsauta valintaruutua Lomakkeet-välilehden kohdassa Luo uusi lomake.
- 4. Kirjoita uuden paperikoon nimi kohdassa Lomakkeen nimi.
- 5. Anna asetukset kohdassa Lomakkeen kuvaus (mitat):
	- Valitse kohdassa Yksiköt joko Metric (metrijärjestelmä) tai English (englantilainen).
	- Anna kohdassa Paperikoko mitat kohdissa Leveys ja Pituus.
	- Anna kohdassa Tulostusalueen reunukset mitat kohdissa Vasen, Oikea, Top (ylä) ja Bottom (ala).
	- Huom.: Varmista, että määrittämäsi mitat ovat laitteen tukemien mittojen mukaiset.

## 6. Napsauta OK.

Uusi paperikoko on lisätty paperikokoluetteloon.

### **Omien paperikokojen luominen ja tallentaminen (Macintosh)**

- 1. Valitse sovelluksessa Tiedosto > Tulosta.
- 2. Valitse Paperikoko ja sitten Hallinnoi muokattuja kokoja.
- 3. Lisää uusi koko osoittamalla Hallinnoi muokattuja kokoja -ikkunassa plus-merkkiä (+).
- 4. Kaksoisosoita Nimetön ja anna nimi uudelle mukautetulle koolle.
- 5. Anna uuden koon pituus ja leveys.
- 6. Osoita Reunukset-kentän oikeassa reunassa olevaa nuolta ja valitse tulostin luettelosta. Tai valitse Käyttäjän määrittelemä ja anna ylä-, ala-, oikea- ja vasenreunus.
- 7. Tallenna asetukset napsauttamalla OK.

#### **Oman paperikoon määrittäminen ohjaustaulussa**

Erikoiskokoista paperia voidaan tulostaa täysin säädettäviltä alustoilta ja ohisyöttöalustalta. Iso syöttölaite tukee vain viittä paperikokoa, se ei tue omia paperikokoja. Jos 550 arkin vakioalustat on asetettu täysin säädettävään tilaan, voit tulostaa erikoiskokoisen paperin alustoilta 1–4, koska alusta 4 ei ole iso syöttölaite. Ohisyöttöalusta on aina asetettu säädettävään tilaan. Erikoiskokoisen paperin asetukset tallennetaan tulostinajuriin ja paperi on valittavissa kaikissa sovelluksissa.

Huom.: Ohjeita säädettävien ja ei-säädettävien alustojen asetuksista on kohdassa [Paperialustan](#page-205-0) asetusten [määrittäminen.](#page-205-0)

- 1. Avaa paperialusta ja aseta sille erikoiskoon paperia.
- 2. Sulje alusta.
- 3. Määritä uusi paperikoko ohjaustaulusta koskettamalla Koko ja sitten Oma.
- 4. Anna Uusi oma paperikoko -ikkunassa uuden paperin pituus ja leveys, ja kosketa lopuksi OK.
- 5. Vahvista asetukset valitsemalla Vahvista.

### **TULOSTUS ERIKOISKOKOISELLE PAPERILLE**

Huom.: Ennen kuin tulostat omalle paperikoolle, määritä paperin leveys ja pituus tulostinajurissa ja tulostimen ohjaustaulussa. Lisätietoja on kohdassa Omien paperikokojen [määrittäminen](#page-189-0).

#### **Tulostus erikoiskokoiselle paperille Windows V3 -tulostinajurista**

Huom.: Ennen tulostamista omalle paperikoolle määritä oma koko Tulostimen ominaisuudet -ikkunassa. Lisätietoja on kohdassa Omien paperikokojen luominen ja tallentaminen Windows V3 [-tulostinajurille.](#page-189-1)

- 1. Aseta erikoiskokoinen paperi alustalle.
- 2. Valitse sovelluksessa Tiedosto > Tulosta ja valitse tulostin.
- 3. Valitse Tulosta-ikkunassa Tulostimen ominaisuudet.
- 4. Valitse Tulostusasetukset-välilehden Paperi-luettelosta oman paperin koko ja tyyppi.
- 5. Valitse muut halutut asetukset ja napsauta lopuksi OK.
- 6. Napsauta Tulosta-ikkunassa Tulosta.

## **Tulostus erikoiskokoiselle paperille Windows V4 -tulostinajurista**

Huom.: Ennen kuin tulostat omalle paperikoolle, määritä ja tallenna oma paperikoko lomakkeena. Lisätietoja on kohdassa Omien paperikokojen luominen ja tallentaminen Windows V4 [-tulostinajurille.](#page-189-2)

- 1. Aseta erikoiskokoinen paperi alustalle.
- 2. Valitse sovelluksessa Tiedosto > Tulosta ja valitse tulostin.
- 3. Valitse Tulosta-ikkunassa Tulostimen ominaisuudet.
- 4. Valitse Tulostusasetukset-välilehden Paperi-valikosta Muu koko.
- 5. Valitse mukautettu paperikoko valitsemalla Fit to New Paper Size (sovita uuteen paperikokoon) ja valitsemalla sitten mukautettu paperikoko.
- 6. Valitse muut halutut asetukset ja napsauta lopuksi OK.
- 7. Napsauta Tulosta-ikkunassa Tulosta.

#### **Tulostus erikoiskokoiselle paperille Macintoshista**

- 1. Pane tulostimeen työssä käytettävää omaa paperia. Lisätietoja on kohdassa Paperin [lisääminen](#page-207-0).
- 2. Valitse sovelluksessa Tiedosto > Tulosta.
- 3. Valitse Paperikoko-luettelosta mukautettu paperikoko.
- 4. Valitse Tulosta.

# Tulostus kohteesta

## **TULOSTAMINEN USB-MUISTITIKULTA**

Voit tulostaa USB-muistitikulle tallennettuja yksittäisiä tai useita tiedostoja. USB-portti on tulostimen etuosassa.

Huom.: Vain sellaisia USB-muistitikkuja tuetaan, jotka on alustettu tavallista FAT32-järjestelmää varten.

Tulostaminen USB-muistitikulta:

1. Aseta USB-muistitikku tulostimen USB-porttiin.

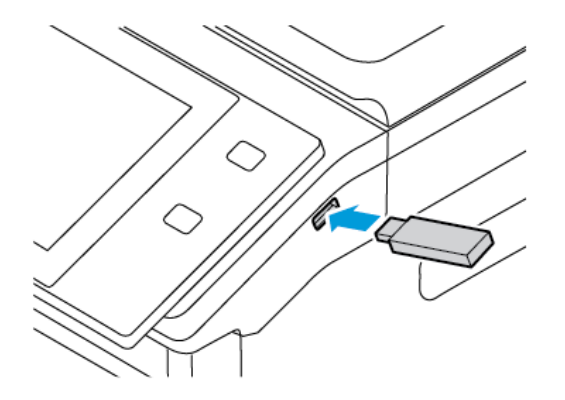

2. Valitse USB-asema havaittu -näytössä Tulostus USB:stä.

Vaara: Vältä tietojen menetys tai toimintahäiriö olemalla koskettamatta flash-aseman tai tulostimen kuvassa näkyviä kohtia, kun tulostin tulostaa tai lukee muistilaitteesta tai kirjoittaa siihen.

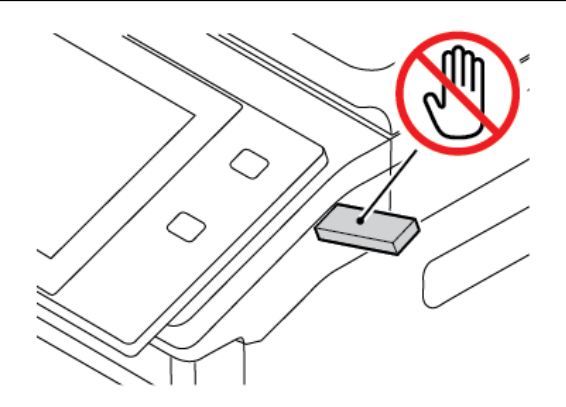

Huom.: Jos Print from USB (tulosta USB:stä) -ominaisuus ei näy, ota ominaisuus käyttöön tai ota yhteys järjestelmänvalvojaasi. Lisätietoja on oppaassa *System Administrator Guide (järjestelmänvalvojan käsikirja)* osoitteessa [www.xerox.com/office/VLB625docs](https://www.office.xerox.com/cgi-bin/printer.pl?APP=udpdfs&Page=Color&Model=VersaLink+VLB625&PgName=Man).

- 3. Valitse tulostettava tiedosto selaamalla tiedostoon ja koskettamalla sitten valintaruutua. Jos haluat tulostaa useita tiedostoja, selaa kuhunkin tiedostoon ja valitse kunkin tiedoston valintaruutu.
- 4. Kosketa OK.

Näyttöön tulee tulostettavien tiedostojen luettelo.

- 5. Tiedostojen poistaminen tulostettavien luettelosta:
	- Poista yksittäinen tiedosto koskettamalla tiedostoa ja valitsemalla sitten Poista. Vahvista poisto koskettamalla Poista.
	- Poista kaikki tiedostot koskettamalla yhtä tiedostoa ja valitsemalla Poista kaikki. Vahvista poisto koskettamalla Poista kaikki.
- 6. Säädä toiminnon asetuksia tarvittaessa.
- 7. Valitse Tulosta.
- 8. Poista lopuksi USB-muistitikku asemasta.
- 9. Palaa aloitusnäyttöön painamalla Koti-näppäintä.

## **TALLENNETTUJEN TÖIDEN TULOSTAMINEN**

Tallennetun työn tulostaminen:

- 1. Paina ohjaustaulun Palvelut-näppäintä ja valitse sitten Tulostus.
- 2. Valitse Tallennetut työt ja valitse sitten kansio, jonne työ on tallennettu.
- 3. Kosketa sen tallennetun työn nimeä, jonka haluat tulostaa.
- 4. Valitse paperialusta, määrä, puolisuus ja viimeistely.
- 5. Valitse Tulosta.

Huom.: Jos haluat tulostaa yksityisen tallennetun työn, anna Tunnusluku tarvitaan näytössä tunnusluku ja kosketa sitten OK.

- 6. Tulosta toinen tallennettu työ koskettamalla nykyisen työn nimeä ja koskettamalla Remove (poista). Kosketa Add Document (lisää originaali), kosketa Saved Jobs (tallennetut työt) ja navigoi sitten tarvittavaan työhön.
- 7. Palaa aloitusnäyttöön painamalla Koti-näppäintä.

## **TULOSTUS POSTILOKEROSTA**

Tulostus postilokerosta - ominaisudella voidaan tulostaa tiedosto, joka on tallennettu tulostimessa olevaan kansioon.

Tulostaminen postilokerosta:

- 1. Paina ohjaustaulun Palvelut-näppäintä ja valitse sitten Tulostus.
- 2. Valitse Mailboxes (postilokerot) ja kosketa sitten kansiota, joka sisältää tulostettavan työn.

Huom.: Jos Postilokerot-toimintoa ei näy, ota se käyttöön tai ota yhteyttä järjestelmänvalvojaan. Lisätietoja on oppaassa *System Administrator Guide (järjestelmänvalvojan käsikirja)* osoitteessa [www.](https://www.office.xerox.com/cgi-bin/printer.pl?APP=udpdfs&Page=Color&Model=VersaLink+VLB625&PgName=Man) [xerox.com/office/VLB625docs](https://www.office.xerox.com/cgi-bin/printer.pl?APP=udpdfs&Page=Color&Model=VersaLink+VLB625&PgName=Man).

- 3. Kosketa tulostettavan työn nimeä.
- 4. Valitse paperialusta, määrä, puolisuus ja viimeistely.
- 5. Valitse Tulosta.
- 6. Valitse postilokerosta toinen työ koskettamalla nykyisen työn nimeä ja koskettamalla Remove (poista). Kosketa Add Document (lisää originaali), kosketa Mailboxes (postilokerot) ja navigoi sitten tarvittavaan työhön.
- 7. Palaa aloitusnäyttöön painamalla Koti-näppäintä.

## **TULOSTAMINEN EMBEDDED WEB SERVERISSÄ**

Voit tulostaa useita tiedostotyyppejä, kuten .txt-, .pdf-, .ps- ja .pcl-tiedostoja suoraan Embedded Web Serveriltä avaamatta toista sovellusta tai tulostinajuria. Tiedostot voidaan tallentaa tietokoneen kiintolevylle, massamuistilaitteeseen tai verkkoasemaan.

Tulostaminen Embedded Web Serveriltä:

1. Avaa tietokoneessa verkkoselain. Kirjoita osoiteriville tulostimen IP-osoite ja paina sitten Enter tai Return.

Huom.: Lisätietoja tulostimen IP-osoitteen hankkimisesta on kohdassa Tulostimen [IP-osoitteen](#page-46-0) [selvittäminen.](#page-46-0)

- 2. Napsauta Embedded Web Serverissä Työt-välilehteä.
- 3. Valitse paikallisverkossa tai etäsijaintipaikassa oleva tiedosto napsauttamalla Tiedostonimi-kohdassa Selaa. Valitse tiedosto ja napsauta Avaa.
- 4. Valitse kohdassa Printing (tulostus) työn asetukset.
	- Normaali tulostus tulostaa työn välittömästi.
	- Suojattu tulostus tulostaa työn, kun syötät tunnusluvun tulostimen ohjaustaulusta.
	- Vedos tulostaa työstä yhden kopion ja pitää työtä tulostusjonossa odottamassa jatkotoimenpiteitä.
	- Tallenna työ tallentaa tulostustyön tulostuspalvelimen kansioon tulevaa käyttöä varten. Voit määrittää työn nimen ja kansion.
	- Ajastettu tulostus tulostaa työn määritettynä aikana enintään 24 tuntia työn lähetyshetkestä laskien.
- 5. Jos tilikirjaus on käytössä, anna käyttäjätunnuksesi ja tilitietosi.
- 6. Napsauta Lähetä työ.

Huom.: Varmista ennen sivun sulkemista, että työ on jonossa, odottamalla vahvistusta työn lähettämisestä.

[Tulostus](#page-162-0)

# <span id="page-196-0"></span>Paperit ja muu tulostusmateriaali

Tämä luku sisältää:

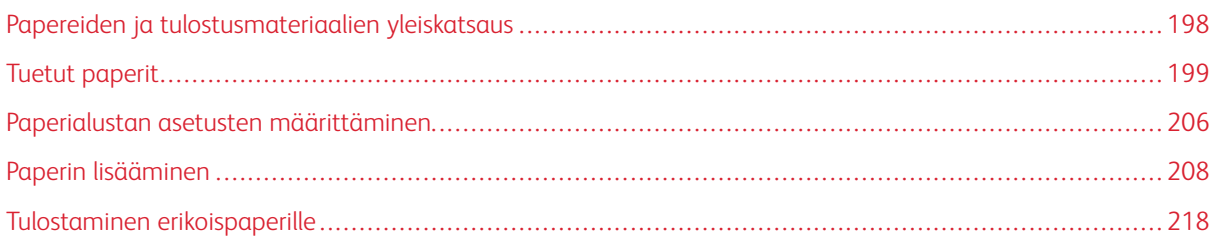

# <span id="page-197-0"></span>Papereiden ja tulostusmateriaalien yleiskatsaus

Xerox® VersaLink® B625 -monitoimitulostimen korkeimmassa kokoonpanossa voi olla jopa kuusi paperialustaa:

- Alusta 1: Säädettävä 550 arkin vakiopaperialusta. Alusta 1 on konfiguroitavissa joko yhtä paperikokoa tai eri paperikokoja varten.
- Alustat 2, 3 ja 4: Valinnaiset 550 arkin vakiopaperialustat. Monen 550 arkin alustan konfiguraatiossa alustat 2, 3, 4 ja 4 voidaan konfiguroida yhdelle paperilaadulle tai säädettäviksi paperialustoiksi, jotka ovat samankaltaisia kuin alusta 1.
- Ohisyöttöalusta: 100 arkin ohisyöttöalusta sijaitsee alustan 1 yläpuolella. Ohisyöttöalusta on säädettävä paperialusta, eikä sitä voi asettaa yhden paperilaadun tilaan. Voit asettaa ohisyöttöalustaan kaikkia tulostusmateriaalityyppejä pieninä määrinä.
- Iso alusta: Tulostimessa voi olla yksi 2 100 arkin iso paperialusta. Se voi olla alusta 2, 3 tai 4, mutta sen täytyy olla pinon alin alusta. Iso alusta voidaan konfiguroida yhden paperilaadun tai säädettäväksi paperialustaksi. Siihen voidaan lisätä seuraavia paperikokoja: A4 (210 x 297 mm, 8,3 x 11,7 in.), Letter (216 x 279 mm, 8,5 x 11 in.), 8,5 x 13 in. (216 x 330 mm), 8,5 x 13,4 in. (216 x 340 mm), ja Legal (216 x 356 mm, 8,5  $x$  14 in.).

Tulostimessa voidaan käyttää erilaisia paperityyppejä, kuten tavallinen paperi, uusiopaperi, väripaperi, kirjelomake, esipainettu paperi, kartonki, tarra-arkki ja kirjekuori. Varmista, että käytät kullakin alustalla vain sille sopivaa tulostusmateriaalia. Ohisyöttöalusta on tarkoitettu vain pienten vakio- ja erikoiskokoisten paperimäärien lisäämiseen. Katso lisätietoja tuetuista paperityypeistä ja -painoista kohdasta [Paperin](#page-200-0) tyypit ja painot.

Varoitus: 2-puolinen tulostus ei ole mahdollista tietyille paperityypeille, kuten kirjekuorille ja tarroille. Se voi aiheuttaa virhesyöttöjä ja muita tulostusongelmia

Kussakin alustassa olevat tarrat näyttävät oikean suunnan määrätyn tyyppisille tulostusmateriaalityypeille. MAX-tarra osoittaa alustan maksimitäyttöviivan.

# <span id="page-198-0"></span>Tuetut paperit

Tulostimessa voidaan käyttää useita erilaisia paperi- ja tulostusmateriaalityyppejä. Noudattamalla seuraavia ohjeita varmistat parhaan mahdollisen tulostuslaadun ja vältät tukkeumat.

Parhaan tuloksen saa käyttämällä tulostimessa Xerox®-paperia ja muita suositeltuja papereita.

## **SUOSITELLUT PAPERIT**

Luettelo suositelluista papereista on saatavilla osoitteessa:

- [www.xerox.com/rmlna](https://www.office.xerox.com/cgi-bin/printer.pl?APP=udpdfs&Page=color&PgName=rmlna) : Luettelo suositelluista paperityypeistä (USA)
- [www.xerox.com/rmleu](https://www.office.xerox.com/cgi-bin/printer.pl?APP=udpdfs&Page=color&PgName=rmleu) : Luettelo suositelluista paperityypeistä (Eurooppa)

## **PAPERIN TILAAMINEN**

Voit tilata paperia ja muita materiaaleja paikalliselta jälleenmyyjältä tai verkko-osoitteesta [www.xerox.com/](https://www.office.xerox.com/cgi-bin/printer.pl?APP=udpdfs&Page=Color&PgName=Order&Language=English) [office/supplies](https://www.office.xerox.com/cgi-bin/printer.pl?APP=udpdfs&Page=Color&PgName=Order&Language=English).

## **YLEISIÄ OHJEITA PAPERIN LISÄÄMISEEN**

- Älä lisää alustoille liikaa paperia. Älä täytä alustaa yli sen täyttörajan.
- Säädä rajoittimet paperin koon mukaan.
- Tuuleta paperi ennen alustalle asettamista.
- Jos tukkeumia esiintyy toistuvasti, käytä paperia uudesta pakkauksesta.
- Älä tulosta tarra-arkeille, joista on irronnut tarroja.
- Käytä vain paperisia kirjekuoria. Käytä kirjekuoriin vain yksipuolista tulostusta.

### **PAPERITYYPIT, JOTKA VOIVAT VAHINGOITTAA TULOSTINTA**

Tietynlaisten paperien ja tulostusmateriaalien käyttö voi heikentää tulostuslaatua, aiheuttaa tukkeumia tai vahingoittaa tulostinta. Älä käytä seuraavia:

- Karkea tai huokoinen paperi
- Mustesuihkupaperi
- Kiiltävä tai päällystetty paperi.
- Paperi, jolle on valokopioitu
- Taitettu tai rypistynyt paperi
- Paperi, jossa on aukkoja tai perforointia
- Nidottu paperi
- Kirjekuoret, joissa on ikkunoita, metallisia sulkimia, sivusaumoja tai irrotettavalla liuskalla suojattuja liimapintoja
- Pehmustetut kirjekuoret
- Muovimateriaali

Vaara: Xeroxin takuu tai huoltosopimus ei kata vaurioita, jotka johtuvat tukemattoman paperin tai erikoismateriaalin käytöstä. Lisätietoja saat paikalliselta Xerox-edustajalta.

## **PAPERIN VARASTOINTIOHJEET**

Paperin ja muiden materiaalien varastointi hyvissä olosuhteissa auttaa saavuttamaan parhaan mahdollisen tulostuslaadun.

- Säilytä papereita pimeässä, viileässä ja suhteellisen kuivassa ympäristössä. Ultravioletti (UV) -valo ja näkyvä valo vahingoittavat useimpia paperityyppejä. Auringon ja loistelamppujen lähettämä UV-säteily on erityisen haitallista paperille.
- Suojaa paperi kirkkaalta valolta niin pitkään kuin mahdollista.
- Lämpötila ja suhteellinen kosteus on pidettävä tasaisena.
- Älä säilytä paperia ullakolla, keittiössä, autotallissa tai kellarissa. Näihin tiloihin kertyy todennäköisimmin kosteutta.
- Säilytä paperia tasaisella pinnalla, esimerkiksi kuormalavalla, laatikossa, hyllyssä tai kaapissa.
- Älä tuo ruokaa tai juomia lähelle aluetta, jossa säilytät tai käsittelet papereita.
- Älä avaa suljettuja paperipakkauksia, ennen kuin aiot asettaa paperin tulostimeen. Pidä varastoitavia papereita alkuperäisessä pakkauksessa. Käärepaperi suojaa paperia kosteuden vaihteluilta.
- Jotkin erikoismateriaalit on pakattu uudelleensuljettaviin muovipusseihin. Säilytä materiaalia pussissa, kunnes otat sen käyttöön. Pane käyttämättä jäänyt materiaali takaisin pussiin ja sulje pussi tiiviisti uudelleen.

## **PAPERIN OMINAISUUDET**

Seuraavat paperin ominaisuudet vaikuttavat tulostuslaatuun ja luotettavuuteen. Harkitse näitä tekijöitä ennen tulostusta.

#### **Paino**

Alustat voivat syöttää eripainoisia papereita. Paperi, joka on kevyempää kuin 60 g/m2 (16 lb.), ei ehkä ole tarpeeksi jäykkää syöttymään oikein ja voi aiheuttaa tukoksia.

#### **Käpristymä**

Käpristymässä paperi kääntyy reunoista. Liiallinen käpristymä voi aiheuttaa syöttöongelmia. Käpristymää voi ilmetä, kun paperi kulkee tulostimen läpi, jossa se altistuu korkeille lämpötiloille. Paperin säilyttäminen ilman käärettä kuumissa, kosteissa, kylmissä tai kuivissa olosuhteissa voi aiheuttaa paperin käpristymistä ennen tulostusta ja aiheuttaa syöttöongelmia.

### **Tasaisuus**

Paperin tasaisuus vaikuttaa suoraan tulostuslaatuun. Jos paperi on liian karkeaa, väriaine ei pysty kiinnittymään siihen kunnolla. Jos paperi on liian tasaista, voi ilmetä paperinsyöttö- tai tulostuslaatuongelmia. Suosittelemme käyttämään 50 Sheffield-pisteen paperia.

#### **Kosteuspitoisuus**

Paperin kosteus vaikuttaa sekä tulostuslaatuun että tulostimen kykyyn syöttää paperi oikein. Jätä paperi alkuperäiseen kääreseen, kunnes käytät sitä. Paperin altistuminen kosteudelle voi heikentää sen ominaisuuksia.

Säilytä paperia samassa lämpötilassa kuin tulostinta 24–48 tuntia ennen tulostamista. Paperin säilytysympäristön tulee olla sama kuin tulostimen. Pidennä aikaa useilla päivillä, jos säilytys- tai kuljetusympäristö on hyvin erilainen kuin tulostimen ympäristö. Paksu paperi voi vaatia pidemmän odotusajan.

#### **Kuitusuunta**

Kuitusuunnalla eli syisyydellä tarkoitetaan paperin kuitujen kohdistusta paperiarkissa. Syyt ovat joko pitkiä, jolloin ne kulkevat paperin pituussuunnassa, tai lyhyitä, jolloin ne kulkevat paperin leveyssuunnassa.

#### **Kuitupitoisuus**

Useimmat korkealaatuiset xerografiset paperit on tehty 100 % kemiallisesti käsitellystä paperimassasta. Tämä koostumus antaa paperilla hyvän vakauden, mikä merkitsee vähempiä syöttöongelmia ja parempaa tulostuslaatua. Kuituja, kuten puuvillaa, sisältävä paperi voi heikentää paperinkäsittelyä.

#### <span id="page-200-0"></span>**PAPERIN TYYPIT JA PAINOT**

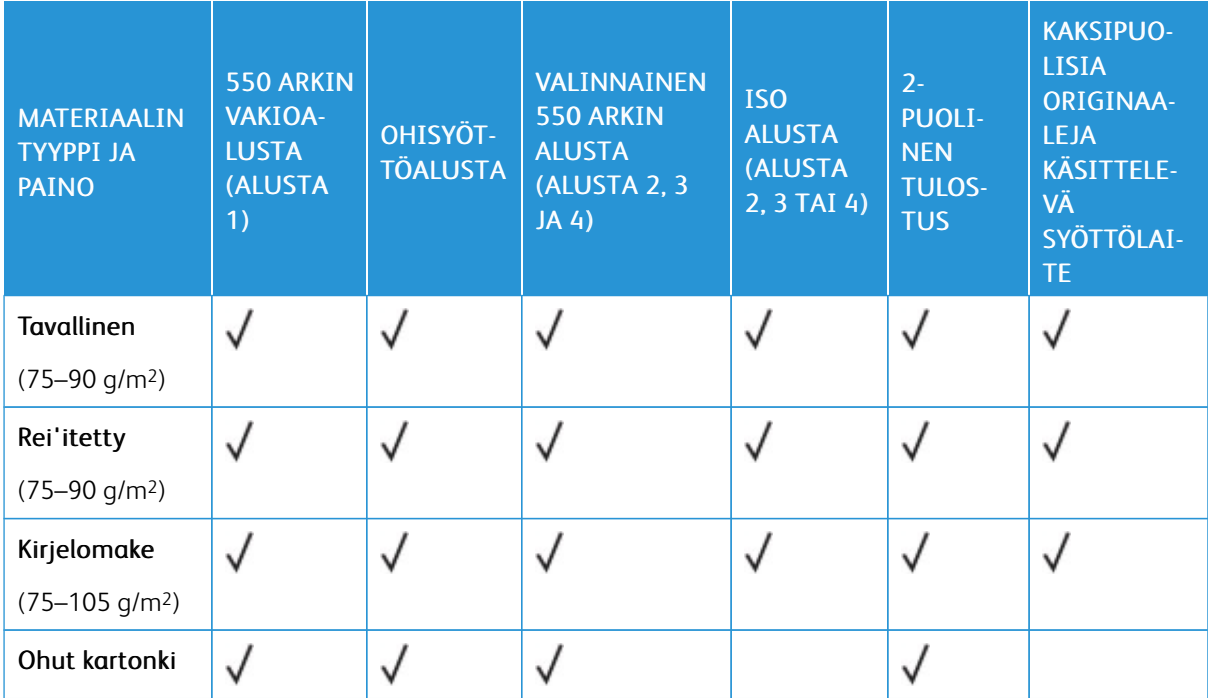

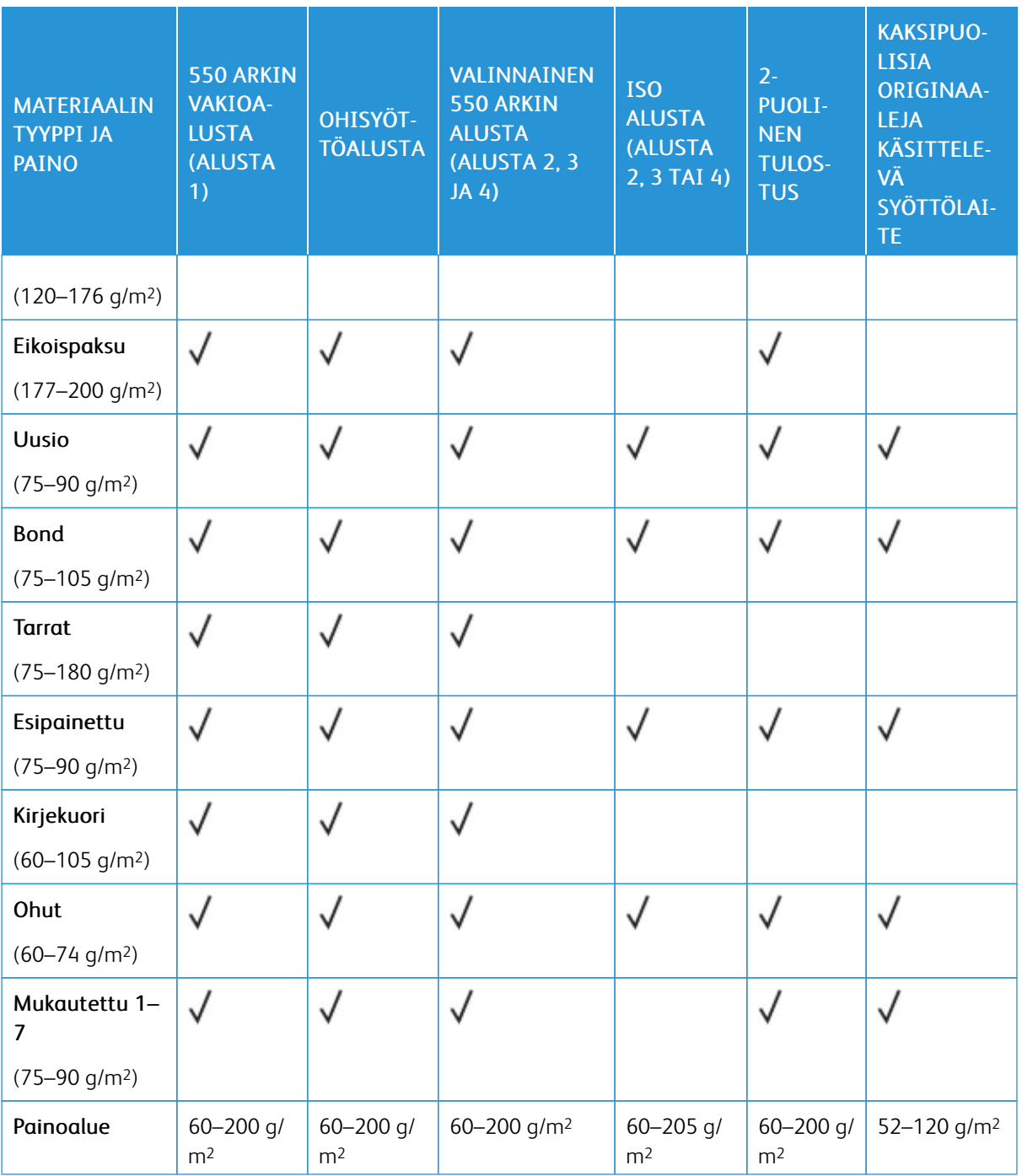

 $\mathscr{O}$ Huom.: Älä käytä kirjekuoria, tarroja, kiiltävää tai päällystettyä materiaalia kaksipuolistulostuksessa.

Huom.: Hakulehtiä ei tueta. P

# **TUETUT PAPERIN VAKIOKOOT JA OMAT KOOT**

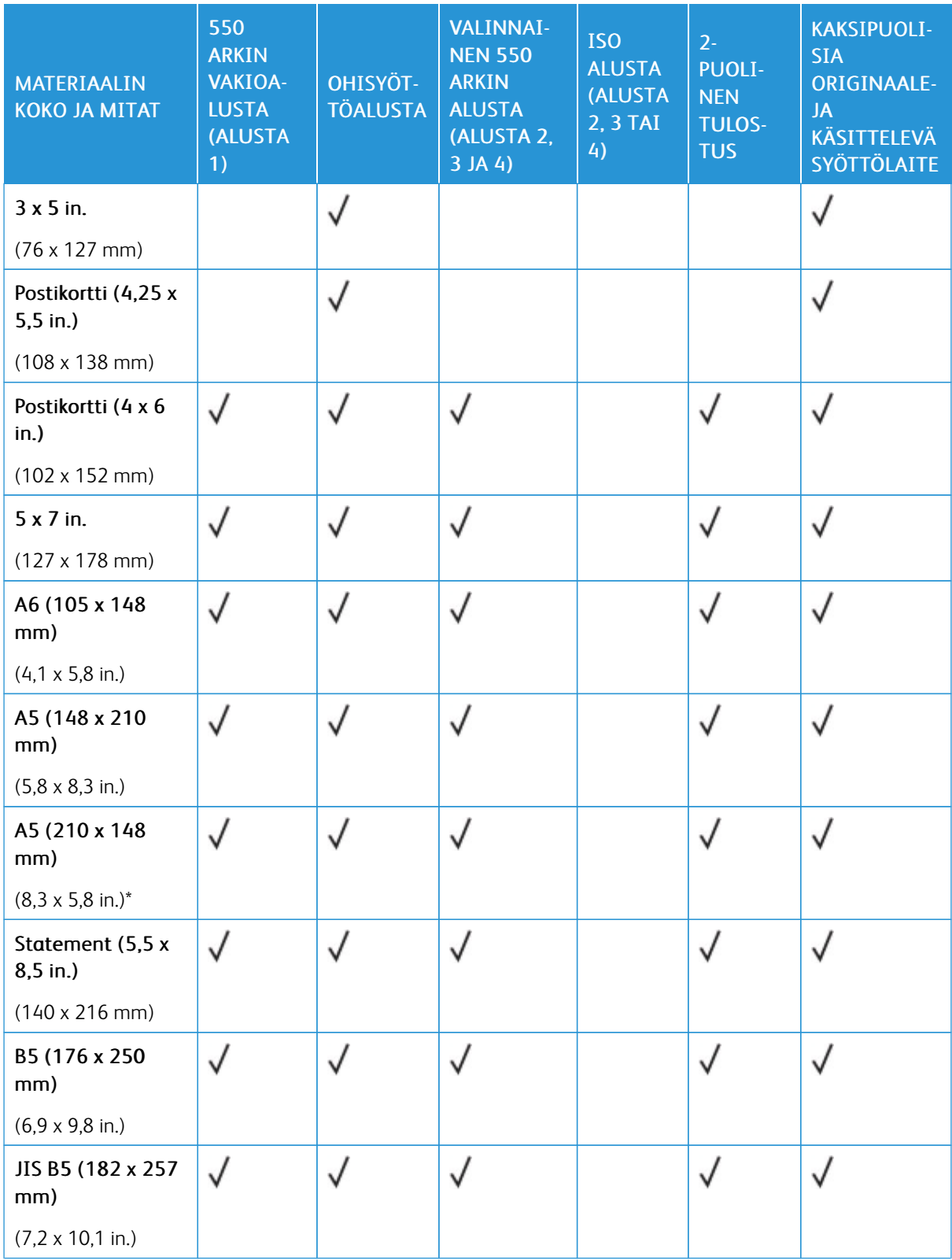

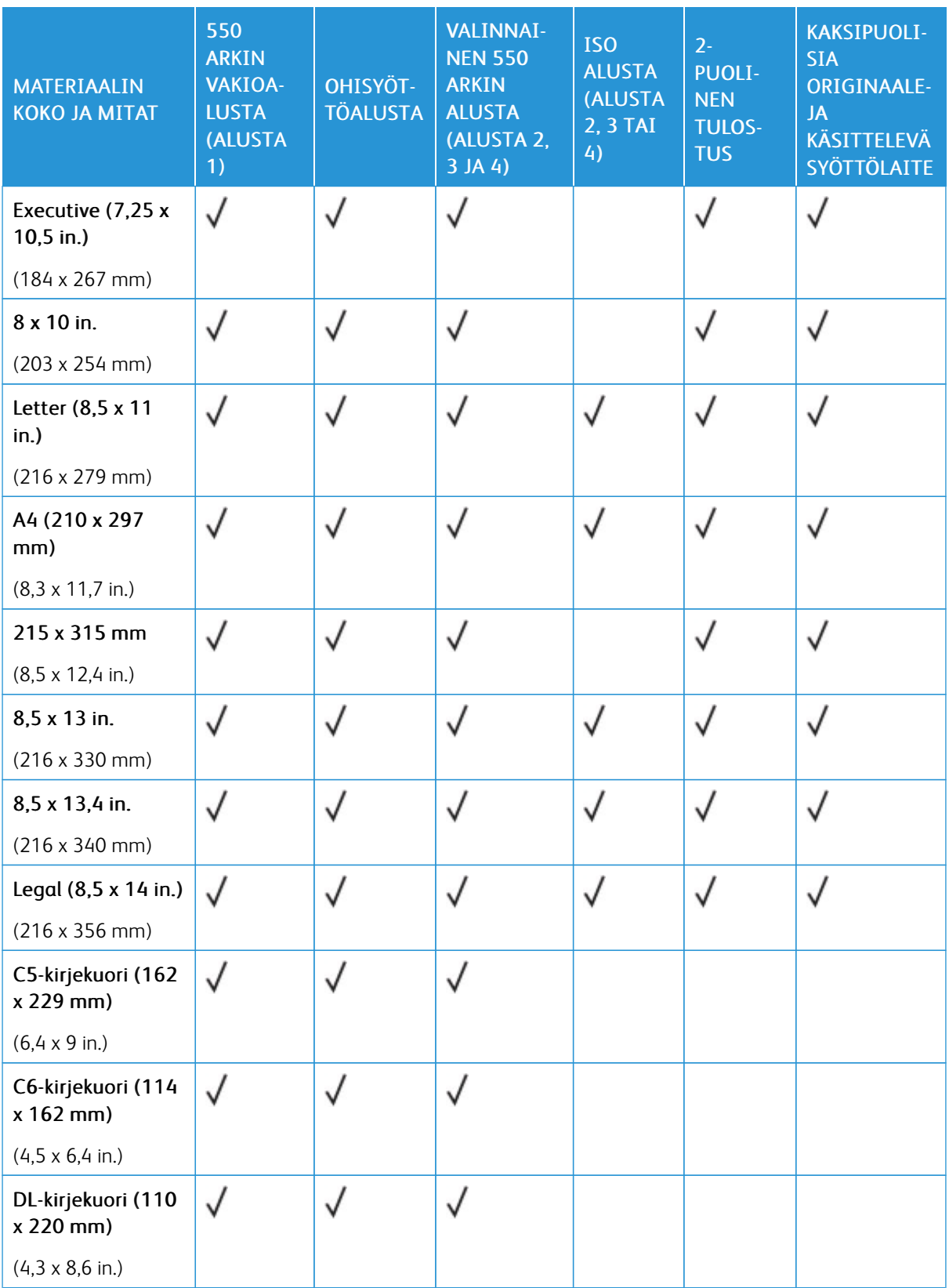

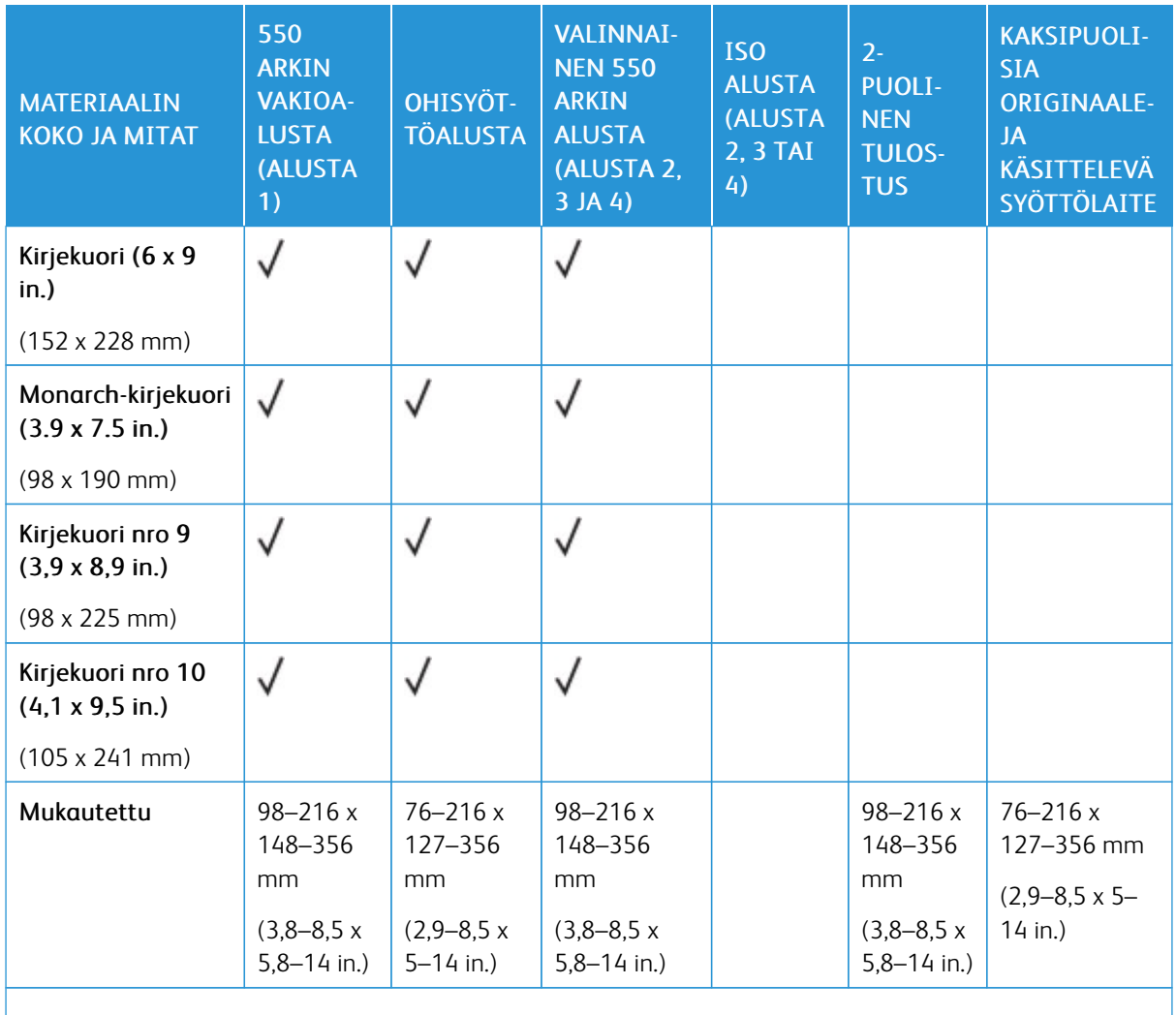

P Huom.: Arvon kohdalla oleva tähti (\*) ilmaisee syötön pitkä reuna edellä. A5-koolle suositeltu suunta on syöttö pitkä reuna edellä (LEF).

# <span id="page-205-0"></span>Paperialustan asetusten määrittäminen

## <span id="page-205-1"></span>**EI-SÄÄDETTÄVIEN PAPERIALUSTOJEN MÄÄRITYS**

Järjestelmänvalvoja voi asettaa alustat Täysin säädettävä- tai Ei säädettävissä -tilaan. Kun paperialustan tilaksi on asetettu Säädettävissä, paperiasetuksia voidaan muuttaa aina paperia lisättäessä. Kun paperialustan tilaksi on asetettu Ei säädettävissä, ohjaustaulussa kehotetaan asettamaan sille tietynkokoista, -tyyppistä ja -väristä paperia.

Konfiguraatiosta riippuen tulostimessa voi olla enintään kolme valinnaista 550 arkin vakiopaperialustaa tai kaksi valinnaista 550 arkin vakioalustaa ison syöttölaitteen alustan kanssa.

- Iso alusta on määritetty täysin säädettäväksi alustaksi.
- Isoon alustaan mahtuu kerralla enemmän paperia, jolloin tulostukseen tulee vähemmän keskeytyksiä.

Huom.: Lisätietoja alustan asetusten määrityksestä on oppaassa *System Administrator Guide (järjestelmänvalvojan käsikirja)* osoitteessa [www.xerox.com/office/VLB625docs.](https://www.office.xerox.com/cgi-bin/printer.pl?APP=udpdfs&Page=Color&Model=VersaLink+VLB625&PgName=Man)

## **PAPERIKOON VAHVISTUS**

Järjstelmänvalvoja voi konfiguroida laitteen vastauksen joka näkyy ohjaustaulun kosketusnäytössä, kun alustaan lisätään samankokoista paperia. Valitse vaihtoehto normaaleille säädettäville paperialustoille.

- Näytä aina: Paperin vahvistuskehote näytetään ohjaustaulun kosketusnäytöllä, kunnes käyttäjä hylkää sen.
- Ajastettu vahvistus: Paperin vahvistuskehote näytetään tietyn pituisen ajan. Määritetyn ajan kuluttua kehote sammuu vahvistaen samalla alustalle asetetun paperin. Kun kehote tulee näkyviin, voit vahvistaa paperin kokoon, tyyppiin ja väriin liittyvät muutokset.
- Automaattinen vahvistus: Paperin tyyppi, väri ja koko vahvistetaan automaattisesti näyttämättä vahvistuskehotetta ohjaustaulun kosketusnäytössä.

Huom.: Xerox® ei suosittele käyttämään Automaattinen vahvistus -vaihtoehtoa, ellet aina lisää täysin samantyyppistä, -väristä ja -kokoista paperia. Katso automaattisen alustan vahvistuksen kehotteen konfigurointia varten käytäntö, kun tarvittavaa paperia ei ole *Järjestelmänvalvojan käsikirjasta* kohdasta [www.xerox.com/office/VLB625docs.](https://www.office.xerox.com/cgi-bin/printer.pl?APP=udpdfs&Page=Color&Model=VersaLink+VLB625&PgName=Man)

## **PAPERIN KOON, TYYPIN JA VÄRIN MUUTTAMINEN**

Kun paperialustan tilaksi on asetettu Säädettävissä, paperiasetuksia voidaan muuttaa aina paperia lisättäessä. Kun alusta suljetaan, ohjaustaulussa kehotetaan asettamaan paperin koko, tyyppi ja väri.

Kun paperialustan tilaksi on asetettu Ei säädettävissä, ohjaustaulussa kehotetaan asettamaan sille tietynkokoista, -tyyppistä ja -väristä paperia. Jos alustalle yritetään panna muun kokoista paperia, ohjaustauluun saadaan virheviesti.

Ohjeita säädettävien ja ei-säädettävien alustojen asetuksista on kohdassa [Paperialustan](#page-205-0) asetusten [määrittäminen.](#page-205-0)

Kun alustan tilaksi on valittu Täysin säädettävä, aseta paperin koko, tyyppi ja väri seuraavasti:

- 1. Avaa paperialusta ja aseta sille haluttua paperia.
- 2. Sulje alusta.
- 3. Aseta paperin koko, tyyppi ja väri ohjaustaulusta:
	- Jos haluat valita toisen paperikoon, valitse Koko.
	- Jos haluat valita toisen paperityypin, valitse Tyyppi.
	- Jos haluat valita toisen paperin värin, valitse Väri.
- 4. Vahvista asetukset valitsemalla Vahvista.

Jos haluat asettaa paperin koon, tyypin tai värin, kun alustan tilaksi on valittu Ei säädettävissä, katso kohta [Ei](#page-205-1)säädettävien [paperialustojen](#page-205-1) määritys.

# <span id="page-207-0"></span>Paperin lisääminen

## **PAPERIN LISÄÄMINEN VAKIOALUSTOILLE 1-4**

Järjestelmänvalvoja voi asettaa 550 arkin vakioalustat, alustat 1–4 tilaan Täysin säädettävä- tai Ei säädettävissä. Paperiasetukset tulevat näkyviin ohjaustauluun aina, kun alusta avataan ja suljetaan:

- Kun alustojen tilaksi on määritetty Täysin säädettävä, voit vahvistaa tai muuttaa paperiasetuksia. Rajoittimet tunnistavat asetetun paperin koon automaattisesti.
- Kun alustojen tilaksi on määritetty Ei säädettävissä, ohjaustaulussa näytetään alustalle valitut paperiasetukset. Ohjaustauluun tulee varoitusviesti, kun alustaan on asetettu väärä paperi tai rajoittimet on asetettu virheellisesti.

0 Huom.: Vain järjestelmänvalvoja voi muuttaa Ei säädettävissä -alustan paperiasetuksia. Lisätietoja alusta-asetusten määrityksestä on kohdassa Paperialustan asetusten [määrittäminen](#page-205-0).

Ohjaustauluun tulee varoitusviesti, kun alustan paperi on vähissä tai kun alusta on tyhjä.

Lisää paperia alustoille 1–4 seuraavasti:

- Alusta 1: 550 arkin vakioalusta
- Alustat 2–4: Valinnaiset 550 arkin vakioalustat
- 1. Vedä alustaa ulos, kunnes se pysähtyy.

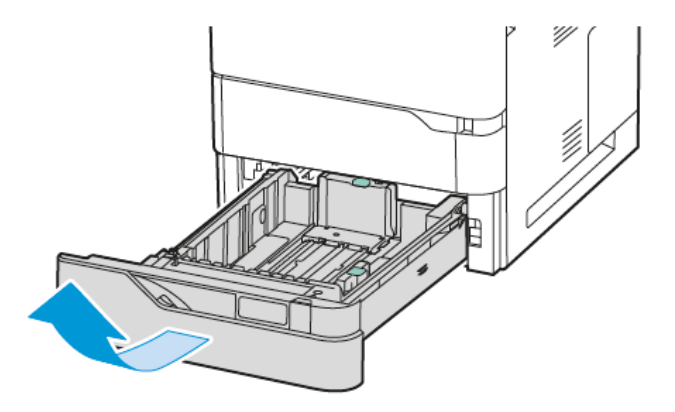

2. Poista mahdolliset eri kokoa tai tyyppiä olevat arkit.

3. Syöttöohjainten pituutta ja leveyttä voidaan laajentaa nipistämällä rajoitinlukkoja ja liu'uttamalla sitten pituuden tai leveyden syöttöohjainta.

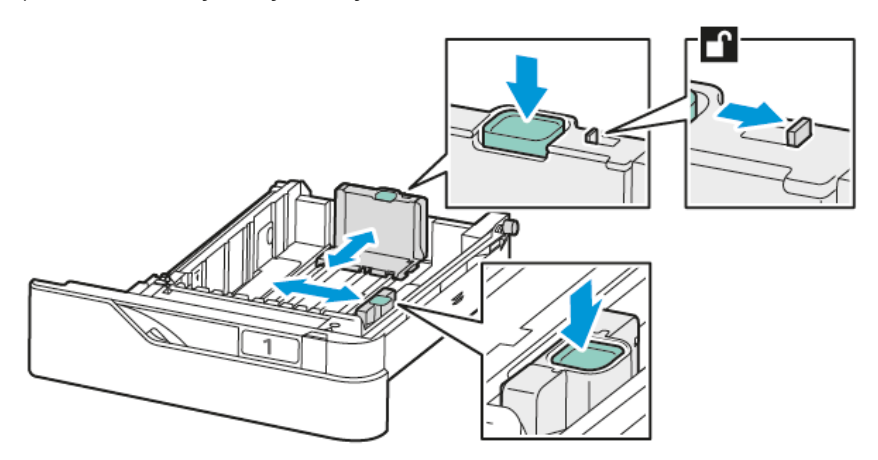

4. Taivuta arkkeja edestakaisin, tuuleta niitä ja tasoita sitten reunat tasaista pintaa vasten. Tämä erottaa yhteen takertuneet arkit toisistaan ja vähentää näin mahdollisia paperitukkeumia.

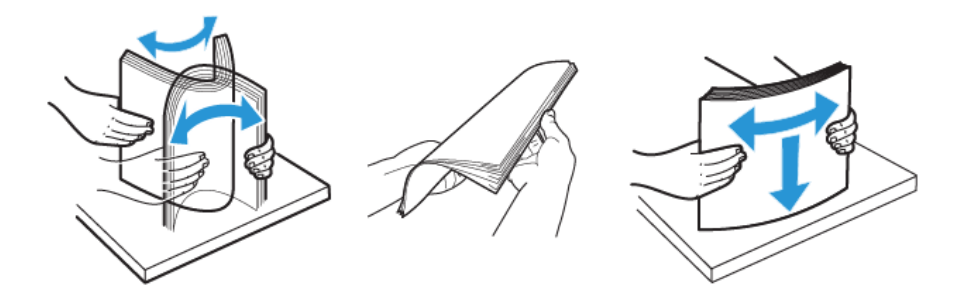

Vaara: Tukkeumien ja virhesyöttöjen välttämiseksi älä poista paperia pakkauksesta ennen käyttöä.

5. Aseta paperi alustalle. Aseta lyhyt reuna edellä syötettävä kirjepaperi tai esipainettu paperi alustalle etupuoli ylöspäin yläreuna eteenpäin.

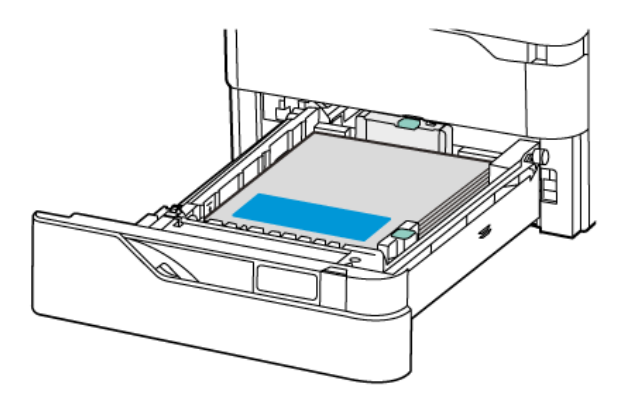

Koon A5 (148 x 210 mm, 5.8 x 8.3 in.) paperi on suositeltavaa syöttää pitkä reuna edellä.

Vaara: Älä täytä alustaa yli sen täyttörajan. Alustan ylitäyttäminen voi aiheuttaa paperitukkeumia.

6. Sovita paperi säätämällä pituuden ja leveyden rajoittimia. Nipistä rajoittimien lukkoja ja liu´uta paperirajoittimia sisään, kunnes ne koskettavat paperia.

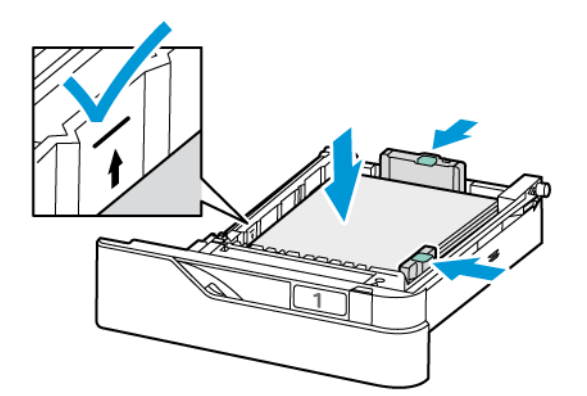

7. Liu´uta alusta takaisin tulostimeen.

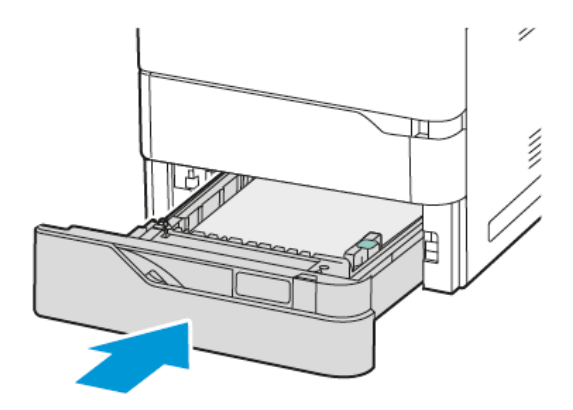

- 8. Aseta paperin koko, tyyppi ja väri ohjaustaulusta.
	- Jos tulostimeen ladataan kirjelomakepaperia, valitse tyypiksi Kirjelomake.
	- Jos tulostimeen ladataan esipainettua paperia, valitse tyypiksi Esipainettu.
- 9. Vahvista asetukset valitsemalla Vahvista.

Huom.: Jos haluat muuttaa paperin asetuksia, kun alusta on määritetty Ei säädettävissä -tilaan, katso kohta Ei-säädettävien [paperialustojen](#page-205-1) määritys.

## **RAJOITTIMEN SÄÄTÄMINEN 550 ARKIN SÄÄDETTÄVILLÄ ALUSTOILLA**

Alustojen 1–4 rajoittimet voidaan säätää sekä vakiokokoisen että erikoiskokoisen paperin syöttöä varten. Vakiokokotilassa rajoittimet voidaan siirtää tuettujen vakiokokojen kohdalle. Ensisijainen paperikoko -toiminnolla määritetään, näytetäänkö paperikoot tuumina vai millimetreinä. Valittua mittayksikköä käyttävät paperikoot näytetään Paperinvalinta-luettelon alussa Tulostus-välilehdellä ja käyttöliittymässä. Voit valita seuraavista mittayksiköistä:

- Tuumat: Tämä asetus asettaa ensisijaisen paperikoon tuumina ja näyttää tuumakoot ensin.
- Metriset mitat: Tämä asetus asettaa ensisijaisen paperikoon millimetreinä ja näyttää millimetrikoot ensin.

Voit asettaa oman koon ohjaustaulussa seuraavin mittavälein:

- 0,1 in, jos mittayksikkönä on tuumat, tai
- 1 mm, jos mittayksikkönä on millimetrit

Rajoittimet siirretään vakiokokoasennosta erikoispaperiasentoon seuraavalla tavalla:

1. Vedä alustaa ulos, kunnes se pysähtyy.

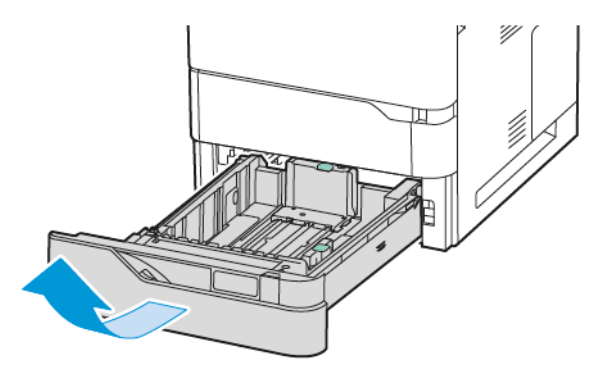

2. Tyhjennä alusta. Nipistä rajoitinvipuja ja siirrä rajoittimien pituutta tai leveyttä ulospäin, kunnes ne pysähtyvät.

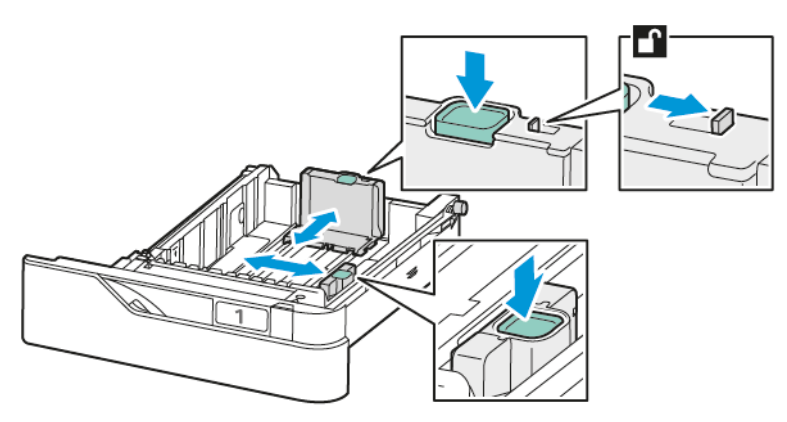

3. Aseta erikoiskokoinen paperi alustalle.

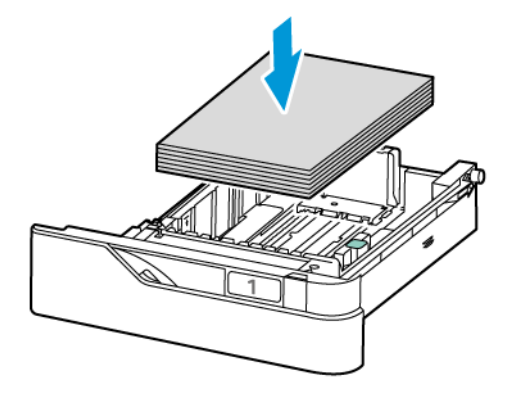

4. Jotta hienosäätö olisi mahdollista, purista vipuja ja liu'uta rajoittimia sisäänpäin.

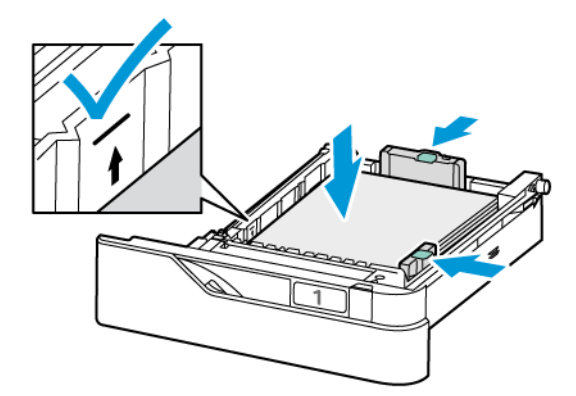

## **PAPERIN ASETTAMINEN OHISYÖTTÖALUSTALLE**

Ohisyöttöalustalla voidaan käyttää monenlaisia paperityyppejä. Alusta on tarkoitettu ensisijaisesti pienen määrän töihin, joissa käytetään erikoispaperia.

Ohisyöttöalusta sijaitsee alustan 1 yläpuolella. Paperin asettaminen ohisyöttöalustalle:

- 1. Avaa ohisyöttöalusta. Jos alustassa on paperia, poista mahdolliset eri kokoa tai tyyppiä olevat arkit.
	- Huom.: Jos käytät suurikokoista paperia, vedä alustan jatke ulos.

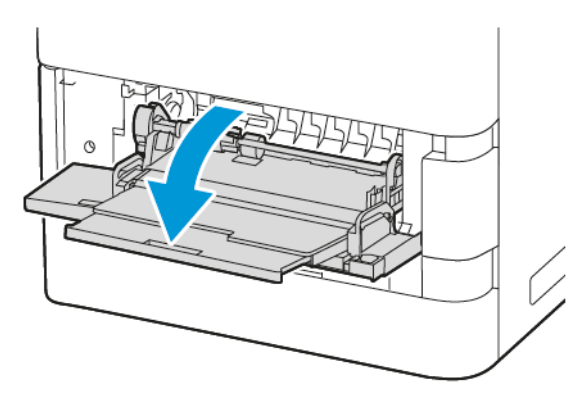

2. Siirrä leveysrajoittimet alustan oikeaan reunaan.

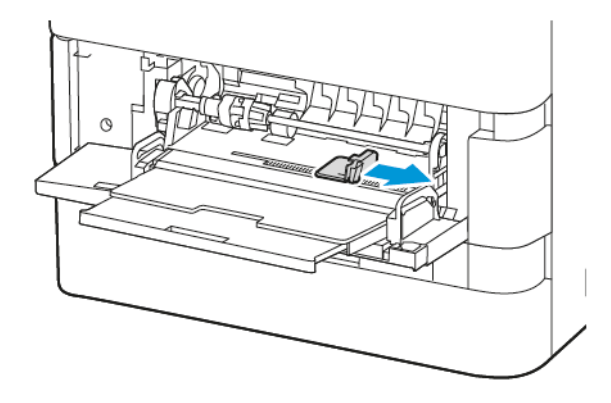

3. Taivuta arkkeja edestakaisin, tuuleta niitä ja tasoita sitten reunat tasaista pintaa vasten. Tämä erottaa yhteen takertuneet arkit toisistaan ja vähentää näin mahdollisia paperitukkeumia.

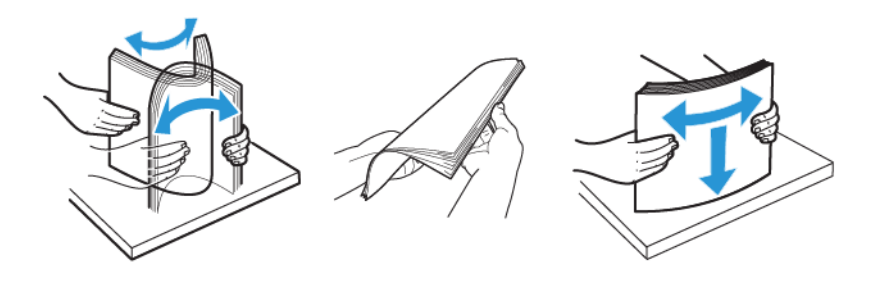

Vaara: Tukkeumien ja virhesyöttöjen välttämiseksi älä poista paperia pakkauksesta ennen käyttöä.

4. Lisää paperi ohisyöttöalustalle.

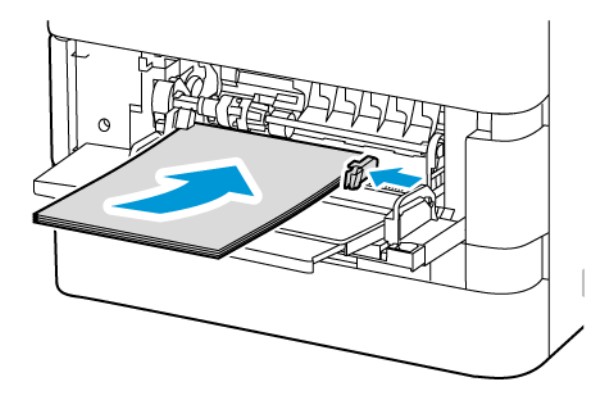

a. Aseta lyhyt reuna edellä tehtävää tulostusta varten kirjepaperi ja esipainettu paperi alustalle etupuoli alaspäin, yläreuna paperin syöttösuuntaan päin.

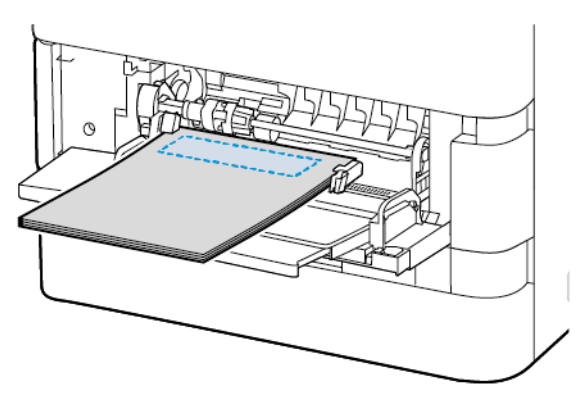

Koon A5 (148 x 210 mm, 5.8 x 8.3 in.) paperi on suositeltavaa syöttää pitkä reuna edellä.

Vaara: Älä täytä alustaa yli sen täyttörajan. Liian täysi paperialusta voi aiheuttaa paperitukkeumia.

b. Lisää rei´itetty paperi lyhyt reuna edellä ja reiät paperin oikealla puolella.

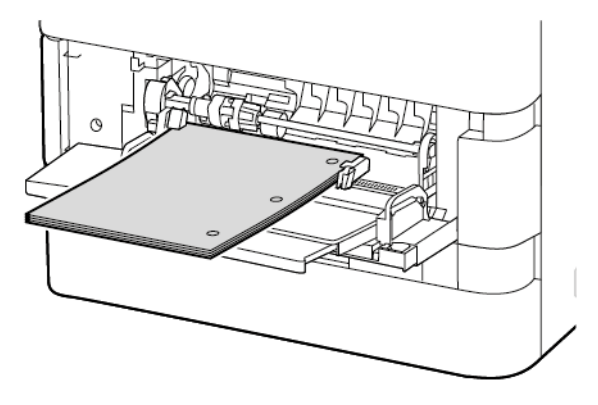

5. Säädä leveysrajoittimia niin, että ne koskettavat paperin reunoja.

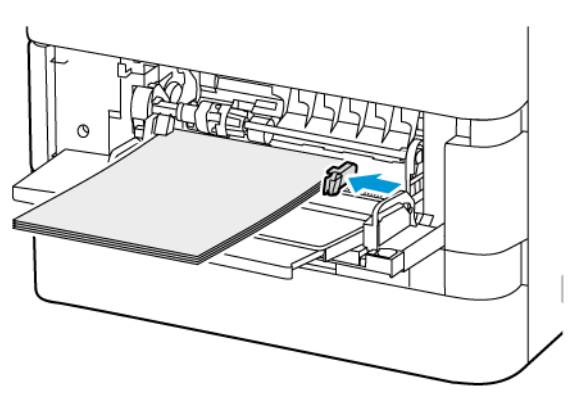

- 6. Aseta paperin koko, tyyppi ja väri ohjaustaulusta.
	- Jos tulostimeen ladataan kirjelomakepaperia, valitse tyypiksi Kirjelomake.
	- Jos tulostimeen ladataan esipainettua paperia, valitse tyypiksi Esipainettu.
- 7. Vahvista asetukset valitsemalla Vahvista.

## **PAPERIN LISÄÄMINEN 2100 ARKIN ISOON SYÖTTÖLAITTEESEEN**

Ohjaustaulussa näkyy varoitusviesti, kun alustan paperimäärä on alhainen ja kun alusta on tyhjä.

Jos tulostimessasi on 2100 arkin iso syöttölaite, se voidaan konfiguroida ei-säädettäväksi tai säädettäväksi paperialustaksi. Tulostimessa voi olla yksi 2100 arkin iso syöttölaite. Se voi olla alusta 2, 3 tai 4, mutta sen täytyy olla pinon ala-alusta.

Paperin lisääminen isoon paperinsyöttöalustaan:

1. Vedä alustaa ulos, kunnes se pysähtyy.

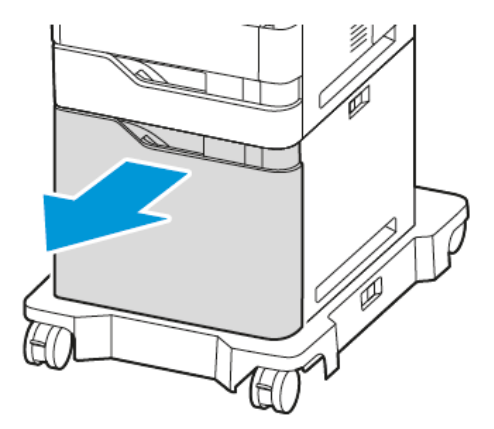

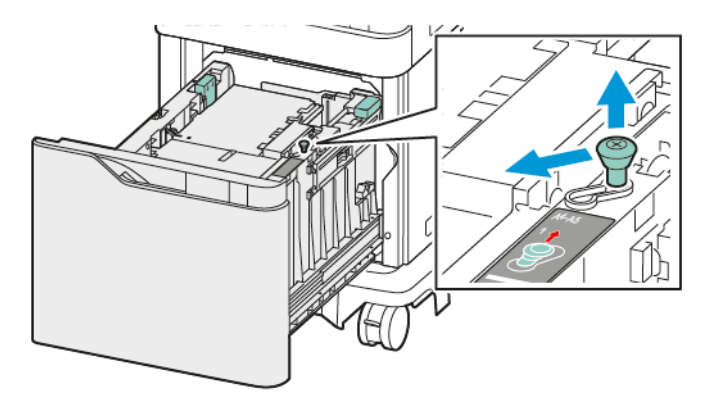

2. Vedä leveysrajoitin ylös ja liu´uta se oikeaan asentoon A4, Legal-, Letter-, Folio- tai Oficio-paperikoolle.

3. Purista pituusrajoitinta ja liu´uta sitä oikeaan asentoon A4, Legal-, Letter-, Folio- tai Oficio-paperikoolle, kunnes se naksahtaa paikalleen.

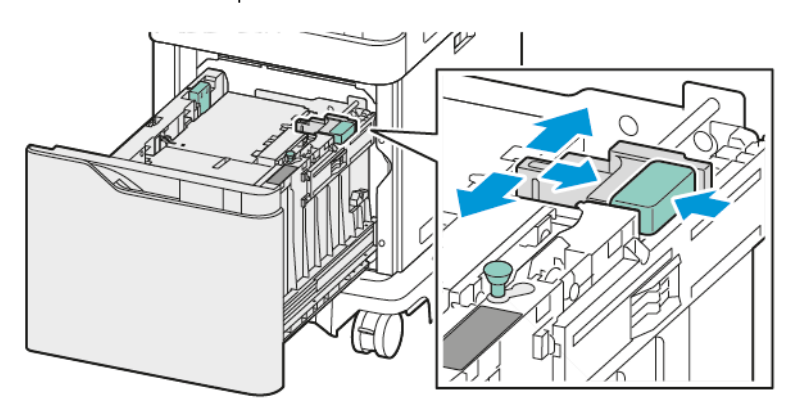

- 4. Ennen kuin lisäät alustoihin paperia, tuuleta sen reunoja. Tämä erottaa yhteen takertuneet arkit toisistaan ja vähentää näin mahdollisia paperitukkeumia.
	- Huom.: Välttääksesi mahdolliset paperitukkeumat ja virhesyötöt älä ota paperia pakkauksesta ennen kuin on tarpeen.

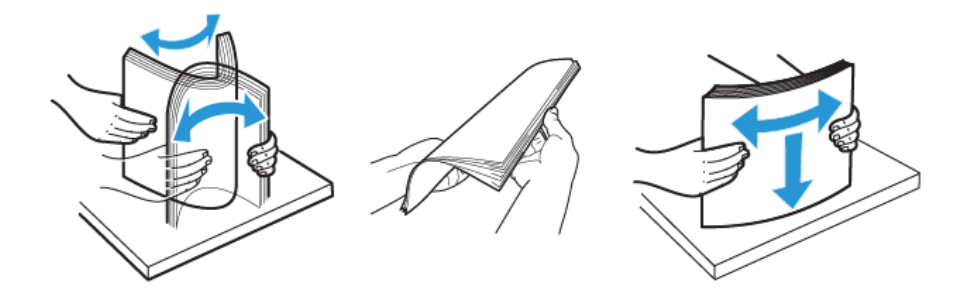

5. Lisää paperi isoon paperinsyöttöalustaan.
a. Aseta kirjepaperi tai esipainettu paperi etupuoli ylöspäin, yläreuna alustan etureunaan päin.

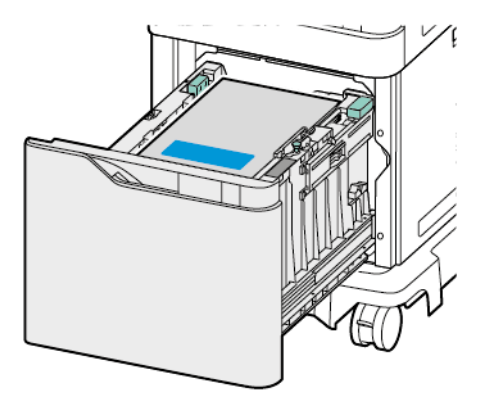

b. Aseta rei'itetty paperi niin, että reiät ovat alustan oikeaa reunaa kohti.

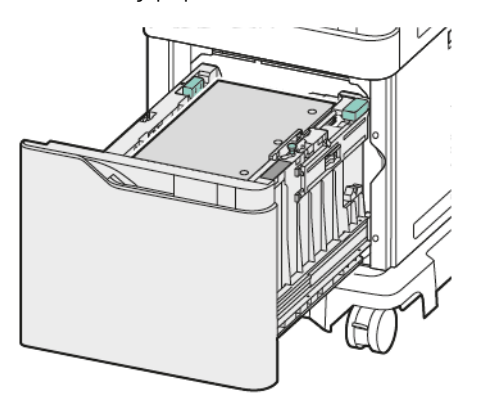

Vaara: Älä täytä alustaa yli sen täyttörajan. Liian täysi paperialusta voi aiheuttaa paperitukkeumia.

6. Liu´uta alusta takaisin tulostimeen.

Huom.: Paina paperipinoa alas samalla kun työnnät alustan takaisin tulostimeen.

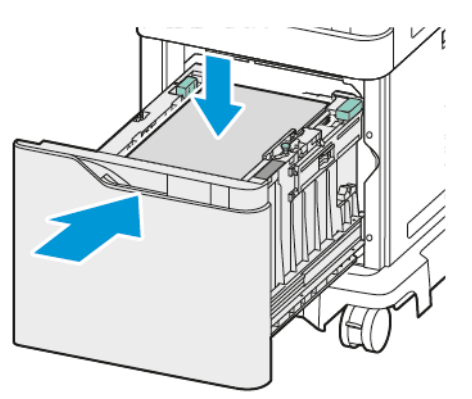

- 7. Valitse paperin oikea koko, tyyppi ja väri ohjaustaulusta.
- 8. Vahvista asetukset valitsemalla Vahvista.

# Tulostaminen erikoispaperille

Voit tilata paperia tai muita materiaaleja paikalliselta jälleenmyyjältä tai verkko-osoitteesta [www.xerox.com/](https://www.office.xerox.com/cgi-bin/printer.pl?APP=udpdfs&Page=Color&PgName=Order&Language=English) [office/supplies](https://www.office.xerox.com/cgi-bin/printer.pl?APP=udpdfs&Page=Color&PgName=Order&Language=English).

# Viiteeksi:

[www.xerox.com/rmlna:](https://www.office.xerox.com/cgi-bin/printer.pl?APP=udpdfs&Page=color&PgName=rmlna) Luettelo suositelluista paperityypeistä (USA)

[www.xerox.com/rmleu](https://www.office.xerox.com/cgi-bin/printer.pl?APP=udpdfs&Page=color&PgName=rmleu): Luettelo suositelluista paperityypeistä (Eurooppa)

# **KIRJEKUORET**

Kirjekuoria voidaan tulostaa seuraavilta alustoilta:

- Vakioalustat 1–4
- Ohisyöttöalusta

Iso syöttölaite ei tue kirjekuoria.

# **Ohjeita tulostamisesta kirjekuorille**

- Käytä vain paperisia kirjekuoria.
- Älä käytä ikkunakuoria tai metallisulkimilla varustettuja kuoria.
- Onnistunut tulostus kirjekuorille vaihtelee kirjekuorien laadun ja tyypin mukaan. Jos tulos ei ole tyydyttävä, kokeile toista kirjekuorimerkkiä.
- Lämpötila ja suhteellinen kosteus on pidettävä tasaisena.
- Säilytä käyttämättä jääneet kirjekuoret pakkauksissaan suojassa liialta kosteudelta ja kuivuudelta, jotka voivat vaikuttaa tulostuslaatuun ja aiheuttaa rypistymistä. Liiallinen kosteus voi aiheuttaa kirjekuorien sulkeutumisen ennen tulostamista tai sen aikana.
- Ennen kuorien asettamista alustalle poista niistä mahdolliset ilmakuplat esimerkiksi asettamalla niiden päälle paksu kirja.
- Valitse tulostinajurista paperin tyypiksi Kirjekuori.
- Älä käytä pehmustettuja kirjekuoria. Käytä sellaisia kuoria, jotka ovat litteinä alustaa vasten.
- Älä käytä kuoria, joissa on käytetty lämpöliimaa.
- Älä käytä itseliimautuvia kirjekuoria.

## **Kirjekuoren lisääminen vakioalustoille 1-4**

Katso tuetut kirjekuorikoot kohdasta Tuetut [paperit](#page-198-0).

Lisää kirjekuoria vakioalustoille 1–4 seuraavasti:

1. Vedä alustaa ulos, kunnes se pysähtyy.

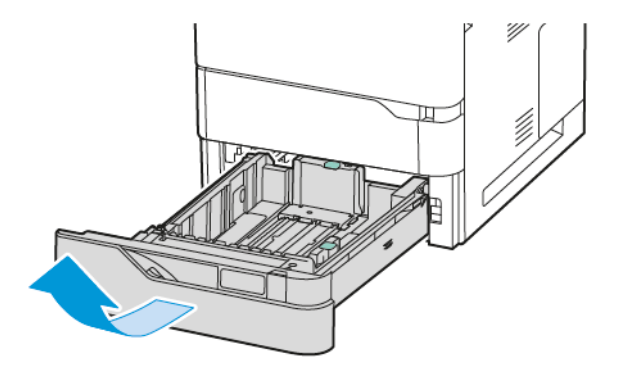

- 2. Poista mahdolliset eri kokoa tai tyyppiä olevat arkit.
- 3. Syöttöohjainten pituutta ja leveyttä voidaan laajentaa nipistämällä rajoitinlukkoja ja liu'uttamalla sitten pituuden tai leveyden syöttöohjainta.

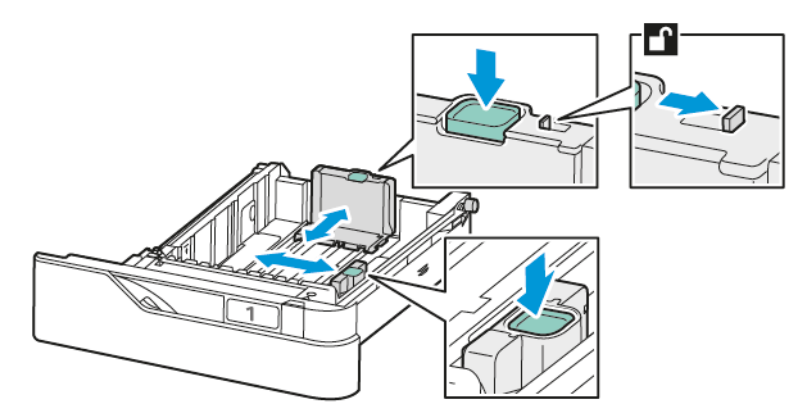

4. Litistä kirjekuoret, jotta vältät tukkeumat.

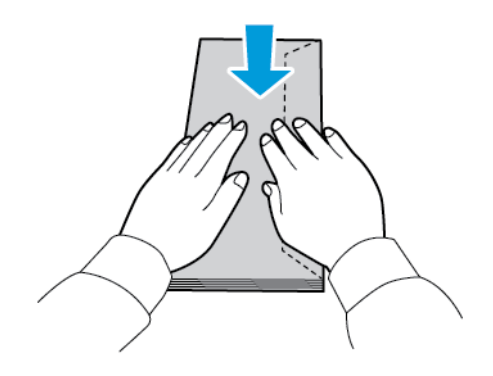

5. Aseta kirjekuoret alustalle. Aseta kirjekuoret, joissa läppä on pitkällä reunalla, alustalle läpät päällä ja suljettuna. Pidä läpät vasemmalle päin.

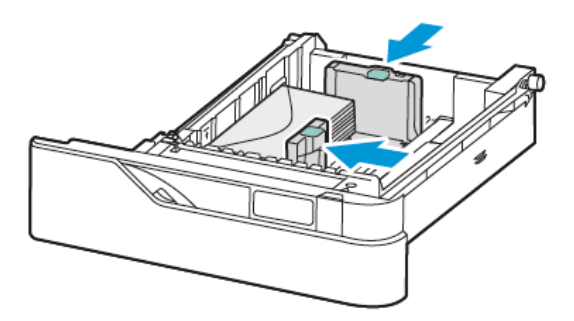

- 6. Siirrä leveyden paperirajoittimia alustan reunoilla sopimaan kirjekuoriin.
- 7. Liu´uta alusta takaisin tulostimeen.
- 8. Aseta paperin koko, tyyppi ja väri ohjaustaulusta. Varmista, että paperin tyypiksi on asetettu Kirjekuori.
	- Huom.: Jos haluat muuttaa paperin asetuksia, kun alusta on määritetty Ei säädettävissä -tilaan, katso D kohta Ei-säädettävien [paperialustojen](#page-205-0) määritys.
- 9. Vahvista asetukset valitsemalla Vahvista.
- 10. Palaa aloitusnäyttöön painamalla Koti-näppäintä.

## **Kirjekuorien asettaminen ohisyöttöalustalle**

Katso tuetut kirjekuorikoot kohdasta Tuetut [paperit](#page-198-0).

Kirjekuorien asettaminen ohisyöttöalustalle:

1. Avaa ohisyöttöalusta.

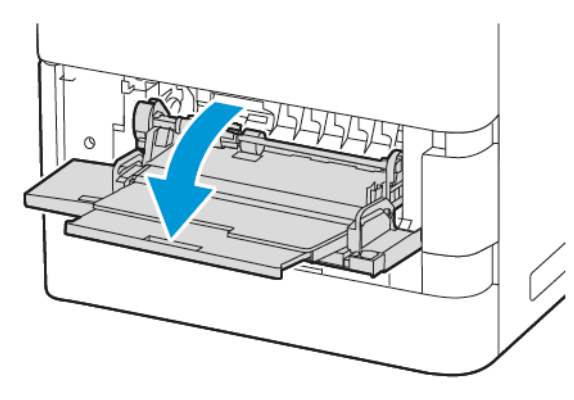

2. Siirrä leveysrajoittimet alustan oikeaan reunaan.

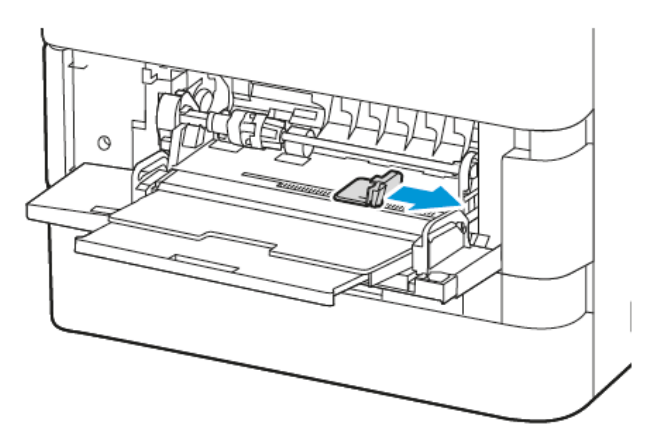

Huom.: Jos et lisää kirjekuoria ohisyöttöalustaan, kun ne on poistettu pakkauksesta, ne voivat pullistua. Litistä kirjekuoret, jotta vältät tukkeumat.

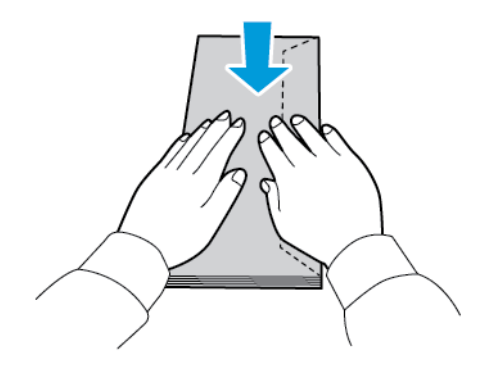

3. Aseta kirjekuoret alustalle. Aseta kirjekuoret, joissa läppä on pitkällä reunalla, alustalle läpät alaspäin ja suljettuna. Pidä läpät vasemmalle päin.

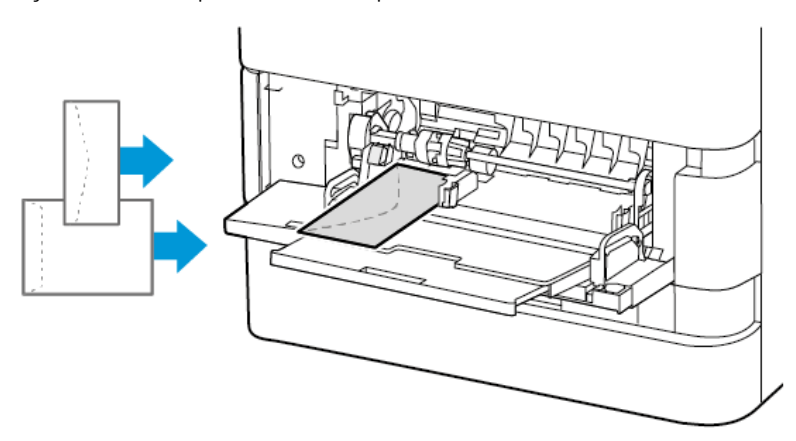

 $\mathscr{O}$ Huom.: Lisää kirjekuori, kuten 6 x 9 in. (152 x 228 mm), jossa on läppä lyhyellä reunalla, läppä syöttösuuntaan päin.

4. Aseta paperin koko, tyyppi ja väri ohjaustaulusta. Varmista, että paperin tyypiksi on asetettu Kirjekuori.

- 5. Vahvista asetukset valitsemalla Vahvista.
- 6. Palaa aloitusnäyttöön painamalla Koti-näppäintä.

# **TARRAT**

Tarroja voidaan tulostaa seuraavilta alustoilta:

- Vakioalustat 1–4
- Ohisyöttöalusta

Iso syöttölaite ei tue tarroja.

# **Ohjeita tulostamisesta tarroille**

- Käytä lasertulostukseen tarkoitettuja tarroja.
- Älä käytä vinyylitarroja.
- Syötä tarra-arkit tulostimen läpi vain yhden kerran.
- Älä käytä kostutettavalla liimalla kiinnitettäviä tarroja.
- Tulosta vain tarra-arkkien toiselle puolelle. Käytä vain täysiä arkkeja.
- Säilytä käyttämättömiä tarroja alkuperäispakkauksessa vaakatasossa. Älä ota tarra-arkkeja pakkauksesta ennen kuin aiot käyttää niitä. Palauta käyttämättä jääneet tarra-arkit takaisin alkuperäispakkaukseen ja sulje pakkaus uudelleen.
- Älä säilytä tarroja hyvin kuivassa, kosteassa, kuumassa tai kylmässä ympäristössä. Tarrojen säilyttäminen ääriolosuhteissa voi aiheuttaa tulostuslaatuongelmia ja tukkeumia tulostimessa.
- Kierrätä varastoa säännöllisesti. Pitkäaikainen säilyttäminen ääriolosuhteissa voi aiheuttaa tarrojen käpristymistä ja tukkeumia tulostimessa.
- Valitse tulostinajurista paperin tyypiksi Tarrat.
- Tyhjennä alusta ennen tarrojen lisäämistä.

Vaara: Älä käytä arkkeja, josta puuttuu tarroja, tai joissa on käpristyneitä tai osittain irronneita tarroja. Ne saattavat vahingoittaa tulostinta.

## **Tarrojen lisääminen**

Tarrojen lisääminen vakioalustoille 1–4 ja ohisyöttöalustalle:

1. Vedä alustaa ulos, kunnes se pysähtyy.

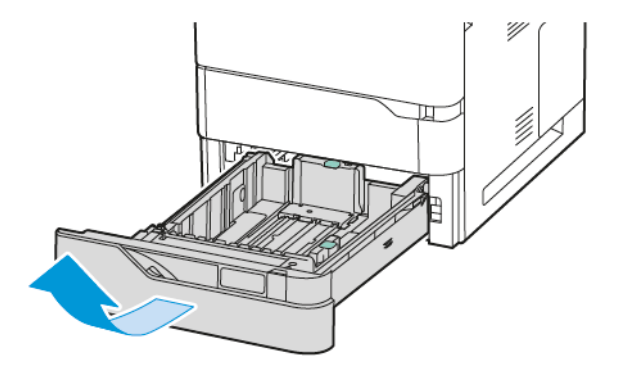

- 2. Varmista, että syöttöohjaimet on asetettu lisättävien tarrojen koon mukaiseen asentoon.
- 3. Poista mahdolliset eri kokoa tai tyyppiä olevat arkit.
- 4. Syöttöohjaimen pituutta ja leveyttä voidaan laajentaa vapauttamalla rajoitinlukko ja liu'uttamalla sitten pituuden tai leveyden syöttöohjainta.

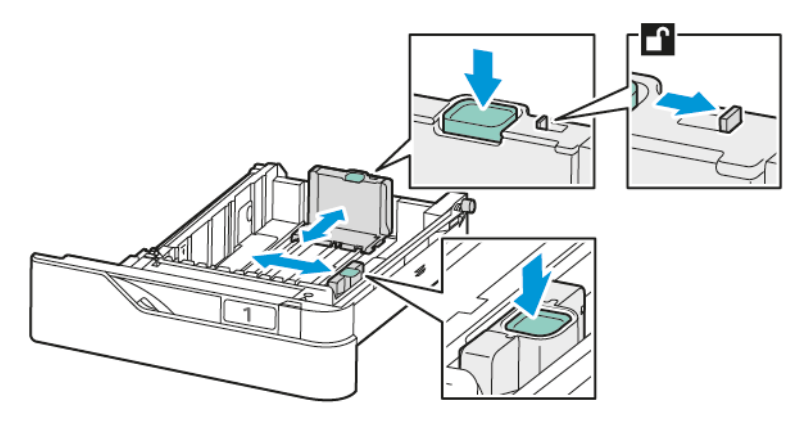

5. Tarrojen lisääminen mihin tahansa alustalle:

a. Lisää tarrat vakioalustoille 1–4 ja säädä sitten paperirajoittimien pituutta ja leveyttä tarroille sopiviksi. Aseta lyhyt reuna edellä syötettävät tarrat alustalle etupuoli alaspäin, alareuna alustan etureunaan päin.

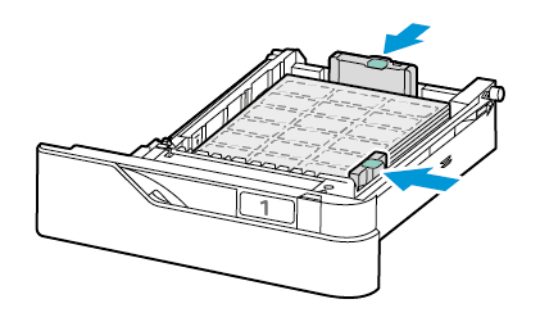

Vaara: Älä täytä alustaa yli sen täyttörajan. Liian täysi paperialusta voi aiheuttaa paperitukkeumia.

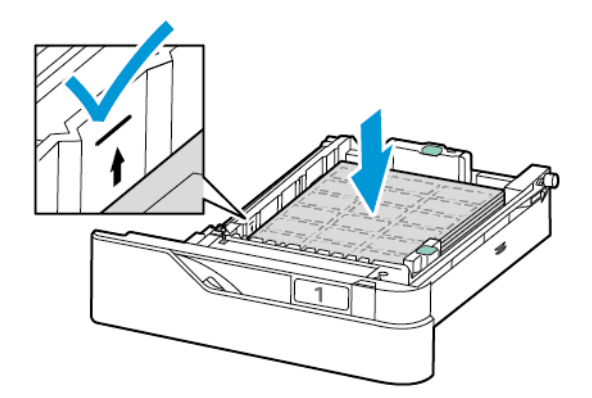

b. Avaa ohisyöttöalustan läppä, jotta voit lisätä ohisyöttöalustaan tarroja.

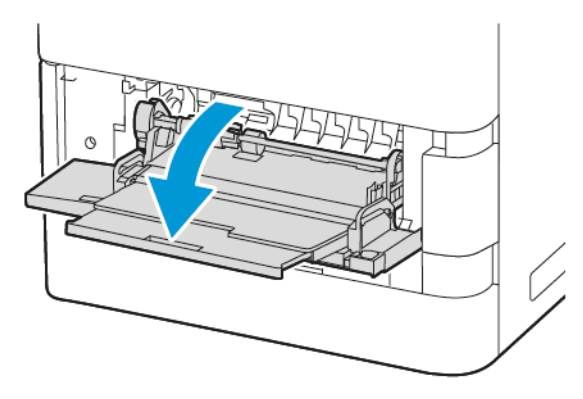

Lisää tarrat ohisyöttöalustaan etusivu ylöspäin ja takareuna alustan syöttösuuntaan päin. Siirrä paperin pituus- ja leveysrajoittimia, jotta tarrat mahtuvat paikoilleen.

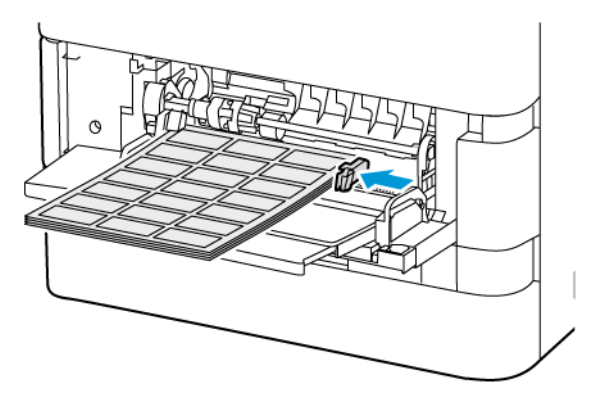

6. Liu´uta alusta takaisin tulostimeen.

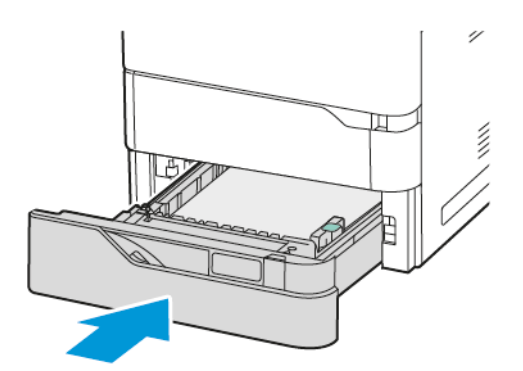

7. Aseta paperin koko, tyyppi ja väri ohjaustaulusta. Varmista, että paperin tyypiksi on asetettu Tarrat.

P Huom.: Jos haluat muuttaa paperin asetuksia, kun alusta on määritetty Ei säädettävissä -tilaan, katso kohta Ei-säädettävien [paperialustojen](#page-205-0) määritys.

- 8. Vahvista asetukset valitsemalla Vahvista.
- 9. Palaa aloitusnäyttöön painamalla Koti-näppäintä.

Paperit ja muu [tulostusmateriaali](#page-196-0)

# <span id="page-226-0"></span>Kunnossapito

Tämä luku sisältää:

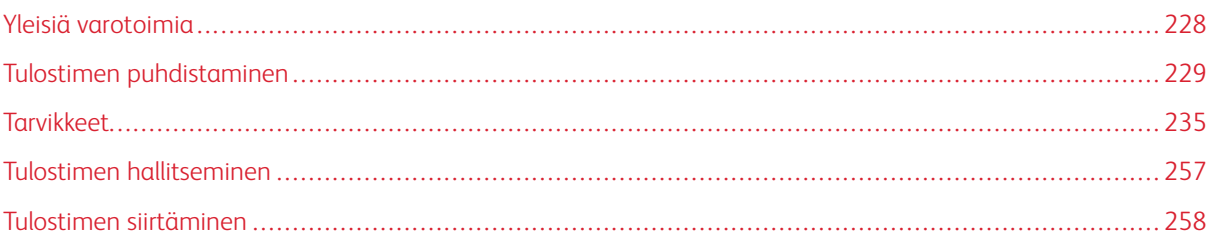

# <span id="page-227-0"></span>Yleisiä varotoimia

# $\sqrt{N}$  Varoitus:

- Tulostimen sisäosat voivat olla kuumia. Ole varovainen ovien ja kansien ollessa auki.
- Pidä kaikki puhdistusaineet poissa lasten ulottuvilta.
- Älä käytä aerosolipulloissa olevia puhdistusaineita. Jotkin aerosolisuihkeet sisältävät räjähtävää ainetta eivätkä sovellu käytettäviksi elektronisten laitteiden puhdistukseen. Aerosolipulloissa olevien puhdistusaineiden käyttö voi aiheuttaa tulipalo- tai räjähdysvaaran.
- Älä irrota ruuvein kiinnitettyjä kansia tai suojalevyjä. Niiden takana ei ole mitään käyttäjän vaihdettavia tai huollettavia osia. Älä yritä tehdä mitään kunnossapitotoimia, joita ei ole selostettu tulostimen mukana toimitetuissa käyttöohjeissa.

## Vaara:

- Älä käytä puhdistukseen orgaanisia tai voimakkaita kemiallisia aineita tai aerosolisuihkeita. Älä kaada nestemäisiä aineita suoraan puhdistettavalla pinnalle. Käytä puhdistusaineita vain tämän käyttöoppaan ohjeiden mukaisesti.
- Älä pane mitään koneen päälle.
- Älä jätä koneen päällyslevyjä auki pitkäksi aikaa eritoten kirkkaasti valaistuissa tiloissa.
- Älä avaa koneen päällyslevyjä koneen käydessä.
- Älä kallista konetta käytön aikana.
- Älä koske sähkökoskettimiin tai hammaspyöriin. Tämä voi vahingoittaa konetta ja heikentää kuvalaatua.
- Varmista, että panet kaikki puhdistuksen aikana irrotetut osat takaisin paikoilleen ennen virran kytkemistä koneeseen.

# <span id="page-228-0"></span>Tulostimen puhdistaminen

# **ULKOPINTOJEN PUHDISTAMINEN**

Säännöllinen puhdistaminen pitää kosketusnäytön, ohjaustaulun ja tulostimen ulkopuolen puhtaana pölystä ja liasta.

1. Jotta et aktivoisi näppäimiä ja valikkoja tulostimen puhdistuksen aikana, paina Virta/herätys-näppäintä ja kosketa sitten Lepotila.

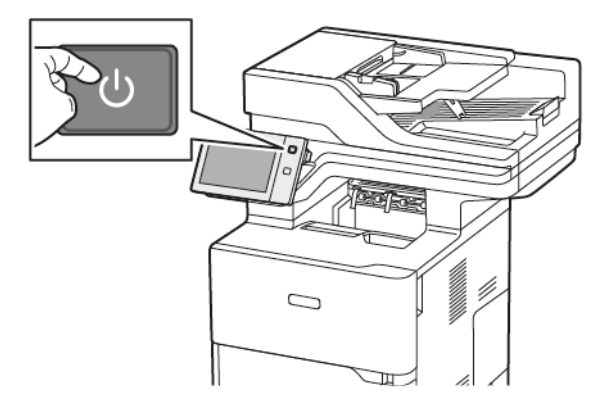

2. Puhdista kosketusnäyttö ja ohjaustaulu sormenjäljistä ja muista tahroista pehmeällä, nukkaamattomalla liinalla.

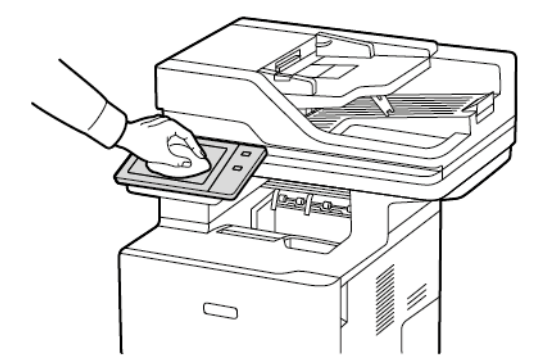

3. Voit palauttaa tulostimen valmiustilan painamalla Power/Wake (virta/herätys) -painiketta.

4. Pyyhi pehmeällä nukkaamattomalla liinalla luovutusalustan, paperialustojen ja muiden alueiden ulkopinnat.

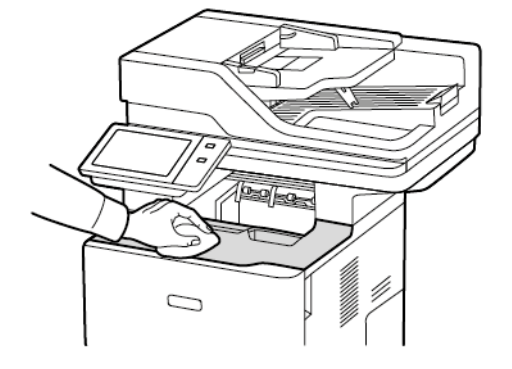

## **Skannerin puhdistaminen**

Parhaan mahdollisen tulostuslaadun varmistamiseksi valotuslasi tulisi puhdistaa säännöllisesti. Näin varmistetaan, etteivät lasin pinnassa olevat tahrat näy kuvissa raitoina tai pilkkuina.

Huom.: Paras tulos saadaan käyttämällä tahrojen ja raitojen poistamiseen Xerox®-lasinpuhdistusainetta. 1

- 1. Kostuta hieman vedellä pehmeä, nukkaamaton liina.
- 2. Tyhjennä luovutusalusta.
- 3. Avaa valotuskansi.

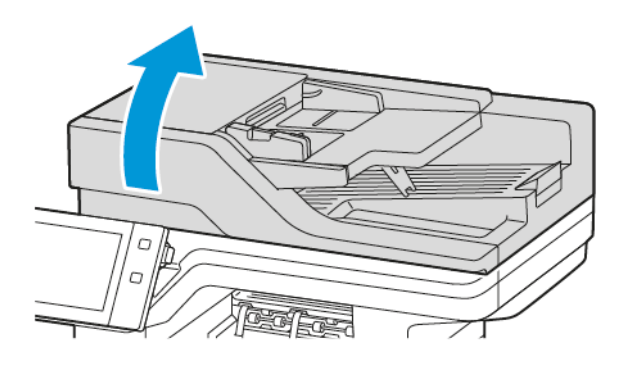

4. Pyyhi originaalien syöttölaitteen lasin koko alue, kunnes se on puhdas ja kuiva.

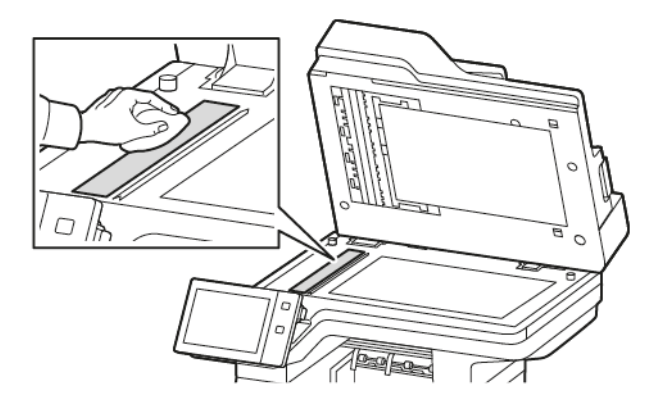

5. Pyyhi valotuskannen taustalevyn koko alue, kunnes se on puhdas ja kuiva.

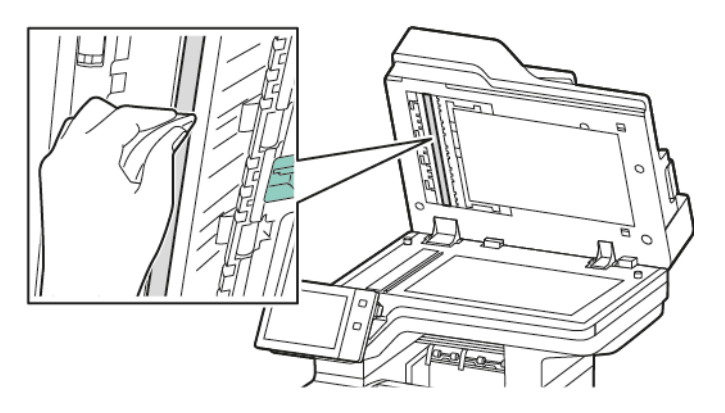

6. Pyyhi valotuslasi ja syöttölaitteen valotusalueen lasi puhtaaksi ja kuivaksi.

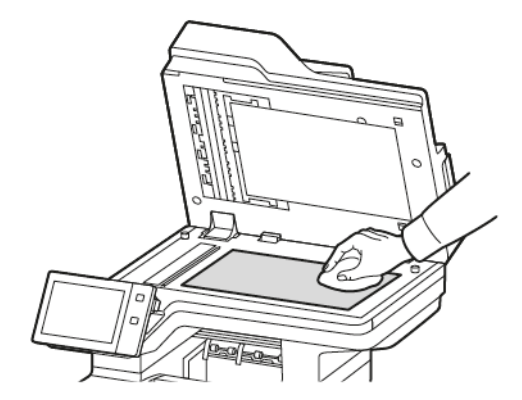

7. Pyyhi valotuskannen alapinta puhtaaksi ja kuivaksi.

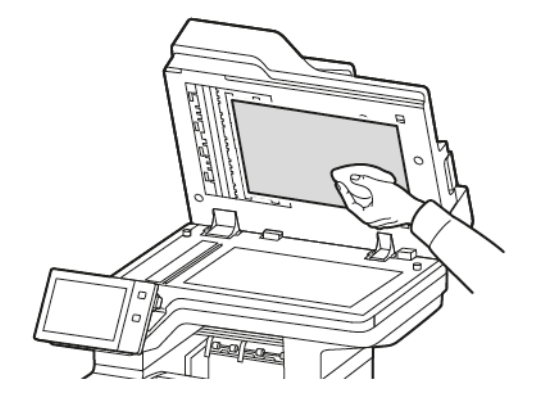

8. Sulje valotuskansi.

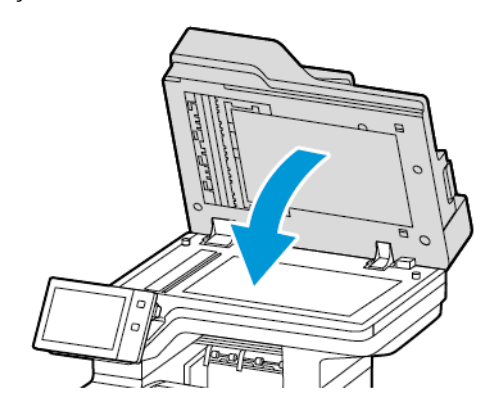

# **Syöttörullien puhdistaminen**

Likaiset rullat voivat aiheuttaa tukkeumia ja heikentää kuvalaatua. Rullien puhdistusta suositellaan kerran kuukaudessa.

1. Avaa originaalien syöttölaitteen kansi.

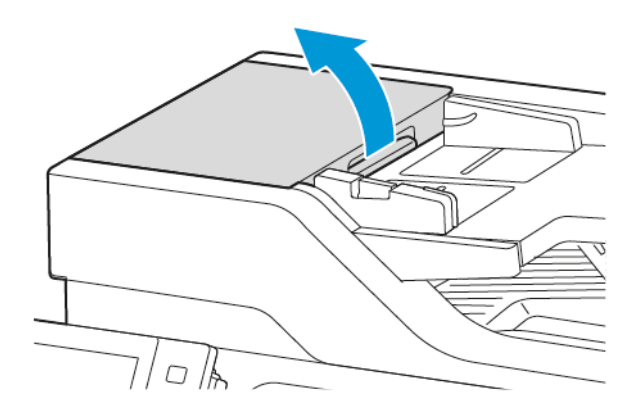

- 2. Pyöritä rullia ja pyyhi ne samalla veteen kostutetulla, puhtaalla ja nukkaamattomalla liinalla.
	- Vaara: Älä käytä syöttörullien puhdistukseen alkoholia tai kemiallisia puhdistusaineita.

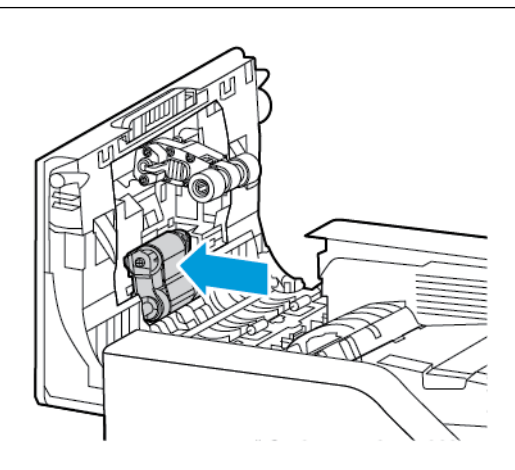

3. Sulje originaalien syöttölaitteen kansi.

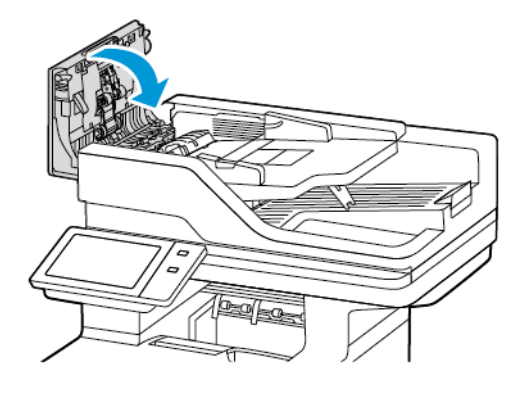

# **Takasivun skannauslinssiosiston puhdistaminen**

Takasivun skannauslinssi mahdollistaa kaksipuolisen skannauksen ja kopioinnin originaalin kertakäsittelyllä.

Huom.: Takasivun skannauslinssin kaikkien osien säännöllinen puhdistaminen on suositeltavaa.

Takasivun skannauslinssiosiston puhdistaminen:

Í

1. Avaa kansi E, jotta pääset käsiksi takasivun skannauslinssiin, ja erota valotuskansi linssistä.

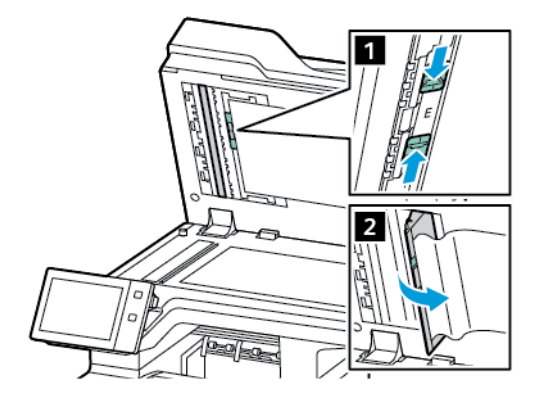

2. Pyyhi peililasi, metalliliuska, valkoisen muoviliuskan molemmat puolet ja telat pehmeällä ja nukattomalla, vedellä kostutetulla liinalla. Jos likaa on vaikea poistaa, kostuta liina pienellä määrällä neutraalia pesuainetta ja pyyhi osat sitten kuivaksi kuivalla, pehmeällä liinalla.

Vaara: Peililasia ei saa painaa voimakkaasti, jotta lasia ympäröivä kalvo ei vahingoittuisi.

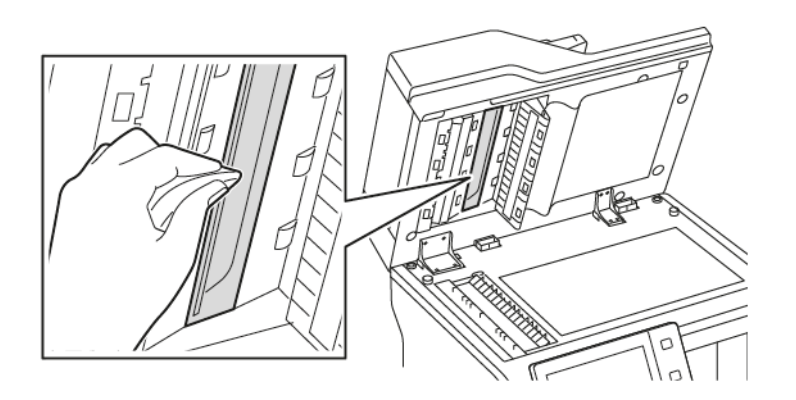

3. Palauta valotuskansi alkuperäiseen asentoonsa. Jos kosketat valotuskantta, puhdista kansi, ennen kuin suljet originaalien syöttölaitteen.

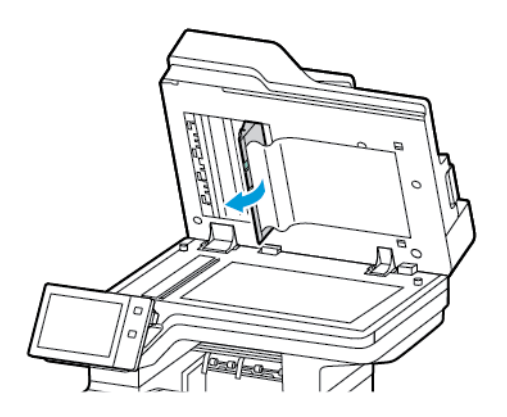

# <span id="page-234-0"></span>Tarvikkeet

# **TARVIKKEET**

Kulutustarvikkeet ovat tarvikkeita, joita on lisättävä aika ajoin. Tämän tulostimen kulutustarvikkeisiin kuuluu alkuperäinen musta Xerox®-värikasetti.

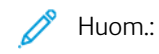

- Asennusohjeet tulevat tarvikkeiden mukana. Vaihda tarvikkeet niiden mukana tulleiden ohjeiden mukaan.
- Asenna tulostimeen vain uusia värikasetteja. Jos käytetty kasetti asennetaan, näytössä näkyvä jäljellä olevan värin määrä voi olla virheellinen.
- Hyvän tulostuslaadun varmistamiseksi värikasetti on suunniteltu niin, että se lakkaa toimimasta ennalta määritetyllä hetkellä.
- Voit käyttää Xerox Easy Assist (XEA) -sovellusta tarvikkeiden tilan tarkistamiseen ja niiden tilaamiseen. Lisätietoja on kohdassa Xerox® Easy Assist (XEA) [-sovellus.](#page-96-0)

Vaara: Muun kuin aidon ®-värin käyttäminen voi heikentää kuvalaatua ja koneen toimintavarmuutta. Aito Xerox®-väri on ainoa väriaine, joka on kehitetty ja jota valmistetaan tiukan laatuvalvonnan alaisena nimenomaan Xerox-tulostimia varten.

## **VAIHTO-OSAT**

Vaihto-osat ovat tulostimen osia, joilla on tietyn pituinen käyttöikä ja jotka on siis vaihdettava aika ajoin. Vaihto-osat ovat joko osia tai paketteja. Rutiinitehtävien osat ovat tyypillisesti asiakkaan vaihdettavissa olevia osia.

 $\mathscr{O}$ Huom.: Asennusohjeet tulevat vaihto-osien mukana.

Tulostimen vaihto-osia ovat:

- Kuvantamisyksikkö
- Vakiopaperialustan syöttörulla
- Ohisyöttöalustan paperinsyöttörulla
- Kaksipuolisia originaaleja käsittelevän syöttölaitteen rulla
- Siirtotela

# **TARVIKKEIDEN TILAAMINEN**

#### **Milloin tarvikkeita on tilattava**

Ohjaustauluun tulee ilmoitus, kun tarvikkeen vaihtoaika lähestyy. Varmista, että tarvikkeita on varastossa. Jotta tulostukseen ei tule katkoksia, tilaa kyseiset tarvikkeet heti, kun viesti näkyy ohjaustaulussa. Ohjaustauluun tulee viesti, kun tarvike on vaihdettava.

Tarvikkeita voi tilata paikalliselta jälleenmyyjältä tai [www.xerox.com/office/supplies](https://www.office.xerox.com/cgi-bin/printer.pl?APP=udpdfs&Page=Color&PgName=Order&Language=English).

Vaara: Muiden kuin Xerox-tarvikkeiden käyttöä ei suositella. Xerox-takuu tai huoltosopimus ei korvaa vahinkoja, toimintahäiriöitä tai suorituskyvyn heikkenemistä, jotka on aiheuttanut muiden kuin Xeroxtarvikkeiden käyttö tai sellaisten Xerox-tarvikkeiden käyttö, joita ei ole tarkoitettu tälle koneelle.

#### **Tarvikkeiden tila**

Tulostimen tarvikkeiden tila ja jäljellä oleva määrä voidaan tarkastaa tulostimen ohjaustaulusta tai Embedded Web Server -palvelimesta. Tulostimen ohjaustauluun saadaan varoitus, kun tarvike lähestyy käyttöikänsä loppua ja on pian vaihdettava.

Embedded Web Serverin avulla voidaan mukauttaa ohjaustauluun ilmestyviä hälytyksiä sekä määrittää sähköpostiin lähetettäviä hälytyksiä.

Ohjeita tarvikkeiden tilan tarkastamisesta ja hälytysten määrittämisestä käyttämällä tulostimen Embedded Web Server -palvelinta on oppaassa *Järjestelmänvalvojan käsikirja (System Administrator Guide)* osoitteessa [www.xerox.com/office/VLB625docs.](https://www.office.xerox.com/cgi-bin/printer.pl?APP=udpdfs&Page=Color&Model=VersaLink+VLB625&PgName=Man)

Tulostimen tarvikkeiden tilan tarkastaminen ohjaustaulusta:

- 1. Paina tulostimen ohjaustaulun Koti-näppäintä.
- 2. Jos haluat tarkastaa tulostimen tarvikkeiden tilan, kosketa Laite > Tarvikkeet.
- 3. Katso yksittäisen tarvikkeen tiedot koskettamalla sitä.
- 4. Palaa Tarvikkeet-näyttöön koskettamalla kohtaa X.
- 5. Saat lisätietoja valitsemalla Muut kulutustarvikkeet. Selaa luetteloa ja valitse haluamasi vaihtoehto.
- 6. Palaa Tarvikkeet-näyttöön koskettamalla kohtaa X.
- 7. Jos haluat tulostaa kulutustarvikeraportin, valitse Tulosta tarvikeraportti.
- 8. Palaa Laite-näyttöön koskettamalla kohtaa X.

## **VÄRIKASETIT**

# Varoitus:

- Vaihtaessasi värikasettia varo, ettei väriä pääse läikkymään ulos. Jos väriä läikkyä, varo ettei sitä pääse vaatteisiin, iholle, silmiin tai suuhun. Älä hengitä väriainepölyä.
- Pidä värikasetit poissa lasten ulottuvilta. Jos lapsi nielee vahingossa väriainetta, pyydä häntä sylkäisemään se ulos ja huuhdo suu vedellä. Ota heti yhteyttä lääkäriin.

**N** Varoitus: Pyyhi läikkynyt väri kostealla liinalla. Älä yritä poistaa väriainetta imuroimalla. Sähkökipinät imurin sisällä saattavat aiheuttaa tulipalon tai räjähdyksen. Jos väriainetta läikkyy iso määrä, ota yhteyttä paikalliseen Xerox-edustajaan.

Varoitus: Älä koskaan heitä värikasettia avotuleen. Kasettiin jäänyt väriaine voi syttyä ja aiheuttaa palovammoja tai räjähdyksen.

#### **Värikasetin vaihtaminen**

 $\sqrt{N}$ 

Kun värikasetin vaihto on ajankohtainen, tulostin näyttää viestin ohjaustaulussa.

Í Huom.: Asennusohjeet tulevat värikasettien mukana.

Värikasetin vaihtaminen:

Vaara: Älä tee tätä toimenpidettä tulostimen käydessä.

1. Avaa tulostimen etuovi A.

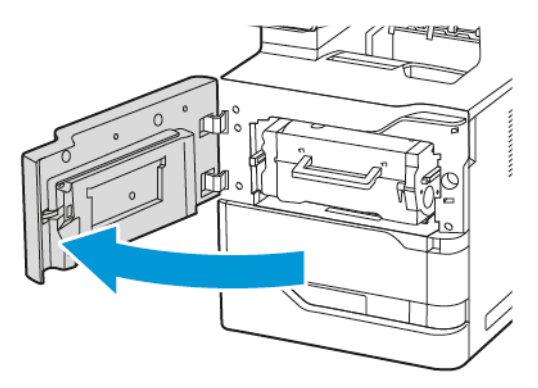

- 
- 2. Tartu tukevasti kasetin kahvaan ja vedä käytetty värikasetti tulostimesta.

3. Ota uusi värikasetti pakkauksesta ja ravista sitä, jotta väriaine jakautuu tasaisesti.

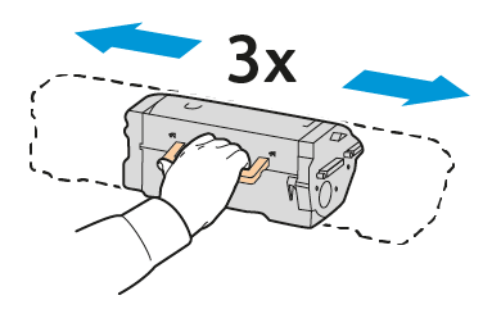

4. Aseta uusi väriainekasetti paikalleen.

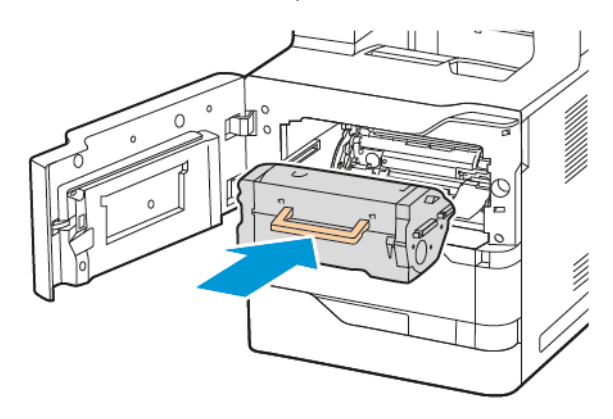

# 5. Sulje etuovi A.

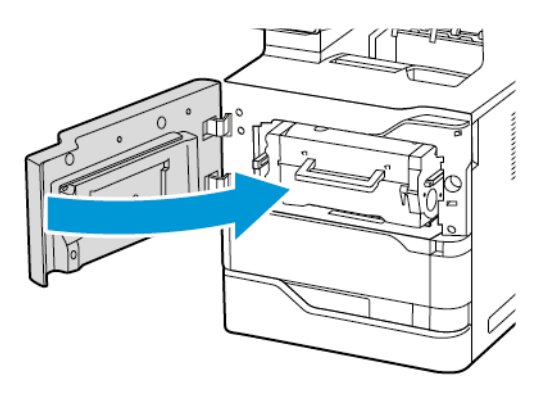

# **KUVANTAMISYKSIKKÖ**

# **Kuvayksikön vaihtaminen**

Kun kuvayksikön vaihto on ajankohtainen, tulostin näyttää viestin ohjaustaulussa.

Vaara: Älä tee tätä toimenpidettä tulostimen käydessä.

# Kuvayksikön vaihto:

1. Avaa tulostimen etuovi A.

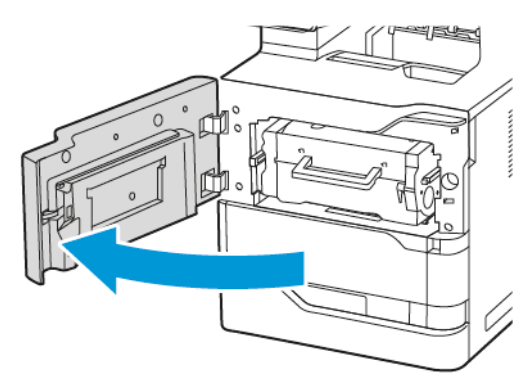

2. Ota värikasetti tulostimesta.

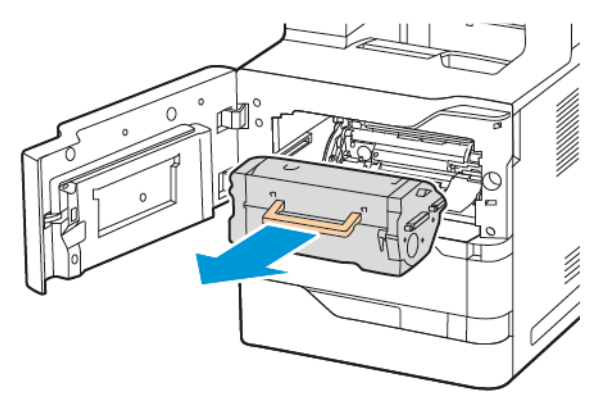

3. Irrota käytetty kuvayksikkö tulostimesta.

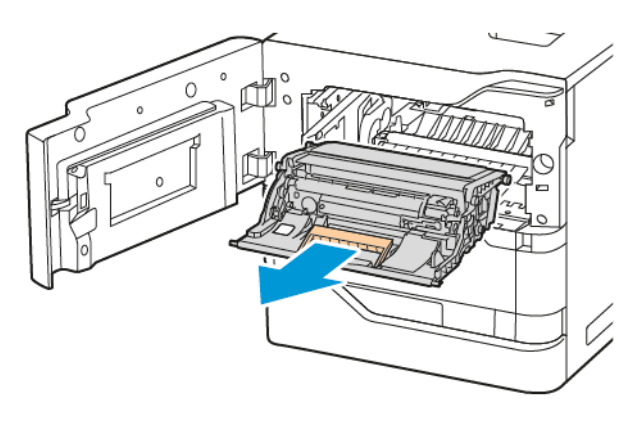

4. Pura uusi musta kuvayksikkö pakkauksesta ja ravista sitä kolme kertaa, jotta väriaine jakautuu tasaisesti.

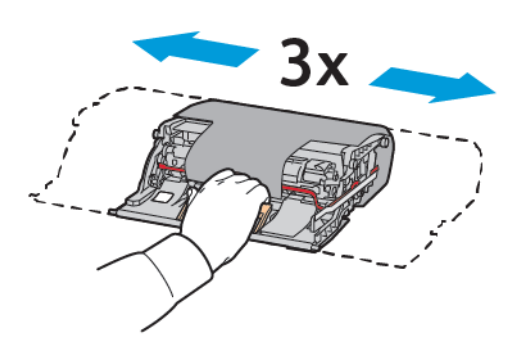

Varoitus: Älä altista valojohdeyksikköä suoralle valolle yli 10 minuutiksi. Pitkäaikainen altistuminen  $\sqrt{N}$ valolle voi aiheuttaa tulostuslaatuongelmia.

Vaara: Älä kosketa kiiltävää valojohderumpua, joka on kuvayksikön alla. Sen koskettaminen saattaa heikentää tulevien tulostustöiden laatua.

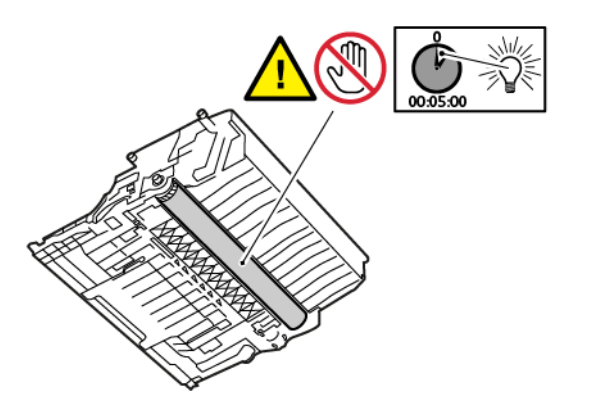

5. Aseta uusi kuvayksikkö suoraan tulostimeen.

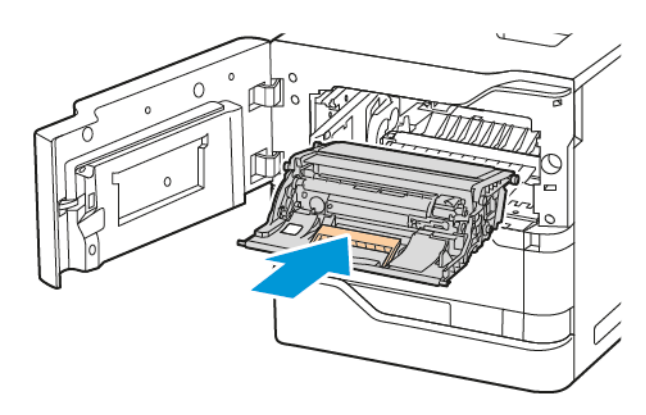

6. Aseta värikasetti takaisin tulostimeen.

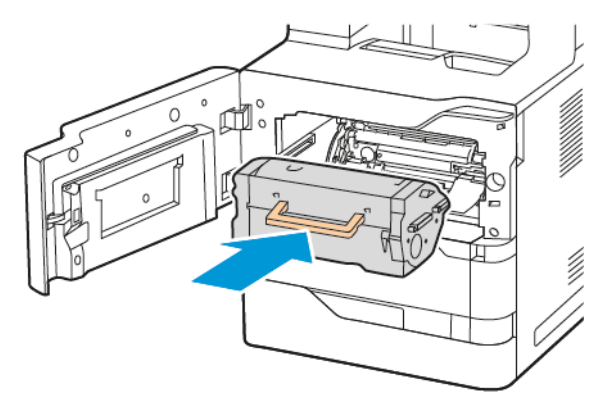

7. Sulje etuovi A.

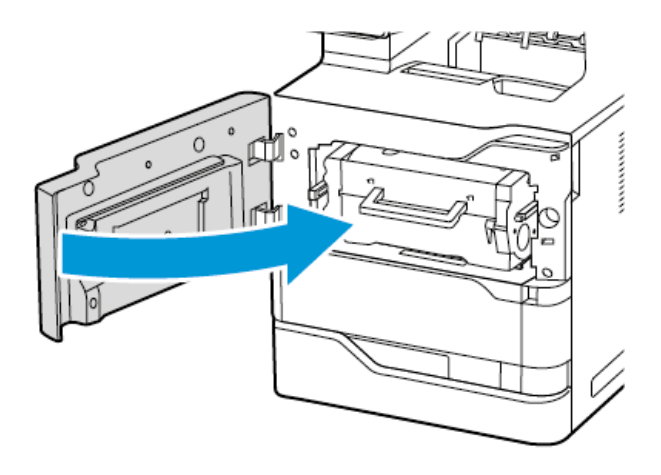

# **PAPERIALUSTAN SYÖTTÖRULLA**

# **Alustan 1 syöttörullan vaihto**

Vakiopaperialustan syöttörullan vaihto:

1. Sammuta tulostin ja irrota virtajohto pistorasiasta.

2. Irrota alusta 1 tulostimesta.

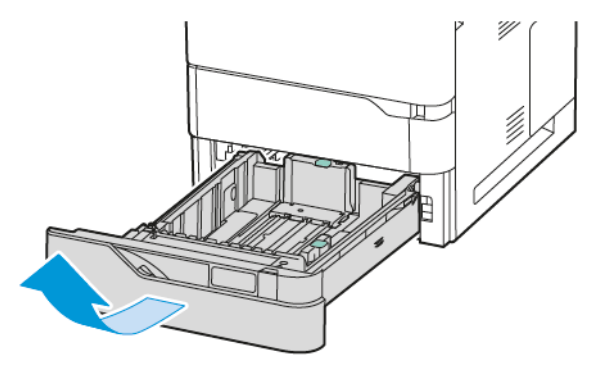

3. Vapauta syöttörulla painamalla sen kumpaakin päätä kuvan mukaisesti ja irrota se sitten tulostimesta.

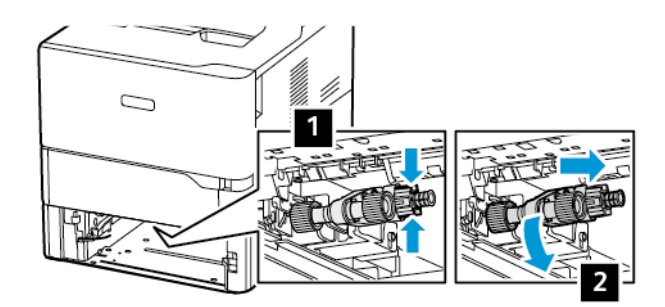

4. Ota uusi syöttörulla pakkauksesta ja aseta se alustaan 1.

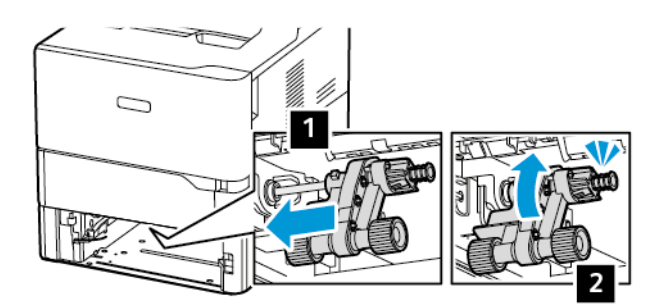

5. Aseta alusta 1 takaisin tulostimeen.

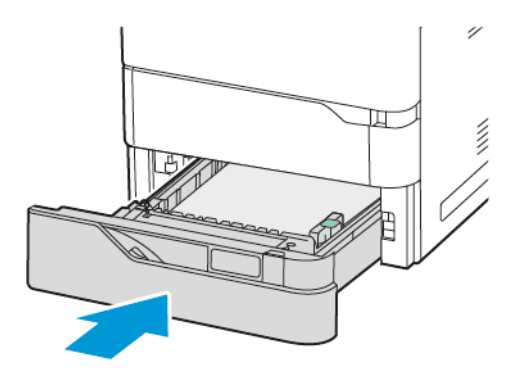

6. Liitä virtajohto pistorasiaan ja kytke tulostimen virta.

 $\sqrt{N}$ Varoitus: Tulipalon tai sähköiskun vaaran välttämiseksi liitä virtajohto suoraan asianmukaiseen maadoitettuun sähköpistokkeeseen, joka on lähellä ja helposti saatavilla.

# **Ohisyöttöalustan paperinsyöttörulla**

## **Ohisyöttöalustan syöttörullan vaihto**

Ohisyöttöalustan syöttörullan vaihto:

- 1. Kytke tulostimen virta päälle ja irrota virtajohto virtalähteestä.
- 2. Avaa ohisyöttöalusta.

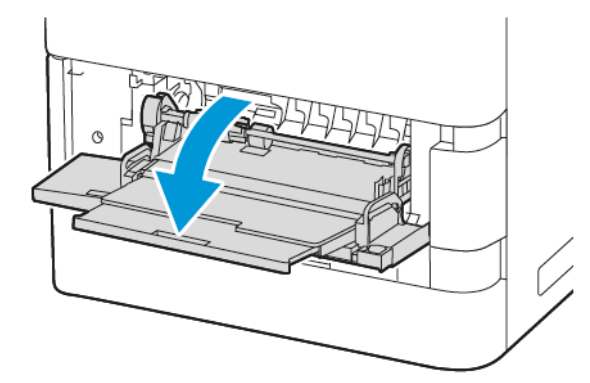

3. Vapauta syöttörulla kiertämällä sen vasenta päätä myötäpäivään kuvan mukaisesti ja irrota se sitten ohisyöttöalustalta.

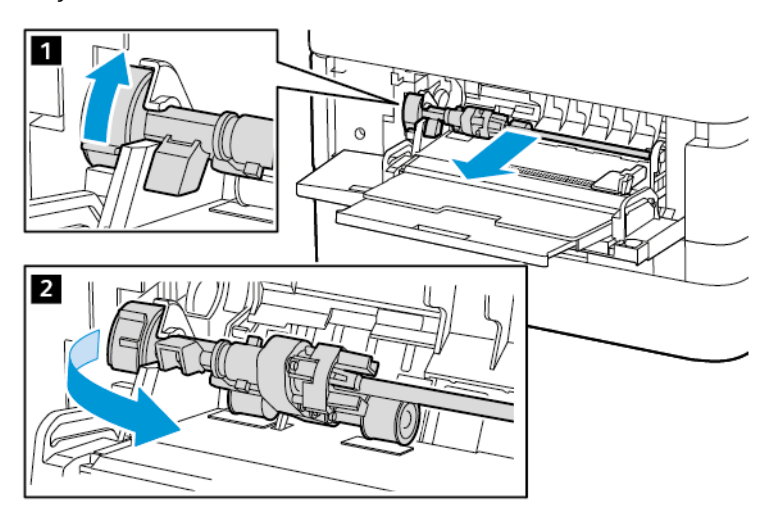

4. Ota uusi syöttörulla pakkauksesta ja aseta se ohisyöttöalustaan.

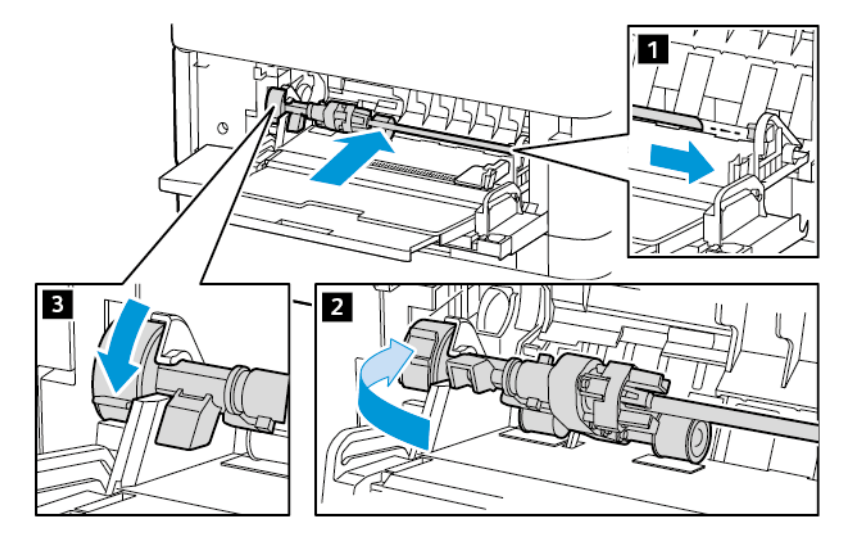

5. Sulje ohisyöttöalusta.

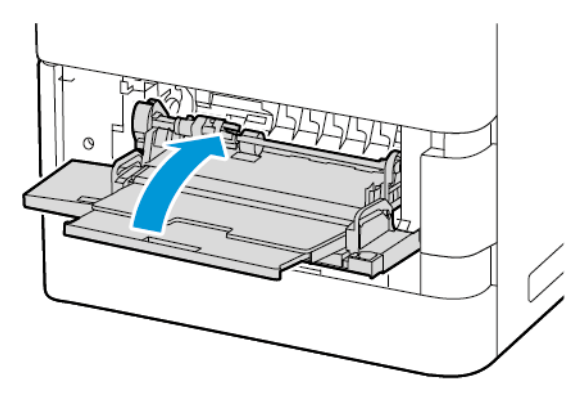

6. Liitä virtajohto virtalähteeseen ja kytke tulostimen virta.

Varoitus: Tulipalon tai sähköiskun vaaran välttämiseksi liitä virtajohto suoraan asianmukaiseen  $\sqrt{N}$ maadoitettuun sähköpistokkeeseen, joka on lähellä ja helposti saatavilla.

# **Väliarkkikansi**

## Väliarkkikannen vaihto

Väliarkkikannen vaihto:

1. Vedä vakiopaperialusta ulos tulostimesta.

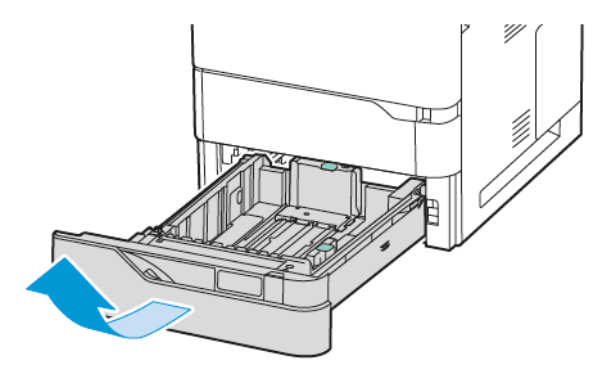

- 2. Poista väliarkkikansi seuraavasti:
	- a. Vapauta väliarkkikansi.

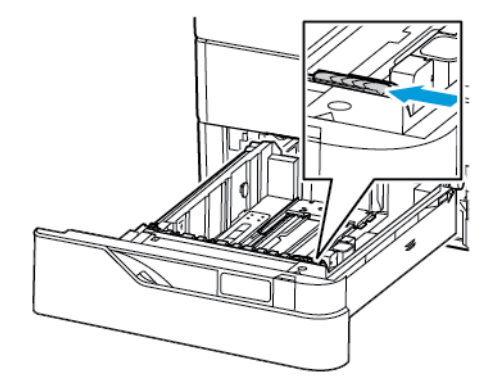

b. Kallista sitä oikealle ja ota se pois alustasta.

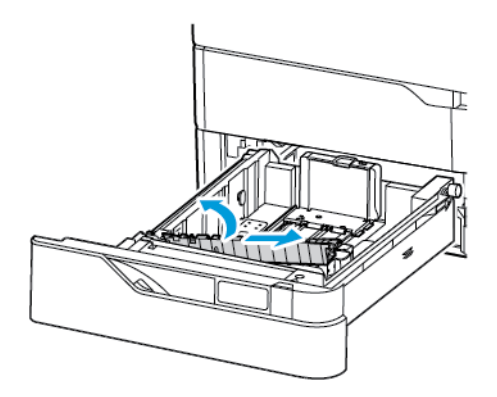

3. Pura uusi väliarkkikansi pakkauksesta ja aseta se paikalleen.

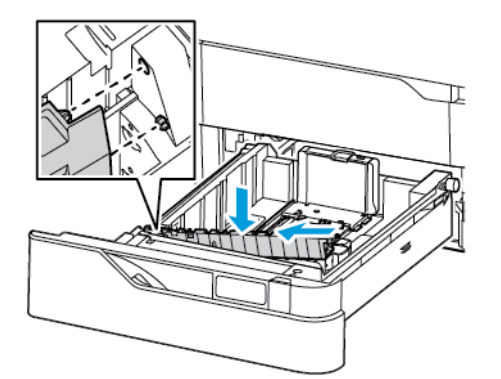

4. Sulje paperialusta.

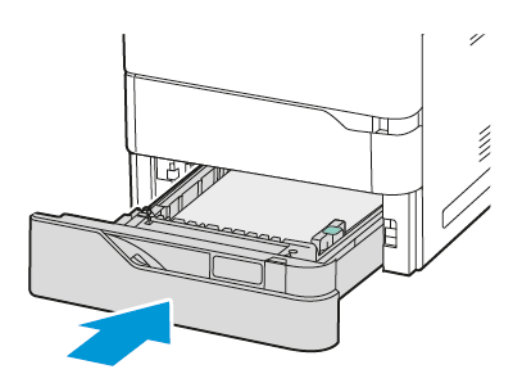

# **KAKSIPUOLISIA ORIGINAALEJA KÄSITTELEVÄN SYÖTTÖLAITTEEN RULLA**

# **Originaalien syöttölaitteen syöttörullien vaihto**

Vaihda originaalien syöttölaitteen syöttörullat:

1. Katkaise tulostimen virta.

2. Avaa originaalien syöttölaitteen kansi.

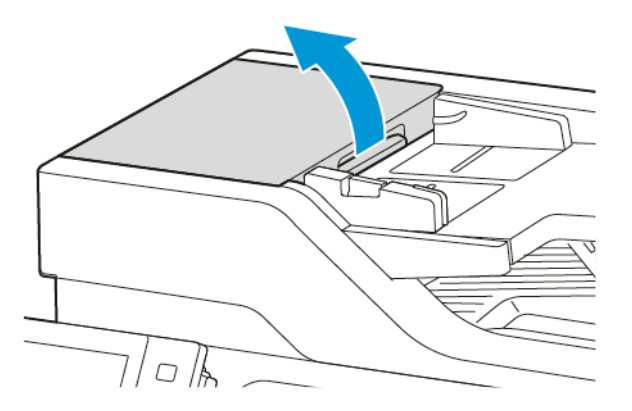

3. Irrota originaalien syöttölaitteen syöttörullan kansi ylöspäin kuvan mukaisesti.

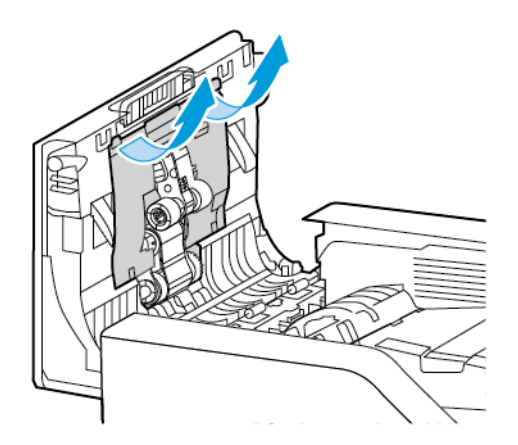

4. Irrota käytetty originaalien syöttölaitteen syöttörulla 1 avaamalla sen lukitus painamalla sivukielekettä ja liu´uttamalla sitä ylöpäin, jotta se voidaan poistaa originaalien syöttölaitteen yläkannesta.

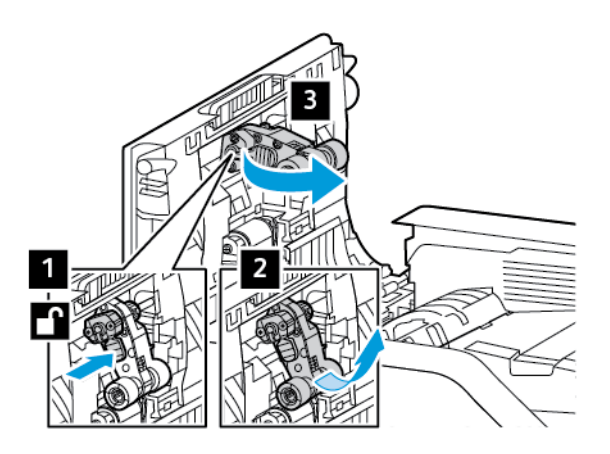

5. Ota uusi originaalien syöttölaitteen syöttörulla 1 pakkauksesta ja aseta se paikalleen.

Vaara: Käsittele tätä osaa puhtain käsin, jotta vältät vauriot ja tulostimen heikon toiminnan.

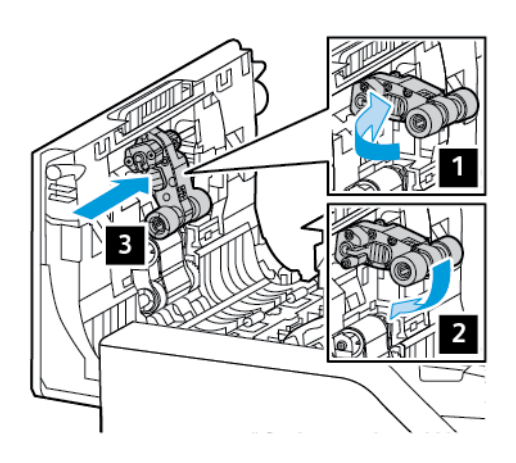

6. Irrota originaalien syöttölaitteen syöttörulla 2 vetämällä syöttörullaa 1 ylöspäin ja vetämällä syöttörullaa 2 alaspäin. Liu´uta syöttörullaa 2 vasemmalle ja ota se sitten pois originaalien syöttölaitteen yläkannesta.

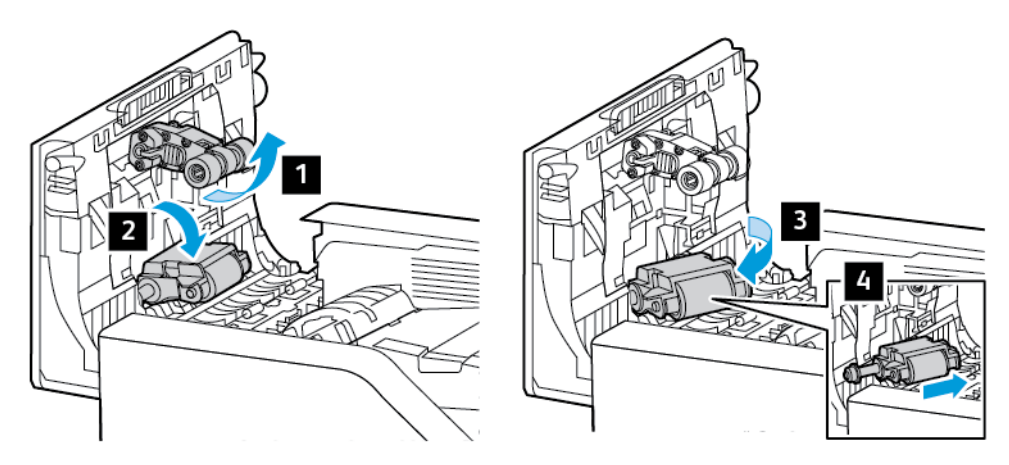

- 7. Ota uusi originaalien syöttölaitteen syöttörulla 2 pakkauksesta ja aseta se paikalleen, ja aseta syöttörulla 1 takaisin paikalleen.
	- Vaara: Käsittele tätä osaa puhtain käsin, jotta vältät vauriot ja tulostimen heikon toiminnan.

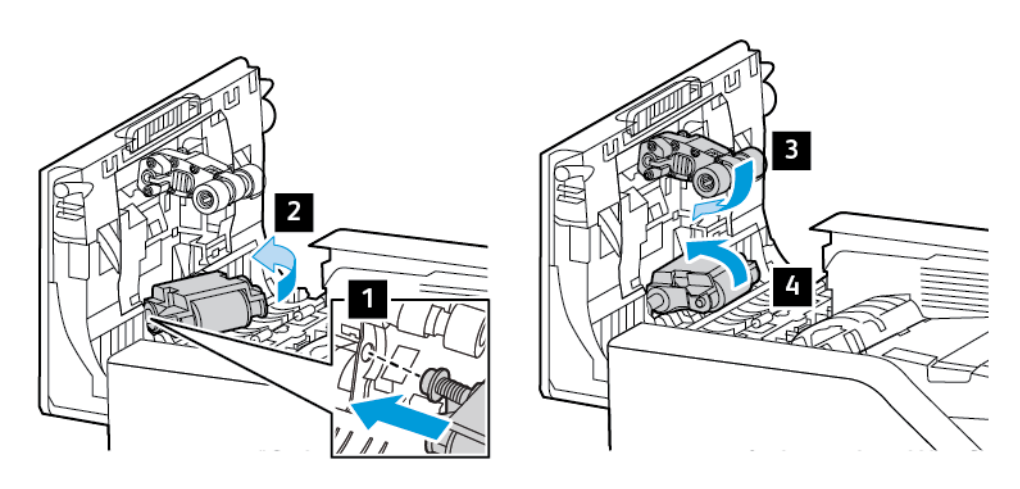

8. Aseta originaalien syöttölaitteen syöttörullan kansi alaspäin paikalleen kuvan mukaisesti.

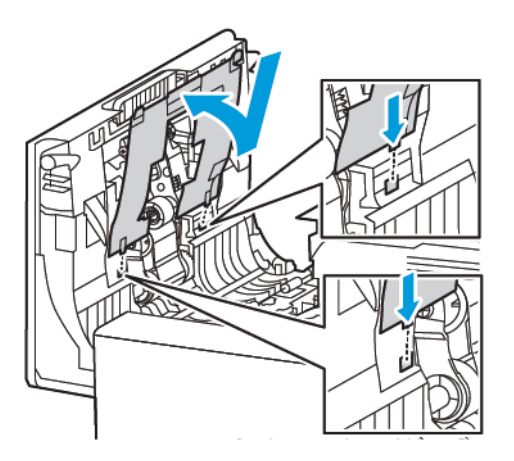

9. Sulje originaalien syöttölaitteen kansi.

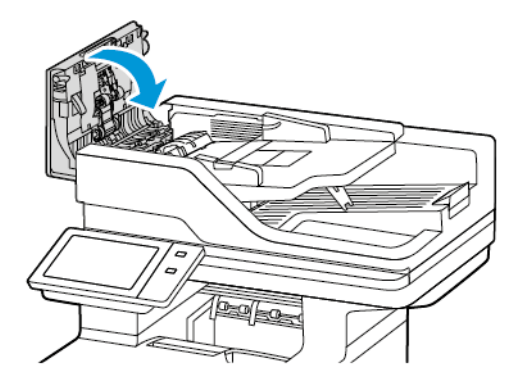

10. Kytke tulostimeen virta.

# **Originaalien syöttölaitteen erotinrullan vaihto**

Originaalien syöttölaitteen erotinrullan vaihto:

- 1. Katkaise tulostimen virta.
- 2. Avaa originaalien syöttölaitteen kansi.

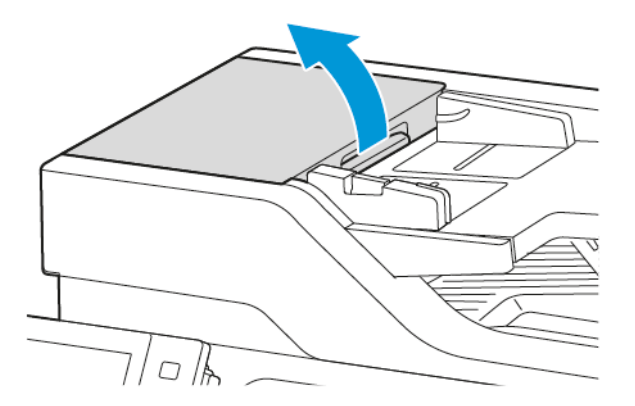

3. Irrota originaalien syöttölaitteen erotinrulla, avaa lukitus ja irrota erotinrullan kansi ylöspäin menevässä suunnassa kuvan mukaisesti ja ota käytetty erotinrulla pois.

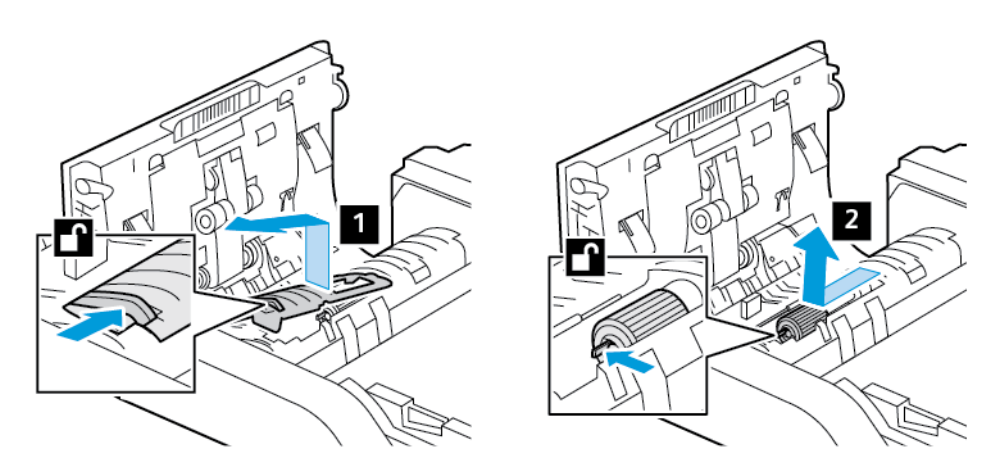

- 4. Ota uusi originaalien syöttölaitteen erotinrulla pakkauksesta ja aseta paikalleen, ja laita erotinrullan kansi sitten takaisin paikalleen.
	- Vaara: Käsittele tätä osaa puhtain käsin, jotta vältät vauriot ja tulostimen heikon toiminnan.

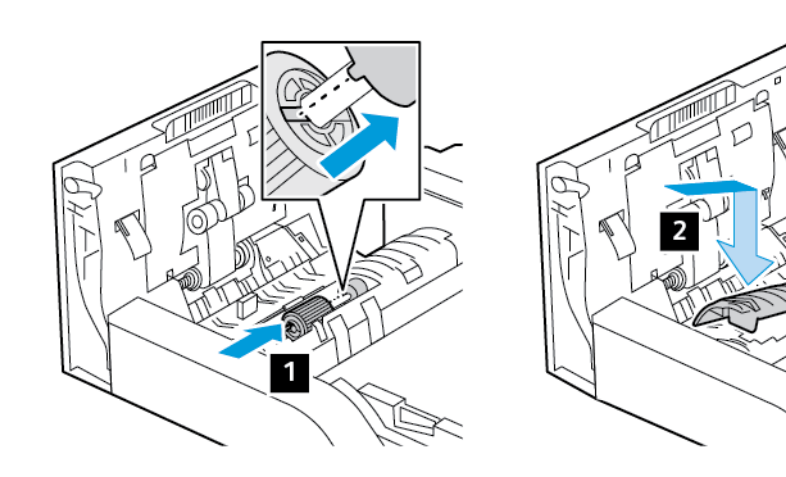

5. Sulje originaalien syöttölaitteen kansi.

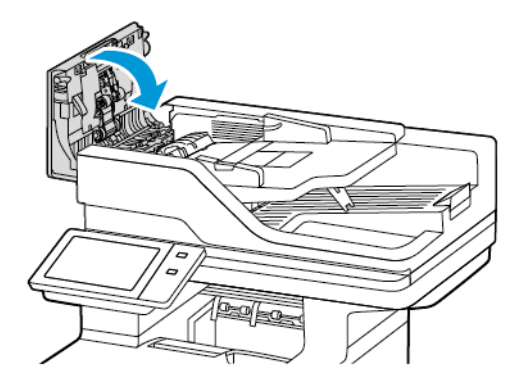

6. Kytke tulostimeen virta.

# **SIIRTOTELA**

## **Siirtotelan vaihtaminen**

Ohjaustauluun tulee viesti, kun siirtotela on vaihdettava.

Vaara: Älä tee tätä toimenpidettä tulostimen käydessä.

Siirtotelan vaihtaminen:
1. Avaa etuovi A.

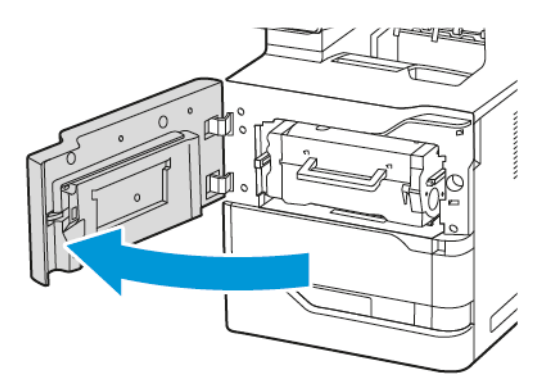

2. Ota värikasetti tulostimesta.

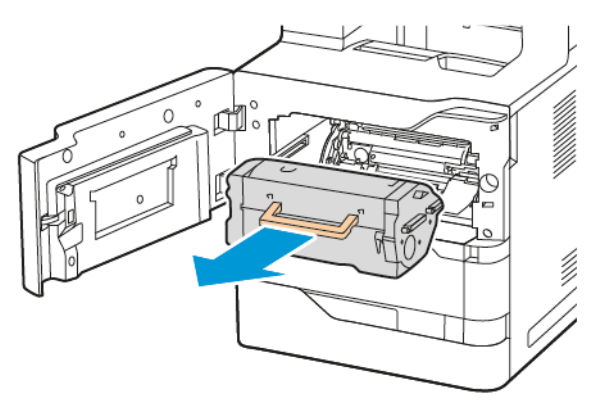

3. Irrota kuvayksikkö tulostimesta.

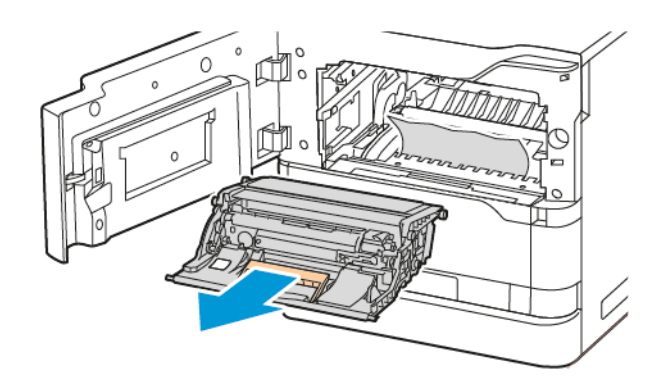

### 4. Irrota käytetty siirtotela.

Varoitus: Tulostimen sisäosat voivat olla kuumat. Vältä kuumien osien aiheuttamat palovammat koskettamalla tulostimen pintaa vasta kun se on jäähtynyt.

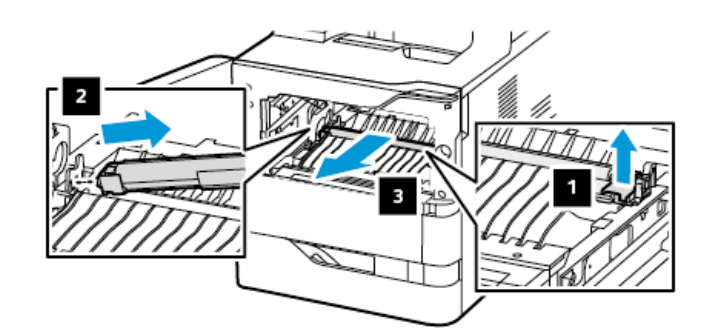

5. Pura uusi siirtotela pakkauksesta ja aseta se paikalleen. Katso siirtotelan ylläpitopakettiin sisältyvät asennusohjeet.

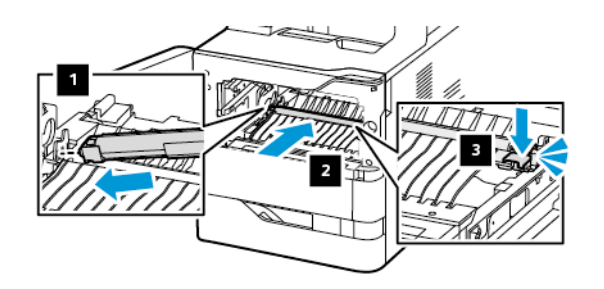

6. Aseta kuvayksikkö suoraan tulostimeen.

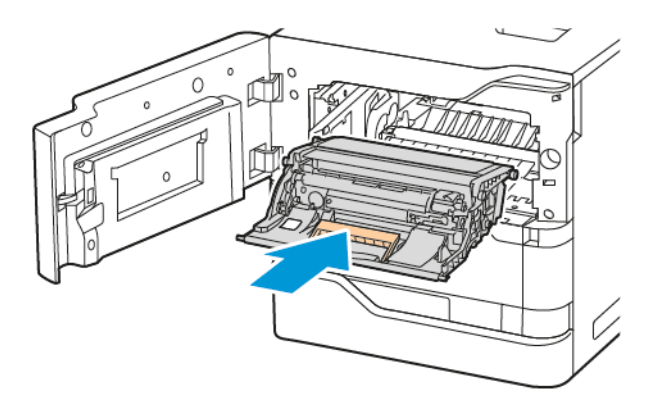

7. Aseta värikasetti takaisin tulostimeen.

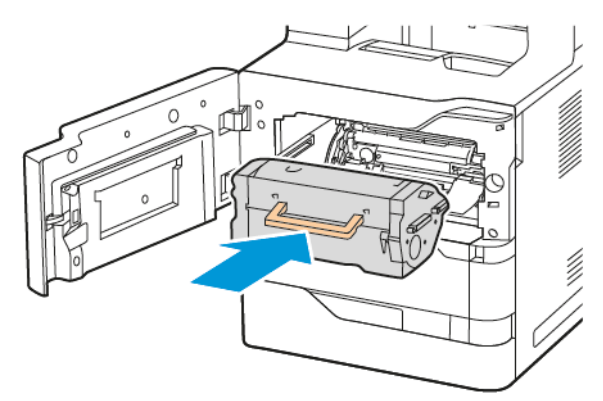

8. Sulje ovi A.

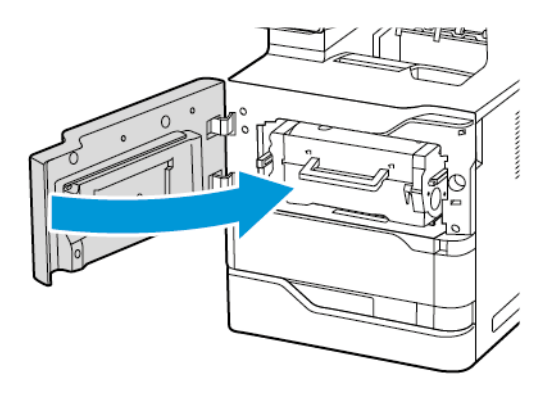

### **TARVIKKEIDEN KIERRÄTYS**

Lisätietoja Xerox®-tarvikkeiden kierrätysohjelmista: [www.xerox.com/gwa.](https://www.office.xerox.com/cgi-bin/printer.pl?APP=udpdfs&Page=color&PgName=recyclingsupplies)

Tarvikkeiden mukana toimitetaan ennaltamaksettu palautuslipuke. Käytä sitä, kun palautat käytettyjä osia kierrätykseen niiden alkuperäisissä pakkauksissa.

### **TARVIKELASKURIEN NOLLAAMINEN**

Joittenkin tarvikkeiden vaihdon yhteydessä on nollattava laskuri.

- 1. Paina tulostimen ohjaustaulun Koti-näppäintä.
- 2. Kosketa Kirjaudu sisään -painiketta, anna järjestelmänvalvojan kirjautumistiedot ja kosketa sitten Valmis. Lisätietoja on oppaassa *System Administrator Guide (järjestelmänvalvojan käsikirja)* osoitteessa [www.](https://www.office.xerox.com/cgi-bin/printer.pl?APP=udpdfs&Page=Color&Model=VersaLink+VLB625&PgName=Man) [xerox.com/office/VLB625docs](https://www.office.xerox.com/cgi-bin/printer.pl?APP=udpdfs&Page=Color&Model=VersaLink+VLB625&PgName=Man).
- 3. Kosketa Laite > Apuvälineet > Laiteasetukset > Tarvikkeet.
- 4. Valitse Tarvikelaskurin nollaus.
- 5. Valitse nollattava tarvike koskettamalla tarvikkeen kohtaa luettelossa ja koskettamalla sitten Nollaa laskuri.
- 6. Valitse vahvistusnäytössä Nollaa.
- 7. Voit palata Apuvälineet-näyttöön valitsemalla X ja valitsemalla sitten uudelleen X.
- 8. Palaa aloitusnäyttöön painamalla Koti-näppäintä.
- 9. Kosketa Kirjaudu sisään -painiketta ja kosketa sitten Kirjaudu ulos.

# Tulostimen hallitseminen

#### **MITTARILUKEMIEN TARKASTAMINEN**

Laskutus ja käyttö -valikossa näkyy tulostimella luotujen tai tulostettujen kuvien kokonaismäärä. Laskureita ei voi nollata. Sivu on yksi arkin puoli. Paperiarkki, jonka molemmille puolille on tulostettu, lasketaan kahdeksi kuvaksi.

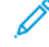

Huom.: Jos välität tulostimen laskutustietoja säännöllisesti, voit yksinkertaistaa prosessia käyttämällä Etäpalvelujen lataus palvelimeen -toimintoa. Kun etäpalvelut otetaan käyttöön, tulostin lähettää mittarilukemat ille automaattisesti, eikä tietojen manuaalinen kerääminen ole enää tarpeen. Lisätietoja on oppaassa System Administrator Guide (järjestelmänvalvojan käsikirja).

Tulostimen laskutustietojen tarkastaminen:

- 1. Paina tulostimen ohjaustaulun Koti-näppäintä.
- 2. Valitse Laite > Laskutus ja käyttö.
- 3. Saat lisätietoja valitsemalla Käyttölaskurit. Valitse haluamasi vaihtoehto.
- 4. Kun olet tarkastellut käyttölukemia, voit palata laitteen näyttöön valitsemalla X ja valitsemalla sitten uudelleen X.
- 5. Palaa aloitusnäyttöön painamalla Koti-näppäintä.

#### **LASKUTUSYHTEENVEDON TULOSTAMINEN**

Laskutusyhteenvedossa on tietoa tulostimesta ja sen laskutusmittarien lukemista.

Laskutusyhteenvedon tulostaminen:

- 1. Paina tulostimen ohjaustaulun Koti-näppäintä.
- 2. Valitse Laite > Tietosivut.
- 3. Valitse Laskutusyhteenveto ja valitse sitten Tulosta.
- 4. Palaa aloitusnäyttöön painamalla Koti-näppäintä.

# Tulostimen siirtäminen

- Katkaise aina tulostimen virta ja odota, että tulostin sammuu. Varmista, että töitä ei ole jonossa, ja katkaise virta ensin toisiovirtakytkimestä. Kun kosketusnäyttö pimenee, odota 10 sekuntia ja katkaise virta sitten päävirtakytkimestä. Lisätietoja on kohdassa [Virta-asetukset](#page-36-0).
- Irrota virtajohto tulostimen takaa.
- Pidä tulostin vaakasuorassa, jotta väriainetta ei roisku.

Huom.: Kun tulostinta siirretään pitkiä matkoja, poista värikasetit, jotta estetään väriaineen läikkyminen. Pakkaa tulostin laatikkoon.

Vaara: Tulostimen pakkaaminen väärin kuljetusta varten voi johtaa vaurioihin, joita Xeroxin ®takuu tai huoltosopimus ei kata. Xeroxin ®takuu tai huoltosopimus eivät kata tulostimen vaurioita, jotka johtuvat virheellisestä siirtämisestä.

# <span id="page-258-0"></span>Vianetsintä

Tämä luku sisältää:

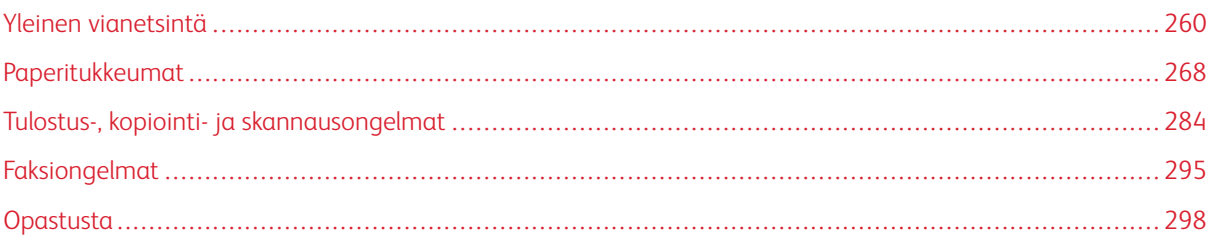

# <span id="page-259-0"></span>Yleinen vianetsintä

Tässä osiossa on ohjeita ongelmien paikantamisesta ja selvittämisestä. Voit ratkaista joitakin ongelmia yksinkertaisimmillaan vain käynnistämällä tulostimen uudelleen.

### **TULOSTIMEN KÄYNNISTÄMINEN UUDELLEEN**

Tulostimessa on yksi virtakytkin. Virtakytkin on ohjaustaulun Virta/herätys-näppäin. Virta/herätys-näppäin ohjaa virransyöttöä elektronisille osille, ja sammuttaessa sillä käynnistetään ohjelmiston ohjaama virrankatkaisu. On suositeltavaa kytkeä ja katkaista tulostimen virta Virta/herätys-näppäimellä.

Tulostimen käyttö edellyttää, että virta kytketään molemmista kytkimistä:

- 1. Kytke päälle päävirtakytkin, joka yhdistää tulostimen pistorasiaan.
- 2. Paina tulostimen ohjaustaulun Virta/herätys-näppäintä.

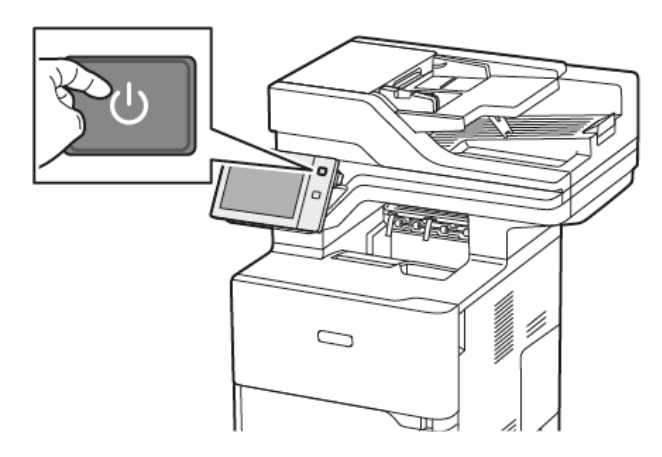

- 3. Tulostimen käynnistäminen uudelleen:
	- a. Paina tulostimen ohjaustaulun Virta/herätys-näppäintä ja valitse sitten Käynnistä uudelleen. Ohjaustaulun näyttöön tulee viesti, jossa kerrotaan, että tulostin käynnistetään uudelleen.
	- b. Jos tulostin ei käynnisty uudelleen muutaman minuutin sisällä ja katkaise virta myös päävirtakytkimestä. Käynnistä tulostin uudelleen kytkemällä päävirtakytkin päälle ja paina sitten ohjaustaulun Virta/herätys-näppäintä.

Jos uudelleenkäynnistys ei selvitä ongelmaa, etsi tästä luvusta taulukko, joka parhaiten kuvaa ongelmaa.

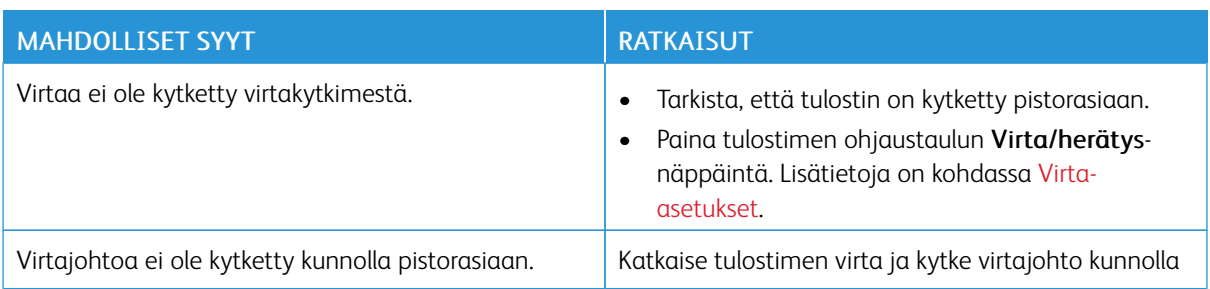

### **TULOSTIN EI KÄYNNISTY**

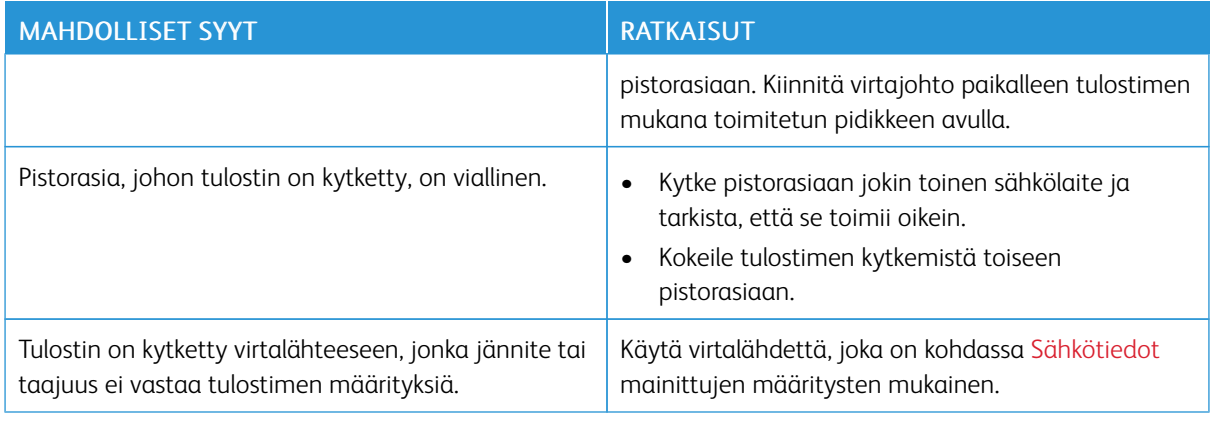

Vaara: Kytke maadoitettu virtajohto suoraan maadoitettuun pistorasiaan. Älä käytä jakopistorasiaa. Ota tarvittaessa yhteyttä sähköasentajaan ja pyydä häntä asentamaan oikein maadoitettu pistorasia.

# **TULOSTIN NOLLAUTUU TAI VIRTA KATKEAA TOISTUVASTI**

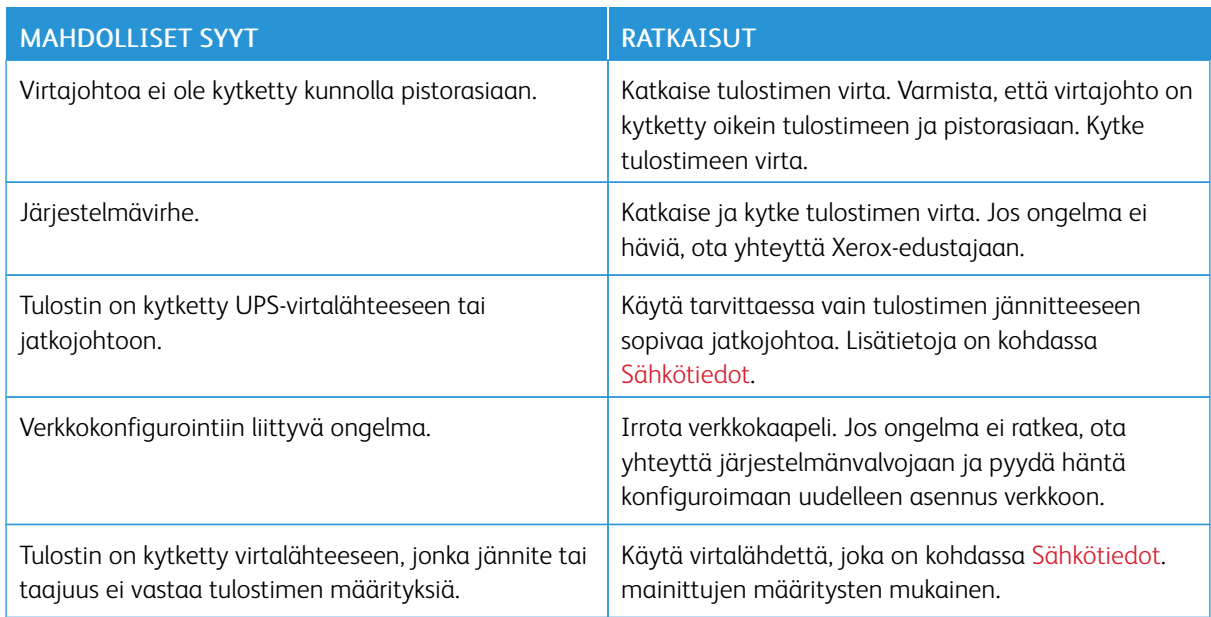

# **TULOSTIN EI TULOSTA**

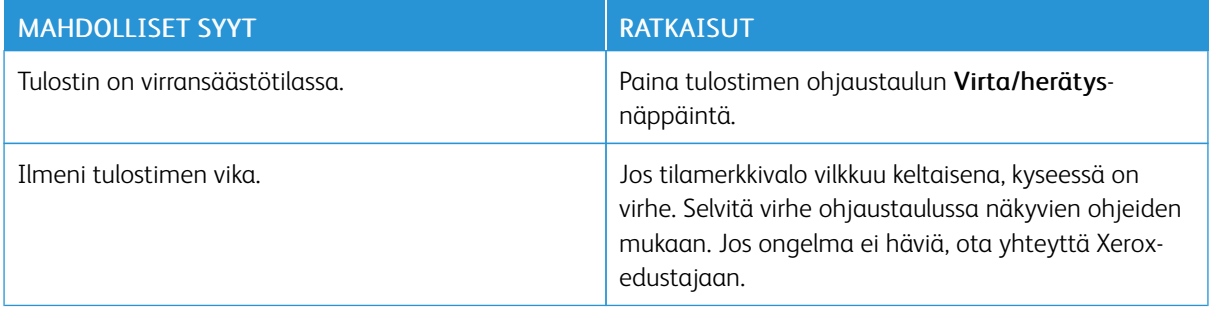

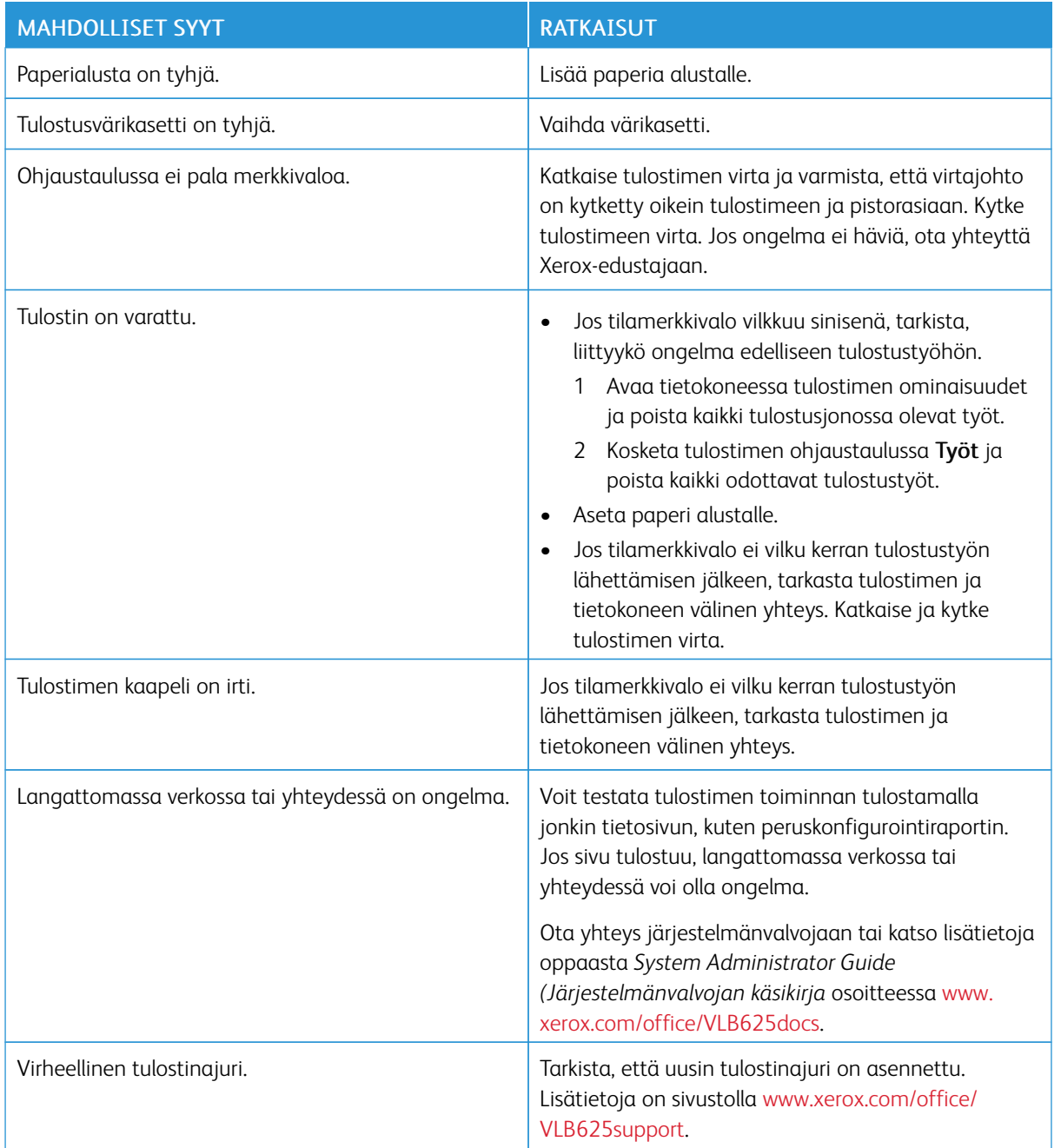

# **TULOSTAMINEN KESTÄÄ LIIAN KAUAN**

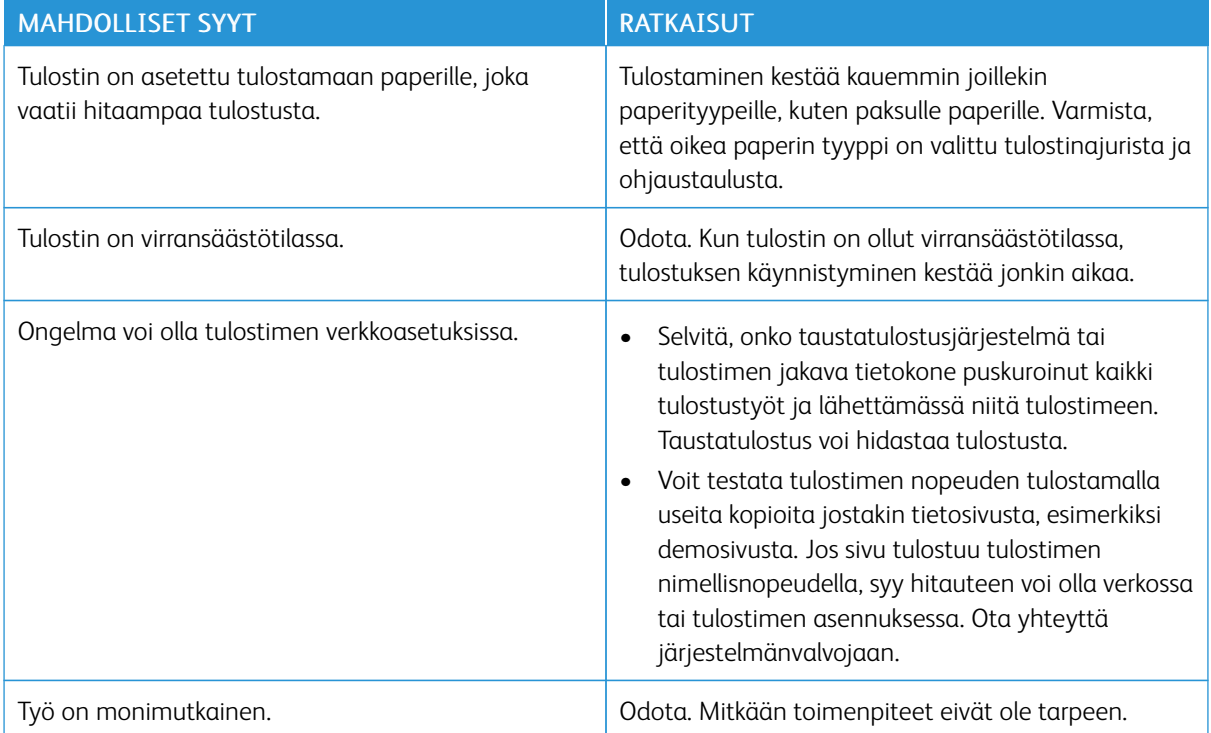

# **ASIAKIRJA EI TULOSTU**

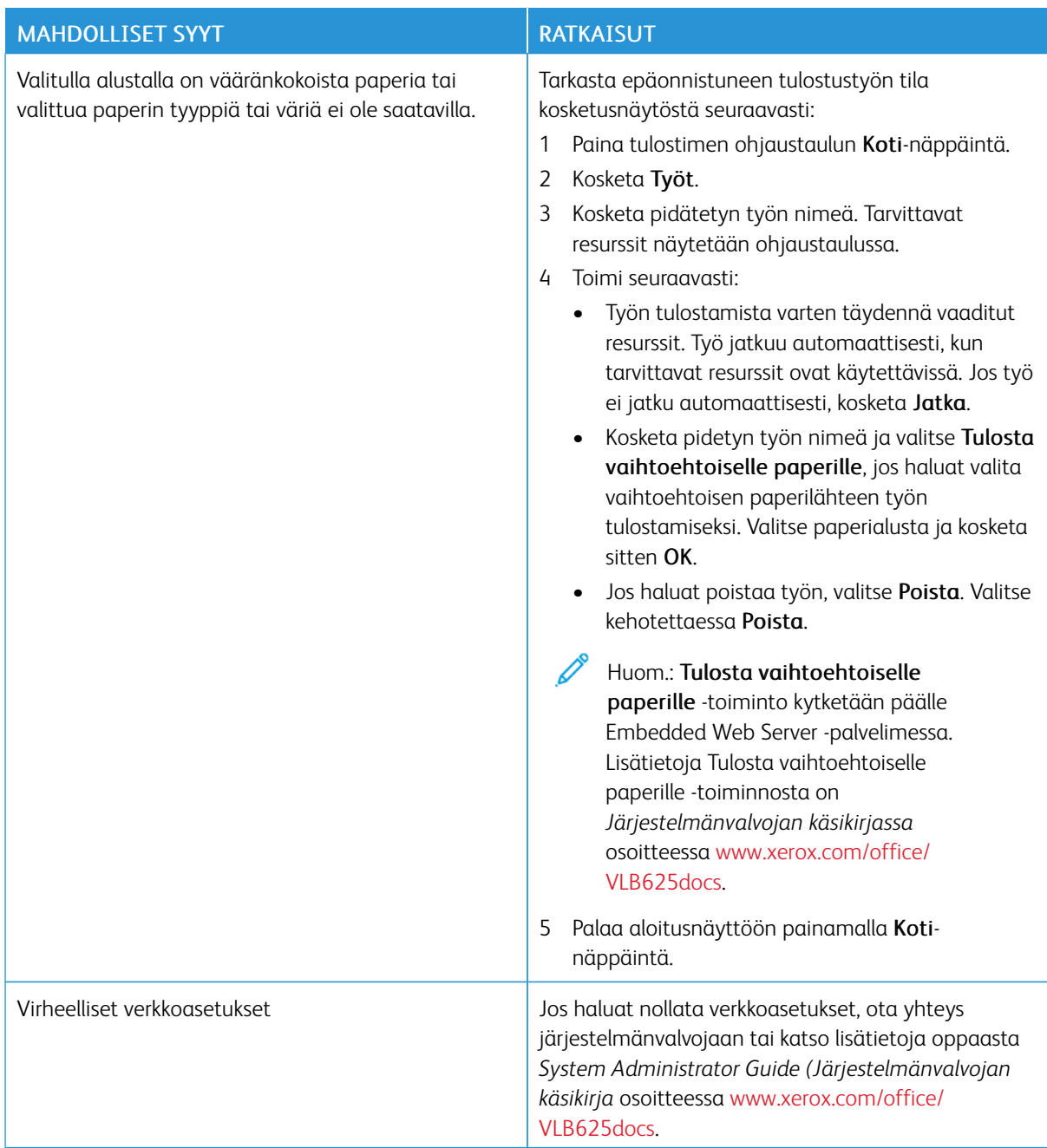

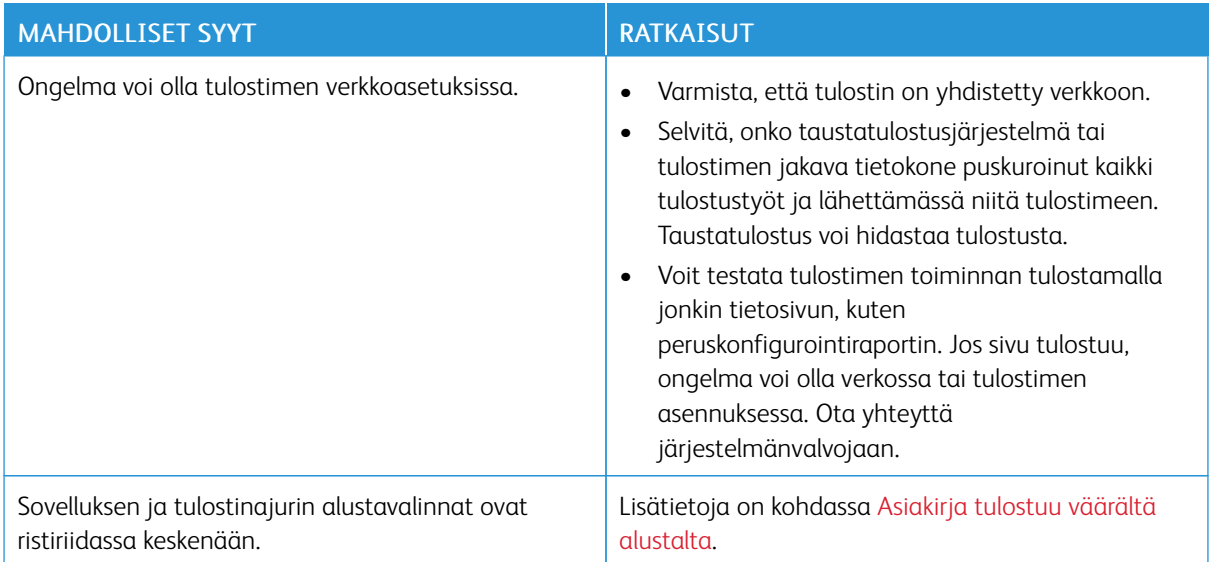

# <span id="page-264-0"></span>**ASIAKIRJA TULOSTUU VÄÄRÄLTÄ ALUSTALTA**

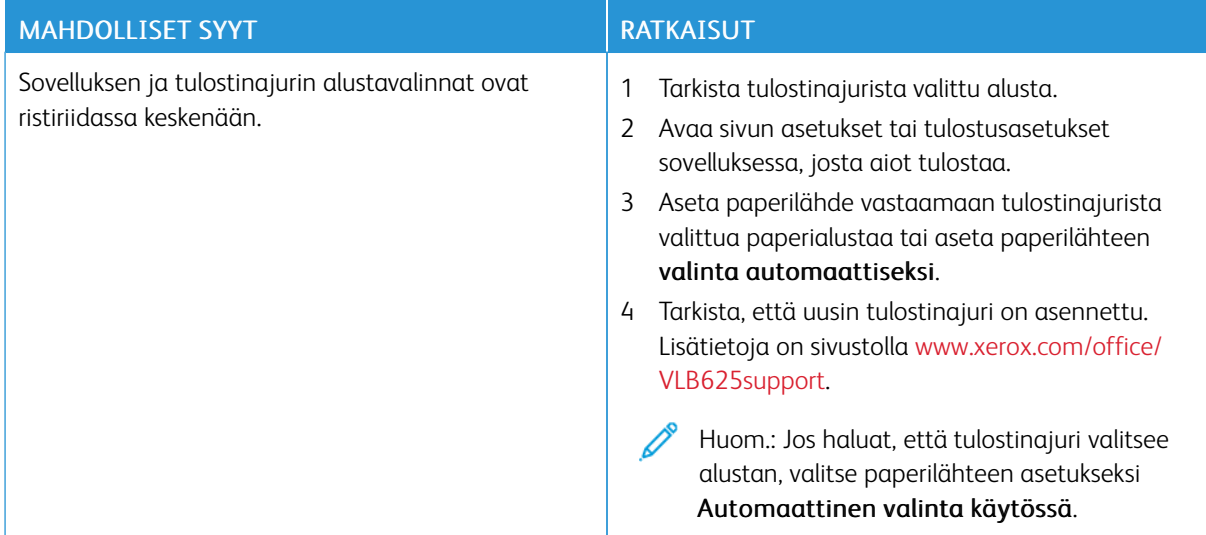

## **TYHJÄ TAI OSITTAIN TULOSTETTU ASIAKIRJA**

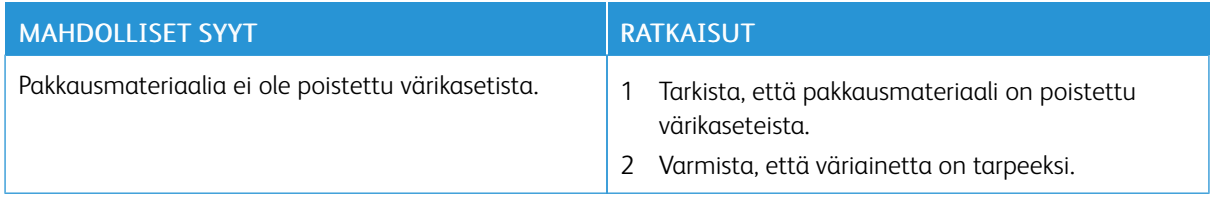

# **TULOSTIMESTA KUULUU OUTOJA ÄÄNIÄ**

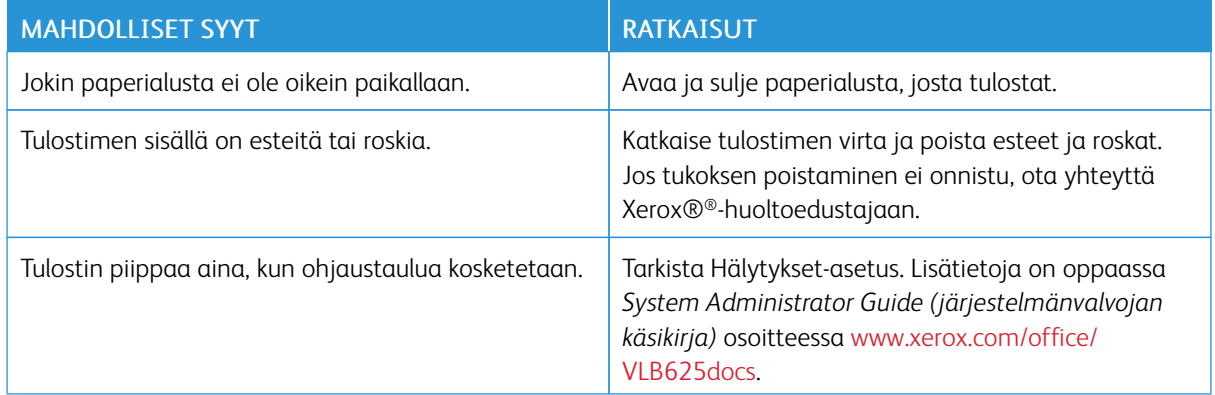

# **AUTOMAATTISEN KAKSIPUOLISTULOSTUKSEN ONGELMAT**

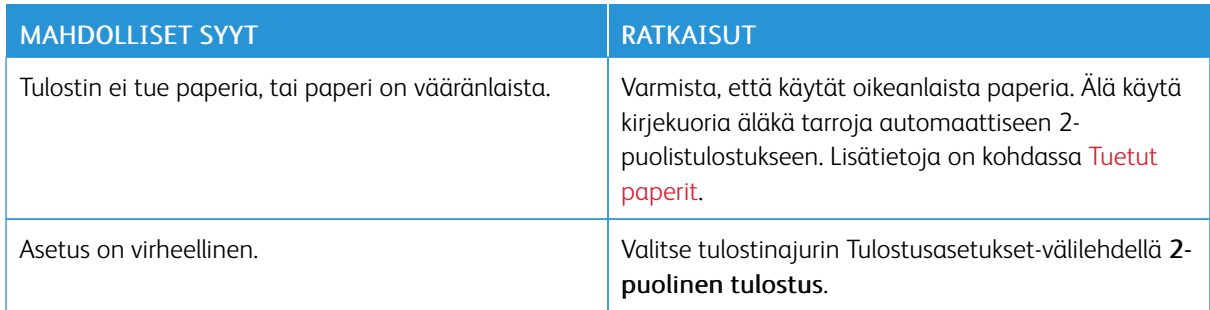

# **VIRHEELLISET PÄIVÄMÄÄRÄ JA KELLONAIKA**

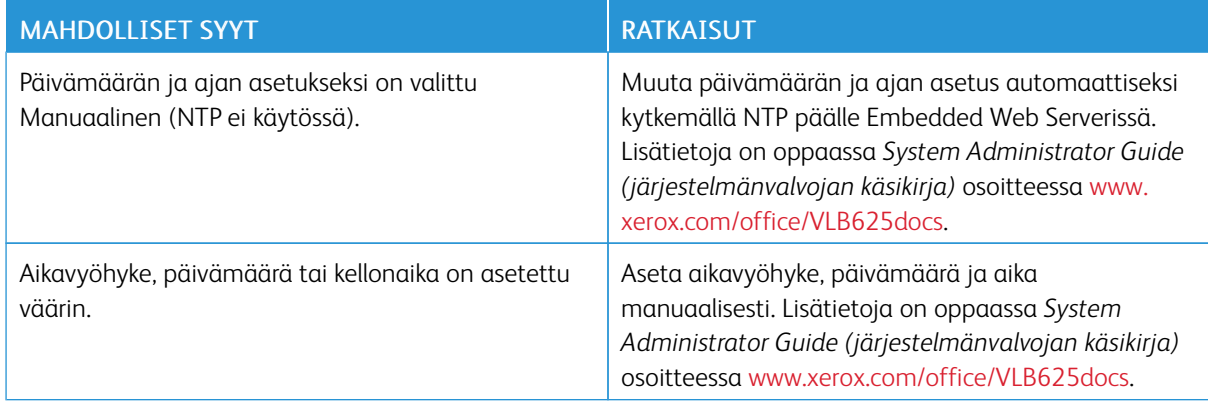

### **SKANNERIN VIRHEET**

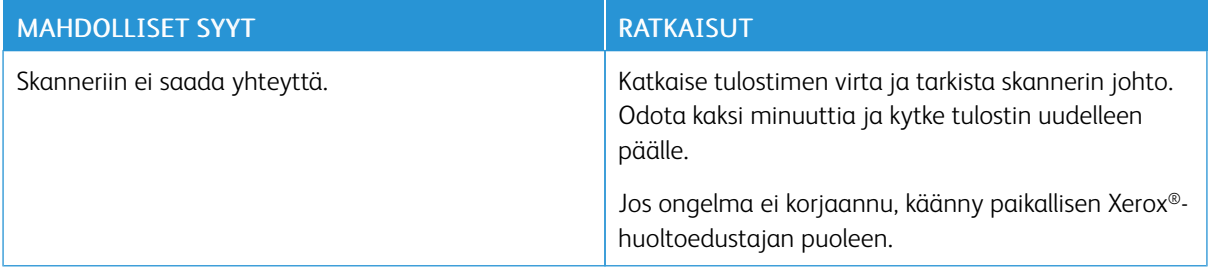

## **LANGATTOMAN VERKKOSOVITTIMEN ONGELMAT**

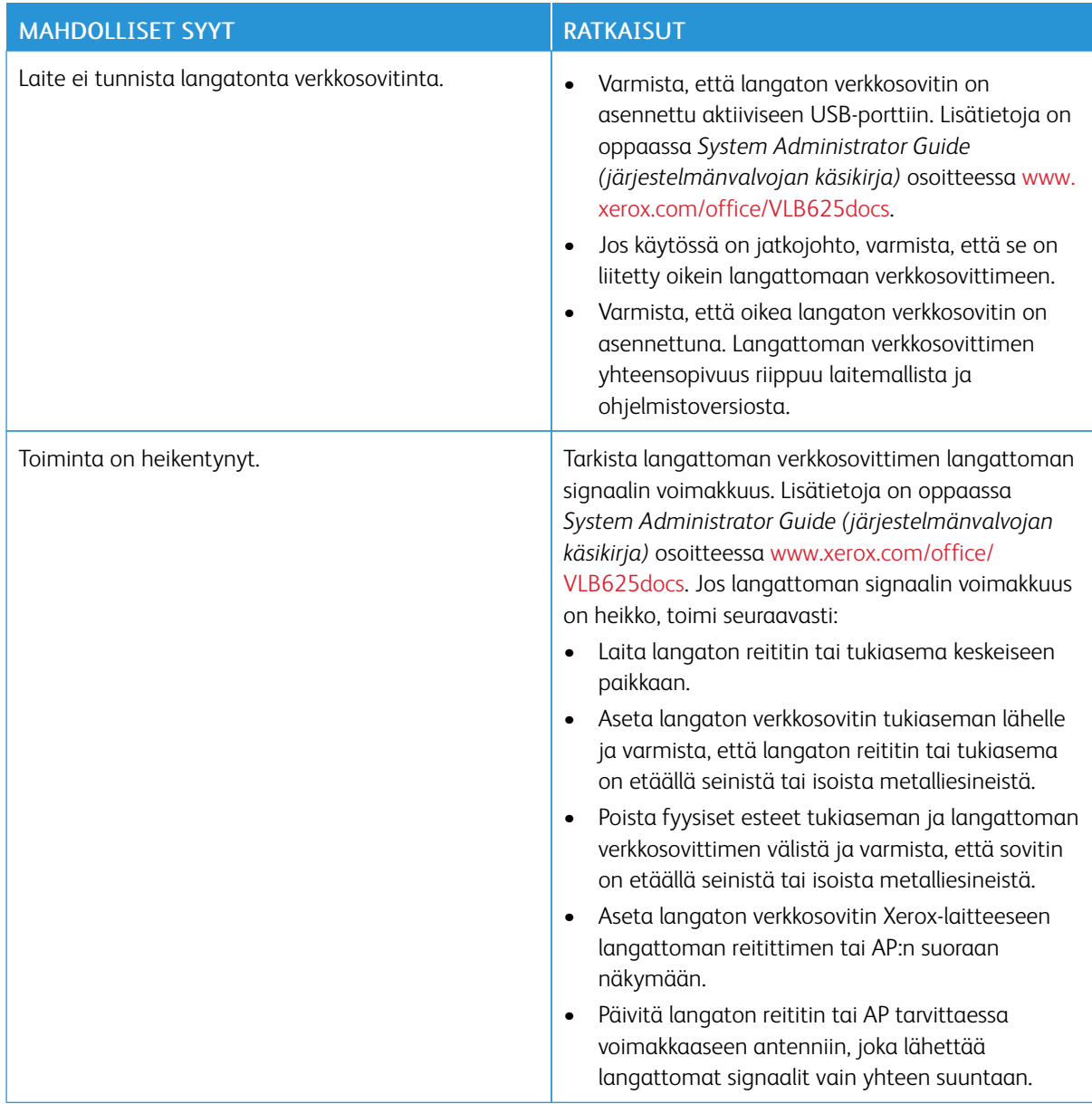

# <span id="page-267-0"></span>Paperitukkeumat

### **PAPERITUKKEUMIEN PAIKANTAMINEN**

 $\sqrt{N}$  **Varoitus:** Kiinnityslaitteen lähellä olevat osat ovat kuumia. Loukkaantumisen välttämiseksi älä koskaan koske aluetta, jossa on varoitustarra. Kytke tulostin välittömästi pois päältä ja odota 40 minuuttia, että kiinnityslaite jäähtyy. Kun tulostin on jäähtynyt, koeta poistaa tukkeutunut paperi. Jos virhe näkyy edelleen ohjaustaulussa, ota yhteys Xeroxin edustajaan.

Vaara: Älä yritä selvittää paperitukkeumia minkään työvälineen avulla. Tämä voi aiheuttaa tulostimelle pysyviä vaurioita.

Seuraavassa kuvassa osoitetaan ne paperiradan alueet, joissa tukkeumia voi esiintyä.

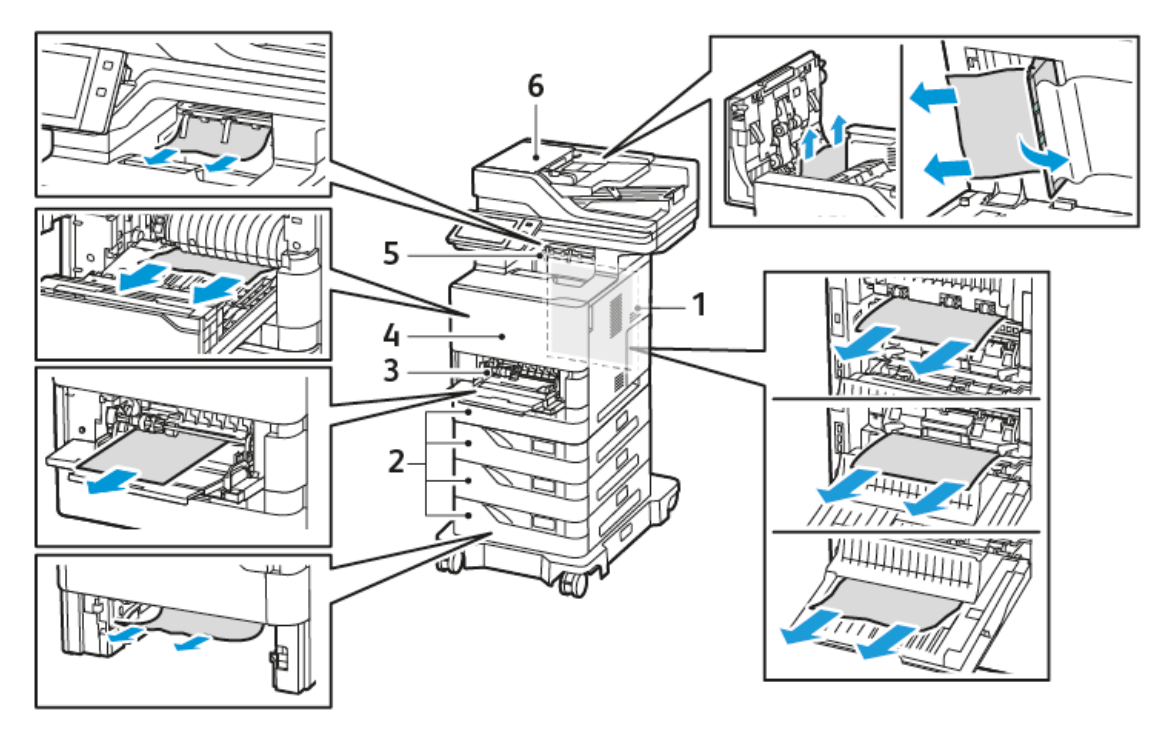

- 1. Ovi C, takaovi
- 2. 550 arkin vakiopaperialustat 1–4
- 3. Ohisyöttöalusta
- 4. Ovi A, etuovi
- 5. Keskiluovutusalusta
- 6. Kaksipuolisia originaaleja käsittelevä syöttölaite

### **PAPERITUKKEUMIEN VÄHENTÄMINEN**

Tulostin on suunniteltu toimimaan niin, että paperitukkeumia syntyisi mahdollisimman vähän käytettäessä paperityyppejä, jotka Xerox® on hyväksynyt. Muut paperityypit voivat aiheuttaa tukkeumia. Jos tulostimen tukema paperi aiheuttaa tukkeumia toistuvasti tietyllä paperiradan alueella, puhdista kyseinen alue. Poista juuttunut paperi varovasti, jotta se ei repeydy eikä aiheuta muita vahinkoja. Yritä poistaa paperi vetämällä sitä normaaliin kulkusuuntaan. Jopa pieni pala paperiradalle jäänyttä paperia voi aiheuttaa tukkeuman. Älä käytä tukkeuman aiheuttanutta paperia uudelleen.

Paperitukkeumien syynä voi olla muun muassa:

- vioittuneen paperin käyttäminen
- Paperi on suositusten vastaista.
- paperin asettaminen väärin alustalle
- alustan ylitäyttö
- alustan rajoittimien säätäminen väärin.

Useimmat tukkeumat voidaan estää noudattamalla muutamaa yksinkertaista sääntöä:

- Käytä vain tuettua paperia. Lisätietoja on kohdassa Tuetut [paperit.](#page-198-0)
- Käytä asianmukaista paperinkäsittely- ja lisäystekniikkaa.
- Käytä aina puhdasta ja ehjää paperia.
- Älä käytä käpristynyttä, repeytynyttä, kosteaa, rypistynyttä tai taittunutta paperia.
- Tuuleta paperi ennen sen asettamista alustalle, jotta arkit irtoavat toisistaan.
- Älä täytä alustaa yli sen täyttöviivan.
- Säädä alustojen rajoittimet lisättyäsi paperia. Väärin säädetty rajoitin voi heikentää tulostuslaatua, aiheuttaa syöttöhäiriöitä tai paperin syöttymistä vinoon ja jopa vahingoittaa tulostinta.
- Lisättyäsi paperia alustoille valitse ohjaustaulusta oikea paperityyppi ja -koko.
- Säilytä paperia kuivassa paikassa.
- Käytä vain tulostimelle tarkoitettua Xerox-paperia.

Vältä seuraavia:

- Polyesteri-päällysteistä paperia, joka on tarkoitettu erityisesti mustesuihkutulostimille.
- Erittäin kiiltävää tai päällystettyä paperia, kun niitä ei tueta.
- Taittunutta, rypistynyttä tai erittäin käpristynyttä paperia.
- Erityyppisten, -kokoisten tai -painoisten paperien asettamista yhtä aikaa samalle alustalle.
- Rei'itettyjen tai kulmista taittuneiden originaalien tai originaalien, joissa on nitomanastoja, asettamista syöttölaitteeseen.
- Alustojen ylitäyttöä.
- Luovutusalustan täyttymistä liiaksi.

### **PAPERITUKKEUMIEN SELVITTÄMINEN**

Katso tukkeuman selvittämistä koskeva video ja noudata näyttöön tulevia ohjeita. Ohjaustaulussa näkyvä virheviesti ei sammu, ennen kuin kaikki arkit on poistettu osoitetuista paikoista. Jos virheviesti ei sammu, tarkista tukkeutuneet kohdat uudelleen varmistaaksesi, että kaikki paperit on poistettu. Varmista, että kaikki vivut, suojukset ja ovet on suljettu oikein.

Poista juuttunut paperi varovasti, jotta se ei repeydy eikä aiheuta muita vahinkoja. Yritä poistaa paperi vetämällä sitä normaaliin kulkusuuntaan. Jopa pieni pala paperiradalle jäänyttä paperia voi aiheuttaa tukkeuman. Älä käytä tukkeuman aiheuttanutta paperia uudelleen.

Huom.: Älä koske paperiarkin tulostettua puolta poistaessasi arkkia. Arkin tulostuspuolelta voi tarttua väriainetta käsiisi. Varo, ettei väriainetta joudu tulostimen sisään.

Varoitus: Jos väriainetta tarttuu vaatteisiisi, yritä parhaasi mukaan poistaa se kevyesti harjaamalla. Jos väriainetta jää vaatteeseen, huuhdo vaate viileässä vedessä. Kuuma vesi kiinnittää väriaineen. Jos ihollesi tarttuu väriainetta, pese se pois kylmällä vedellä ja miedolla saippualla. Jos väriainetta joutuu silmiisi, huuhdo silmät heti viileällä vedellä ja ota yhteyttä lääkäriin.

#### **Kaksipuolisia originaaleja käsittelevän syöttölaitteen tukkeumat**

Jos kaksipuolisten originaalien automaattisessa syöttölaitteessa ilmenee tukos, näyttöön tulee viesti, joka ilmoittaa tukkeumakohdat. Poista tukkeuma tyhjentämällä ilmoitetut kohdat ja lisää tukkeutuneet ja jäljellä olevat originaalit uudelleen syöttölaitteen syöttöalustaan. Älä laita jo skannattuja originaaleja originaalien syöttölaitteen syöttöalustaan.

Jos originaalien tukkeutuminen jatkuu, katso lisätietoja tukkeumien syistä ja mahdollisista ratkaisuista kohdasta Originaalien [syöttölaitteen](#page-279-0) tukkeumat.

#### **Tukkeumien selvittäminen originaalien syöttölaitteesta**

Selvitä paperitukkeumat originaalien syöttölaitteelta:

Vaara: Repeytyneet, rypistyneet tai taittuneet originaalit voivat aiheuttaa tukkeumia ja vahingoittaa tulostinta. Kopioi repeytyneet, rypistyneet ja taittuneet originaalit valotuslasilta.

1. Avaa originaalien syöttölaitteen kansi, kansi D.

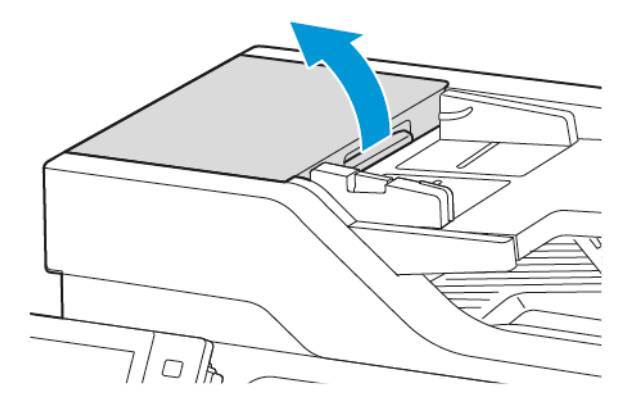

2. Selvitä tukkeuma.

Í Huom.: Varmista, että poistat kaikki paperinpalat.

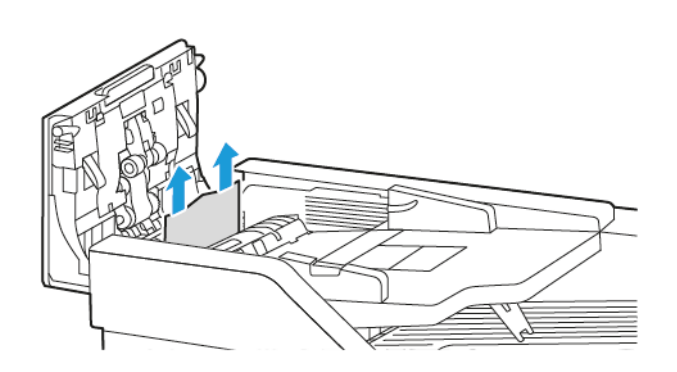

3. Sulje originaalien syöttölaitteen kansi, kansi D.

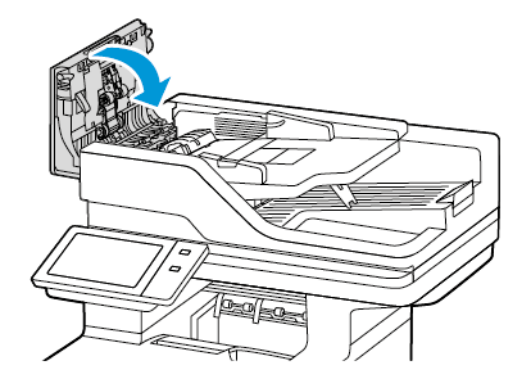

4. Avaa valotuskansi.

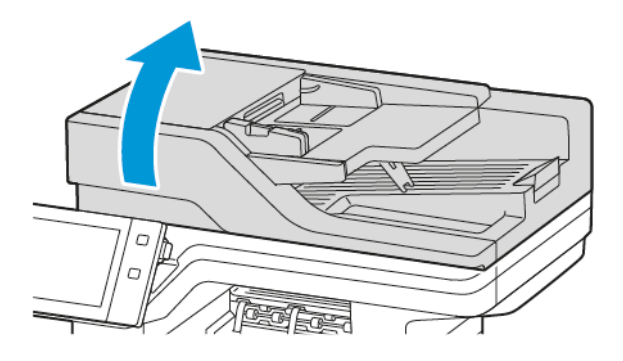

5. Avaa kansi E painamalla salpoja ja poista tukkeutunut paperi.

Huom.: Varmista, että poistat kaikki paperinpalat.

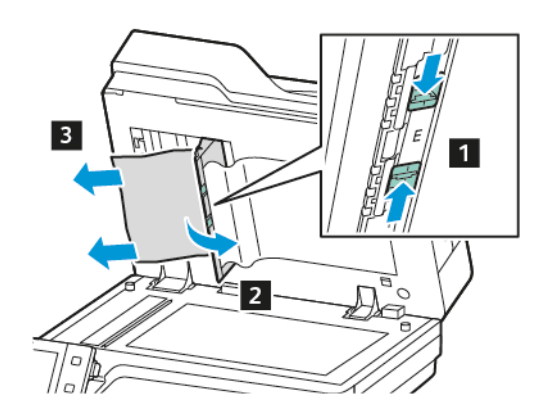

6. Sulje kansi E ja sulje valotuskansi.

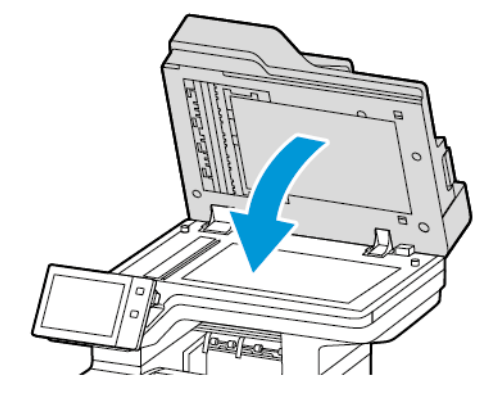

#### **Paperialustan tukkeumat**

Jos paperialustassa ilmenee tukos, näyttöön tulee viesti, joka ilmoittaa tukkeumakohdat tai alustan, joka tarvitsee selvittämistä. Voit poistaa tukkeuman noudattamalla kosketusnäytön ohjeita ja etsimällä tukkeutuneen paperin. Kun poistat paperitukkeuman laitteesta, poista paperi syöttösuunnassa ja varo, ettei laitteeseen jää paperijäämiä.

Kun paperialustan tukkeuma on selvitetty, laite jatkaa tulostustyötä siitä, mihin työ jäi.

Jos paperialustassa ilmenee lisää tukkeumia, kokeile lisätä siihen uutta paperia. Paperissa voi olla liikaa käpristymää, kosteutta tai vaurioita.

Lisätietoja paperitukkeumien syistä ja mahdollisista ratkaisuista on kohdassa [Virhesyötöt](#page-280-0) ja paperikoon [aiheuttamat](#page-280-0) tukkeumat.

#### **Tukkeumien selvittäminen vakioalustoilta 1–4**

Selvitä paperitukkeumat vakioalustoilta 1–4:

1. Katso ohjaustaulussa näkyvä ilmoitus tukkeumasta, ennen kuin irrotat paperialustaa tulostimesta. Selvitä ohjaustaululla näkyvä tukos ja selvitä sitten muut paperitukokset.

2. Vedä alustaa ulos, kunnes se pysähtyy.

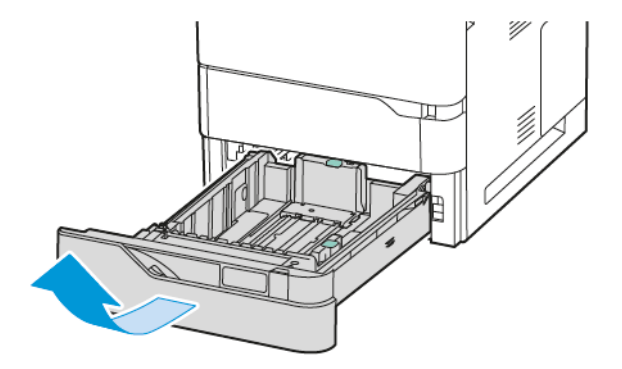

3. Poista juuttunut paperi alustalta.

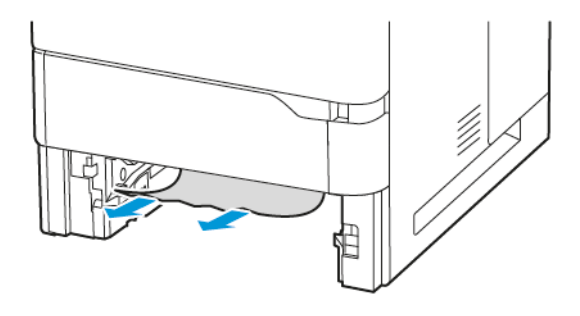

- 4. Jos paperi on repeytynyt, poista alusta kokonaan ja tarkasta, onko tulostimen sisällä paperinpalasia.
- 5. Pane alustalle vahingoittumatonta paperia ja sulje alusta.
- 6. Aseta paperin koko, tyyppi ja väri ohjaustaulusta pyydettäessä.
	- Jos haluat valita toisen paperikoon, valitse Koko.
	- Jos haluat valita toisen paperityypin, valitse Tyyppi.
	- Jos haluat valita toisen paperin värin, valitse Väri.
	- Vahvista asetukset valitsemalla Vahvista.
	- Huom.: Voit konfiguroida asetukset, kun kehote näkyy, päivittämällä kohtan Käytäntö, kun tarvittavaa paperia ei ole Embedded Web Server -palvelimessa. Lisätietoja on oppaassa *System Administrator Guide (järjestelmänvalvojan käsikirja)* osoitteessa [www.xerox.com/office/VLB625docs](https://www.office.xerox.com/cgi-bin/printer.pl?APP=udpdfs&Page=Color&Model=VersaLink+VLB625&PgName=Man).
- 7. Palaa aloitusnäyttöön painamalla Koti-näppäintä.

#### **Tukkeumien selvittäminen ohisyöttöalustalta**

Selvitä paperitukkeumat ohisyöttöalustoilta:

1. Poista juuttunut paperi alustalta. Varmista, että paperinsyöttöalue alustan ja tulostimen liitoskohdassa on esteetön.

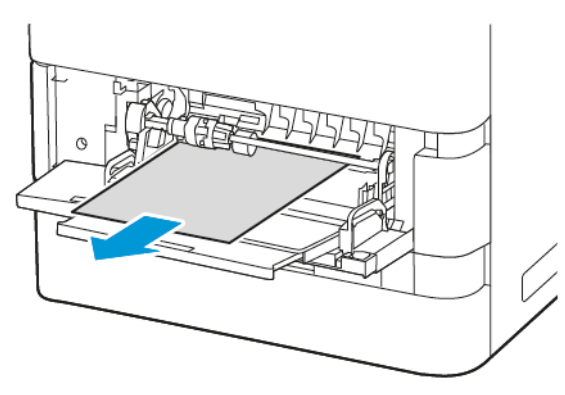

- 2. Jos paperi on repeytynyt, tarkista, onko tulostimen sisällä paperinpalasia.
- 3. Tuuleta poistamiasi papereita ja tasoita reunat.
- 4. Lisää paperia ohisyöttöalustaan. Paperin etureunan tulisi koskettaa syöttöaluetta.

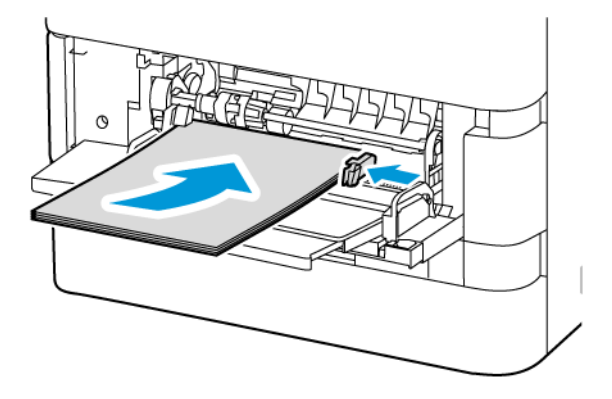

- 5. Aseta paperin koko, tyyppi ja väri ohjaustaulusta:
	- Jos haluat valita toisen paperikoon, valitse Koko.
	- Jos haluat valita toisen paperityypin, valitse Tyyppi.
	- Jos haluat valita toisen paperin värin, valitse Väri.
- 6. Vahvista asetukset valitsemalla Vahvista.

### **Tukkeumien selvittäminen oven A alueelta**

Poista paperitukokset tulostimen etuoven, oven A, sisältä seuraavasti:

1. Avaa ovi A.

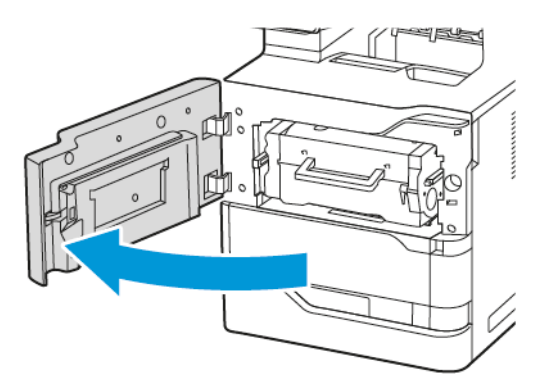

2. Poista värikasetti.

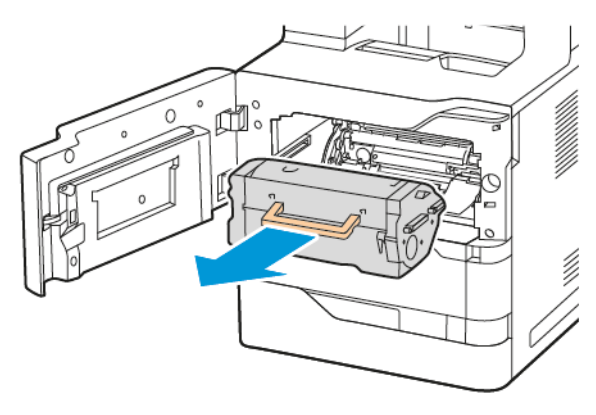

3. Irrota kuvayksikkö.

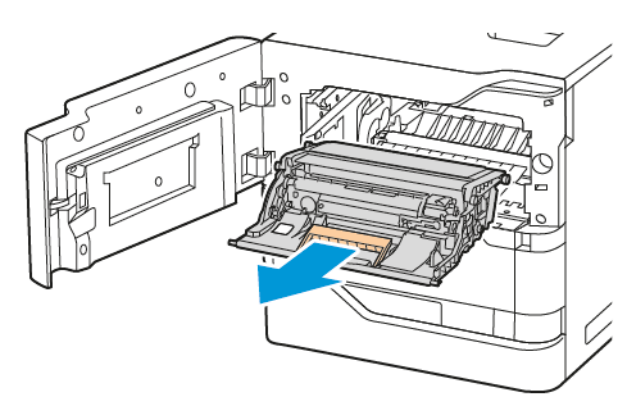

Vaara: Älä altista kuvayksikköä suoralle valolle yli 10 minuutiksi. Pitkäaikainen altistuminen valolle voi aiheuttaa tulostuslaatuongelmia.

Vaara: Älä kosketa kiiltävää valojohderumpua, joka on kuvayksikön alla. Sen koskettaminen saattaa heikentää tulevien tulostustöiden laatua.

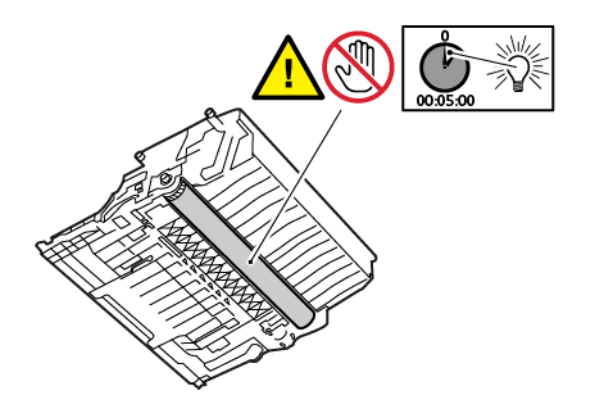

4. Vedä alusta 1 ulos ja poista paperitukos.

Huom.: Varmista, että poistat kaikki paperinpalat.

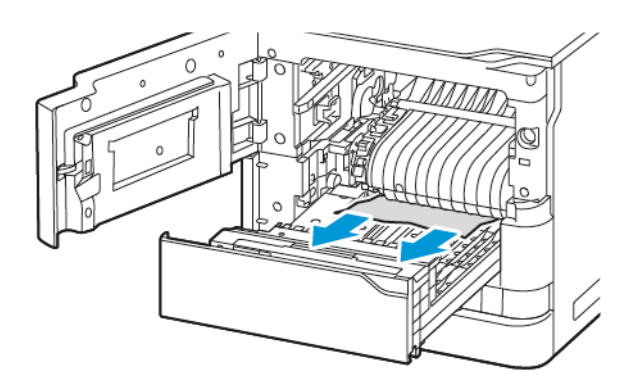

5. Aseta alusta 1 takaisin tulostimeen.

6. Aseta kuvayksikkö takaisin tulostimeen.

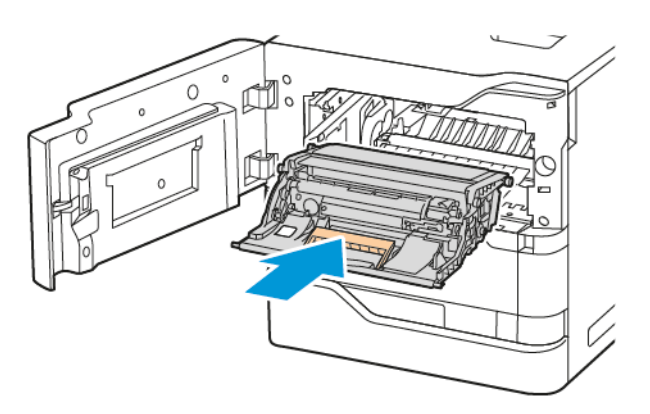

7. Aseta värikasetti takaisin tulostimeen.

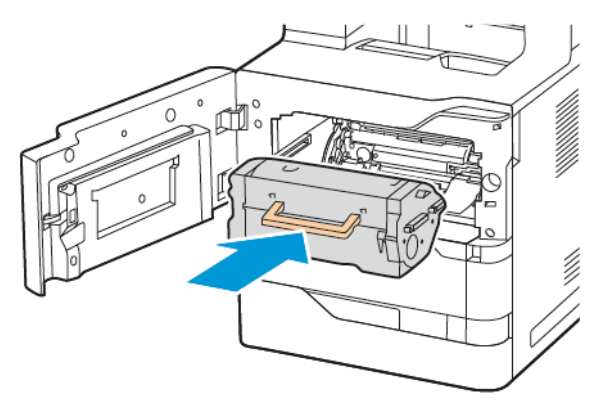

8. Sulje ovi A.

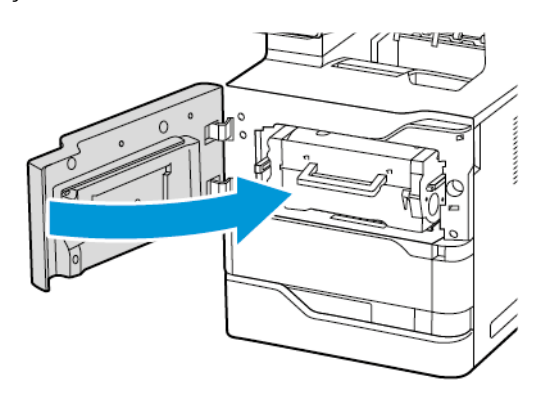

#### **Tukkeumien selvittäminen oven C alueelta**

Poista paperitukokset tulostimen takaoven, oven C, sisältä seuraavasti:

1. Avaa ovi C.

Varoitus: Tulostimen sisäosat voivat olla kuumat. Vältä kuumien osien aiheuttamat palovammat koskettamalla tulostimen pintaa vasta kun se on jäähtynyt.

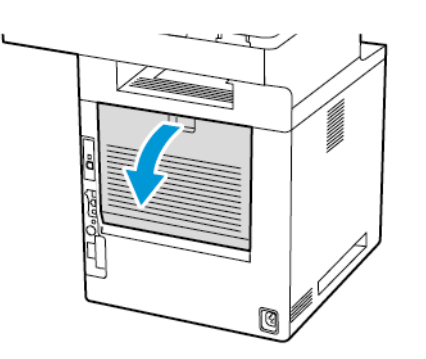

2. Poista juuttunut paperi kiinnityslaitteen yläpuolelta.

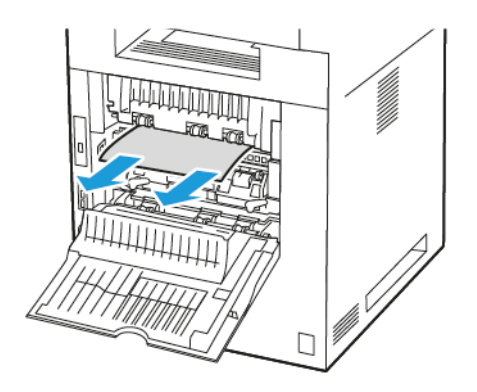

3. Poista juuttunut paperi kiinnityslaitteen alapuolelta.

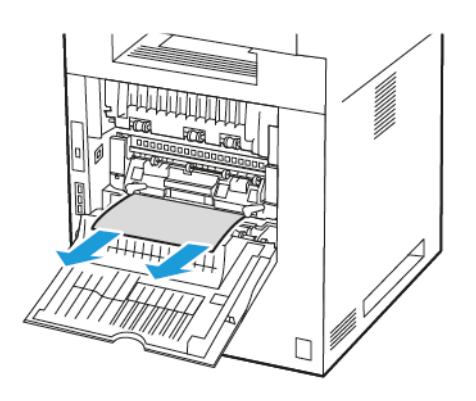

4. Poista tukkeutunut paperi oven C kannesta.

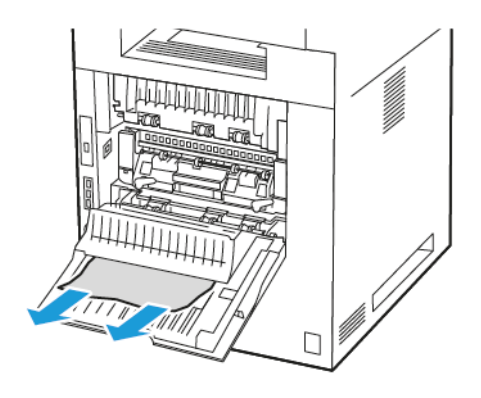

5. Sulje ovi C.

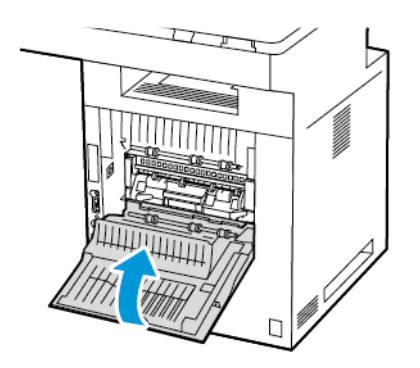

### **Tukkeumien selvittäminen luovutusalustalta**

Poista tukkeutunut paperi luovutusalustalta.

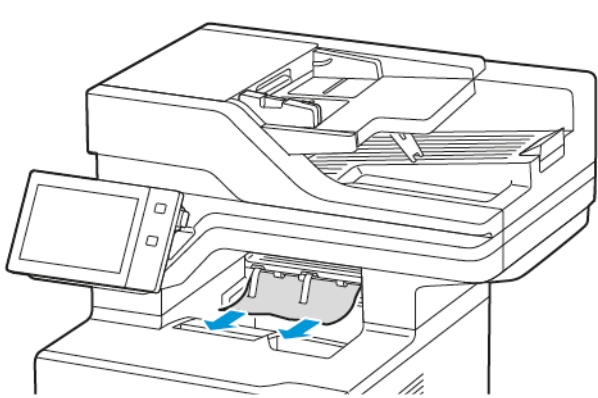

Huom.: Varmista, että poistat kaikki paperinpalat.

# **PAPERITUKKEUMIEN VIANETSINTÄ**

# **Tulostin syöttää useita arkkeja yhtä aikaa**

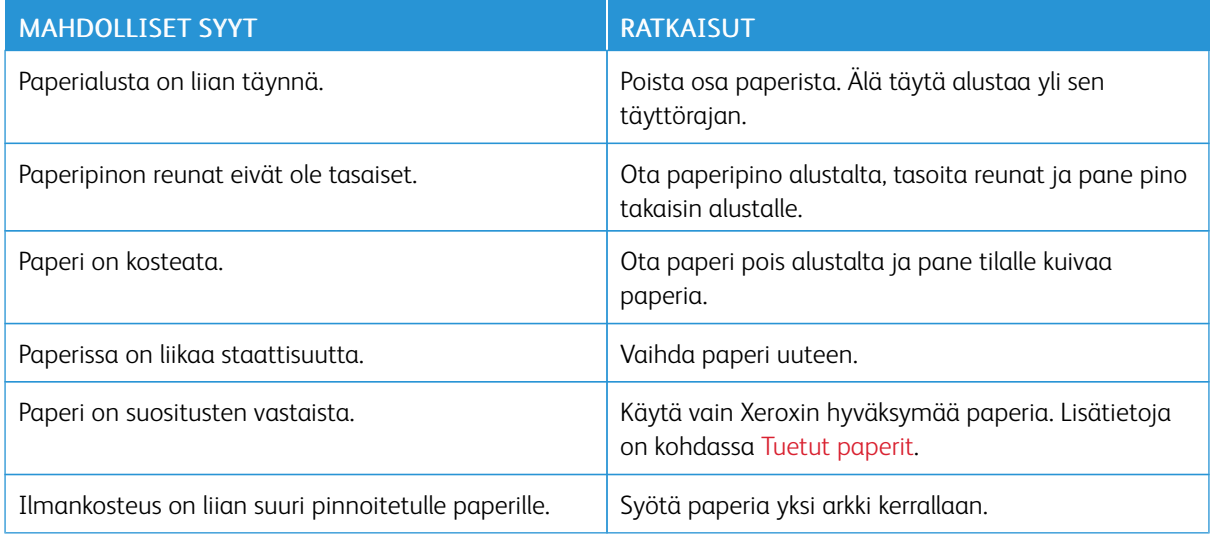

## <span id="page-279-0"></span>**Originaalien syöttölaitteen tukkeumat**

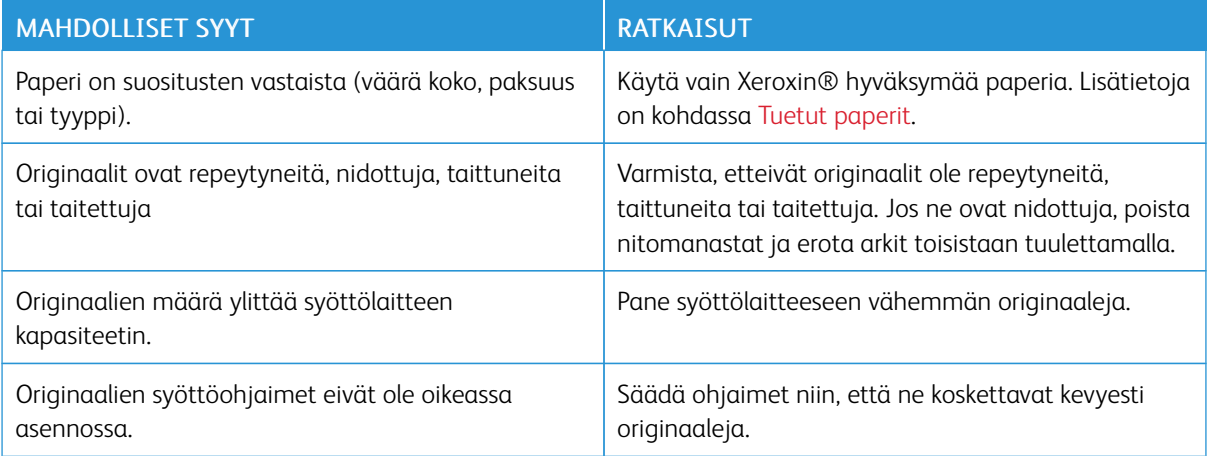

## <span id="page-280-0"></span>**Virhesyötöt ja paperikoon aiheuttamat tukkeumat**

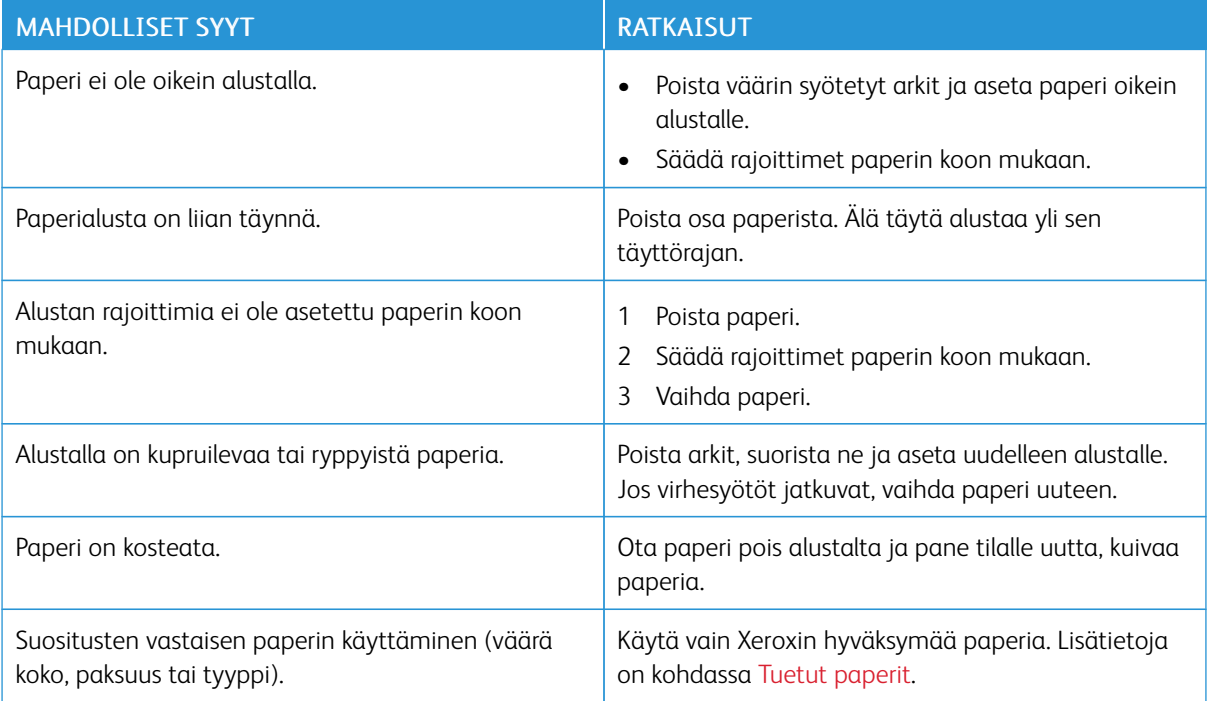

# **Tarrojen ja kirjekuorien virhesyötöt**

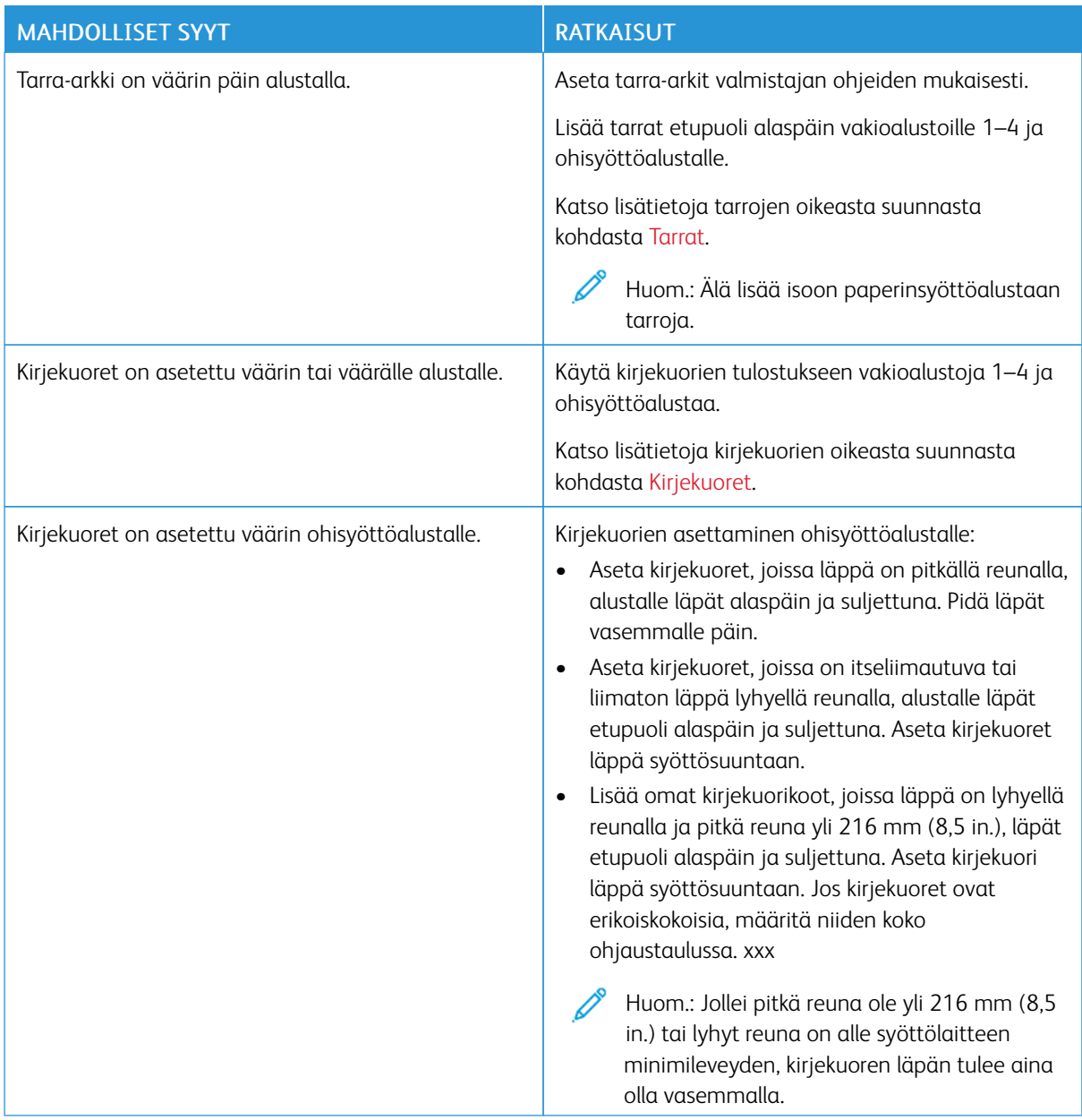

# **Tukkeumasta ilmoittava viesti ei sammu**

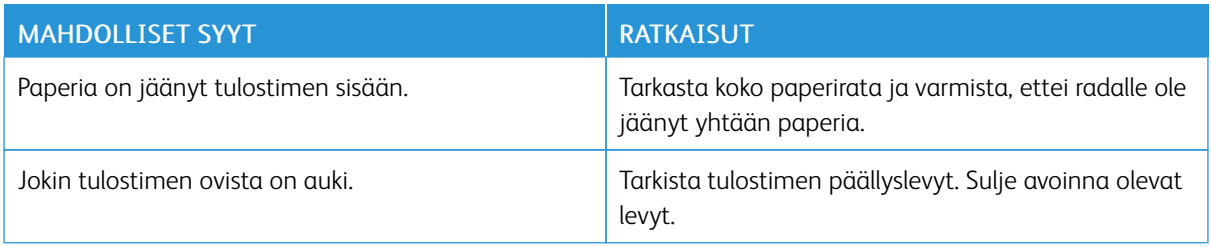

 $\mathscr{O}$ Huom.: Tarkasta, onko paperiradalle jäänyt paperinpalasia, ja poista ne.

## **Automaattisen kaksipuolistulostuksen aikana syntyneet tukkeumat**

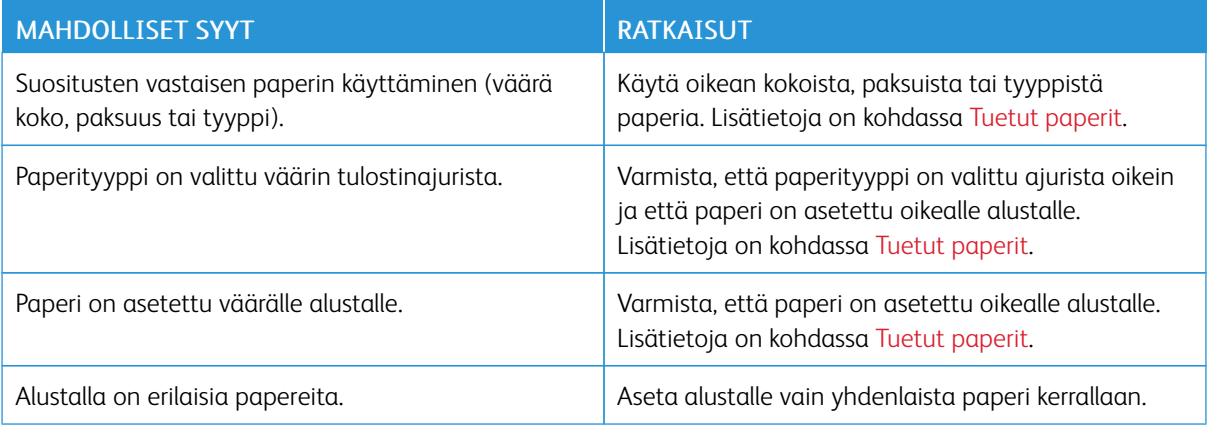

# <span id="page-283-0"></span>Tulostus-, kopiointi- ja skannausongelmat

### **TULOSTUS-, KOPIOINTI- JA SKANNAUSONGELMIEN TUNNISTUS**

Tulostimen tulostuslaatuongelmat voivat olla luonteeltaan tulostukseen liittyviä, kopiointiin liittyviä tai skannaukseen liittyviä ongelmia. Nopean testin avulla voit selvittää, missä ongelma piilee.

Toimi seuraavasti, kun haluat selvittää, liittyykö ongelma tulostukseen vai skannaukseen:

- 1. Tulosta *aloitusopas*.
	- a. Paina tulostimen ohjaustaulun Koti-näppäintä.
	- b. Valitse Laite ja valitse sitten Tietosivut.
	- c. Valitse Aloitusopas ja sitten Tulosta.
	- d. Palaa aloitusnäyttöön painamalla Koti-näppäintä.
- 2. Tarkista tulosteiden laatu.
- 3. Jos tulostuslaatu vaikuttaa heikolta, ongelma liittyy tulostukseen. Etsi mahdollisia ratkaisuja kohdasta [Tulostuslaatuongelmat](#page-287-0) ja ratkaisut.

Huom.: Varmista, että pakkausmateriaali on poistettu värikasetista.

- 4. Jos tulostuslaatu vastaa vaatimuksiasi, ongelma liittyy todennäköisesti skanneriin.
	- a. Kopioi tulostamasi *Aloitusopas*.
	- b. Tarkista kopion laatu.
	- c. Etsi merkkejä heikosta skannauslaadusta kohdasta Kopiointi- ja [skannausongelmat.](#page-292-0)

### **TULOSTUSLAATUONGELMAT**

Kone on suunniteltu tuottamaan tasaisen korkealaatuisia tulosteita. Jos havaitset tulostuslaatuongelmia, tämän osan tietojen avulla voit yrittää selvittää ne. Lisätietoja on osoitteessa [www.xerox.com/office/VLB625support](https://www.office.xerox.com/cgi-bin/printer.pl?APP=udpdfs&Page=Color&Model=VersaLink+VLB625&PgName=Tech).

Vaara: Xeroxin takuu tai huoltosopimus ei kata vaurioita, jotka johtuvat tukemattoman paperin tai erikoismateriaalin käytöstä. Lisätietoja saat paikalliselta Xerox-edustajalta.

Huom.: Tasaisen tulostuslaadun varmistamiseksi monien laitteiden värikasetit on suunniteltu siten, että tietyssä vaiheessa ne lakkaavat toimimasta.

#### **Tulostuslaadun hallinta**

Eri tekijät voivat vaikuttaa tulostimen tulostuslaatuun. Yhtenäistä ja optimaalista tulostuslaatua varten käytä tulostimelle suunniteltua paperia ja aseta paperityyppi oikein. Tulostimesta saa parhaan mahdollisen tulostuslaadun noudattamalla tässä osassa olevia ohjeita.

Ympäristön lämpötila ja kosteuspitoisuus vaikuttavat tulosteiden laatuun. Lisätietoja on kohdassa [Ympäristöolosuhteet.](#page-315-0)

#### **Paperit ja muu tulostusmateriaali**

Tulostimessa voidaan käyttää useita erilaisia paperi- ja tulostusmateriaalityyppejä. Noudattamalla seuraavia ohjeita varmistat parhaan mahdollisen tulostuslaadun ja vältät tukkeumat:

- Käytä vain Xeroxin hyväksymää paperia. Lisätietoja on kohdassa Tuetut [paperit](#page-198-0).
- Käytä vain kuivaa ja ehjää paperia.

Vaara: Tietynlaisten paperien ja tulostusmateriaalien käyttö voi heikentää tulostuslaatua, aiheuttaa tukkeumia tai vahingoittaa tulostinta. Älä käytä seuraavia:

- Karkea tai huokoinen paperi
- Mustesuihkupaperi
- Kiiltävä tai päällystetty paperi.
- Paperi, jolle on valokopioitu
- Taitettu tai rypistynyt paperi
- Paperi, jossa on aukkoja tai perforointia
- Nidottu paperi
- Kirjekuoret, joissa on ikkunoita, metallisia sulkimia, sivusaumoja tai irrotettavalla liuskalla suojattuja liimapintoja
- Pehmustetut kirjekuoret
- Muovimateriaali
- Silityskuvapaperi
- Varmista, että tulostinajurista valittu paperityyppi vastaa paperia, jolle tulostetaan.
- Jos olet lisännyt samankokoista paperia useammalle alustalle, anna tulostimen valita oikea alusta materiaalin ja alustan prioriteetin mukaan.
- Älä aseta erityyppisiä, -kokoisia tai -painoisia papereita yhtä aikaa samalle alustalle.
- Säilytä paperit ja muu tulostusmateriaali asianmukaisesti. Lisätietoja on kohdassa Paperin [varastointiohjeet.](#page-199-0)

#### **Tulostuslaatuongelmien selvittäminen**

Kone on suunniteltu tuottamaan tasaisen korkealaatuisia tulosteita. Jos havaitset tulostuslaatuongelmia, tämän osan tietojen avulla voit yrittää selvittää ne. Lisätietoja on osoitteessa [www.xerox.com/office/VLB625support](https://www.office.xerox.com/cgi-bin/printer.pl?APP=udpdfs&Page=Color&Model=VersaLink+VLB625&PgName=Tech).

Vaara: Xeroxin takuu tai huoltosopimus ei kata vaurioita, jotka johtuvat tukemattoman paperin tai erikoismateriaalin käytöstä. Lisätietoja saat paikalliselta Xerox-edustajalta.

Huom.: Tulostuslaadun parantamiseksi monien mallien värikasetit on suunniteltu siten, että tietyssä vaiheessa ne lakkaavat toimimasta.

#### <span id="page-285-0"></span>**Tulostuslaadun vianetsintäsivujen tulostaminen**

- 1. Paina tulostimen ohjaustaulun Koti-näppäintä.
- 2. Valitse Laite.
- 3. Kosketa Tietosivut.
- 4. Voit tulostaa tulostuslaadun ongelmien ratkaisuohjeet valitsemalla Tulostuslaadun vianetsintäsivu ja valitsemalla sitten Tulosta.
- 5. Vertaa tulostuslaatuongelmia sivulla oleviin esimerkkeihin.

#### **Näin varmistat, että paperi tai tulostusmateriaali ei ole ongelman syy**

Vahingoittunut tai vääränlainen paperi tai muu tulostusmateriaali voi aiheuttaa tulostuslaadun ongelmia, vaikka tulostin, sovellus ja tulostinajuri toimisivat oikein. Seuraavien ohjeiden avulla voit varmistaa, että paperi ei ole tulostuslaatuongelman syy:

- Varmista, että tulostin tukee paperia tai muuta tulostusmateriaalia.
- Varmista, että tulostimessa käytetään ehjää ja kuivaa paperia.
- Jos et ole varma, onko paperi tai tulostusmateriaali käyttökelpoisessa kunnossa, vaihda sen tilalle uusi paperi tai tulostusmateriaali.
- Varmista, että olet valinnut oikean alustan tulostinajurista ja ohjaustaulusta.
- Varmista, että olet valinnut oikean paperityypin tulostinajurista ja tulostimen ohjaustaulusta.

#### **Tulostimessa tai sovelluksessa olevan ongelman paikantaminen**

Kun olet varma siitä, että käyttämäsi paperi on tuettua ja hyväkuntoista, paikanna ongelma seuraavasti:

- 1. Tulosta tulostimen ohjaustaulusta Tulostuslaadun vianetsintäsivut. Lisätietoja on kohdassa [Tulostuslaadun](#page-285-0) [vianetsintäsivujen](#page-285-0) tulostaminen.
	- Jos sivut tulostuivat oikein, tulostin toimii oikein. Tällöin tulostuslaadun ongelma johtuu sovelluksesta tai tulostinajurista, tai vika on tulostuspalvelimessa.
	- Jos sivuilla on edelleen tulostuslaatuongelmia, vika on tulostimessa.
- 2. Jos sivut tulostuivat oikein, katso kohta Sovelluksen, tulostinajurin tai [tulostuspalvelimen](#page-285-1) [tulostuslaatuongelmien](#page-285-1) vianetsintä.
- 3. Jos sivuissa edelleen oli tulostuslaatuongelmia tai ne eivät tulostuneet, katso kohta [Tulostimen](#page-286-0) [tulostuslaatuongelmien](#page-286-0) vianetsintä.

#### <span id="page-285-1"></span>**Sovelluksen, tulostinajurin tai tulostuspalvelimen tulostuslaatuongelmien vianetsintä**

Jos tulostin tulostaa oikein tulostettaessa ohjaustaulusta, mutta tulostuslaadussa on yhä ongelmia, syy voi olla sovelluksessa, tulostinajurissa tai tulostuspalvelimessa.

Paikanna ongelma seuraavasti:

- 1. Tulosta samanlainen asiakirja toisesta sovelluksesta ja katso, onko tulosteessa samoja laatuongelmia.
- 2. Jos asiakirjassa on edelleen sama laatuongelma, kyse on luultavasti tulostinajuri- tai tulostuspalvelinongelmasta. Tarkista tulostustyöhön käytettävä tulostinajuri.
- a. Siirry tulostimien luetteloon tietokoneessa:
	- Windows Server 2012 ja uudemmat: valitse Käynnistä > Asetukset > Tulostimet.
	- Windows 10: napsauta Käynnistä > Asetukset > Laitteet > Tulostimet ja skannerit.
	- Jos käytössä on Windows 11 tai uudempi, napsauta kohtaa Käynnistä > Asetukset > Bluetooth ja laitteet > Tulostimet ja skannerit.

Huom.: Mukautetun käynnistysvalikon käyttäminen voi muuttaa navigointipolkua tulostimiin.

- b. Tulostimen ominaisuudet:
	- Jos käytössä on Windows Server 2012, napsauta kuvaketta hiiren kakkospainikkeella ja napsauta Printing properties (tulostusasetukset).
	- Jos käytössä on Windows 10, napsauta tulostimen kuvaketta ja napsauta Manage (hallitse) > Tulostimen ominaisuudet.
	- Jos käytössä on Windows 11 tai uudempi, napsauta tulostimen kuvaketta ja napsauta kohtaa Printing preferences (tulostimen määritykset).
- c. Varmista tulostimelle seuraavat
	- Varmista, että tulostinajurissa näkyvä tulostinmallin nimi vastaa oman tulostinmallisi nimeä.
	- Jos nimet eivät vastaa toisiaan, asenna oikea tulostinajuri tulostinta varten.
- 3. Jos ongelma jatkuu, poista tulostinajurin asennus ja asenna ajuri uudestaan.
- 4. Jos asiakirja tulostui ilman laatuongelmia, syy on luultavasti sovelluksessa. Käynnistä uudelleen tulostin ja sovellus, ja tulosta asiakirja uudestaan. Lisätietoja on kohdassa [Virta-asetukset.](#page-36-0)
- 5. Jos ongelma jatkuu edelleen, varmista, ettet tulosta tulostuspalvelimen kautta. Jos ongelma jatkuu, katso tukitiedot verkko-osoitteesta [www.xerox.com/office/VLB625support.](https://www.office.xerox.com/cgi-bin/printer.pl?APP=udpdfs&Page=Color&Model=VersaLink+VLB625&PgName=Tech)

#### <span id="page-286-0"></span>**Tulostimen tulostuslaatuongelmien vianetsintä**

Jos tulostuslaatuongelmat ilmenevät grafiikan esittelysivun tai peruskonfigurointiraportin tulostuksessa ohjaustaulusta, vika on tulostimessa.

Etsi ongelman syy seuraavasti:

- 1. Tulosta ohjaustaulusta tulostuslaadun vianetsintäsivut. Lisätietoja on kohdassa [Tulostuslaadun](#page-285-0) [vianetsintäsivujen](#page-285-0) tulostaminen.
- 2. Jos tulosteet ovat liian vaaleita, tarkista seuraavat:
	- Onko tulostimeen lisätty ehjää, kuivaa ja tulostimen tukemaa paperia.
	- Onko värikaseteissa riittävästi väriä.
- 3. Vertaa asiakirjan tulostuslaatuongelmia kuhunkin tulostuslaadun vianetsintäsivujen esimerkkiin.

Jos löydät ongelmaa vastaavan kohdan tulostuslaadun vianetsintäsivulla, etsi sopiva ratkaisu ongelmaan sivujen Ratkaisut-sarakkeesta.

Jos ongelma jatkuu, katso tukitiedot verkko-osoitteesta [www.xerox.com/office/VLB625support.](https://www.office.xerox.com/cgi-bin/printer.pl?APP=udpdfs&Page=Color&Model=VersaLink+VLB625&PgName=Tech)

#### <span id="page-287-0"></span>**Tulostuslaatuongelmat ja ratkaisut**

Etsi ratkaisuja tulostuslaatuongelmiin seuraavasta taulukosta. Kun tulostuslaatu on huono, korjaa ongelma valitsemalla lähin oire seuraavasta taulukosta ja katso vastaava ratkaisu.

Huom.: Paina tulostimen ohjaustaulun Koti-näppäintä. Valitse Laite > Tietosivut > Tulostuslaadun vianetsintäsivu > Tulosta.

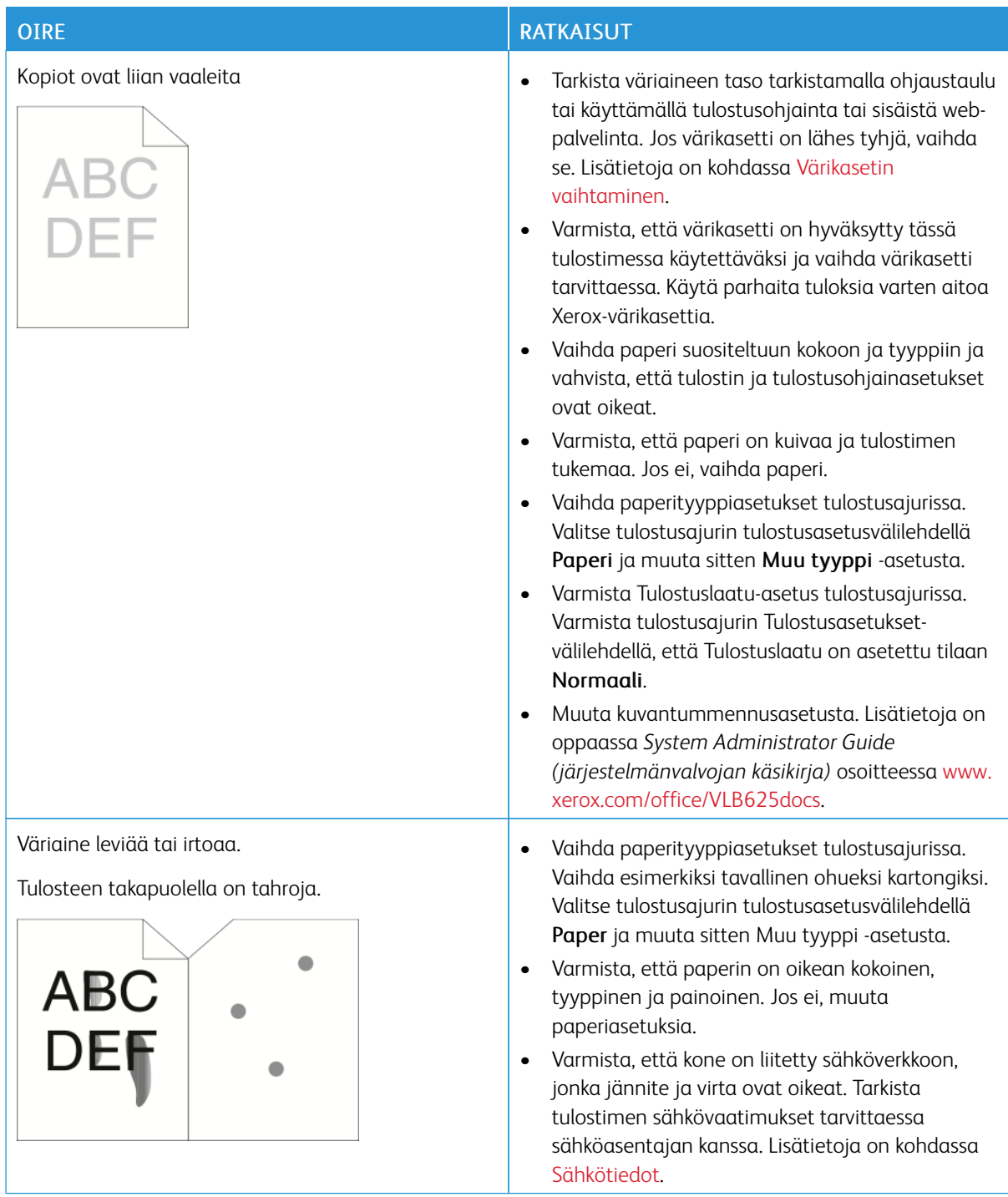
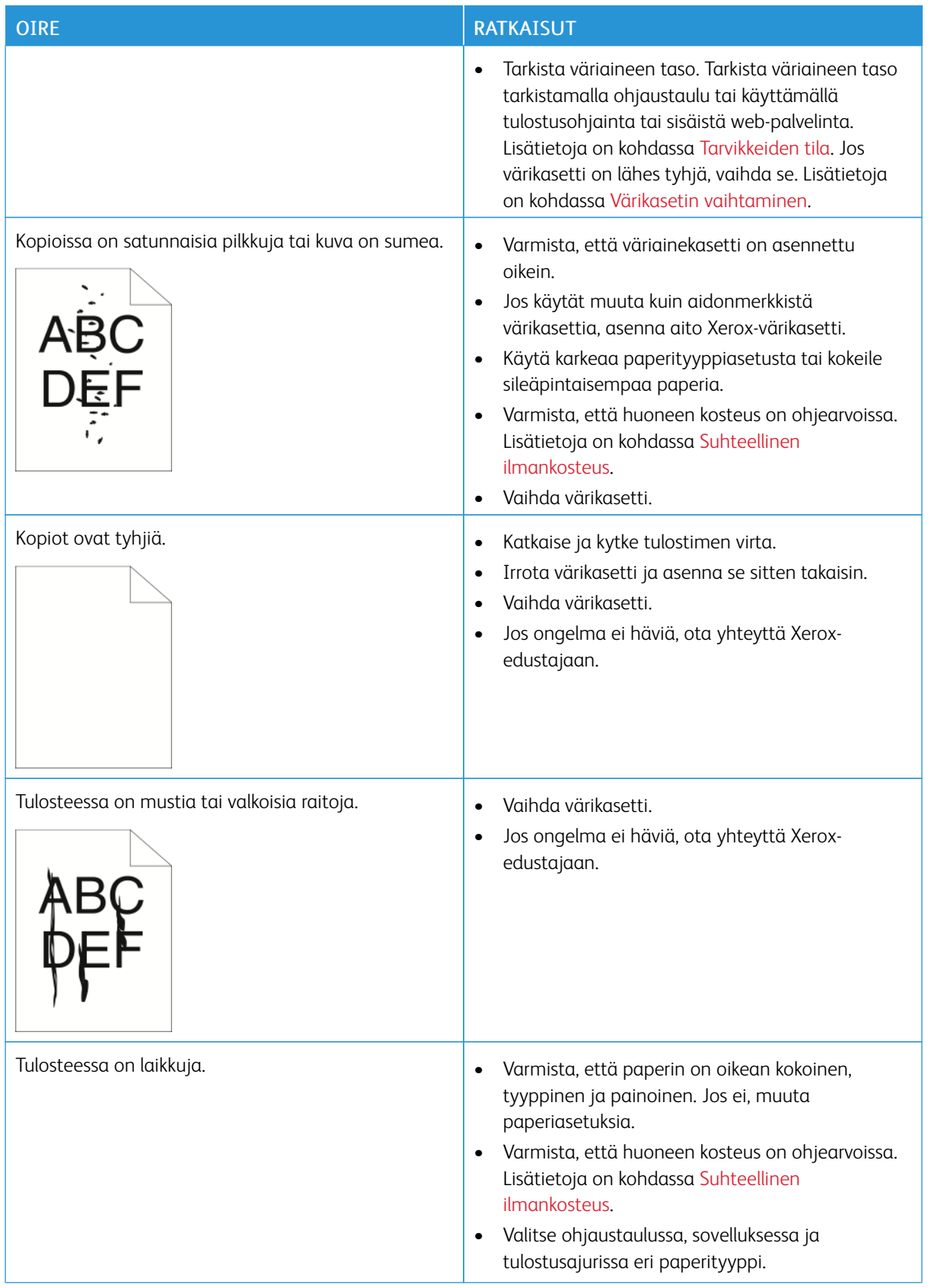

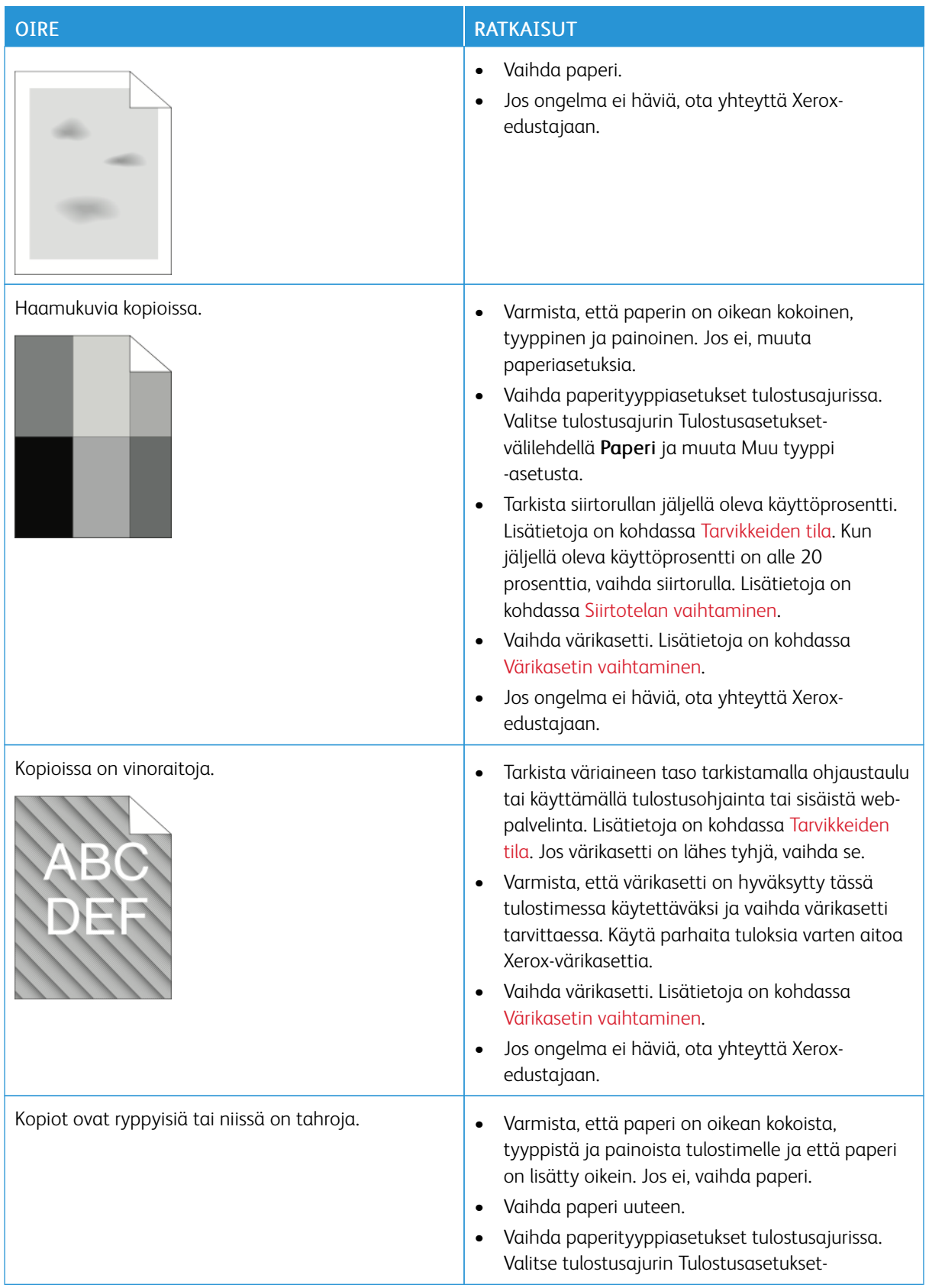

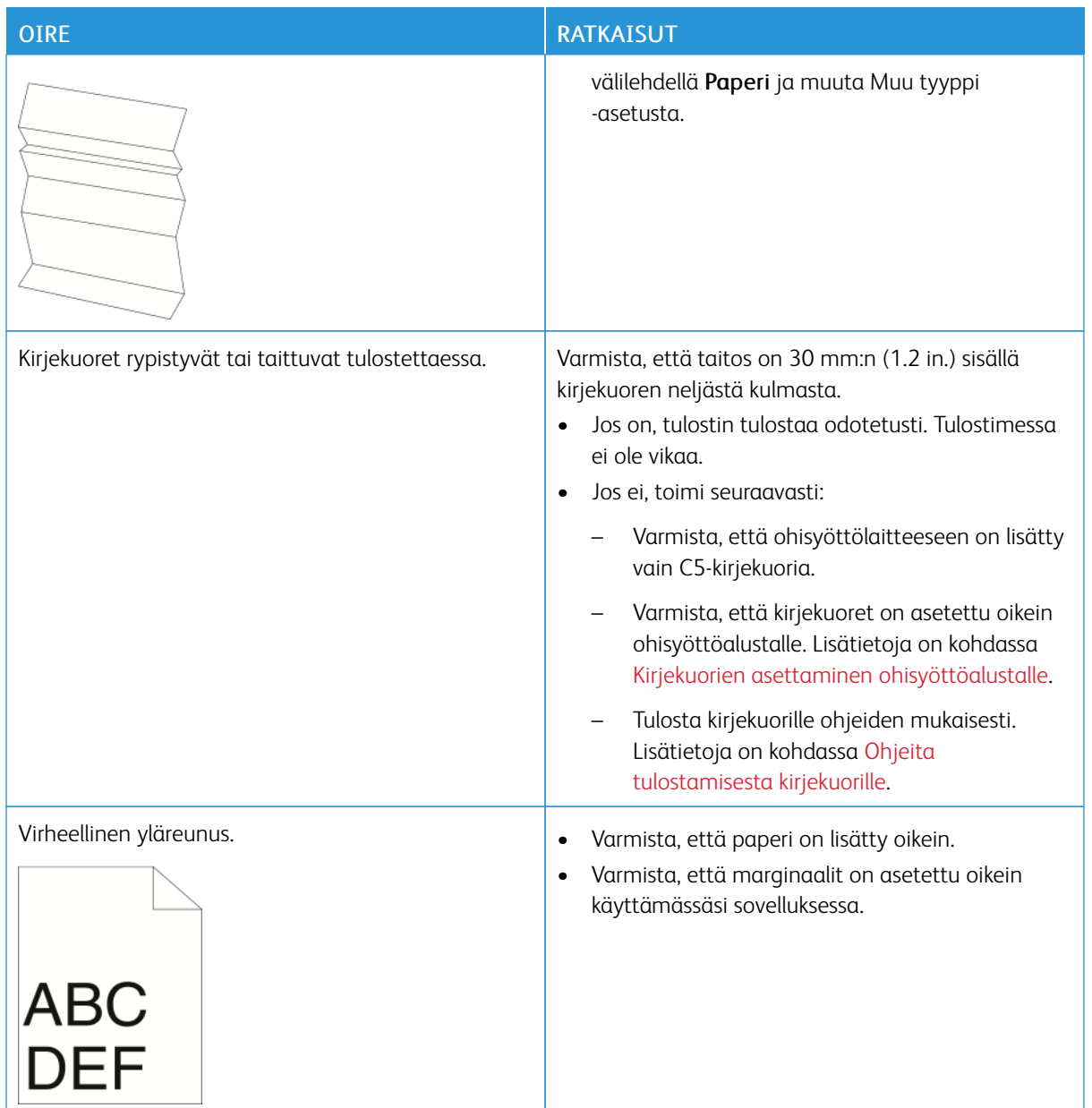

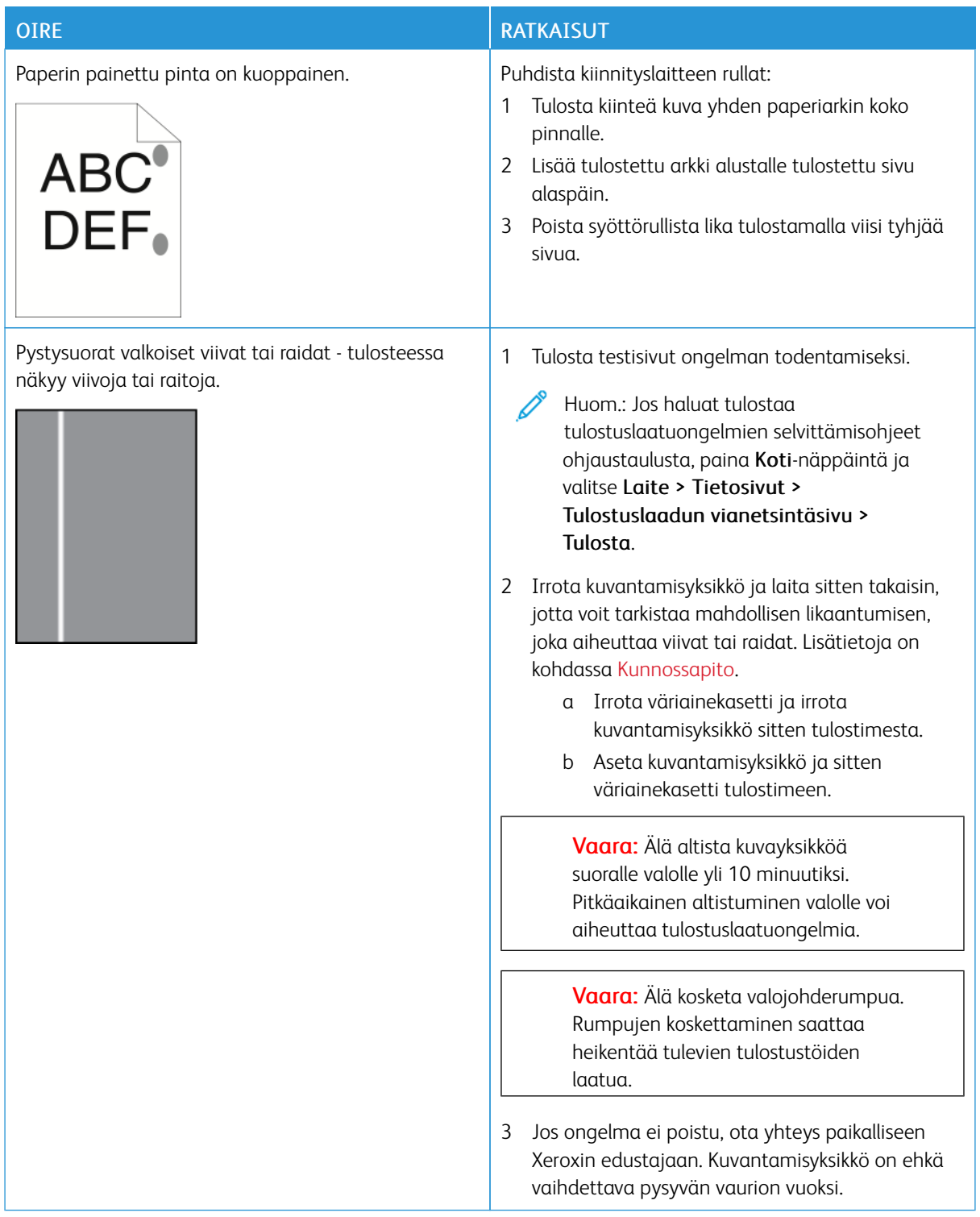

#### **KOPIOINTI- JA SKANNAUSONGELMAT**

Kone on suunniteltu tuottamaan tasaisen korkealaatuisia skannaus ja kopiotöitä. Jos havaitset laatuongelmia, tämän osan tietojen avulla voit yrittää selvittää ne. Lisätietoja on osoitteessa [www.xerox.com/office/](https://www.office.xerox.com/cgi-bin/printer.pl?APP=udpdfs&Page=Color&Model=VersaLink+VLB625&PgName=Tech) [VLB625support](https://www.office.xerox.com/cgi-bin/printer.pl?APP=udpdfs&Page=Color&Model=VersaLink+VLB625&PgName=Tech).

Vaara: Xeroxin takuu tai huoltosopimus ei kata vaurioita, jotka johtuvat tukemattoman paperin tai erikoismateriaalin käytöstä. Lisätietoja saat paikalliselta Xerox-edustajalta.

#### **Kopioinnin ja skannauksen ongelmia ja ratkaisuja**

Jos kopio- tai skannauslaatu on huono, katso seuraavaa taulukkoa:

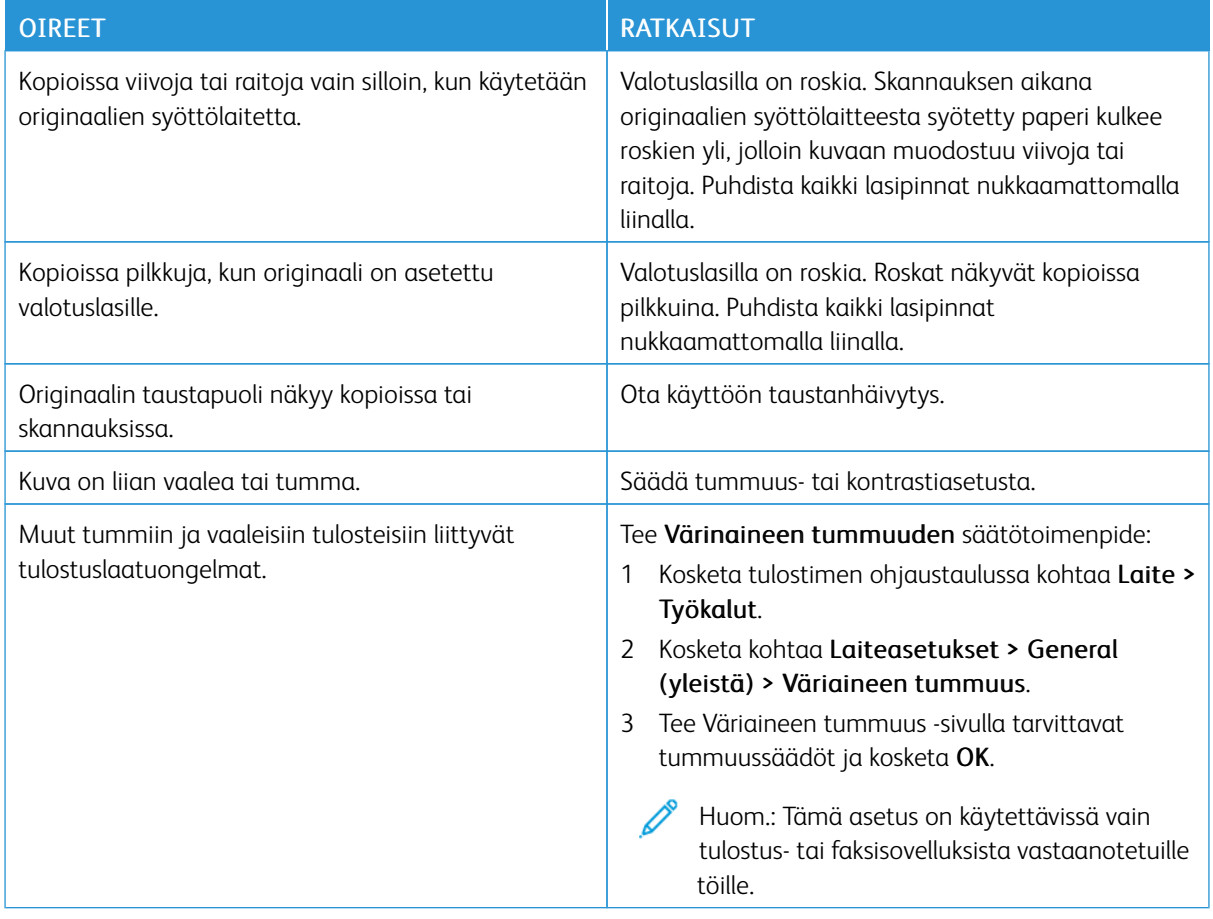

Jos ongelma jatkuu, katso tukitiedot verkko-osoitteesta [www.xerox.com/office/VLB625support.](https://www.office.xerox.com/cgi-bin/printer.pl?APP=udpdfs&Page=Color&Model=VersaLink+VLB625&PgName=Tech)

#### **Skannerin manuaalisen rekisteröinnin suorittaminen**

Kun fyysisen tai digitaalisen asiakirjan skannattua kopiota ei ole keskitetty, suorita skannerin manuaalinen rekisteröinti.

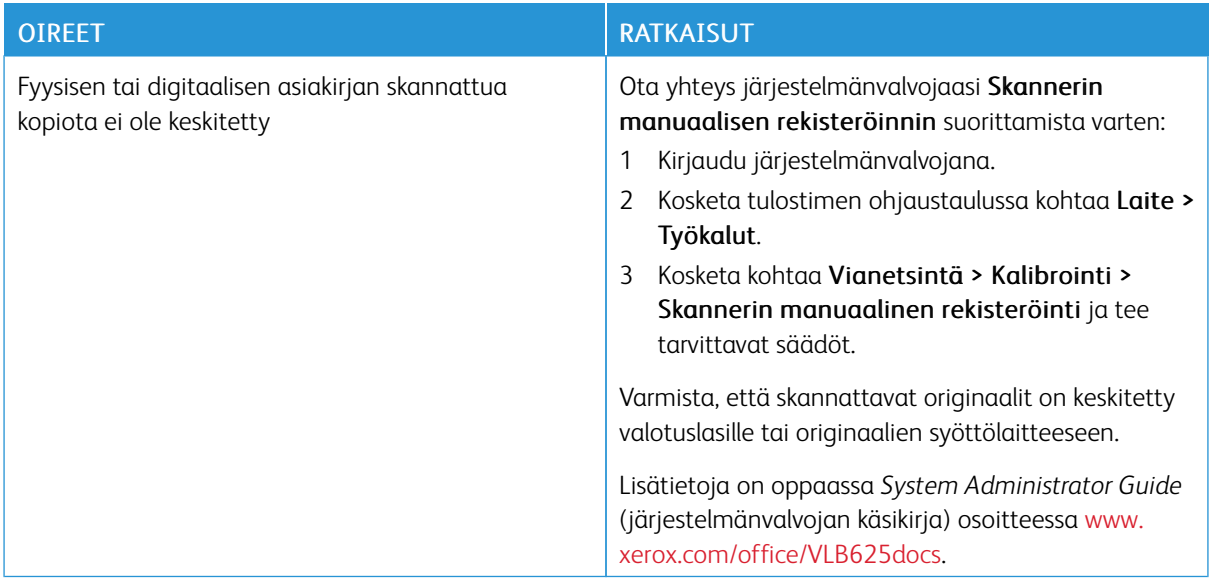

Jos ongelma jatkuu, katso tukitiedot verkko-osoitteesta [www.xerox.com/office/VLB625support.](https://www.office.xerox.com/cgi-bin/printer.pl?APP=udpdfs&Page=Color&Model=VersaLink+VLB625&PgName=Tech)

## Faksiongelmat

Jos tulostin ei voi lähettää ja vastaanottaa fakseja, varmista, että tulostin on kytketty analogiseen puhelinlinjaan. Faksilaite ei voi lähettää tai vastaanottaa fakseja, jos laite on kytketty digitaaliseen puhelinlinjaan ilman analogista suodatinta.

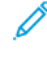

Huom.: Jos faksiyhteys on heikko, lähetä faksi hitaammalla nopeudella. Valitse aloitusnopeudeksi Pakotettu (4800 b/s).

#### **FAKSIN LÄHETYSONGELMAT**

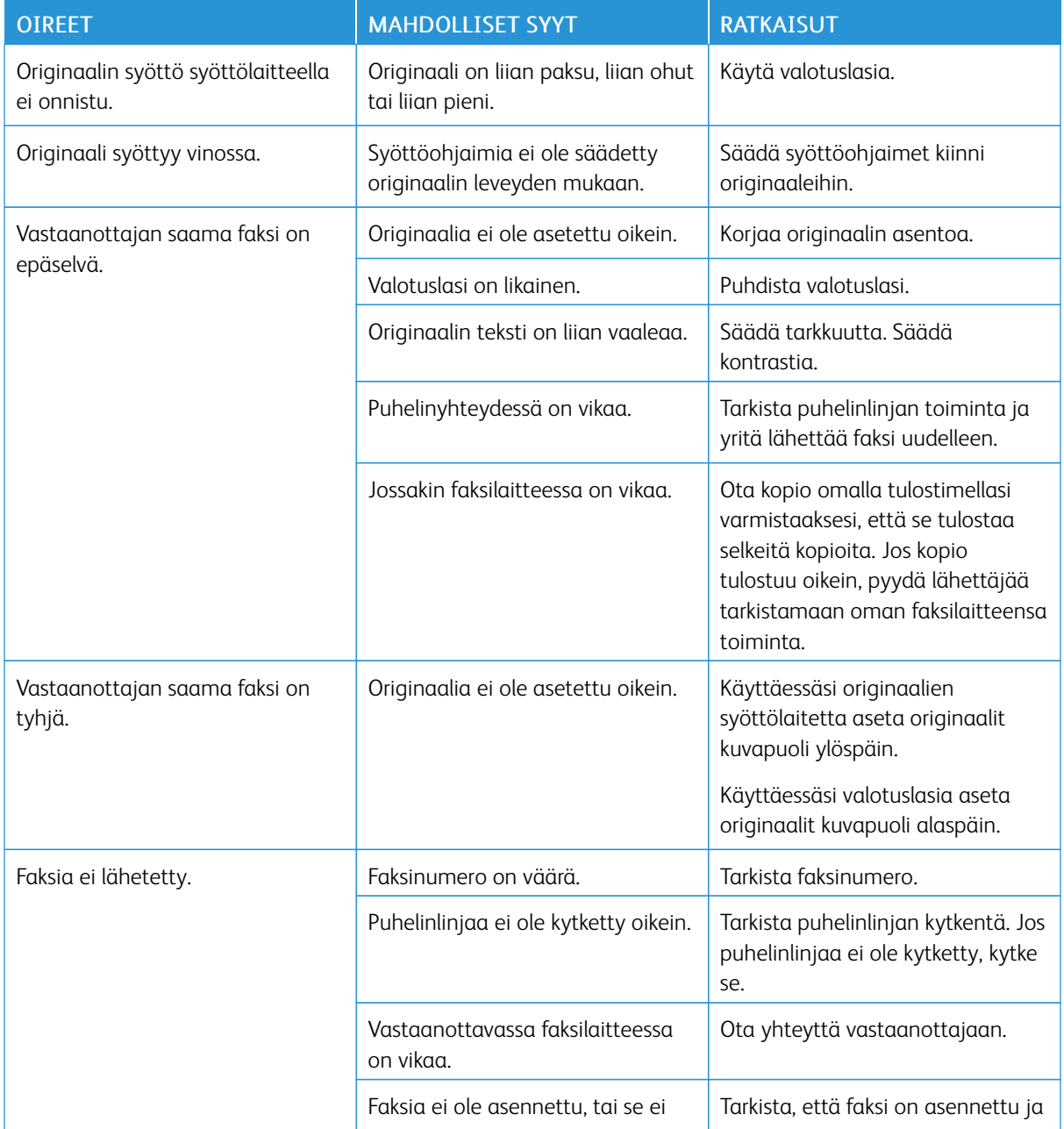

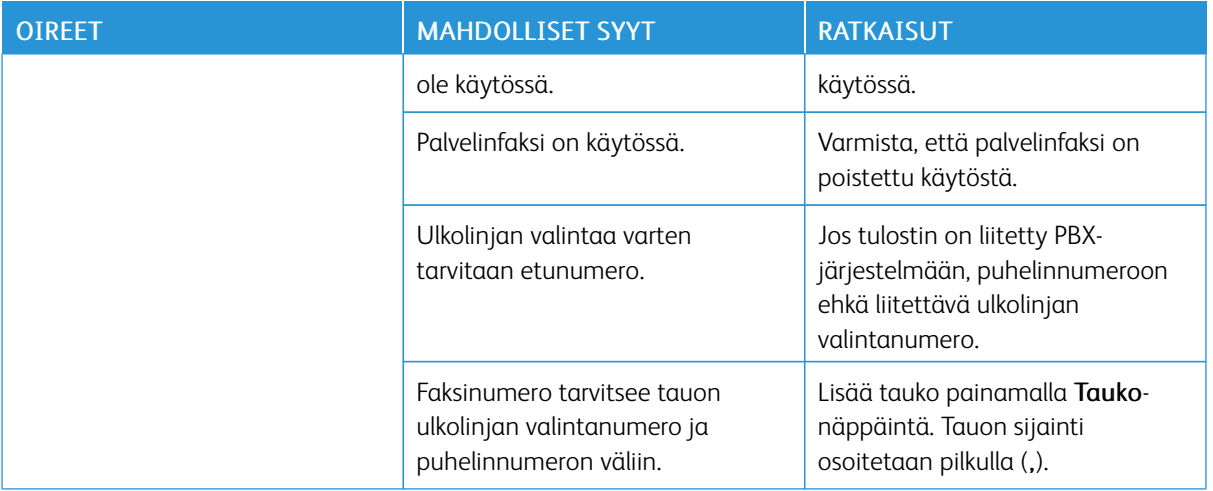

Jos ongelma jatkuu, katso tukitiedot verkko-osoitteesta [www.xerox.com/office/VLB625support.](https://www.office.xerox.com/cgi-bin/printer.pl?APP=udpdfs&Page=Color&Model=VersaLink+VLB625&PgName=Tech)

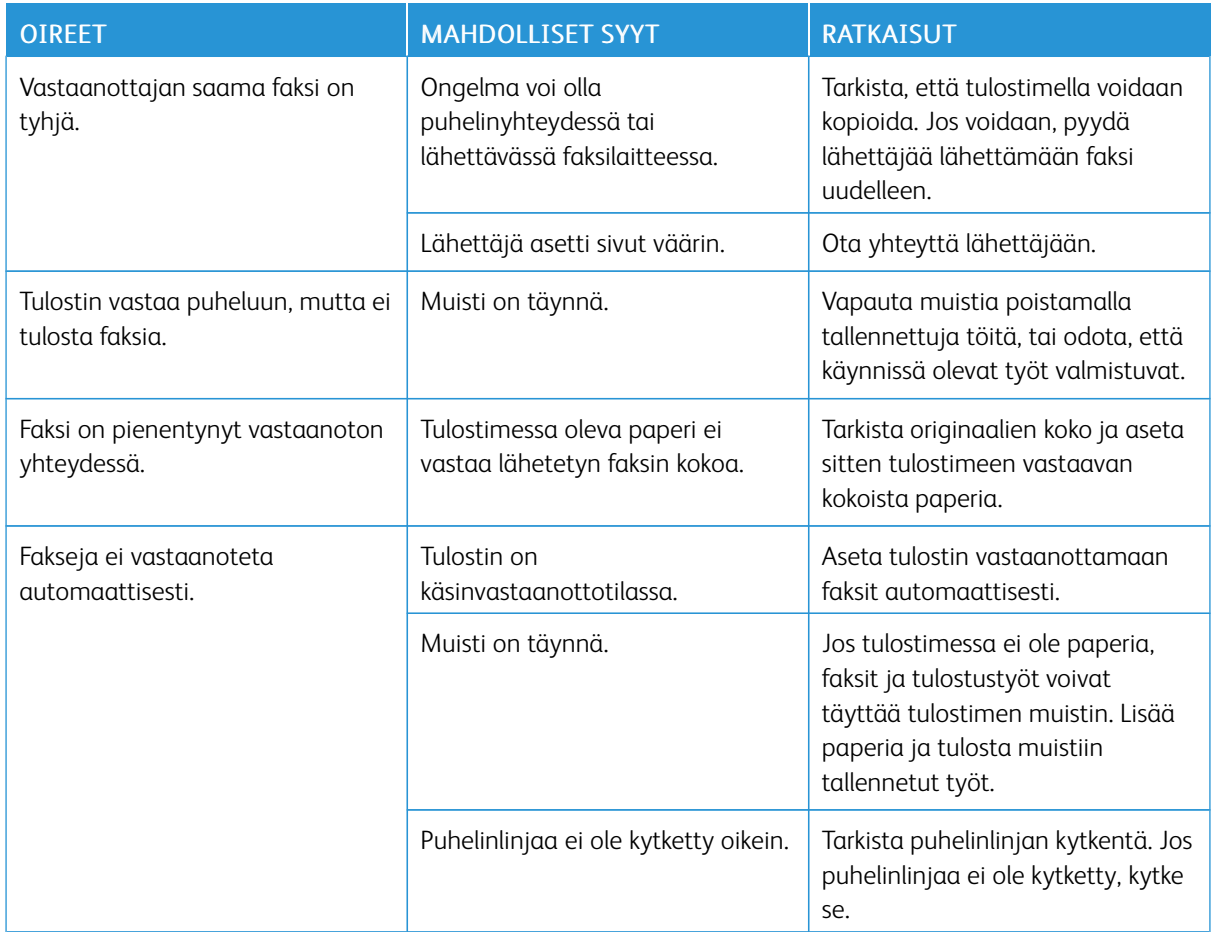

#### **FAKSIN VASTAANOTTO-ONGELMAT**

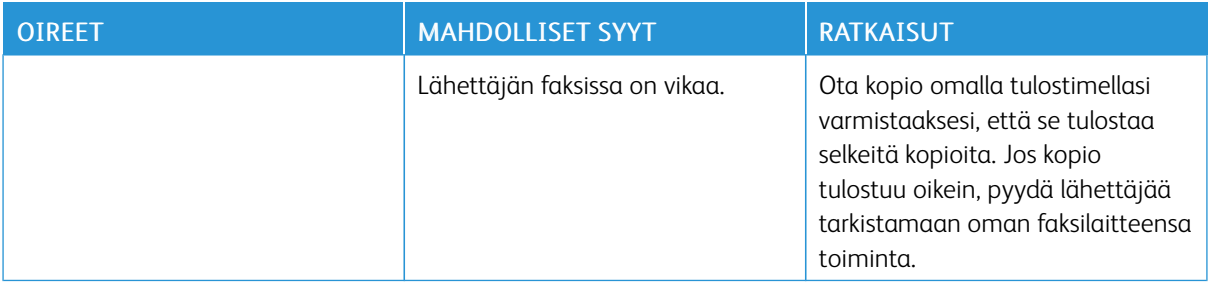

Jos ongelma jatkuu, katso tukitiedot verkko-osoitteesta [www.xerox.com/office/VLB625support.](https://www.office.xerox.com/cgi-bin/printer.pl?APP=udpdfs&Page=Color&Model=VersaLink+VLB625&PgName=Tech)

#### **FAKSIRAPORTTIEN TULOSTUS**

Voit tulostaa seuraavat faksiraportit tulostimen ohjaustaulusta:

- Tapahtumat
- Protokollaraportti
- Faksiosoitteistoraportti
- Asetukset
- Odottavat työt

Ohjeita faksiraporttien tulostuksesta löytyy oppaasta *System Administrator Guide (järjestelmänvalvojan käsikirja)* osoitteessa [www.xerox.com/office/VLB625docs](https://www.office.xerox.com/cgi-bin/printer.pl?APP=udpdfs&Page=Color&Model=VersaLink+VLB625&PgName=Man).

## Opastusta

Xeroxilla® on erilaisia automaattisia diagnostiikka-apuvälineitä, joiden avulla voidaan ylläpitää tuottavuutta ja hyvää tulostuslaatua.

#### **VIRHE- JA HÄLYTYSVIESTIEN TARKASTELEMINEN OHJAUSTAULUSSA**

Tulostin hälyttää ongelmatilanteesta virheen tai varoitustilanteen sattuessa. Ohjaustauluun ilmestyy varoitusviesti ja LED-tilavalo vilkkuu keltaisena tai punaisena. Varoitukset ilmoittavat käyttäjän toimenpiteitä vaativista tilanteista kuten tarvikkeen loppumisesta tai auki olevasta ovesta. Virheviestit varottavat tilanteista, jotka estävät tulostinta tulostamasta tai heikentävät tulostimen toimintakykyä. Näytössä näytetään kerralla vain yksi virhe.

Kaikkien aktiivisten virhe- ja varoitusviestien näyttäminen:

- 1. Paina tulostimen ohjaustaulun Koti-näppäintä.
- 2. Valitse Laite.
- 3. Kosketa Ilmoitukset.
- 4. Kosketa Virheet ja hälytykset, Hälytykset, tai Virheet.
- 5. Tietojen näyttämistä varten valitse virhe tai hälytys.
- 6. Sulje ilmoitusnäyttö koskettamalla X.
- 7. Palaa aloitusnäyttöön painamalla Koti-näppäintä.

#### **VIRHELOKIN TARKASTELEMINEN OHJAUSTAULUSSA**

Jos laitteessasi ilmenee virheitä, ne kirjataan virhelokiin päivämäärän, ajan ja virhekoodin mukaan. Tämän lokin avulla voit tunnistaa toistuvia virheitä ja ratkaista ongelmia.

Virhelokin tarkastelu:

- 1. Paina tulostimen ohjaustaulun Koti-näppäintä.
- 2. Valitse Laite.
- 3. Kosketa Ilmoitukset.
- 4. Kosketa Virheloki.
- 5. Poistu koskettamalla X.
- 6. Sulje ilmoitusnäyttö koskettamalla X.
- 7. Palaa aloitusnäyttöön painamalla Koti-näppäintä.

#### **TUKILOKIT**

Käytä Tukilokit-toimintoa vain, jos Xeroxin edustaja neuvoo tekemään niin.

Lokitiedostot ovat laitteen viimeaikaisten toimien tekstitiedostoja, jotka luodaan ja tallennetaan laitteeseen

salatussa muodossa. Xeroxin edustaja voi tulkita tiedostot ja tehdä verkko-ongelmien vianetsinnän.

Huom.: Tukilokit voivat sisältää laitteen ohjaustaulussa otettuja näyttökuvia.

Voit ottaa näyttökuvan ohjaustaulusta painamalla virtapainiketta ja koskettamalla näytön vasenta alakulmaa. Kun näyttökuva on otettu, kuvan tiedostonimi näkyy näytössä. Tiedostonimi voi sisältää päivämäärän, ajan ja laitteen sarianumeron.

Huom.: Laite pystyy tallentamaan useimmat näytöt. Kun näytössä on ponnahdusikkunoita, laite tallentaa joskus vain alla olevan näytön.

Näyttökuvat tallennetaan lokitiedostojen kanssa. Laite voi säilyttää korkeintaan kolme näyttökuvaa enintään 7 päivän ajan. 7 päivän jälkeen tiedostot poistetaan. Jos otetaan yli kolme näyttökuvaa, vanhemmat tiedostot poistetaan.

Enhanced Logging (parannettu kirjaaminen) ottaa käyttöön tiettyjen toimintojen ylimääräisten lokien tallennuksen. Xeroxin edustaja voi käyttää ylimääräisiä lokeja yksittäisten tai ajoittaisten laiteongelmien tutkintaan.

Huom.: Laite tukee parannettua kirjautumista enintään kolmelle ominaisuudelle kerrallaan ja tukee myös suurempaa tietoanalyysia.

Lisätietoja tukilokiasetusten määrityksestä on oppaassa *System Administrator Guide (järjestelmänvalvojan käsikirja)* osoitteessa [www.xerox.com/office/VLB625docs](https://www.office.xerox.com/cgi-bin/printer.pl?APP=udpdfs&Page=Color&Model=VersaLink+VLB625&PgName=Man).

#### **EMBEDDED WEB SERVER**

Embedded Web Server on tulostimeen asennettu hallinta- ja konfigurointiohjelmisto. Sen avulla järjestelmänvalvojat voivat muokata tulostimen verkon ja järjestelmän asetuksia etäohjatusti verkkoselaimella.

Voit tarkistaa tulostimen tilan ja valvoa paperin ja väriaineen määrää sekä lähettää ja seurata tulostustöitä. Kaikkiin näihin toimintoihin pääsee kätevästi käsiksi tietokoneelta.

Embedded Web Server edellyttää seuraavaa:

- Tulostimen ja verkon välillä (Windows-, Macintosh-, UNIX- ja Linux-ympäristöissä) on TCP/IP-yhteys.
- TCP/IP:n ja HTTP:n käyttöönoton tulostimessa.
- Verkkoon liitetyn tietokoneen, jossa on JavaScriptiä tukeva verkkoselain.

#### **ONLINE SUPPORT ASSISTANT (ONLINE-TUKI)**

Online Support Assistant (Online-tuki) on tietämyskanta, josta saa ohjeita ja vianetsintäapua tulostinongelmien selvittämiseen. Siellä on ratkaisuja tulostuslaatuongelmiin, paperitukkeumiin, ohjelmistojen asennusongelmiin jne.

Avaa Online Support Assistant (Online-tuki) osoitteesta [www.xerox.com/office/VLB625support.](https://www.office.xerox.com/cgi-bin/printer.pl?APP=udpdfs&Page=Color&Model=VersaLink+VLB625&PgName=Tech)

#### <span id="page-299-0"></span>**TIETOSIVUT**

Tulostimessa on joukko tulostettavissa olevia tietosivuja. Nämä sisältävät konfigurointia ja fontteja koskevia tietoja, aloittamisen ohjesivuja ja paljon muuta.

Seuraavat tietosivut ovat käytettävissä:

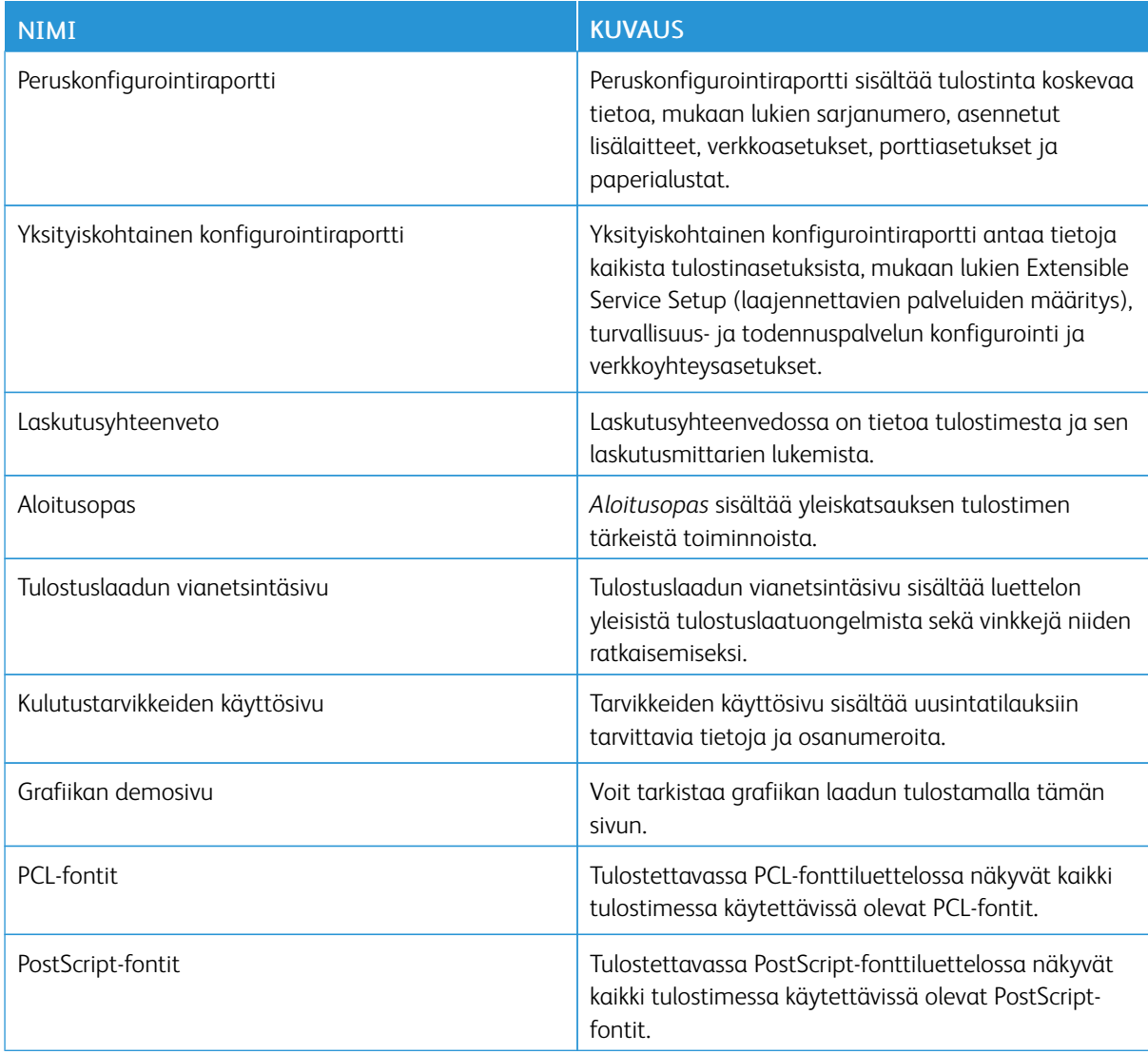

#### **Tietosivujen tulostaminen**

- 1. Paina tulostimen ohjaustaulun Koti-näppäintä.
- 2. Valitse Laite > Tietosivut.
- 3. Tulosta tietosivu koskettamalla haluamaasi sivua ja koskettamalla Print (tulosta).

Tulostin tulostaa valitun tietosivun.

4. Palaa aloitusnäyttöön painamalla Koti-näppäintä.

## **LISÄTIETOJA**

Voit hankkia lisätietoja tulostimestasi seuraavista lähteistä:

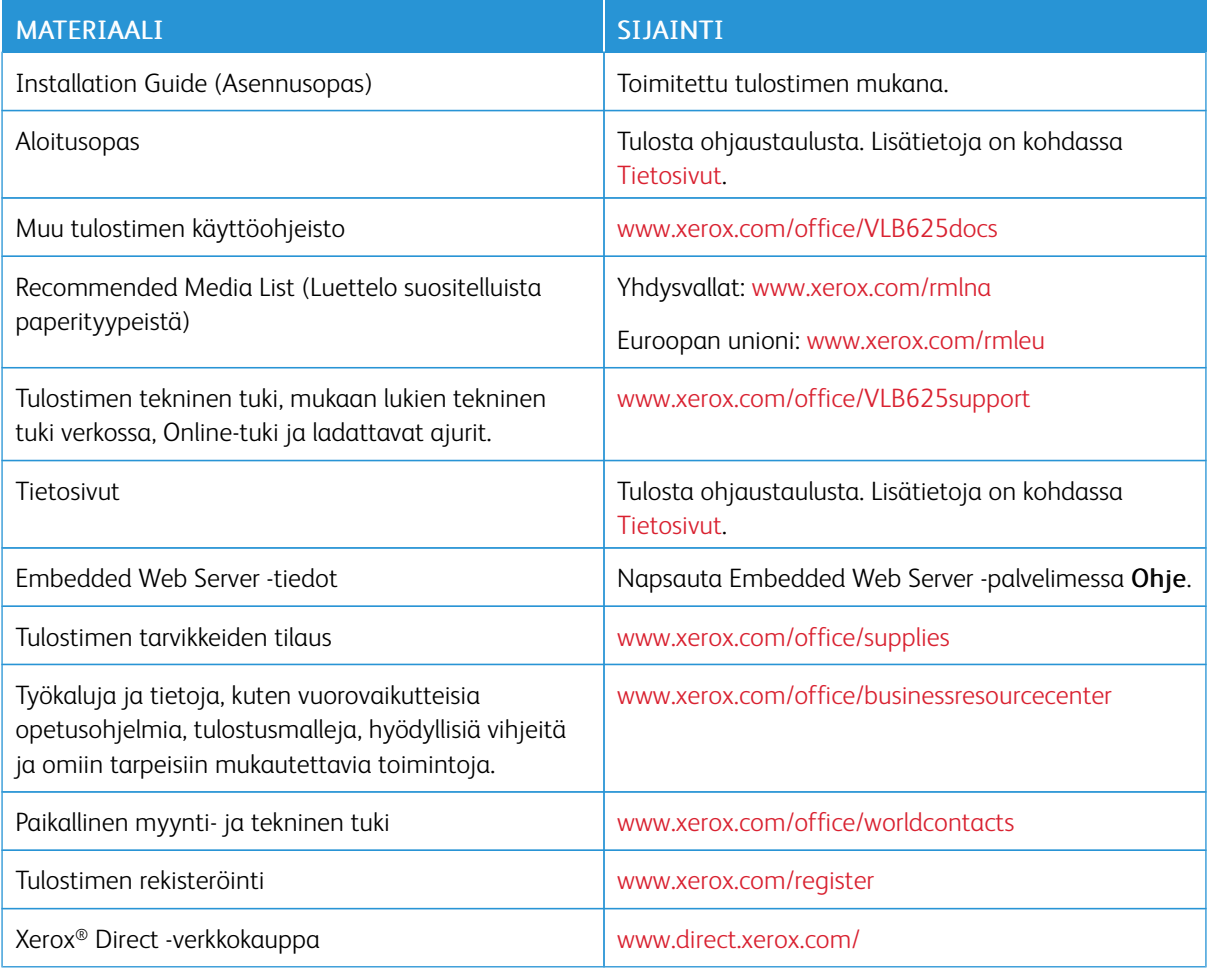

#### **Sarjanumeron sijainti**

Tarvitset laitteesi sarjanumeron, kun tilaat kulutustarvikkeita tai otat yhteyttä Xeroxiin tuen saamiseksi. Voit selvittää sarjanumeron monella eri tavalla. Näet sarjanumeron tulostamalla konfigurointiraportin; se näkyy myös ohjaustaulussa tai Embedded Web Serverin aloitusnäytössä. Sarjanumero on tulostettu tarraan, joka on kiinnitetty tulostimeen. Näet tarran avaamalla oven A.

Lisätietoja konfigurointiraportin tulostamisesta on kohdassa [Tietosivut](#page-299-0).

Sarjanumeron tarkastaminen ohjaustaulusta:

- 1. Paina tulostimen ohjaustaulun Koti-näppäintä.
- 2. Kosketa Laite > Tietoja.

Laitteen malli, sarjanumero ja ohjelmistoversio tulevat näytölle.

3. Palaa aloitusnäyttöön painamalla Koti-näppäintä.

[Vianetsintä](#page-258-0)

## <span id="page-302-0"></span>Tekniset tiedot

## Tämä liite sisältää seuraavaa:

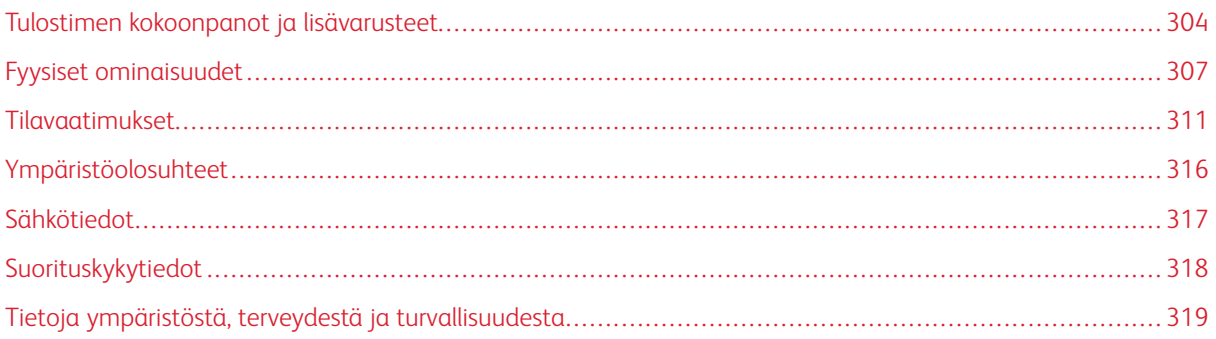

## <span id="page-303-0"></span>Tulostimen kokoonpanot ja lisävarusteet

#### **VAKIO-OMINAISUUDET**

Tulostimessa on seuraavat ominaisuudet:

- Kopiointi, tulostus, sähköposti, skannaus ja palvelinfaksi
- Skannaus USB:lle ja tulostus USB-massamuistilaitteista
- Työnkulun skannaus ja skannaus postilokeroon, skannaus verkkoon ja skannaus kotiin
- 1 kosketuksen sovellukset toiminnoille kopiointi, sähköposti, skannaus kohteeseen, faksi, yhden kosketuksen toiminto ja skannaus
- Tiedostomuodot hakukelpoinen PDF, yksi- tai monisivuinen PDF tai XPS tai TIFF, salattu tai salasanasuojattu PDF ja linearisoitu PDF tai PDF/A
- Tulostusnopeus jopa 61 sivua/min koolle A4 (210 x 297 mm) ja 65 sivua/min koolle Letter (8,5 x 11 in.)
- 1200 x 1200 dpin kuva- ja kopiointilaatu
- Asiakirjojen kopiointi ja tulostus kokoon Legal (215,9 x 355,6 mm, 8,5 x 14 in.) asti
- Automaattinen kaksipuolinen tulostus
- Automaattinen kaksipuolisten originaalien syöttölaite
- Värillisellä kosketusnäytöllä varustettu ohjaustaulu
- Alusta 1, 550 arkin vakioalusta
- Valinnaiset alustat, 2–4, kunkin kapasiteetti 550 arkkia
- Valinnainen suuren kapasiteetin paperialusta jopa 2100 arkin kapasiteetilla
- 4 Gt:n DDR3-järjestelmämuisti
- Sisäinen 32 Gt:n sisäänrakennettu multimediakortti (eMMC)
- Ethernet 10/100/1000Base-TX
- Nopea USB 2.0 -suoratulostus
- Adobe® PostScript®- ja PCL®-fontit ja tuki
- Xerox® Global Print Driver- ja Xerox® Pull Print Driver -tuki
- Tarvikkeiden automaattinen täydennys ja hallinta Xerox® MeterAssistant®-, Xerox® SuppliesAssistant®- ja Maintenance Assistant -työkaluilla
- Ajurin etäasennus
- Etäohjaustaulu, varmuuskopiointi ja palautus ja kokoonpanojen kloonaus
- Bonjour-laitteidenetsintä
- Xerox®-tilikirjaus
- Salattu suojattu tulostus, suojattu faksaus, suojattu skannaus ja suojattu sähköposti
- Xerox® Extensible Interface Platform
- Xerox® Earth Smart -ajurin asetukset
- Sisäinen Web-palvelin
- Sähköpostihälytykset
- Tuki mobiilitulostukselle, mobiilitulostusliitettävyys ja mobiilisovellukset
- Tuki Xerox® Easy Assist -sovellukselle
- Tuki Xerox® App Gallerylle
- Tuki NFC-tulostukselle
- Mopria-tuki
- AirPrint-tuki

#### **LISÄVARUSTEET JA PÄIVITYKSET**

- Faksin välitys sähköpostiin tai SMB-ohjelmistoon
- Xerox Secure Access Unified ID System
- CAC ja PIV kortinlukijan käyttöönottosarja
- Xerox®-verkkotilikirjauksen käyttöönotto
- Tuottavuuspaketti (500+ Gt:n kiintolevy)
- RFID-kortinlukijasarja
- SIPRNet-käyttöönottosarja
- Ohjelmisto Unicode-tulostukseen
- Xerox® Scan to PC Desktop® Professional -ohjelmisto
- Langaton Dual Band -verkkosovitin Bluetoothilla, joka tarjoaa langattoman verkkoyhteyden, Wi-Fi Direct -yhteyden ja iBeacon for AirPrintin.
	- Huom.: AirPrint® Discoveryn yhteys muodostetaan Bluetooth Low Energy -merkin kautta.
	- Tärkeää: Jos tulostimessasi on langaton verkkosovitin, joka vaatii asennuksen etu-USB-porttiin, ja sinulla on USB-kortinlukija, älä asenna kortinlukijaa langattoman verkkosovittimen USB-porttiin. Käytä kortinlukijalle taka-USB-porttia. Lisätietoja on langattoman verkkosovittimen ja kortinlukijan valinnaisten pakettien toimittamissa asennusohjeissa.

#### **VIIMEISTELYVALINNAT**

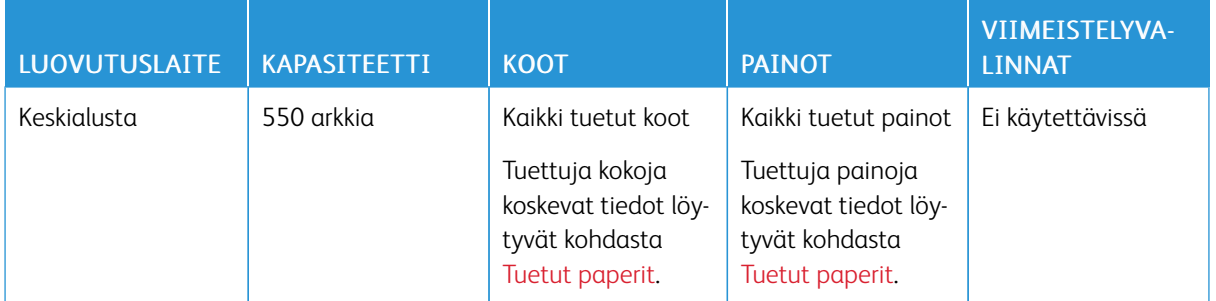

 $\mathscr{O}$ Huom.: Alustakapasiteettien ja viimeistelyvalintojen ilmoitetut arkkimäärät perustuvat arvoon 75 g/m2. Paksujen tulostusmateriaalien osalta lukumäärät ovat pienemmät ja niiden on oltava ilmoitetun painoalueen sisällä.

## <span id="page-306-0"></span>Fyysiset ominaisuudet

#### **PERUSKOKOONPANO**

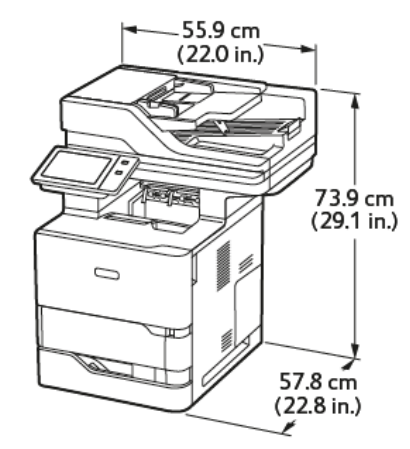

- Leveys: 55,9 cm (22 in.)
- Syvyys: 57,8 cm (22,8 in.)
- Korkeus: 73,9 cm (29,1 in.)
- Paino:  $\leq 44,1$  kg (97,2 lb.)

## **PERUSKOKOONÅANO KOLMELLA VALINNAISELLA VAKIOALUSTAMODUULILLA JA**

#### **RULLAKKOJALUSTALLA**

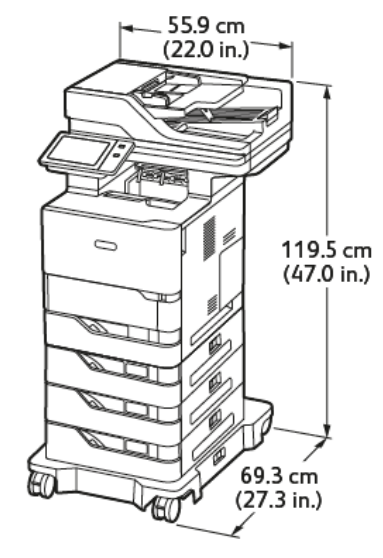

- Leveys: 55,9 cm (22 in.)
- Syvyys: 69,3 cm (27,3 in.)
- Korkeus: 119,5 cm (47,0 in.)

• Paino: $\leq 62.7$  kg (138,2 lb.)

Huom.: Rullakkojalusta on valinnainen 550 arkin alustakokoonpanossa.

#### **PERUSKOKOONPANO ISOLLA SYÖTTÖLAITTEELLA JA RULLAKKOJALUSTALLA**

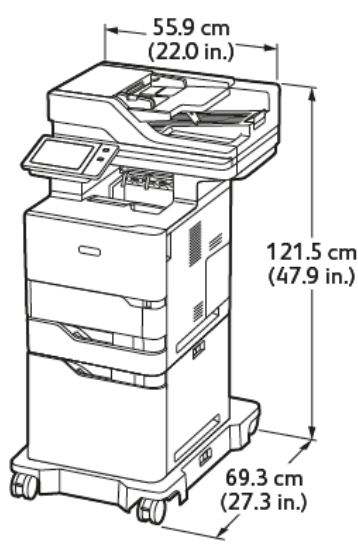

- Leveys: 55,9 cm (22,0 in.)
- Syvyys: 69,3 cm (27,3 in.)
- Korkeus: 121,5 cm (47,9 in.)
- Paino:  $\leq 61,8$  kg (136,2 lb.)

Huom.: Ison syöttölaitteen alustakokoonpanoille tarvitaan rullakkojalusta.

#### **PERUSKOKOONPANO VALINNAISELLA VAKIOALUSTALLA JA ISOLLA SYÖTTÖLAITTEELLA**

#### **RULLAKKOJALUSTAN KANSSA**

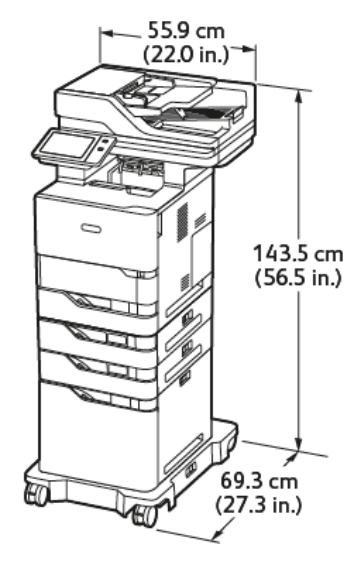

- Leveys: 55,9 cm (22,0 in.)
- Syvyys: 69,3 cm (27,3 in.)
- Korkeus: 143,5 cm (56,5 in.)
- Paino:  $\leq$ 74,2 kg (163,6 lb.)

Huom.: Ison syöttölaitteen alustakokoonpanoille tarvitaan rullakkojalusta.

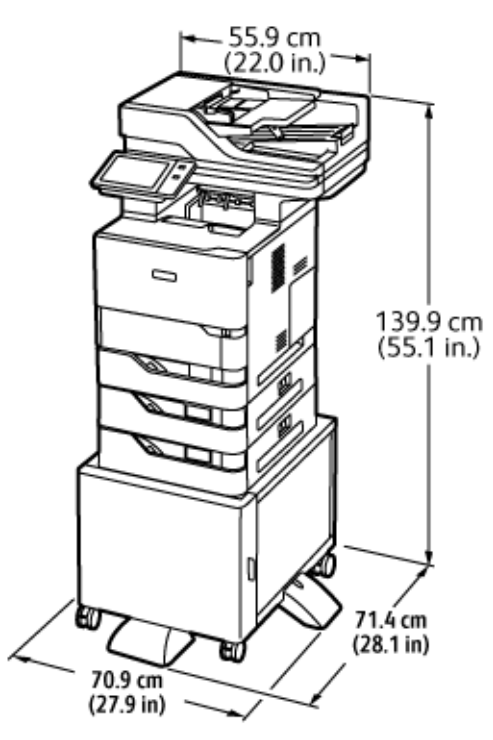

#### **KONFIGUROINTI VALINNAISILLA ALUSTOILLA JA TULOSTINJALUSTALLA**

- Leveys: 70,9 cm (27,9 in.)
- Syvyys: 71,4 cm (28,1 in.)
- Korkeus: 139,9 cm (55,1 in.)
- Paino:  $\leq 71,3$  kg (157,1 lb.)

Huom.: Tulostinjalustan paino on 14,8 kg (32,7 lb.).

## <span id="page-310-0"></span>Tilavaatimukset

#### **PERUSKOKOONPANO**

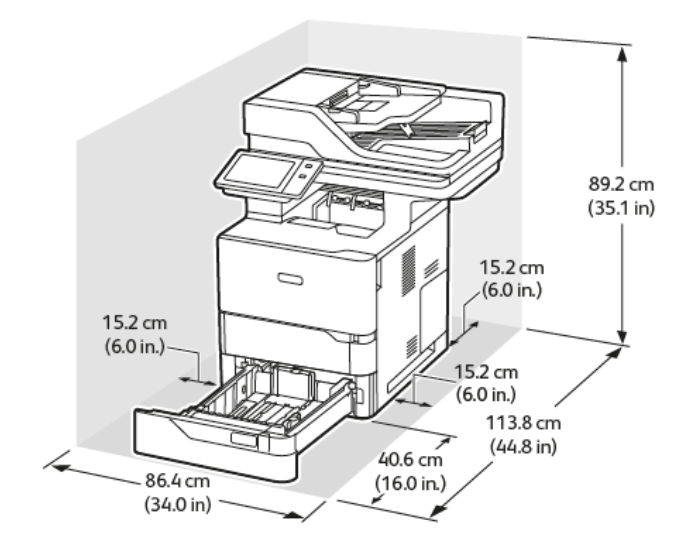

#### Asennustila

- Leveys: 86,4 cm (34,0 in.)
- Syvyys: 113,8 cm (44,8 in)
- Korkeus: 89,2 cm (35,1 in)

#### Välys

- Etu: 40,6 cm (16,0 in.)
- Taka: 15,2 cm (6,0 in.)
- Vasen: 15,2 cm (6,0 in.)
- Oikea: 15,2 cm (6,0 in.)

## **PERUSKOKOONÅANO KOLMELLA VALINNAISELLA VAKIOALUSTAMODUULILLA JA RULLAKKOJALUSTALLA**

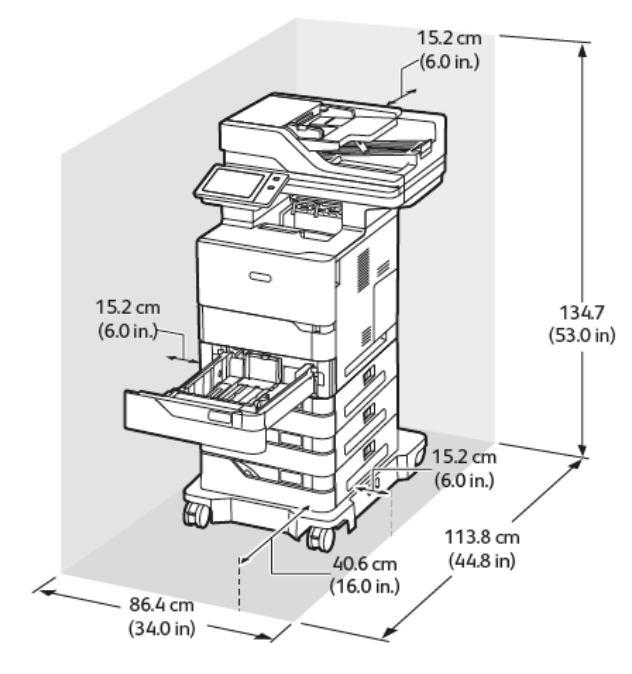

#### Asennustila

- Leveys: 86,4 cm (34,0 in.)
- Syvyys: 113,8 cm (44,8 in.)
- Korkeus: 134,7 cm (53,0 in.)

#### Välys

- Etu: 40,6 cm (16,0 in.)
- Taka: 15,2 cm (6,0 in.)
- Vasen: 15,2 cm (6,0 in.)
- Oikea: 15,2 cm (6,0 in.)

Huom.: Rullakkojalusta on valinnainen 550 arkin alustakokoonpanossa.

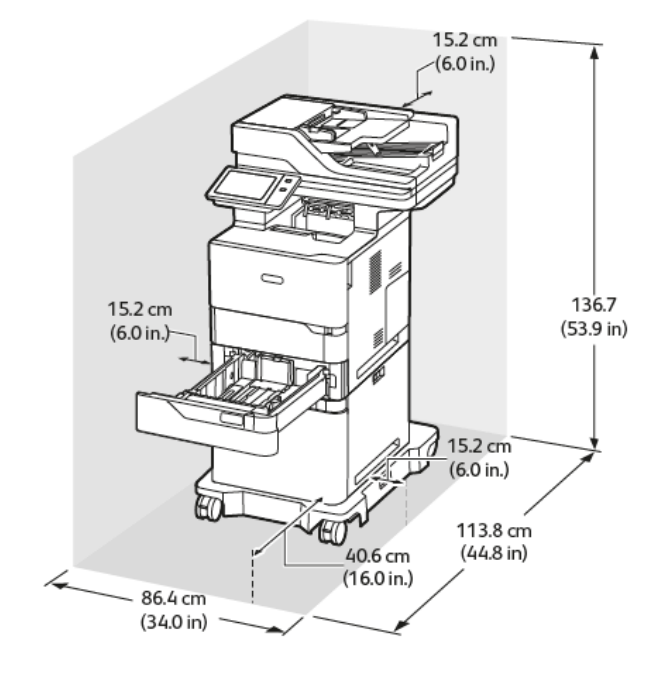

#### **PERUSKOKOONPANO ISOLLA SYÖTTÖLAITTEELLA JA RULLAKKOJALUSTALLA**

#### Asennustila

- Leveys: 86,4 cm (34,0 in.)
- Syvyys: 113,8 cm (44,8 in.)
- Korkeus: 136,7 cm (53,9 in.)

#### Välys

- Etu: 40,6 cm (16,0 in.)
- Taka: 15,2 cm (6,0 in.)
- Vasen: 15,2 cm (6,0 in.)
- Oikea: 15,2 cm (6,0 in.)

Huom.: Ison syöttölaitteen alustakokoonpanoille tarvitaan rullakkojalusta.

## **PERUSKOKOONPANO VALINNAISELLA VAKIOALUSTALLA JA ISOLLA SYÖTTÖLAITTEELLA RULLAKKOJALUSTAN KANSSA**

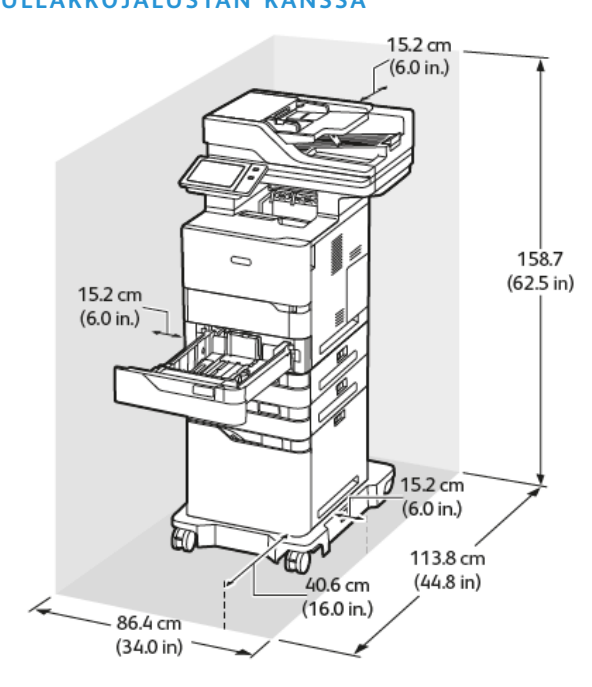

#### Asennustila

- Leveys: 86,4 cm (34,0 in.)
- Syvyys: 113,8 cm (44,8 in.)
- Korkeus: 158,7 cm (62,5 in.)

#### Välys

- Etu: 40,6 cm (16,0 in.)
- Taka: 15,2 cm (6,0 in.)
- Vasen: 15,2 cm (6,0 in.)
- Oikea: 15,2 cm (6,0 in.)

Huom.: Ison syöttölaitteen alustakokoonpanoille tarvitaan rullakkojalusta.

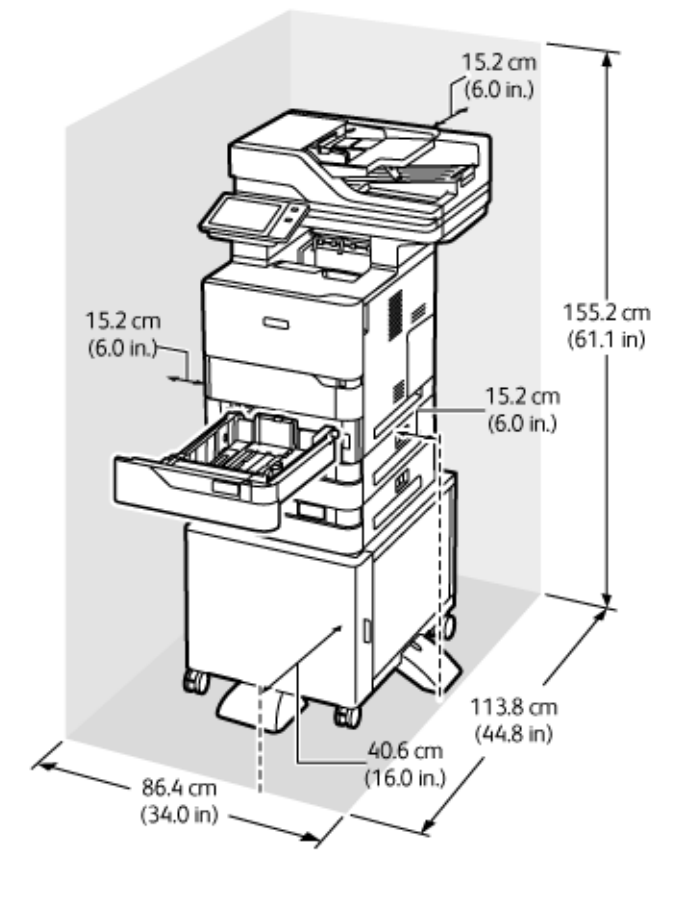

#### **KONFIGUROINTI VALINNAISILLA ALUSTOILLA JA TULOSTINJALUSTALLA**

#### Asennustila

- Leveys: 86,4 cm (34,0 in.)
- Syvyys: 113,8 cm (44,8 in.)
- Korkeus: 155,2 cm (61,1 in.)

#### Välys

- Etu: 40,6 cm (16,0 in.)
- Taka: 15,2 cm (6,0 in.)
- Vasen: 15,2 cm (6,0 in.)
- Oikea: 15,2 cm (6,0 in.)

<span id="page-315-1"></span>Ympäristöolosuhteet

## **LÄMPÖTILA**

Käytön aikana: 10–32°C (50-90°F)

#### <span id="page-315-0"></span>**SUHTEELLINEN ILMANKOSTEUS**

Käytön aikana: 15–80 % (ei-tiivistyvä)

## **KORKEUS MERENPINNASTA**

Tulostin toimii parhaiten alle 2896 metrin (9500 ft.). metrin korkeudessa.

## <span id="page-316-0"></span>Sähkötiedot

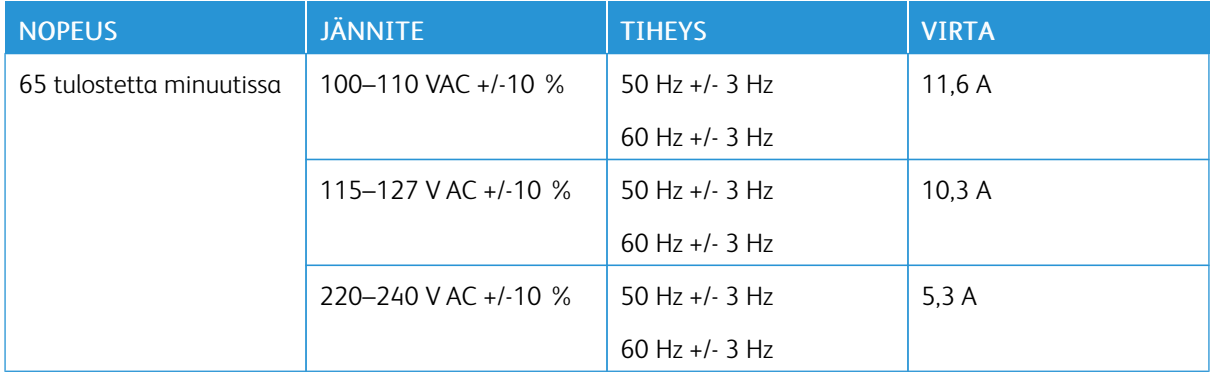

## <span id="page-317-0"></span>Suorituskykytiedot

#### **TULOSTUSTARKKUUS**

Suurin tarkkuus: 1200 x 1200 dpi

#### **TULOSTUSNOPEUS**

Xeroxin ilmoittama maksiminopeus jatkuvalle tulostukselle syöttö lyhyt reuna edellä 75 g/m2:n paperilla mistä tahansa alustasta:

- 61 sivua minuutissa koolle A4 (210 x 297 mm, 8,27 x 11,69 in.)
- 65 sivua minuutissa koolle Letter (216 x 279 mm, 8,5 x 11 in.)

Useat tekijät vaikuttavat tulostusnopeuteen:

- Paperin suunta: Useimmat paperikoot lisätään lyhyt reuna edellä. Jos haluat nopeamman tulostuksen koolle A5 (148 x 210 mm, 5,8 x 8,3 in.), lisää paperi pitkä reuna edellä.
- Paperikoko: Letter (8,5 x 11 in.) ja A4 (210 x 297 mm) tulostuvat nopeimmin.
- Paperin paino: Ohut paperi tulostuu nopeammin kuin paksu paperi kuten kartonki tai tarra-arkit.
- Paperin tyyppi: Tavallinen paperi tulostuu nopeammin kuin mikään muu materiaalityyppi.

Nimellistulostusnopeus saavutetaan tulostettaessa tavalliselle, A4- tai Letter-kokoiselle paperille, joka syötetään lyhyt reuna edellä. Tulostusnopeus voi olla merkittävästi hitaampi, kun tulostetaan kapealle tulostusmateriaalille, kuten seuraaville:

- Alle 210 mm leveät kirjekuoret, kun A4-kiinnityslaite on asennettuna.
- Alle 216 mm leveät kirjekuoret, kun Letter-kiinnityslaite on asennettuna.

## <span id="page-318-0"></span>Tietoja ympäristöstä, terveydestä ja turvallisuudesta

Lisätietoja tähän Xerox-tuotteeseen ja sen tarvikkeisiin liittyvistä ympäristö-, terveys- ja turvallisuusasioista:

- Vain Yhdysvallat ja Kanada: 1-800-ASK-XEROX (1-800-275-9376)
- Verkko-osoite: [Ympäristöterveys](https://www.xerox.com/en-us/about/ehs) ja kestävä kehitys –Xerox
- Sähköpostipyyntö (maailmanlaajuinen): [EHS-Europe@xerox.com](mailto:EHS-Europe@xerox.com)

Tuoteturvallisuustietoja saa Yhdysvalloissa ja Kanadassa osoitteesta: [www.xerox.com/environment.](https://www.office.xerox.com/cgi-bin/printer.pl?APP=udpdfs&Page=Color&PgName=environmentna)

[Tekniset](#page-302-0) tiedot

## <span id="page-320-0"></span>Tietoa viranomaismääräyksistä

#### Tämä liite sisältää seuraavaa:

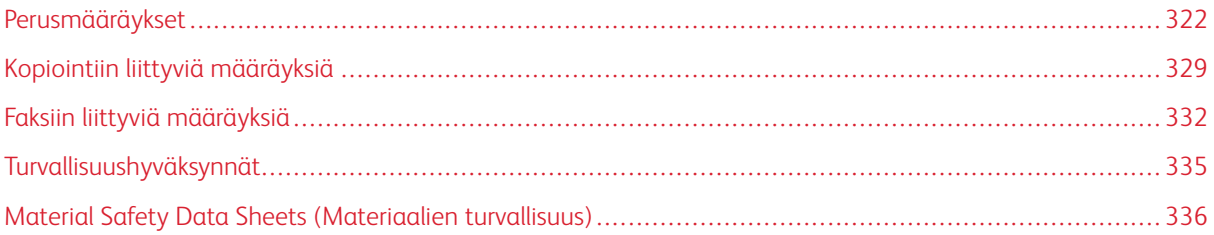

## <span id="page-321-0"></span>Perusmääräykset

Xerox on testannut tämän tulostimen sähkömagneettisen säteilyn ja immuniteetin osalta. Nämä standardit on suunniteltu lieventämään tämän tulostimen aiheuttamia tai vastaanottamia häiriöitä tyypillisessä toimistoympäristössä.

Tähän laitteeseen tehdyt muutokset, joita Xerox® Corporation ei ole nimenomaisesti hyväksynyt, voivat mitätöidä käyttäjän oikeuden käyttää laitetta.

#### **YHDYSVALLAT (FCC-SÄÄNNÖKSET)**

Tämä laite on testattu ja sen on todettu olevan FCC:n sääntöjen osan 15 mukaisten luokan A digitaalisille laitteille asetettujen rajoitusten mukainen. Näiden rajojen tarkoituksena on varmistaa kohtuullinen suoja haitallisten häiriöiden vaikutuksilta kaupallisessa ympäristössä. Tämä laite synnyttää, käyttää ja voi säteillä radiotaajuusenergiaa. Jos laitetta ei asenneta ja käytetä käyttöohjeiden mukaisesti, se voi häiritä radioviestintää. Tämän laitteen käyttö asuinympäristössä aiheuttaa todennäköisesti haitallisia häiriöitä. Käyttäjän on korjattava häiriö omalla kustannuksellaan.

Tähän laitteeseen tehdyt muutokset, joita Xerox ei ole hyväksynyt, voivat mitätöidä käyttäjän oikeuden käyttää laitetta.

Tämän laitteen kanssa täytyy käyttää suojattuja kaapeleita, jotta FCC-säännösten vaatimustenmukaisuus täyttyy. Käyttö hyväksymättömien laitteiden tai suojaamattomien kaapeleiden kanssa aiheuttaa todennäköisesti radio- ja TV-vastaanottohäiriöitä.

Vaara: Käytä suojattuja tiedonsiirtokaapeleita varmistaaksesi, että täytät FCC-säädösten osan 15 vaatimukset.

#### **Xerox® VersaLink® B625 -tulostimet**

Xerox® VersaLink® B625 -sarjan tulostimet vastaavat FCC-sääntöjen osaa 15. Laitteen käyttöä koskevat seuraavat kaksi ehtoa:

- Laitteita ei käytetä aiheuttamaan haitallista häiriötä.
- Laitteiden täytyy sietää myös sellaisia vastaanotettuja häiriöitä, jotka voivat aiheuttaa virheitä sen toiminnassa.

Vastuullinen osapuoli: Xerox Corporation

Osoite: 800 Phillips Road, Webster, NY 14580

Internet-yhteystiedot: [www.xerox.com/en-us/about/ehs.](https://www.xerox.com/en-us/about/ehs)

#### **TIETOA 2,4-GHZ:N JA 5-GHZ:N LANGATTOMIA VERKKOSOVITTIMIA KOSKEVISTA**

#### **VIRANOMAISMÄÄRÄYKSISTÄ**

Tämä tuote sisältää 2,4 GHz:n ja 5 GHz:n langattoman LAN-radiolähettimen, joka vastaa FCC-osan 15:n, Industry Canada RSS-210:n ja Euroopan neuvoston direktiivin 2014/53/EY vaatimuksia. Laitteen RF-lähtöteho ei ylitä 20 dBm:ää kummassakaan taajuuskaistassa.

Tämän laitteen käyttö edellyttää seuraavaa:

- 1. Laite ei saa aiheuttaa haitallista häiriötä, ja
- 2. Tämän laitteen täytyy sietää myös sellaisia vastaanotettuja häiriöitä, jotka voivat aiheuttaa virheitä sen toiminnassa.

Tähän laitteeseen tehdyt muutokset, joita Xerox Corporation ei ole nimenomaisesti hyväksynyt, voivat mitätöidä käyttäjän oikeuden käyttää laitetta.

#### **LASERILMOITUS**

Tämä tulostin on sertifioitu Yhdysvalloissa DHHS 21 CFR, Chapter I, Subchapter J -standardin mukaiseksi luokan I (1) -lasertuotteeksi ja muualla IEC 60825-1 -standardin mukaiseksi luokan I lasertuotteeksi. 2014.

Luokan I lasertuotteita ei pidetä haitallisina. Laserjärjestelmä ja tulostin ovat rakenteeltaan sellaisia, että käyttäjä ei joudu alttiiksi luokkaa 1 suuremmalle säteilylle normaalin käytön, ylläpidon tai huollon aikana. Tulostimessa on tulostuspääosa, jota käyttäjä ei voi huoltaa. Sen sisällä on laser, jonka tekniset tiedot ovat seuraavat:

Luokka: IIIb (3b) AlGaAs

Nimellinen lähtöteho (milliwattia): 25

Aallonpituus (nanometriä): 755–800

#### **KANADA**

Tämä luokan A digitaalinen laite vastaa Kanadan ICES-003- ja ICES-001-määräyksiä.

Cet appareil numérique de la classe A est conforme à la norme NMB-003 et NMB-001 du Canada.

Tämä tuote sisältää 2,4 GHz:n ja 5 GHz:n langattoman LAN-radiolähettimen, joka vastaa Industry Canada RSS-210:n vaatimuksia.

Ce produit contient un module émetteur radio LAN sans fil de 2,4 GHz et 5 GHz conforme aux exigences spécifiées dans la réglementation Industrie du Canada RSS-210.

Tämä laite on Industry Canadan lupavapaiden RSS-standardien mukainen. Laitteen käyttöä koskevat seuraavat kaksi ehtoa:

- 1. laite ei saa aiheuttaa häiriötä, ja
- 2. tämän laitteen tulee hyväksyä häiriöt, mukaan lukien häiriöt, jotka voivat aiheuttaa laitteen ei-toivottua toimintaa.

Le présent appareil est conforme aux CNR d'Industrie Canada applicables aux appareils radio exempts de licence. L'exploitation est autorisée aux deux conditions suivantes:

- 1. l'appareil ne doit pas produire de brouillage, et
- 2. l'utilisateur de l'appareil doit accepter tout brouillage radioélectrique subi, même si le brouillage est susceptible d'en compromettre le fonctionnement.

Lupavapaille lähiverkkolaitteille (LE-LAN) on käyttörajoituksia: laitteen käyttö taajuudella 5150–5250 Mhz on sallittua vain sisätiloissa, jotta mahdolliset haitalliset häiriöt yhteiskanavaisille mobiilisatelliittijärjestelmille ovat vähäisempiä.

Il y a des restrictions opérationnelles pour dispositifs de réseaux locaux exempts de licence (RL-EL): les dispositifs fonctionnant dans la bande 5 150-5 250 MHz sont réservés uniquement pour une utilisation à l'intérieur afin de réduire les risques de brouillage préjudiciable aux systèmes de satellites mobiles utilisant les mêmes canaux.

Tämä lähetin ei saa sijaita tai toimia yhdessä minkään muun antennin tai lähettimen kanssa. Tämä laite tulee asentaa ja sitä tulee käyttää 20 cm:n minimietäisyydellä säteilijän ja kehosi välillä.

Cet émetteur ne doit pas être Co-placé ou ne fonctionnant en même temps qu'aucune autre antenne ou émetteur. Cet équipement devrait être installé et actionné avec une distance minimum de 20 centimètres entre le radiateur et votre corps.

#### **EUROOPAN UNIONIN JA EUROOPAN TALOUSALUEEN VAATIMUSTENMUKAISUUS**

# CE

Tämän tuotteen CE-merkintä ilmoittaa, että laite on soveltuvien EU-direktiivien mukainen.

Täydellinen EU-vaatimustenmukaisuusvakuutus löytyy osoitteesta [www.xerox.com/en-us/about/](https://www.xerox.com/en-us/about/ehs) [ehs.](https://www.xerox.com/en-us/about/ehs)

Tämä tuote sisältää 2,4-GHz:n ja 5 Ghz:n langattoman LAN-radiolähettimen.

Laitteen RF-lähtöteho ei ylitä 20 dBm:ää kummassakaan taajuuskaistassa.

Xerox ilmoittaa täten, että radiolaitemalli VersaLink® B625 ja C625 ovat direktiivin 2014/53/EU vaatimusten mukaisia.

Tämä tulostin ei ole vaarallinen kuluttajalle eikä ympäristölle, jos sitä käytetään käyttöohjeiden mukaisesti.

#### Vaara:

- Tähän laitteeseen tehdyt muutokset, joita ei ole hyväksynyt, voivat mitätöidä käyttäjän oikeuden käyttää laitetta.
- Teollisten, tieteellisten ja lääketieteellisten laitteiden käyttö saattaa häiritä tämän -laitteen toimintaa. Jos ulkoinen säteily teollisesta, tieteellisestä tai lääketieteellisestä laitteesta häiritsee tämän laitteen toimintaa, ota yhteyttä paikalliseen -edustajaan.
- Tämä on luokan A tuote. Kotiympäristössä käytettynä se saattaa aiheuttaa radiotaajuushäiriöitä, jolloin käyttäjän on ehkä ryhdyttävä asianmukaisiin toimenpiteisiin.
- Jotta varmistettaisiin Euroopan unionin vaatimusten mukaisuus, tuotteessa on käytettävä suojattuja kaapeleita.

#### **Euroopan unionin kuvannuslaitteita (Lot 4) koskeva sopimus**

Xerox® on hyväksynyt tuotteiden energiatehokkuuden ja ympäristöön liittyvän suorituskyvyn suunnittelukriteerit, jotka kuuluvat Euroopan unionin (EU) energiaan liittyvien tuotteiden direktiiviin, erityisesti Lot 4 -kuvannuslaitteisiin.

Tuotteet ovat koti- ja toimistolaitteita, jotka vastaavat seuraavia kriteereitä:

- Tavalliset mustavalkolaitteet, joiden enimmäisnopeus on alle 66 A4-kuvaa minuutissa.
- Tavalliset värilaitteet, joiden enimmäisnopeus on alle 51 A4-kuvaa minuutissa.
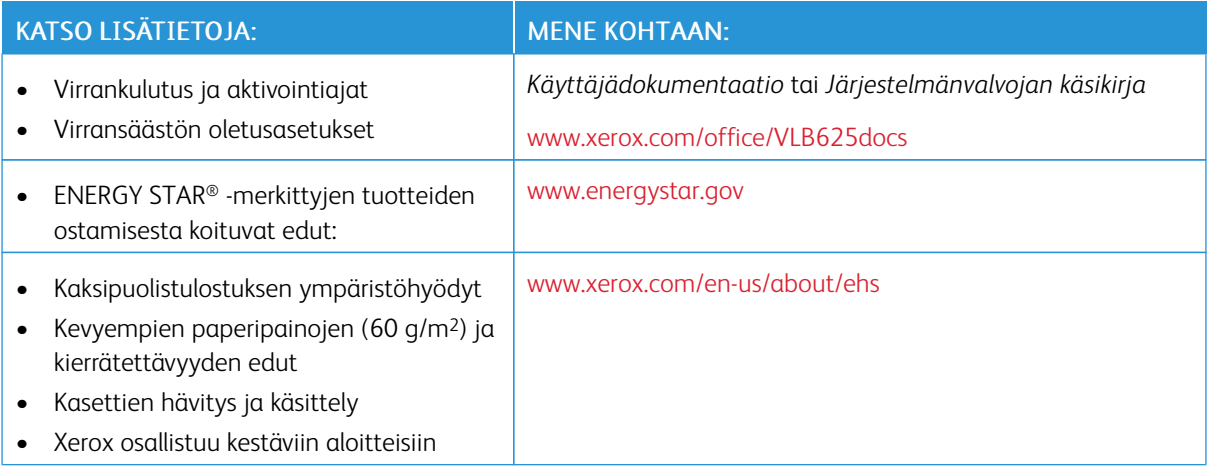

#### **Euroopan unionin Lot 19 -ekosuunnitteludirektiivi**

Euroopan unionin ekosuunnitteludirektiivin mukaisesti tämän tuotteen tai sen komponenttien sisältämä valonlähde on tarkoitettu käytettäväksi vain kuvan tallennukseen tai projisointiin, eikä sitä ole tarkoitettu käytettäväksi muissa sovelluksissa.

#### **ENERGY STAR**

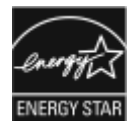

ENERGY STAR -ohjelma on vapaaehtoinen ohjelma, jolla pyritään edistämään energiatehokkaiden laitteiden kehittämistä ja myyntiä, ja näin vähentämään laitteiden ympäristövaikutuksia. Lisätietoja ENERGY STAR -ohjelmasta ja ENERGY STAR -ohjelman mukaisista tuotteista on seuraavalla verkkosivustolla: [www.energystar.gov.](http://www.energystar.gov/index.cfm?fuseaction=find_a_product.showProductGroup&pgw_code=IEQ)

ENERGY STAR ja ENERGY STAR -merkki ovat Yhdysvalloissa rekisteröityjä tavaramerkkejä.

ENERGY STAR Imaging Equipment Program on yhteistyöohjelma, johon osallistuvat Yhdysvaltojen, EU:n ja Japanin viranomaiset sekä toimistolaitteiden valmistajat. Ohjelman tarkoituksena on edistää energiatehokkaiden kopiokoneiden, tulostinten, faksien, monitoimitulostimien, tietokoneiden ja näyttöjen käyttöä. Tuotteiden energiankulutuksen pienentämisellä pyritään torjumaan ympäristölle haitallisia saastepäästöjä ja pitkän aikavälin ilmastomuutoksia, joita aiheutuu sähköntuotannosta.

Lisätietoja energiasta ja siihen liittyvistä aiheista löytyy osoitteesta [www.xerox.com/environment](https://www.office.xerox.com/cgi-bin/printer.pl?APP=udpdfs&Page=Color&PgName=environmentna) tai [www.xerox.](https://www.office.xerox.com/cgi-bin/printer.pl?APP=udpdfs&Page=color&PgName=environmenteu) [com/environment\\_europe](https://www.office.xerox.com/cgi-bin/printer.pl?APP=udpdfs&Page=color&PgName=environmenteu).

#### **Virrankulutus ja aktivointiaika**

Laitteen kuluttaman energian määrä riippuu laitteen käyttötavasta. Tämä laite on suunniteltu ja konfiguroitu säästämään energiaa.

Virrankulutuksen vähentämiseksi laite on määritetty käyttämään virransäästötiloja. Viimeisen tulosteen jälkeen laite siirtyy valmiustilaan. Valmiustilassa tulostus voi alkaa uudelleen välittömästi. Jos laitetta ei käytetä tietyn

pituiseen aikaan, se siirtyy lepotilaan. Virrankulutuksen vähentämiseksi vain välttämättömät toiminnot pysyvät aktiivisina lepotilassa. Lepotilassa olevalta laitteelta kuluu hieman kauemmin ensimmäisen sivun tulostamiseen kuin valmiustilassa olevalta laitteelta. Viive johtuu siitä, että tulostimen on ensin "herättävä" virransäästötilasta. Tämä on tyypillistä useimmille tulostuslaitteille.

Voit määrittää virransäästötiloja virrankulutuksen vähentämiseksi. Vaihtoehdot ovat:

- Työn aktivoima: Työ aktivoi laitteen lämpenemisen virransäästötilasta. Aseta aika, jonka kuluttua laite siirtyy lepotilaan, antamalla minuuttien määrä.
- Lepotila ja herätys tiettyyn aikaan: Laite siirtyy virransäästötilaan ja pois siitä asettamasi aikataulun mukaisesti.
- Automaattinen virrankatkaisu: Jos haluat, että laitteen virta katkeaa, kun tulostin on ollut tietyn ajan lepotilassa, valitse Autom. virrankatkaisu. Aseta aika, jonka kuluttua laite sammuu lepotilasta, antamalla tuntien määrä.

Tietoja virransäästötilan asetusten muuttamisesta on *käyttöoppassa* osoitteessa [www.xerox.com/office/](https://www.office.xerox.com/cgi-bin/printer.pl?APP=udpdfs&Page=Color&Model=VersaLink+VLB625&PgName=Man) [VLB625docs](https://www.office.xerox.com/cgi-bin/printer.pl?APP=udpdfs&Page=Color&Model=VersaLink+VLB625&PgName=Man). Kysy lisäohjeita järjestelmänvalvojalta tai katso *järjestelmänvalvojan käsikirja*.

Jos haluat ottaa käyttöön automaattisen sammutuksen, ota yhteyttä järjestelmänvalvojaan. Lisätietoja on oppaassa *System Administrator Guide (järjestelmänvalvojan käsikirja)* osoitteessa [www.xerox.com/office/](https://www.office.xerox.com/cgi-bin/printer.pl?APP=udpdfs&Page=Color&Model=VersaLink+VLB625&PgName=Man) [VLB625docs](https://www.office.xerox.com/cgi-bin/printer.pl?APP=udpdfs&Page=Color&Model=VersaLink+VLB625&PgName=Man).

Lisätietoja Xeroxin osallistumisesta kestävän kehityksen aloitteisiin on osoitteessa [www.xerox.com/environment](https://www.office.xerox.com/cgi-bin/printer.pl?APP=udpdfs&Page=Color&PgName=environmentna) tai [www.xerox.com/environment\\_europe](https://www.office.xerox.com/cgi-bin/printer.pl?APP=udpdfs&Page=color&PgName=environmenteu)

Huom.: Virransäästön aktivoinnin oletusaikojen muuttaminen voi johtaa suurempaan energiankulutukseen. Harkitse tarkkaan ennen kuin poistat virransäästötilat käytöstä tai asetat niille pitkän siirtymisajan, sillä tämä lisäisi virrankulutusta.

## **Virransäästön oletusasetukset**

Tämä laite on ENERGY STAR® -hyväksytty ja vastaa ENERGY STAR -ohjelman kuvantamislaitteita koskevia vaatimuksia. Siirtymisaika valmiustilasta lepotilaan voidaan tulostinmallista riippuen määrittää 0–60 tai 0–120 minuutiksi. Oletusarvo on 0 minuuttia. Siirtymisaika valmiustilasta lepotilaan voi olla kokonaisuudessaan enintään 120 minuuttia tulostinmallista ja järjestelmän konfiguroinnista riippuen.

Jos haluat muuttaa virransäästöasetuksia tai ottaa automaattisen valmiustilatoiminnon käyttöön, ota yhteyttä järjestelmänvalvojaan tai katso *ärjestelmänvalvojan käsikirja* osoitteessa [www.xerox.com/office/VLB625docs](https://www.office.xerox.com/cgi-bin/printer.pl?APP=udpdfs&Page=Color&Model=VersaLink+VLB625&PgName=Man).

#### **EPEAT**

Tämä laite on rekisteröity EPEAT-hakemistoon ympäristömerkin ominaisuuksien täyttämisestä. Tähän sisältyy tehtaalla oletuksena käyttöön otettu lepotila. Lepotilassa tulostin käyttää alle 1 watin virtaa.

Lisätietoja Xeroxin osallistumisesta kestävän kehityksen ohjelmiin on osoitteessa [https://www.xerox.com/en-us/](https://www.xerox.com/en-us/about/ehs) [about/ehs](https://www.xerox.com/en-us/about/ehs) tai [www.xerox.co.uk/about-xerox/environment/engb.html](https://www.xerox.co.uk/en-gb/about/ehs).

#### **Kaksipuolistulostuksen ympäristöhyödyt**

Useimpien Xerox-tuotteiden ominaisuuksiin kuuluu kaksipuolinen tulostus. Tämä mahdollistaa automaattisen tulostamisen paperin molemmille puolille, mikä vähentää paperin kulutusta ja säästää näin arvokkaita luonnonvaroja. Lot 4 -kuvannuslaitesopimus vaatii, että laitteet, joiden nopeus on vähintään 40 värisivua tai 45 mustavalkosivua minuutissa, asetetaan asennuksen yhteydessä automaattisesti tulostamaan paperin molemmille puolille. Myös jotkin hitaammat -laitteet saatetaan asettaa asennuksen yhteydessä oletusarvoisesti tulostamaan kaksipuolisesti. Kaksipuolisen tulostuksen jatkuva käyttö vähentää tulostustöiden ympäristövaikutuksia. Jos yksipuolista tulostusta kuitenkin tarvitaan, se on valittavissa tulostusajurista.

## **Paperityypit**

Tällä laitteella voidaan tulostaa sekä ensiökuitu- että kierrätyskuitupaperille, joka on valmistettu ympäristönhoito-ohjelman mukaisesti ja vastaa EN12281 -standardia tai muuta vastaavaa laatustandardia. Joissakin sovelluksissa voidaan käyttää ohuita paperilaatuja (60 g/m2), jotka sisältävät vähemmän raaka-ainetta ja säästävät täten resursseja. Suosittelemme tarkastamaan, soveltuuko tämä tulostustarpeisiin.

## **EURAASIAN TALOUSYHTEISÖN HYVÄKSYNTÄ**

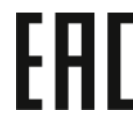

Tässä tuotteessa oleva Euraasian talousunionin merkki ilmaisee sertifioinnin tulliliiton jäsenvaltioiden markkinoilla käyttöä varten.

# **SAKSA**

#### **Saksa - Der Blaue Engel**

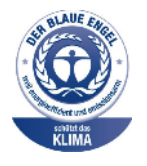

Tälle laitekokoonpanolle on myönnetty saksalainen Blue Angel (Der Blaue Engel) -ympäristömerkki.

Verkkotulostin automaattisella kaksipuolisella tulostuksella ja USB- tai verkkoyhteyksillä.

Tämän merkin saavat laitteet, jotka vastaavat Der Blaue Engel -ympäristökriteerejä suunnittelun, valmistuksen ja käytön osalta. Lisätietoja on osoitteessa [www.](http://www.blauer-engel.de) [blauer-engel.de](http://www.blauer-engel.de).

### **Blendschutz**

Das Gerät ist nicht für die Benutzung im unmittelbaren Gesichtsfeld am Bildschirmarbeitsplatz vorgesehen. Um störende Reflexionen am Bildschirmarbeitsplatz zu vermeiden, darf dieses Produkt nicht im unmittelbaren Gesichtsfeld platziert werden.

### **Lärmemission**

Maschinenlärminformations-Verordnung 3. GPSGV: Der höchste Schalldruckpegel beträgt 70 dB(A) oder weniger gemäß EN ISO 7779.

#### **Importeur**

Xerox GmbH Hellersbergstraße 2-4 41460 Neuss Deutschland

# **TURKKI (ROHS-SÄÄNNÖS)**

Artiklan 7 (d) mukaisesti ilmoitamme täten, että "se on EEE-säännöksen mukainen".

"EEE yönetmeliğine uygundur."

#### **UKRAINAA KOSKEVA ROHS-VAATIMUSTENMUKAISUUS**

Обладнання відповідаєвимогам Технічного регламенту щодо обмеження

використання деяких небезпечних речовин в електричному та електронному

обладнані, затвердженого постановою Кабінету Міністрів України від 3 грудня 2008 № 1057

Laite vastaa Ukrainan ministerikabinetin päätöslauselmalla 03.12.2008 hyväksyttyjä teknisiä määräyksiä, jotka koskevat tiettyjen vaarallisten aineiden käyttöä sähkö- ja elektroniikkalaitteissa.

# Kopiointiin liittyviä määräyksiä

#### **YHDYSVALLAT**

Yhdysvaltain kongressi on asetuksella kieltänyt seuraavien kohteiden jäljentämisen tietyissä olosuhteissa. Kyseisestä rikkomuksesta voi olla seurauksena sakkoja tai vankeutta.

- 1. USA:n valtionobligaatiot ja arvopaperit, kuten:
	- Velallisuustodistukset.
	- Kansallinen valuutta.
	- Obligaatiokupongit.
	- USA:n valtion varantopankin setelit.
	- Hopeatodistukset.
	- Kultatodistukset.
	- Yhdysvaltain obligaatiot
	- Valtionobligaatiot.
	- Valtion varantopankin setelit.
	- Fraktionaaliset setelit.
	- Talletustodistukset.
	- Paperiraha.
	- Tiettyjen valtion virastojen arvopaperit ja obligaatiot.
	- Arvopaperit. United States Savings -arvopapereita voidaan valokuvata vain julkisuustarkoituksiin, kun niiden käyttö on perusteltua kyseisten arvopapereiden myyntikampanjoissa).
	- Leimamerkit. Jos laillinen asiakirja, jossa on mitätöity leimamerkki, on jäljennettävä, se sallitaan, jos asiakirjan jäljentäminen tehdään laillisessa tarkoituksessa.
	- Postimerkit, mitätöidyt tai mitätöimättömät. Postimerkkien valokuvaaminen filateliakäyttöön on sallittu, jos tehty jäljennös on mustavalkoinen ja alle 75 prosenttia tai yli 150 prosenttia alkuperäisen koosta.
	- Postiosoitukset.
	- Yhdysvaltain valtuutettujen viranomaisten asettamat tai lunastamat setelit, sekit tai pankkivekselit.
	- Postimerkit ja muut arvoa edustavat merkit, jotka on laskettu liikkeelle Yhdysvaltain kongressin asetuksen puitteissa.
	- Maailmansotien veteraaneille myönnetyt hyvitystodistukset.
- 2. Minkä tahansa ulkomaisen hallituksen, pankin tai yhtiön obligaatiot tai arvopaperit.
- 3. Tekijänoikeudella suojattu aineisto, ellei tekijältä ole saatu siihen lupaa tai jäljentäminen on luvallista Yhdysvaltain tekijänoikeuslain fair use -oikeuden nojalla. Lisätietoja näistä ehdoista saa osoitteesta Copyright Office, Library of Congress, Washington, D.C. 20559. Viite: Circular R21.
- 4. Kansalaisuustodistus. Ulkomaiset kansalaisuustodistukset voidaan valokuvata.
- 5. Passit. Ulkomaiset passit voidaan valokuvata.
- 6. Maahanmuuttoasiakirjat.
- 7. Asevelvollisuuden rekisteröintikortit.
- 8. Asepalveluksen kutsunta-asiakirjat, joissa on ilmoittautujasta seuraavia tietoja:
	- Ansio- tai palkkatulot.
	- Oikeuden pöytäkirjat.
	- Fyysinen tai psyykkinen tila.
	- Riippuvuudet.
	- Aiempi asepalvelus.
	- Poikkeussivu: Yhdysvaltojen armeijan kotiuttamistodistuksien valokuvaus on sallittua.
- 9. Sotilashenkilöstön tai eri liittovaltion viranomaisten, kuten FBI:n, valtiovarainministeriön tms. virkamerkit, henkilökortit, passit tai tunnukset (ellei valokuvausta määrää kyseisen ministeriön tai viraston johtaja).

Seuraavien jäljentäminen on kiellettyä joissakin osavaltioissa:

- Ajoneuvojen rekisteritunnukset.
- Ajokortit.
- Omistusoikeuskirjat.

Edellinen luettelo ei ole kaikenkattava, eikä luettelon antajalla ole mitään vastuita sen täydellisyydestä tai paikkansapitävyydestä. Käänny tarvittaessa asianajajan puoleen.

Lisätietoja näistä ehdoista saa osoitteesta Copyright Office, Library of Congress, Washington, D.C. 20559- Viite: Circular R21.

# **KANADA**

Kanadan parlementti on asetuksella kieltänyt seuraavien kohteiden jäljentämisen tietyissä olosuhteissa. Kyseisestä rikkomuksesta voi olla seurauksena sakkoja tai vankeutta.

- Käytössä olevat pankkisetelit tai käytössä oleva paperiraha
- Valtion tai pankin obligaatiot tai arvopaperit
- Valtion obligaatiopaperit tai veropaperit
- Kanadan, sen provinssin, julkisen tahon/viranomaisen tai oikeusistuimen virallinen sinetti
- Kuulutukset, julistukset, määräykset tai nimitykset tai niitä vastaavat ilmoitukset (tarkoituksena virheellisesti väittää, että kyseiset asiakirjat on painanut Queens Printer for Canada tai vastaavanlainen provinssin virallinen paino).
- Merkit, tuotemerkit, sinetit, pakkaukset tai suunnitelmat, joita voi käyttää Kanadan valtio tai provinssi tai joita voidaan käyttää Kanadan valtion tai provinssin puolesta; joita voi käyttää muu kuin Kanadan valtio tai jokin Kanadan, sen provinssin, tai jonkin muun kuin Kanadan valtion ministeriö, virasto, komissio tms.
- Asiakirjoihin painetut tai liimatut leimat, joita käytetään Kanadan valtion, jonkin sen provinssin tai jonkin muun kuin Kanadan valtion verohallinnossa.
- Asiakirjat, rekisterit tai tietueet, joita säilyttävät julkishallinnon viranomaiset, joiden vastuulla on virallisten jäljennösten tekeminen tai liikkeelle laskeminen, kun jäljennöstä on tarkoitus käyttää erehdyttävästi virallisen kopion sijasta.
- Tekijänoikeuslain alainen aineisto tai tavaramerkit ilman tekijänoikeuksien tai tavaramerkin omistajan suostumusta.

Tämä luettelo on annettu käyttäjän tiedoksi ja avuksi. Se ei ole kaikenkattava, eikä luettelon antajalla ole mitään vastuita sen täydellisyydestä tai paikkansapitävyydestä. Ota tarvittaessa yhteyttä asianajajaan.

# **MUUT MAAT**

Joidenkin asiakirjojen kopiointi saattaa olla maassasi kiellettyä. Kyseisestä rikkomuksesta voi olla seurauksena sakkoja tai vankeutta.

- Setelit
- Pankki- ja muut sekit
- Pankin ja valtion obligaatiot ja arvopaperit
- Passit ja henkilöllisyystodistukset
- Tekijänoikeuslailla suojattu materiaali ilman omistajan lupaa
- Postimerkit ja muut siirtokelpoiset maksuvälineet

Luettelo ei ole täydellinen eikä oppaan laatija vastaa sen kattavuudesta tai oikeellisuudesta. Jos olet epävarma, ota yhteyttä lainopilliseen neuvonantajaan.

# Faksiin liittyviä määräyksiä

#### **YHDYSVALLAT**

#### **Faksin lähetysnimiötä koskevat vaatimukset**

Vuoden 1991 Telephone Consumer Protection Act -laki on määrittänyt, että tietokoneen tai muun sähkölaitteen, kuten faksin, käyttäminen minkäänlaisten viestien lähetykseen on laitonta, ellei kyseinen viesti sisällä kunkin lähetetyn sivun ylä- tai alareunassa tai lähetyksen ensimmäisellä sivulla lähetyspäivää ja -aikaa sekä yrityksen, muun tahon tai yksityisen lähettäjän tunnistetta ja lähettävän laitteen puhelinnumeroa. Lähetysnumero ei saa olla ns. 900-alkuinen numero tai mikään muu numero, johon soittamisesta veloitetaan paikallis- tai kaukopuhelumaksua suurempi maksu.

Ohjeita faksin lähettäjän tunnistetietojen määrittämisestä on oppaan *System Administrator Guide* (järjestelmänvalvojan käsikirja) kohdassa Setting Transmission Defaults (lähetyksen oletusasetusten määrittäminen).

## **Data-liittimet**

Tämä laite vastaa FCC:n osan 68 sekä ACTA:n (Administrative Council for Terminal Attachments) vaatimuksia. Tämän laitteen kannessa on tarra, jossa näkyy muiden tietojen lisäksi tuotetunniste muodossa US: AAAEQ##TXXXX. Tämä numero on pyydettäessä annettava puhelinyhtiölle.

Tämän laitteen liittämisessä sähkö- ja puhelinverkkoon käytetyn pistotulpan ja pistovastakkeen tulee vastata soveltuvin osin FCC:n osan 68 ja ACTA:n vaatimuksia. Yhteensopiva puhelinjohto ja moduulipistoke toimitetaan tämän tuotteen mukana. Se on suunniteltu liitettäväksi yhteensopivaan ja määritysten mukaiseen moduulipistorasiaan. Lisätietoja on asennusohjeissa.

Voit kytkeä tulostimen turvallisesti seuraavanlaiseen standardinmukaiseen moduulipistorasiaan: USOC RJ-11C käyttäen määritysten mukaista puhelinjohtoa (moduulipistokkein), joka toimitetaan asennuspakkauksen mukana. Lisätietoja on asennusohjeissa.

Ringer Equivalence Number (REN) -numeroa käytetään määrittämään yhteen puhelinlinjaan liitettävissä olevien laitteiden määrä. Liian suuri REN-luku puhelinlinjassa voi saada aikaan sen, että kaikki laitteet eivät välttämättä soi tulevan puhelun aikana. Useimmilla alueilla (ei kaikilla) alueilla REN-numeroiden summa ei saa ylittää viittä (5.0). Varmista paikalliselta puhelinoperaattorilta, kuinka monta laitetta puhelinlinjaan voidaan REN-lukujen summan perusteella kytkeä. Heinäkuun 23. päivän 2001 jälkeen hyväksytyissä tuotteissa tämän tuotteen RENluku on osa tuotetunnistetta, joka on muotoa US:AAAEQ##TXXXX. ##-merkit ilmaisevat REN-luvun ilman desimaalipistettä (esim. 03 on REN 0.3). Aiemmissa tuotteissa REN-numero on osoitettu erikseen tarrassa.

Jotta saisit paikalliselta puhelinoperaattorilta oikean palvelun, voit joutua antamaan myös seuraavassa luettelossa olevat koodit:

- FIC-koodi (Facility Interface Code) = 02LS2
- SOC-koodi (Service Order Code) = 9.0Y

Vaara: Pyydä puhelinyhtiöltä tietoja omassa puhelinlinjassa käytössä olevasta moduulipistorasiasta. Laitteen liittäminen luvattomaan pistokkeeseen voi vaurioittaa puhelinyhtiön laitetta. Xerox ei ole vastuussa mistään mahdollisista vahingoista, joita voi aiheutua tämän laitteen liittämisestä vääränlaiseen pistorasiaan, vaan vastuu on käyttäjällä.

Jos tämä Xerox®-laite aiheuttaa häiriöitä puhelinverkkoon, puhelinyhtiö voi väliaikaisesti katkaista tulostimen käyttämän puhelinliittymän. Jos puhelinyhtiö ei voi antaa ilmoitusta liittymän katkaisusta etukäteen, se ilmoittaa siitä niin pian kuin mahdollista katkaisun jälkeen. Jos puhelinyhtiö katkaisee palvelun, se voi ohjeistaa valituksen tekemisessä FCC:lle, jos katsot tämän oikeudeksesi.

Puhelinyhtiö voi tehdä tiloissaan, laitteissaan, toiminnoissaan ja palveluissaan muutoksia, jotka voivat vaikuttaa laitteen käyttöön. Jos puhelinyhtiö muuttaa joitakin asioita, jotka vaikuttavat laitteen käyttöön, sen tulisi ilmoittaa siitä, jotta voit ryhtyä tarvittaviin toimenpiteisiin järjestelmän keskeytymättömän toiminnan takaamiseksi.

Jos tämän Xerox®-laitteen käytössä on ongelmia, ota yhteyttä asianmukaiseen huoltoon korjausta tai takuutietoja varten. Yhteystietoja on tulostimen Laite-näytössä tai *Käyttöoppaan* vianetsintäosion takana. Jos laite aiheuttaa häiriöitä puhelinverkkoon, puhelinyhtiö voi pyytää irrottamaan laitteiston puhelinverkosta siksi aikaa, kunnes ongelma on ratkaistu.

Ainoastaan Xerox-huoltoedustaja tai valtuutettu Xerox-palveluntarjoaja saa korjata laitteen. Tämä koskee sekä takuuaikaa että takuuajan jälkeistä aikaa. Jos korjaus tehdään luvattomasti, takuu raukeaa välittömästi eikä siihen voi vedota.

Tätä laitetta ei saa liittää usean tilaajan yhteiseen linjaan. Liitäntä usean tilaajan yhteisjohtoon on kansallisten taksojen mukaista. Lisätietoja saat kansallisilta viranomaisilta, joita kutsutaan mm. Yhdysvalloissa nimillä "state public utility commission", "public service commission" tai "corporation commission".

Toimistossa voi olla erityinen hälytysjärjestelmä, joka on liitetty puhelinlinjaan. Varmista, että tämän Xerox®-laitteen asennus ei haittaa hälytysjärjestelmän käyttöä.

Jos sinulla on kysyttävää siitä, mikä voi poistaa hälytysjärjestelmän käytöstä, ota yhteyttä puhelinyhtiöön tai valtuutettuun asentajaan.

#### **KANADA**

Tuote vastaa soveltuvin osin Innovation, Science and Economic Development Canadan teknisiä standardeja.

Toimittajan valtuuttaman edustajan on valvottava takuunalaisten laitteiden korjausta. Käyttäjän itsensä laitteeseen tekemät korjaukset tai muutokset voivat olla peruste puhelinyhtiölle pyytää käyttäjää irrottamaan laite puhelinverkosta.

Varmista, että tulostin on maadoitettu asianmukaisesti. Sähköverkon, puhelinlinjojen ja mahdollisten kiinteistön putkistojen maadoitusliitännät on yhdistettävä toisiinsa. Tämä varotoimenpide voi olla tärkeä etenkin hajaasutusalueilla.

Vaara: Älä tee kyseisiä liitäntöjä itse. Pyydä asianmukaista sähkötarkastusviranomaista tai sähköasentajaa tekemään maadoitustyöt.

Ringer Equivalence Number (REN) -numeroa käytetään määrittämään puhelimen käyttöliittymään liitettävissä olevien laitteiden enimmäismäärä. Laitteiden yhdistelmä liittymässä on vapaa. Ainoa rajoitus on, että laitteiden REN-numeroiden summa ei saa ylittää viittä. Kanadan REN-numero sijaitsee laitteen tuotetarrassa.

## **Kanada CS-03 Issue 9**

Tämä tuote on testattu ja todettu CS–03 issue 9:n mukaiseksi.

## **EUROOPAN UNIONI**

#### **Direktiivi radio- ja päätelaitteista**

Tämä laite on suunniteltu toimimaan seuraavien maiden yleisissä puhelinverkoissa:

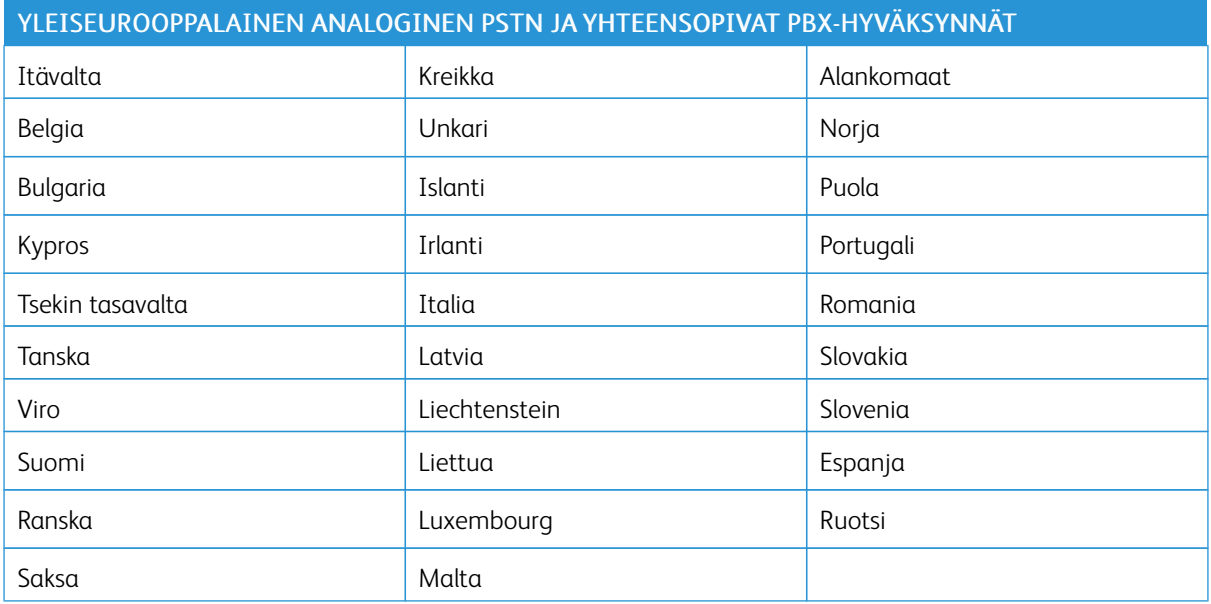

Jos laitteen käytössä esiintyy ongelmia, ota yhteyttä paikalliseen Xerox-edustajaan. Laite voidaan konfiguroida yhteensopivaksi myös muiden maiden puhelinverkkojen kanssa. Ota tarvittaessa yhteyttä Xeroxin edustajaan.

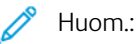

- Vaikka tämä laite voi käyttää sekä impulssi- että äänitaajuusvalintaa, suosittelee käytettäväksi äänitaajuusvalintaa. Äänitaajuusvalinta on luotettavampi ja nopeampi vaihtoehto.
- Laitteelle myönnetty takuu päättyy välittömästi, jos laitetta muutetaan tai se yhdistetään sellaisiin ulkoisiin hallintaohjelmiin tai -laitteisiin, joita ei ole hyväksynyt.

# **ETELÄ-AFRIKKA**

Tätä modeemia tulee käyttää yhdessä hyväksytyn ylijännitesuojan kanssa.

# Turvallisuushyväksynnät

Tämä laite vastaa NRTL:n sertifioimia IEC- ja EN-tuoteturvallisuusstandardeja.

# Material Safety Data Sheets (Materiaalien turvallisuus)

Materiaalien turvallisuustietoja saa seuraavilta verkkosivuilta:

- Verkko-osoite: Xeroxin turvallisuusasiakirjat ja [vaatimustenmukaisuustiedot](https://safetysheets.business.xerox.com/en-us/)
- Vain Yhdysvallat ja Kanada: 1-800-ASK-XEROX (1-800-275-9376)
- Lähetä muita markkinoita koskevat sähköpostipyynnöt osoitteeseen: [EHS-Europe@xerox.com](mailto:EHS-Europe@xerox.com)

# <span id="page-336-0"></span>Kierrätys ja hävittäminen

# Tämä liite sisältää seuraavaa:

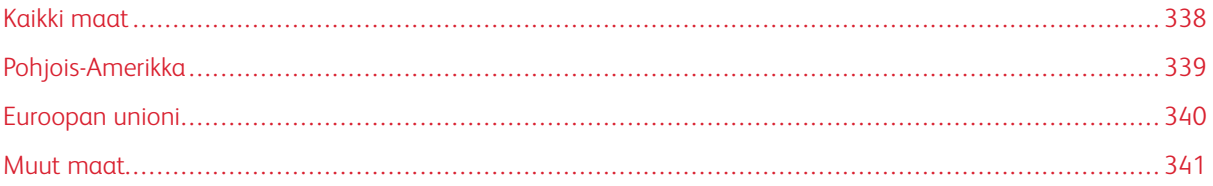

# <span id="page-337-0"></span>Kaikki maat

Jos olet vastuussa -laitteen hävityksestä, ota huomioon, että laite voi sisältää lyijyä, elohopeaa, perkloraattia ja muita materiaaleja, joiden hävitys on ympäristösyistä säädeltyä. Näiden materiaalien käyttö on täysin laitteen myyntiajankohtana voimassa olleiden maailmanlaajuisten säännösten mukaista.

Voit pyytää paikallisilta viranomaisilta tietoja laitteen kierrättämisestä ja hävittämisestä.

Perkloraatti-materiaali: Tämä laite voi sisältää perkloraattia sisältäviä laitteita, kuten akkuja. Erityiskäsittelyä ehkä vaaditaan. Lisätietoja on osoitteessa [www.dtsc.ca.gov/hazardouswaste/perchlorate](http://www.dtsc.ca.gov/hazardouswaste/perchlorate).

# **AKUN VAIHTAMINEN**

Akkujen vaihtaminen tulee jättää vain valmistajan hyväksymän huoltopalvelun tehtäväksi.

# <span id="page-338-0"></span>Pohjois-Amerikka

Xeroxilla on tuotteiden keräys ja kierrätys-/uudelleenkäyttöohjelma. Selvitä, kuuluuko tämä Xerox-tuote kyseisen palvelun piiriin, ottamalla yhteyttä Xeroxin myyntiedustajaan.

Lisätietoja Xeroxin ympäristöohjelmista on osoitteessa [www.xerox.com/environment.](https://www.office.xerox.com/cgi-bin/printer.pl?APP=udpdfs&Page=Color&PgName=environmentna)

Voit pyytää paikallisilta viranomaisilta tietoja laitteen kierrättämisestä ja hävittämisestä.

# <span id="page-339-0"></span>Euroopan unioni

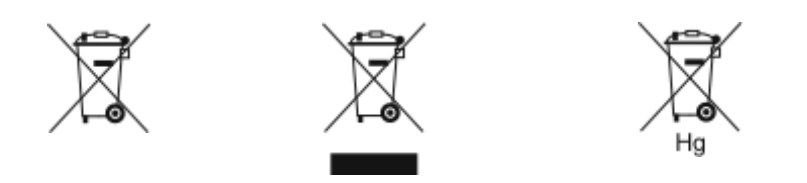

Nämä symbolit ilmaisevat, ettei tätä tuotetta saa hävittää kotitalousjätteen mukana sähkö- ja elektroniikkaromudirektiivin (WEEE) (2012/19/EU), akkudirektiivin (2006/66/EY) ja näiden direktiivien toimeenpanevien kansallisten lakien mukaisesti.

Jos kemiallinen symboli on tulostettu yllä näkyvän symbolin alle, akkudirektiivin mukaan se merkitsee, että akussa tai varaajassa on raskasmetallia (Hg = Mercury, Cd = Cadmium, Pb = Lead) akkudirektiivissä määritetyn kynnyksen ylittävä pitoisuus.

Joitakin laitteita voidaan käyttää sekä kotitalouksissa että ammattimaisessa liiketoimintaympäristössä. Euroopan unionissa yksityiset kotitaloudet voivat palauttaa käytetyt sähköiset ja elektroniset laitteet maksutta niille osoitettuihin keräyspisteisiin. Lisätietoja vanhojen tuotteiden ja akkujen keräämisestä ja kierrätyksestä saa kunnan viranomaisilta, jätehuoltoyrittäjiltä ja tuotteiden jälleenmyyntipisteistä. Joissakin jäsenvaltioissa paikallinen jälleenmyyjä voi olla velvollinen ottamaan vanhan laitteen maksutta vastaan uuden laitteen oston yhteydessä. Pyydä lisätietoja jälleenmyyjältäsi.

Euroopan unionin säännösten mukaan yrityskäyttäjien on noudatettava sähköisten ja elektronisten laitteiden hävityksessä sovittua ohjeistusta. Jos haluat hävittää sähkö- ja elektronisia laitteita, ota yhteyttä jälleenmyyjääsi tai toimittajaasi, paikalliseen jälleenmyyjän tai Xeroxin edustajaan käyttöiän lopun keräystietoja varten ennen hävittämistä.

Tämäntyyppisen jätteen väärällä käsittelyllä voi olla seurauksia ympäristölle ja ihmisterveydelle, koska niissä voi olla EEE:hen yleisesti liitettyjä potentiaalisesti vaarallisia aineita. Tuotteen oikea hävittäminen edistää luonnonvarojen tehokasta käyttöä.

# **EUROOPAN UNIONIN ULKOPUOLISET MAAT**

Nämä merkit ovat voimassa vain Euroopan unionin alueella. Lisätietoja hävittämisestä saa paikallisilta viranomaisilta tai paikalliselta jälleenmyyjältä.

# <span id="page-340-0"></span>Muut maat

Pyydä lisätietoja paikallisilta jätehuoltoviranomaisilta.

Kierrätys ja [hävittäminen](#page-336-0)

# <span id="page-342-1"></span><span id="page-342-0"></span>Sovellustoiminnot

Tämä liite sisältää:

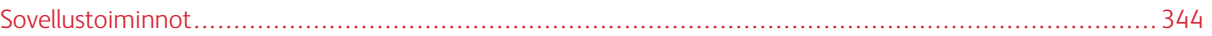

# <span id="page-343-0"></span>Sovellustoiminnot

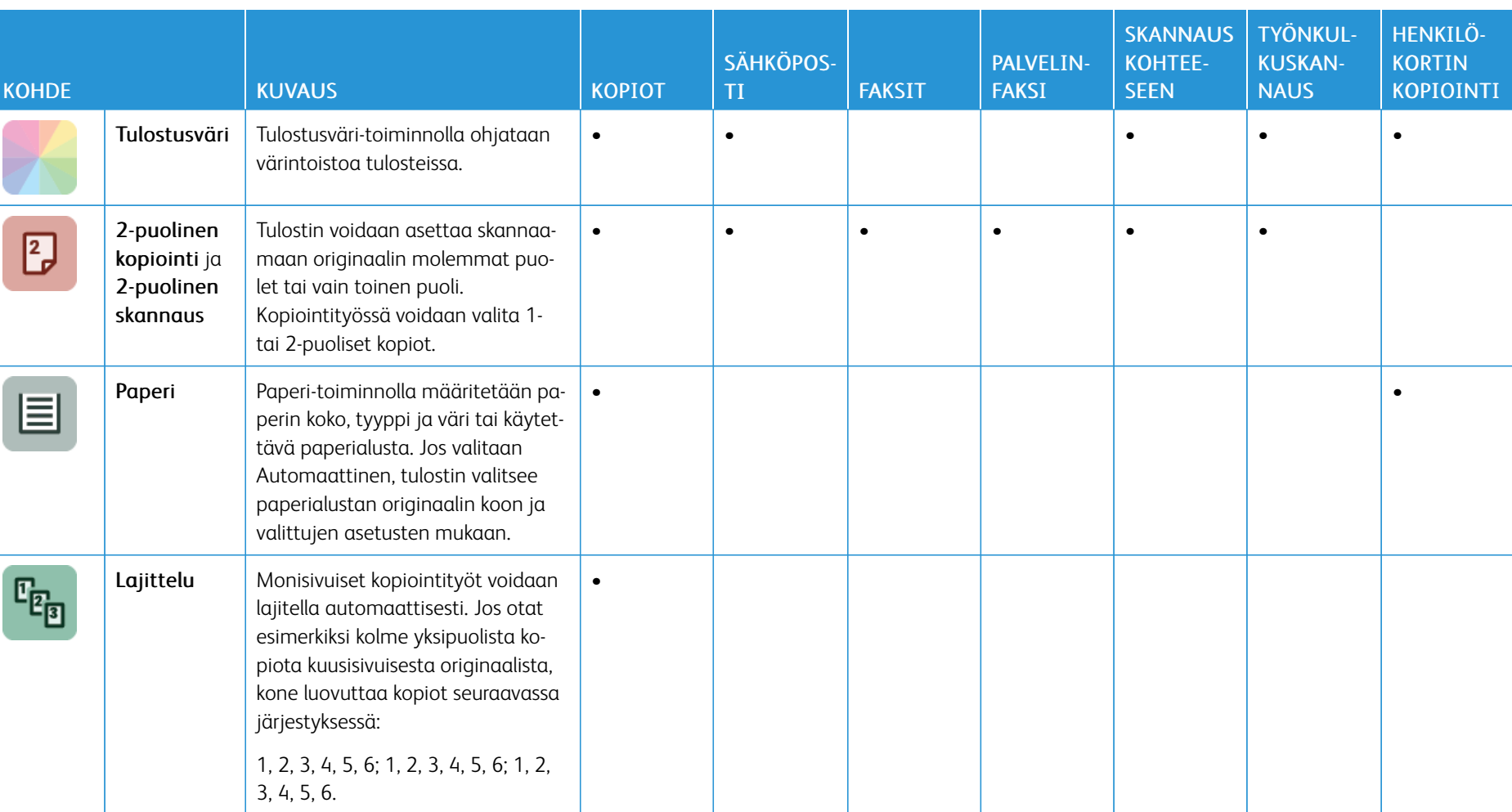

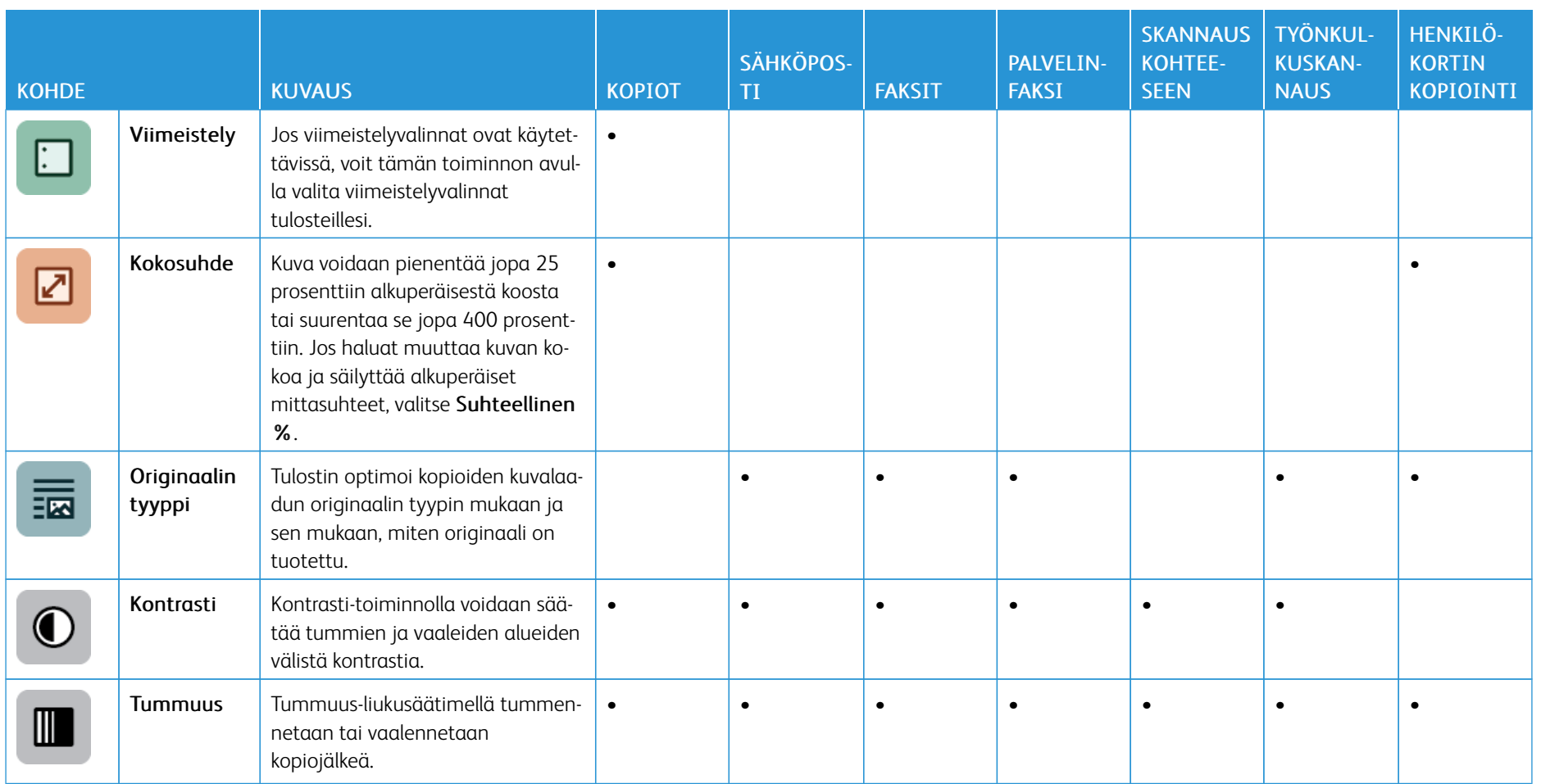

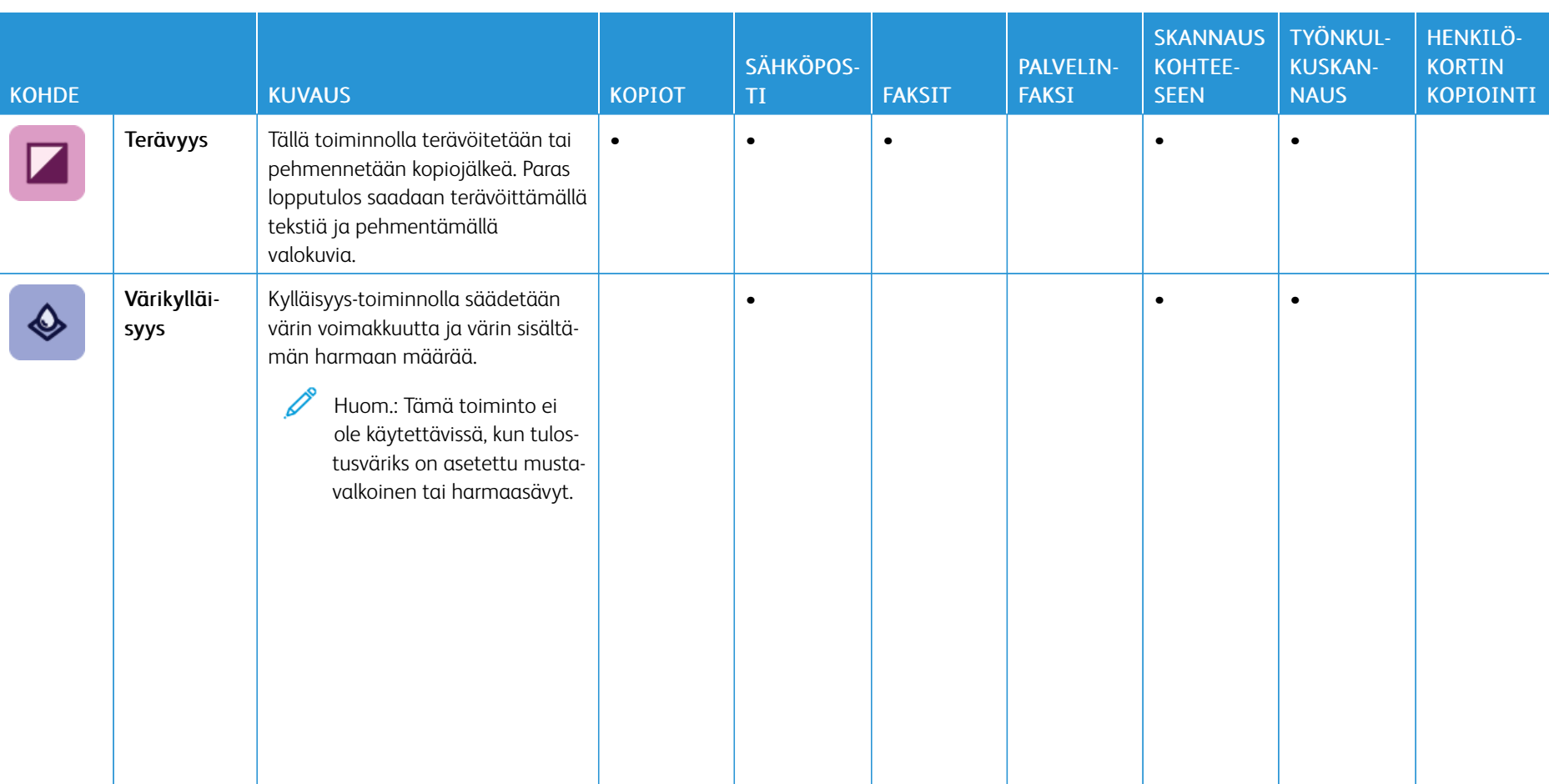

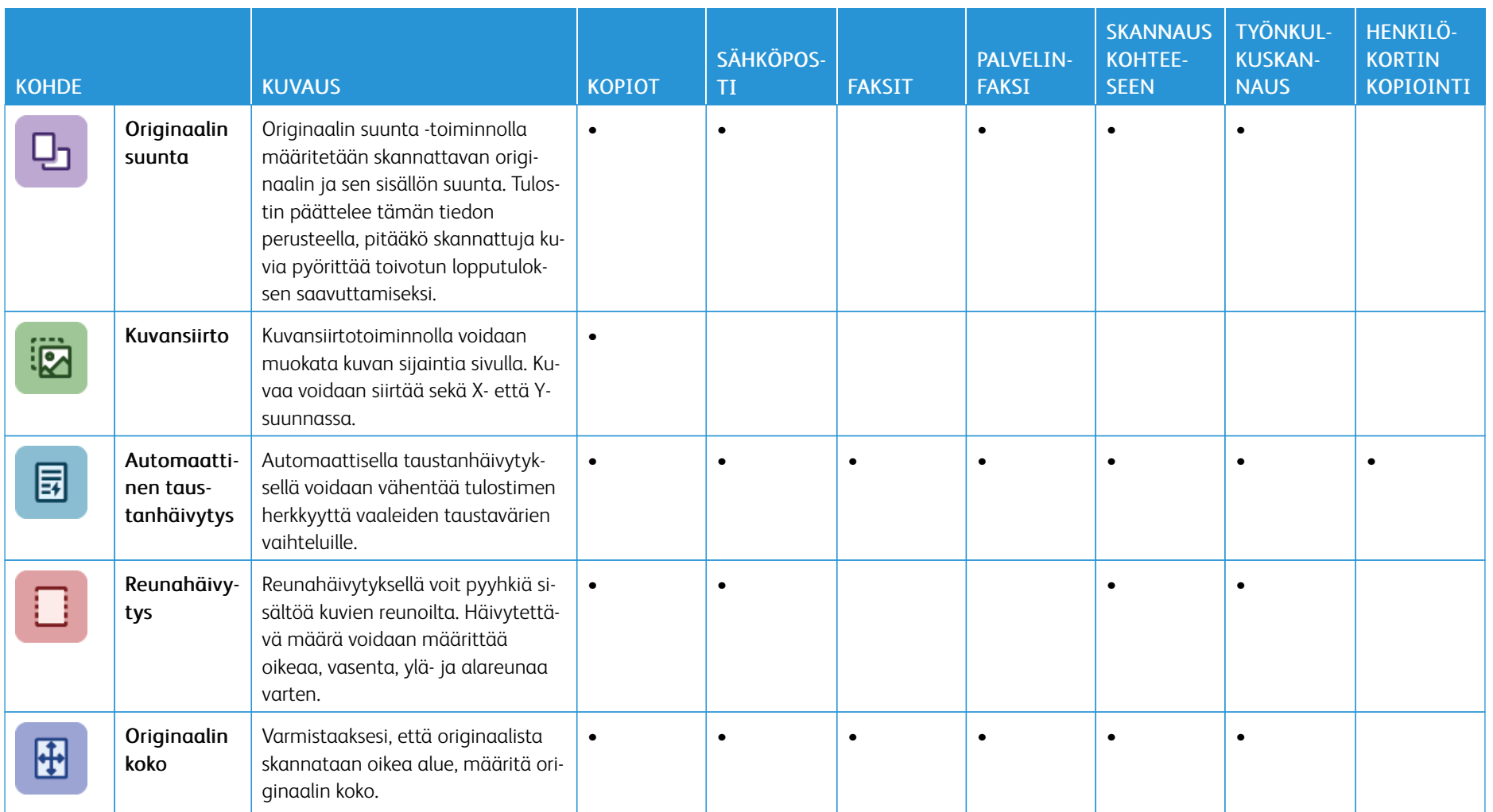

348

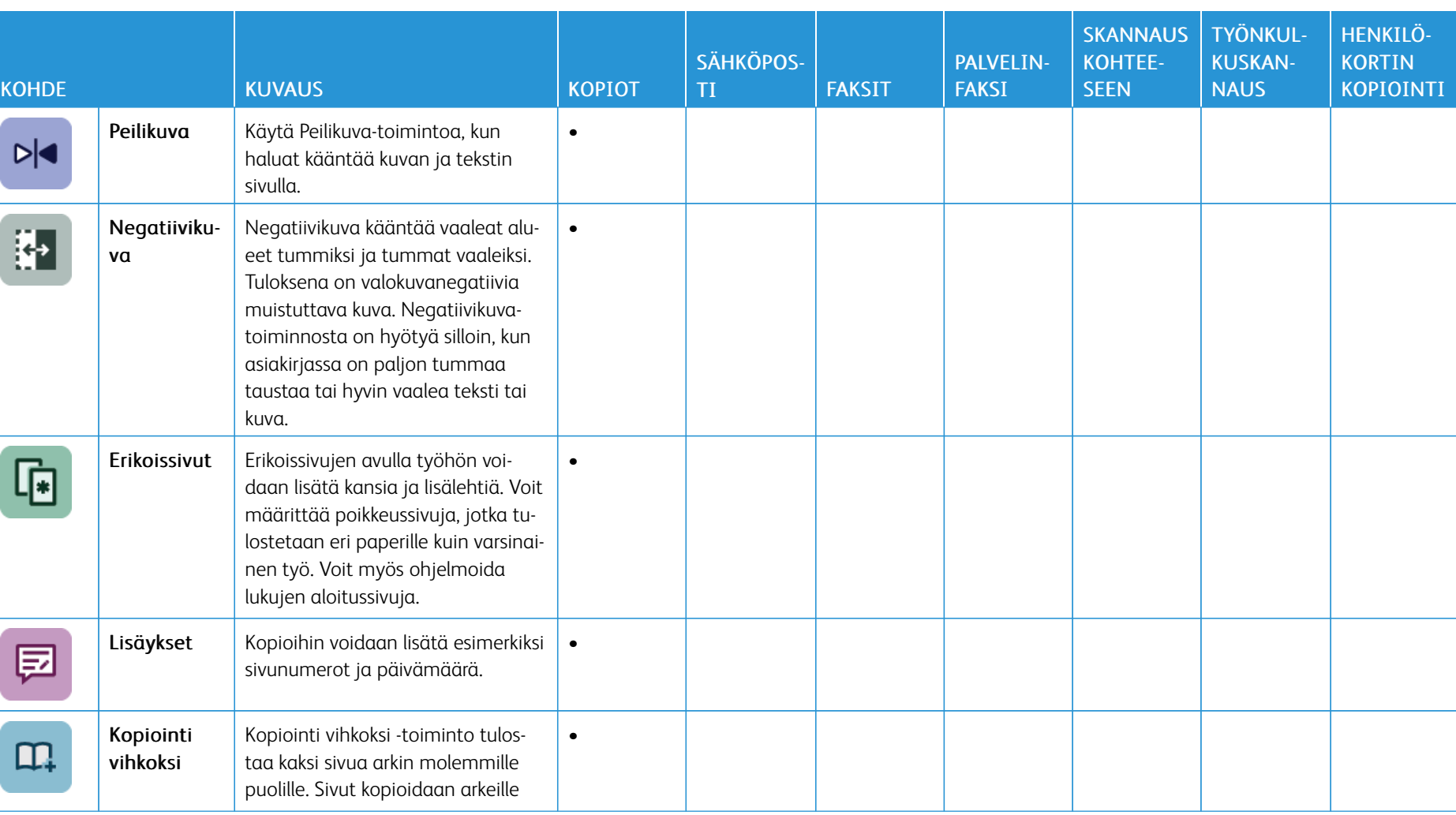

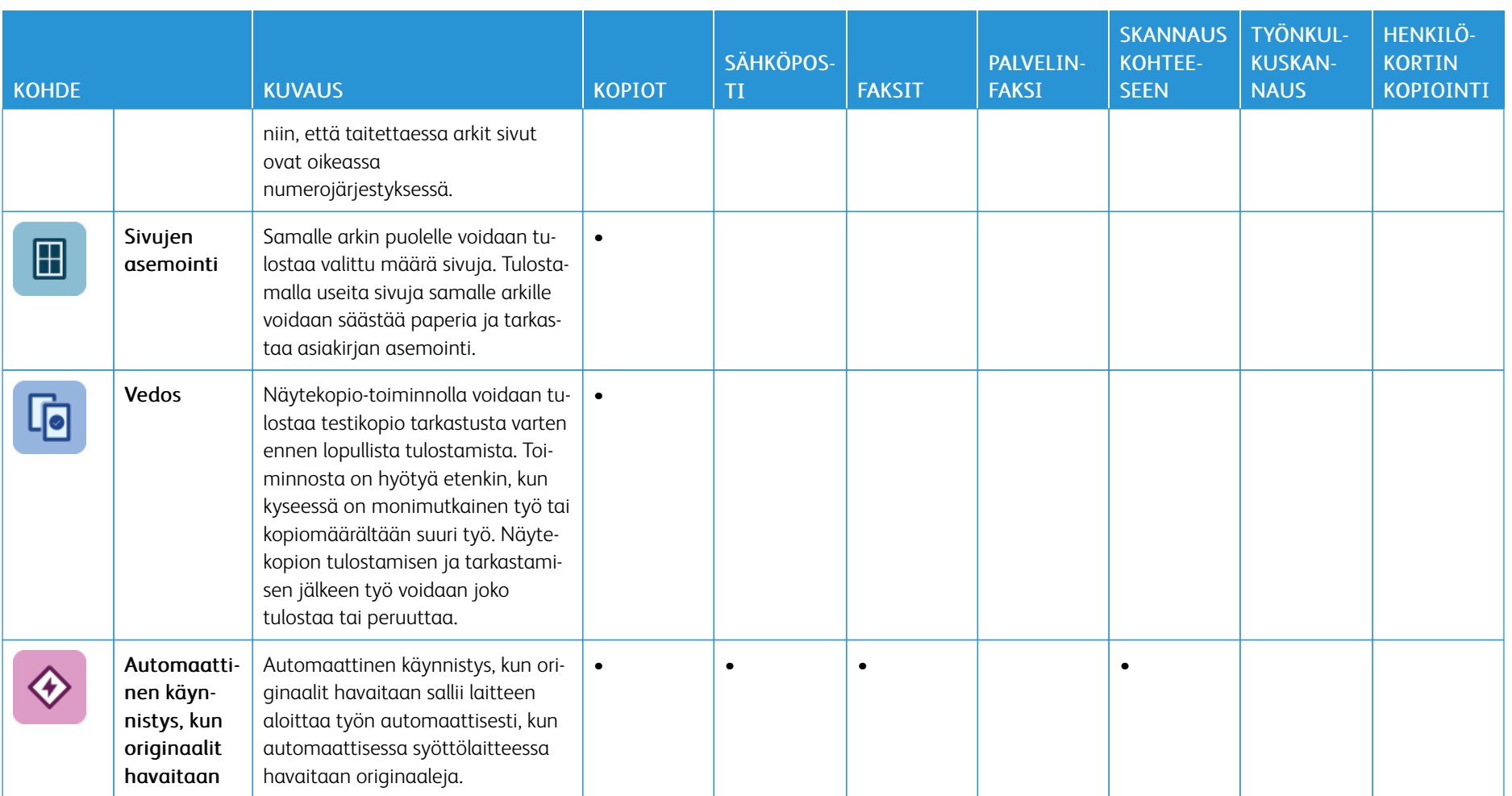

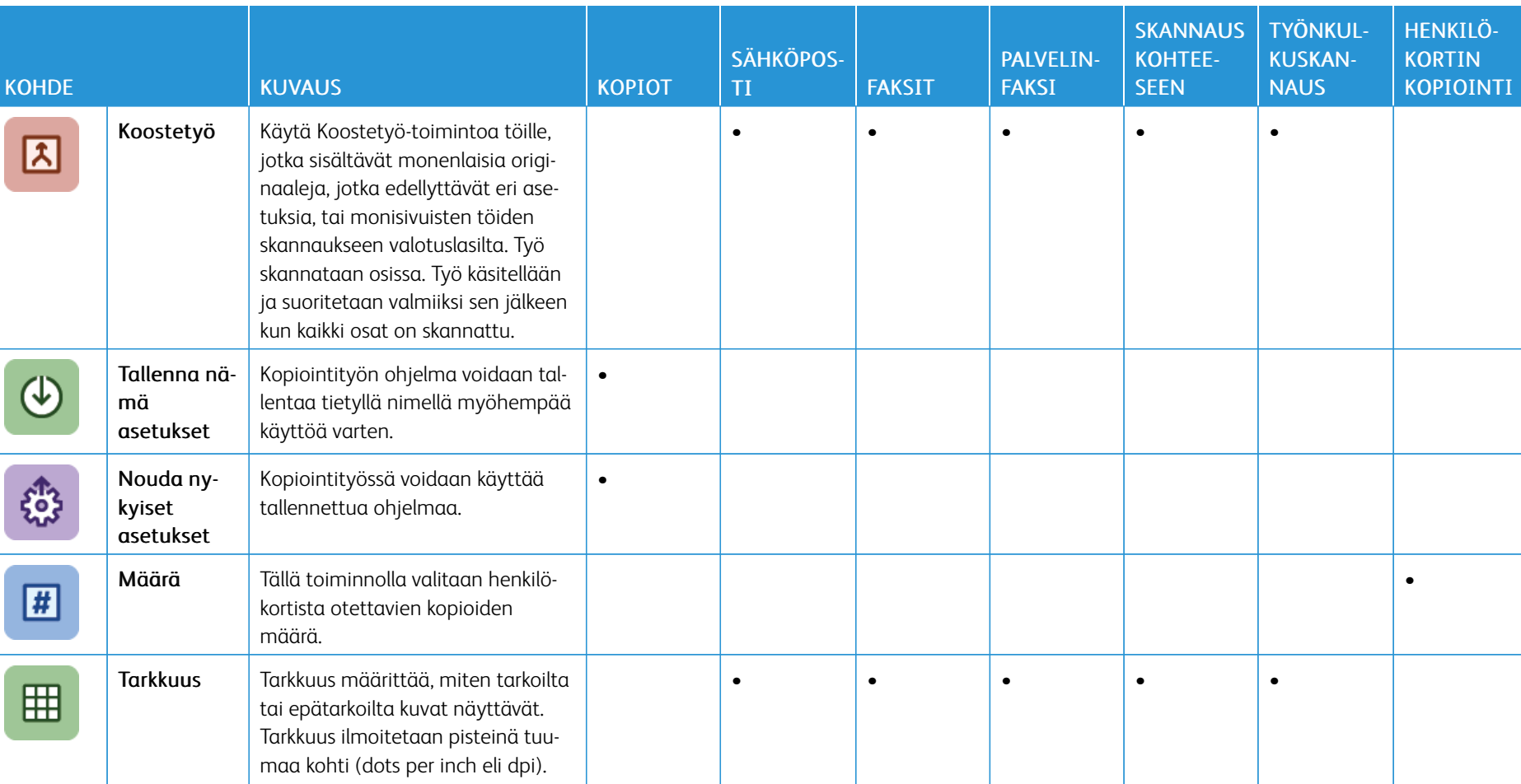

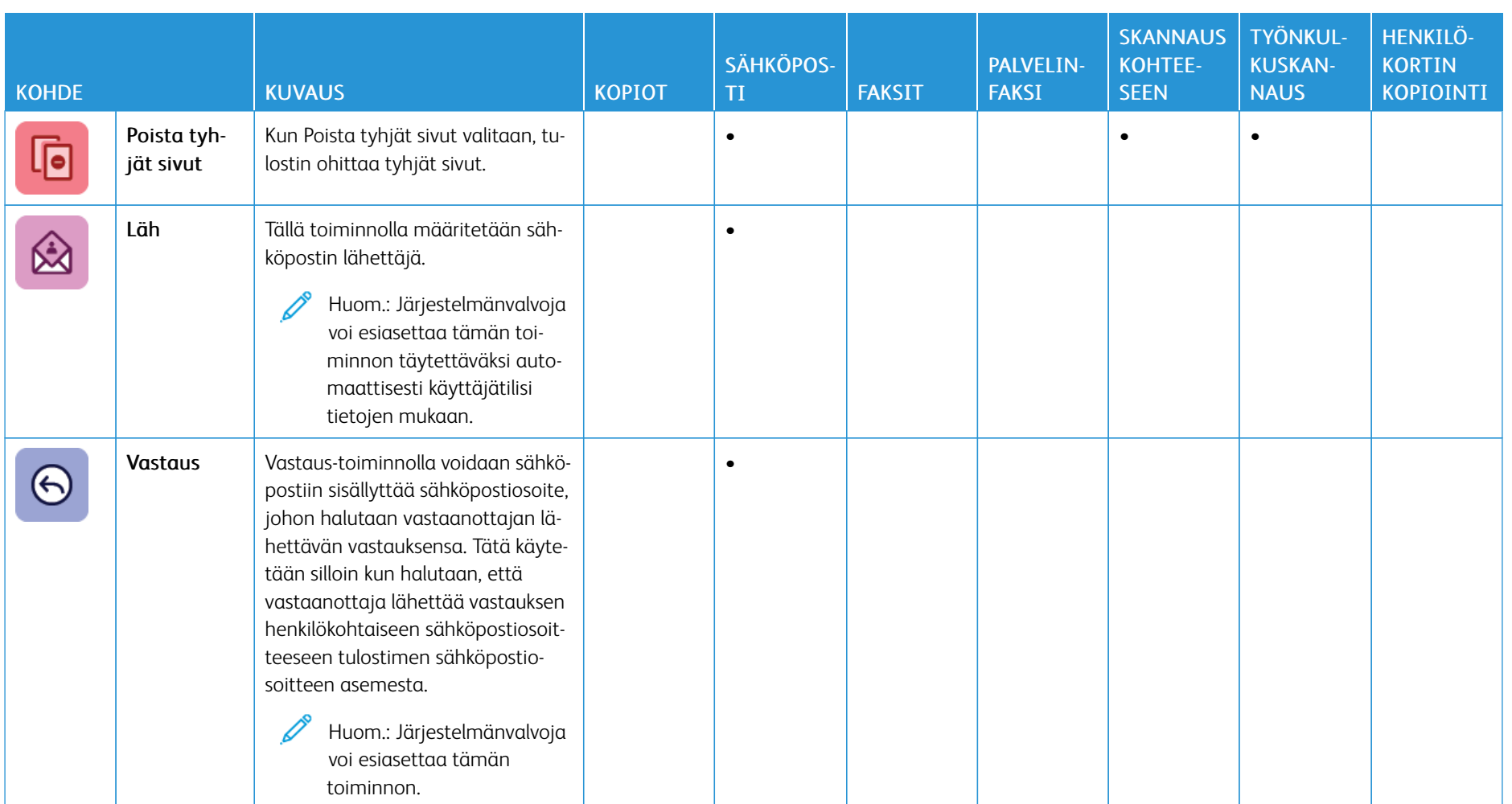

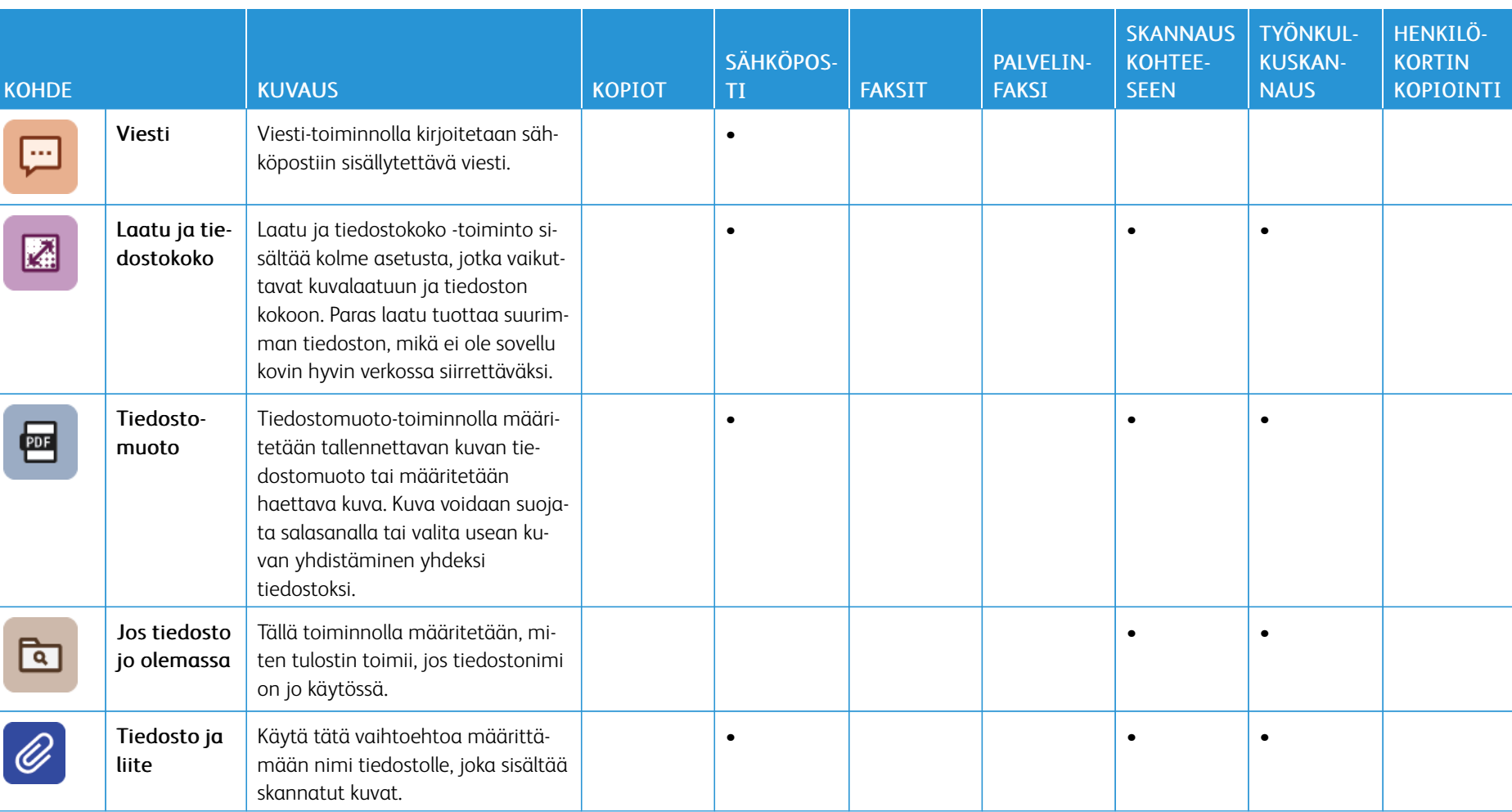

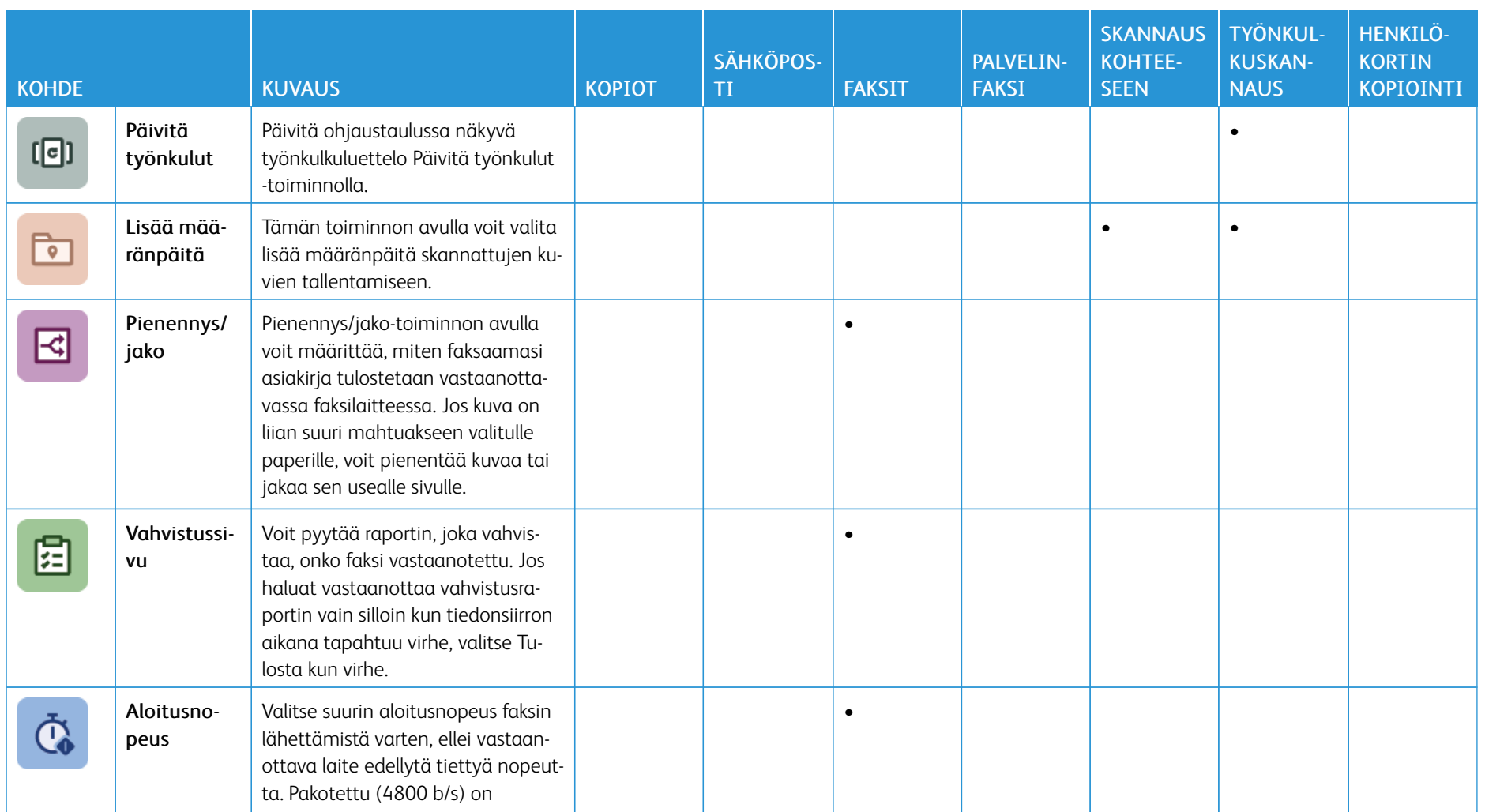

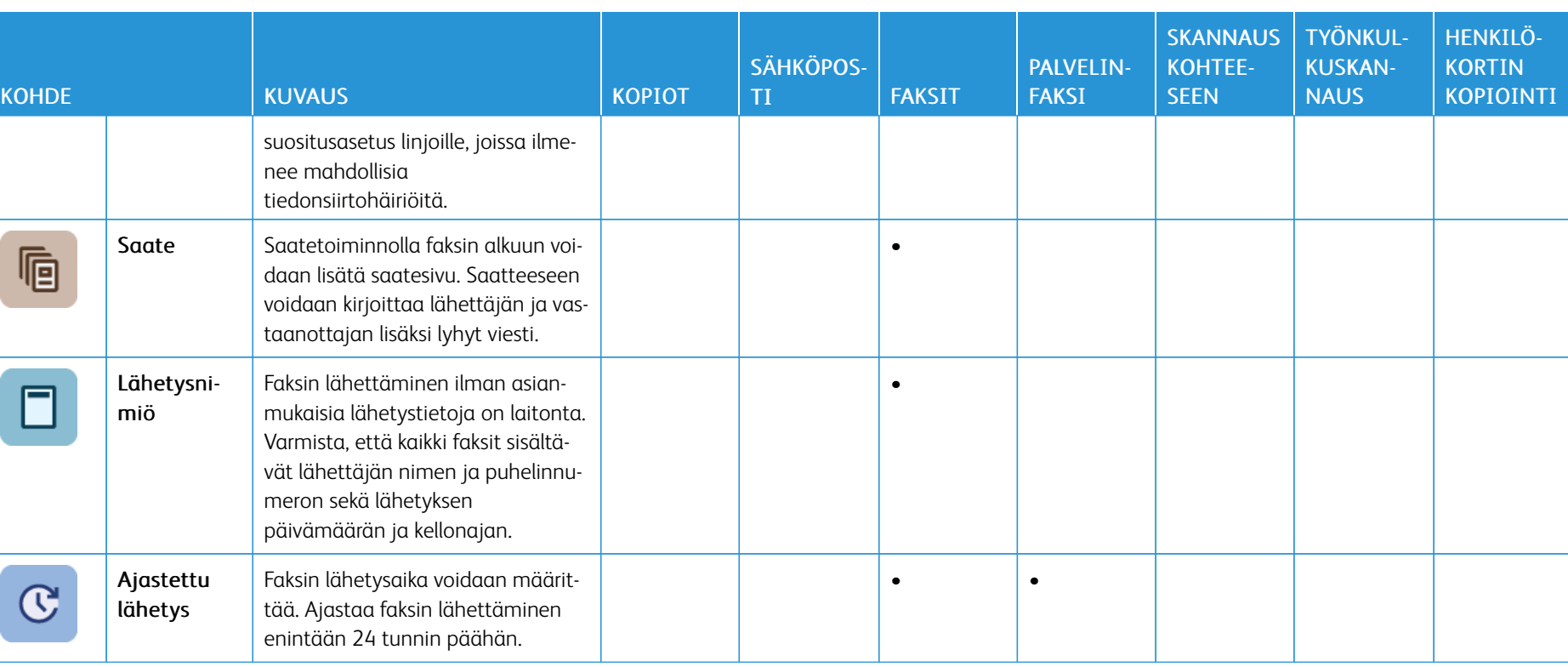

[Sovellustoiminnot](#page-342-1)

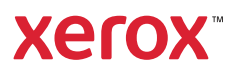